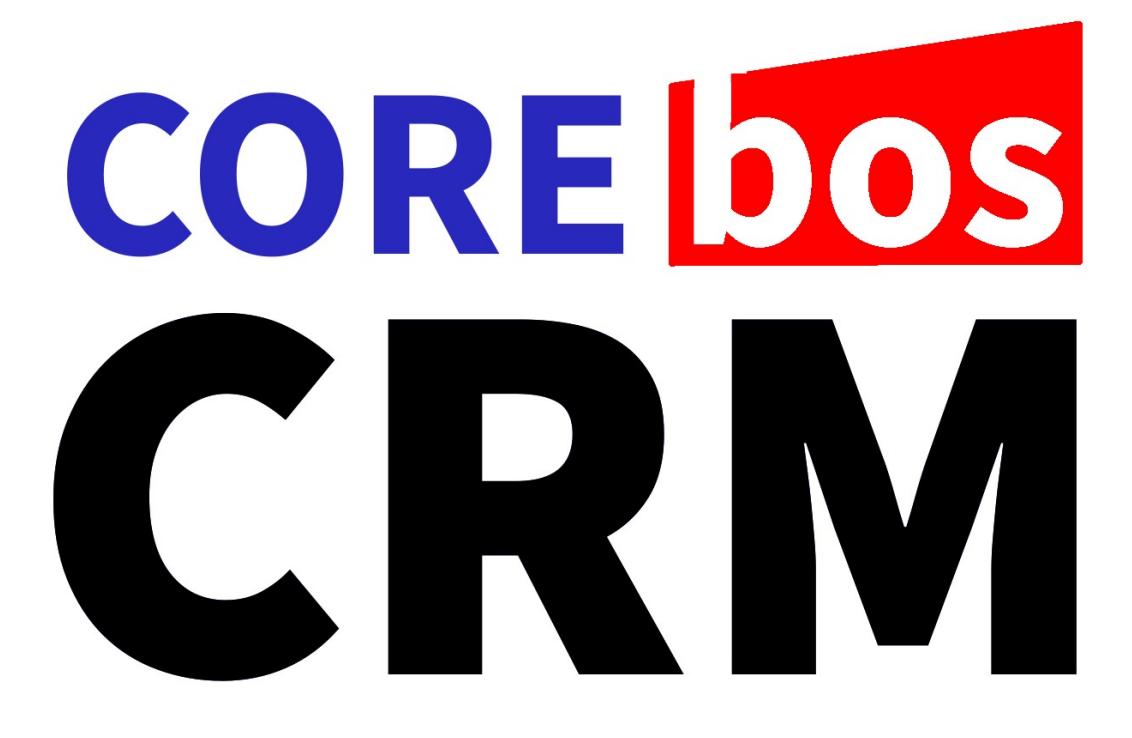

# **MANUAL DE USUARIO**

## Nivel: Básico / Introducción

**Llorenç Pérez Mut** 

JPL TSOLUCIO, SL

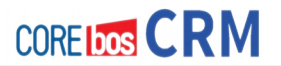

coreBOS : Manual del Usuario y Administrador. Nivel Básico / Introducción Copyright © 2016 JPL TSOLUCIO, SL. Autor: Lorenzo Pérez Mut.

#### **Historial de Revisiones**

Primera Edición 15 de Agosto 2016.

JPL TSOLUCIO, sl. C/ joan fuster, 12 Els Poblets, Spain. www.vtiger-spain.com

Aunque se ha adoptado la mayor precaución en la preparación de este libro, el editor no asume ninguna responsabilidad por errores u omisiones o por daños y perjuicios derivados de la utilización de la información contenida en este documento.

JPL TSOLUCIO no ofrece ninguna garantía en el uso de coreBOS ni coreBOSCRM y no asume ninguna responsabilidad por cualquier error que pueda aparecer en este documento. Tampoco adquiere el compromiso de actualizar la información aquí contenida.

El manual ha sido creado por la empresa JPL TSOLUCIO, SL. Existen capítulos redactados por CRM-NOW y que se han incorporado a este manual con el consentimiento de su autor Dr. Frank Piepiorra .

JPL TSOLUCIO, SL retiene el copyright de este manual, al menos de las partes creadas directamente por ésta.

Copyright © 2016 JPL TSOLUCIO, S.L.

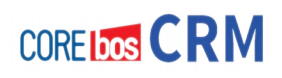

## Índice de contenido

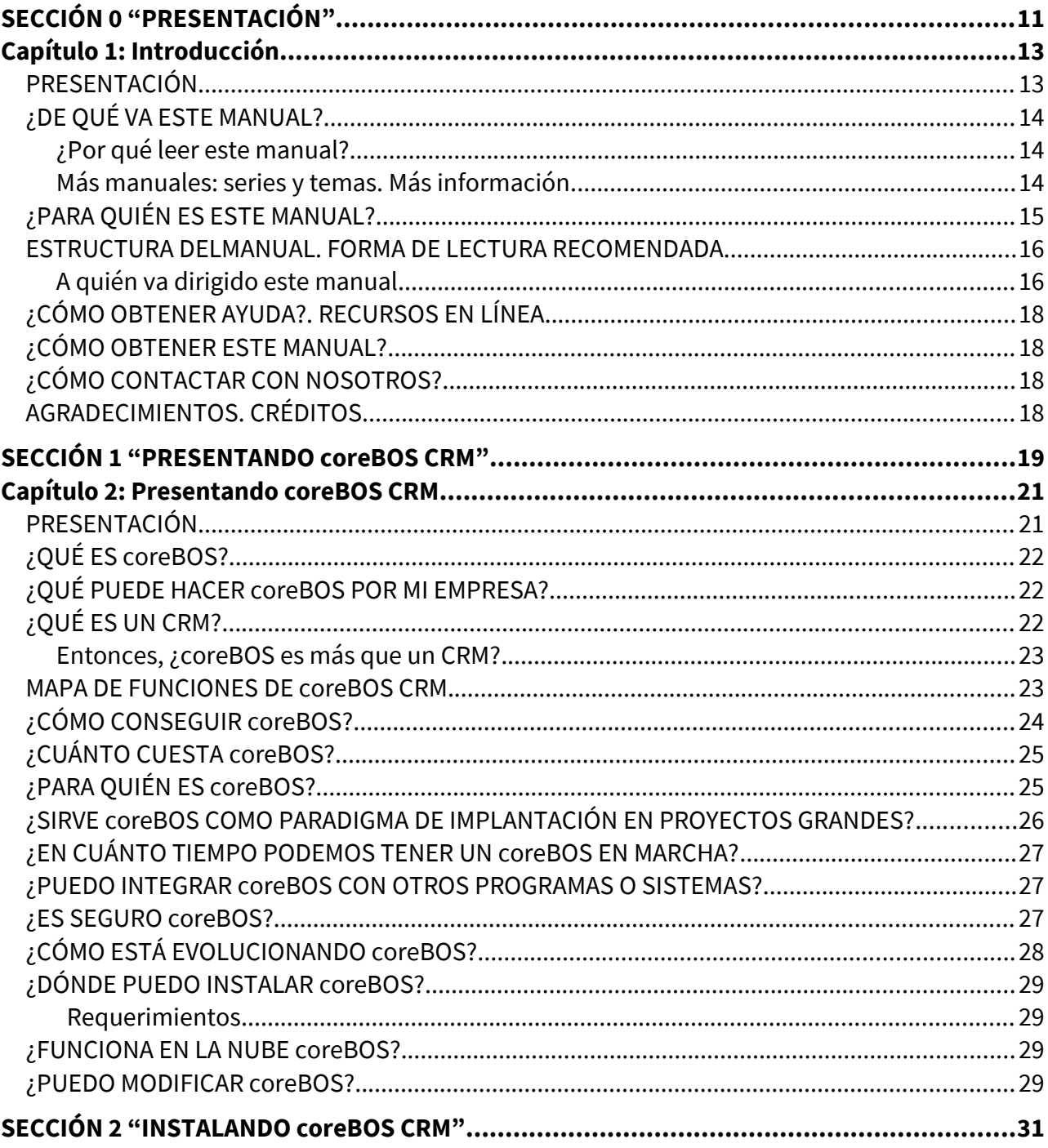

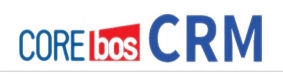

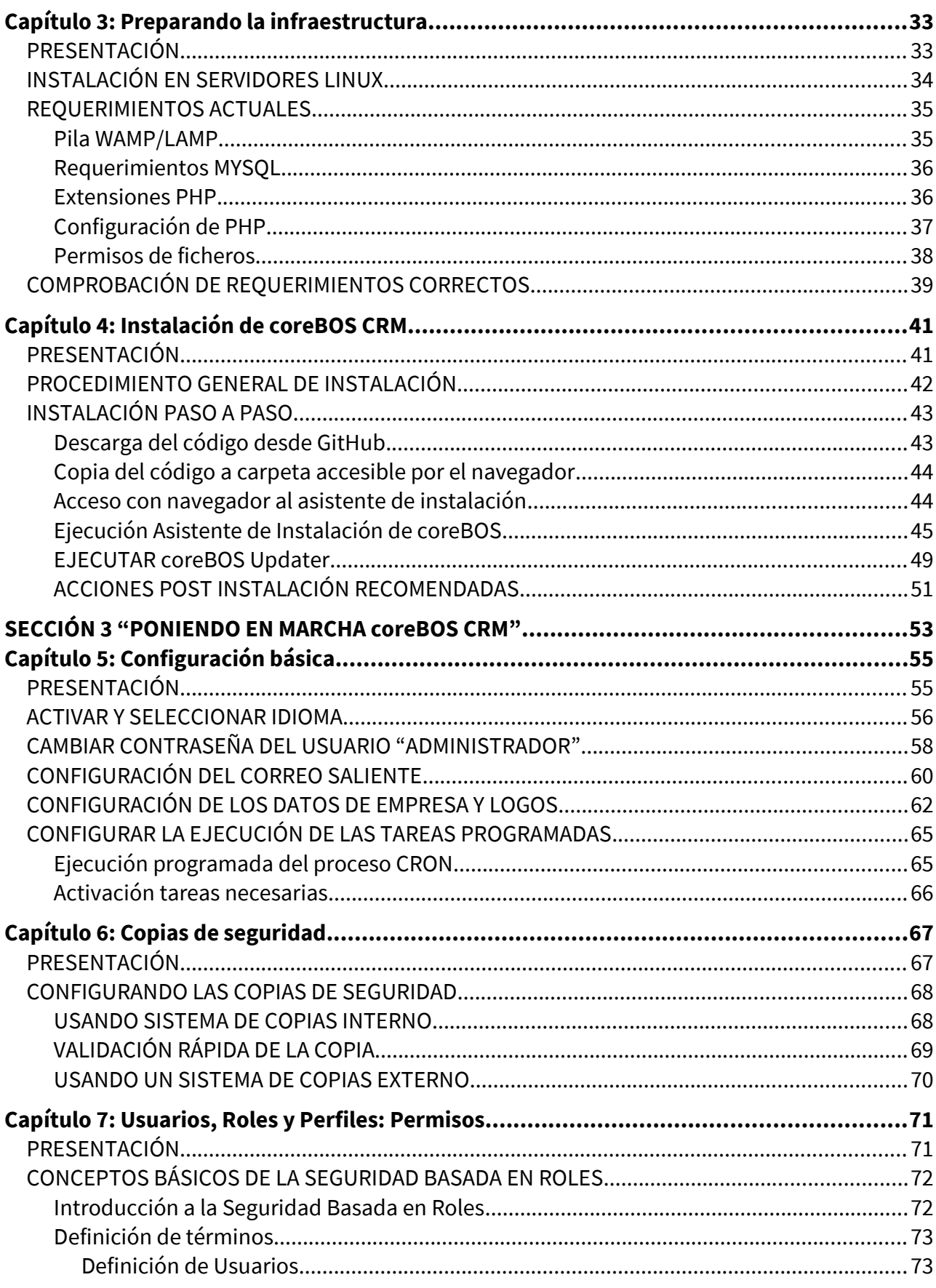

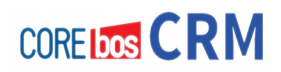

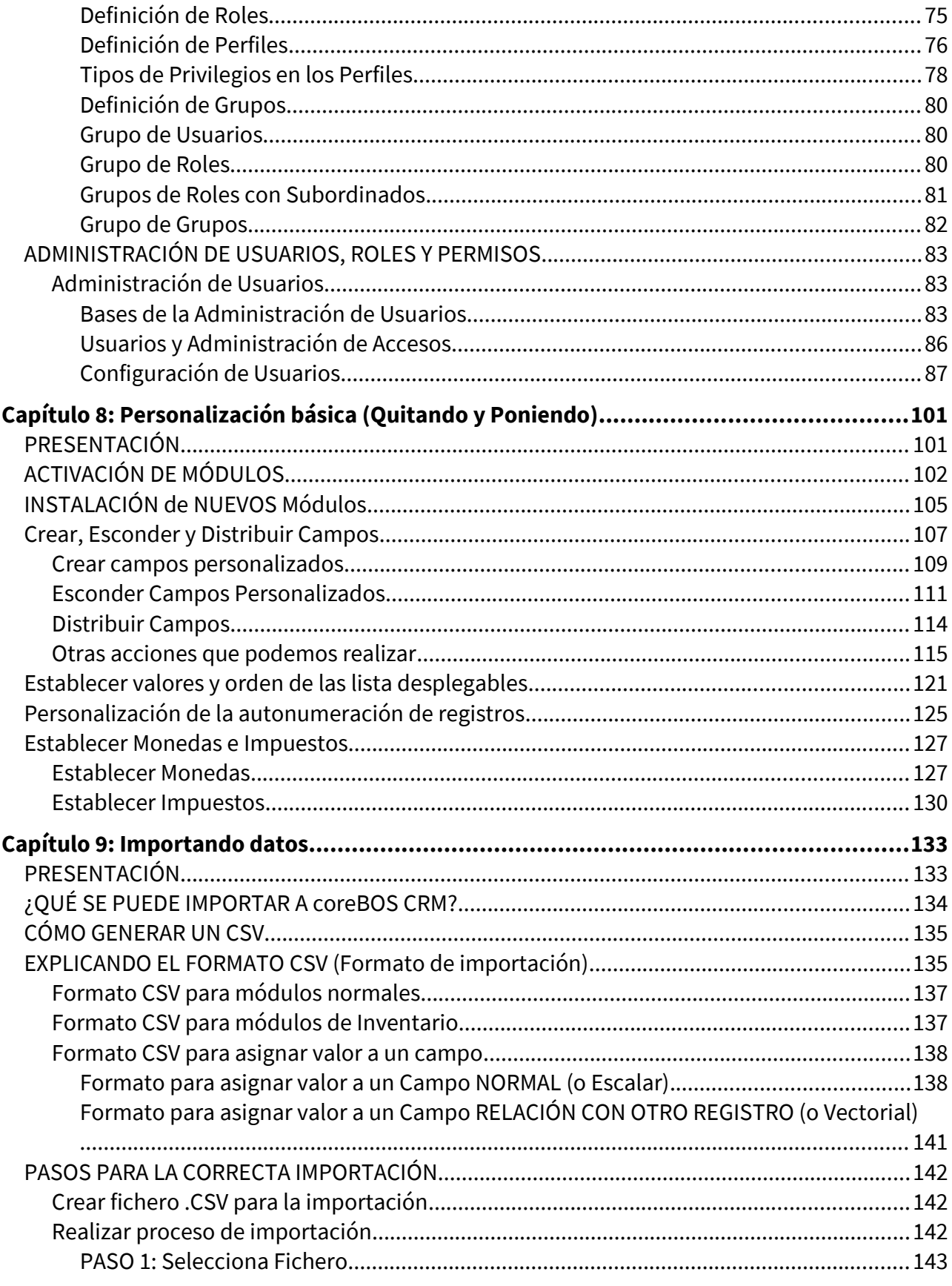

## **COREIDOS CRM**

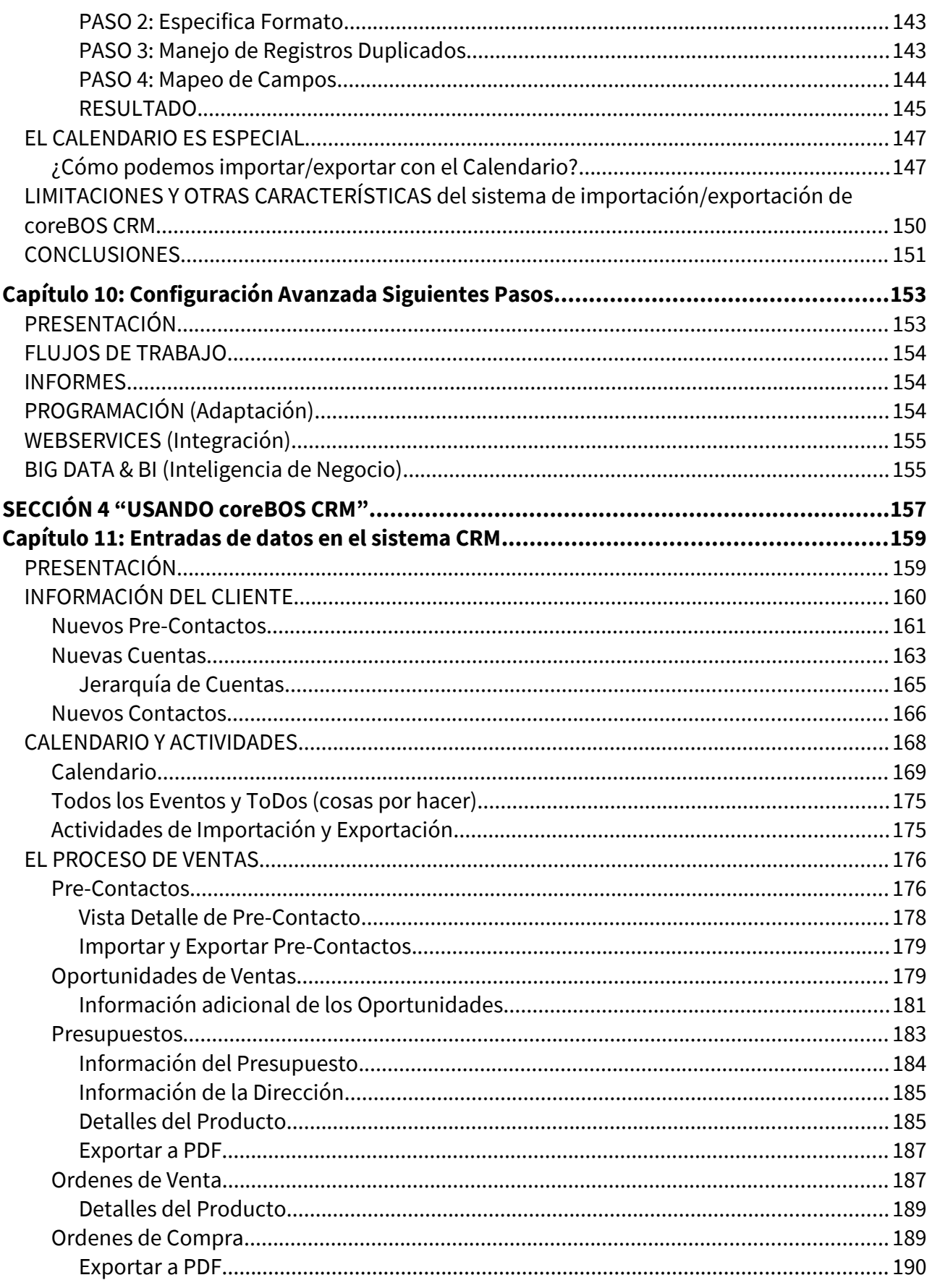

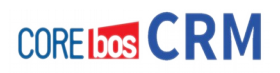

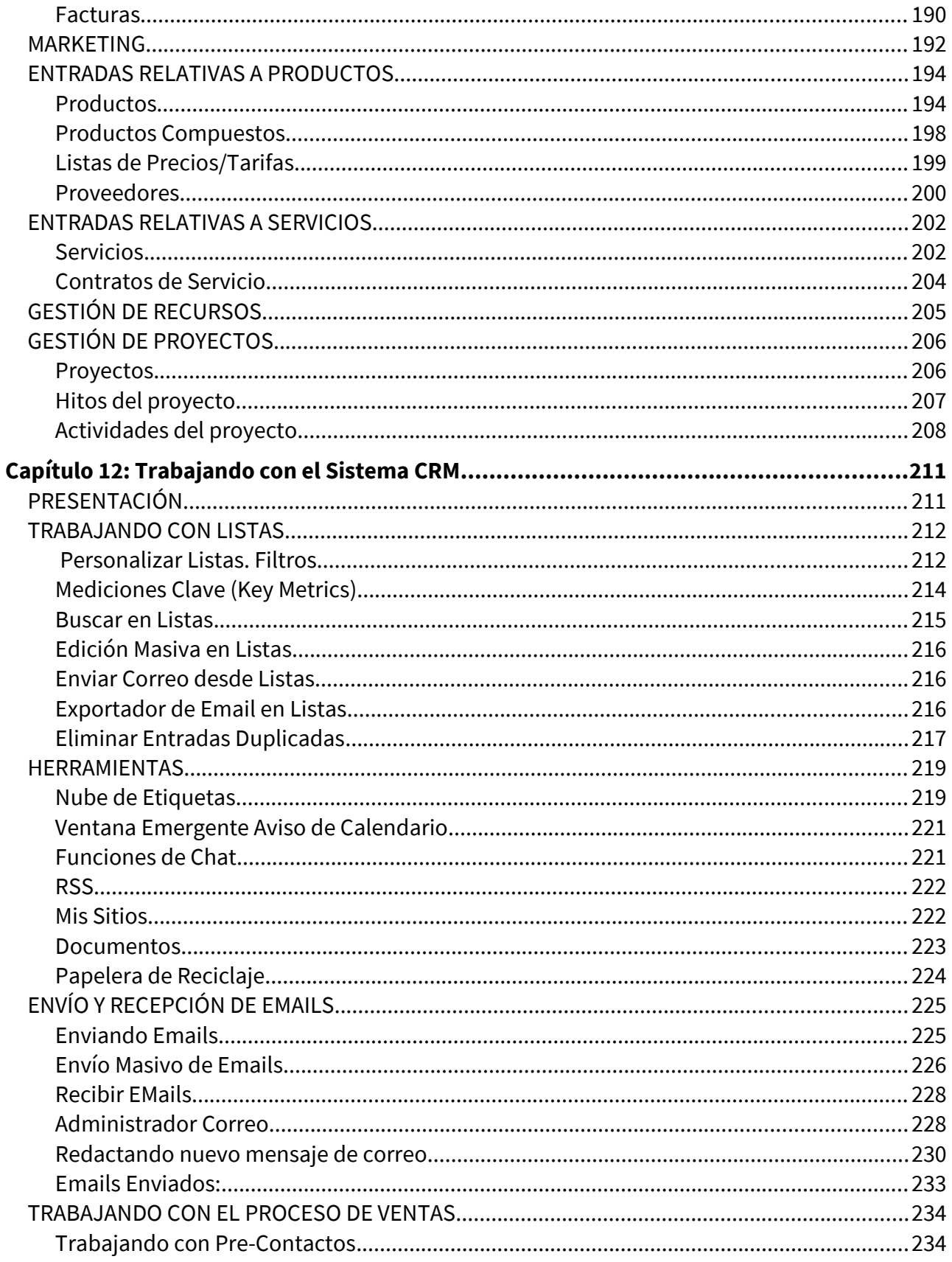

## **COREIDOS CRM**

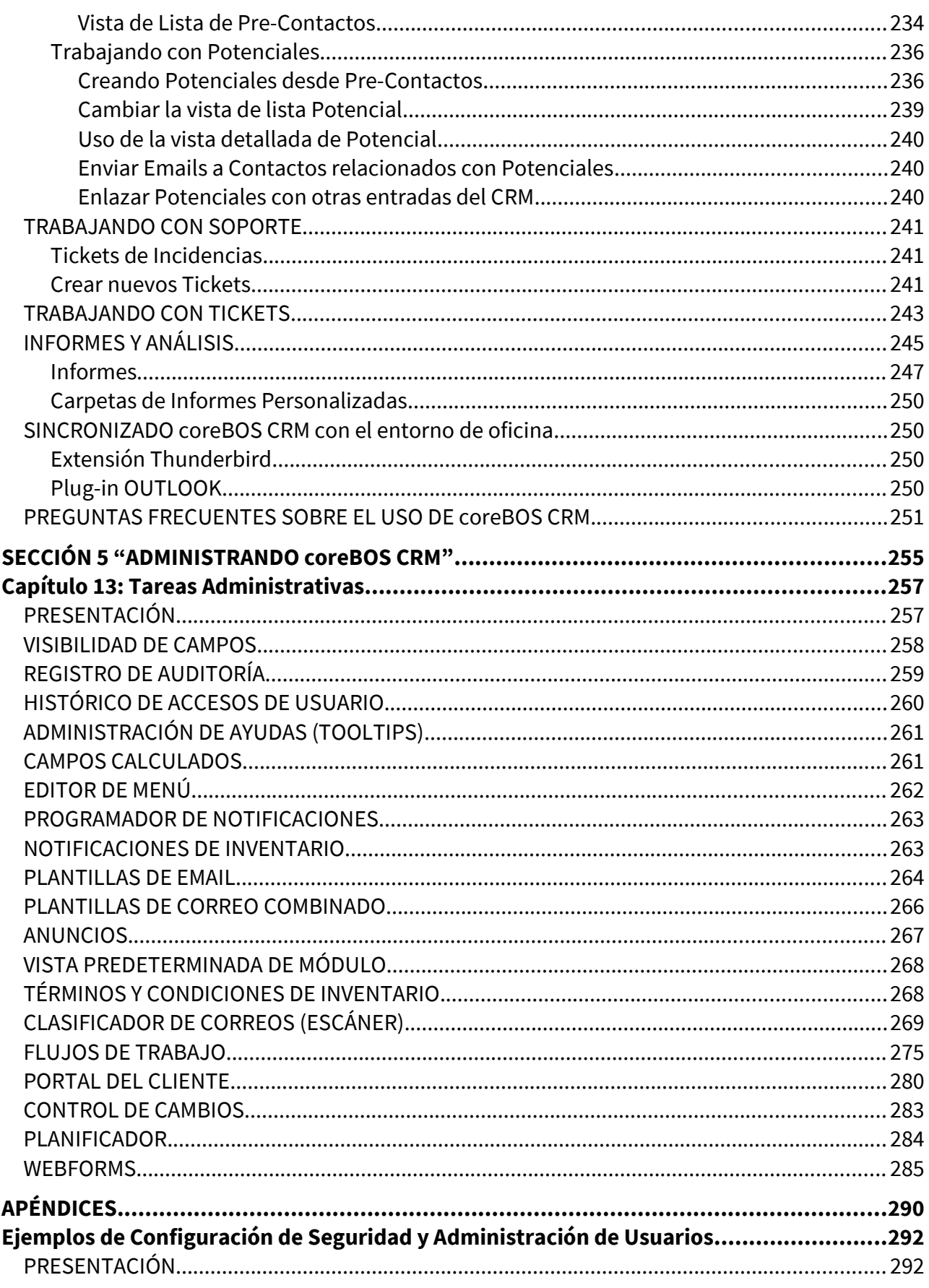

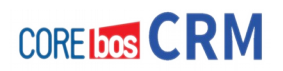

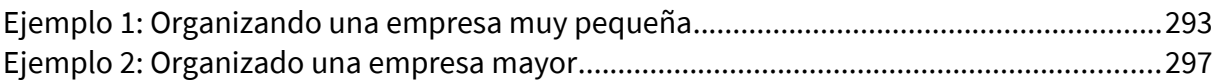

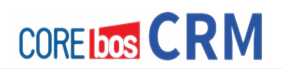

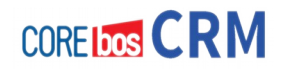

# <span id="page-10-0"></span>SECCIÓN 0 "PRESENTACIÓN"

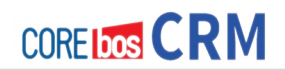

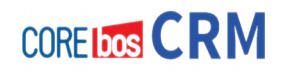

## <span id="page-12-1"></span>**Capítulo 1: Introducción**

## <span id="page-12-0"></span>**PRESENTACIÓN**

Este manual de coreBOS CRM es una completa guía paso a paso para usar este potente sistema CRM de código abierto. Basado en el código de Vtiger 5.4, podemos considerar esta nueva distribución como un fork de este sistema. La base de código heredada ha sido de gran calidad y un muy buen punto de partida para seguir construyendo este excelente sistema para la gestión COMPLETA "tal cual" de una empresa de servicio o como una plataforma de construcción de un sistema a medida para el desarrollo de soluciones tecnológicas de gestión empresarial.

Así pues de entrada coreBOS CRM sirve para resolver de golpe el 80% de las necesidades de este tipo de empresas. A continuación mediante sus herramientas y subsistemas de flujos de trabajo, interfaz Webservices y programación, podemos conseguir para la empresa tu sistema de gestión y de información perfecto.

CoreBOS CRM comienza como CRM parar acabar convirtiéndose en un ERP de servicios y en el sistema de información para la empresa, es open source, es adaptable y es muy potente.

Si te gusta lo que estás leyendo, te invitamos a pasar y a seguir leyendo.

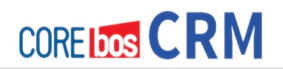

## <span id="page-13-2"></span>**¿DE QUÉ VA ESTE MANUAL?**

Este capítulo explica cómo usar este manual y proporciona una visión general de todos los puntos que un usuario debería considerar antes de empezar a trabajar con el sistema de CRM.

#### <span id="page-13-1"></span>**¿Por qué leer este manual?**

Este manual ha sido escrito para ser una guía oficial de referencia clara y útil del sistema coreBOS CRM para usuarios y administradores. Este manual no incluye documentación orientada al desarrollo. Esperamos contestar a la mayoría de las cuestiones que pueden surgir sobre las características y módulos de coreBOS CRM.

En concreto los siguientes puntos son tratados en sus distintas secciones:

**Entendiendo qué es coreBOS y hasta dónde puede llegar.**

**Visión general de coreBOS CRM**. Explicando sus funcionalidades más usadas y populares.

**Cómo poner en marcha este sistema**. Desde la infraestructura a la personalización e importación de datos

**Cómo empezar a usar el CRM**. ¿Qué debo hacer primero?

**Día a día en el uso del sistema**: Gestión de cuentas y contactos. Automatización de la fuerza de ventas.

**Explicamos las posibilidades avanzadas de las que dispone el sistema para ser adaptado a nuestra empresa**: WebServices, Flujos de trabajo y programación.

**Cómo administrar nuestro coreBOS CRM.**

**Seguridad**. Explicamos los principios y la implementación de la "seguridad basada en roles".

**Recursos adicionales**. Por último, mostraremos otros lugares donde obtener la ultima información, y ofrecemos un completo conjunto de referencias online.

En puntos siguientes explicamos con más detalle la estructura del manual.

#### <span id="page-13-0"></span>**Más manuales: series y temas. Más información.**

Además de este manual, existen otros enfocados a: sectorizaciones de coreBOS (es decir aplicaciones concretas para un fin o sector), programación sobre coreBOS y series enfocados al gerente o directivo de cómo conseguir la Excelencia Empresarial mediante coreBOS CRM.

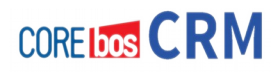

## <span id="page-14-0"></span>**¿PARA QUIÉN ES ESTE MANUAL?**

Con la ayuda de este manual, pronto te familiarizarás con este sistema CRM. El objetivo de este manual es hacer trabajar las funciones y características del CRM en conjunción con los procesos de ventas y otros del negocio tal como están definidos.

Explicaremos cómo configurar el sistema para encajar en tus necesidades y cómo usarlo efectivamente.

Este sistema coreBOS CRM sirve sobretodo para cualquier empresa de servicios que necesite gestionar tu empresa de forma integral sin perder la visión de lo que está ocurriendo (visión 360%). Empezando desde cualquier perspectiva, a saber:

- **Gestión comercial**
- **Gestión de facturación y cobros**
- **Gestión de rentabilidad**
- **Visión de datos: informes, alertas y cuadros de mando**
- **Automatización del marketing Online**
- **Automatización de procesos**

Pensamos que la mayoría de los **usuarios** y **administradores** de **coreBOS CRM** se beneficiarían de leer este manual completo. Si embargo, comprendemos que si ya estás involucrado en un CRM, tu apretada agenda puede forzarte a leer por encima este manual buscando los aspectos destacados, hasta que encuentres un momento para leerlo más minuciosamente. Así que hemos intentado ponértelo fácil. Este documento está claramente estructurado, empezando con lo básico y entrando más en detalle conforme avanzas en tu lectura.

Además este manual en tu sección 1 puede servir para ayudar a tomar la decisión de usar coreBOS CRM para la gestión de tu empresa y para qué veas qué puedes conseguir.

El uso del software coreBOS CRM y tu documentación está sujeto a los términos y condiciones de las licencias correspondientes.

### <span id="page-15-1"></span>**ESTRUCTURA DELMANUAL. FORMA DE LECTURA RECOMENDADA**

#### <span id="page-15-0"></span>**A quién va dirigido este manual**

Este manual va dirigido a usuarios y administradores de coreBOS CRM. No proporciona ninguna guía para desarrolladores. Se supone que muchos de los lectores estarán familiarizados con los sistemas CRM.

Este manual está dividido en **seis secciones, una introducción y un apéndice**:

#### **SECCIÓN 0: INTRODUCCIÓN**

Es esta parte en la que estamos. En esta parte planteamos las preguntas de alto nivel: qué es coreBOS CRM, para quién es, qué hace, cómo leer este manual y para qué sirve todo esto. También se indica de forma general dónde obtener más información aunque en el apéndice está esta información ampliada. Y los agradecimientos :-)

#### **SECCIÓN 1: PRESENTANDO coreBOS CRM**

En este sección hablamos de dónde viene coreBOS y explicamos con más detalle qué es y para qué sirve. Hablamos aquí de funcionalidad y de la hoja de ruta del proyecto.

#### **SECCIÓN 2: INSTALANDO coreBOS CRM**

Aquí explicamos con detalle la infraestructura necesaria y recomendada para instalar este sistema y cómo instalar coreBOS CRM.

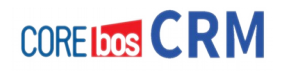

#### **SECCIÓN 3: PONIENDO EN MARCHA coreBOS CRM**

En esta sección cubrimos los puntos de personalización básica del sistema, importación de datos, seguridad mediante la definición de perfiles, roles y usuarios.

#### **SECCIÓN 4: USANDO coreBOS CRM**

Esta es la sección con más contenido e importante. Aquí ya nos metemos en el día a día de coreBOS de forma genérica. Explicamos cómo hacer las operaciones más habituales en nuestro sistema: gestión comercial, gestión de facturación y cobros, creación de procesos automáticos, creación de informes, realización de campañas , entre otras.

#### **SECCIÓN 5: ADMINISTRANDO coreBOS CRM**

Aquí explicamos conceptos avanzados para el administrador del sistema: gestión de usuarios, configuración avanzada. Es decir toda la parte de configuración del sistema que solo es accesible al usuario administrador.

#### **APÉNDICES**

En los apéndices podrás encontrar toda la información más técnica relevante y útil para el uso de coreBOS CRM.

## <span id="page-17-3"></span>**¿CÓMO OBTENER AYUDA?. RECURSOS EN LÍNEA**

Puedes obtener ayuda de los siguientes sitios:

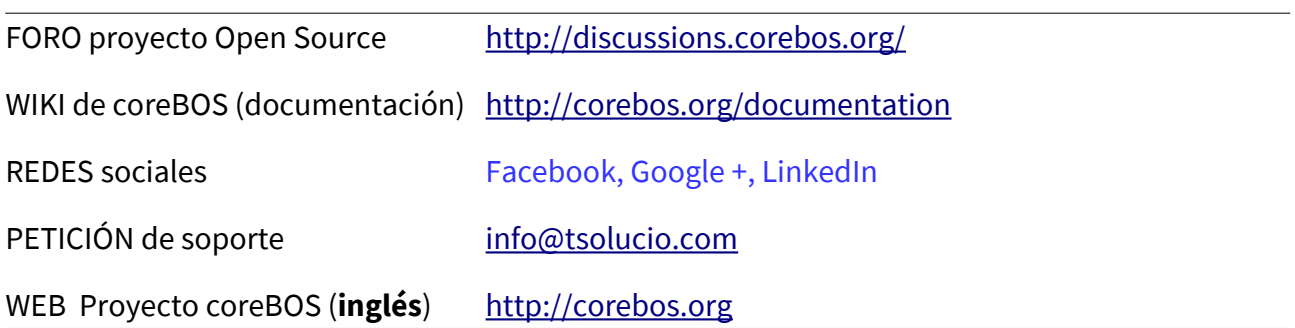

## <span id="page-17-2"></span>**¿CÓMO OBTENER ESTE MANUAL?**

Puedes obtener este manual de pago en [LULU.COM](http://lulu.com/) 

## <span id="page-17-1"></span>**¿CÓMO CONTACTAR CON NOSOTROS?**

Si quieres contactar con nosotros, disponemos de una página comercial de coreBOS CRM donde ofrecemos servicios sobre la plataforma [http://coreboscrm.es](http://coreboscrm.es/)

Además de nuestro email de contacto comercial [info@tsolucio.com](mailto:info@tsolucio.com)

## <span id="page-17-0"></span>**AGRADECIMIENTOS. CRÉDITOS**

El equipo de JPL TSOLUCIO, S.L. [\(www.tsolucio.com\)](http://www.tsolucio.com/) agradecemos a toda la comunidad de coreBOS: usuarios, implantadores y comunidad en general, por hacer uso de este sistema y que han contribuido con sus comentarios técnicos durante la escritura de este libro. También queremos dar gracias a la gente que ha contribuido a este manual con sus puntos de vista informales, sugerencias y correcciones durante el proceso de escritura.

Gracias especiales también a Frank Piepiorra de CRM-NOW [\(http://www.crm-now.de\)](http://www.crm-now.de/) autor del manual de usuario para Vtiger 5.4 y del cual hemos usado parte de tu contenido en este nuevo manual de coreBOS .

Gracias especiales también al equipo de Tsolucio que contribuyen con su tiempo y esfuerzo al desarrollo, cuidado y mimado de este gran proyecto que en poco tiempo se está conviertiendo en algo muy grande y bonito. Gracias a Ana por la revisión del texto y gracias a Joe por sus aportaciones y revisiones técnicas de grandísimo valor.

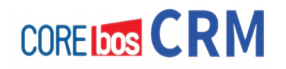

# <span id="page-18-0"></span>**SECCIÓN 1 "PRESENTANDO** coreBOS CRM"

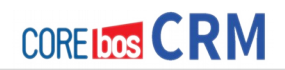

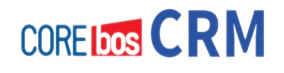

## <span id="page-20-1"></span>**Capítulo 2: Presentando coreBOS CRM**

## <span id="page-20-0"></span>**PRESENTACIÓN**

En esta breve sección vamos a tratar de explicar rápidamente qué es coreBOS CRM, además de presentar una serie de conceptos importantes relacionados con este sistema. Contestaremos a las preguntas esenciales: QUÉ, QUIÉN, CUÁNDO, DÓNDE, CÓMO y PARA QUÉ.

Esta sección sirve para ver de un vistazo todo lo que se puedes hacer ahora mismo con coreBOS CRM y decidir si es la solución adecuada sobre la cual depositar el sistema de información de tu negocio. También podrás ver hasta dónde llegar y cómo hacerlo. En caso de que necesitas que incluyamos más información en este sección, por favor, háznoslo saber a [coreboscrm@tsolucio.com](mailto:coreboscrm@tsolucio.com) y con mucho gusto ampliaremos la información en próximas ediciones del manual.

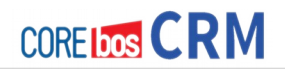

## <span id="page-21-2"></span>**¿QUÉ ES coreBOS?**

Es una plataforma de informatización para empresas de servicios de cualquier tamaño. Como es una evolución de SugarCRM y de vtigerCRM, viene del mundo del CRM pero está evolucionando hacia el modelo del ERP al considerar aspectos que caen fuera del mundo del CRM, como son: Facturación, gestión de cobros, gestión de proveedores, gestión financiera, análisis de datos, informes y Big Data.

### <span id="page-21-1"></span>**¿QUÉ PUEDE HACER coreBOS POR MI EMPRESA?**

Este es el reto de coreBOS:

Gestionar de forma integral tu empresa de servicios de forma unificada y con la posibilidad de comunicarse con sistemas de tercero cuando creas conveniente hacerlo. Aquí integral significa: PREVENTA, VENTA, POSTVENTA. Y todas las herramientas para Gerente y directores de departamento: BIG DATA, Informes, alertas, BPM y visión 360%.

## <span id="page-21-0"></span>**¿QUÉ ES UN CRM?**

Por si no lo sabes un CRM es un sistema informático para básicamente hacer dos cosas:

#### 1. **Gestión de contactos**

2. **Programación de acciones comerciales**, es decir realizar seguimiento y agendar acciones destinadas a conseguir ventas en el tiempo.

Sobre esto se ha construido toda la constelación de herramientas y la plataforma tecnológica sobre la cual conseguir el sistema de información ideal para tu empresa.

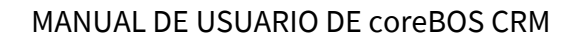

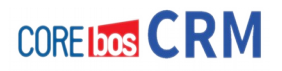

## <span id="page-22-1"></span>**Entonces, ¿coreBOS es más que un CRM?**

Sí, resumiendo tenemos las siguientes funcionalidades

## <span id="page-22-0"></span>**MAPA DE FUNCIONES DE coreBOS CRM**

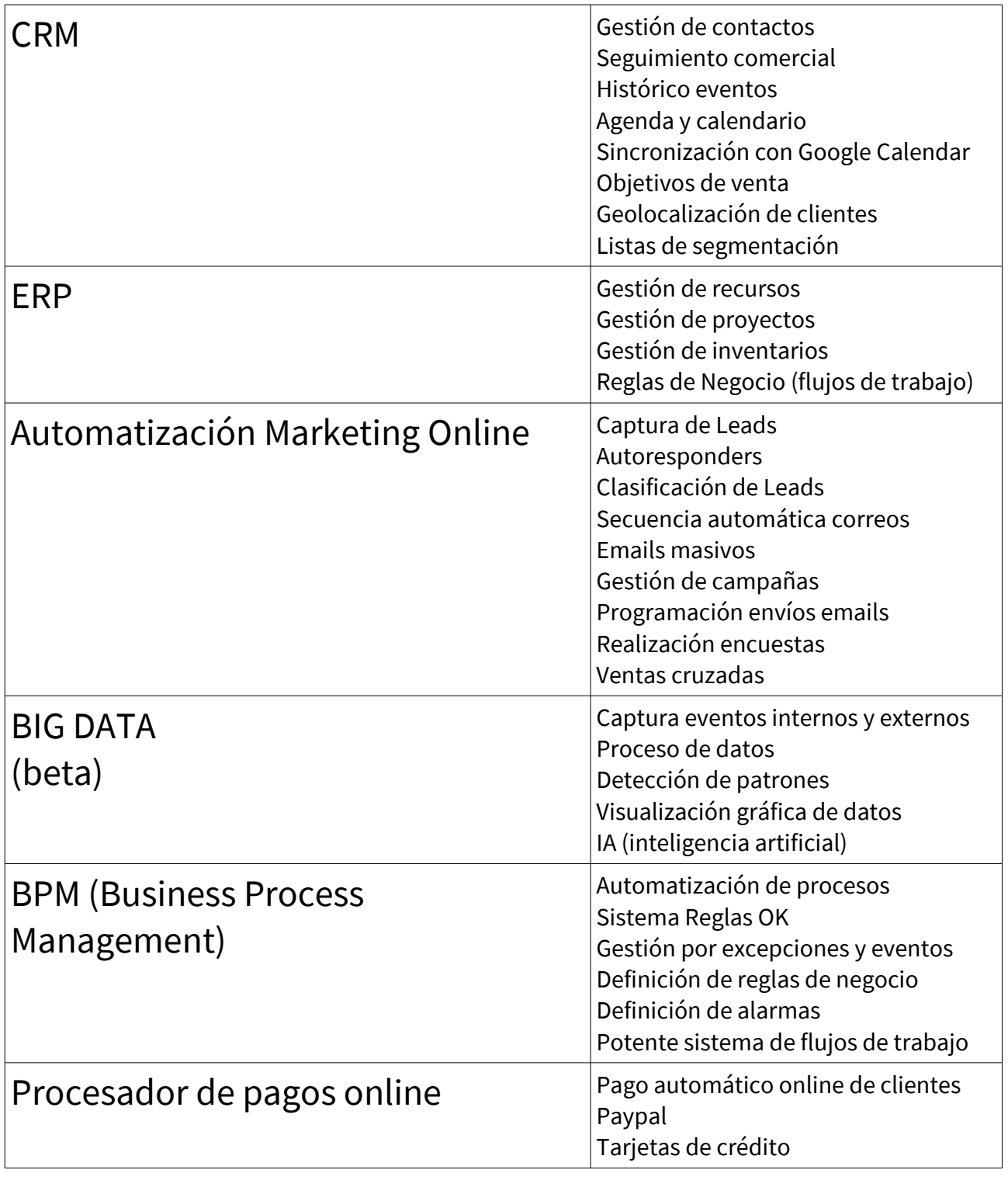

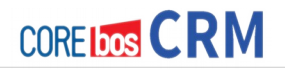

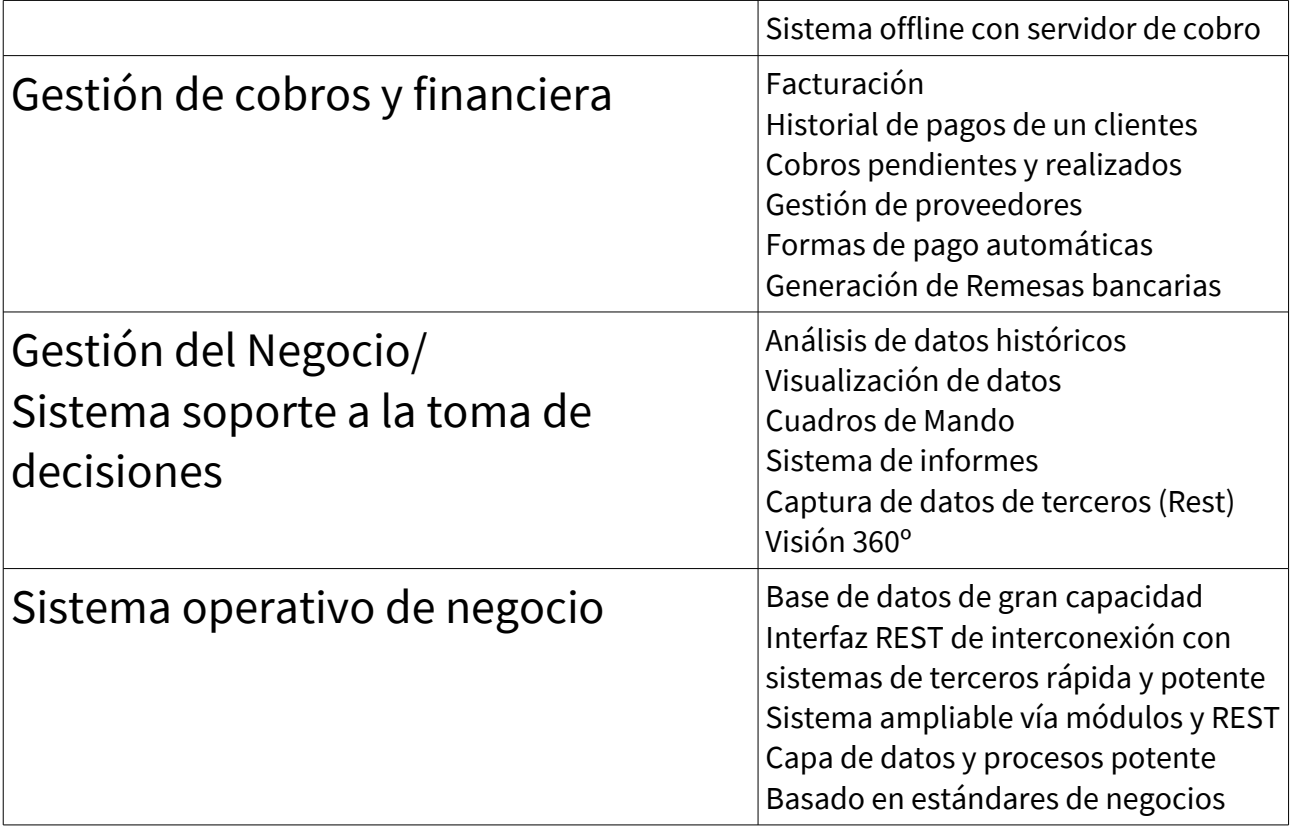

Existen muchos **módulos y extensiones disponibles** gratuitamente en el github del proyecto. Para más información puedes ponerte en contacto con nosotros ([coreboscrm@tsolucio.com\)](mailto:coreboscrm@tsolucio.com) o bien consultar en corebos.org

## <span id="page-23-0"></span>**¿CÓMO CONSEGUIR coreBOS?**

La forma de conseguir coreBOS es mediante:

.DESCARGA DIRECTA DESDE GITHUB en https://github.com/tsolucio/corebos

Está es la opción DIY (Do It Yourself). Si en cualquier momento necesitas nuestra ayuda o de alguno de nuestros colaboradores, podrás hacerlo sin ningún problema.

Puedes visitar también la página técnica del proyecto en [http://corebos.org](http://corebos.org/) y nuestra página de servicios comerciales en http://coreboscrm.es

**COREIDOS CRM** 

## <span id="page-24-1"></span>**¿CUÁNTO CUESTA coreBOS?**

coreBOS es un producto OpenSource totalmente gratuito que nosotros utilizamos en las instalaciones de nuestros clientes. De la misma forma que tú puedes conseguirlo.

Existen servicios de pago para aquellas empresas que necesiten servicios avanzados o bien necesiten ayuda. Puedes consultarnos a quién puedes recurrir o bien ver la información presente en ese manual.

## <span id="page-24-0"></span>**¿PARA QUIÉN ES coreBOS?**

coreBOS está pensado para:

- **Empresas de servicios de cualquier tamaño que desean informatizarse**. Cuando decimos Servicios: nos referimos a empresas que venden principalmente tiempo, mano de obra y servicios. Aunque con algunos ajustes puede servir para otros tipos de empresas que también venden productos físicos.
- **Empresas que desean gestionar de forma profesional su departamento comercial**: agenda, seguimientos, funnel de ventas, objetivos de ventas.
- **Empresas que desean gestionar su servicio POSTVENTA** (tickets, partes de trabajo, incidencias)
- **Empresas que desean o necesitan automatizar procesos** para conseguir reducción de costes.
- **Empresas que desean empezar a usar marketing Online y automatizarlo**: captura de potenciales a través de su página web, autorespuestas, gestión automatizada de publicaciones, envío de series de correos formativos/educativos para amamantamiento de potenciales (leads).

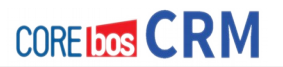

- **Empresas que desean unificar toda la información en un único sistema** y eliminar la dispersión de información que actualmente tienen.
- **Empresarios que desean conseguir más visibilidad de su negocio** mediante: cuadros de mando, informes, business intelligence, big data, informes y visualización gráfica de los datos.

Si no te ves en esta lista, pregúntanos y te diremos si coreBOS es o no para ti.

## <span id="page-25-0"></span>**¿SIRVE coreBOS COMO PARADIGMA DE IMPLANTACIÓN EN PROYECTOS GRANDES?**

Sí, de hecho usamos nuestro paradigma de desarrollo enfocado a procesos donde centralizamos todo el trabajo en detectar mediante consultoría y entrevistas guiadas a detectar los procesos existentes en la empresa.

Construimos esa lista, la ordenamos, la pulimos y la validamos.

A partir de ese momento, todo el desarrollo, implementación, formación y puesta en marcha es dirigido por esa lista de Procesos Esenciales. Todo lo demás queda supeditado, sin contemplaciones.

Para cada proceso, creamos una interfaz exclusiva para él, con la máxima usabilidad, simplicidad y potencia. Con ello reducimos de forma notable el tiempo de desarrollo, la curva de aprendizaje, la validación del sistema y tu aprovechamiento.

Con este enfoque conseguimos el máximo impacto con el mínimo esfuerzo ya que aplazamos todo lo que no aporta valor a la empresa. Dejando estos detalles para cuándo se disponga de tiempo o recursos para ello.

## <span id="page-26-2"></span>**¿EN CUÁNTO TIEMPO PODEMOS TENER UN coreBOS EN MARCHA?**

Una instalación de coreBOS "tal cual" puede hacerse en cuestión de minutos.

## <span id="page-26-1"></span>**¿PUEDO INTEGRAR coreBOS CON OTROS PROGRAMAS O SISTEMAS?**

Por supuesto, de hecho uno de los puntos fuertes de coreBOS es tu sistema REST de integración y comunicación con otros sistemas. Este interfaz REST nos permite hacer que coreBOS "hable y escuche" otros sistemas de forma rápida, potente y muy segura.

## <span id="page-26-0"></span>**¿ES SEGURO coreBOS?**

CoreBOS corre sobre el lenguaje PHP y la tecnología Apache que incorporan todo el know-how actual de seguridad. El sistema coreBOS bien instalado, configurado, con las contraseñas adecuadas y sus actualizaciones para corregir agujeros que puedan ser detectados; nos van a permitir conseguir un grado de seguridad suficiente y razonable. Esto combinado con una adecuada política de copias de seguridad, nos da la tranquilidad que necesitamos.

Recomendamos también utilizar un servicio de hosting configurado especialmente para aplicaciones de este tipo y monitorizado por expertos en servidores y seguridad informática.

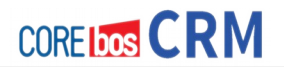

## <span id="page-27-0"></span>**¿CÓMO ESTÁ EVOLUCIONANDO coreBOS?**

Actualmente los frentes de desarrollo más vivos y excitantes están en:

## PROCESOS(BPM):

Automatización de procesos de negocio siguiendo las buenas prácticas existentes en el mercado, dando el trabajo hecho a los empresarios y sus empresas. Usamos para ello el potente sistema de flujos de trabajo (Workflow) que nos va a permitir modelar nuestro negocio y convertirlo en un automatismo eficiente.

## **BIG DATA(IA):**

Descubrir información, reglas, patrones y sacar conclusiones (minería de datos) a partir de toda la información que vamos generando desde coreBOS y desde otras partes de nuestros ecosistema empresarial: webs, formularios, eventos del mundo real; integrando todo esto dentro de coreBOS que así se convierte en un integrador de información y un procesador de ésta.

## **INTERFAZ DE USO** (FRONTEND):

Desarrollo e implementación de nuevas pantallas de acceso al sistema y de herramientas de construcción de estos interfaces para que sea fácil interactuar con coreBOS y esconder toda su complejidad.

## **MONITORIZACIÓN** NEGOCIO(VISION):

Dotar de herramientas de monitorización y seguimiento de la empresa y de sus procesos críticos para conseguir ver qué pasa en nuestra empresa, anticiparnos y tomar decisiones fantásticas. Cuadros de Mando, Reglas OK, Alertas y Monitores de actividad para ver, detectar, decidir y corregir.

**PROCESOS(BPM)**: automatización de procesos de negocio siguiendo las buenas prácticas existentes en el mercado, dando el trabajo hecho a los empresarios y sus empresas.

**INTERFAZ DE USO(FRONTEND)**: desarrollo e implementación de nuevas pantallas de acceso al sistema y de herramientas de construcción de estos interfaces para que sea fácil interactuar con coreBOS y esconder toda tu complejidad.

**BIG DATA(IA):** Descubrir información, reglas, patrones y sacar conclusiones (minería de datos) a partir de toda la información que vamos generando desde coreBOS y desde otras partes de nuestros ecosistema empresarial: webs, formularios, eventos del mundo real; integrando todo esto dentro de coreBOS que así se convierte en un integrador de información y un procesador de ésta. Además vamos a hacer coreBOS cada vez más "inteligente".

**MONITORIZACIÓN NEGOCIO(VISION)**: Dotar de herramientas de monitorización y seguimiento de la empresa y de sus procesos críticos para conseguir ver qué pasa en nuestra empresa, anticiparnos y tomar decisiones fantásticas. Cuadros de Mando, Reglas OK, Alertas y Monitores de actividad para >> Ver, detectar, decidir y corregir.

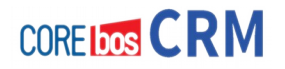

## <span id="page-28-3"></span>**¿DÓNDE PUEDO INSTALAR coreBOS?**

CoreBOS necesita un **sistema LAMP** (recomendado): Servidor Linux, Apache, MySQL y PHP

Sobre Windows también funciona.

Sus otros requerimientos son lo de lo más razonable: 200 MB disco duro y 4 Gb de RAM. Aunque cuanta más memoria RAM mejor.

#### <span id="page-28-2"></span>**Requerimientos**

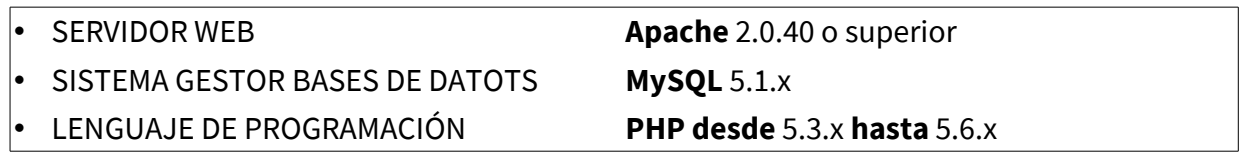

## <span id="page-28-1"></span>**¿FUNCIONA EN LA NUBE coreBOS?**

Sí, coreBOS es **cloud solution**. De hecho está construido para funciona en la nube: acceso desde cualquier lugar a cualquier hora del día.

## <span id="page-28-0"></span>**¿PUEDO MODIFICAR coreBOS?**

Con total libertad. Es libre.

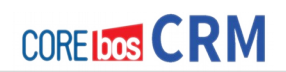

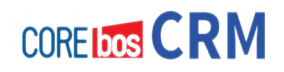

## <span id="page-30-0"></span>**SECCIÓN 2 "INSTALANDO** coreBOS CRM"

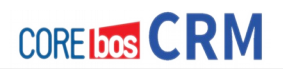

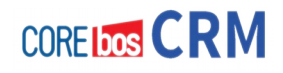

## <span id="page-32-1"></span>**Capítulo 3: Preparando la infraestructura**

## <span id="page-32-0"></span>**PRESENTACIÓN**

En este capítulo vamos a explicar cómo preparar la infraestructura que va a recibir coreBOS: servidor, servicios básicos necesarios y el proceso de instalación tal cual, hasta llegar a la pantalla de Login del sistema. Este capítulo es para personas cómodas con administración de sistemas o con conocimientos mínimos sobre instalación de sistemas como líneas de comandos o github. De todas formas daremos una breve explicación en este capítulo.

Sigamos pues.

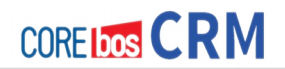

### <span id="page-33-0"></span>**INSTALACIÓN EN SERVIDORES LINUX**

**coreBOS** necesita un sistema operativo capaz de ejecutar Apache, MySQL y PHP. En principio Linux, Windows y Mac OS son capaces de ello y funciona correctamente en los tres. Bien es verdad que a poco que empieces a utilizar el programa en tu empresa y a cargar información necesitarás optimizar el uso de recursos de estas aplicaciones en el sistema operativo para sacarle todo el rendimiento. Nosotros recomendamos efusivamente sistemas operativos Linux, debido a esto y a lo fácil que es obtener un servidor Linux de cualquier proveedor de alojamiento, explicaremos el proceso principalmente para Linux.

Dado que Linux trae de manera nativa **Apache, PHP y MySQL,** recomendamos instalar estos programas mediante los mecanismos propios de tu distribución .

Lo importante es activar los módulos de **PHP** y configurar las variables de **PHP** siguientes: max\_execution\_time, max\_input\_vars, error\_reporting.

Tanto los requerimientos como los valores se pueden ver en el **wiki**: <http://corebos.org/documentation/doku.php?id=en:install550>

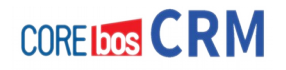

### <span id="page-34-1"></span>**REQUERIMIENTOS ACTUALES**

#### <span id="page-34-0"></span>**Pila WAMP/LAMP**

Para poder instalar coreBOS sobre un servidor Linux vamos a necesitar los siguientes servicios:

- 1. Instalación de la pila software **LAMP/WAMP**
	- Apache 2.0.40 o superior
	- MySQL 5.1.x
	- PHP de la versión 5.3.x to 5.6.x

Esta es una pila típica / LAM P P WAM. Todas las distribuciones de Linux tienen esta de forma nativa por lo que le recomendamos que instale los paquetes de tu distribución (asegúrese de que tiene las versiones correctas). en las ventanas descargar la pila de XAMPP Apache amigos. Puedes ver la lista de versiones de las aplicaciones en: [http://code.stephenmorley.org/articles/Xampp-versión-historia-Apache-MySQL-PHP](http://code.stephenmorley.org/articles/Xampp-versi%C3%B3n-historia-Apache-MySQL-PHP)

Aquí tienes las instrucciones de instalación y descarga :

**[LAMP] Para Linux Ubuntu** <https://help.ubuntu.com/community/ApacheMySQLPHP>

**[WAMP] Para Windows** <http://sourceforge.net/projects/wamp-server/>

## <span id="page-35-1"></span>**Requerimientos MYSQL**

Revisa la configuración de MySQL (fichero my.cnf o parámetros de arranque del servidor)

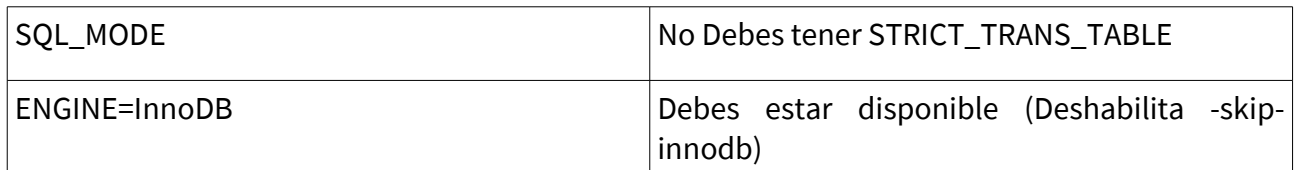

#### <span id="page-35-0"></span>**Extensiones PHP**

Habilita estas extensiones en la configuración de PHP

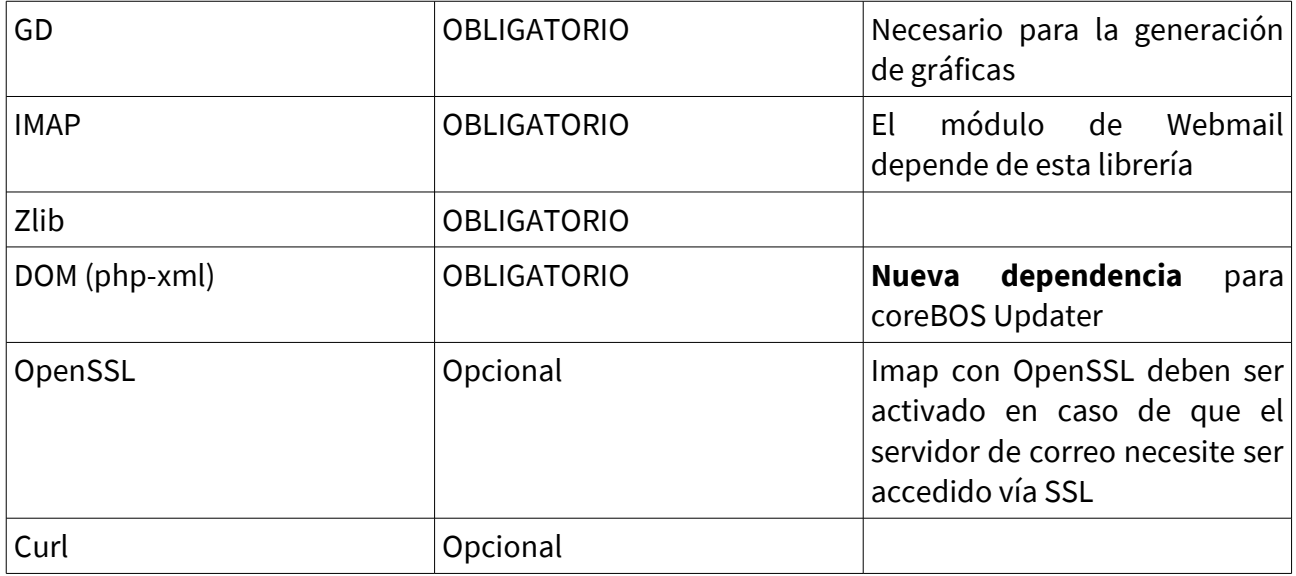
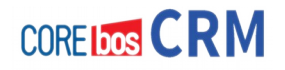

## **Configuración de PHP**

Asegúrate de que la configuración PHP tiene los siguientes valores recomendados

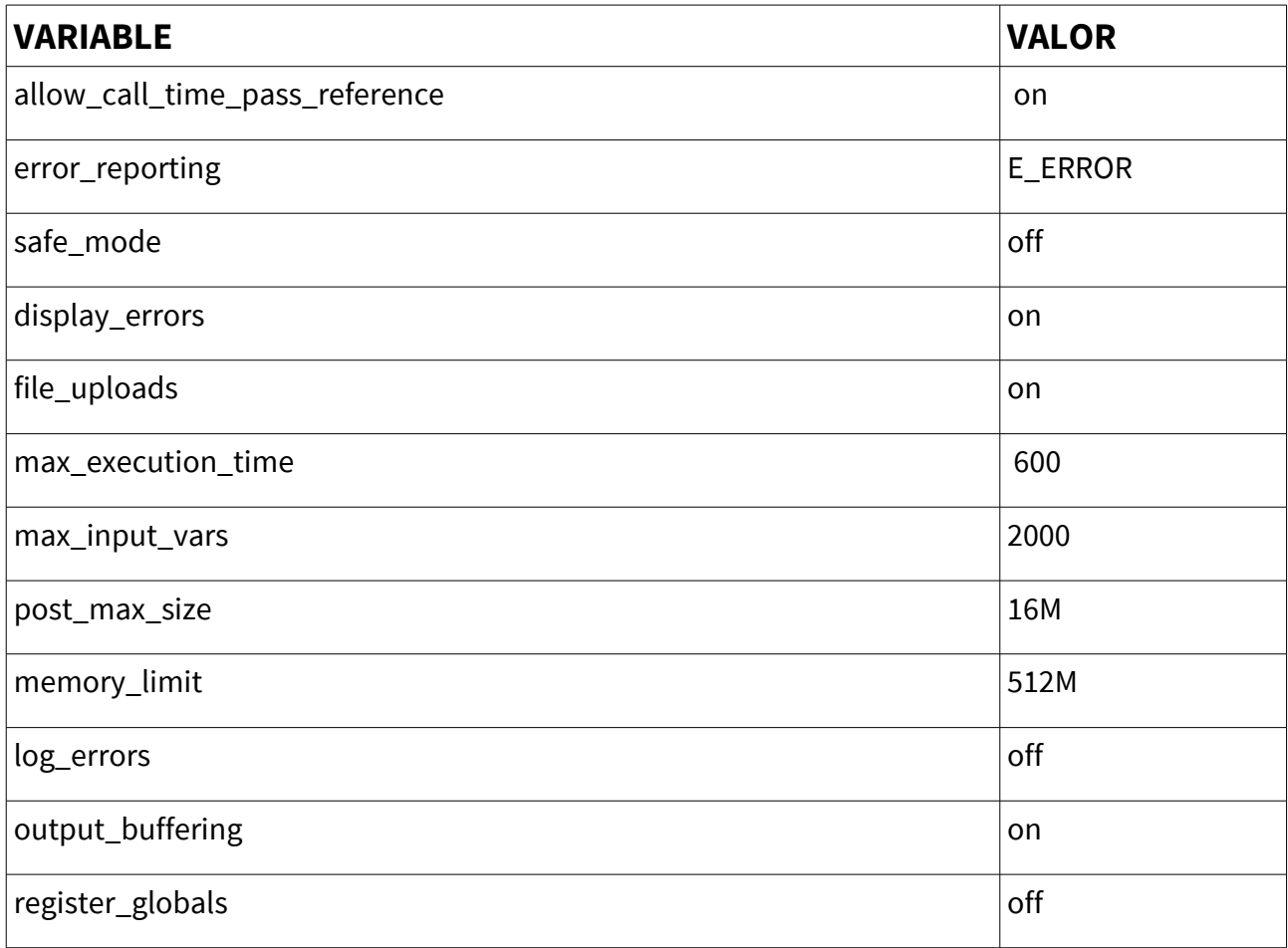

Si tienes la extensión **Suhosin** instalada, ésta añade restricciones para hacer PHP más seguro, pero algunas de estas restricciones "rompen" coreBOS.

Para resolver este problema debes cambiar dos variables del fichero de configuración de Suhosin: normalmente en **/etc/php5/conf/suhosin.ini**

suhosin.post.max vars = 2000

suhosin.request.max\_vars = 2000

Después de hacer este cambio, reinicia tu servidor Apache.

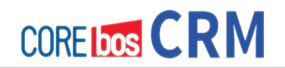

## **Permisos de ficheros**

Los siguientes ficheros y sus carpetas (recursivamente; es decir hacia abajo) debes tener acceso en modo **LECTURA/ESCRITURA**

Permisos de LECTURA Y ESCRITURA deben estar habilitados para usuarios/grupos que posean procesos del servidor web (como son **www-data** o **httpd** o **apache**).

- config.inc.php
- tabdata.php
- install.php
- parent\_tabdata.php
- cache
- cache/images/
- cache/import/
- storage/
- install/
- user\_privileges/
- Smarty/cache/
- Smarty/templates\_c/
- modules/Emails/templates/
- modules/
- cron/modules/
- test/vtlib/
- backup/
- Smarty/templates/modules/
- test/wordtemplatedownload/
- test/product/
- test/user/
- test/contact/
- test/logo/
- logs/
- modules/Webmails/tmp/

#### Por favor, asegúrate de que cumples todos estos requerimientos

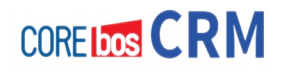

# **COMPROBACIÓN DE REQUERIMIENTOS CORRECTOS**

En caso de que esta parte quede fuera de tus conocimientos, pide ayuda o soporte a un administrador que pueda verificar todos estos requisitos.

Además durante el proceso de instalación, hay un paso previo que verificará estas condiciones y te informará si encuentra algún problema para que sea subsanado antes de proseguir con la instalación.

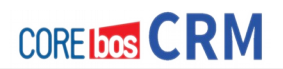

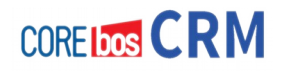

# **Capítulo 4: Instalación de coreBOS CRM**

# **PRESENTACIÓN**

Una vez preparada la infraestructura para recibir coreBOS CRM y tras verificar que cumplimos todos los requisitos, ya estamos preparados para iniciar el proceso de instalación. Esto se realiza mediante el asistente que nos va guiando paso a paso hasta la finalización del proceso.

Todo esto de forma fácil y sencilla.

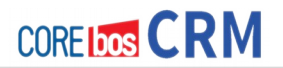

# **PROCEDIMIENTO GENERAL DE INSTALACIÓN**

De forma general y a alto nivel, el procedimiento de instalación es el que aparece a continuación. Usamos la infraestructura de **GitHub** para descargar la última versión disponible de coreBOS y también para mantener actualizado nuestro sistema (como veremos más adelante) y activamos el proceso de instalación desde nuestro navegador favorito (recomendamos **Firefox**). A partir de ese punto, el proceso lo guiará el Asistente de Instalación, que nos irá presentando los pasos y nos hará las preguntas necesarias para poder completar la tarea.

Los pasos básicos son los siguientes:

- 1. **Descarga el código** fuente desde **[GitHub](https://github.com/tsolucio/corebos)** [\(https://github.com/tsolucio/corebos\)](https://github.com/tsolucio/corebos)
- 2. **Copia el código** dentro de una **carpeta** accesible desde el servidor de páginas web Apache
- 3. **Accede con tu navegador** introduciendo la dirección o URL de la carpeta del punto anterior.
- 4. Accederás al **Asistente de configuración** que te guiará hasta el final.

## **IMPORTANTE**

- Obtener siempre la última versión del código de coreBOS, ya que cambia con mucha frecuencia.
- Tener a mano los datos de acceso a la base de datos
- Ejecutar coreBOS Update justo detrás de la instalación
- Configurar y comprobar funcionamiento de las tareas programadas (Cron o similar)

En el siguiente punto mostramos el proceso con más detalles y con capturas de pantalla para quien necesite más ayuda en este punto.

# **INSTALACIÓN PASO A PASO**

En este punto suponemos que tienes correctamente instalado y configurado el software necesario para que coreBOS funcione. En concreto, Apache con **PHP** y **MySQL**. Supondremos que Apache está sirviendo páginas desde el directorio /var/www, este será el directorio raíz de Apache o nuestro servidor web. Dicho de otro modo: cualquier página con HTML que creamos en este directorio y sus subdirectorios será accesible desde un navegador.

## **Descarga del código desde GitHub**

Nuestro primer paso es crear un subdirectorio en la raíz del servidor web y copiar dentro el código de coreBOS.

Hay dos formas de obtener el código desde github. En la página principal del proyecto ({URL}) encontramos el botón de descarga que nos dará un fichero comprimido en formato zip con la última versión del código en ese momento. Podremos descomprimir este fichero y subir todo el contenido al servidor web dentro de un subdirectorio. Este no es el método recomendado ya que una vez descargado el código no queda vinculado al proyecto, es solo una foto en un momento dado. No obstante, muchas veces, dependiendo del acceso que tenemos a nuestro servidor es lo único que se puede hacer.

La **manera recomendada** de conseguir copiar el código en el servidor es utilizando git. Git nos da una herramienta sencilla para manipular el código y mantenerlo actualizado. A cambio nos exige tener acceso a la línea de comando y/o aprender a utilizar la herramienta, aunque sea solo de manera muy básica.

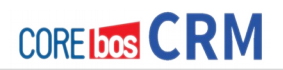

### **Copia del código a carpeta accesible por el navegador**

Desde la línea de comandos nos situaremos en el **directorio raiz del servidor web** y ejecutaremos el comando git necesario para conseguir el código de coreBOS.

#### git clone https://github.com/tsolucio/corebos cbinst

Esto nos creará un directorio "cbinst" (u otro nombre) con una copia de todo el proyecto en ese momento. La ventaja es que esta copia queda vinculada al proyecto y cualquier cambio que vayamos realizando podrás aplicarse con unos pocos pasos a partir de ahora. Esto lo veremos más adelante.

### **Acceso con navegador al asistente de instalación**

El siguiente es asegurarnos que el servidor Apache tiene permisos suficientes para trabajar con la aplicación. Para ello hay que averiguar el usuario del servidor, normalmente www-data en linux y nos aseguraremos que todo el subdirectorio tiene permiso de ESCRITURA para este usuario.

Ahora ya podemos lanzar el asistente de instalación accediendo al directorio creado por git, haciendo **http://{tu servidor}/cbinst**

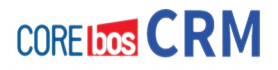

## **Ejecución Asistente de Instalación de coreBOS**

El asistente nos presentará con una pantalla de bienvenida que nos permitirá elegir entre instalar o migrar<sup>[1](#page-44-0)</sup> coreBOS.

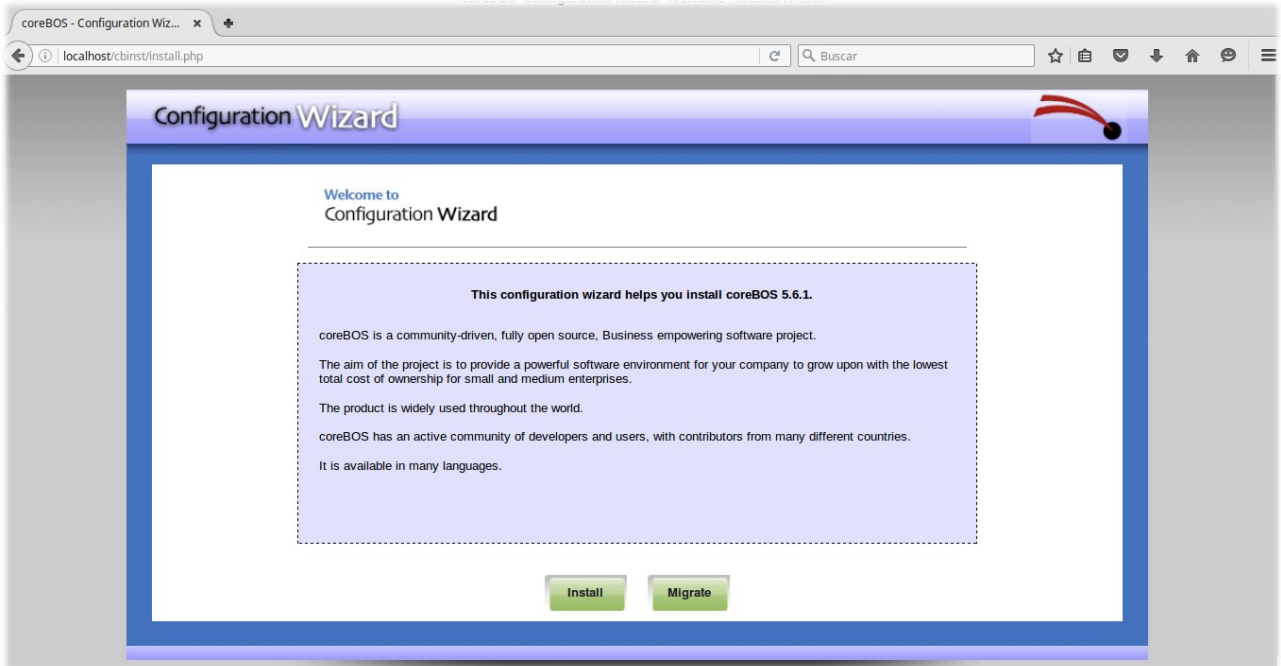

Al pulsar el botón de instalar llegamos a la pantalla que contiene la licencia de la aplicación, que Deberemos aceptar como aceptamos todas estas licencias :-)

Al aceptar la licencia, el asistente realizará una serie de comprobaciones sobre el software instalado y los permisos del servidor. Si hemos realizado los pasos previos de configuración del servidor y permisos entonces en esta página aparecerán todos los indicadores en verde; en caso contrario encontraremos algo como esto:

<span id="page-44-0"></span><sup>1</sup> La migración es para convertir versiones de Vtiger CRM anteriores a la 5.4, opción que no cubriremos aquí.

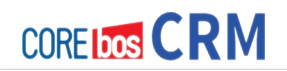

**Check Again** 

## **Pre Installation Check**

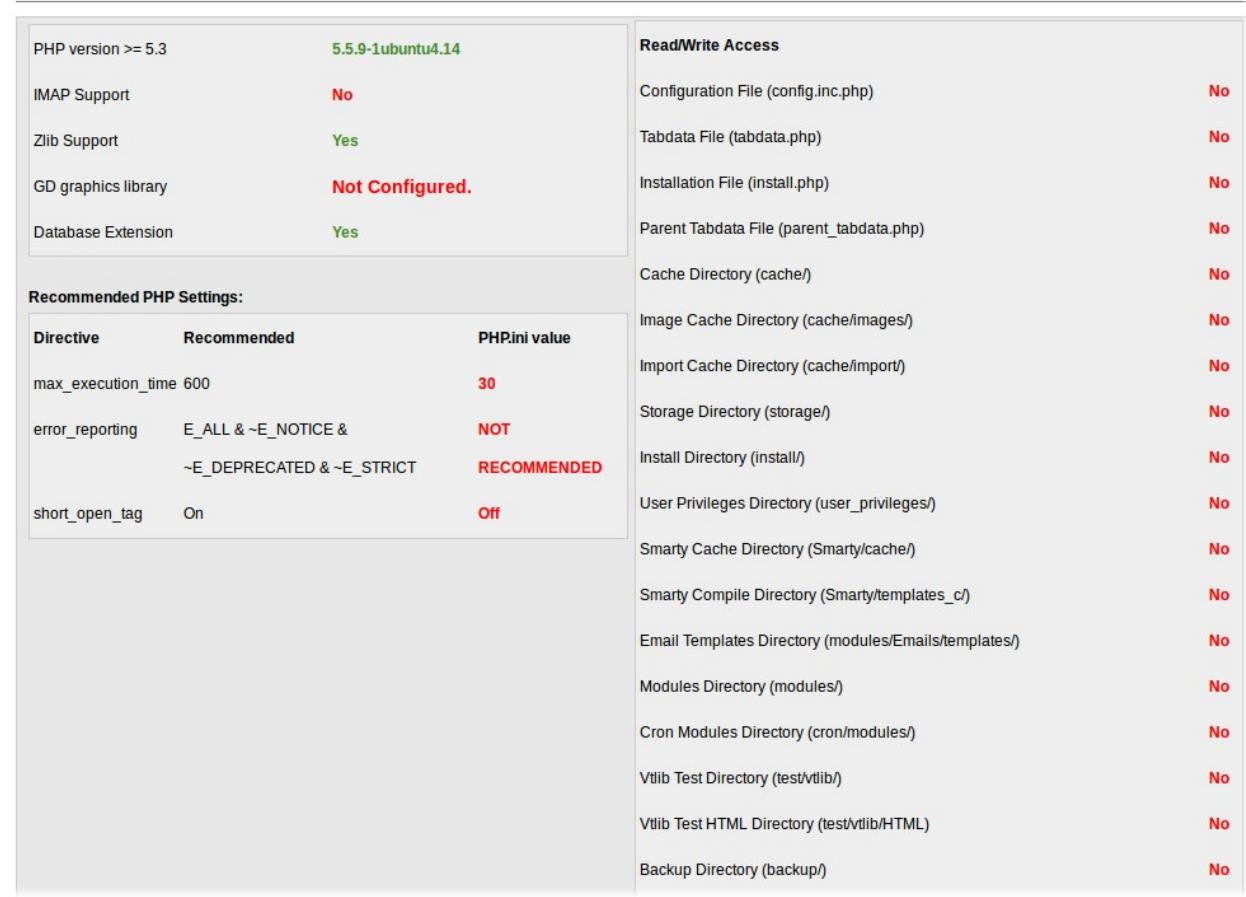

## y una vez todo esté configurado correctamente, la veremos así

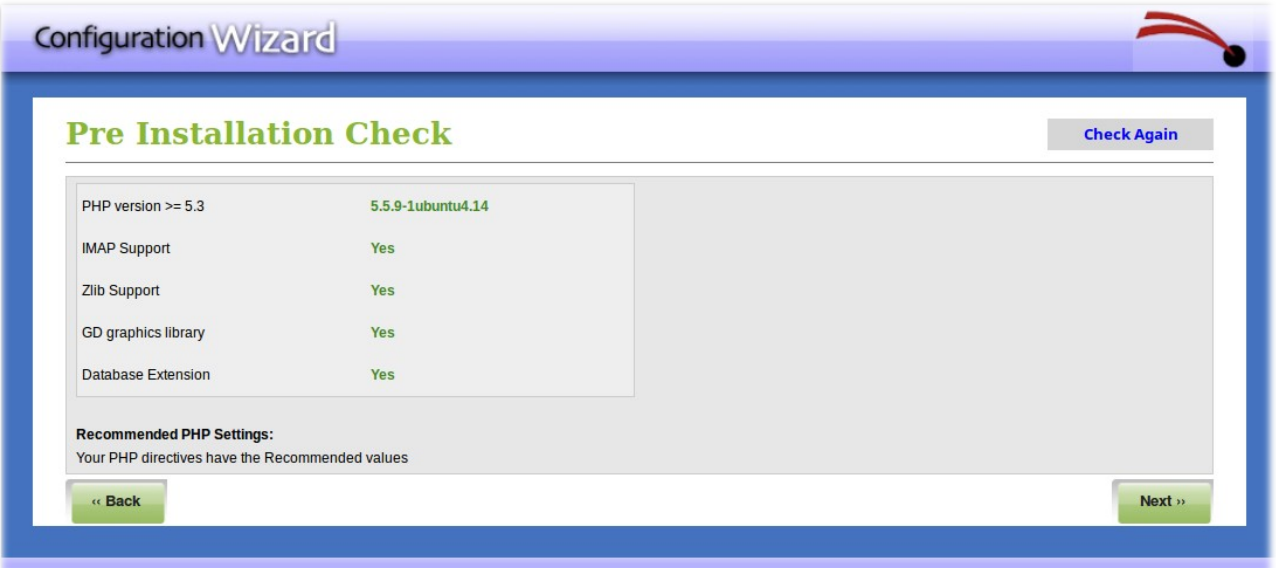

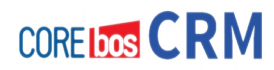

La primera pantalla de configuración de la instalación contiene todos los datos necesarios:

- acceso a la base de datos,
- moneda
- contraseña del primer usuario administrador

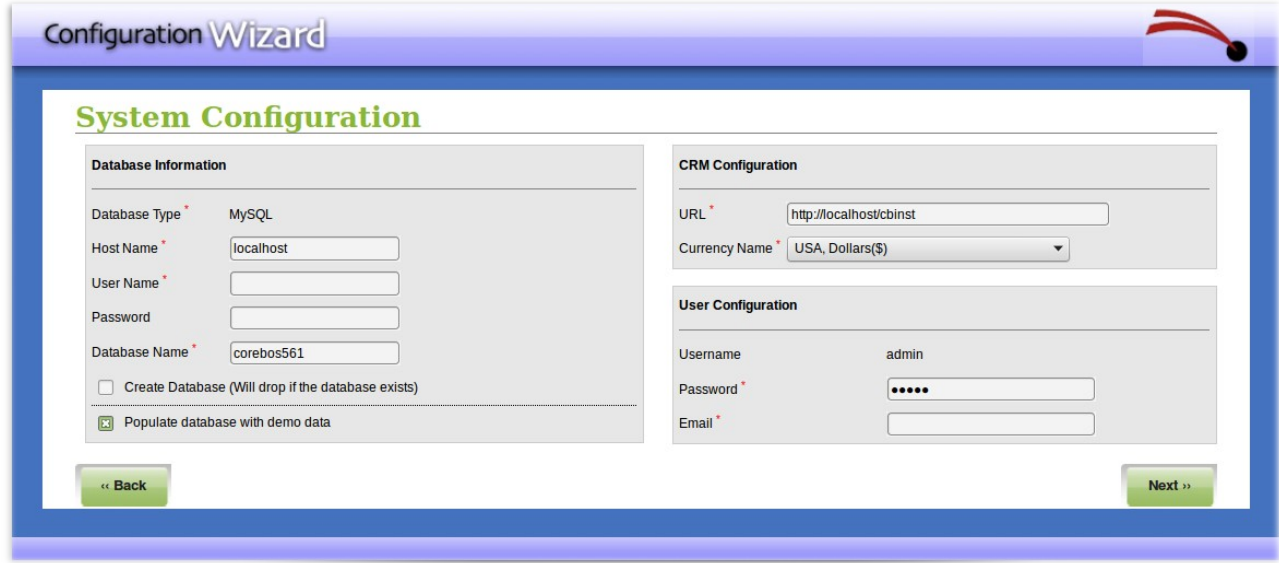

Si introducimos todos los datos correctamente se hará una validación de los datos y del acceso al sistema de base de datos. Si hay algún error, el asistente nos informará de ello como se ve en la siguiente imagen.

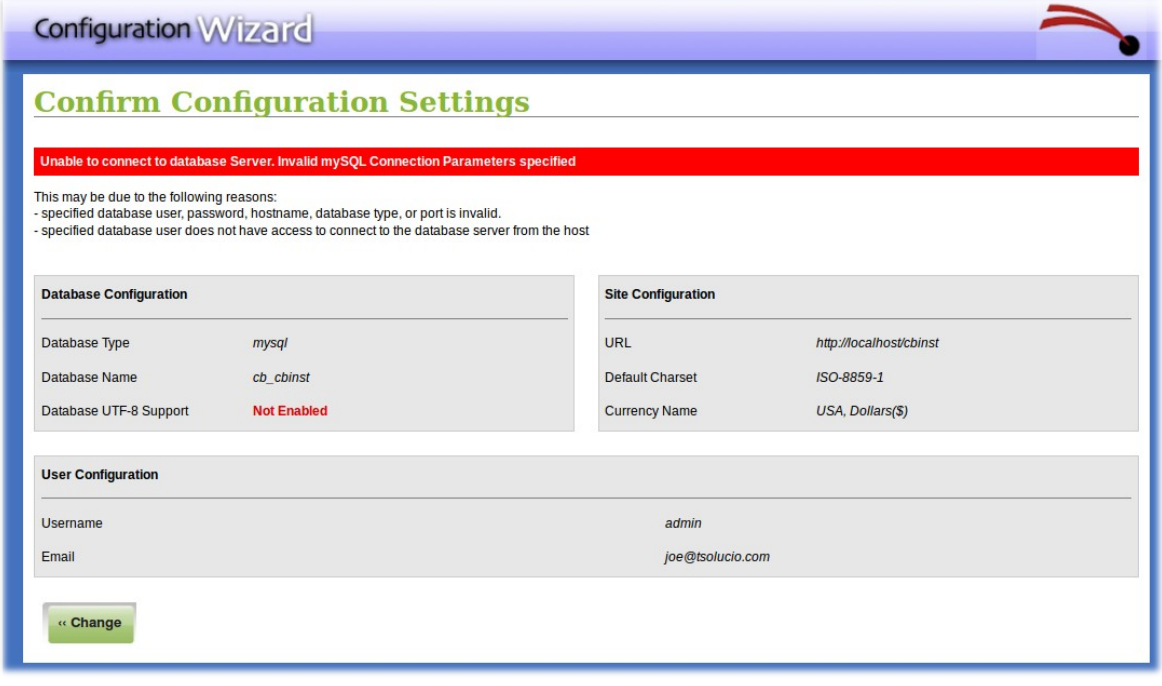

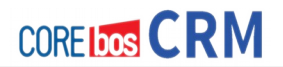

Y si todos los datos son correctos, nos presentará una última pantalla de confirmación, tras la cual se realizará la instalación y llegaremos a la pantalla de la finalización de ésta.

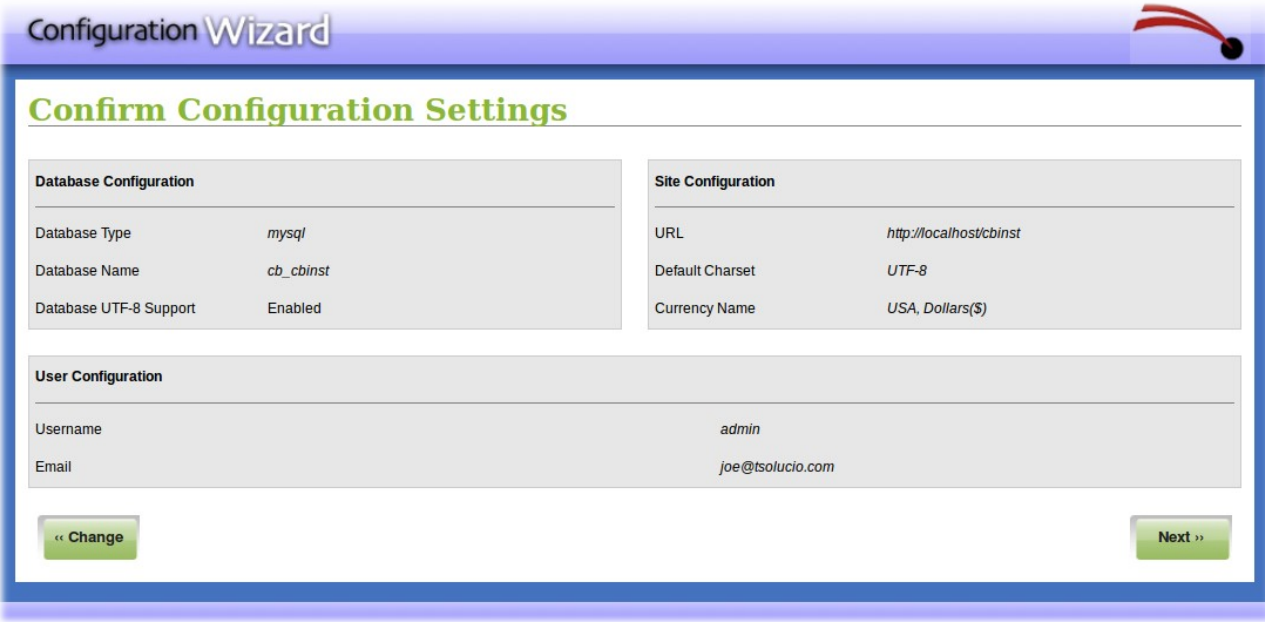

Imagen de Instalación correctamente finalizada.

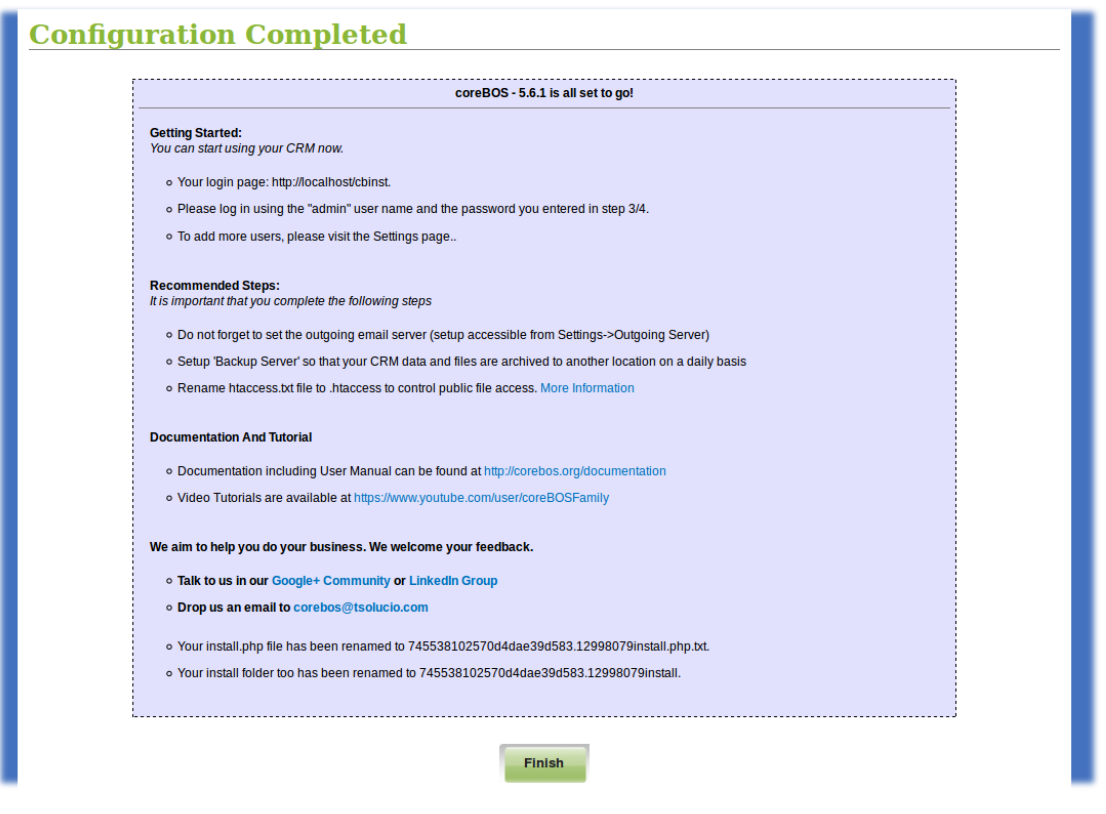

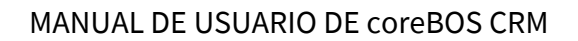

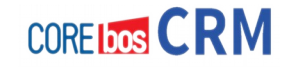

A partir de esta pantalla ya podremos acceder a nuestro coreBOS en la misma dirección que hemos utilizado para realizar la instalación:

#### **http://{tu servidor}/cbinst**

La aplicación se da cuenta de que ya se ha realizado la instalación y nos presenta la pantalla de acceso. De momento solo hay un usuario creado que es el usuario administrador con la contraseña que has suministrado durante la instalación. Si no la cambiaste allí sera: **admin**

## **EJECUTAR coreBOS Updater**

Una vez finalizada la instalación, debemos poner al día nuestro coreBOS CRM recién instalado; para ello hemos creado el coreBOS Updater: un nuevo módulo que hace esta función a las mil maravillas.

coreBOS dispones de un sistema de sincronización y actualización que hace sencillo mantener la aplicación al día. Este sistema detecta los cambios realizados en el código y mantiene el estado de la base de datos. Cada vez que actualizamos el código ejecutaremos coreBOS Updater para aplicar los cambios necesarios en la base de datos.

Como hacer micro-migraciones. sencillas y sin problemas constantemente :-)

**coreBOS Updater** es un módulo más de coreBOS. Se accede a él desde la opción de menú (parte superior) **Configuración → Actualizador .**

Una vez en el módulo hay que pulsar el botón **Cargar Actualizaciones** ("Load Updates"). Este proceso lee el código y lo compara con el estado de la base de datos. Creará de manera automática una lista de todos los cambios que hay en el código y que no están en la base de datos.

Al finalizar nos presentará una relación de cambios pendientes de aplicar para tener la instalación al día. Lo normal será aplicarlos todos, sin más, pero se pueden filtrar y mirar ya que algunos cambios son opcionales y podría ser que no quisieras aplicar esos cambios. En cualquier caso, podrás deshacer con facilidad estos cambios y volver atrás utilizando las funcionalidades del **coreBOS Updater**.

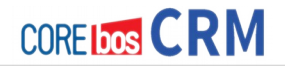

En resumen, trás cada actualización del código hay:

- acceder a **coreBOS Updater**

- pulsar el botón **Cargar Actualizaciones**

- volver a la vista de lista del módulo

- pulsar el botón**Aplicar Todos**

#### Esta es una pantalla de ejemplo del **Actualizador de coreBOS**

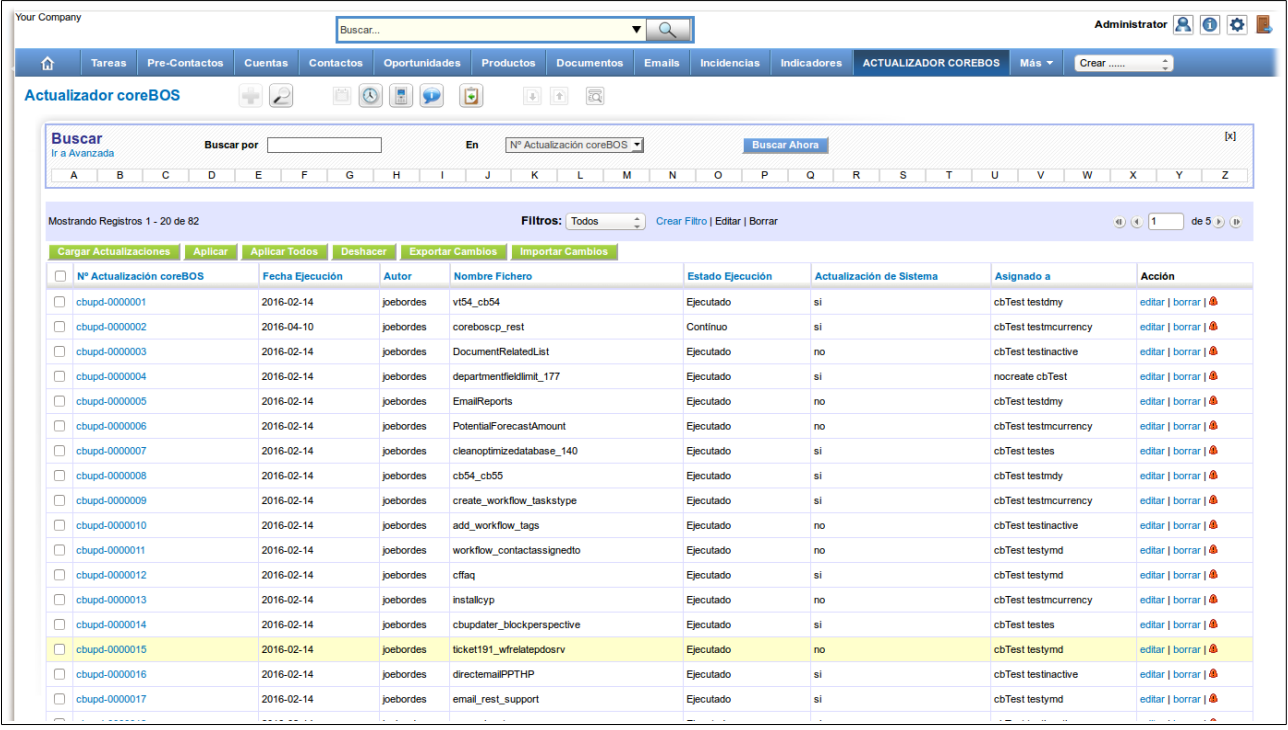

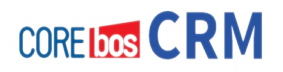

# **ACCIONES POST INSTALACIÓN RECOMENDADAS**

Una vez llegados a este punto, recomendamos la realización de una serie de tareas, a saber:

- Activar y seleccionar idioma

- Cambiar contraseña usuario administrador

- Configurar correo saliente

- Configurar datos de la empresa y logotipos

- configurar la ejecución de las tareas programadas

- configurar las copias de seguridad

En el **capítulo 5 "Configuración básica"** tienes instrucciones detalladas de cómo hacer esto.

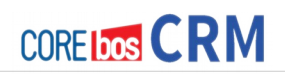

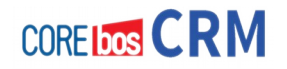

# **SECCIÓN 3 "PONIENDO EN MARCHA coreBOS CRM"**

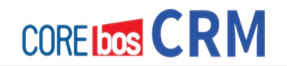

En esta sección vamos a presentar los pasos que hay que dar para obtener un coreBOS operativo y preparado para llevar el peso de nuestra empresa. A lo largo de los siguientes capítulos iremos entrando en cada uno de estos pasos con más detalle.

Los pasos a dar son:

- Preparar Infraestructura (visto en capítulos anteriores)
- Instalación (visto en capítulos anteriores)
- Puesta al día (actualización mediante coreBOS Updater, también visto anteriormente)
- Configuración Básica
- Usuarios, Roles y Perfiles: Permisos
- Personalización Básica (quitando y poniendo)
- Importando Datos
- Copias de Seguridad
- Siguientes pasos:
	- Flujos de trabajos
	- Informes
	- Adaptación. Programación
	- Integración. Webservices

Veamos de que trata cada uno.

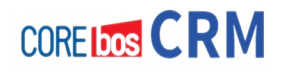

# **Capítulo 5: Configuración básica**

# **PRESENTACIÓN**

Una vez instalado coreBOS CRM empezamos con la configuración básica de nuestro sistema.

En este capítulo vamos a ver con detalle estas operaciones que aunque sencillas son importantes, ya sea por seguridad, operativa e imagen.

Básicamente se trata de realizar los siguientes puntos:

- Activar y seleccionar idioma
- Cambiar contraseña del usuario "administrador"
- Configurar el correo saliente
- Configurar datos de la empresa y logos
- Configurar la ejecución de las tareas programadas

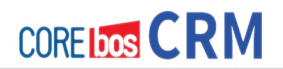

## **ACTIVAR Y SELECCIONAR IDIOMA**

Por defecto, durante la instalación se instalan todos los idiomas soportados pero los deja todos desactivados. Ahora es el momento de seleccionar los idiomas que queramos utilizar. Para ello debemos:

• Acceder a la sección de **Configuración** como usuario **administrador**

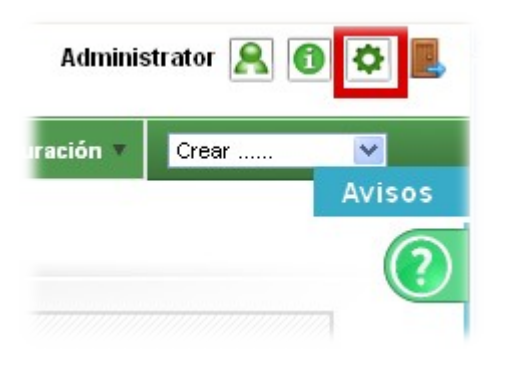

• Seleccionar la opción de **Administrador de Módulos**

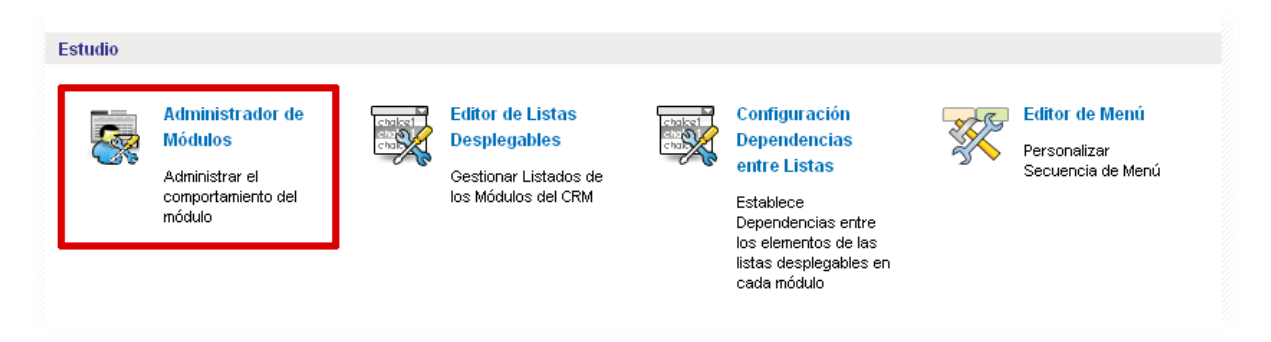

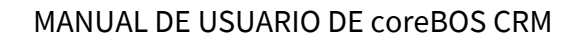

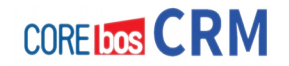

• Hacer clic en la pestaña **Módulos Personalizados**

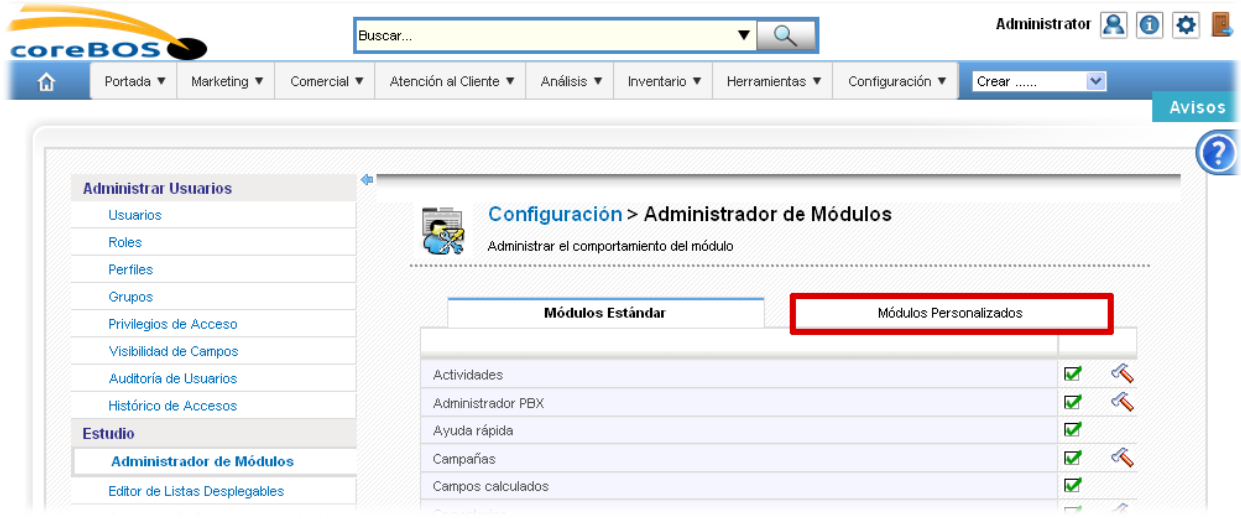

• Activamos los idiomas necesitados haciendo clic en el icono de activación  $\overline{\boxtimes}$ o desactivación

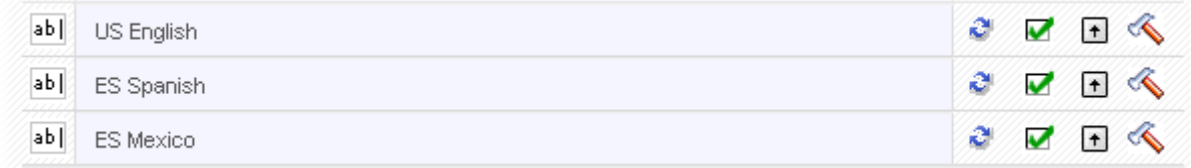

En este ejemplo aparecen sólo US English, ES Spanis y ES Mexico pero existen muchos más idiomas

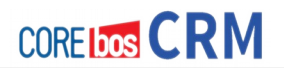

# **CAMBIAR CONTRASEÑA DEL USUARIO "ADMINISTRADOR"**

- Hacemos **login en el sistema** con las credenciales por defecto del usuario "administrador".
	- Nombre de usuario: **admin**
	- Contraseña: **admin**

Por eso es importante cambiarlo enseguida, ya que nuestro sistema está totalmente expuesto mientras no cambiemos esta contraseña.

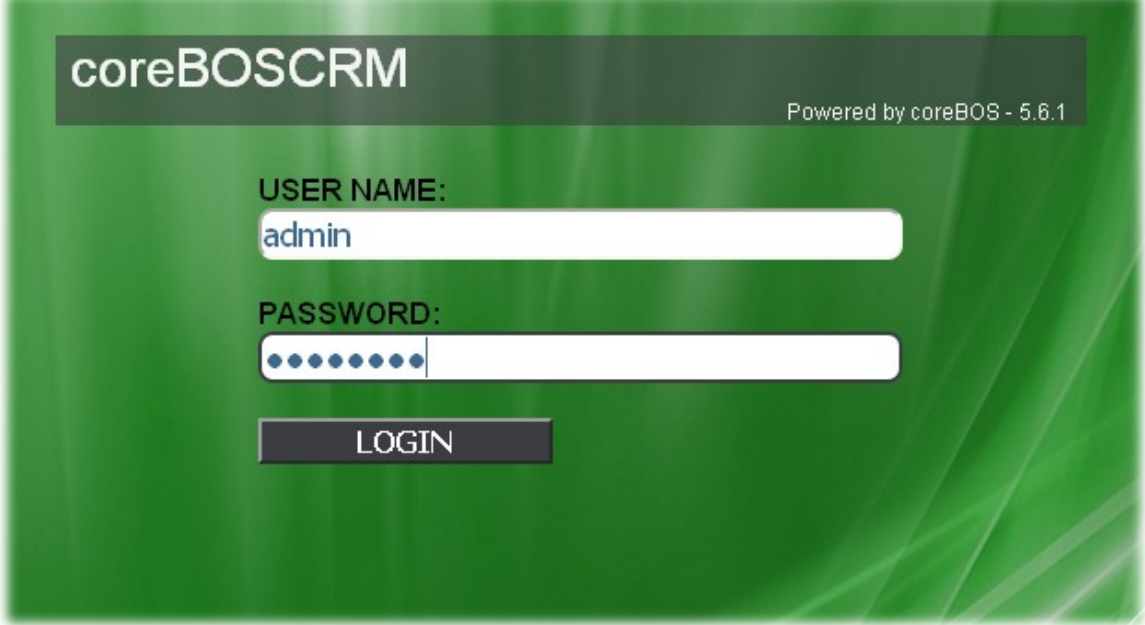

#### **NOTA**

**Se recomienda usar el usuario ADMINISTRADOR (u otros creados con ese perfil) sólo para tareas administrativas. Es decir, recomendamos crear usuarios "normales" que no sean tipo administrador para el trabajo del día a día.**

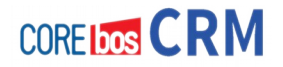

**A** • Accedemos a **MIS PREFERENCIAS**

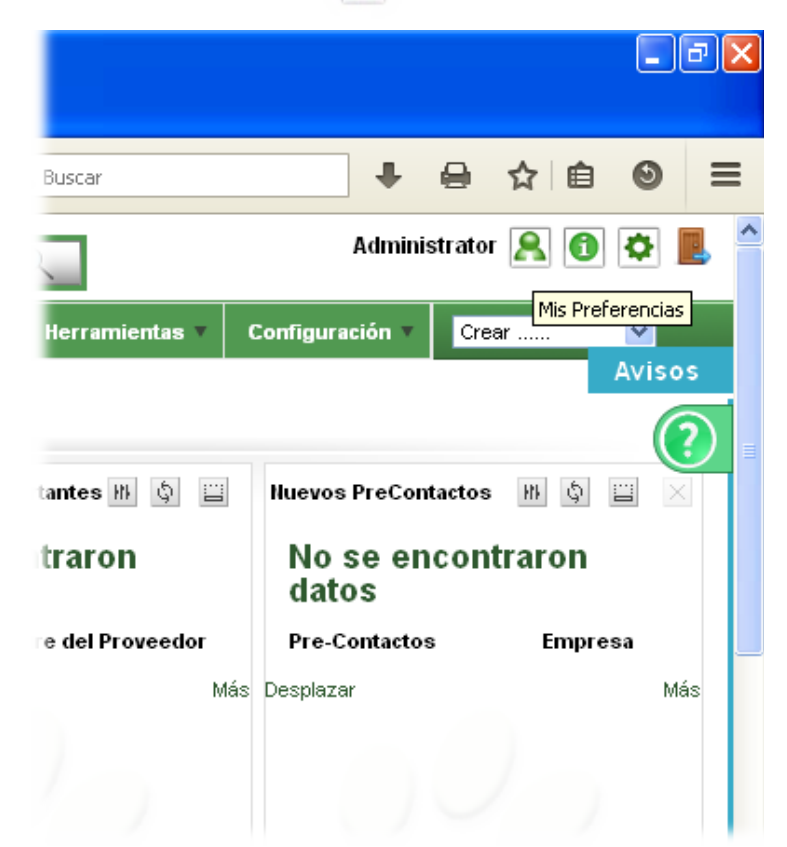

#### • **Cambiamos contraseña**

LI CIVIA INFORMATION

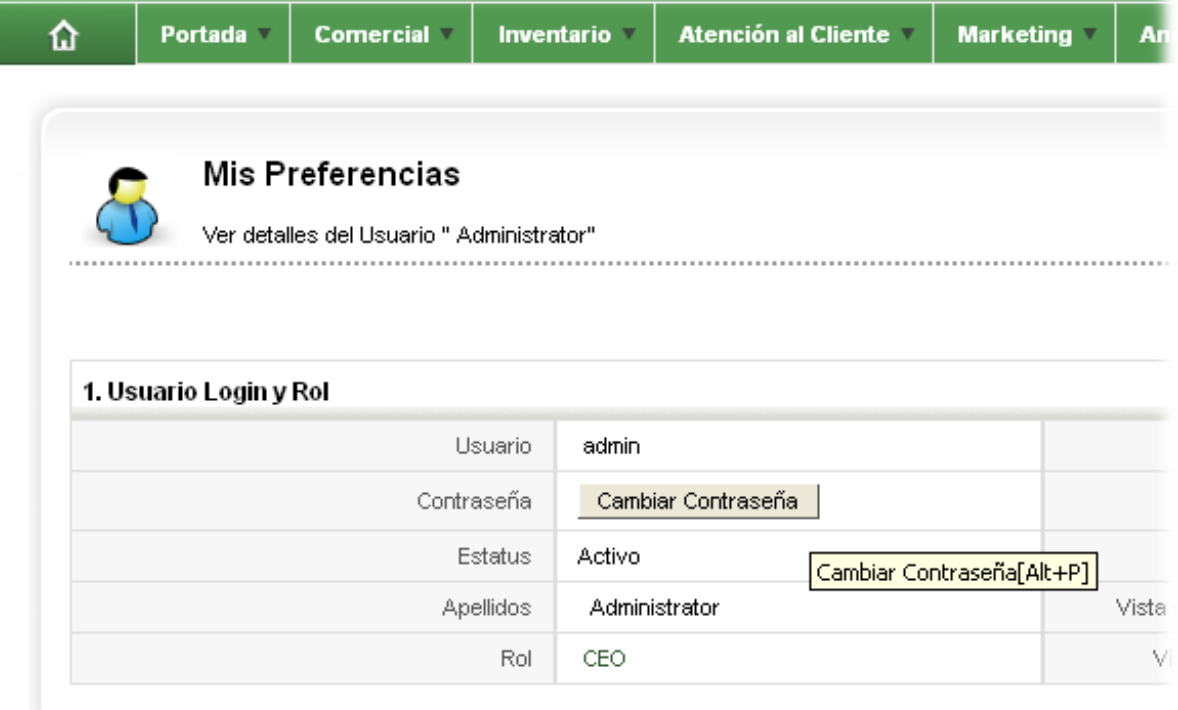

Hacemos clic en esa pantalla en el botón de CAMBIAR CONTRASEÑA

En la ventana flotante ponemos la nueva contraseña y la repetimos para asegurarnos de que es correcta.

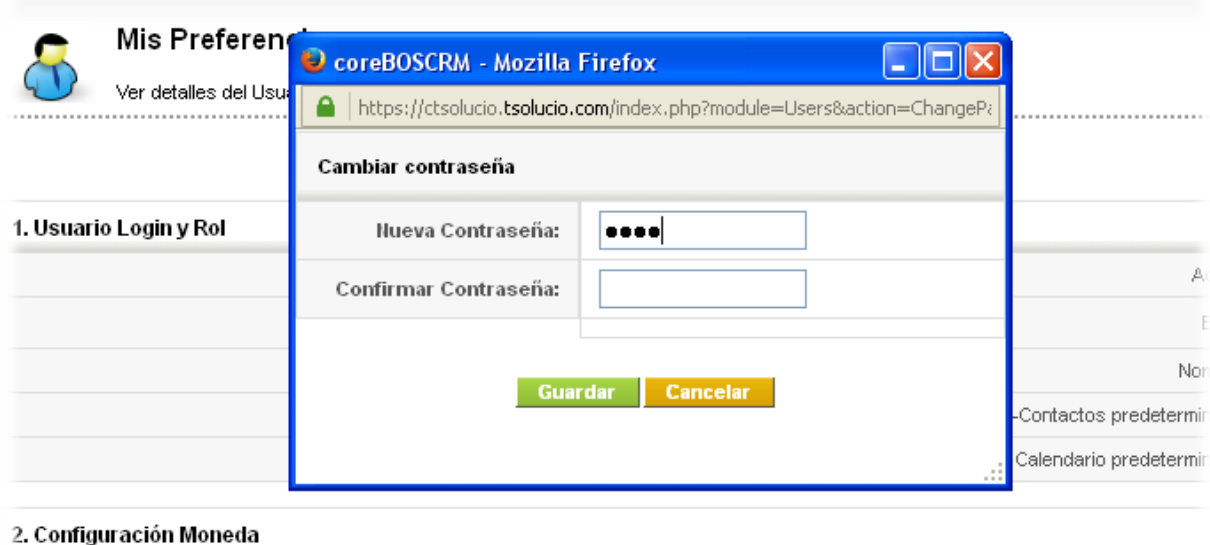

# **CONFIGURACIÓN DEL CORREO SALIENTE**

**coreBOS CRM** necesita una cuenta de correo electrónico para enviar mensajes de correo electrónico administrativos en relación con el funcionamiento de la aplicación, como por ejemplo:

- mensajes de alerta de flujos de trabajo
- notificación de eventos del calendario
- notificación de finalización para importaciones masivas de datos.

También sirve para el envío normal de correos electrónicos por parte de los usuarios<sup>[2](#page-59-0)</sup>.

Los ajustes del servidor de salida se pueden configurar en la sección **Configuración →** 

Esta característica del sistema **SMTP** ha pasado por una fase de mala prensa debido a su abuso por los spammers y virus que lo explotan para enviar mensajes no autorizados en nombre de otros usuarios. Es por ello que algunos servidores, con las medidas de seguridad más estrictas, no son compatibles con esta función y no funcionará con coreBOS o sólo permiten el envío de mensajes de correo electrónico como un único usuario, la configurada en la configuración del servidor de salida.

<span id="page-59-0"></span><sup>2</sup>Para que esto funcione y conseguir que cada usuario envíe mensajes desde tu propio correo electrónico, utilizamos una característica implementada en el protocolo de correo (**SMTP**) llamado **RELAY**. Usando esta técnica, el programa se conecta al servidor con la cuenta que se configura y se le dice que se va a enviar un correo en nombre de otra cuenta de correo electrónico.

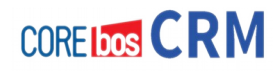

#### **Configuración del Servidor de Correo**

- Volvemos a hacer **LOGIN** como administrador del sistema como en el caso anterior.
- Accedemos a **CONFIGURACIÓN** (parte superior derecha de la pantalla)

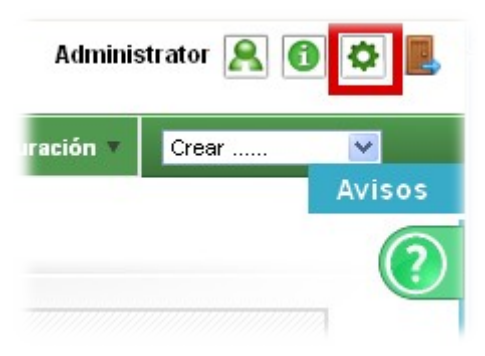

• Accedemos a la sección de **Configuración del Servidor de Correo**

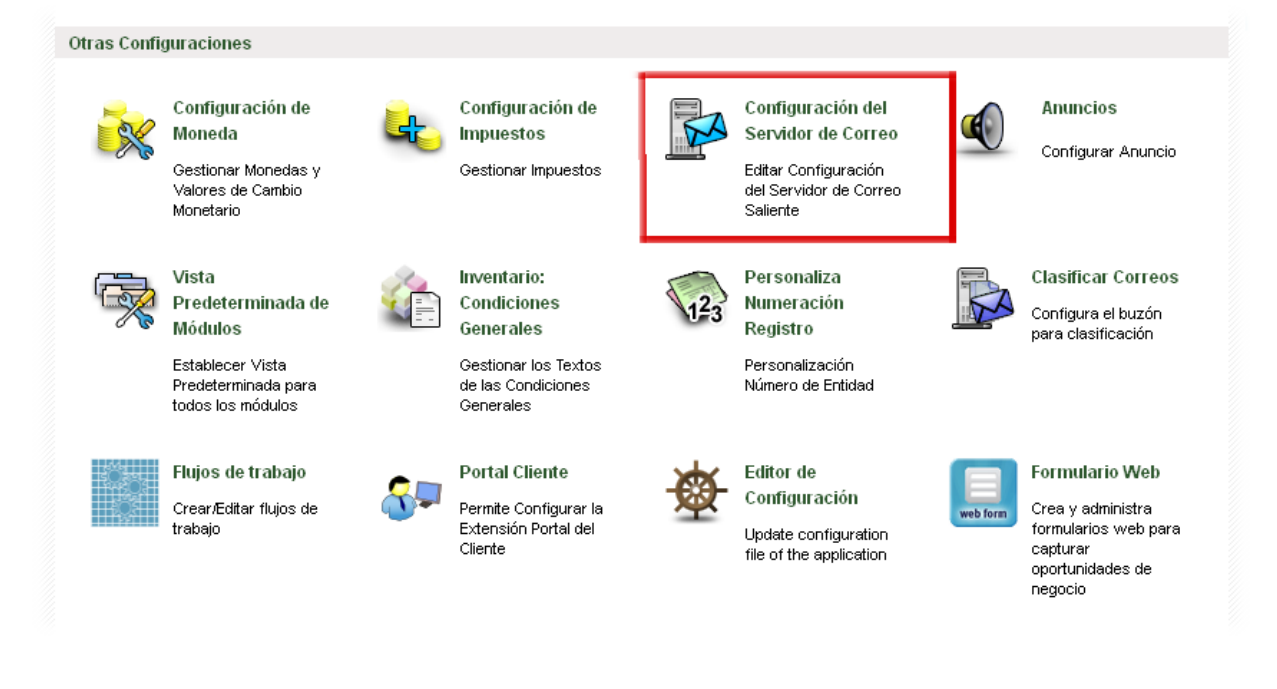

• Dentro de esa sección, **editamos** ficha con la información correctamente

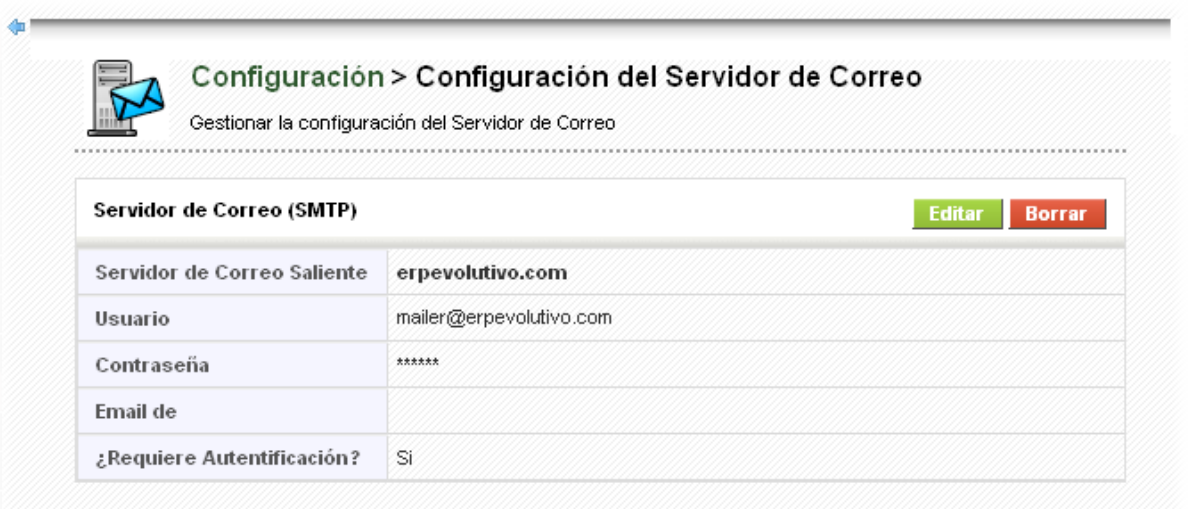

Los campos son autoexplicativos. El campo **"Email de"** sirve para especificar qué queremos que aparezca en **Responder a** del email que va a enviar el sistema.

• Una vez finalizada la edición, guardamos cambios.

# **CONFIGURACIÓN DE LOS DATOS DE EMPRESA Y LOGOS**

- Como siempre empezamos haciendo LOGIN como administrador del sistema (usuario: admin).
- Accedemos a CONFIGURACIÓN (parte superior derecha de la pantalla)

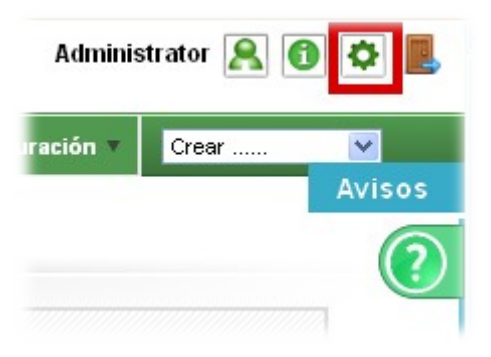

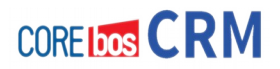

#### • Accedemos a la sección de **Información de la Empresarial**

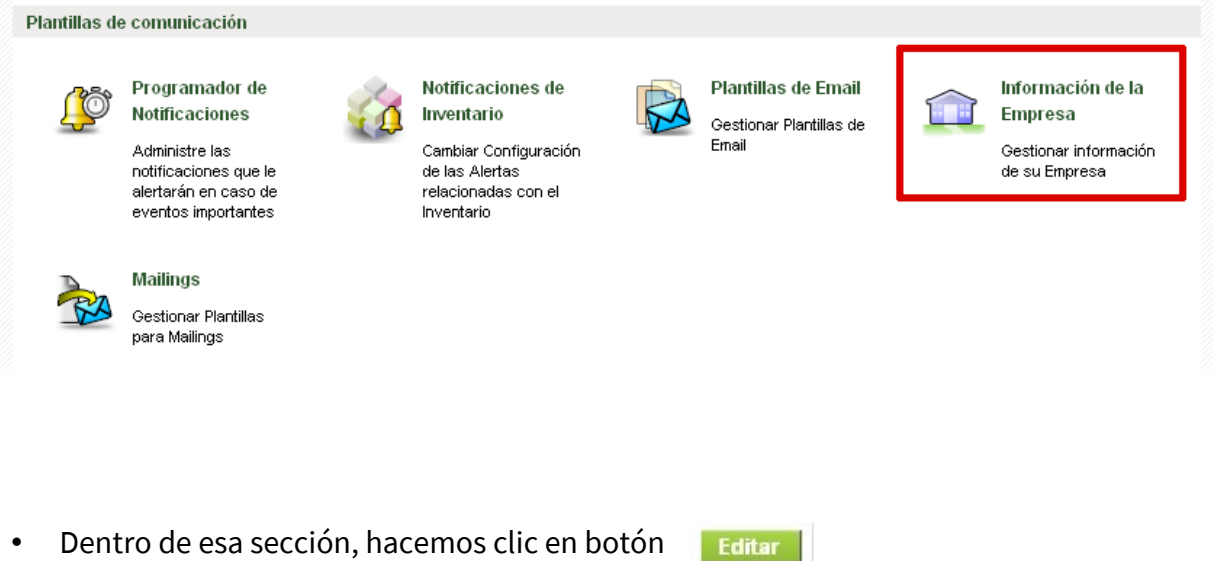

• Rellenemos ficha con los datos de nuestra empresa

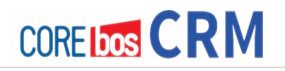

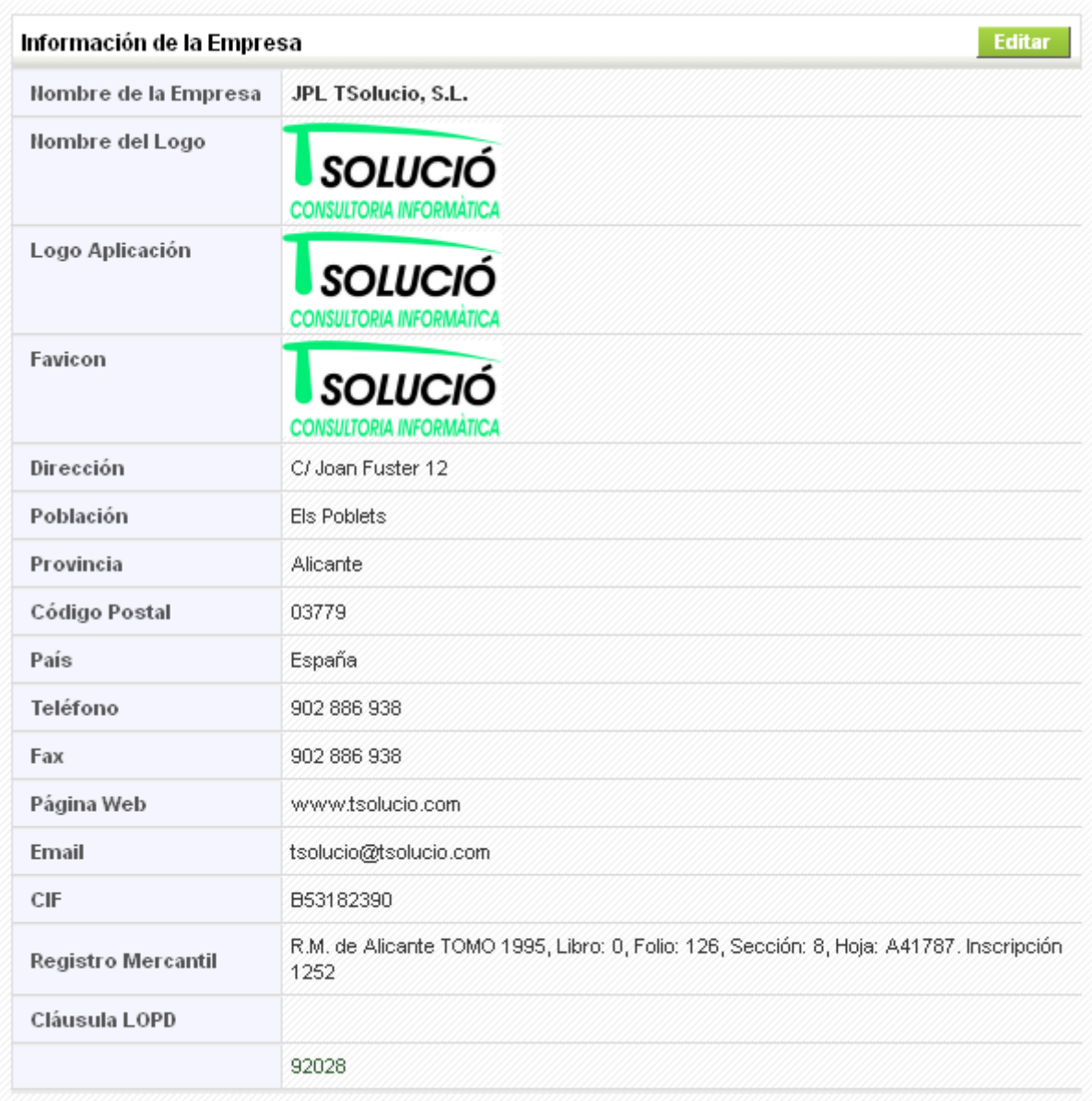

Los campos son autoexplicativos. Si necesitas más información, envía tu pregunta a [coreboscrm@tsolucio.com](mailto:coreboscrm@tsolucio.com)

• Guardamos cambios al finalizar.

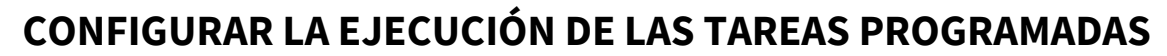

Este paso es fundamental para que funcione correctamente la aplicación ya que las tareas programadas son las encargadas de realizar ese conjunto de tareas desatendidas que enriquecen la funcionalidad de coreBOS.

Estas tareas programados realizan trabajos como:

• enviar emails,

**COREIDOS CRM** 

- actualizar cambios de moneda,
- hacer copias de seguridad
- y/o enviar informes programados.

Son necesarios **dos pasos** separados para habilitar esta **funcionalidad**.

## **Ejecución programada del proceso CRON**

**La primera** depende completamente del **sistema operativo**. Hay que configurar el sistema operativo para que ejecute cada 5 minutos el script PHP **vtigercron.php**.

Lo importante aquí es que debe ejecutarse **DENTRO del directorio principal de la aplicación[3](#page-64-0) .**

Remítete a la documentación de tu sistema operativo para conseguir esto. En caso de dudas, por favor, pide ayuda en los foros.

<span id="page-64-0"></span><sup>3</sup>De todos modos hay muchas maneras de hacer esto dependiendo de tu servidor y el acceso al mismo que tengas. Por ejemplo, esto se puede hacer mediante CPanel y en Windows se hace en la sección de configuración de tareas programadas.

## **Activación tareas necesarias**

Una vez tenemos configurado el sistema operativo, ahora debemos activar aquellas tareas que precisemos para nuestra instalación en concreto. Para ello, accederemos a **Configuración > Planificador Tareas** y las activaremos con los tiempos que queramos.

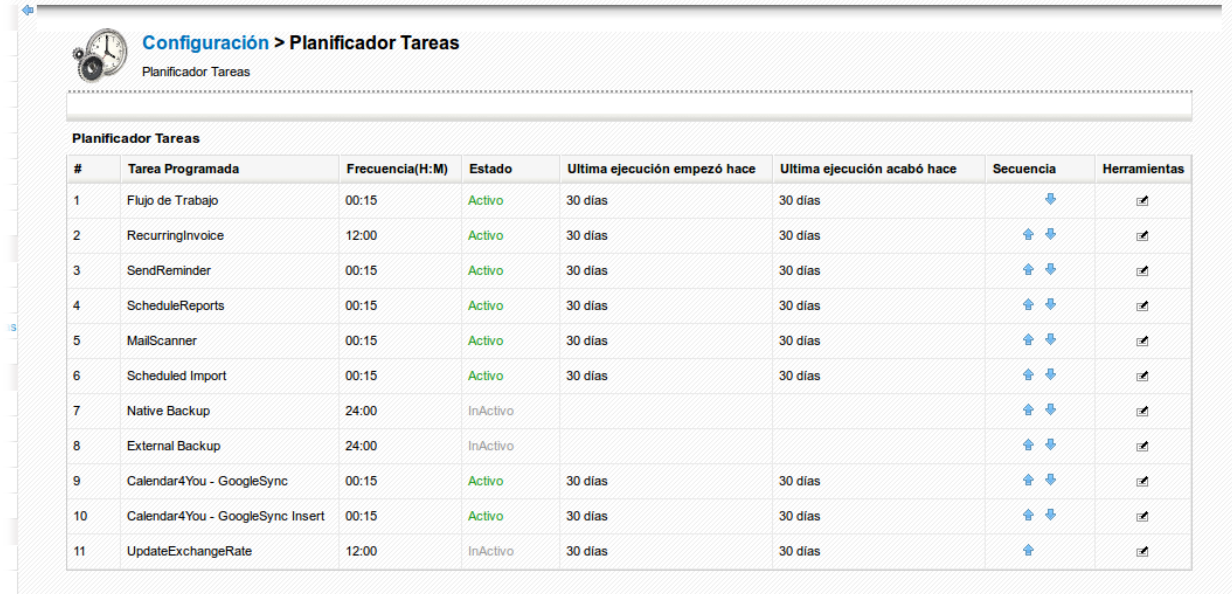

### **TAREAS IMPORTANTES A ACTIVAR**

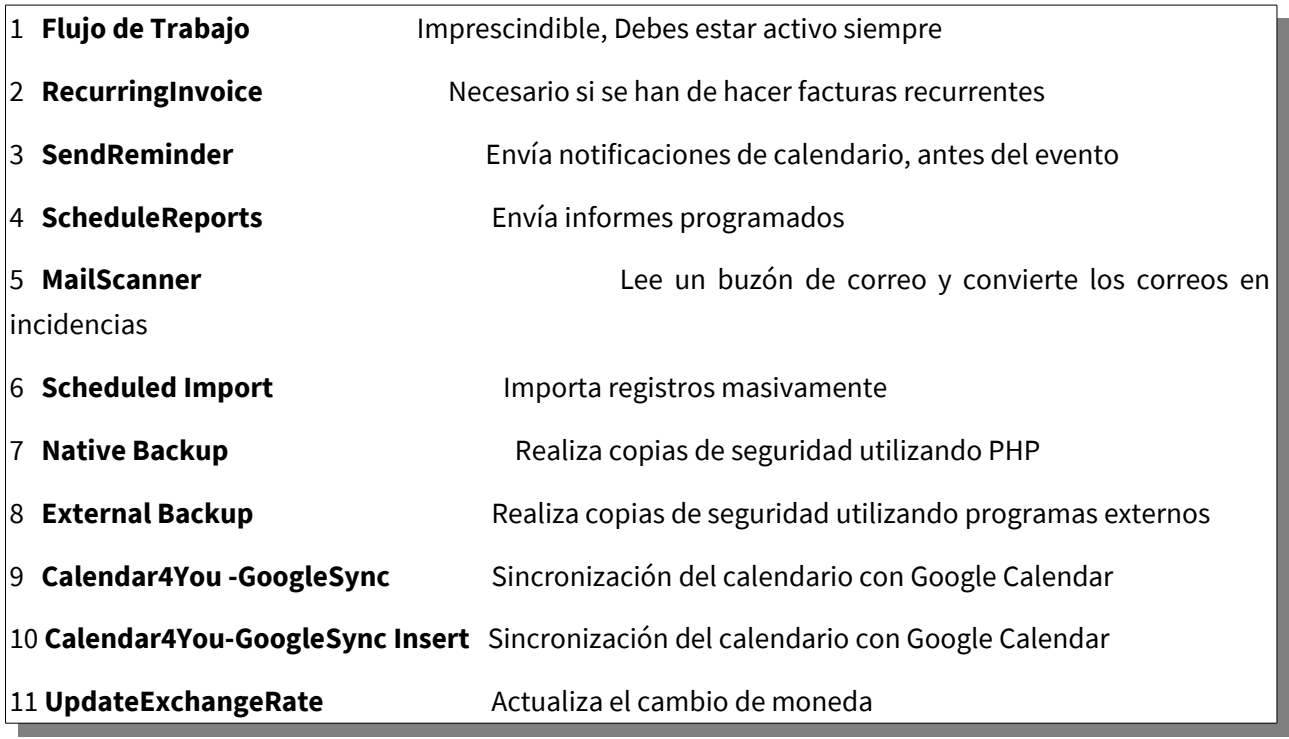

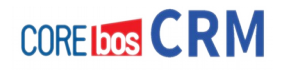

# **Capítulo 6: Copias de seguridad**

# **PRESENTACIÓN**

Ahora ya tenemos **coreBOS CRM** funcionando en nuestro sistema. Para finalizar esta parte, recomendamos, para no dejarlo para más adelante, el resolver el tema de las **copias de seguridad**. Es decir, configurar correctamente y realizar pruebas, para asegurarnos de que periódicamente dejamos a salvo la información que vamos a empezar a introducir en el sistema.

Tengamos en cuenta que probablemente, **coreBOS** se convierta en el sistema de información poderoso de nuestra empresa, por lo tanto hay que protegerlo de forma adecuada, correcta y conveniente.

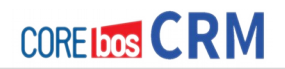

# **CONFIGURANDO LAS COPIAS DE SEGURIDAD**

Podemos hacer esto mediante las utilidades internas de coreBOS o bien usando alguna herramienta externa.

CoreBOS CRM ya viene con las herramientas para realizar copias de seguridad. Esta opción es válida para instalaciones de tamaño pequeño y medio.

En el momento que se llegue a un tamaño de datos superior, recomendamos usar algún sistema externo de copias especializados para esto.

### **USANDO SISTEMA DE COPIAS INTERNO**

Vamos a ver en este caso cómo configurar el **sistema de copias interno** de coreBOS CRM.

• Accedemos a **Configuración > Copias de seguridad**

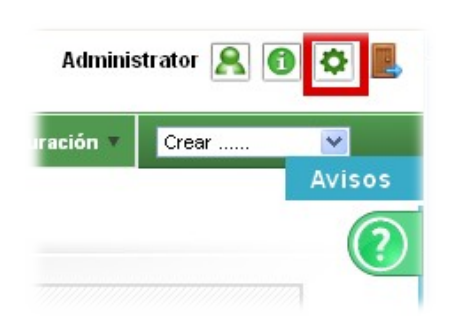

• Activaremos la primera parte donde indicaremos el **directorio destino de las copias**.

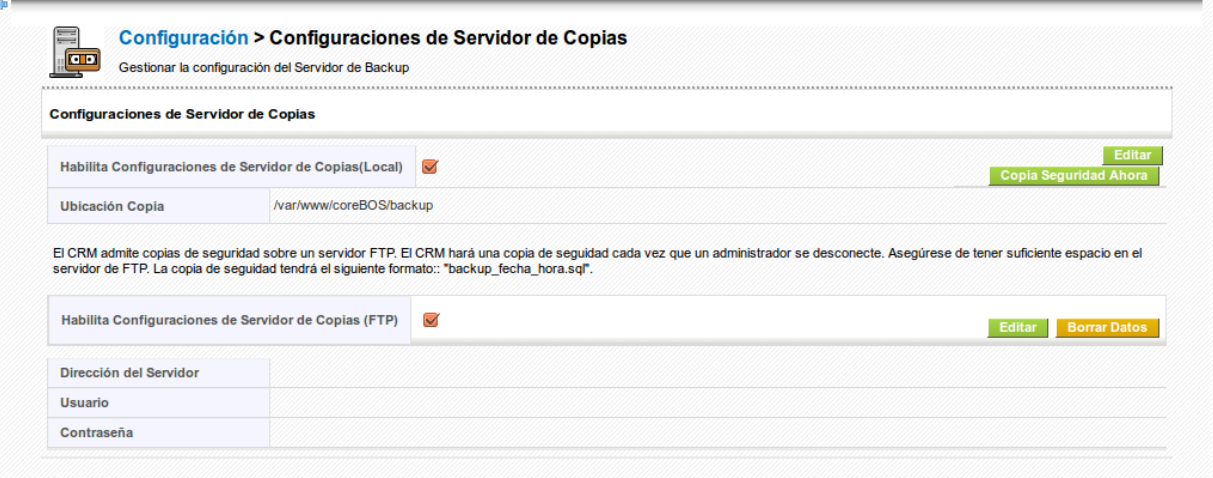

Para que esto funcione correctamente el usuario del servidor web ha de poder escribir en el fichero **user\_privileges/enable\_backup.php**

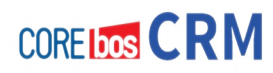

La aplicación contiene un directorio "**backup**" protegido que se puede utilizar, aunque sería aun más seguro si el directorio está fuera del acceso publico del servidor web.

Opcionalmente, se puede activar el envío de la copia de seguridad a un servidor externo vía FTP por ejemplo.

Llegados a este punto debes realizar una verificación del funcionamiento, pulsando sobre el botón **Copia de Seguridad Ahora**.

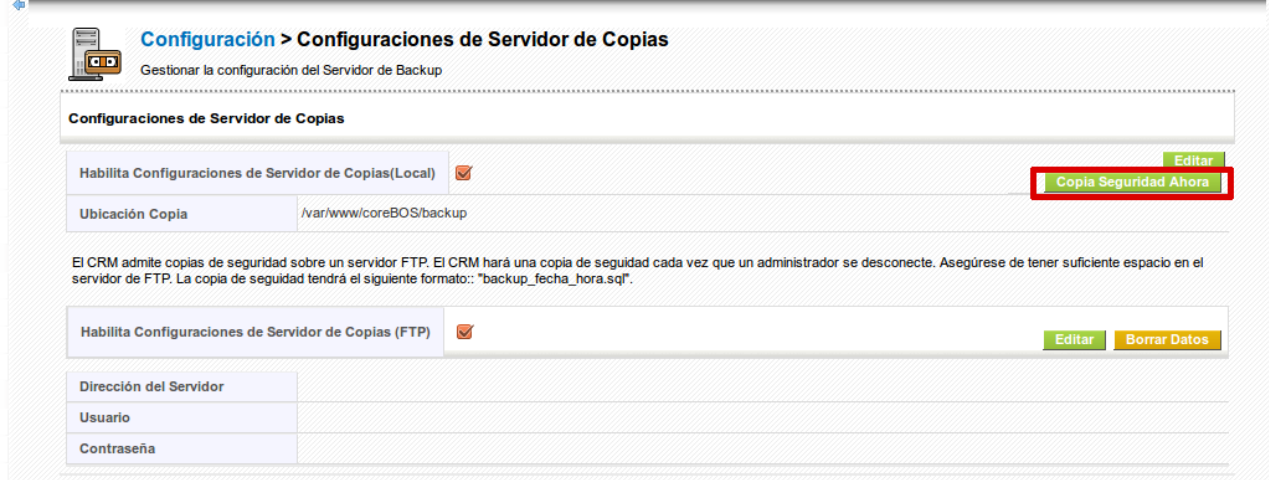

Cuando termine obtendremos un **mensaje** indicando que se ha realizado la **copia** y el **destino** del mismo.

## **VALIDACIÓN RÁPIDA DE LA COPIA**

Para validar la copia, debes abrir el fichero y verificar que hay un volcado de la base datos (fichero con extensión **.sql** con un tamaño **superior a cero**) y una lista de ficheros contenidos en **storage, tests y user\_privileges[4](#page-68-0)**

Una vez definido y validado el destino de las copias, y teniendo configurado la **ejecución regular de tareas programadas** debes acceder a **Configuración > Planificador de Tareas** y activar el tipo de copia que queremos que se realice.

<span id="page-68-0"></span><sup>4</sup> Si estamos realizando esta configuración justo después de la instalación (lo que es muy recomendable) este fichero comprimido estaría prácticamente vacío.

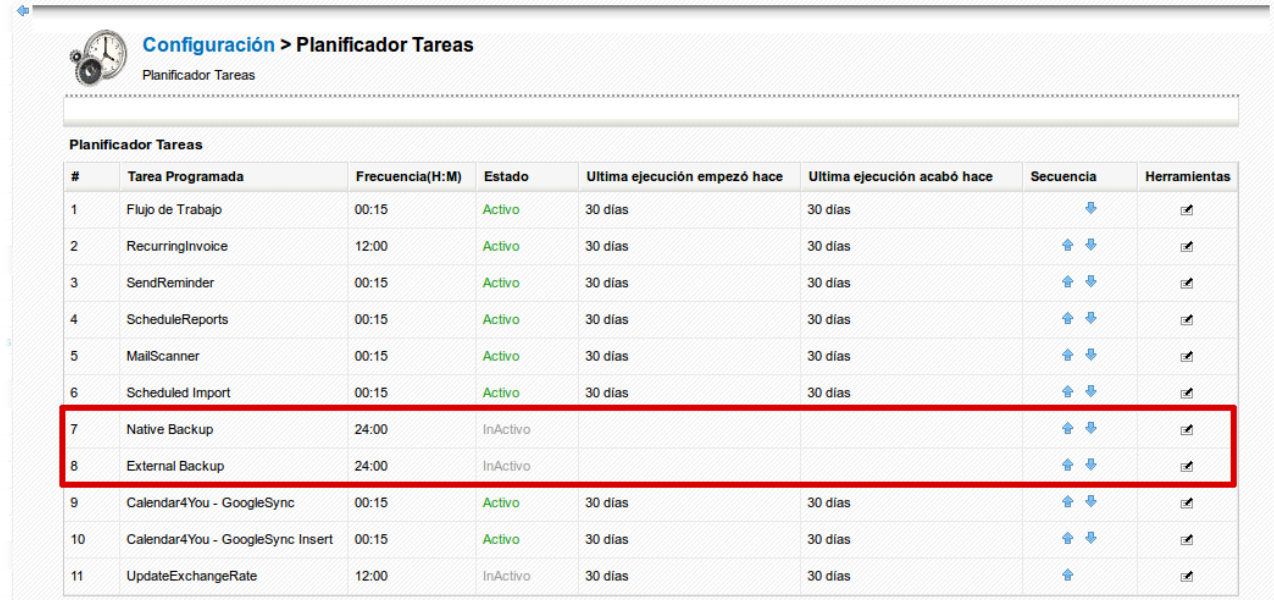

RECUERDA lo comentado sobre las limitaciones del sistema nativo frente a la configuración de las herramientas externas del sistema externo.

## **USANDO UN SISTEMA DE COPIAS EXTERNO**

Para el sistema nativo no se requiere nada más que activar la tarea planificada.

Para las externas, además hay que asegurarse de que el sistema operativo tenga acceso al programa **mysqldump**, para realizar el volcado de los datos desde la línea de comandos y que el usuario del servidor **web** pueda ejecutarlo.

Una vez tenemos activado el sistema que queremos, debes programar la ejecución desatentida a un tiempo corto y validar que llegados el momento se genera el mismo fichero que hemos validado al configurar el destino de las copias internas.

**IMPORTANTE**: Es importante y crítico validar periódicamente la existencia de estas copias de seguridad, de que son correctas e incluso realizar ensayos de recuperación de los datos regularmente.

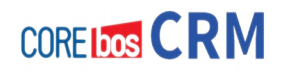

# **Capítulo 7: Usuarios, Roles y Perfiles: Permisos**

# **PRESENTACIÓN**

Es el momento de crear los usuarios, roles y perfiles.

Este capítulo se explica como el sistema coreBOS CRM puede ser configurado y administrado por los usuarios con privilegios administrativos. Es muy importante que el administrador del CRM sea capaz de configurar el CRM de acuerdo al propósito previsto y al proceso de negocio de la empresa.

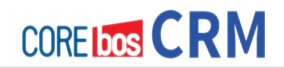

#### **CONCEPTOS IMPORTANTES**

- Cada empleado con acceso a la aplicación debe tener su propio usuario, es decir, no deben compartirse credenciales de usuario.
- Solo debe haber uno o dos usuarios administradores y no se deben utilizar estas cuentas para trabajar, solo para tareas administrativas
- Es conveniente configurar una contraseña global de empresa para acceder a la aplicación por motivos de seguridad

# **CONCEPTOS BÁSICOS DE LA SEGURIDAD BASADA EN ROLES**

CoreBOS CRM ha implementado una seguridad basada en roles para controlar quién tiene permiso para ver, borrar o actualizar la información almacenada en el CRM. Esta sección explica como comenzar a trabajar con las configuraciones de seguridad del CRM y el concepto de seguridad basada en roles tal como lo implementa el sistema CRM.

### **Introducción a la Seguridad Basada en Roles**

CoreBOS CRM opera con las bases de la innovadora administración de seguridad basada en **roles**, que utiliza los conceptos de roles, similares a la implementación de seguridad en muchos sistemas operativos. La seguridad basada en roles (también llamada control de acceso basado en roles) especifica y refuerza las políticas de seguridad concretas de la empresa de manera que reflejen de manera natural la estructura de la organización. Se ha convertido en un modelo predominante para el control de accesos avanzado porque reduce la complejidad y coste de la administración de seguridad y se construye con la premisa de que los usuarios son autentificados, que es el proceso de identificar al usuario. Una vez identificado, los roles y permisos son asignados.

#### Baixar baix?

Aunque la seguridad basada en roles puedes ser exagerada para instalaciones triviales (p.e. pequeñas empresas con un par de usuarios que tienen todos los permisos para ver, borrar o modificar datos) es una herramienta muy potente para manejar entornos complejos. Eso incluye instalaciones típicas de compañías donde varios equipos de ventas o servicios al cliente
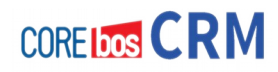

necesitan visualizar, borrar o actualizar datos relativos a clientes, al mismo tiempo que los permisos a dichos datos pueden variar dependiendo de la función o cargo de un empleado en la compañía. Este concepto es especialmente apropiado para empresas:

- que quieren tener un número grande de usuarios trabajando simultáneamente con el CRM,
- que quieren tener capacidades restringidas de visualización, borrado o actualizado para usuarios individuales, y
- que quieren tener implementado un orden de privilegios jerárquicos.

Aunque la seguridad basada en roles no promueve ninguna política de protección, se ha demostrado que apoyan varios principios de seguridad bien conocidos y políticas que son importantes para instituciones comerciales y gubernamentales que procesan información no clasificada pero sí sensible. Estas políticas pueden ser impuestas cuando los perfiles están autorizados para un rol, cuando los usuarios son autorizados como miembros de un rol, a la hora de activar el rol (p.e. cuando el rol se establece como parte de la sesión activa del usuario), o cuando el usuario intenta ejecutar una operación en los datos.

# **Definición de términos**

# **Definición de Usuarios**

Hay dos tipos de usuarios para el software CRM:

- usuario estándar
- usuario administrador

Los usuarios estándar tienen acceso limitado al sistema CRM para ejecutar operaciones CRUD (Create, Retrieve, Update, and Delete = Crear, Recuperar, Actualizar, y Borrar) y otras con limitaciones específicas personalizadas para el usuario. Los usuarios administradores pueden administrar todo el software, incluyendo:

administrar usuarios y grupos y sus privilegios de acceso,

- personalizar el interfaz de usuario del CRM,
- crear plantillas para comunicados,
- configurar los ajustes para toda la organización,
- cambiar contraseñas, desactivar usuarios, ver los registros históricos, y
- ejecutar operaciones CRUD con todos los datos.

En la figura Funciones Especiales Administrativas, puedes ver la vista de detalle de un usuario proporcionada por la función de administración de usuarios del CRM. Marcando la casilla de selección **Admin** cualquier usuario puede obtener privilegios administrativos y convertirse en usuario administrador.

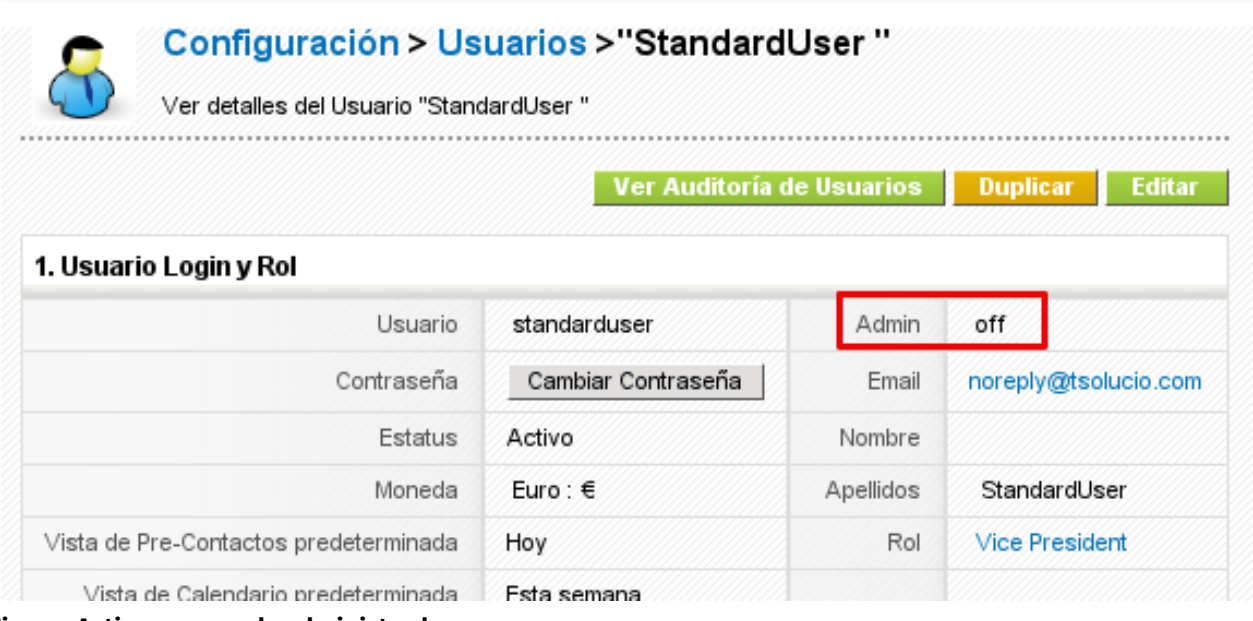

**Figura: Activar acceso de administrador**

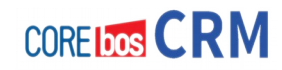

# **Definición de Roles**

En el núcleo de la seguridad basada en roles reside el concepto de reunir permisos en roles, que pueden ser otorgados a usuarios estándar. Cada rol esta basado en uno o más perfiles. Es la pertenencia del usuario a los roles lo que determina los privilegios que el usuario tiene permitidos ejecutar.

La administración de seguridad basada en roles consiste en determinar las operaciones que pueden ser ejecutadas por personas en tareas concretas, y en asignar a los empleados los roles apropiados. El marco de la seguridad basada en roles proporciona roles mutuamente excluyentes así como roles con privilegios y responsabilidades solapados.

Por ejemplo, algunas operaciones del CRM pueden estar permitidas para todos los empleados, mientras otras operaciones pueden ser específicas de un rol. Las jerarquías de roles son un modo natural de organizar los roles en una organización y de definir las relaciones y atributos de los roles. La configuración de la seguridad basada en roles administra las complejidades introducidas por roles mutuamente excluyentes, las jerarquías de roles regulan quien puede ejecutar que acciones.

Para que el sistema CRM alcance todo tu potencial como corresponde a un CRM empresarial, los mecanismos de control de accesos debe configurarse de manera que puedan regular el acceso de los usuarios a la información de manera que orienten sus negocios en curso.

La seguridad basada en roles permite la especificación y aplicación de diversas políticas de protección que pueden ser ajustadas en una base empresa-a-empresa. Una vez el marco de seguridad basado en roles se establece en la organización, las principales acciones administrativas son otorgar y revocar a los usuarios dentro y fuera de los roles como marquen las asignaciones de trabajo.

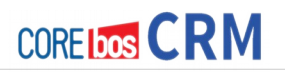

Una de las mayores ventajas de la seguridad basada en roles son las capacidades administrativas que soporta. La pertenencia de los usuarios a los roles pueden ser asignadas y revocadas con facilidad, y nuevas pertenencias establecidas según las asignaciones que marquen las tareas a realizar. Con la seguridad basada en roles, no se concede a los usuarios permisos para realizar operaciones en una base individual, en tu lugar las operaciones son asociadas con roles. Se pueden asociar roles con nuevas operaciones así como borrar operaciones caducas, según las funciones organizativas cambien o evolucionen. Este concepto básico tiene la ventaja de simplificar el entendimiento y administración de los privilegios. Los roles pueden ser actualizados sin tener que actualizar directamente los privilegios para cada usuario en una base individual.

Además, los usuarios individuales (p.e. John, Mary) pueden estar asignados a uno o más roles, donde los roles están basados en las responsabilidades y competencias en la organización del trabajo del usuario. Deben asignarse múltiples roles a los usuarios para reflejar el hecho de que algunos usuarios se conectan al sistema con diferentes funciones según las tareas. Por ejemplo, el usuario John puede tener asignado el rol de Jefe-Ventas, porque John es el jefe de ventas en tu empresa, así como el rol de admin, porque John también es el administrador del sistema CRM. Si John quiere trabajar como administrador se conectará como admin, si John quiere trabajar como jefe de ventas, se conectará como Jefe-Ventas. Se puede permitir a John conectarse al sistema con la misma contraseña, tanto si actúa como administrador como si lo hace de jefe de ventas.

Los usuarios de cualquier rol siempre pueden ver, editar y borrar todos los datos pertenecientes a usuarios bajo ellos en la jerarquía.

## **Definición de Perfiles**

Los perfiles se usan para definir privilegios para ejecutar operaciones del sistema CRM. Desde una perspectiva funcional el concepto central de la seguridad basada en roles es que los perfiles representan acciones asociadas con roles y usuarios que pertenecen a los roles apropiados.

Las relaciones entre usuarios, roles, y perfiles se representan en la figura Relaciones entre Usuarios, Roles y Perfiles como una relación muchos-a-muchos. Por ejemplo, un usuario único estándar puede estar asociado con uno o más roles con diferentes nombres de usuario, y un rol

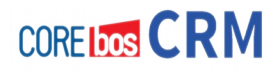

único puede tener uno más miembros usuarios. Los roles pueden ser creados para diferentes puestos de trabajo en una organización. Por ejemplo, un rol puede incluir a un representante de ventas o un auxiliar en una compañía.

Los perfiles que están asociados con roles, obligan a los miembros del rol a un conjunto de acciones específicas. Por ejemplo, en una organización de ventas el rol del representante de ventas puede incluir operaciones para crear, editar y borrar las cuentas propias; el rol de un auxiliar puede estar limitado a ver la información existente de un representante de ventas concreto, y el rol del jefe de ventas puede ser examinar todos los datos de ventas.

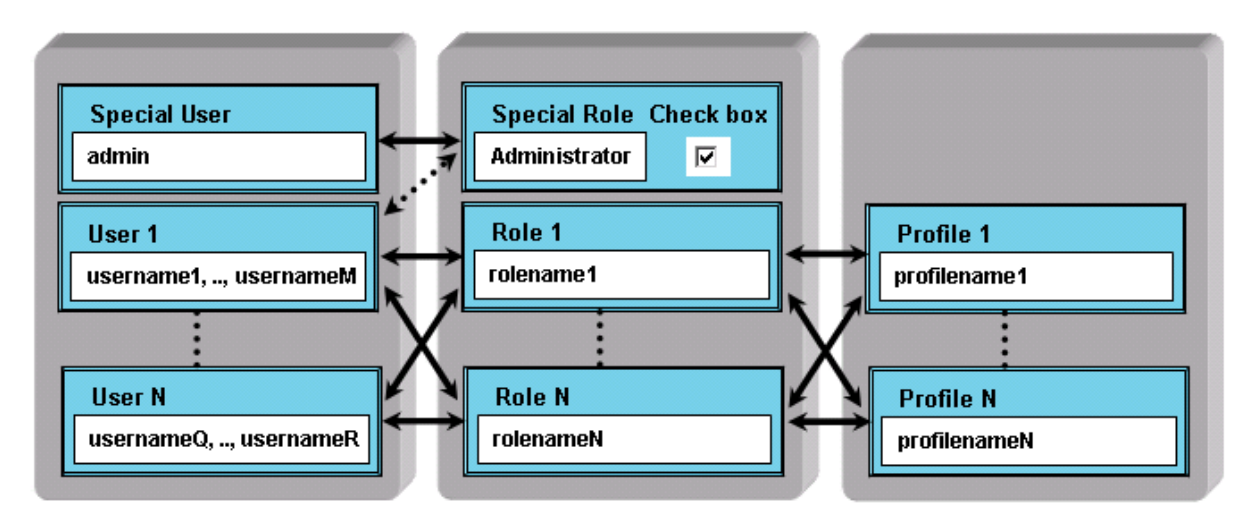

Figura: Relaciones entre Usuarios, Roles y Perfiles

La asociación de perfiles con roles en el seno de una empresa puede estar conforme con reglas auto-impuestas. Los perfiles pueden especificarse de forma que puedan ser usados para mostrar y hacer cumplir las regulaciones. Por ejemplo, un auxiliar puede estar limitado a añadir nuevas entradas a los clientes en lugar de poder modificar de manera general los registros de ventas.

Los privilegios de acceso basados en perfiles se establecen por el administrador del sistema CRM. El administrador debe configurar estos privilegios cuando configure el sistema CRM. De ese modo están disponibles los siguientes tipos de privilegios:

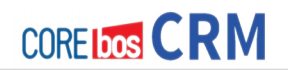

- el permiso de usar ciertos módulos del CRM
- el permiso de ver los datos en ciertos módulos del CRM
- el permiso de editar o cambiar los datos en ciertos módulos del CRM
- el permiso de borrar datos en ciertos módulos del CRM
- el permiso de exportar datos desde ciertos módulos del CRM
- el permiso de importar datos desde ciertos módulos del CRM

El sistema CRM controla que un usuario sólo pueda ejecutar ciertas operaciones si el usuario tiene los privilegios necesarios asignados.

## Observe las siguientes **Reglas Generales:**

- los privilegios especiales siempre son superiores a los comunes
- los privilegios retirados siempre prevalecen ante los otorgados
- además, el sistema CRM mantiene ciertas reglas especiales, en lo sucesivo marcadas como **Importante**

#### **Tipos de Privilegios en los Perfiles**

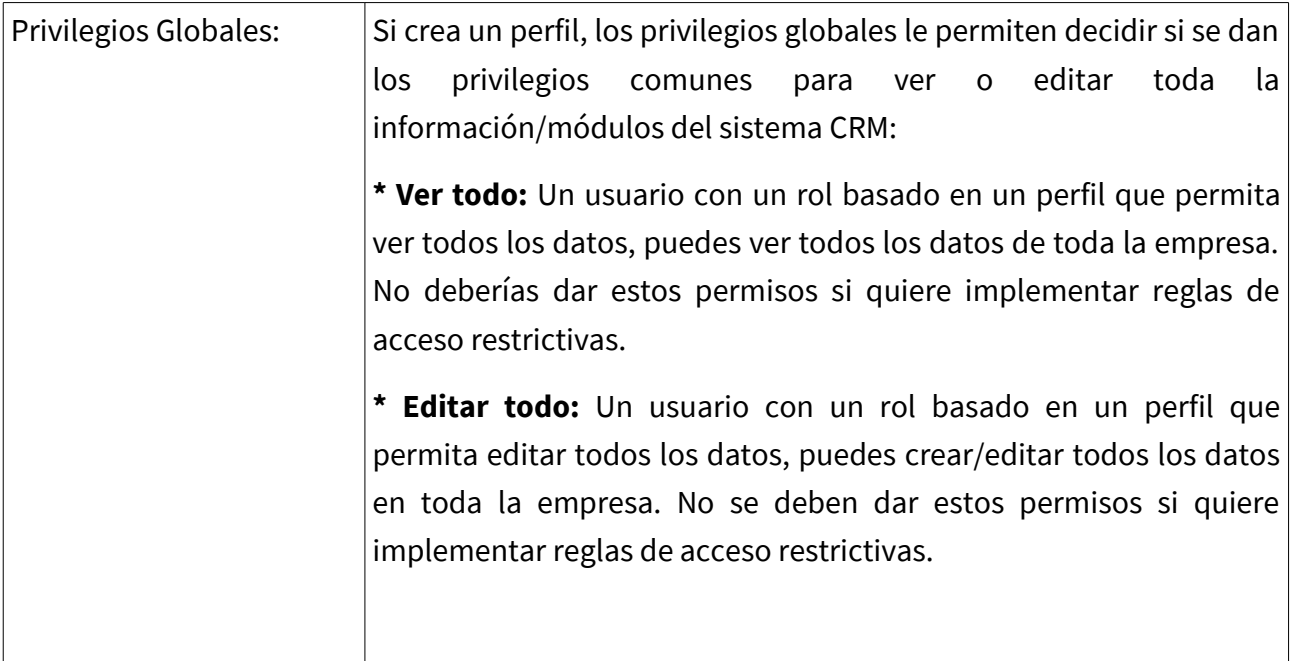

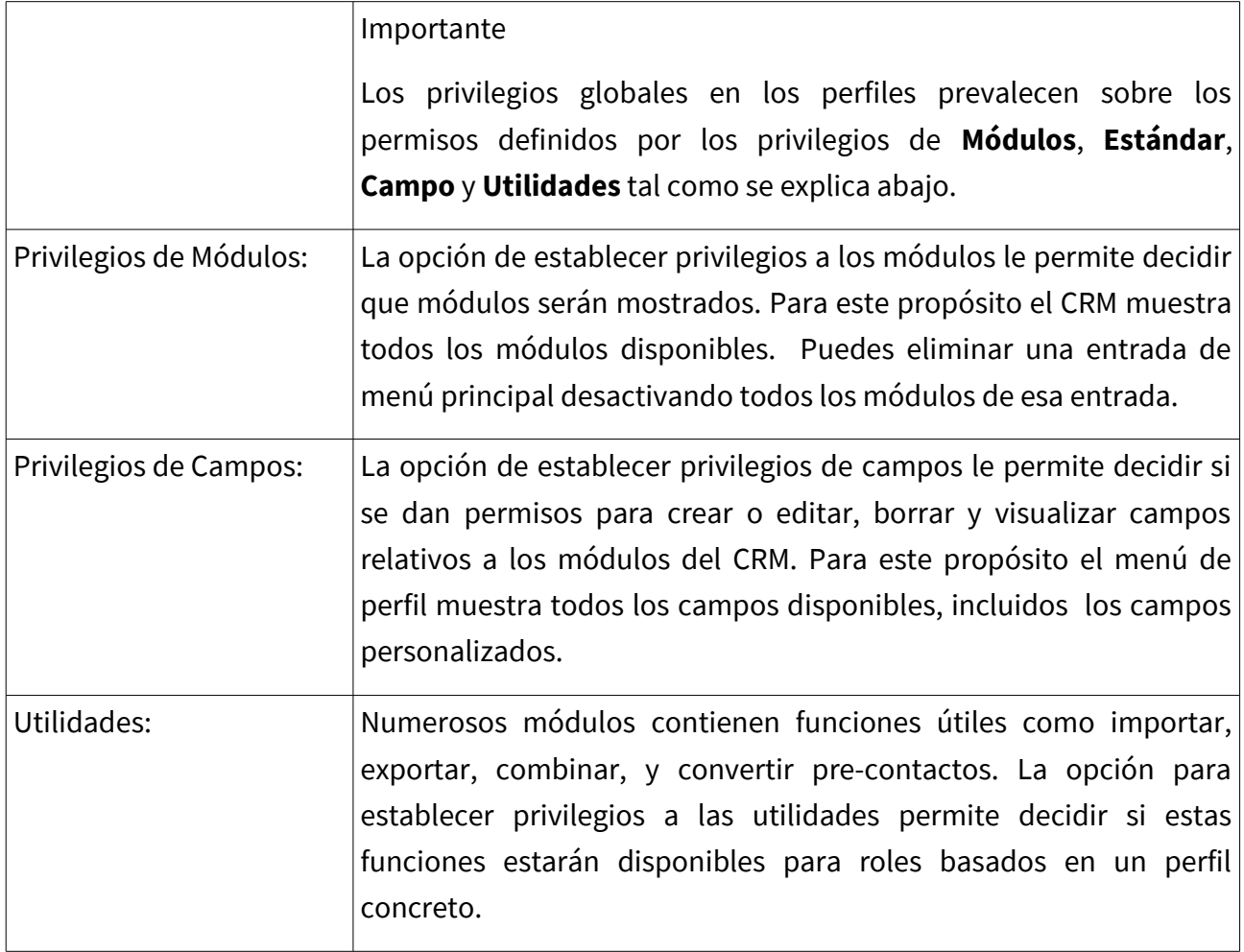

Los privilegios definidos por los perfiles prevalecen sobre los **Privilegios de Acceso Globales** de la Organización y los **Privilegios de Acceso Personalizados**. Por ejemplo, supongamos que los **Privilegios de Acceso Globales** permiten a los usuarios ver los potenciales de otros. Sin  $|$ embargo, si el perfil no permite acceso al módulo de potenciales estos privilegios serán $|$ revocados.

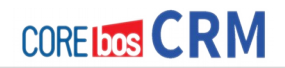

## **Definición de Grupos**

Para una mayor manejabilidad, el sistema CRM permite agrupar usuarios, roles, roles con subordinados y grupos de usuarios en grupos. Es importante comprender que los grupos no son una herramienta para definir ajustes de seguridad. Los grupos de usuarios son más bien usados para administrar el acceso a los datos.

Observe que los ajustes de grupos prevalecen sobre los ajustes de perfil. Los privilegios de grupo pueden ser restringidos por los privilegios de acceso personalizados de la organización.

#### **Grupo de Usuarios**

El sistema CRM proporciona funciones para definir grupos de usuarios, a veces llamados equipos. Puedes dar a estos grupos tu propio nombre y asignar un número de usuarios ilimitado a cada grupo. Como ejemplo un grupo llamado **Team A** se muestra en la figura: Grupos de Usuarios - Ejemplo

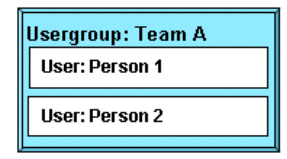

Figura: Grupos de Usuarios - Ejemplo

#### **Grupo de Roles**

También puedes crear grupos basados en roles. Esto puedes ser una función útil si desconoce los usuarios individuales y sus tareas en la compañía. En la figura Grupos de Roles – Ejemplo se muestra un ejemplo:

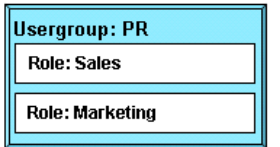

Figura Grupos de Roles – Ejemplo

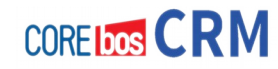

En este grupo todos los usuarios que tengan un rol de Sales o Marketing son miembros del grupo. Si asigna un entrada de datos a este grupo en el sistema CRM, todos los miembros se convierten en propietarios de esta entrada.

# **Grupos de Roles con Subordinados**

Además de los grupos basados en roles simples también puedes construir grupos que incluyan subordinados. Esto significa que los usuarios asignados a roles que estén por debajo del rol seleccionado, serán incluidos. Las siguientes figuras ilustran esto. Asumamos que tu compañía ha establecido un orden jerárquico como el que muestra la figura:

| Organisation          |                                |
|-----------------------|--------------------------------|
| $\Box$ CEO            |                                |
| $\Box$ Vice President |                                |
| $\Box$ Sales          |                                |
|                       | Sales Assistant                |
| $\Box$ Marketing      |                                |
|                       | <b>The Marketing Assistant</b> |

Figura: Roles – Ejemplo de Jerarquía

En esta figura el rol de Sales tiene un rol subordinado Sales Assistant y el rol Marketing es el jefe del rol Marketing Assistant. Si creas un grupo de usuarios como el mostrado en la figura Ejemplo de Grupo de Roles con Subordinados todos los usuarios con roles relativos a Sales y Marketing, incluyendo los asistentes serán miembros de este grupo.

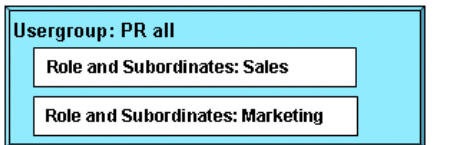

Figura: Ejemplo de Grupo de Roles con Subordinados

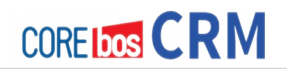

# **Grupo de Grupos**

Puedes hacer grupos donde los miembros sean también grupos. Es decir, que todos los usuarios que sean miembros de uno de los grupos serán miembros del nuevo grupo. Supongamos que quieres construir una jerarquía como la que muestra la figura. Basándose en esta estructura puedes crear un grupo de usuario Sales donde los grupos **Team A** y **Team B** son miembros. En este ejemplo los grupos **Team A** y **Team B** son construidos con usuarios como miembros.

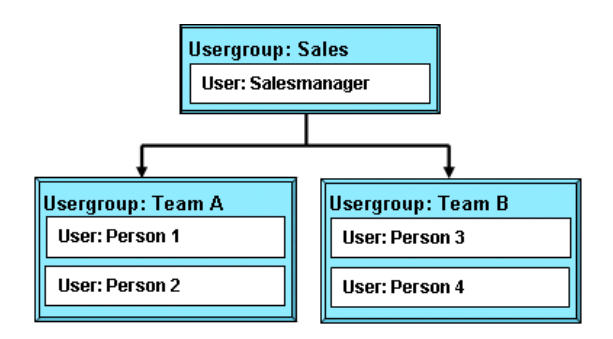

Figura: Ejemplo de Jerarquía para Grupos

Si asignas una entrada de datos del CRM al grupo **Sales** las personas 1 a 4 serán propietarios de la entrada con todos los privilegios.

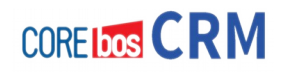

# **ADMINISTRACIÓN DE USUARIOS, ROLES Y PERMISOS**

Esta sección explica las tareas administrativas requeridas para administrar la seguridad del sistema.

# **Administración de Usuarios**

Las funciones de administración de usuarios son el núcleo de la administración de seguridad del sistema CRM. Controlan el acceso al sistema CRM en base a los privilegios de usuario. Las siguientes secciones explicarán en detalle el propósito de estas funciones y las características disponibles. Puedes consultar los ejemplos de configuración de organizaciones simples en el apéndice Ejemplos de Administración o el apéndice FAQ Administración para mayor información.

# **Bases de la Administración de Usuarios**

Desde el punto de vista de la organización, la administración de usuarios equivale a la administración de privilegios. Esencialmente, el uso de privilegios depende del número de usuarios y de la estructura de la compañía. Pocos usuarios en empresas pequeñas tiene pocos requerimientos para la administración de privilegios. Con un número creciente de usuarios la complejidad de las relaciones entre los usuarios incrementa y normalmente desarrolla la necesidad de asignar privilegios administrativos.

El sistema CRM ofrece un sistema de privilegios basado en las siguientes reglas fáciles de entender:

- ¿Quién puede ver ciertos datos?
- ¿Quién puede cambiar ciertos datos?
- ¿Quién puede borrar ciertos datos?
- ¿Quién Puedes crear ciertos datos?

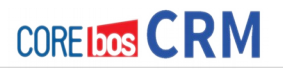

En el sistema CRM, la asignación de privilegios **significa principalmente la retirada de privilegios**. En la práctica con el CRM esto resulta de mayor ayuda y necesario, tal como ilustran los siguientes ejemplos:

- Un empleado de ventas seguro que no estaría contento, si alguien cambiara los datos de sus clientes.
- La información personal permanece confidencial sólo si los otros empleados no pueden verla.
- La dirección de la compañía no quiere que todos puedan ver las estadísticas de beneficios.
- Sólo hay una persona autorizada para cambiar el catálogo de bienes o servicios.

Por tanto, es necesario que la asignación de privilegios de usuarios esté realmente basada en los requerimientos de los negocios, como describen los siguientes ejemplos:

- Sólo el personal de ventas puede cambiar los datos relativos a un cliente.
- La secretaria no tiene acceso a las cifras de ingresos.
- Sólo el jefe de producción puede cambiar los precios de los bienes o servicios ofrecidos por la empresa.
- Sólo la directiva puede ver todos los datos del CRM.
- Nadie puede exportar ningún contacto.

Considerando las actuales capacidades del CRM para administrar privilegios Deberías configurar tu sistema en el siguiente orden:

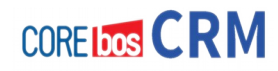

# **Establecer los privilegios de acceso globales para la organización**

Los privilegios de acceso globales de la organización deben ser creados en primer lugar. Son las bases para la correcta asignación de privilegios a usuarios.

## **Crear Perfiles**

Los perfiles son la base para la asignación de privilegios a los usuarios. En cualquier organización hay normalmente diferentes tipos de usuarios con diferentes tareas, como ventas, servicio, secretariado o administrador de CRM. Dependiendo del tipo de usuario, se asignarán los privilegios para acceder a los datos y usar los módulos y funciones del CRM.

## **Definir Roles**

Los roles se basan en perfiles y conectan el orden jerárquico de la empresa. Definen los privilegios globales para cada usuario individual.

## **Definir Grupos**

Las organizaciones de mayor tamaño pueden definir grupos para mejorar la usabilidad ???del sistema CRM.

# **Crear Usuarios**

Los privilegios de los usuarios individuales están definidos por roles. Debes asignar un rol a los usuarios.

Los usuarios individuales no necesitan ningún privilegio administrativo. Necesitan y disponen de todos los privilegios para acceder y modificar los datos almacenados en el CRM. Sin embargo resulta de ayuda conocer las bases de la asignación de privilegios. Esto puede ser necesario si en el futuro se van a dar de alta usuarios adicionales.

Un pequeño grupo de usuarios, que usen el sistema CRM conjuntamente, deben estar familiarizados con las simples soluciones ofrecidas por la asignación de privilegios. En particular:

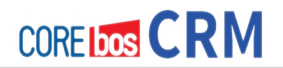

- Prohibir que otros usuarios del CRM vean datos confidenciales.
- Prohibir que otros usuarios puedan borrar o modificar datos.

En organizaciones pequeñas normalmente no hay una jerarquía pronunciada entre los empleados. No se necesita desarrollar una administración de usuarios compleja. Sin embargo, si es necesario segmentar los privilegios de manera más precisa, Deberías empezar con el uso de diferentes perfiles. Cada usuario individual puede tener su propio perfil con ciertos privilegios.

Para mantener un gran número de usuarios en una organización con diferentes privilegios de usuarios, se necesita una estructura de asignación de privilegios clara. Resulta prudente establecer conexiones entre los privilegios de usuario con las posiciones o tareas de cada usuario individual o grupo de usuarios. La versión actual del CRM soporta una precisa administración de privilegios.

#### **Usuarios y Administración de Accesos**

En las siguientes secciones, se explicará la administración de usuarios siguiendo el orden del menú. Recuerde que una configuración completa del usuario requiere varios pasos en cierto orden, como se ha explicado en las secciones previas.

Nunca uses un usuario con privilegios de administrador para tu trabajo diario con el sistema.

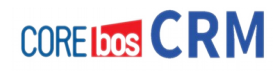

# **Configuración de Usuarios**

Para crear o administrar usuarios, pulsa el menú usuarios para abrir la lista de usuarios como muestra la figura:

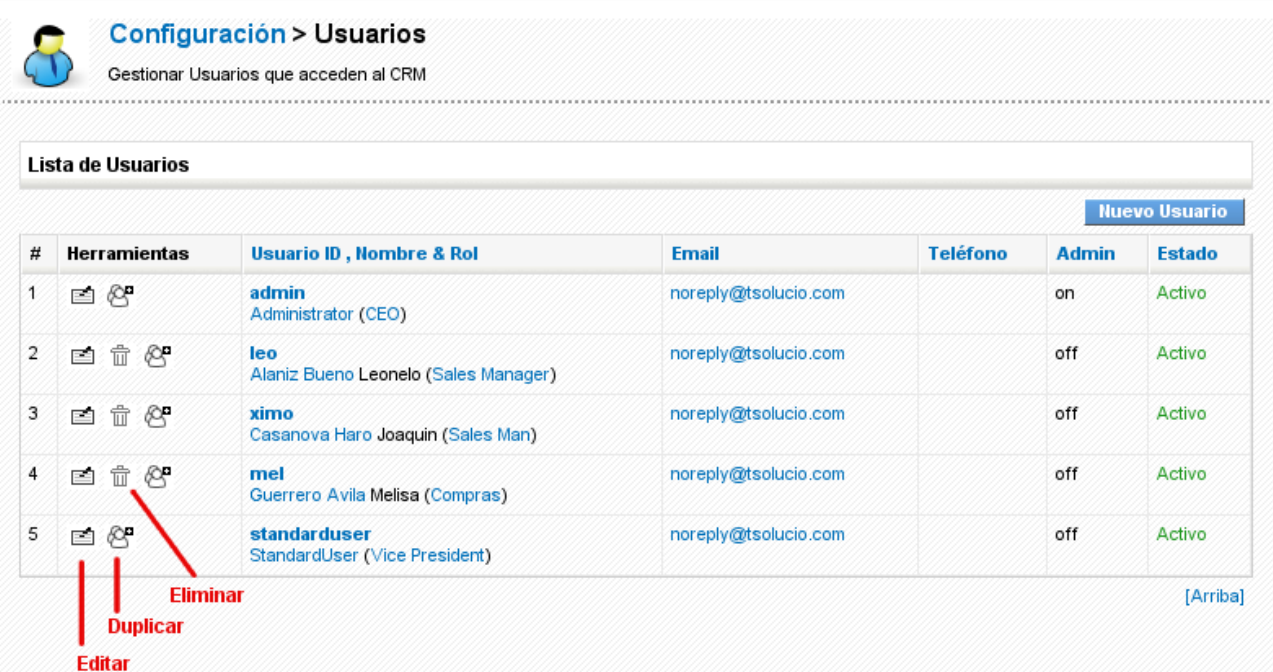

#### **Figura: Usuarios del CRM – Vista de Lista**

Esta lista de usuarios incluye el nombre de usuario, el rol, la dirección email y otros detalles de cada usuario activo e inactivo. Puedes editar o borrar usuarios en esta vista.

Si quieres borrar un usuario pulsa el [**Icono Papelera**] en la columna de usuarios. Esta función borra el usuario pero no sus datos asociados. Se te preguntará qué usuario deseas asignar como nuevo propietario de los datos. No puedes borrar el usuario administrador que incluye el sistema CRM.

Pulsa el nombre de usuario (ID Usuario) para abrir la vista detallada de un usuario particular, como muestra la figura. Esta vista incluye los datos relativos al inicio de sesión y al rol y la otra información de usuario. La información del usuario no es visible por otros usuarios. No se muestran los privilegios del usuario. Estos privilegios son definidos por el perfil del usuario y los ajustes globales como se explicará más adelante.

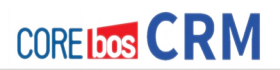

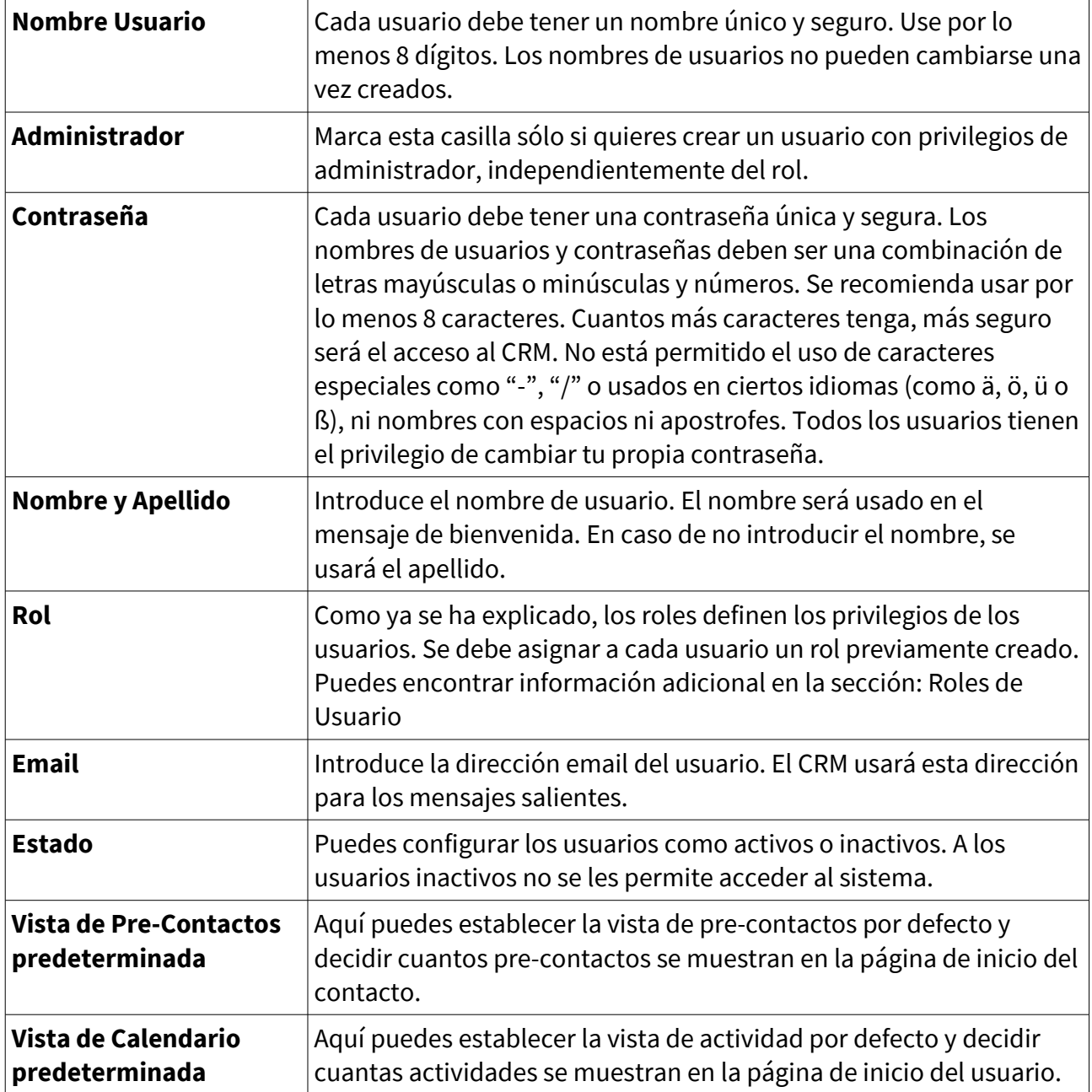

# **Lista de campos de entrada para Usuario Login y Rol**

# **Lista de campos de Configuración de Moneda**

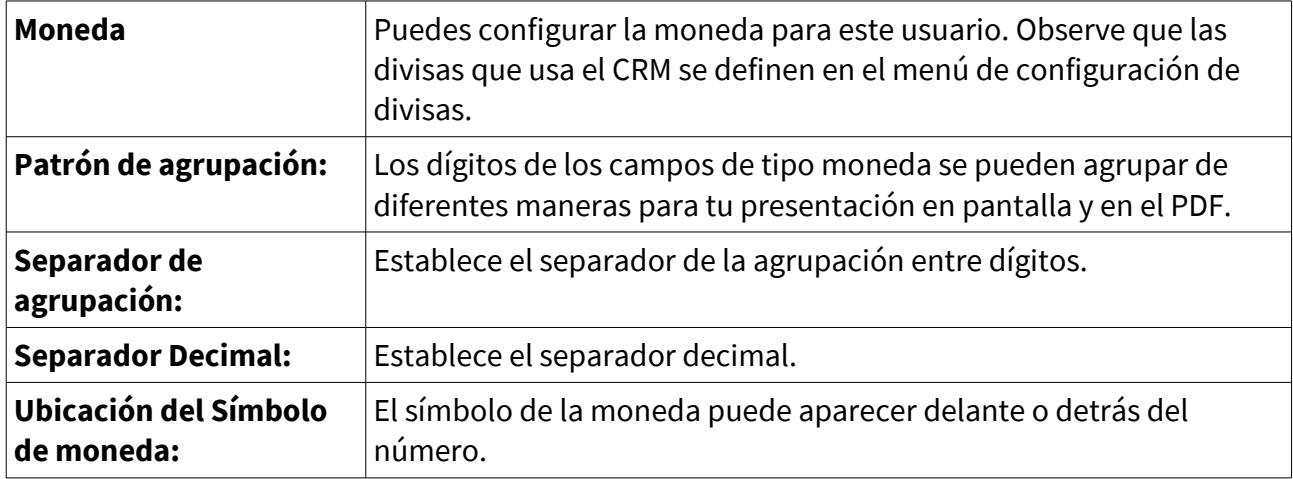

# **Lista de campos de entrada predefinidos para Más Información de Usuario**

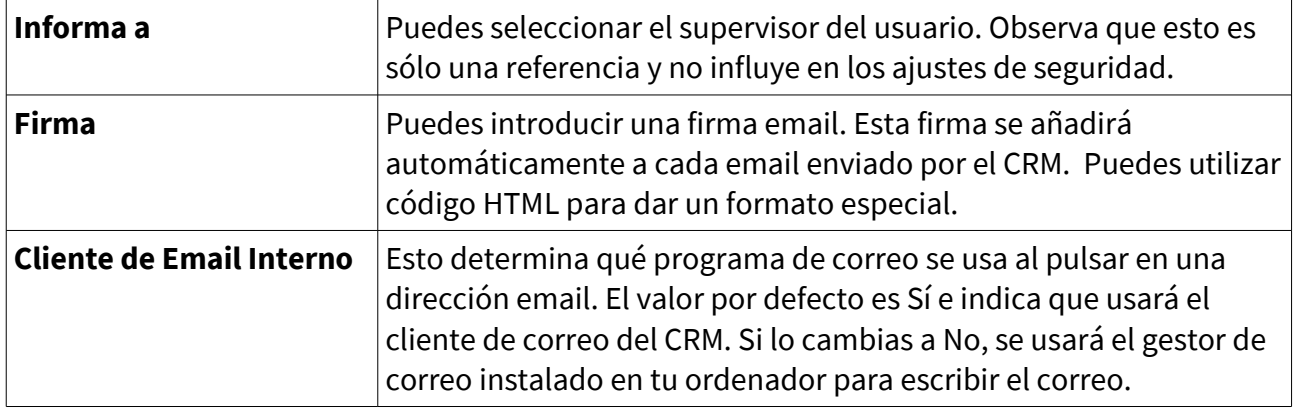

# **Otros datos de configuración de Usuario**

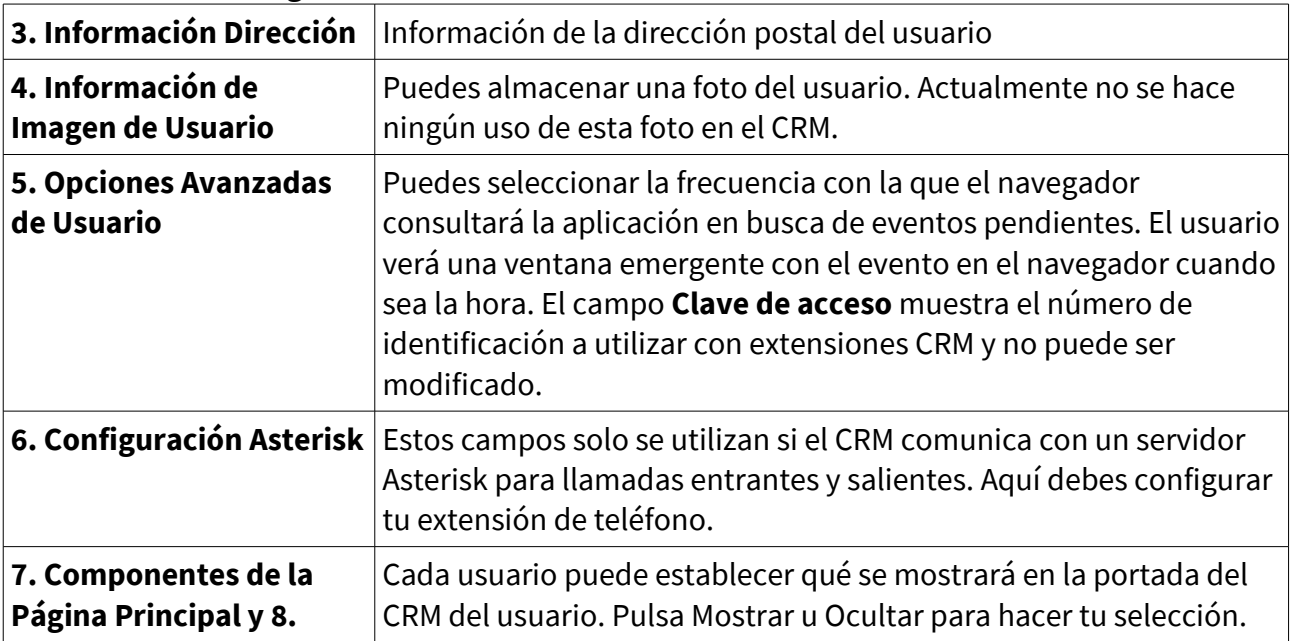

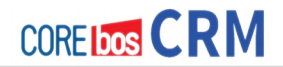

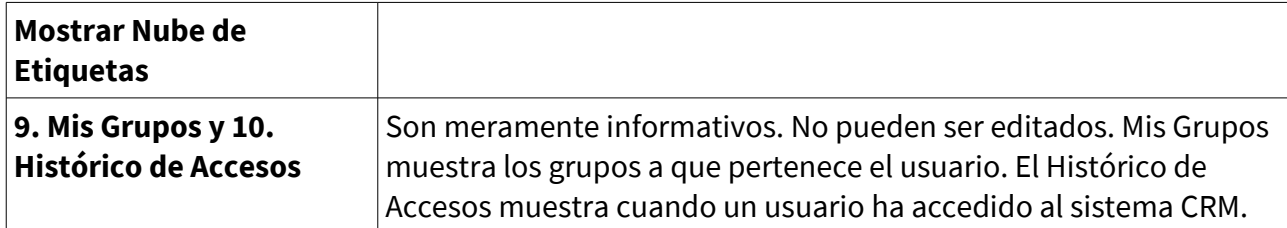

Cuando crees un nuevo usuario, se envía un email automático al usuario con la información de inicio de sesión. Se recomienda informar al usuario previamente del propósito de este correo.

## **Roles de Usuario**

El concepto de Rol y sus funciones han sido explicadas en la sección **Definición de Roles**. Pulsa el menú **Roles** para abrir la vista jerárquica de roles como muestra la figura:

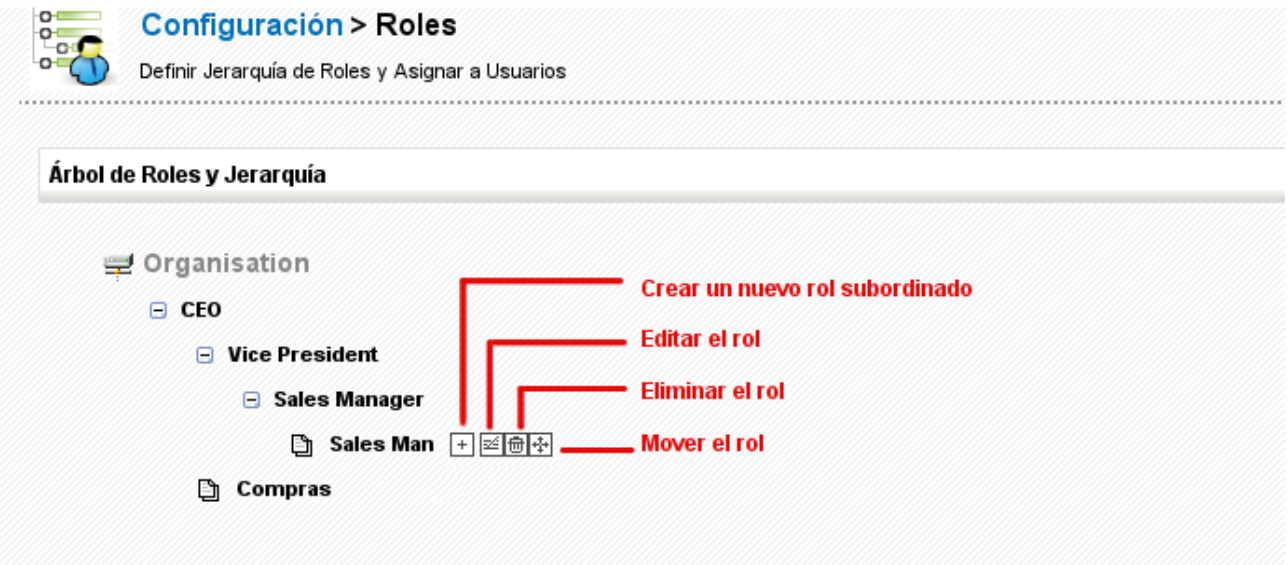

**Figura: Roles – Ejemplo de jerarquía de empresa**

En este menú puedes añadir, editar, borrar o mover roles. Sitúa el cursor de tu ratón sobre una entrada de rol. Verás un conjunto de iconos que te permitirá realizar estas operaciones.

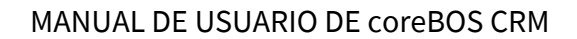

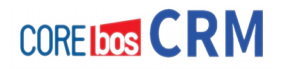

La función **"+"** crea un nuevo rol localizado en orden jerárquico un nivel por debajo del rol existente. La figura **Rol – Vista de Edición** muestra un ejemplo de una vista de edición de un rol nuevo o ya existente. Debes dar al rol un nombre único y decidir que perfiles estarán asociados con un rol particular. Además, se mostrará el rol superior.

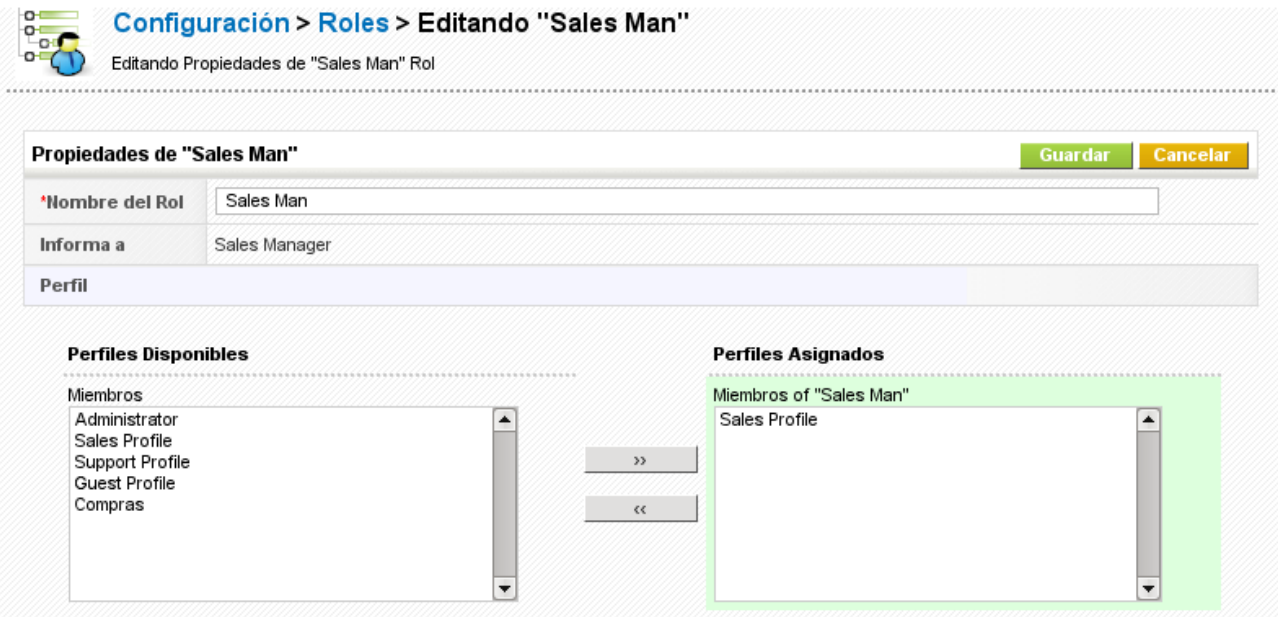

#### **Figura: Role: Vista de edición**

Los usuarios de un determinado rol siempre pueden ver, editar, borrar todos los datos pertenecientes a los usuarios por debajo en la jerarquía.

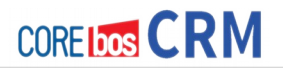

# **Perfiles**

Todos los roles se basan en perfiles, como explica la sección **Definición de Perfiles**. Con los perfiles se establecen los privilegios de los usuarios para acceder, cambiar o borrar datos. El sistema CRM usa los perfiles en relación a los privilegios de acceso a los módulos y campos como se describe en la sección **Privilegios de Accesos** y la sección **Visibilidad de Campos**. Observa que los ajustes de Privilegios Globales siempre son superiores a otras configuraciones de privilegios.

Pulsa el menú **Perfiles** para abrir la lista de vista de sus perfiles, como muestra la figura. Aquí verás una lista de todos los perfiles que han sido definidos en tu sistema CRM. El sistema CRM incluye un conjunto predefinido de perfiles que puedes usar y editar, pero no borrar.

| Lista de Perfiles |                        | Total: 5 Perfiles            |                     |
|-------------------|------------------------|------------------------------|---------------------|
|                   |                        |                              | <b>Nuevo Perfil</b> |
| $#$ Herramientas  | Nombre de Perfil       | Descripción                  |                     |
| 1 国               | <b>Administrator</b>   | Admin Profile                |                     |
| 2E                | <b>Sales Profile</b>   | Profile Related to Sales     |                     |
| 3 国               | <b>Support Profile</b> | Profile Related to Support   |                     |
| $4 \equiv$        | <b>Guest Profile</b>   | Guest Profile for Test Users |                     |
| 5 国  官            | <b>Compras</b>         | Encargado de compras         |                     |

**Figura: Perfiles – Vista de lista**

Pulsa el nombre de un perfil para ver los detalles. Los términos de configuración de privilegios ya han sido explicados en la sección **Definición de Perfiles**. Puedes editar el perfil pulsando el botón [**Editar**]. Para crear un nuevo perfil Pulsa el botón [**Nuevo Perfil**] en la vista de lista. Sigue las instrucciones proporcionadas:

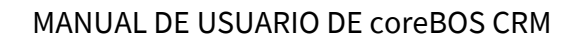

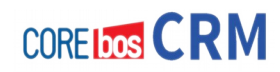

#### **Paso uno:**

Dé al perfil un nombre único y una descripción. Seleccione si desea usar un perfil existente como plantilla. Se recomienda usar esta opción. Pulsa [**Siguiente**] para continuar.

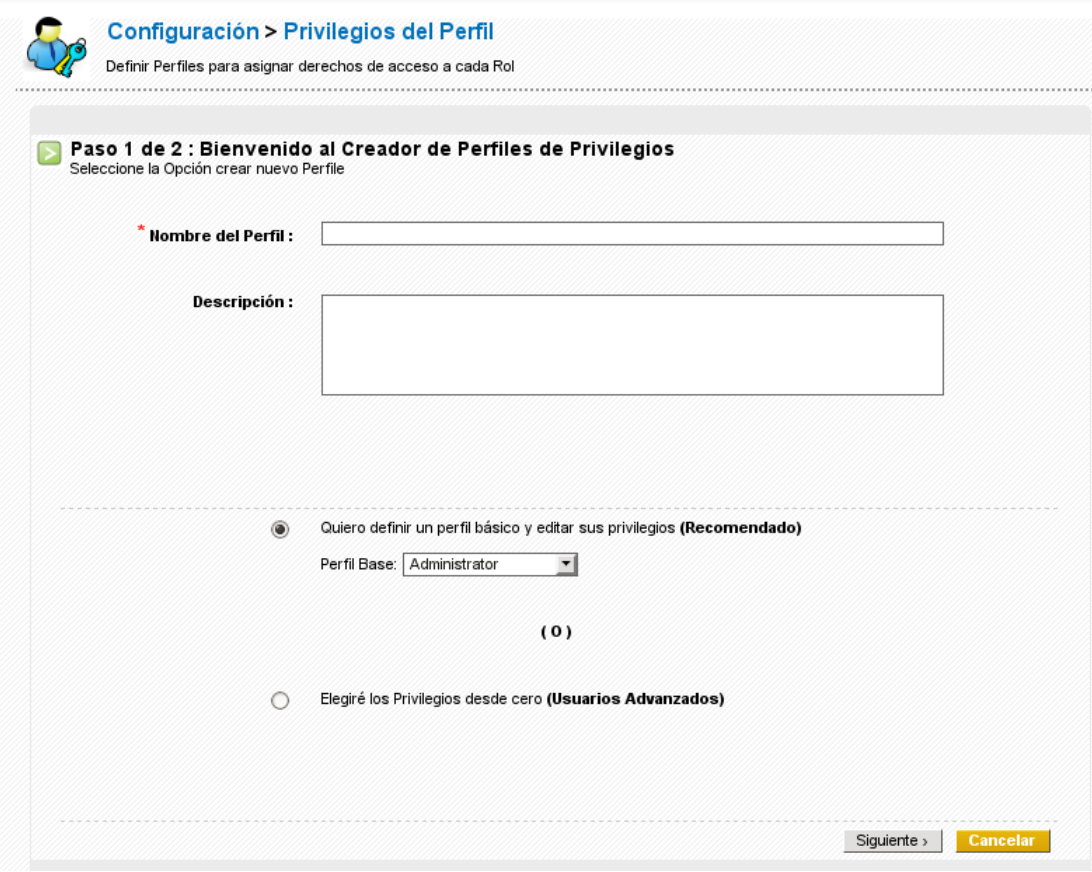

**Figura: Nuevo perfil – Paso 1**

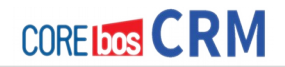

#### **Paso dos:**

En la figura se muestra el menú para el paso dos. En ese punto usted configura los privilegios de acceso para todos los módulos. En primer lugar debes seleccionar en campo de entrada **Privilegios Globales** si al perfil se le permite ver o editar datos.

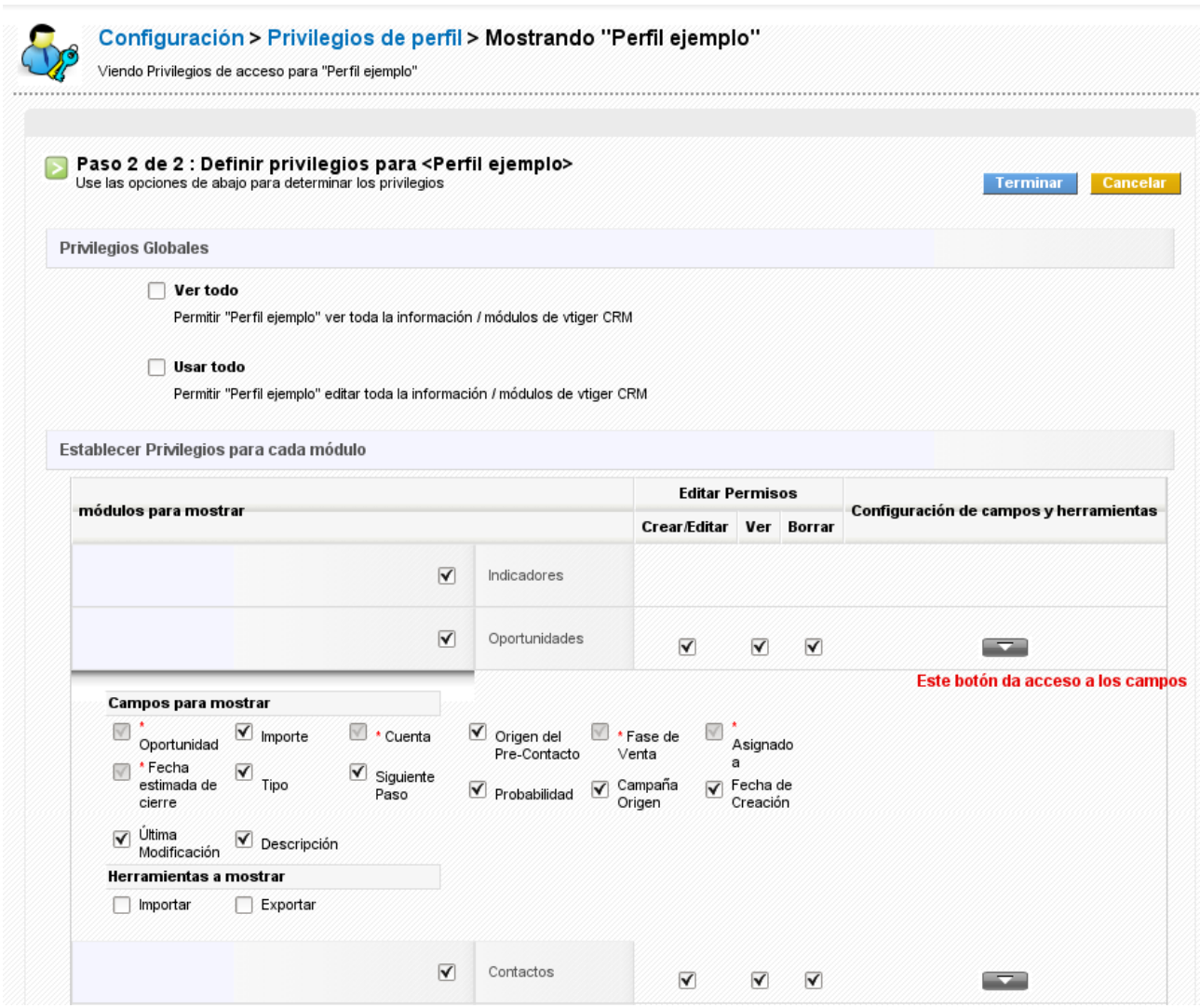

**Figura: Nuevo perfil – Paso 2**

Luego podrás configurar los privilegios de acceso relativos para cada módulo individual del CRM. Puedes seleccionar privilegios para Crear/Editar, Ver y Borrar así como los campos mostrados en cada módulo. Pulsa [Finalizar] para guardar tu perfil en el sistema CRM.

Observe que un nuevo perfil siempre tiene un padre, pero puede ser editado independientemente. En **Ejemplos de Administración** encontrarás ejemplos de configuraciones de perfiles.

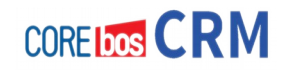

#### **Grupos**

Los grupos son una herramienta muy efectiva para resumir los usuarios y privilegios como se explicó en la sección Definición de Grupos. Se puede formar un grupo con cualquier tipo de relación, como:

- usuarios en la misma localización
- usuarios con una tarea en común
- usuarios del mismo departamento
- usuarios con la misma historia de trabajo
- usuarios con los mismos intereses

Pulsa el menú **Grupos** para abrir la vista de lista, como muestra la figura. Verá una lista de todos los grupos existentes.

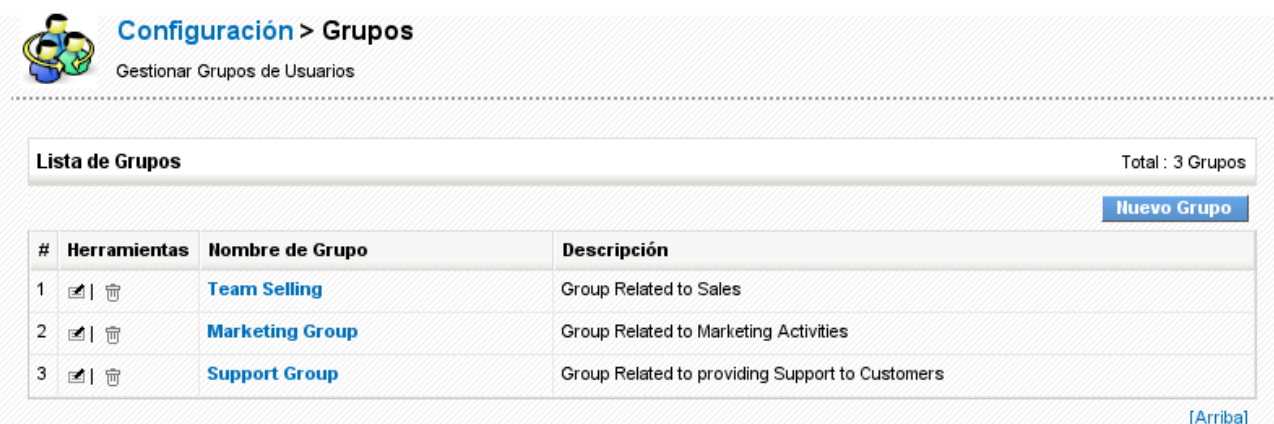

#### **Figura: Grupos – Vista de lista**

Pulsa el nombre de un grupo para obtener los detalles como muestra la figura de ejemplo. La vista de lista detallada muestra el nombre, la descripción y los usuarios que actualmente forman parte del grupo. Puedes cambiar los ajustes del grupo pulsando el botón [**Editar**].

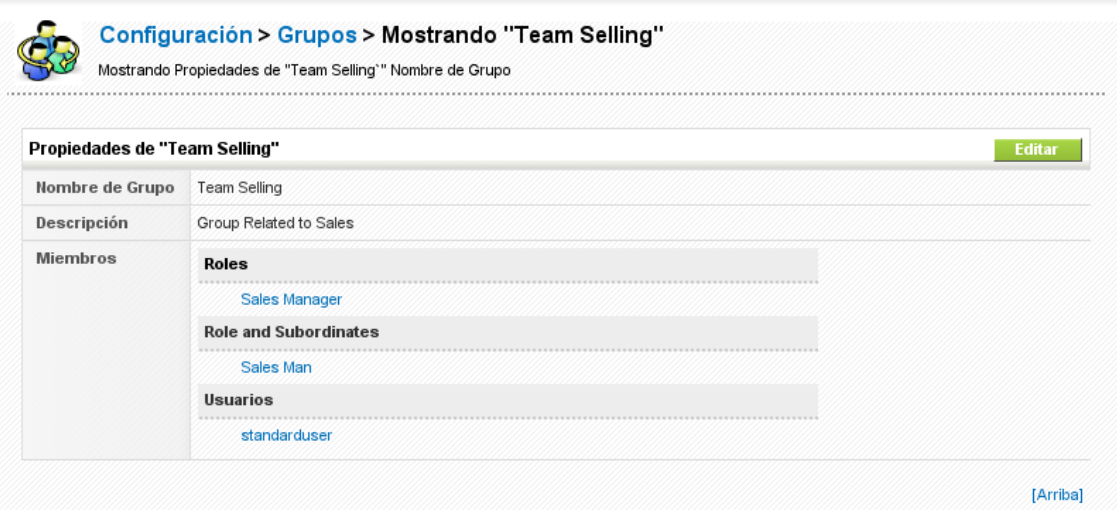

**Figura: Grupos – Vista detallada**

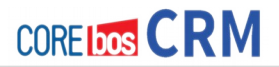

Para crear un nuevo grupo haz clic en el botón [**Nuevo Grupo**] en la vista de lista. Como muestra la figura, la nueva ventana de entrada te permite definir las condiciones de un grupo.

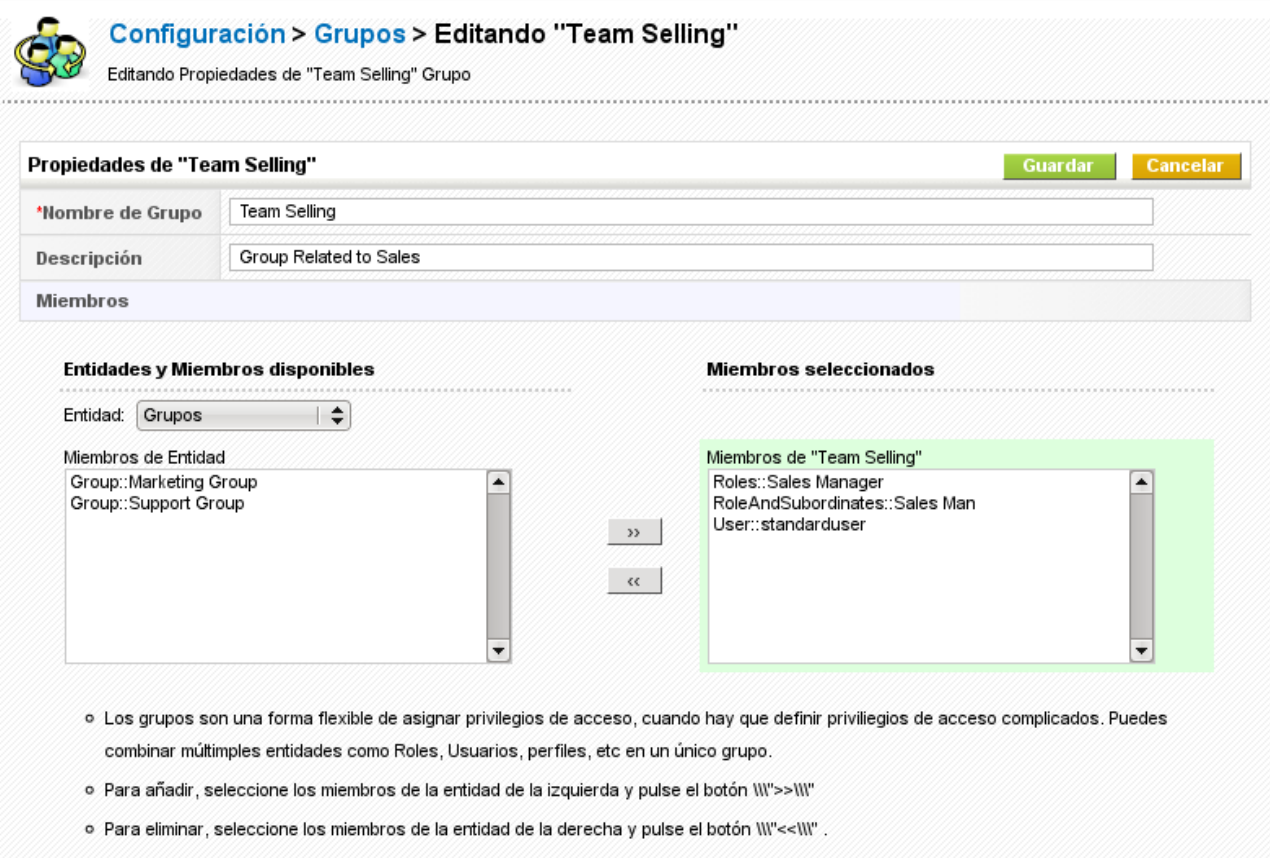

#### **Figura: Grupo Editando grupo**

En primer lugar, dale un nombre al grupo y proporciona una breve descripción. Entonces selecciona el criterio para pertenecer al grupo. La función de filtrado así como las funciones de búsqueda permiten seleccionar miembros rápidamente. Como se explicó en la sección **Definición de Grupos**, puedes escoger como miembros del grupo a usuarios, roles y subordinados, así como otros grupos. Pulsa [**Guardar**] para almacenar tu nuevo grupo en el sistema CRM. La asignación de un usuario a un grupo también se mostrará en la vista detallada de usuarios, tal como muestra la figura Vista Detallada de Usuario.

## **Privilegios de Acceso Compartido**

El sistema CRM te permite establecer privilegios predeterminados válidos para toda la organización. El propósito de este tipo de privilegios es dar al administrador herramientas que le permitan una rápida configuración de seguridad general.

Los privilegios de **Acceso Compartido** incluyen los privilegios de **Acceso Global** y los privilegios de **Acceso Personalizado**. Por defecto los ajustes de los accesos compartidos permiten a todos los usuarios el uso de todas las capacidades del CRM, si no están limitados por los perfiles. En

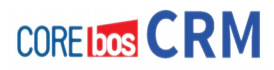

muchos casos no hay necesidad de cambiar esto. Sin embargo, si es necesario puedes restringir el acceso a módulos individuales de tu organización. Ve al menú **Privilegios de Acceso** para ver una vista de las configuraciones. El CRM incluye por defecto **Privilegios de Acceso Global** para los módulos más importantes del CRM, como muestra la figura. Estos privilegios controlan la compartición de datos a nivel de organización.

¡Los perfiles siempre prevalecen sobre los privilegios compartidos de la organización! ¡Si realiza cambios a las reglas para compartir, debes pulsar el botón [**Recalcular**] para que sus cambios sean válidos! Cuidado, según el número de usuarios y de reglas, el proceso de recálculo puede durar varios minutos.

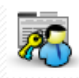

#### Configuración > Privilegios de Acceso

Definir y Personalizar Niveles de Acceso<br>Definir y Personalizar Niveles de Acceso en la Organización

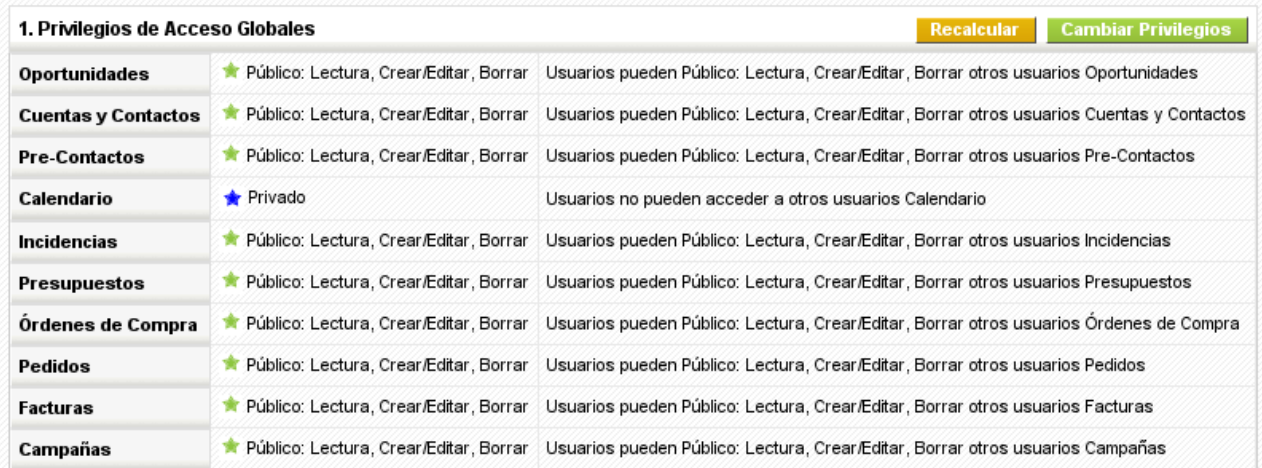

**Figura: Privilegios de acceso Global – Vista de lista**

Se pueden establecer los siguientes tipos de permisos:

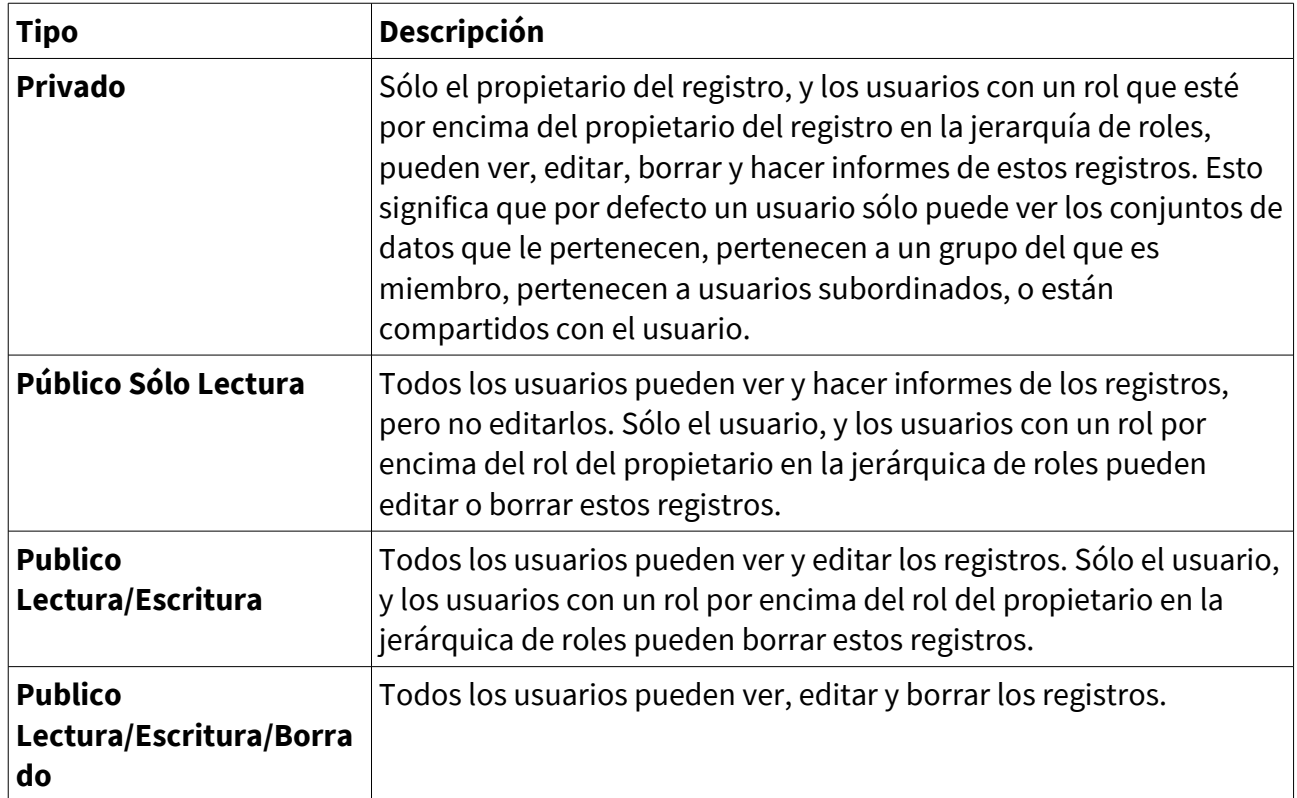

# **Tipos de Permisos Compartidos**

## **IMPORTANTE**

Por favor, observa las siguientes normas:

- Los privilegios compartidos predefinidos de la organización son superados por los establecidos en el perfil.
- El modulo actividades tiene por defecto el valor de privilegios compartidos establecido a **Privado** y no puede ser alterado.
- Sin importar los ajustes globales establecidos por defecto para la organización, los usuarios siempre pueden ver y editar todos los datos que sean propiedad de usuarios por debajo de ellos en la jerarquía de roles, si no está prohibido por el perfil.
- Cuando una cuenta se establece como **Privada**, el acceso a sus potenciales, incidencias, presupuestos, ordenes de compra, ordenes de venta, y facturas relacionadas también se establece a privado. Debes tener como mínimo acceso de lectura a un registro para poder añadirle actividades o otros registros asociados.

## **NOTA**

No se puede cambiar aquí los privilegios del acceso al calendario. Puedes configurar el acceso compartido en los ajustes de calendario, como describe la sección **Compartir Calendarios.**

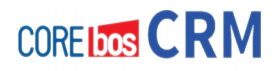

Adicionalmente, puedes crear reglas para compartir, definidas por el usuario con **Reglas para Compartir Personalizadas**. Estas funciones permiten a los administradores dar acceso a los datos a un conjunto de usuarios de manera selectiva. Las Reglas para Compartir Personalizadas pueden ser creadas para compartir datos relacionados con módulos entre las siguientes entidades:

- De Rol a Rol
- De Rol a Rol con Subordinados
- De Rol a Grupo
- De Rol con Subordinados a Rol
- De Rol con Subordinados a Rol con Subordinados
- De Rol con Subordinados a Grupos
- De Grupo a Rol
- De Grupo a Rol con Subordinados
- De Grupo a Grupo

Las Reglas para Compartir pueden ser creadas para los siguientes módulos:

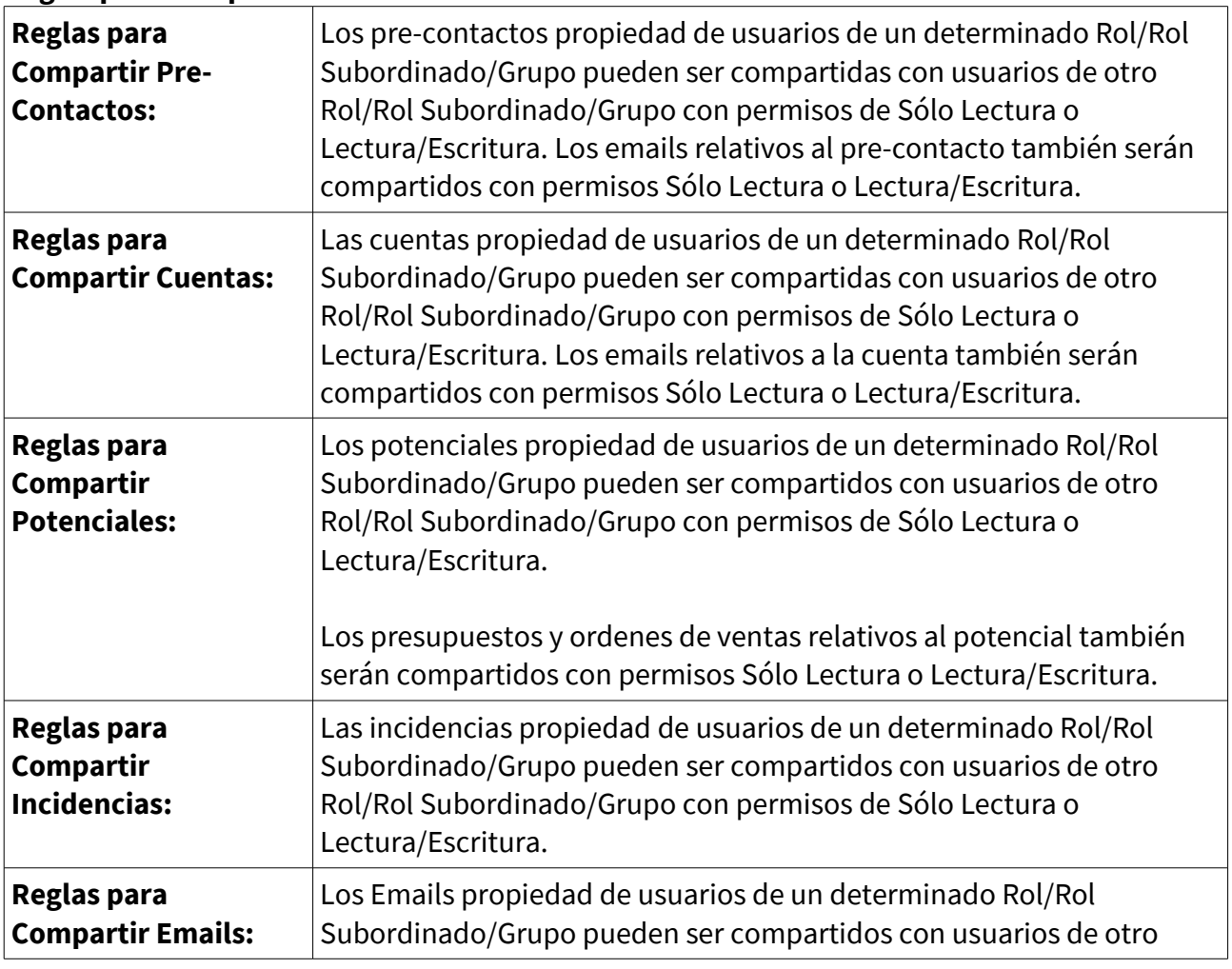

# **Reglas para Compartir de Módulos**

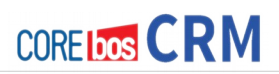

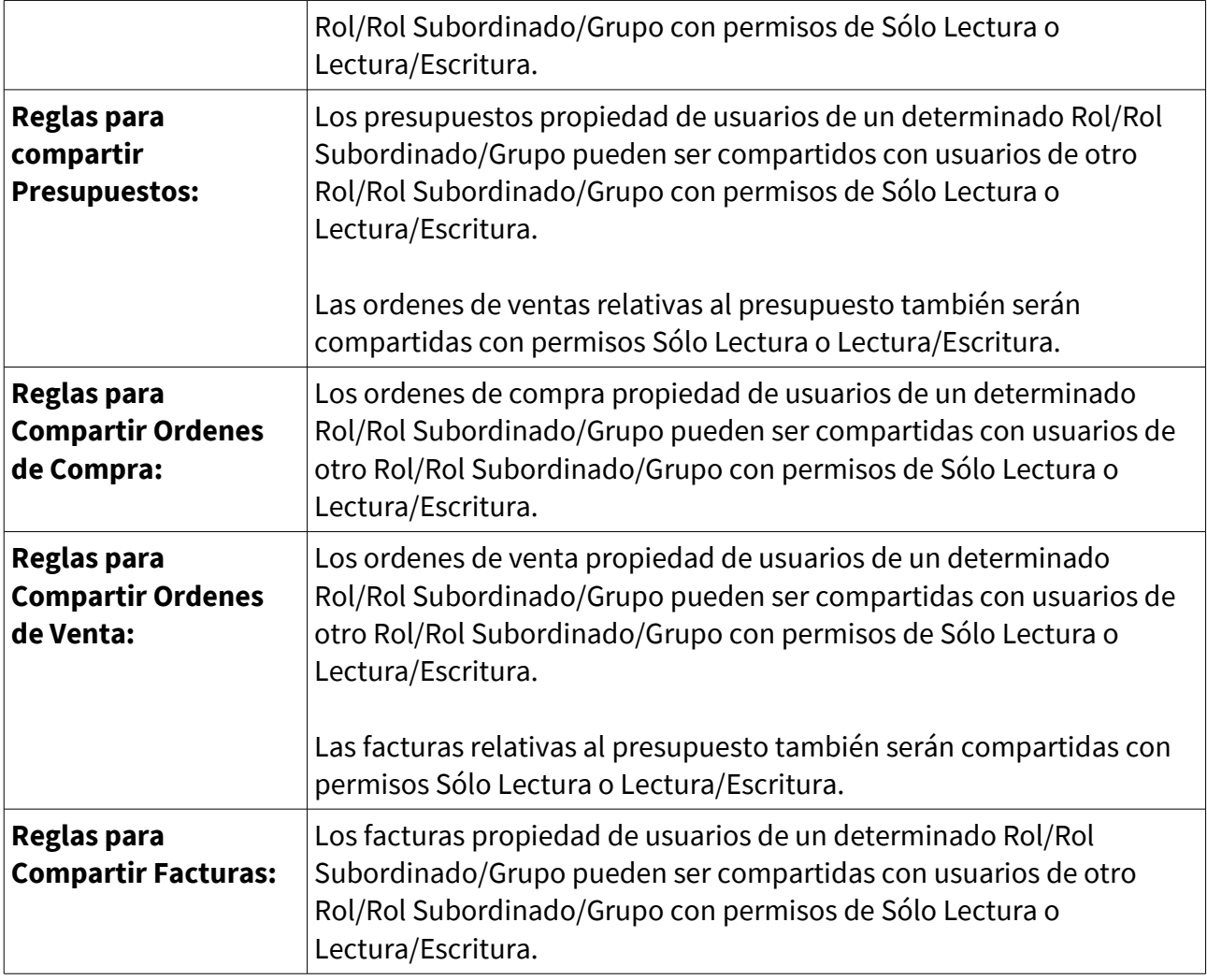

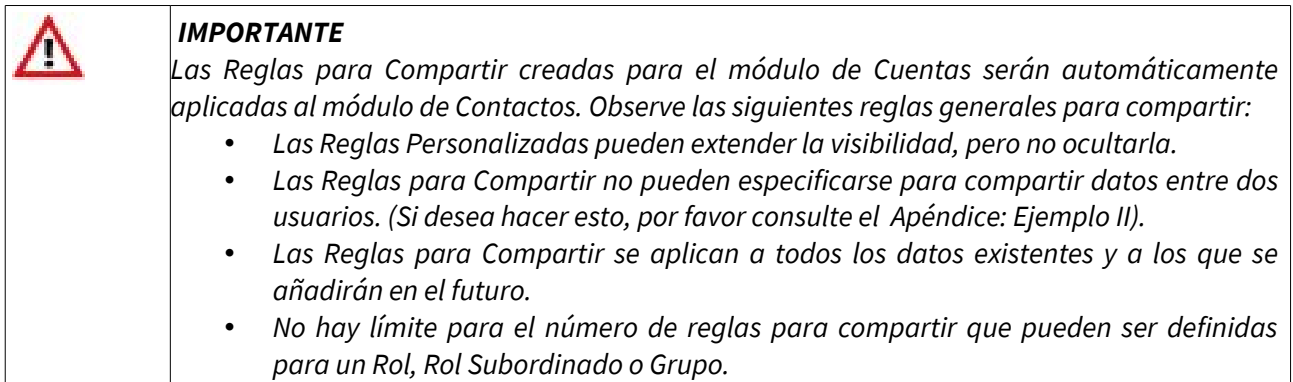

# **Capítulo 8: Personalización básica (Quitando y Poniendo)**

# **PRESENTACIÓN**

Seguimos avanzando con la puesta en marcha de nuestro sistema coreBOS CRM desde el punto de vista del usuario y estamos viendo que dispones de un rico conjunto de funcionalidades. La realidad es que cada empresa es distinta y, por tanto, necesita personalizaciones particulares para adaptar la plataforma a su manera de trabajar. CoreBOS tiene un amplio conjunto de opciones para adaptar el programa a cada caso particular; en este capítulo veremos algunas de las personalizaciones más comunes y usadas.

Aquí vamos a hacer un repaso a los siguientes aspectos:

- Activación de los módulos existentes
- Instalación de nuevos módulos
- Creación y gestión de campos personalizados
- Gestión de las listas desplegables
- Configuración de la autonumeración: números de serie, contadores.
- Monedas e impuestos.

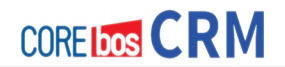

# **ACTIVACIÓN DE MÓDULOS**

En este punto vamos a ver cómo seleccionar o deseleccionar los módulos que necesitemos. En principio esto se hace para mejorar la usabilidad del sistema, no mostrando lo que no nos hace falta; asimismo, activaremos los módulos que por defecto no lo estén pero que nos sean necesarios.

- Primero que nada, hacemos **login en el sistema** con las credenciales del usuario "administrador".
	- Nombre de usuario: admin
	- Contraseña: <la definida por nosotros en pasos anteriores>

Si aún no has cambiado la contraseña por defecto del usuario ADMINISTRADOR (admin), es el momento de hacerlo. La contraseña por defecto es admin.

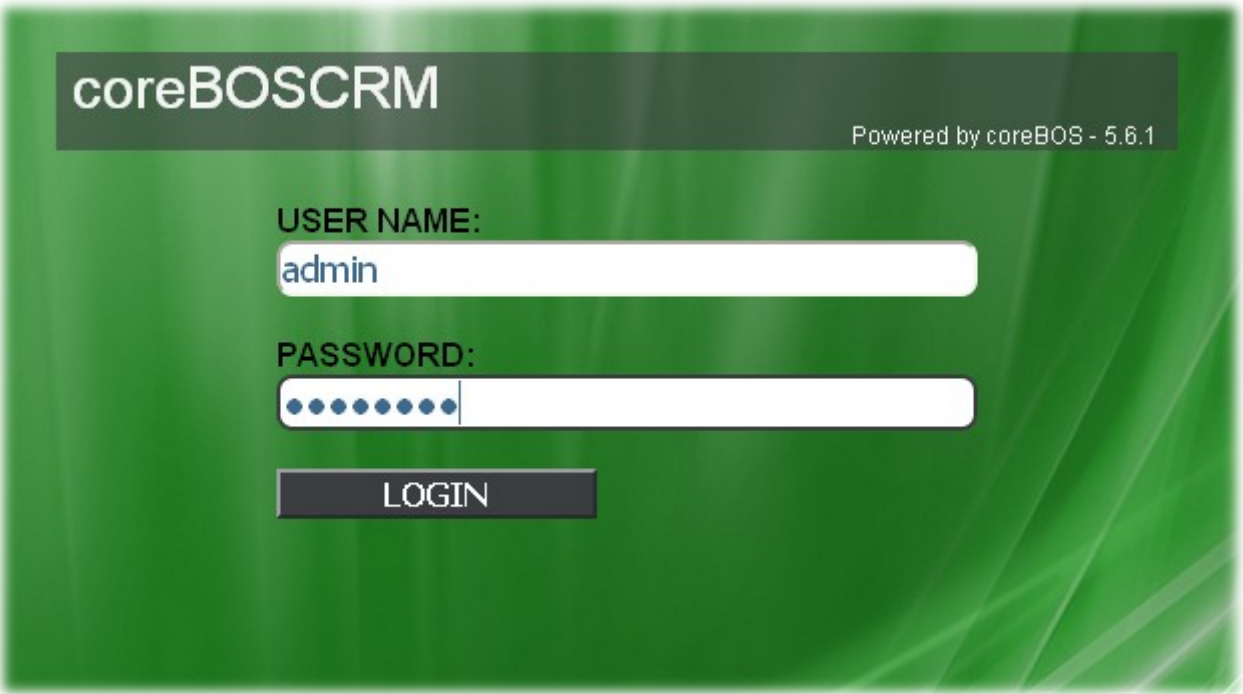

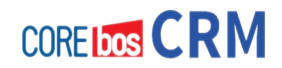

• Accedemos a **CONFIGURACIÓN**

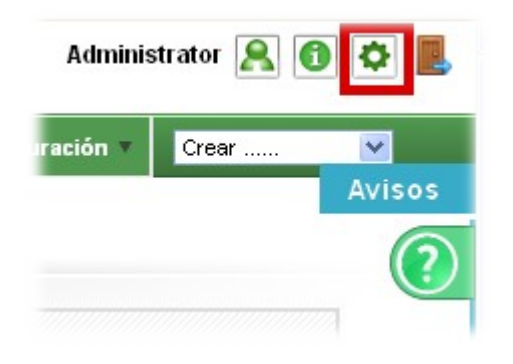

• Accedemos a la sección de **Administrador de Módulos**

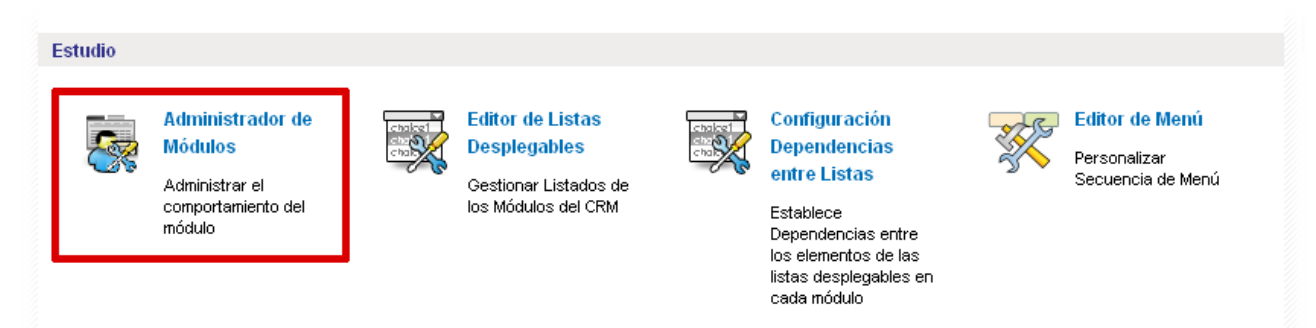

Estudio

**Administrador de Módulos** 

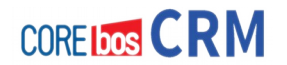

• Vemos la relación de módulos disponibles, tanto los **Estándar** como los **Personalizados**

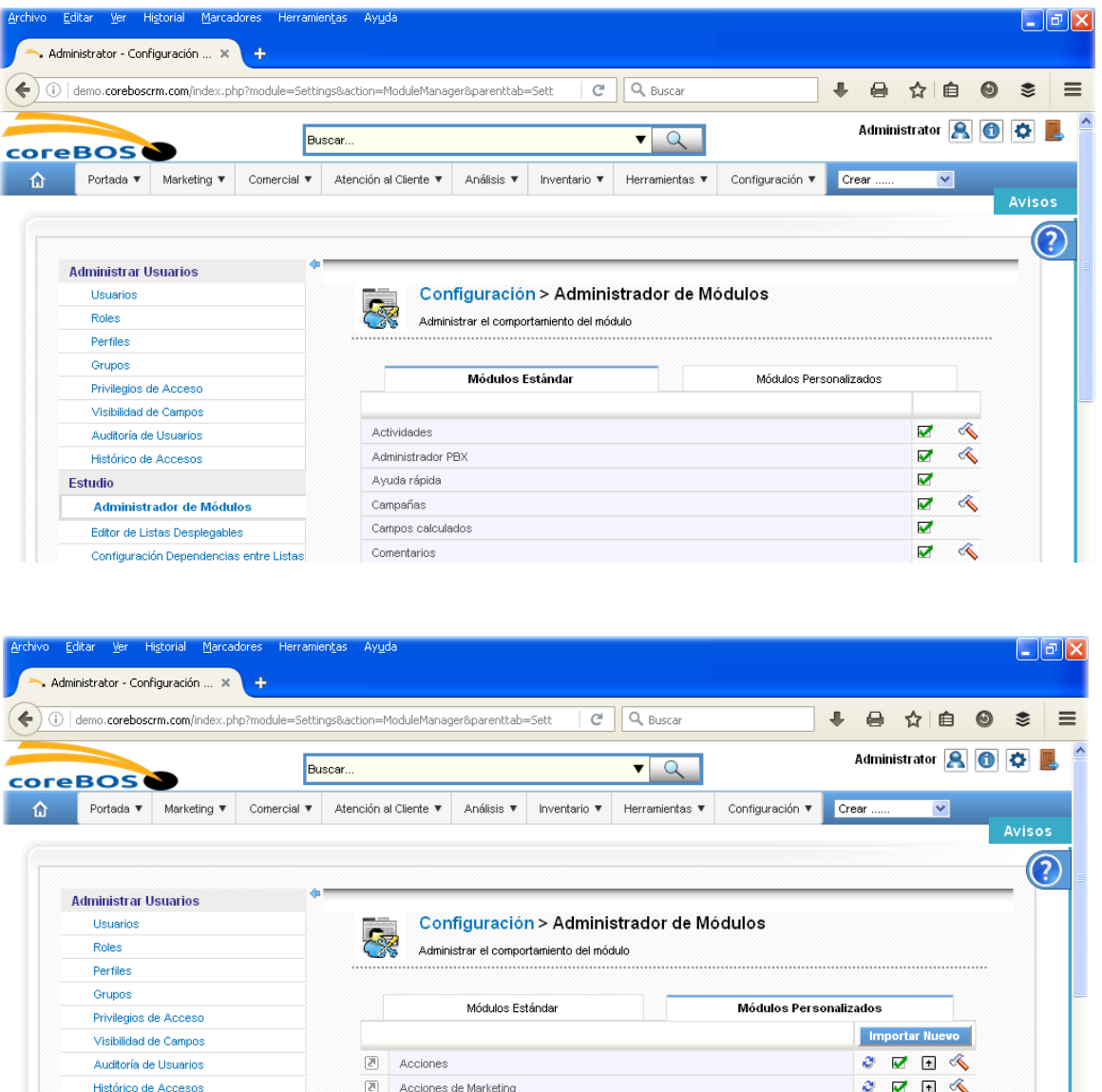

• Activamos o desactivamos según conveniencia, haciendo clic sobre el icono de **SELECCIÓN** 

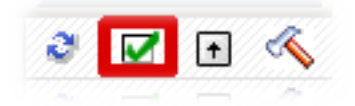

Acciones de Mkt Programadas

Actualizador coreBOS

 $\quad \ \ \, \boxtimes$ 

 $\overline{\text{S}}$ 

 $\mathcal{O} \quad \mathbf{Z} \quad \mathbf{E} \quad \mathcal{R}$ 

 $\begin{array}{ccccc}\n\mathbf{C} & \mathbf{C}\n\end{array}$ 

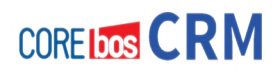

# **INSTALACIÓN DE NUEVOS MÓDULOS**

Aunque existen una serie de módulos dentro de coreBOS una vez instalado, existe la posibilidad de que queramos instalar uno externo: bien porque lo hayamos descargado de algún marketplace de forma gratuita o comprado.

La forma de hacer esto consiste en acceder a la sección **[Configuración](http://demo.coreboscrm.com/index.php?module=Settings&action=index&parenttab=Settings) > Administrador de Módulos** igual que hemos hecho en el punto anterior y desde la pestaña de **Módulos Personalizados** podemos hacer esto.

Vamos a ver esto con más detalle.

- Tras conectarnos como usuario ADMINISTRADOR (admin) y tras acceder a **Mis Preferencias** (como hemos hecho en el punto anterior).
- Accedemos a la sección de **Administrador de Módulos**

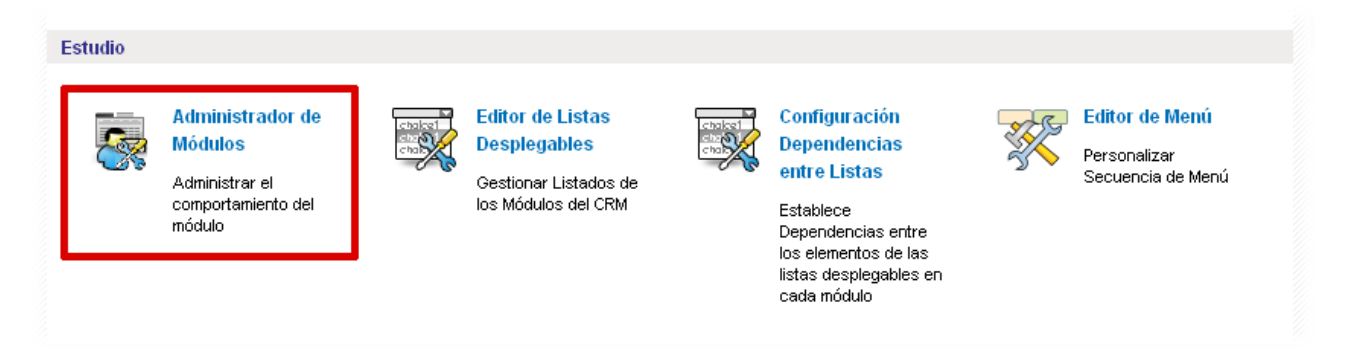

• Accedemos a la pestaña de **Módulos Personalizados**

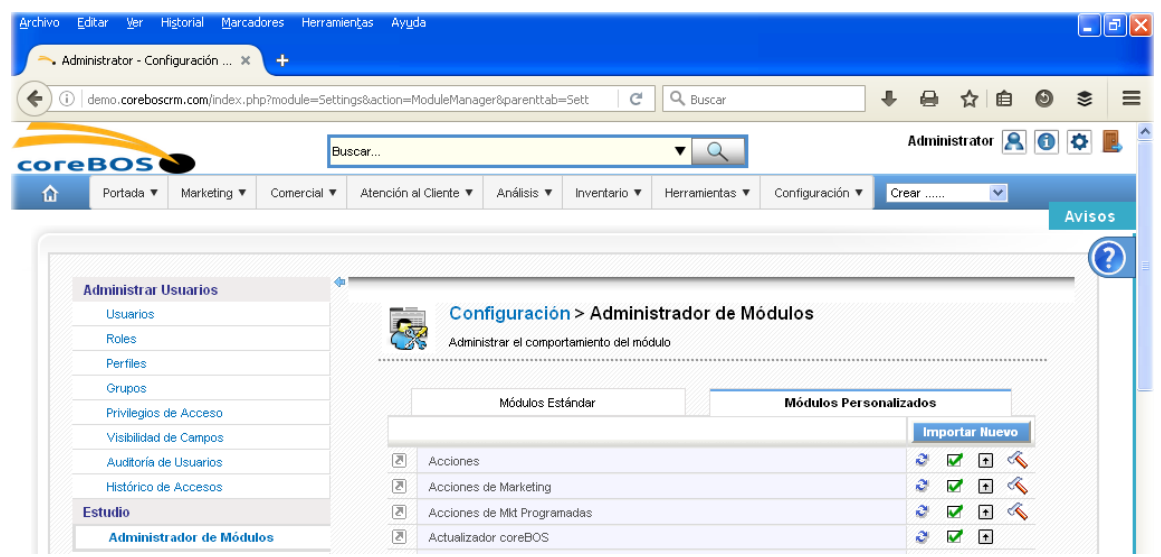

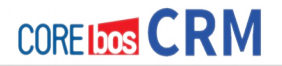

• Hacemos clic en el botón **Importar Nuevo** (dentro de Módulos Personalizados)

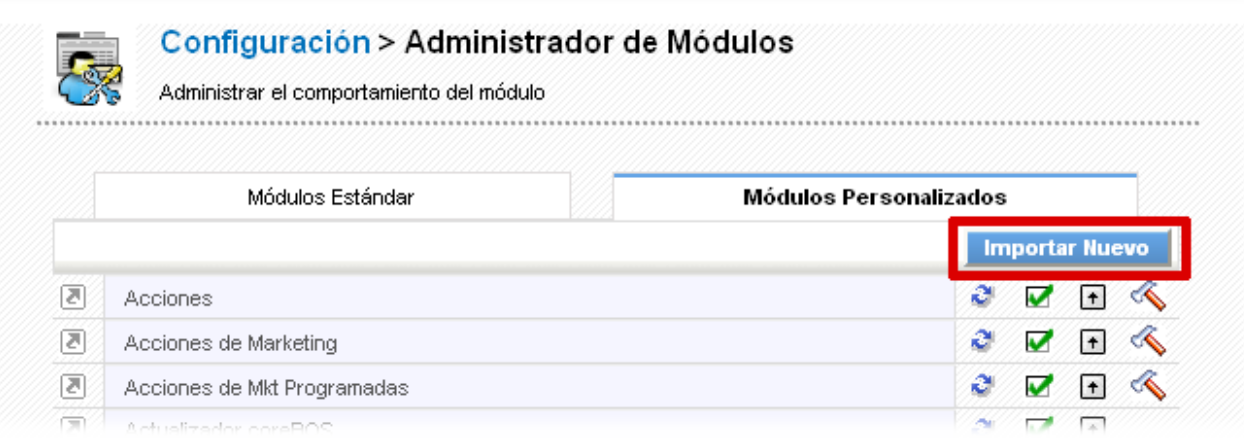

• Seleccionamos el tipo de Instalación: bien con un **fichero ZIP** que habremos descargado de algún sitio web o marketplace; bien directamente desde una **URL** (directamente de una web)

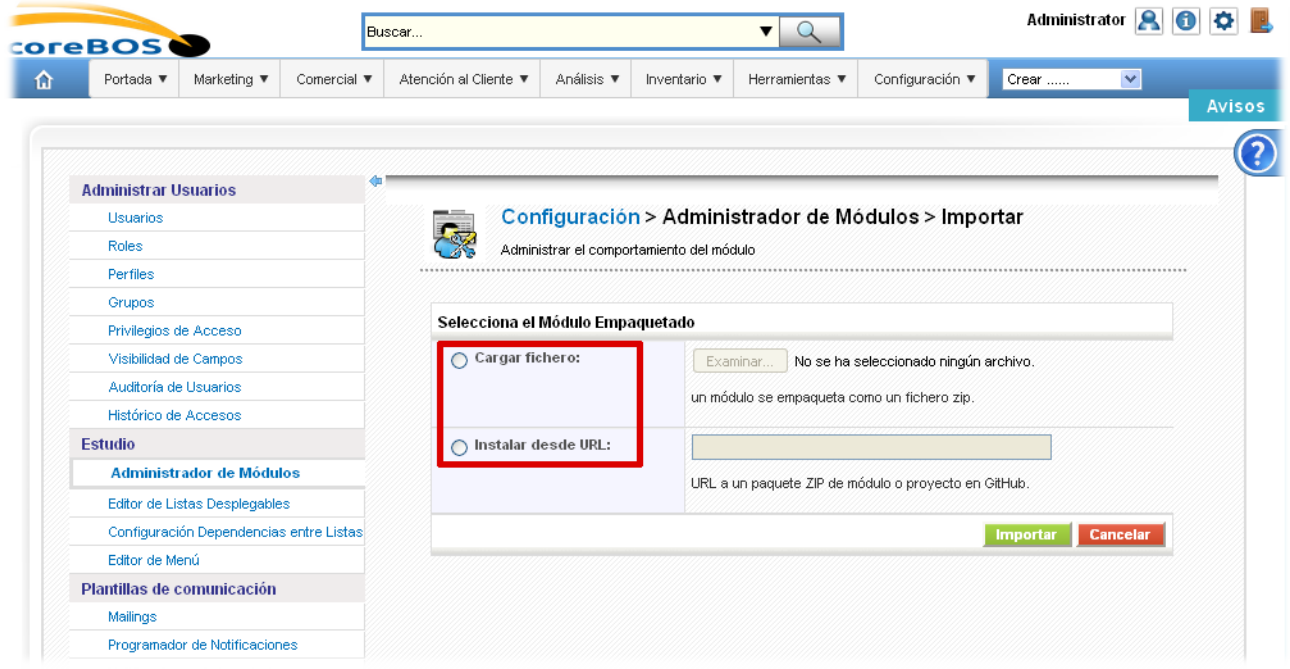

• Una vez seleccionado el tipo de instalación, el sistema procederá a realizar la instalación indicando al final el resultado del proceso. Si todo ha ido bien, el nuevo módulo aparecerá en la pestaña de **Módulos Personalizados** donde podremos gestionarlo de la forma que deseemos.

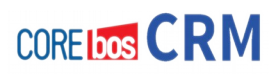

# **CREAR, ESCONDER Y DISTRIBUIR CAMPOS**

Al igual que cualquier otro sistema que permita una personalización básica, coreBOS CRM permite la gestión de los campos que aparecen en pantalla: Crear campos personalizados, esconder campos de la aplicación e incluso organizarlos de forma que se presenten de la forma que más nos convenga.

En este punto veremos desde dónde y cómo podemos hacer todo esto.

• Como para todas las tareas de administración, como es ésta, nos conectamos como usuario ADMINISTRADOR y accedemos a **CONFIGURACIÓN**

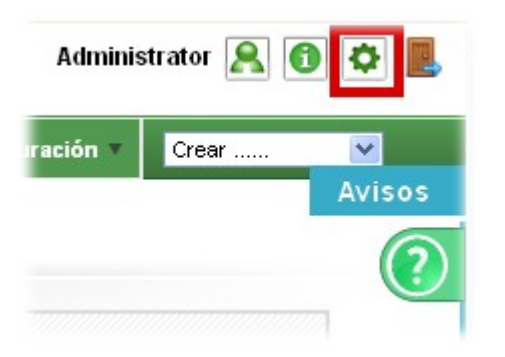

• Accedemos a **ADMINISTRACIÓN DE MÓDULOS**

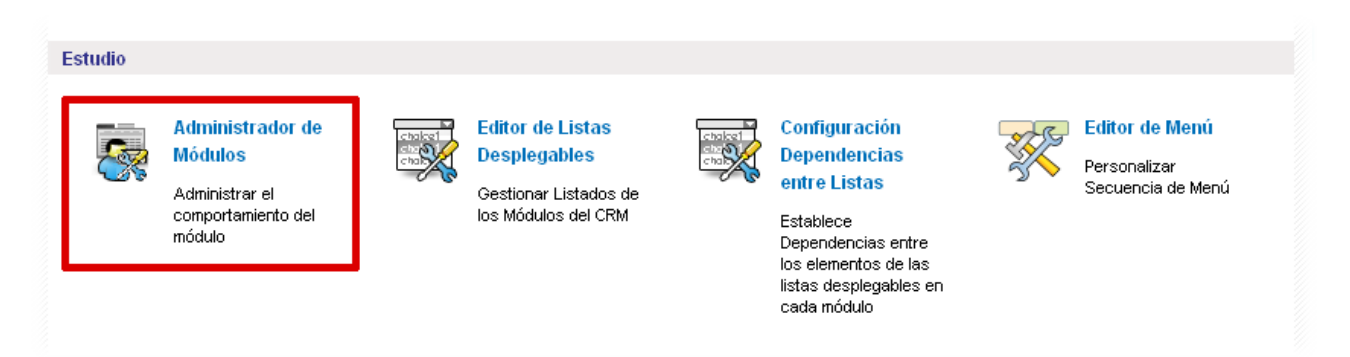

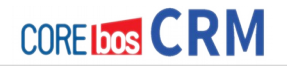

• Desde esta sección de **ADMINISTRACIÓN DE MÓDULOS** vamos a poder hacer todo esto.

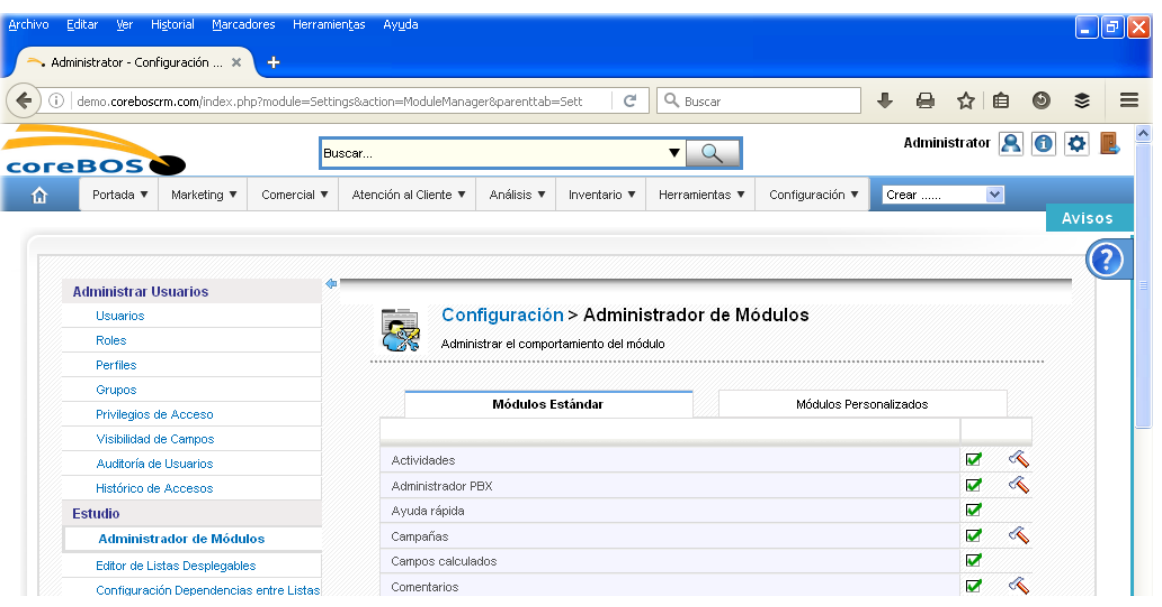

- Tanto para un módulo **Estándar** como **Personalizado**, accedemos a tu configuración específica haciendo clic en el martillo  $\mathscr{A}$
- Accedemos a **Editor de Disposición**

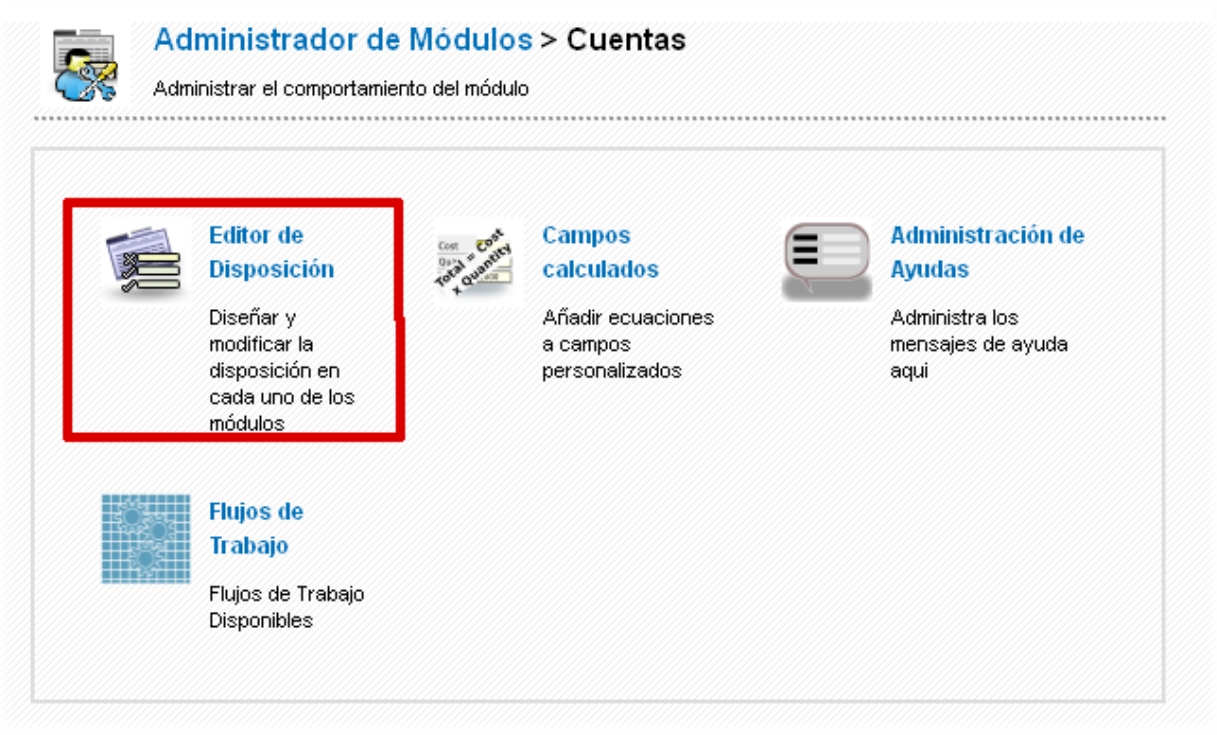
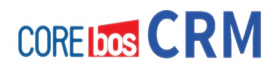

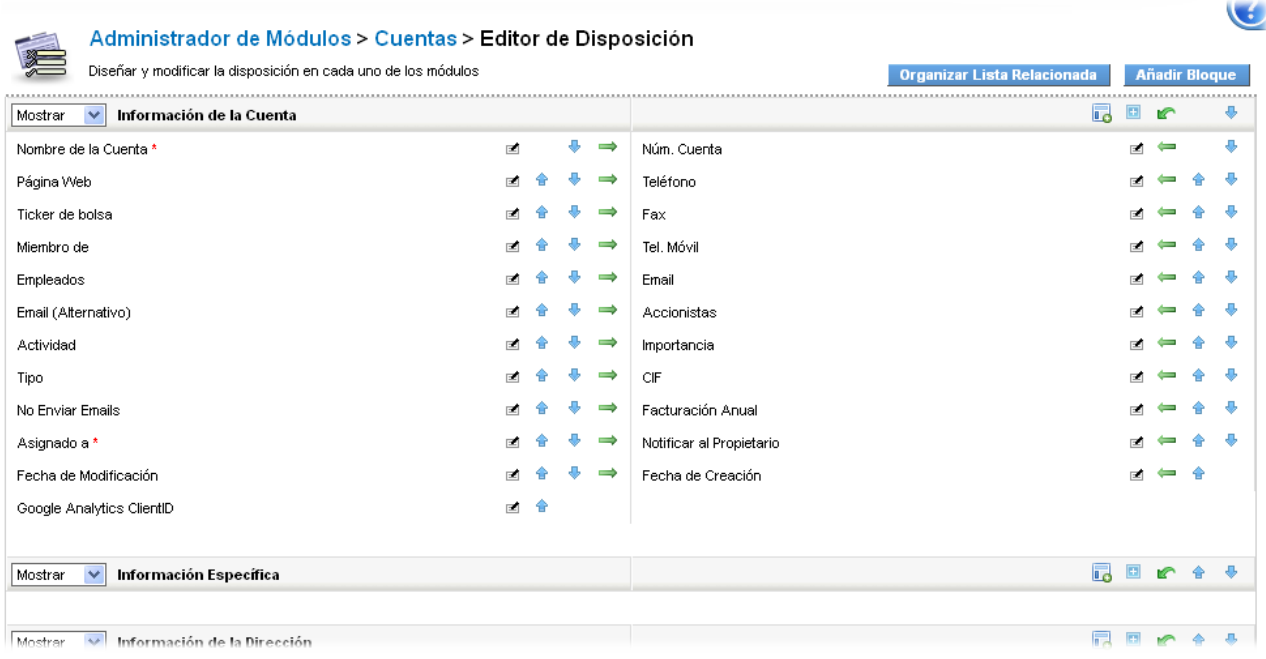

• Llegando a una pantalla tal como ésta (caso **MÓDULO CUENTAS**)

# **Crear campos personalizados**

Una vez hemos llegado al **Editor de Disposición** desde el módulo donde queremos crear los nuevos campos personalizados, tenemos que realizar lo siguiente para cada campo que deseemos crear:

• Hacemos clic en el icono de **Añadir Campo Personalizado** 

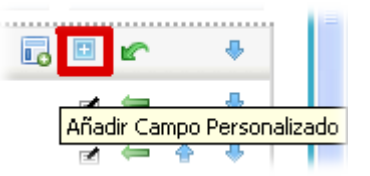

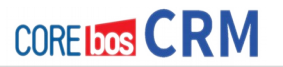

• Seleccionamos el **tipo de campo deseado** y **definimos los valores** que nos solicita el sistema. Por ejemplo en el caso de campo **Texto**: la etiqueta (nombre que aparecerá en pantalla) y tu extensión (es decir, cuántos caracteres queremos. Explora el resto de opciones ya que verás que es intuitivo. En caso de dudas puedes hacernos llegar tus preguntas bien al foro o bien mandándonos un email.

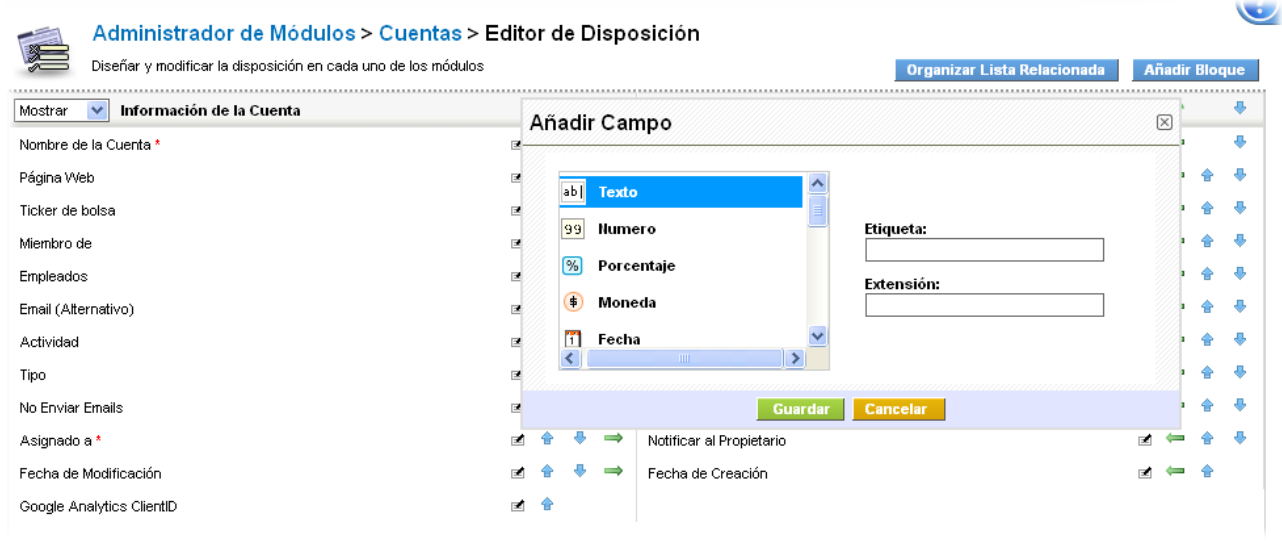

El campo personalizado se creará dentro del bloque en el que has hecho clic en el icono de Añadir Campo Personalizado. Como puedes ver hay un icono por cada bloque de campos.

# **\*TIPOS DE CAMPO QUE SE PUEDEN CREAR**

Los tipos de campos que se pueden crear a día de hoy son:

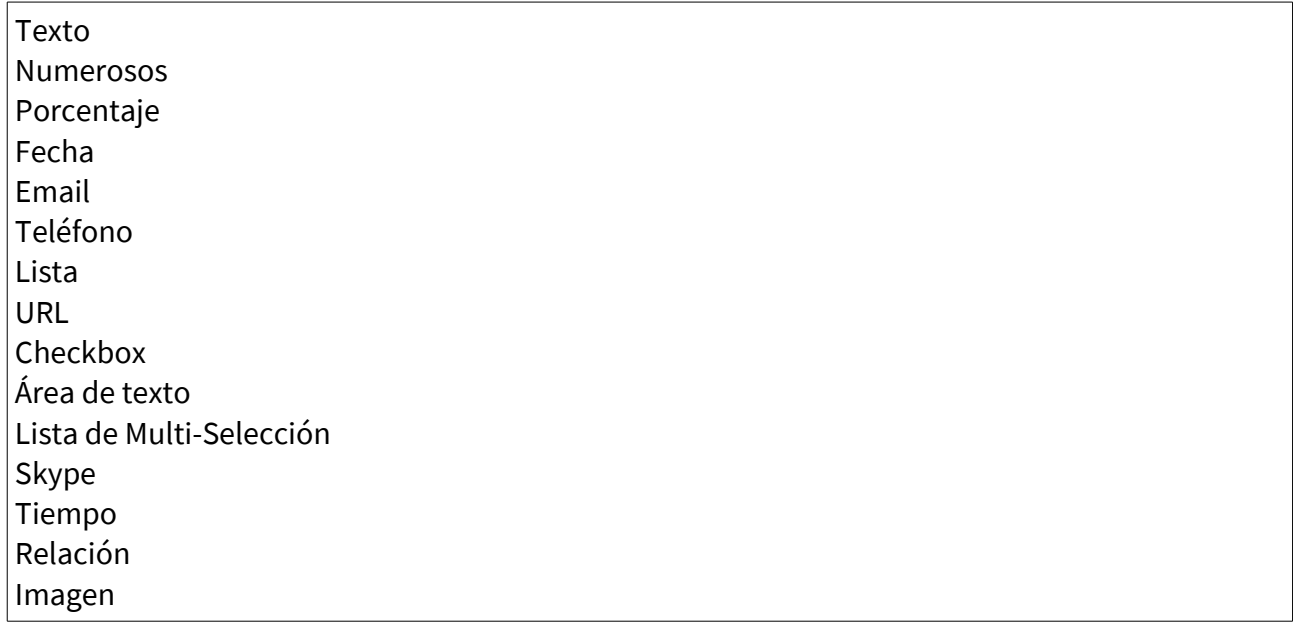

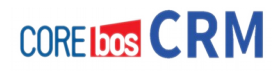

## **Esconder Campos Personalizados**

Parte del trabajo de personalización básica, además de crear nuestros propios campos personalizados, consiste en lo contrario, en ocultar los campos que no nos sean necesarios. Con esto conseguimos mejorar la usabilidad del sistema al dejar a la vista solo lo relevante para nuestro negocio. Vamos a ver aquí como **ocultar los campos de la aplicación** que no nos hagan falta.

- Igual que en el punto anterior de Crear campos Personalizados, accedemos como usuario administrador a **Configuración > Administrador de Módulos > Editor de Disposición** desde el módulo en el que deseamos hacer la gestión (en nuestro ejemplo CUENTAS).
- Desde aquí hacemos clic en el icono de **Campos Ocultos**

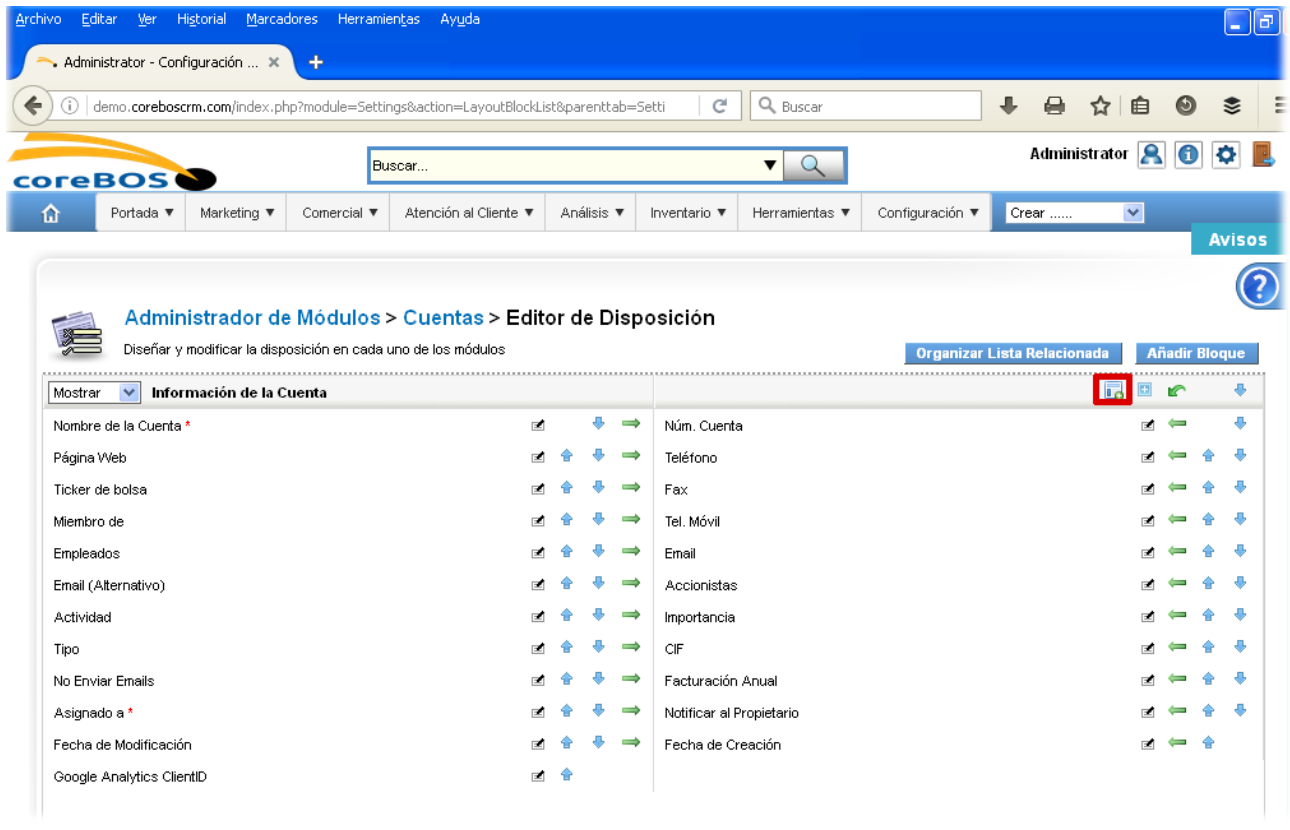

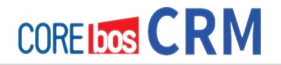

• Entonces podremos ver los campos que ya han sido ocultados. En nuestro ejemplo vemos que no hay ninguno.

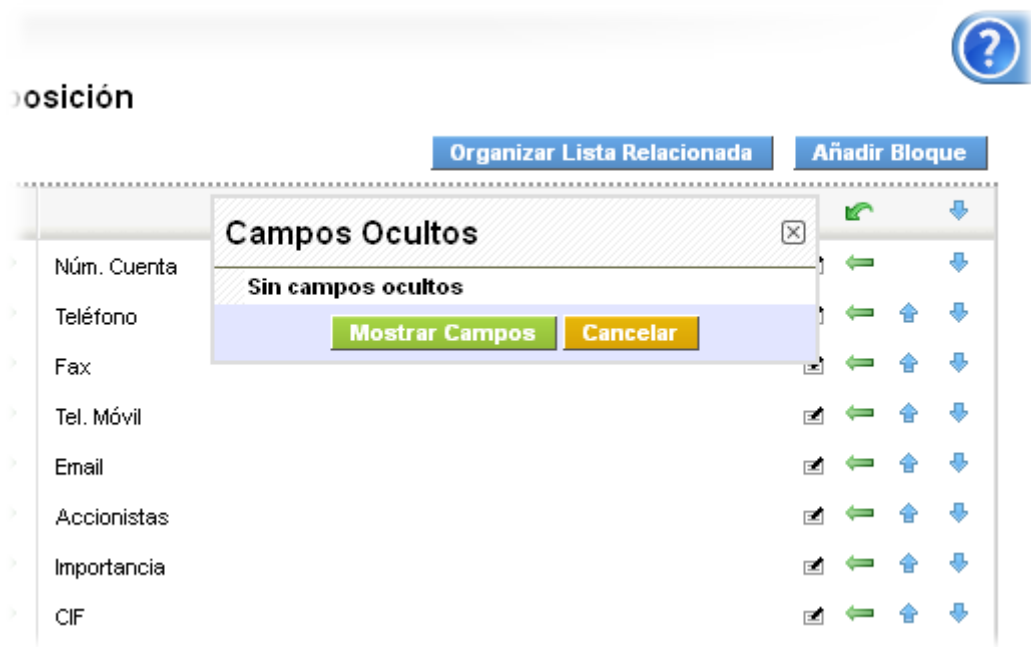

• Podemos darle a cancelar. Vamos a esconder un campo que no nos hace falta; en este caso el campo **Google Analytics ClientID** 

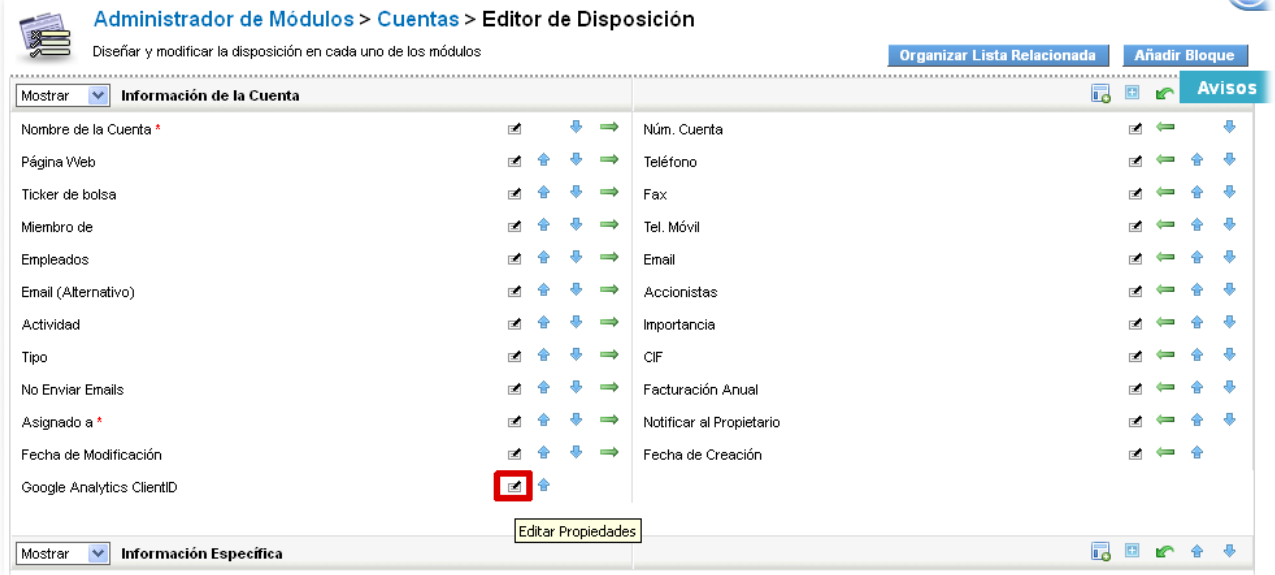

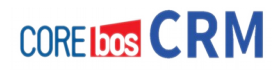

- Hacemos clic en el icono de **Editar Propiedades** del campo que deseamos esconder.
- Nos aparecen los Atributos de este campo. Para esconderlo, de seleccionamos el Atributo **Activo** y hacemos clic en **Guardar**. Con esto ya hemos ocultado el campo.

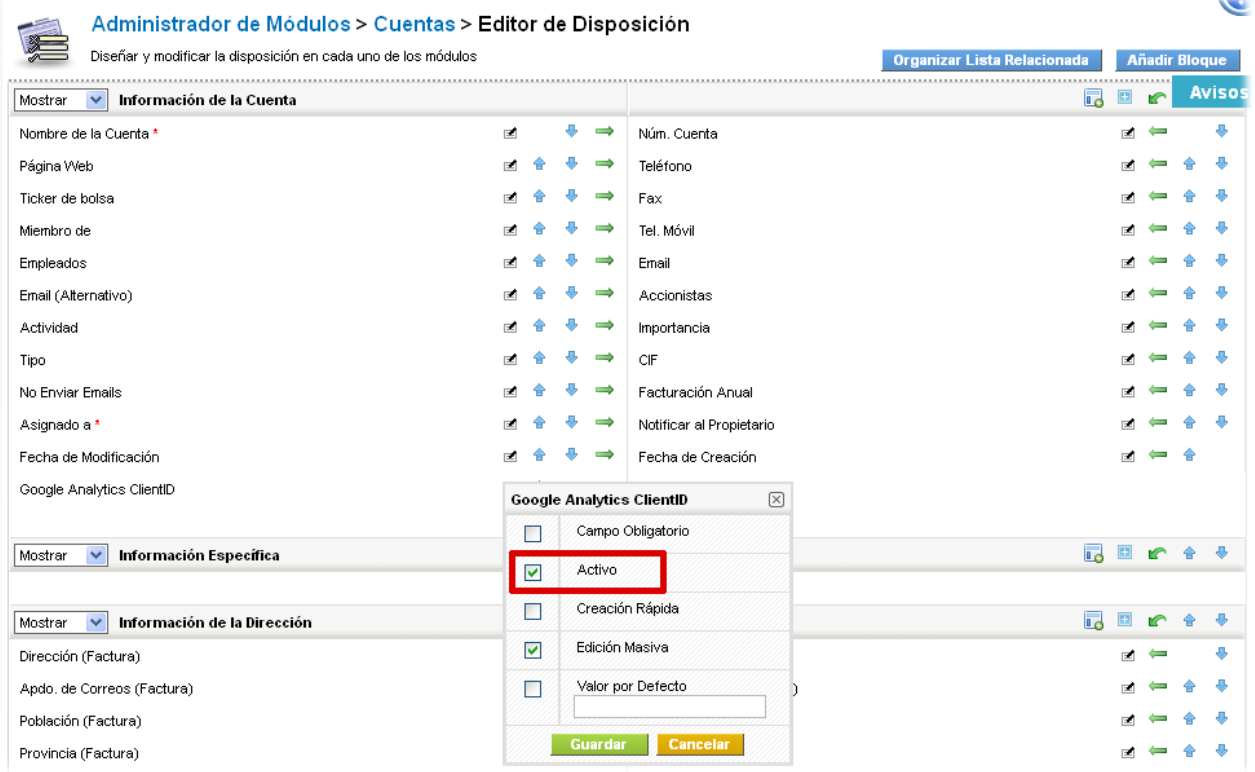

• Podemos comprobar esto si volvemos a hacer clic en el icono de **Campos Ocultos**

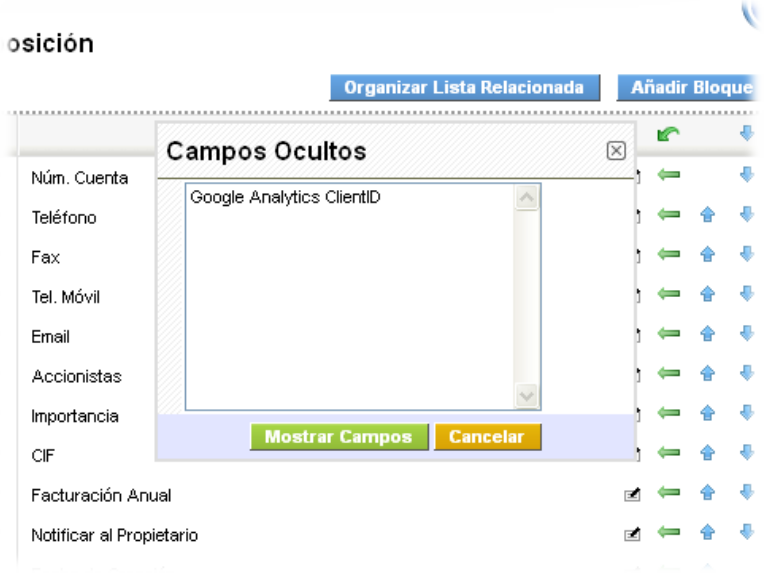

Desde aquí podemos volver a mostrar un campo oculto: seleccionando y con **Mostrar Campos.**

# **Distribuir Campos**

Una vez hemos creado nuevos campos personalizados y hemos ocultado los campos no deseados, podemos ubicarlos siguiendo nuestra estructura lógica de trabajo. En las vistas de datos, como habrás podido apreciar, los campos se agrupan en bloques. Mediante este proceso de distribuir campos, podremos hacer todo eso: mover campos de un bloque a otro e incluso cambiar el orden de presentación de estos bloques como un conjunto de campos que van juntos.

Para el caso del módulo de **CUENTAS**, vamos a ver cómo se pueden mover los campos dentro de un bloque y como cambiar los campos de un bloque a otro.

Aquí tenemos el ejemplo de un **bloque**

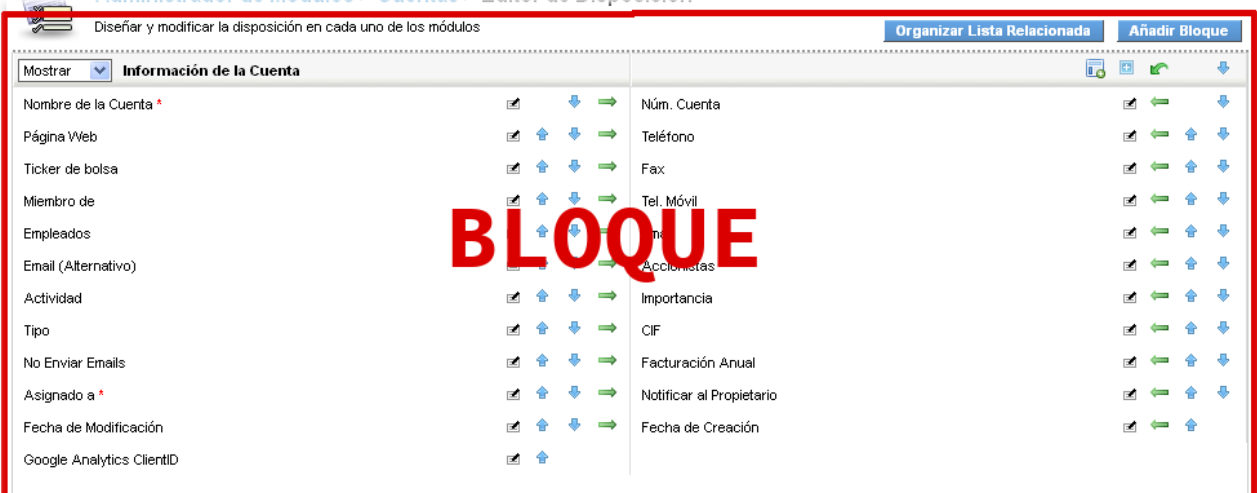

- Accedemos al Editor de Disposición para CUENTAS, siguiendo el camino: **Administrador de Módulos > Cuentas > Editor de Disposición**
- Para el caso por ejemplo del campo **TELÉFONO**

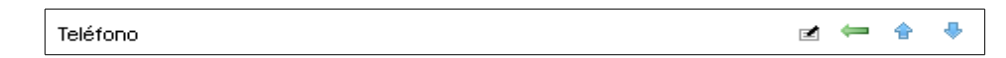

- Con **+ ↓** movemos el campo ARRIBA y ABAJO dentro del mismo bloque
- Con podemos desplazar directamente el campo a otra columna (en este caso a la izquierda ya que el campo TELÉFONO está a la derecha).

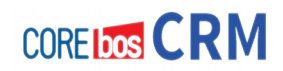

•

• Por último desde el icono que aparece en la parte superior del módulo, podemos mover campos que están en otros bloques para insertarlos en el módulo en el que estamos en ese momento; teniendo en cuenta que al hacer esto, el campo seleccionado desaparecerá del campo en el que estaba (es decir, no estará repetido en dos bloques distintos).

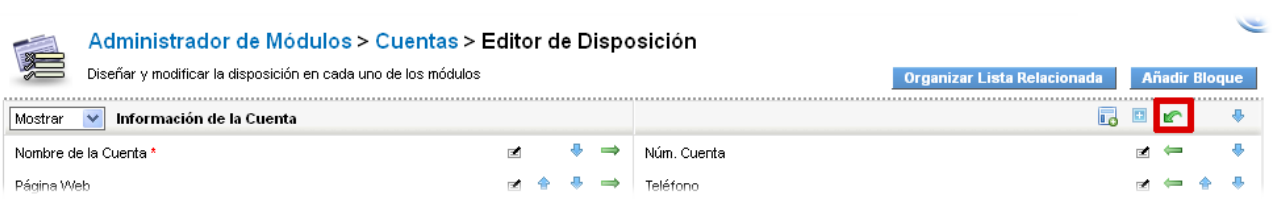

# **Otras acciones que podemos realizar**

# • **ORGANIZAR LISTAS RELACIONADAS**

Las **listas relacionadas** son aquellas entidades o módulos que están relacionadas con un módulo dado. ¿Cómo se puede ver esto? Pues para el caso de CUENTAS, lo podemos ver desde la Pestaña **Más Información** (según configuración).

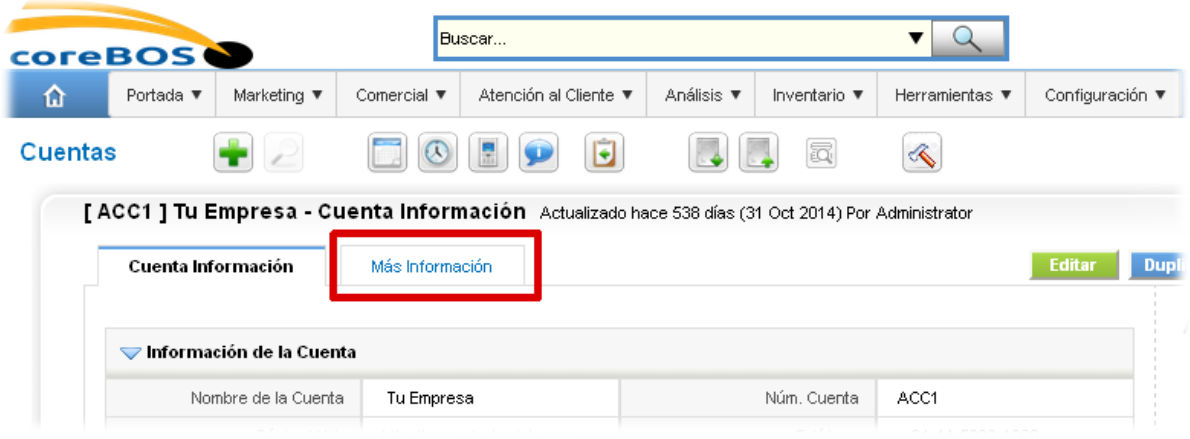

Posicionándonos encima de la etiqueta de esta pestaña, veremos automáticamente la relación de módulos (o listas) relacionadas con el módulo en el que estemos.

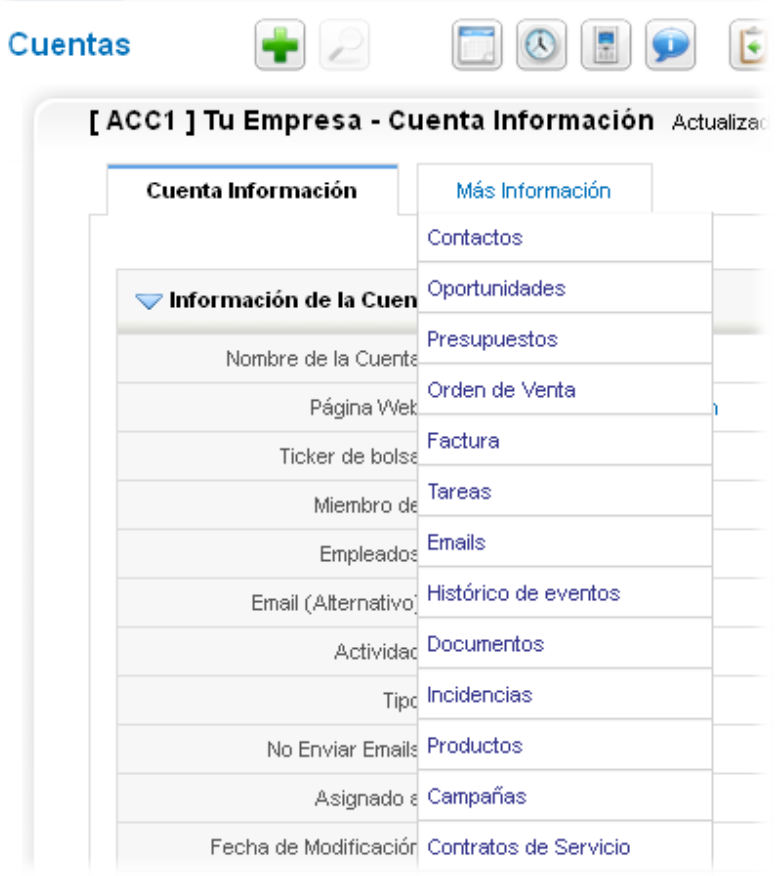

Haciendo clic accedemos aquí donde tendremos todas estas listas y toda la información vinculada.

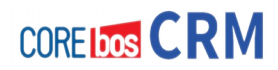

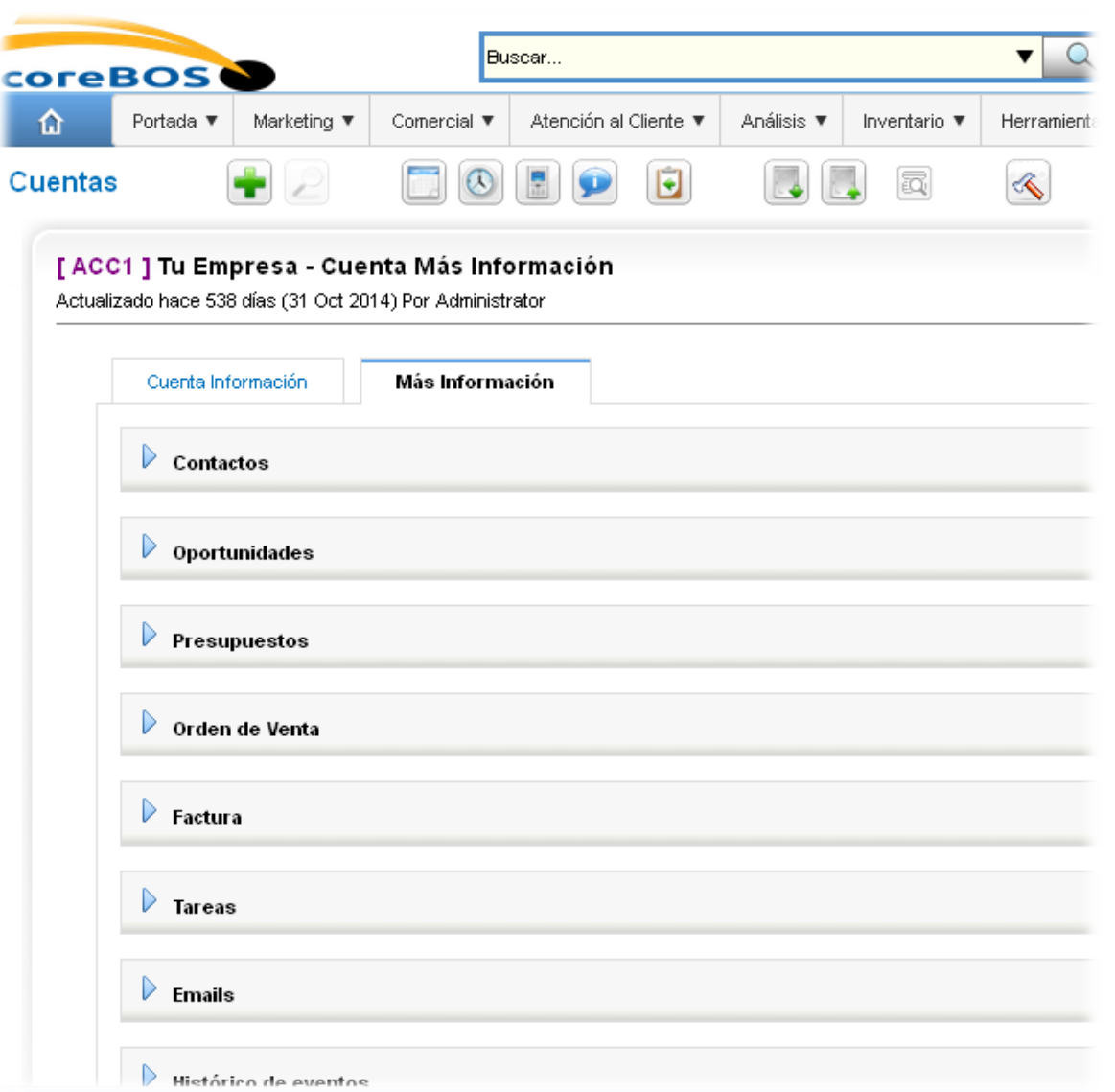

Pues bien, podemos cambiar el orden en el que aparecen estas listas. ¿Cómo? Pues desde el Editor de Disposición del módulo en cuestión y haciendo clic en el botón de **Organizar Lista Relacionada**

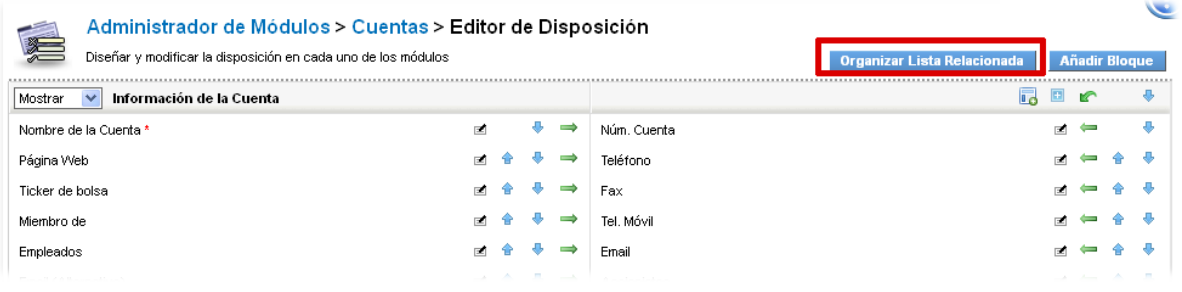

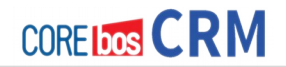

Al hacer clic, nos aparece esta ventana donde podremos realizar esta operación mediante los iconos que aparecen de la derecha лí,

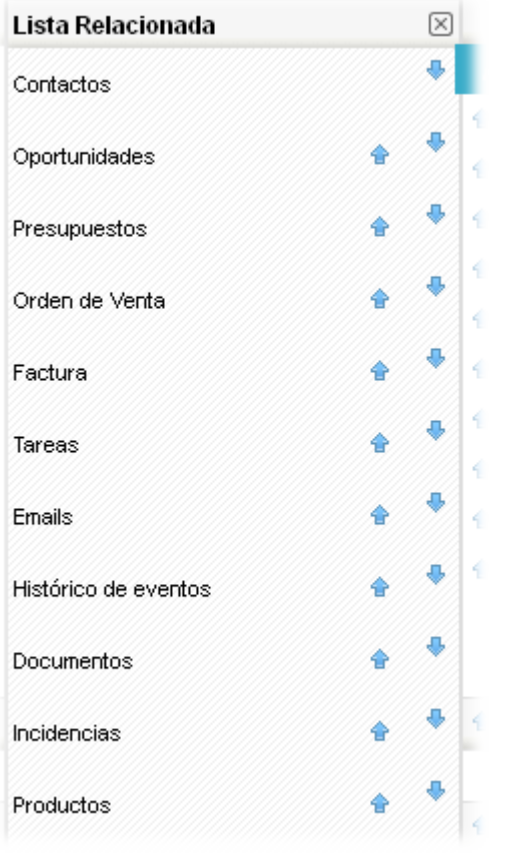

## • **AÑADIR BLOQUES**

Para cada módulo existen una serie de bloques (conjuntos de campos agrupados de forma lógica) que vienen por defecto. Si en la etapa de parametrización de nuestra aplicación, deseamos crearnos nuevos bloques en un módulo, esto se hace mediante el botón de **Añadir Bloque** desde el Editor de Disposición.

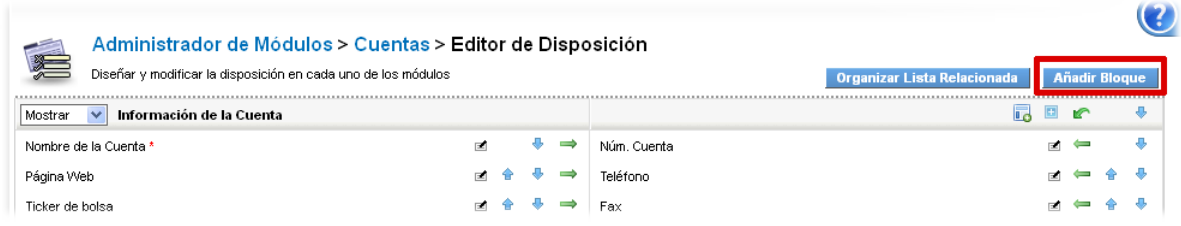

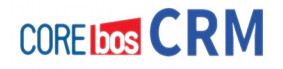

### Al hacer clic aparece la ventana

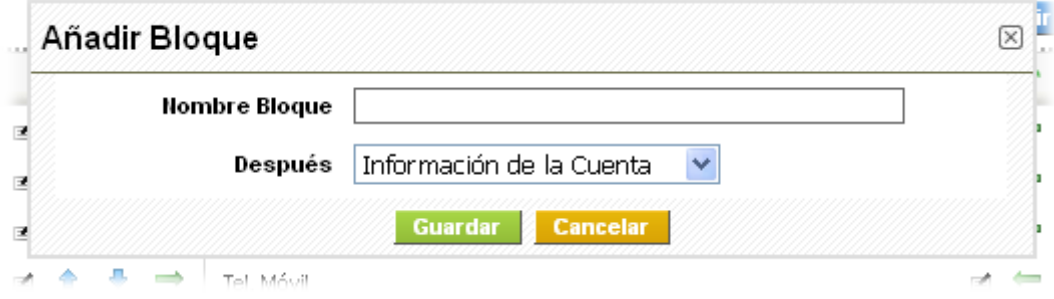

Donde definimos el **nombre del bloque** y donde indicaremos la **posición** en la que queremos insertar este bloque. Finalmente clic en el botón **Guardar**.

### • **CAMBIAR ORDEN DE LOS BLOQUES**

Una vez creados los bloques, si queremos cambiar el orden en los que aparecen, lo podemos hacer haciendo clic en el icono pertinente

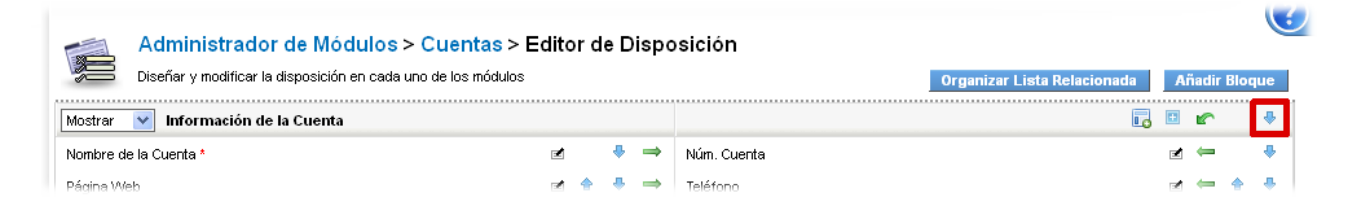

### • **EDITAR PROPIEDADES DE LOS CAMPOS**

Para editar las propiedades de un campo, por ejemplo el campo Email de Cuentas, hacemos clic en el icono para esto

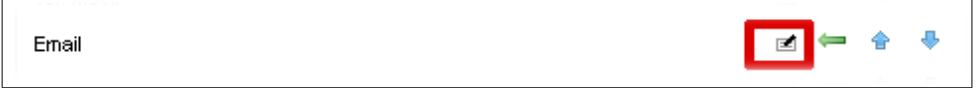

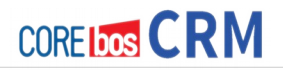

Accedemos a la ventana de Propiedad del Campo, donde podemos activar o desactivar las propiedades necesitadas.

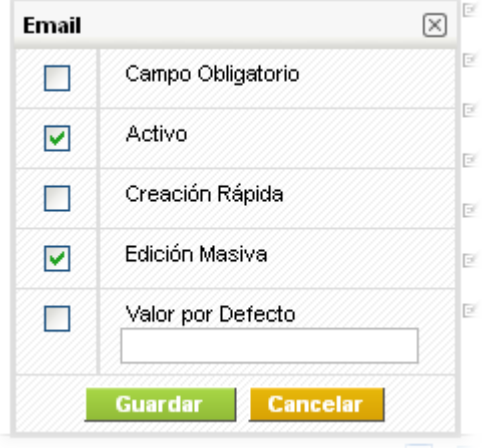

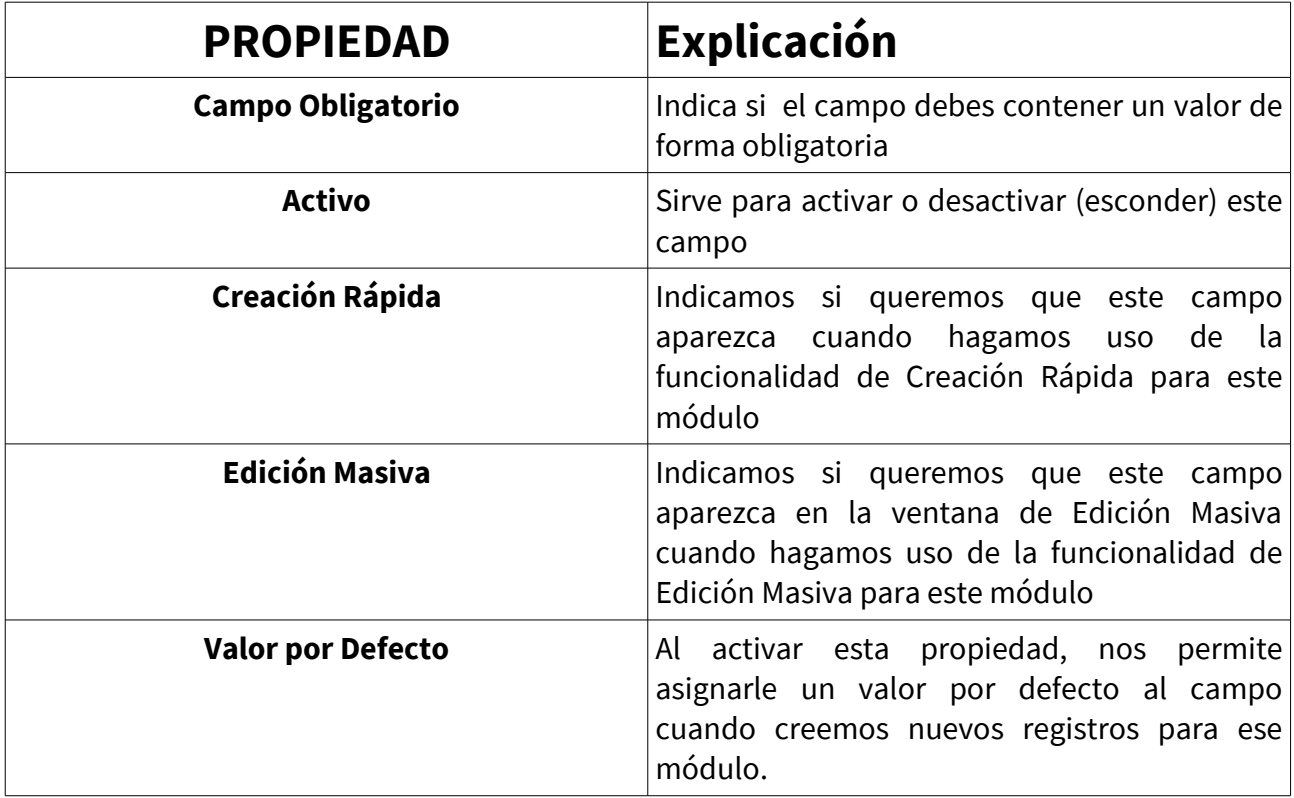

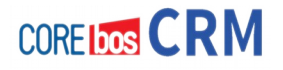

# **ESTABLECER VALORES Y ORDEN DE LAS LISTA DESPLEGABLES**

En este apartado vamos a ver cómo configurar las listas desplegables, que nos van a servir para tipificar las entidades o registros de nuestro CRM. Esto antiguamente es lo que se denomina tablas auxiliares, es decir una serie de opciones que se gestionaban de forma independiente y que servían para dotar de significado a la información de nuestro sistema.

### **Editor de Listas Desplegables**

Las lista de selección son menús desplegables que se le ofrecen en las vistas de edición de diversos módulos del CRM. Este menú le permite definir el contenido de las listas de selección basándose en roles.

Selecciona el menú **Editor de Listas de Selección** para ver una vista general de los módulos del CRM que incluyen listas de selección, como muestra la figura:

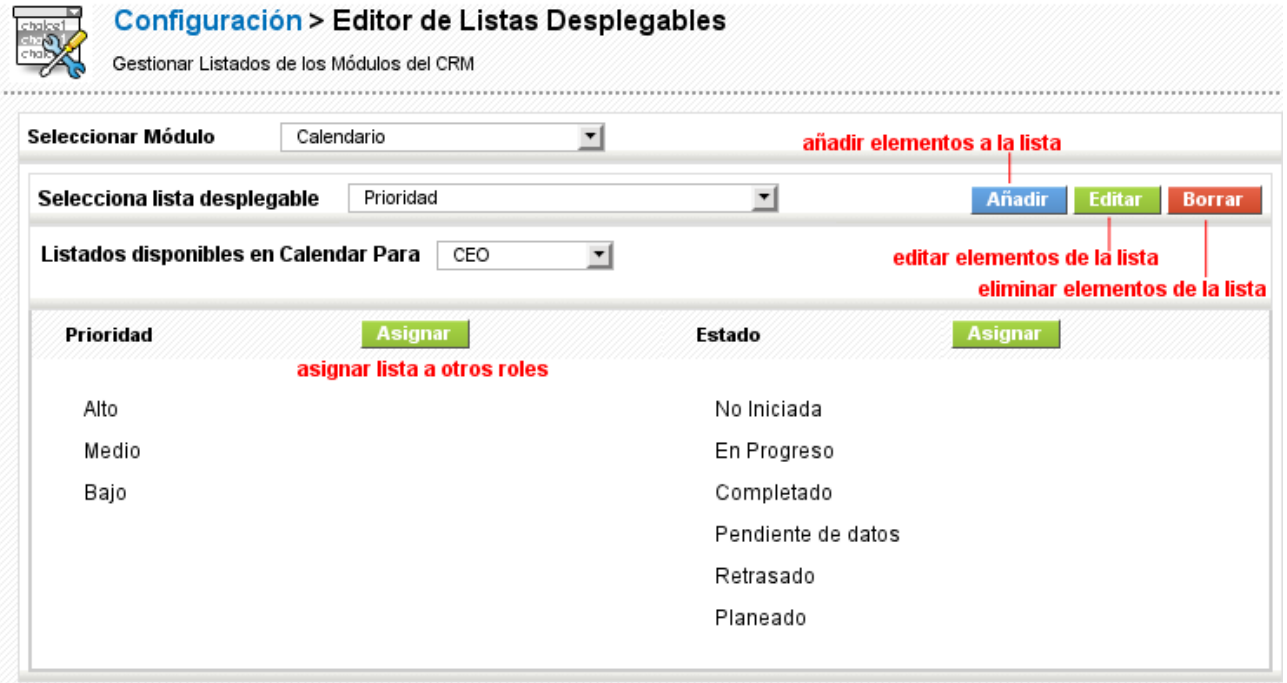

### **Figura: Editor de Listas Desplegables**

Todas las listas están relacionadas con los roles. Esto quiere decir que el contenido de la lista de selección para cada usuario individual (no administrador) depende del rol que le haya sido asignado. Puedes usar esta capacidad, por ejemplo para crear listas de selección en diferentes lenguajes o para restringir a los usuarios el acceso a ciertas entradas. Pulsa el botón [**Asignar**] para seleccionar los roles a los que pertenecen las listas desplegables mostradas.

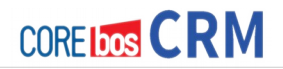

Para modificar el contenido de la lista de selección, selecciona un módulo del CRM, elije una lista asociada y el rol correspondiente. La vista de las listas de selección disponibles cambiará según proceda. Para cambiar el contenido de una lista de selección pulsa los botones según las indicaciones de la figura anterior. En la nueva ventana emergente podrás realizar sus cambios.

### **IMPORTANTE**

Algunos de los elementos de las listas de selección no pueden ser cambiados. Estos elementos se definen en los ajustes del sistema. Por favor contacta con el proveedor de tu sistema CRM si los elementos ofrecidos no se ajustan a tus necesidades.

Un usuario con privilegios administrativos siempre ve todas las entradas de las listas de selección, independientemente de tu asignación de rol. Si una entrada de la lista de selección se ha asignado como no accesible para el rol del usuario actual, se mostrará un mensaje "no accesible".

## **Configuración de dependencias entre listas de selección**

Las listas de selección existentes o listas de selección que se han creadas con el Editor de Listas de selección se puede utilizar para una selección simple o compuestas.

La **CONFIGURACIÓN DE DEPENDENCIAS ENTRE LISTAS** establece dependencias entre los elementos de las listas desplegables en cada módulo Es decir, que esto permite vincular el contenido de una lista de selección con el contenido de otra lista de selección. Esto significa que podemos controlar el contenido de una lista de selección mostrada en función de la opción seleccionada en otra Lista de Selección.

A continuación se muestra un ejemplo para explicar esta funcionalidad. Asumamos que hemos añadido dos listas a un menú tal como se muestra en la Tabla Siguiente:

### **Tabla: Ejemplo lista de selección con dependencias**

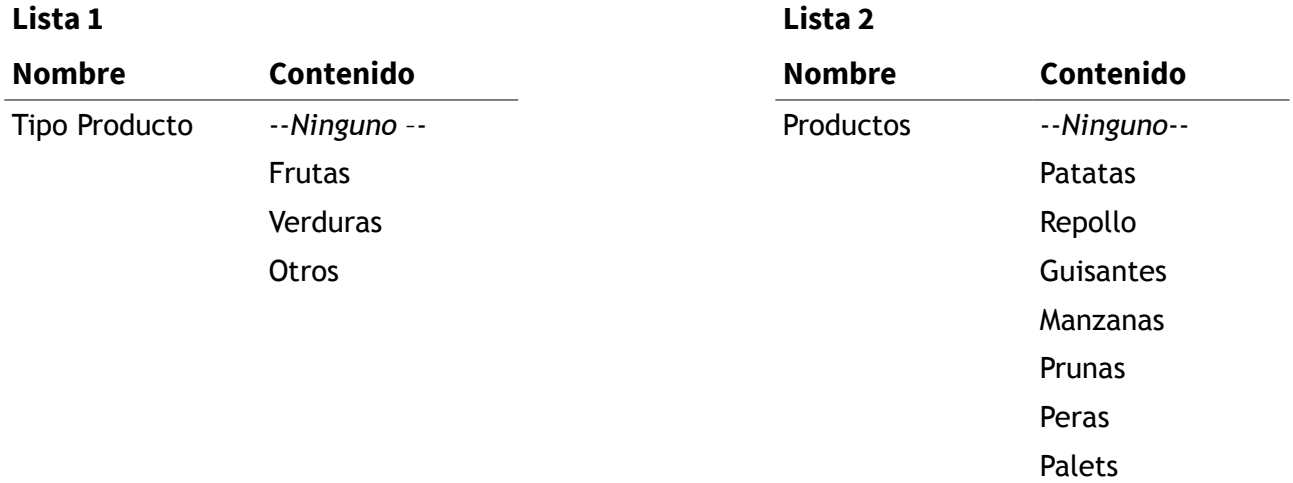

Queremos controlar el contenido de la lista 2 y mostrar en esta lista 2 sólo contenido relacionado con la lista 1. Por ejemplo, si seleccionamos VERDURAS en la lista 1, nos gustaría ver PATATAS, REPOLLO y GUIASANTES en la lista 2.

Abrimos el menú de **Configuración de dependencias entre listas** tal como se ve en la figura siguiente:

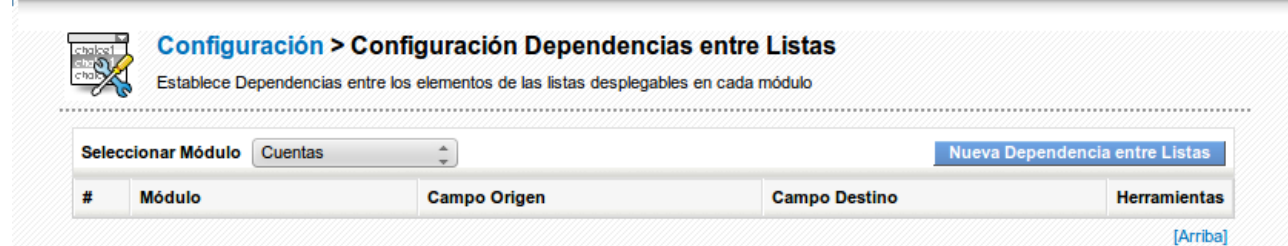

**Figura: Dependencia entre listas – vista de lista**

Seleccionamos el módulo de CUENTAS y hacemos clic en el botón **[Nueva Dependencia entre Listas]** para llegar a la siguiente pantalla como se muestra a continuación:

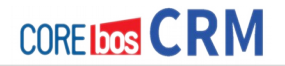

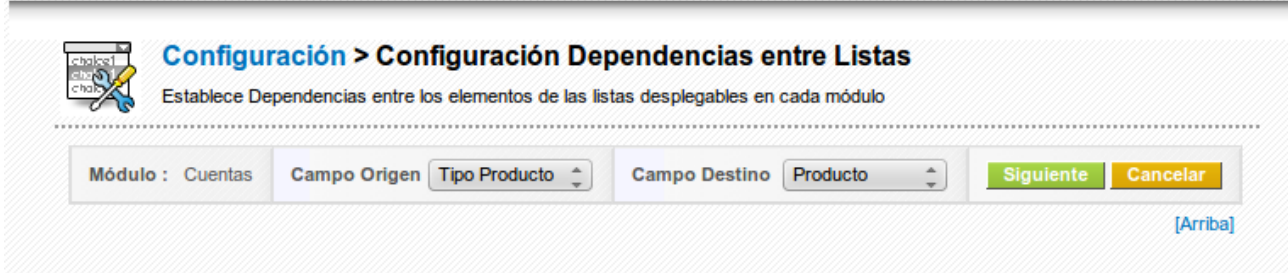

Figura: Dependencia entre listas – Vista de Creación

Vamos a usar este menú para definir las dependencias. El **Campo Destino** está controlado por el **Campo Origen.** Seleccionamos las listas de selección pertinentes tal como se muestra en la siguiente figura.

Hacemos clic en **[Siguiente]** para definir la asignación del contenido de la lista de selección. El menú siguiente, como puede verse a continuación, proporciona la opción de elegir los campos de la lista de selección en relación con la otra.

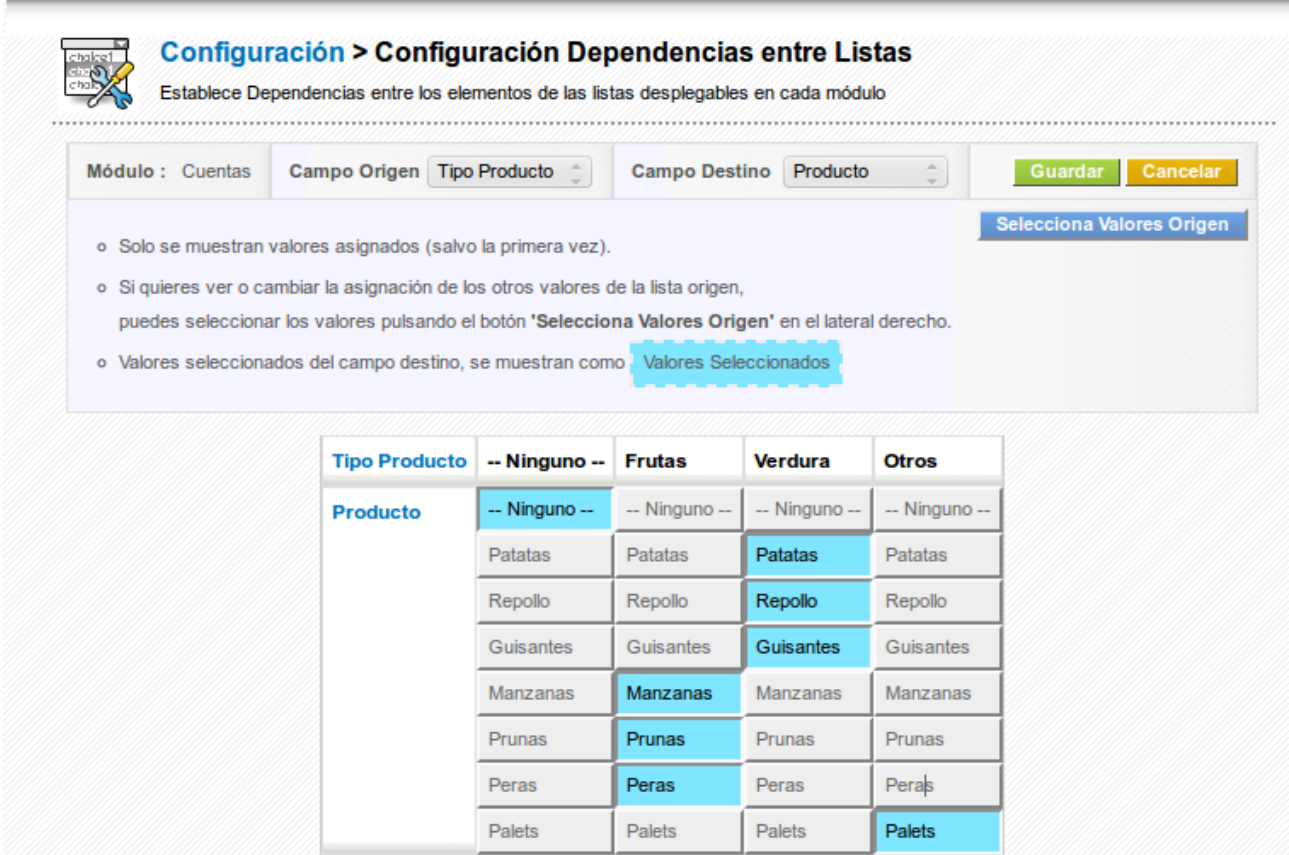

**Figura: Dependencia entre listas – Menú de asignación**

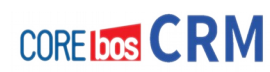

El encabezado de la columna contiene el contenido de la lista 1. Entonces es el momento de desmarcar columna por columna los campos que no deseamos ver en la lista de selección 2 tal y como se muestra en el ejemplo.

El botón **[Selecciona Valores Origen]** permite excluir las columnas del mapeo. Podemos usar un valor de campo Origen para controlar la aparición de múltiples valores del campo Destino.

Con esto conseguimos configurar las listas desplegables (Picklist) de la forma deseada.

# **PERSONALIZACIÓN DE LA AUTONUMERACIÓN DE REGISTROS**

Con este paso lo que hacemos es crear nuestras secuencias de numeración. Esto es especialmente importante para el caso de las **FACTURAS** por ejemplo. Con coreBOS CRM podemos configurar para las entidades o módulos del sistema que tipo de contador tiene. Estos contadores se definen mediante un prefijo fijo y un número autoincrementativo; a continuación vamos a ver para el caso de **FACTURAS** cómo se define esto.

- Accedemos a **CONFIGURACIÓN**
- Accedemos a la sección **Personaliza Numeración Registro**

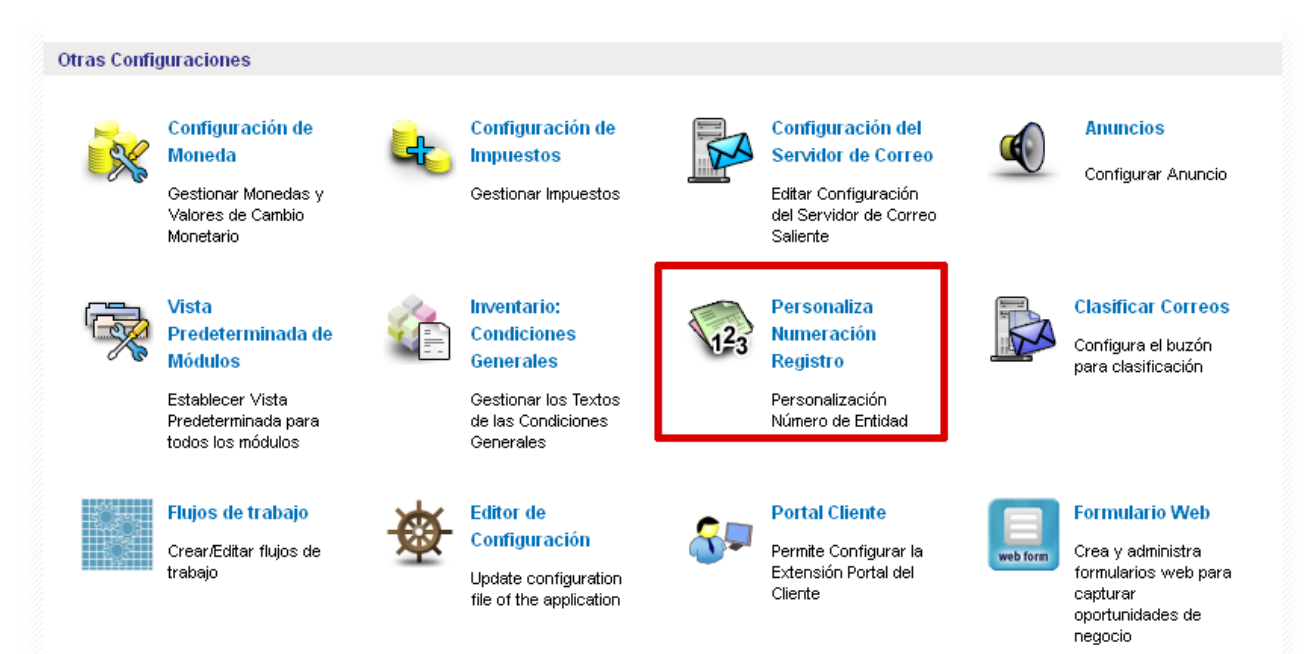

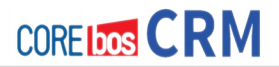

• Llegamos a esta parte del sistema donde podemos definir las numeraciones

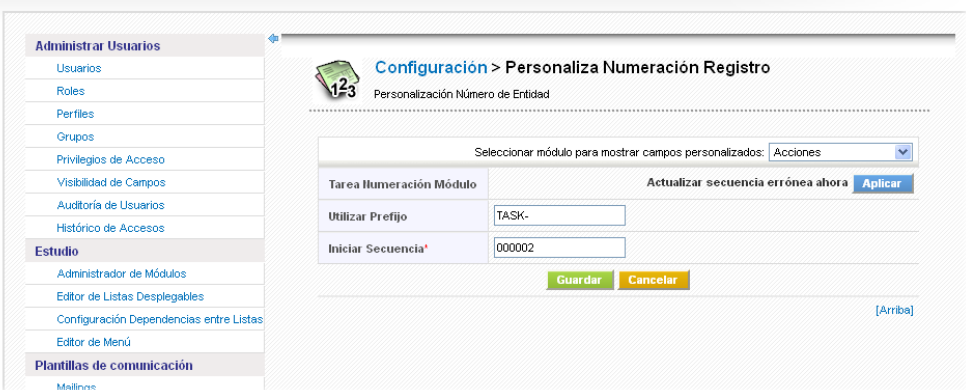

• Seleccionamos el módulo de FACTURAS

# Configuración > Personaliza Numeración Registro

Personalización Número de Entidad

 $1^{2}3$ 

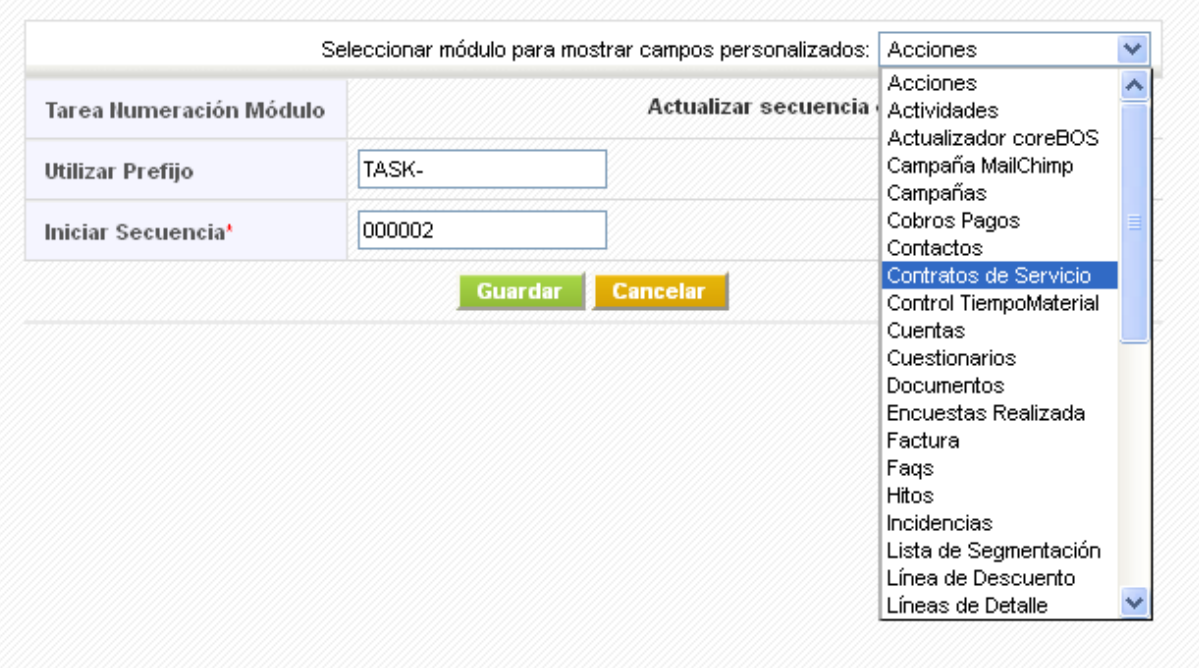

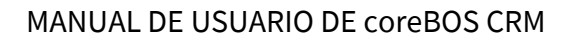

• Donde podemos revisar y configurar la numeración para nuestras facturas por ejemplo: definido el **Prefijo** y el **primer valor numérico** que aparece después de este prefijo.

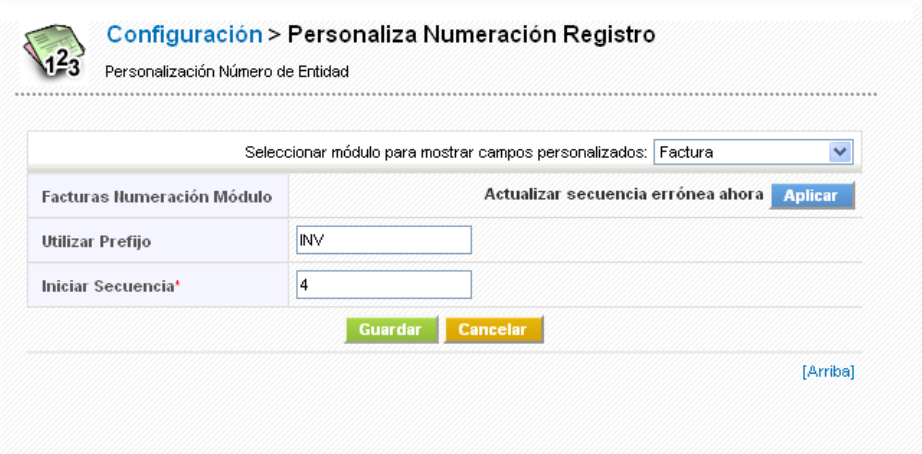

# **ESTABLECER MONEDAS E IMPUESTOS**

# **Establecer Monedas**

**COREIDOS CRM** 

En coreBOS CRM podemos trabajar con múltiples monedas. La idea fundamental es que existe una moneda base (Euros) sobre la que las demás divisas se referencian en función de un valor de conversión. En el momento que definamos más de una moneda en nuestra sistema, coreBOS nos preguntará cuando vayamos a realizar operaciones sobre dinero, con qué divisas estamos trabajando en ese momento.

- Accedemos a **CONFIGURACIÓN O**
- Accedemos a la sección **Configuración de Moneda**

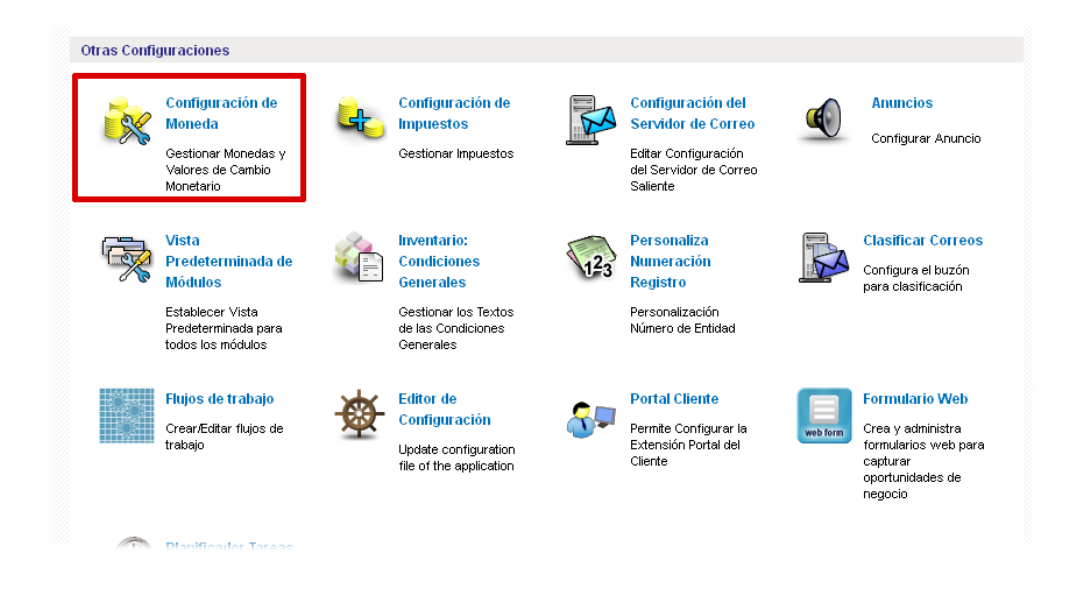

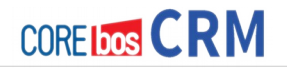

• Accedemos a la sección de Monedas

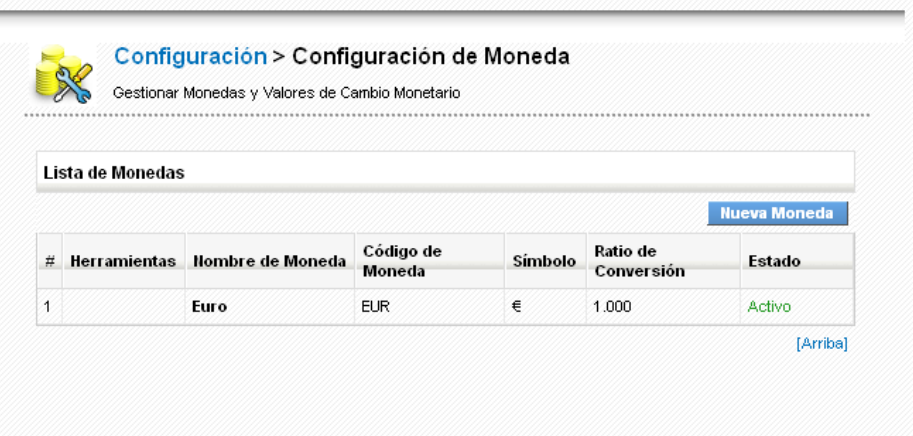

Donde vemos la moneda o monedas que tengamos definidas en ese momento.

• Para crear una nueva moneda, hacemos clic en el botón **NUEVA MONEDA**

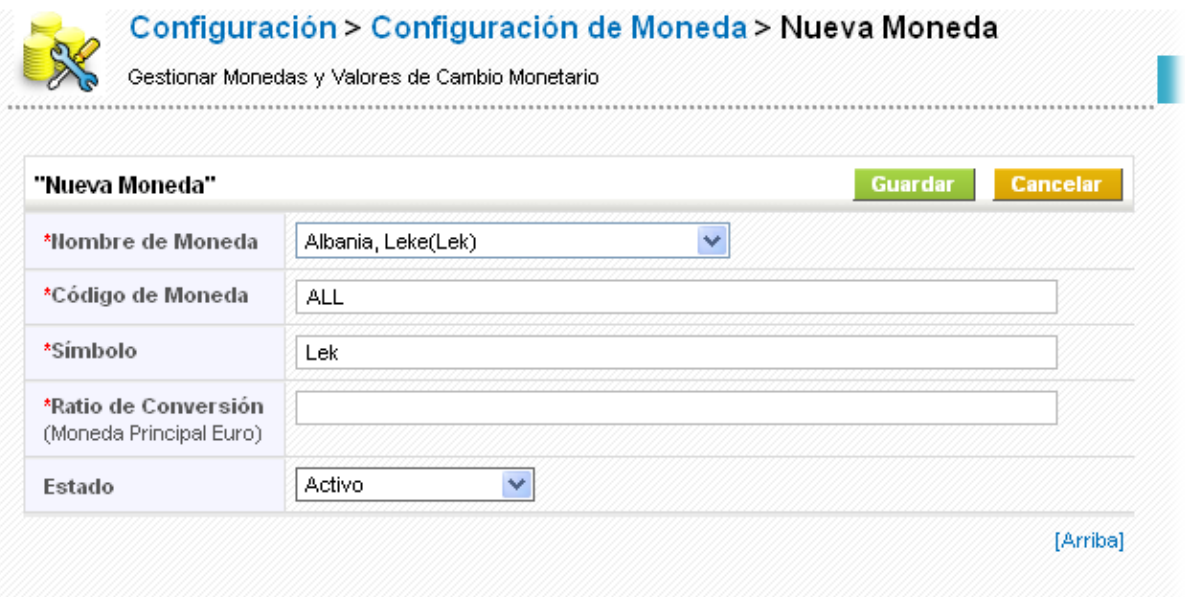

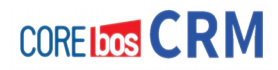

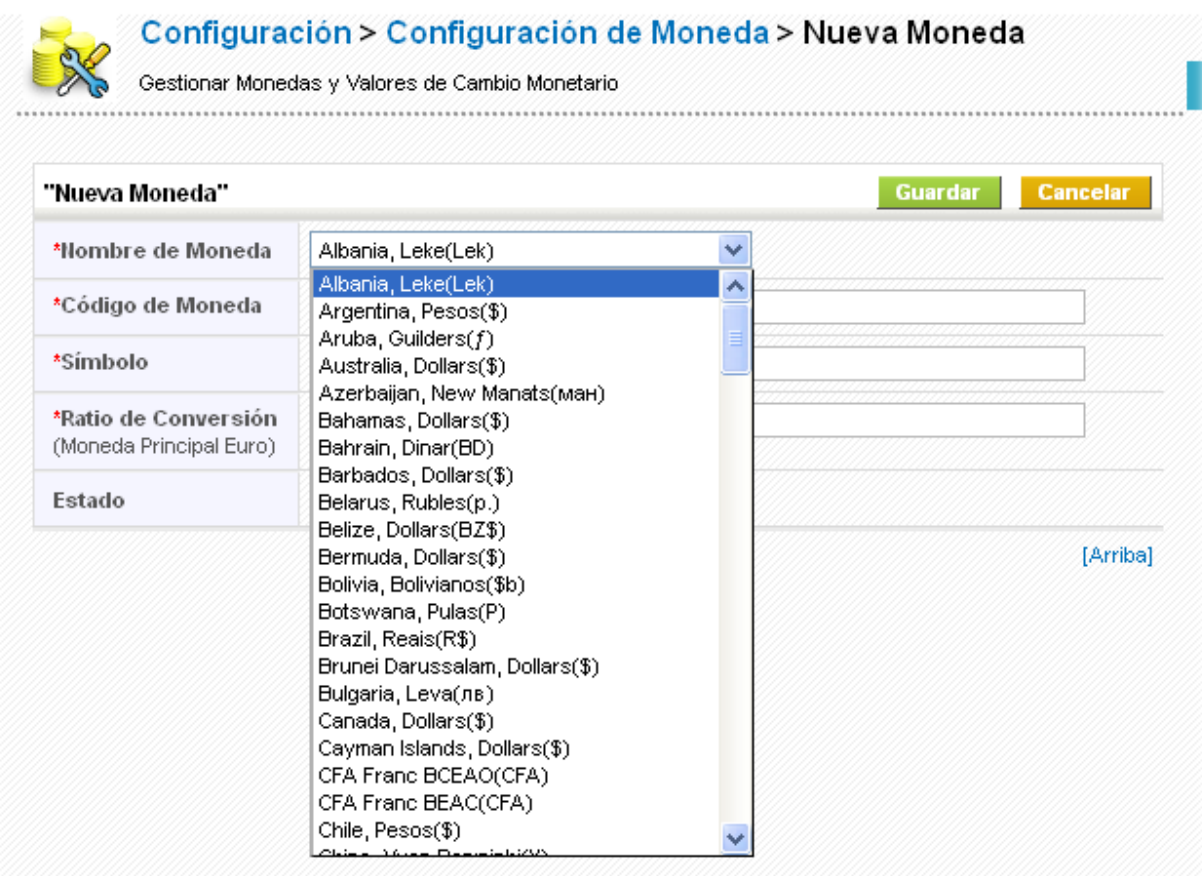

Desde aquí, podemos seleccionar la nueva moneda deseada, con tu Código de Moneda, Símbolo y nos faltará por indicar tu Ratio de Conversión con relación a la moneda Principal Euro.

De esta forma creamos nuevas monedas en el sistema, tantas como queramos.

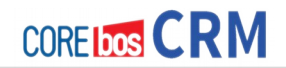

## **Establecer Impuestos**

De forma similar podemos crear impuestos según nuestra normativa y necesidades, en el sistema. Existen dos grupos de impuestos, que son los de **Productos** y los de **Transporte y Manipulados.** La forma de creación y gestión es la misma en los dos casos.

Vamos a ver esto.

### • En **CONFIGURACIÓN** accedemos a **Configuración de Impuestos**

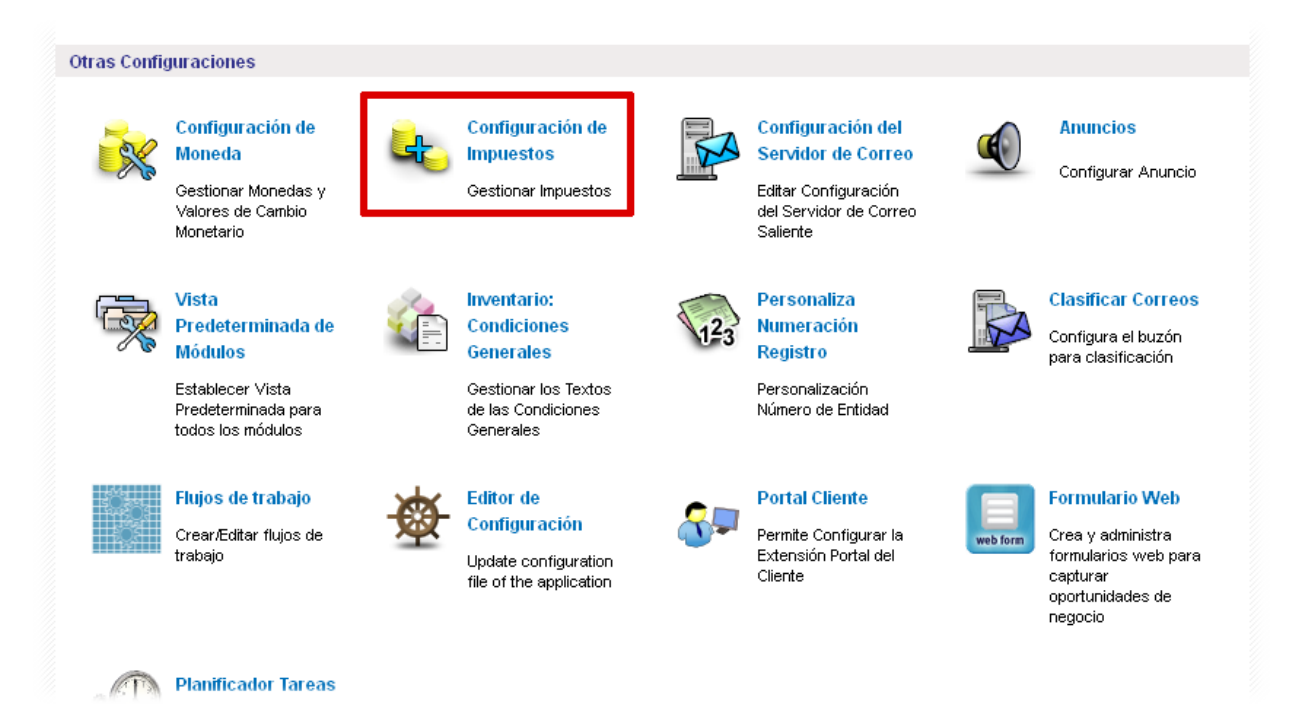

• Llegamos a la sección de Impuestos donde podemos lo que está definido

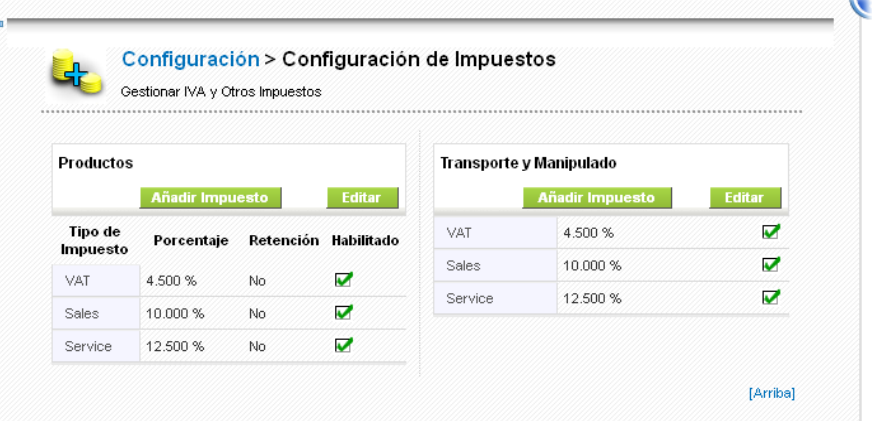

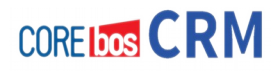

### • Si **editamos** los impuestos de Productos

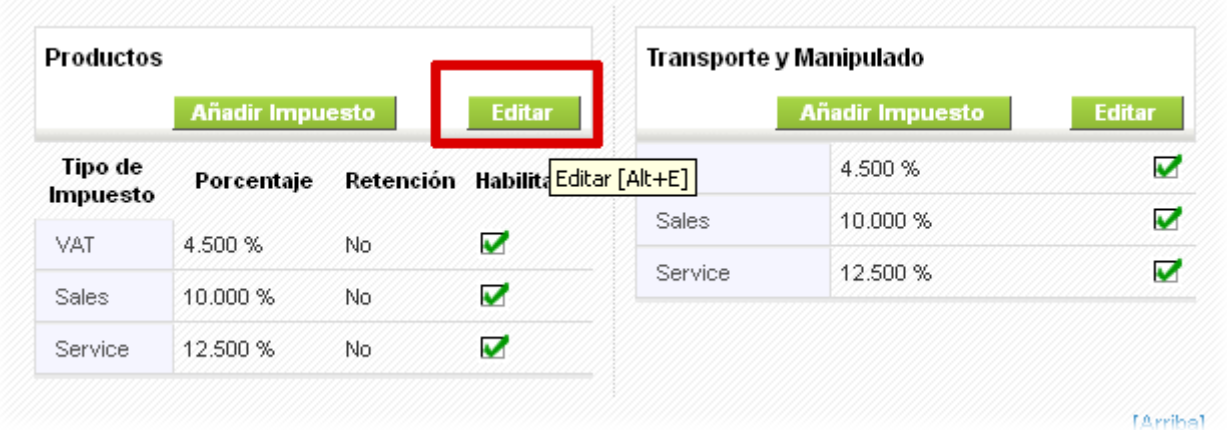

Desde aquí podemos cambiar los impuestos existente: **Tipo o nombre, porcentaje, marcarlos como Retención y deshabilitarlo**.

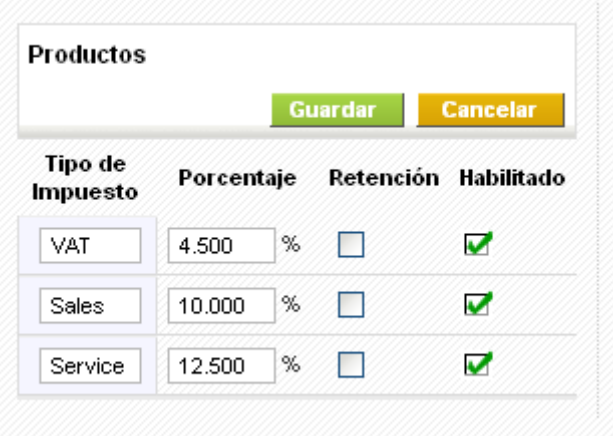

• Si hacemos clic en **Añadir Impuestos**

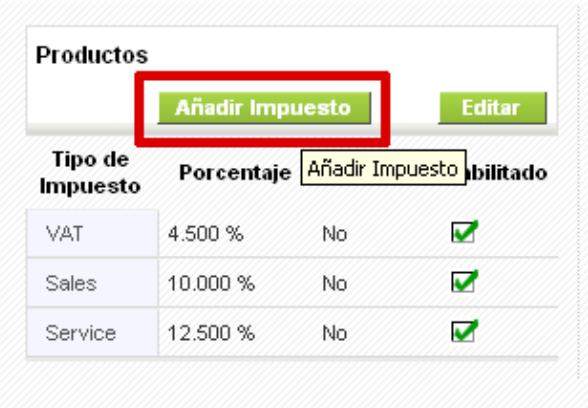

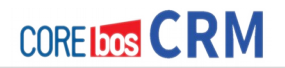

Desde aquí podemos crear un nuevo impuesto definiendo un **nombre** en el primer recuadro y el **valor de ese impuesto** en porcentaje en el segundo recuadro. **Guardar** para almacenar el cambio.

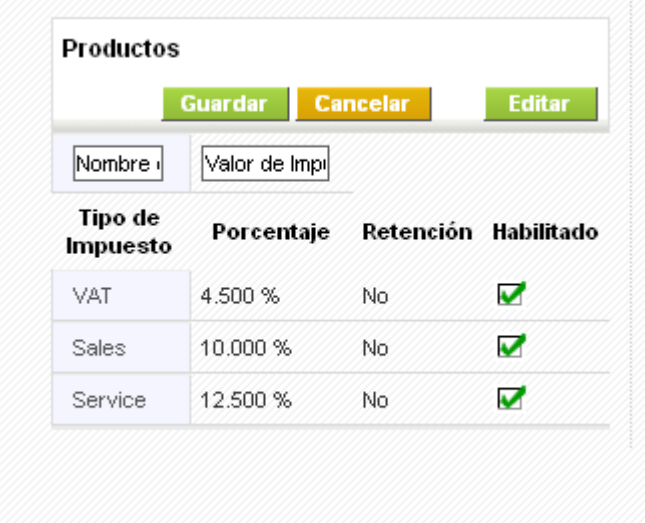

De esta forma podemos crear los impuestos necesarios para la gestión de nuestra empresa.

### **NOTA**

Tienes más información sobre IMPUESTOS Y RETENCIONES en el wiki de coreBOS:

<http://erpevolutivo.com/coreBOSCRMWiki/doku.php?id=es:impuestoretencion>

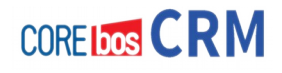

# **Capítulo 9: Importando datos**

# **PRESENTACIÓN**

CoreBOS CRM es una máquina perfecta de importar. La importación de datos es algo muy importante a la hora de conseguir una puesta en marcha con éxito de un CRM. Ten en cuenta que probablemente ya existan datos en nuestro negocio cuando empecemos a usar coreBOS CRM. Esta plataforma resuelve de forma satisfactoria y muy potente este problema. Eso sí, es un proceso que requiere un cierto esfuerzo, sobretodo en la parte de preparación de los datos: estructurar, eliminar datos repetidos y no útiles; son tareas previas que a pesar de no ser agradables, si se hacen bien, nos van a dar los frutos deseados. En este capítulo vamos a ver cómo resuelve coreBOS CRM este problema y las herramientas que nos proporciona.

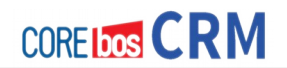

# **¿QUÉ SE PUEDE IMPORTAR A coreBOS CRM?**

Todas las entidades (o módulos) de **coreBOS CRM** se pueden importar desde una fuente de datos externa<sup>[5](#page-133-0)</sup>.

Es decir los módulos normales:

- **CUENTAS**
- **CONTACTOS**
- **PRODUCTOS**

Y los módulos tipo **Inventario** desde la última versión de coreBOS CRM:

- **Presupuestos (Quote)**
- **Ordenes de Venta (Sales Order)**
- **Ordenes de Compra (Purchase Order)**
- **FACTURAS**

Ten en cuenta que los módulos tipo Inventario tienen líneas de detalle, cosa que por ejemplo CUENTAS, CONTACTOS Y PRODUCTO no tienen. En el siguiente punto de este manual, explicamos cómo se describe esto en los ficheros de datos de importación (**CSV**)

Si existe algún tipo de dato que no se pueda importar usando la interfaz de coreBOS, siempre podremos recurrir a la programación vía Webservice para hacerlo.

<span id="page-133-0"></span><sup>5</sup> Teniendo en cuenta que la información del CALENDARIO usa un sistema distinto, es decir importa en formato iCal y utiliza la integración con Google Calendar.

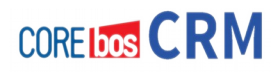

# **CÓMO GENERAR UN CSV**

Las formas de generar un CSV son las siguientes:

- Exportando desde el sistema origen en ese formato.
- Generando de alguna forma una hoja de cálculo con la información y guardando después en ese formato CSV.
- Manualmente usando un editor de textos tipo Bloc de Notas o procesador; guardando al acabar en un formato de texto plano, es decir sin que nos incluya ningún carácter extraño en el fichero resultado.

# **EXPLICANDO EL FORMATO CSV (Formato de importación)**

Antes de explicar y mostrar el proceso de importación, vamos a hablar de la sintaxis del fichero **CSV** (llamado así por la extensión .**csv** que lleva) que **generaremos para cada módulo a importar**. El formato genérico de los ficheros **CSV** es un registro por línea y en cada línea los valores de los campos que lo conforman separados por comas (por ejemplo; ya que esto al importar se puede definir).

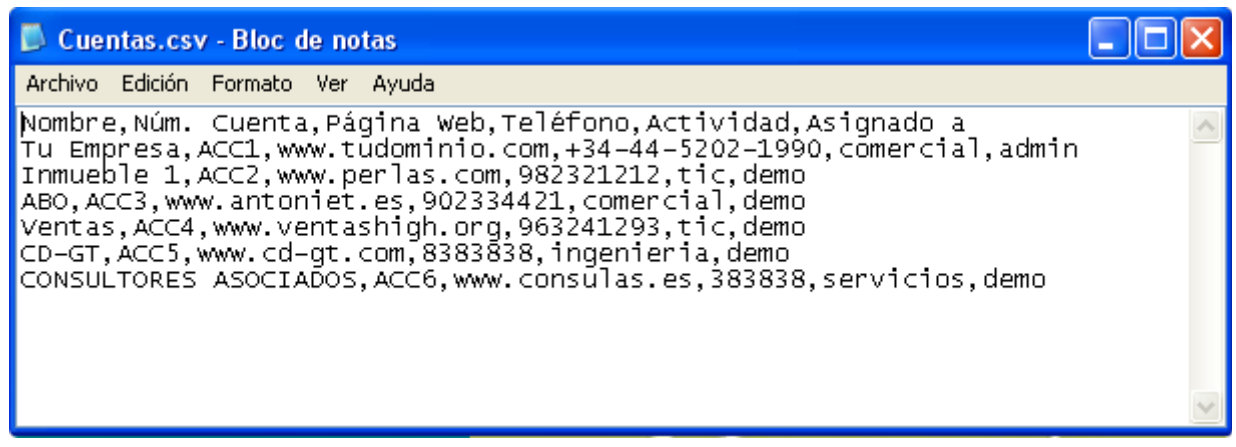

Aquí un ejemplo del aspecto que tiene un fichero **CSV** (para **CUENTAS** en este caso)

Aquí podemos ver que un registro (en este caso la información de una **CUENTA** o Cliente) ocupa una línea[6](#page-134-0)

<span id="page-134-0"></span><sup>6</sup> Una línea acaba siempre en un salto de línea. Decimos esto, ya que la "línea" del CSV puede ocupar más de una línea en pantalla si el programa que estamos usando lo hace así.

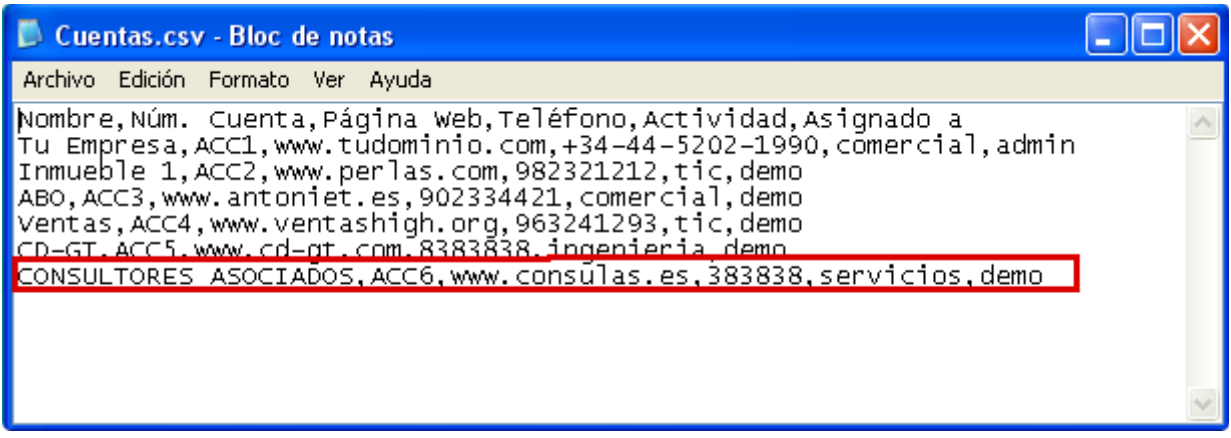

Opcionalmente, este fichero puede contener una línea de cabecera<sup>[7](#page-135-0)</sup> como primer registro.

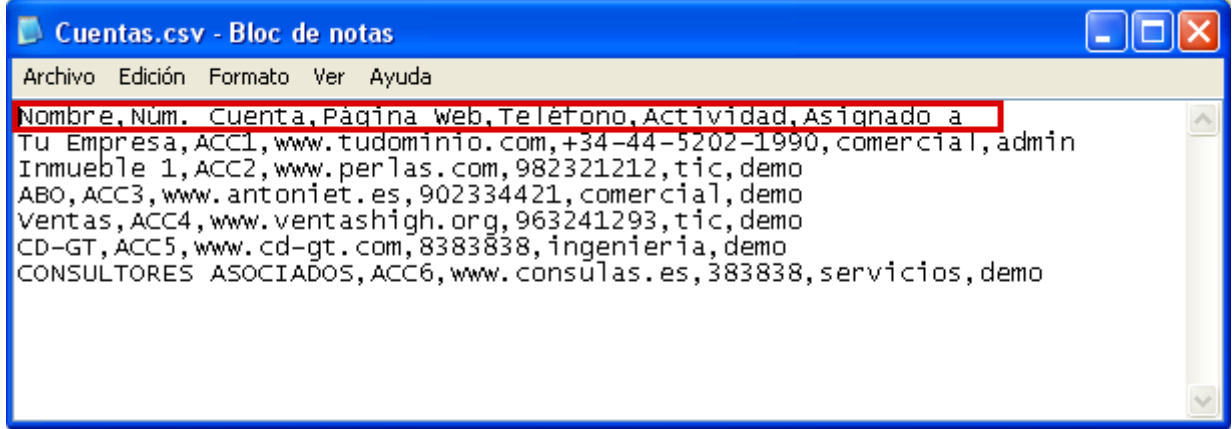

Se genera un fichero **CSV** independiente para cada módulo a importar

<span id="page-135-0"></span><sup>7</sup> La **línea de cabecera** es una línea especial en el **csv** donde se especifica un nombre para los campos de las registros siguientes. Es decir nos indica cómo se llama el primer campo, cómo se llama el segundo campo y así sucesivamente.

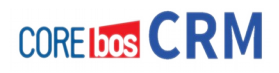

# **Formato CSV para módulos normales**

Vamos a ver aquí cómo son los **CSV** para los **módulos normales**[8](#page-136-0)

En este caso el formato es sencillo: para especificar el valor de un campo, tiene que aparecer en el fichero de forma literal, es decir si es un campo **Teléfono** pues deberá aparecer el número de teléfono. Más adelante tienes más detalles para esto.

Por ejemplo: para asignar el campo **Nombre** a **CUENTAS**, habría que especificar tal cual el nombre: **Venta Toni** 

# **Formato CSV para módulos de Inventario**

Vamos a ver aquí cómo son los **CSV** para los **módulos de tipo Inventario**[9](#page-136-1)

En este caso hay que hacer tantas líneas en el CSV, como líneas de detalle tenga el registro a importar; repitiendo en cada una de ellas las campos de cabecera $^{10}$  $^{10}$  $^{10}$ 

Por ejemplo, si tenemos una factura con los siguientes campos:

### **CAMPOS CABECERA**

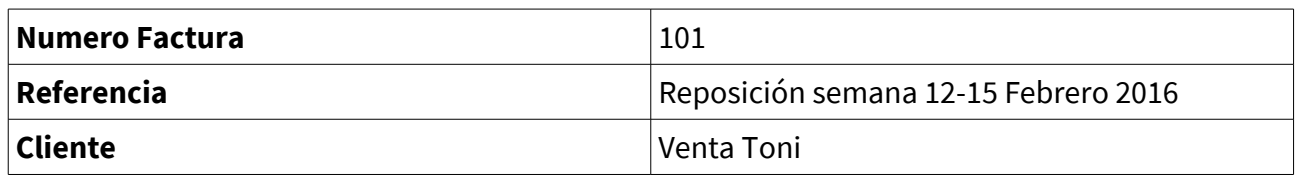

### Y con las siguientes **LÍNEAS DE DETALLE**

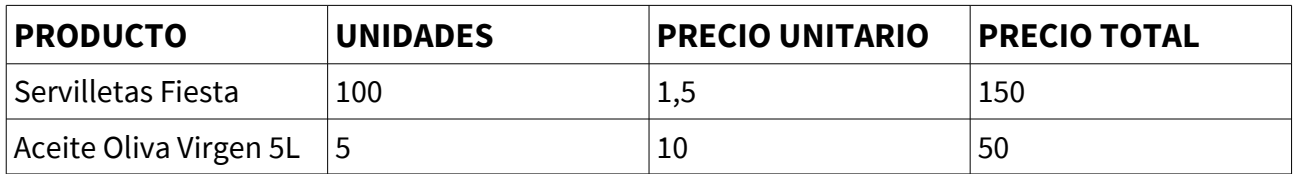

<span id="page-136-0"></span><sup>8</sup> Cuentas, Contactos, Productos.

<span id="page-136-2"></span><span id="page-136-1"></span><sup>9</sup> **Módulos tipo Inventario** son: Presupuestos, Ordenes de Venta, Ordenes de Compra y Facturas 10 **Campos cabecera** son aquellos que no están en las líneas de detalle, en el caso de una FACTURA por ejemplo serían: Numero de Factura, Nombre Cliente, Fecha ...etc.

### Las líneas del CSV para importar esta factura tendrían este aspecto:

101,"Reposición semana 12-15 Febrero 2016","Venta Toni","Servilletas Fiesta", 100, 1.5,150

101,"Reposición semana 12-15 Febrero 2016","Venta Toni","Aceite Oliva Virgen 5L", 5,10, 50

# **IMPORTANTE**

El proceso de importación agrupa sobre el campo **Referencia/Asunto**, es decir que hay que asegurarse que todas las líneas de detalle para una misma factura (en este caso), tengan exactamente el mismo valor en ese campo para que las reúna bajo la misma entidad.

Si hay **impuestos** de por medio, siempre se cogerán los que estén **definidos en ese momento en el CRM**.

Ahora vamos a ver en los siguientes puntos el formato para indicar el valor de los campos dentro de este fichero CSV; en algunos casos será algo trivial y en otras serán opciones mucho más complejas que nos van a servir por ejemplo para definir una relación con otro registro dentro del sistema. Vamos a ello pues.

# **Formato CSV para asignar valor a un campo**

Cuando definimos un fichero de importación .**CSV**, habrán dos tipos de datos: unos serán los **datos "normales"[11](#page-137-0)** y otros serán las **relaciones entre registros[12](#page-137-1)** de nuestro sistema. Vamos a ver la sintaxis y formato para cada uno de estos tipos a continuación.

## **Formato para asignar valor a un Campo NORMAL (o Escalar)**

En esta sección vamos a dar instrucciones de cómo se construye la importación para los campos que hemos llamado normales. Este caso es directo, es decir, para asignar el valor APELLIDOS a una CUENTA habrá que especificar la cadena de texto que represente ese apellido.

<span id="page-137-0"></span><sup>11</sup> Como por ejemplo Nombre, DNI, Dirección, Teléfono... etc.

<span id="page-137-1"></span><sup>12</sup> Como por ejemplo la relación que existe entre un Cliente y un Pedido que nos ha realizado.

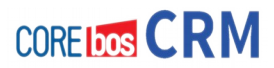

En este ejemplo vamos cómo se asigna los siguientes valores[13](#page-138-0) a un registro dentro de **CUENTAS**

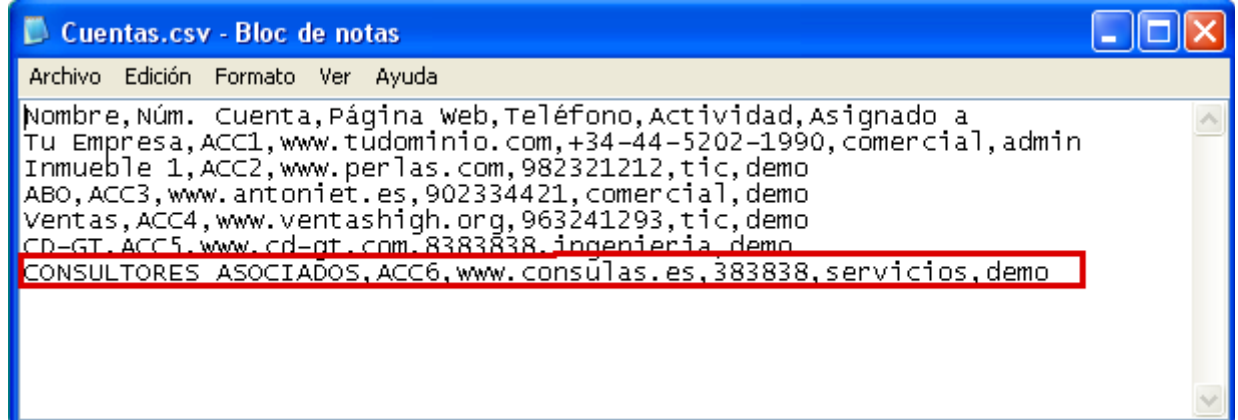

A continuación tienes algunas indicaciones que debes tener en cuenta para ello.

Antes de poder importar datos debes formatear estos datos para cumplir los requerimientos del CRM. El primer requerimiento es que los datos deben ser presentados en formato ASCII con valores separados por comas (**CSV**) y codificación **UTF-8 o ISO-8859-1.** El formato **CSV** es usado a menudo para intercambiar datos entre aplicaciones dispares. En el fichero debes tener la extensión **.csv** en minúsculas. Dado que no existe un estándar común para el formato CSV, los datos deben estar formateados de acuerdo a las siguiente reglas:

- Todos los **campos están separados por comas y deben estar individualmente entrecomillados con comilla-doble (").**
- Todos los conjuntos de datos **deben incluir los campos requeridos u obligatorios (sino fallará)** (p.e. Apellido y Empresa para oportunidades).
- Todos los conjuntos de datos deben incluir los valores para las **listas de selección** (picklists). Utilizaremos –None-- (o –Ninguno--) si no tiene valor asignado.
- No están permitidos los campos que contengan saltos de línea o espacios al principio o final.
- Los **campos numéricos deben** contener **sólo números** sin los caracteres "." o ";" (por ejemplo, usa 3800 en lugar de 3.800).

<span id="page-138-0"></span>13 Nombre => CONSULTORES ASOCIADOS, Cuenta => ACC6, Página web => [www.consulas.es,](http://www.consulas.es/) Teléfono => 383838, Actividad => servicios, Asignado a => demo

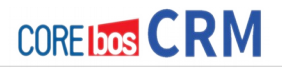

- **Se deben evitar campos que contengan comillas dobles**. Si tienes que usarlos, deben estar rodeados por comillas-dobles ( "..." ), y las comillasdobles embebidas deben ser cada una representadas por un par de dobles comillas consecutivas, es decir (""...").
- **El primer registro en tu fichero debe ser una registro cabecera que contenga los nombres de las columnas (campos)**. Se recomienda la utilización de cabeceras en los ficheros CSV, pero si no los tienes, puedes desmarcar la opción correspondiente en el primer paso de la importación.
- Las **fechas** deben ser importadas en el siguiente **formato**: año-mes-día hora:minuto:segundo, por ejemplo: "2008-01-07 00:00:00"
- Las **Listas Combinadas de Multi-Selección deben estar separadas por una cadena de caracteres |##|**, por ejemplo: "América |##| Europa"
- **Las listas de Selección** deben ser importadas en el siguiente formato: **1 para sí, 0 para no.**

El segundo requerimiento es que debes incluir los **campos personalizados** en el CSV.

En el caso de que no tenga contenido para los campos personalizados **debes dejar el campo vacío en tu lista de datos pero debes importarlos**. Si no importa estos campos, el estado de estos campos en la base de datos de tu CRM seguirá indefinido y **no podrás usar dichos campos para funciones de filtrado.**

### **Formato para asignar valor a un Campo RELACIÓN CON OTRO REGISTRO (o Vectorial)**

Ahora vamos a explicar la potencia sintáctica existente para poder definir las relaciones entre los distintos registros de nuestro sistema.

Existen 3 formas de especificación de estas relaciones; lo vemos en el cuadro siguiente.

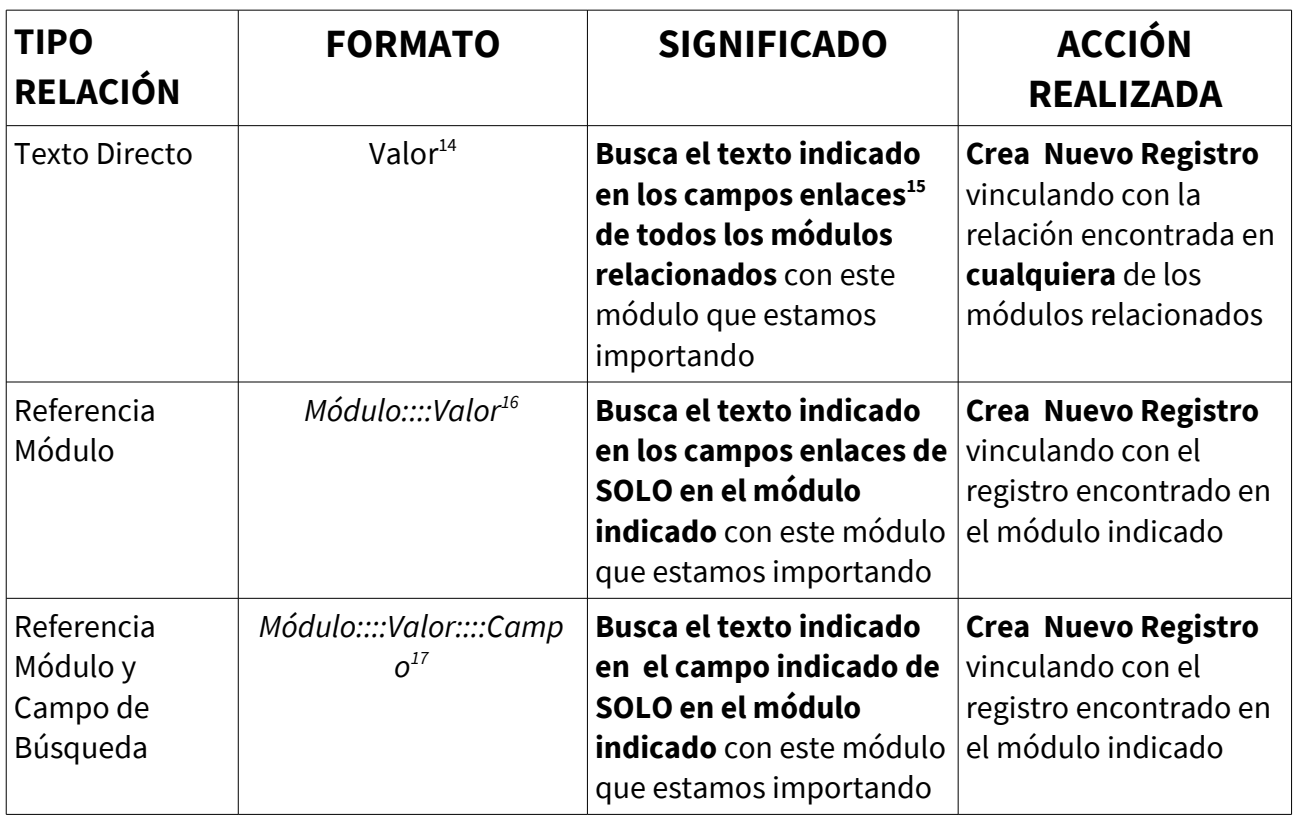

**TRUCO**: podemos crear 1 o 2 registros de un módulo, realizar una exportación y conseguir así una plantilla de importación en la que insertar los valores que queremos importar en nuestro coreBOS CRM.

<span id="page-140-0"></span><sup>14</sup> Por ejemplo si indicamos **Chemex**, el sistema buscará en los registros del módulo que estamos importando alguno que esté relacionado con algún registro de los módulos que tiene relacionado y que tenga ese valor (Chemex) en algunos de sus campos enlace.

<span id="page-140-1"></span><sup>15</sup> **Campo Enlace** es un campo especial que al hacer clic sobre él, se accede a la vista detalle del registro del módulo relacionado. Por ejemplo: para **CUENTAS** sería **Nombre de la Cuenta** y para **FACTURA** sería el campo **Referencia**.

<span id="page-140-3"></span><span id="page-140-2"></span><sup>16</sup> **Accounts::::Chemex**, busca la Cuenta que tenga ese nombre concreto (Chemex) en tu campo Referencia. 17 **Account::::B1235467::::CIF**, busca la Cuenta que tenga el valor B1235467 en el campo CIF

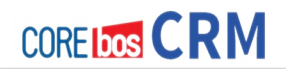

# **PASOS PARA LA CORRECTA IMPORTACIÓN**

# **Crear fichero .CSV para la importación**

Una vez tengamos nuestro fichero CSV de importación correctamente construido, tal como hemos expuesto en los puntos anteriores, podemos activar el asistente de importación, tal como vamos a ver a continuación.

## **Realizar proceso de importación**

Una vez creado nuestros ficheros CSV de importación, seguimos con el proceso de importación.

Para exportar o importar datos, haz clic en el nombre de un módulo con opción de importación/exportación y llegarás a la Vista de Lista. En la barra de herramientas, puedes encontrar los iconos de importación y exportación.

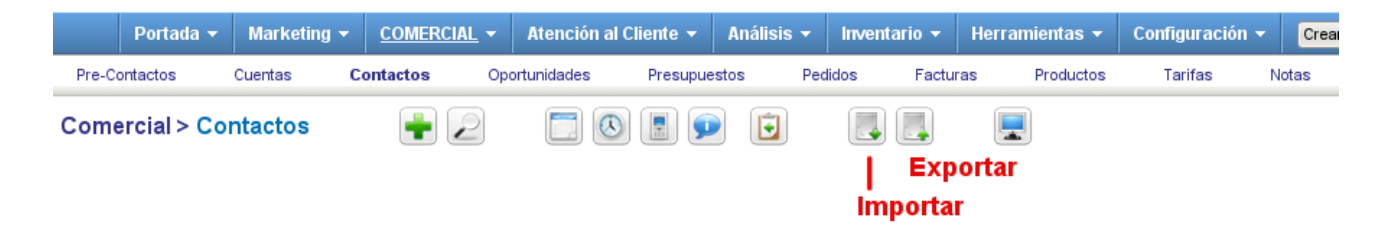

Al hacer clic sobre [**Importar**] en la barra de Herramientas, una nueva ventana se abre como la que se muestra a continuación . En el ejemplo esta acción se ha realizado desde el módulo **CUENTAS**.

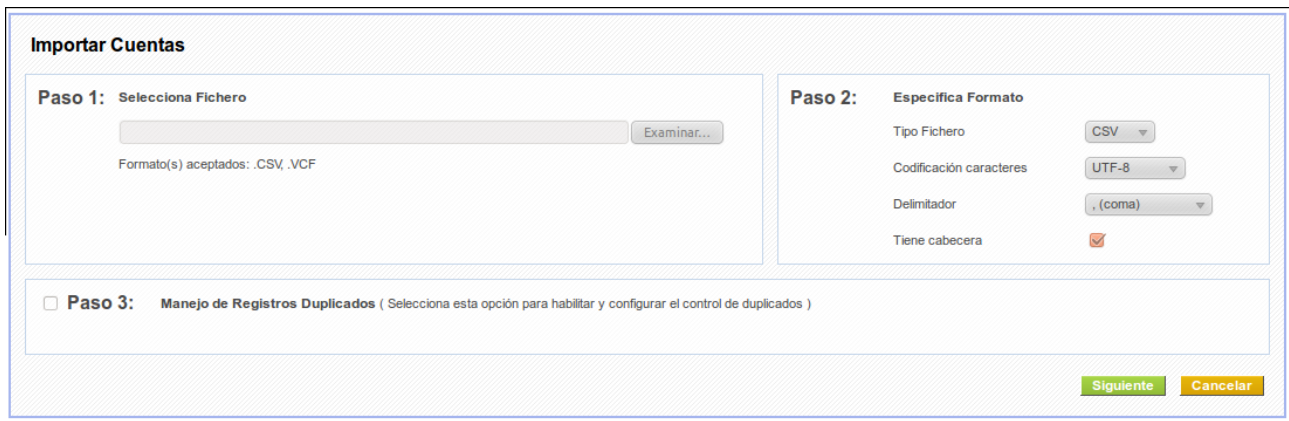

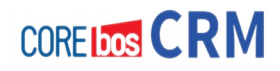

### **PASO 1: Selecciona Fichero**

En este paso, seleccionamos el fichero CSV generado con los datos a importar.

### **PASO 2: Especifica Formato**

En el segundo paso indicamos, si es necesario, el tipo y formato del fichero CSV seleccionado en el paso anterior: Tipo de fichero, Codificación, Delimitador usado y si el fichero tiene o no cabecera. Por defecto, no se hará ningún cambio en este paso.

### **PASO 3: Manejo de Registros Duplicados**

El paso 3 nos da la opción de comprobar registros duplicados durante el proceso de importación. Los **duplicados** serán únicamente reconocidos cuando los contenidos de los **campos coincidan exactamente.**

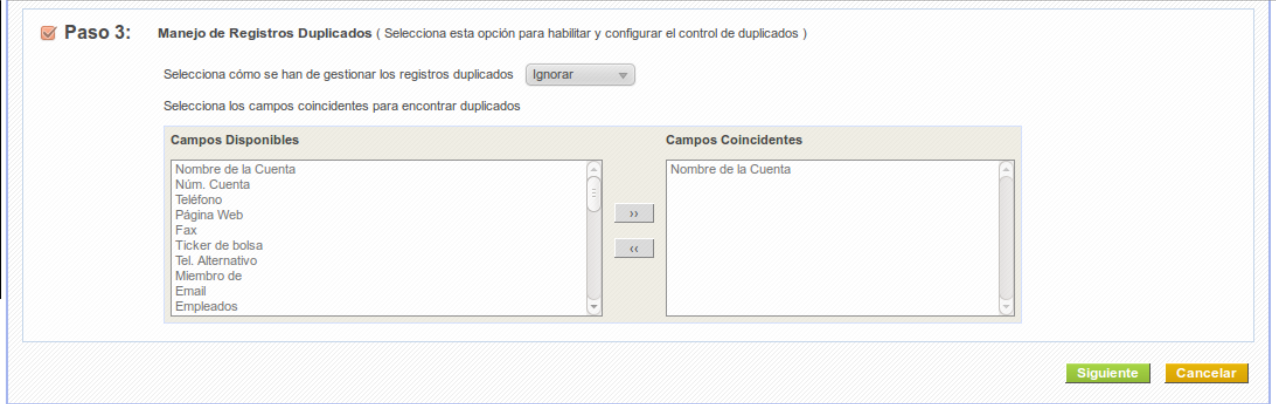

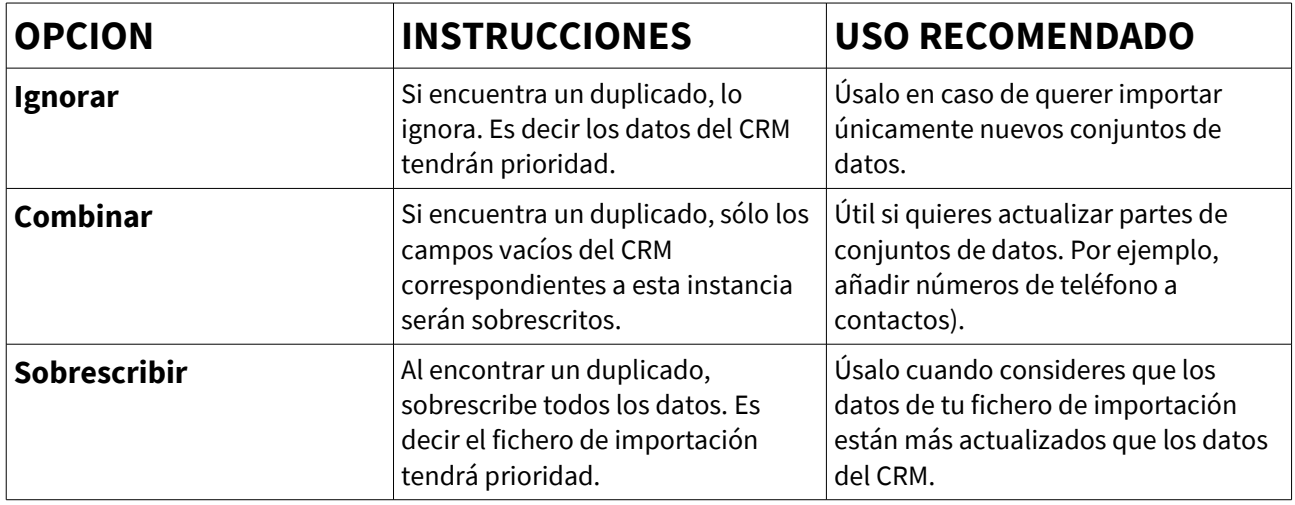

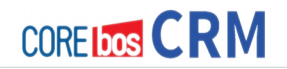

### **PASO 4: Mapeo de Campos**

En el Paso 4 una nueva ventana se abrirá . En ella se deberá relacionar los datos del fichero de importación **CSV** con los correspondientes campos existentes en **coreBOS CRM.**

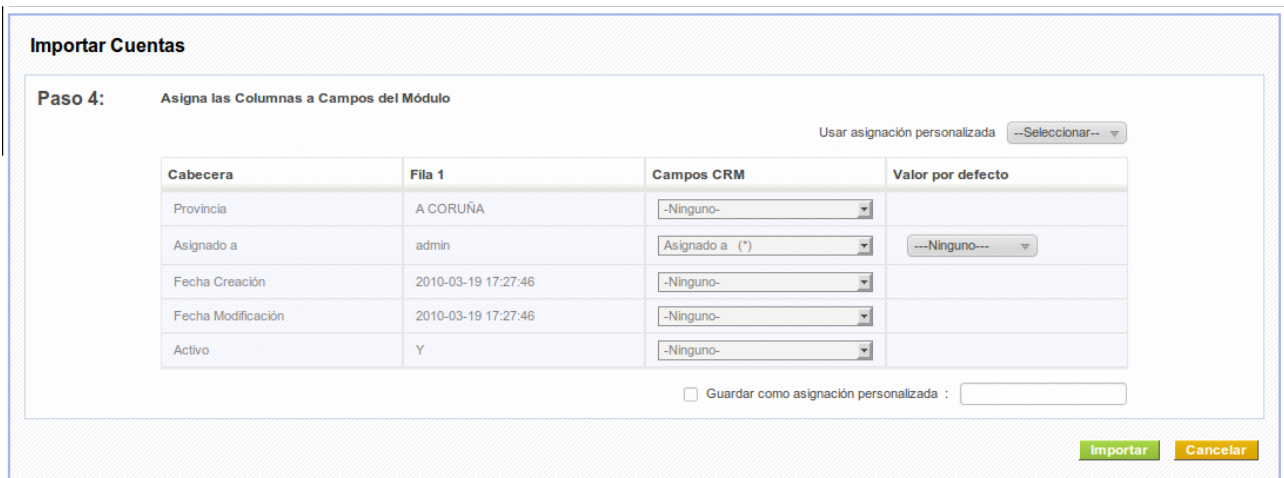

Podrás observar la cabecera de los datos y la primera entrada de éstos, seguido de los campos por defecto que ofrece el sistema y los campos personalizados que hayan sido creados previamente.

No es necesario crear referencias para todos los tipos de datos de tu fichero, sin embargo, si **se debe relacionar los campos obligatorios y todas las listas desplegables.** 

Si necesitas hacer múltiples importaciones, **coreBOS CRM** te ofrece guardar las referencias que has seleccionado para un uso futuro. Marca el cuadro de selección **[Salvar como asignación personalizada]** y escribe un nombre para esta referencia en el campo de entrada. Este mapa Personalizado estará disponible en el paso 2 como **Usar Asignación Guardada** cuando hagas la próxima importación.
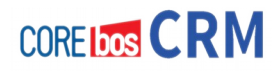

#### **RESULTADO**

En el último paso de la importación, **coreBOS CRM** nos muestra el resultado de la operación como puedes ver en la figura siguiente. Abajo verás una lista de todos los registros importados.( en este caso para CUENTAS)

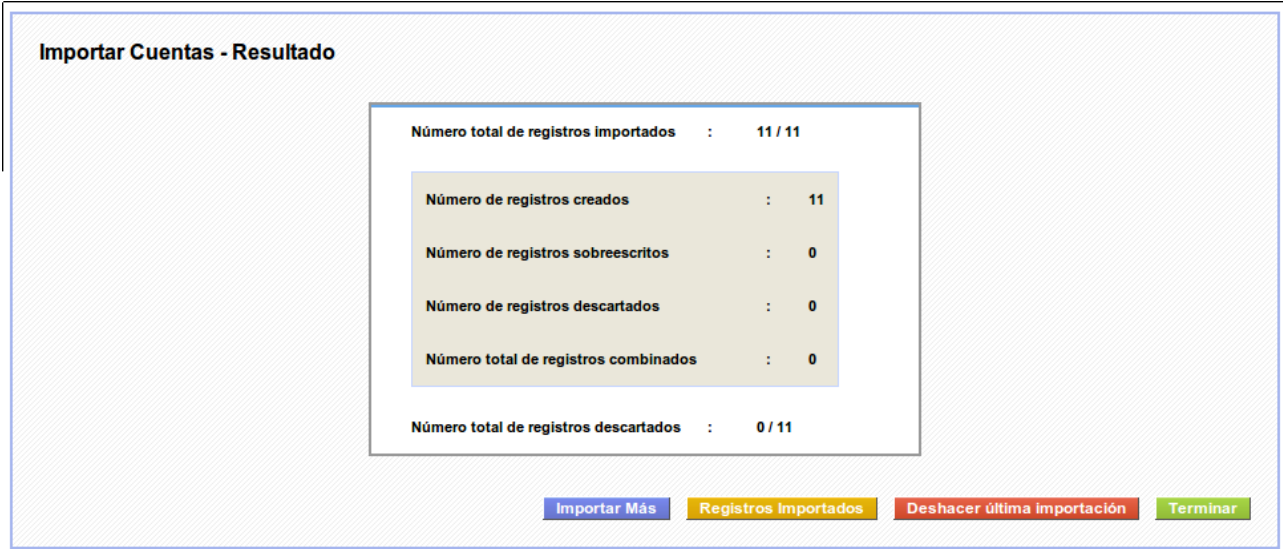

Ahora puedes repasar tu importación, **aceptarla o rechazarla.**

Si pulsa sobre **Registros Importados,** se abrirá una nueva ventana listando los datos importados como se muestra en la siguiente figura. Para más detalles es posible abrir un registro en una nueva pestaña.

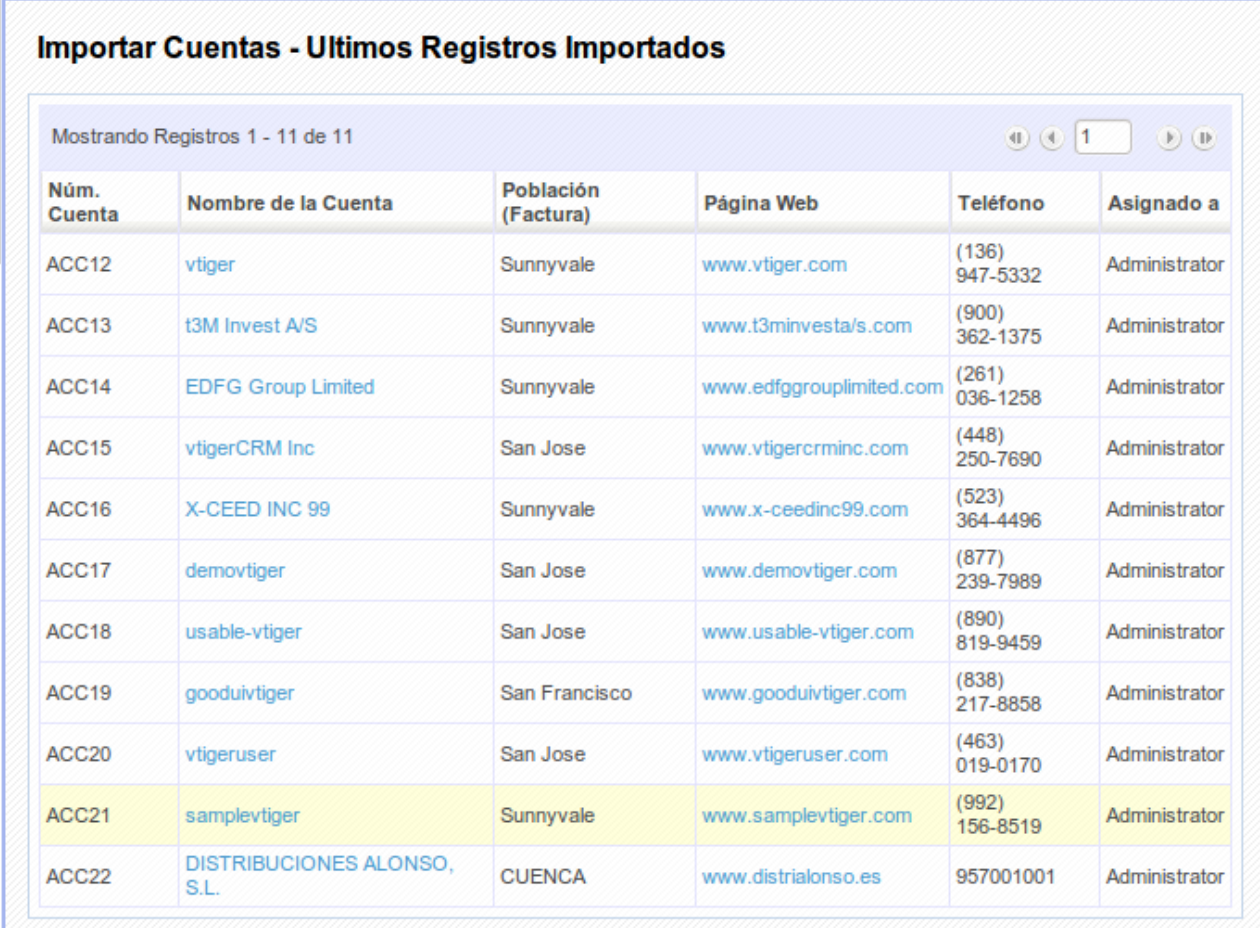

Si importas un gran conjunto de datos (> 500 registros)<sup>[18](#page-145-0)</sup>, la importación no será efectuada inmediatamente sino que **será programada**. Comprueba en la sección de configuración de **coreBOS CRM** este número máximo de registros. Una **importación programada** será efectuada automáticamente y recibirás un correo cuando los datos terminen de importarse.

**NOTA IMPORTANTE** para que se realice la importación programada es necesario tener correctamente activado y configurado la ejecución regular del script **vtigercron.php** en las tareas programadas (cron).

<span id="page-145-0"></span><sup>18</sup> Este límite puede modificarse desde las configuración de coreBOS CRM.

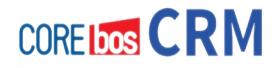

## **EL CALENDARIO ES ESPECIAL**

Actualmente el módulo de CALENDARIO sigue un esquema de funcionamiento distinto al resto de módulos de coreBOS CRM. Es por ello que decimos que es diferente en todos los sentidos.

# **¿Cómo podemos importar/exportar con el Calendario?**

Podemos hacerlo de tres formas:

• Usando el formato **iCalendar**[19](#page-146-0)

Desde **TAREAS** hacemos clic en el icono de **Exportar** como siempre

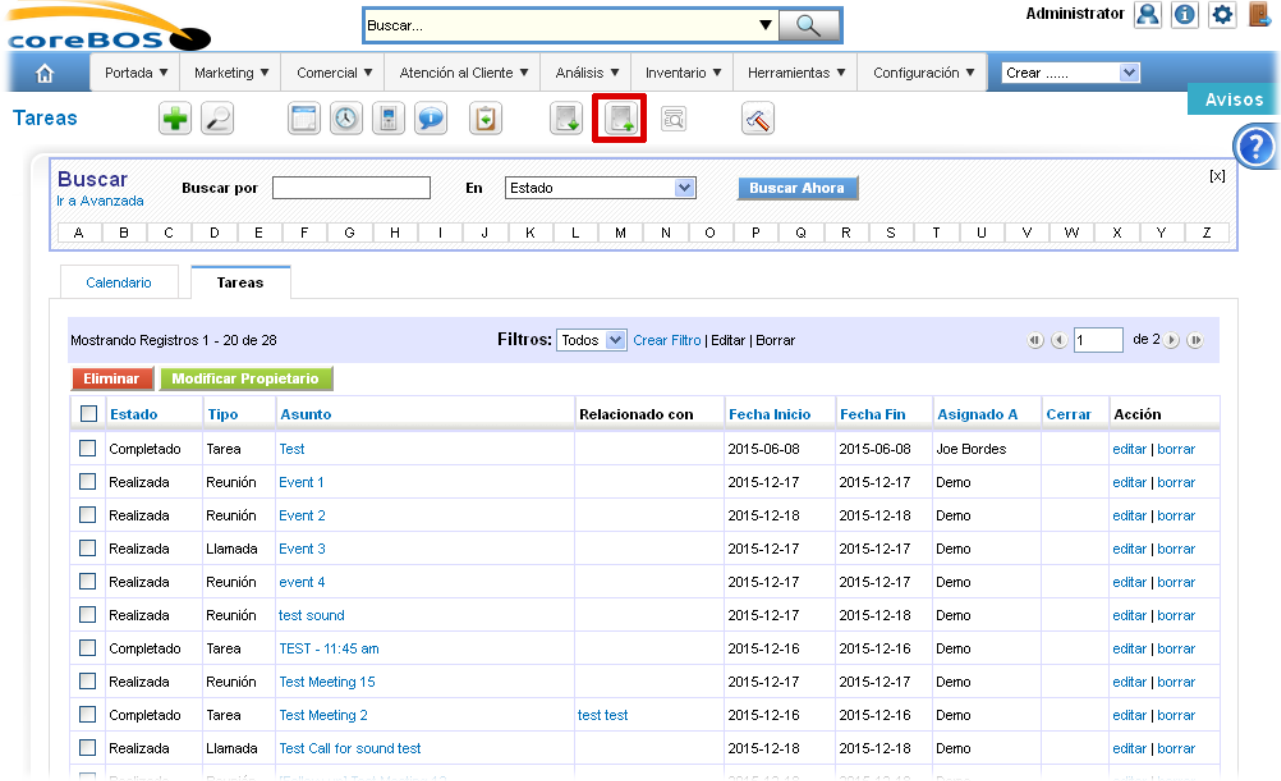

<span id="page-146-0"></span><sup>19</sup> **iCalendar** es un estándar para el intercambio de información de calendarios. El estándar también se conoce como "iCal", debido al nombre del programa de Apple, que fue la primera aplicación en implementarlo.

## Nos aparece la ventana de exportar a **iCal Format**

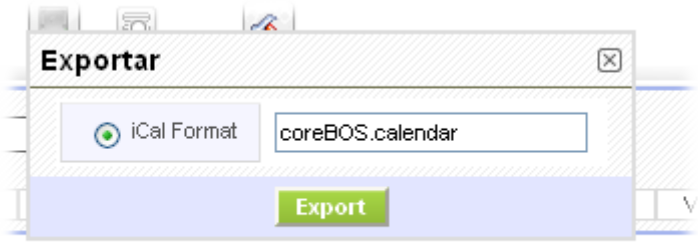

Y la ventana de selección de destino del archivo **.ics** de exportación

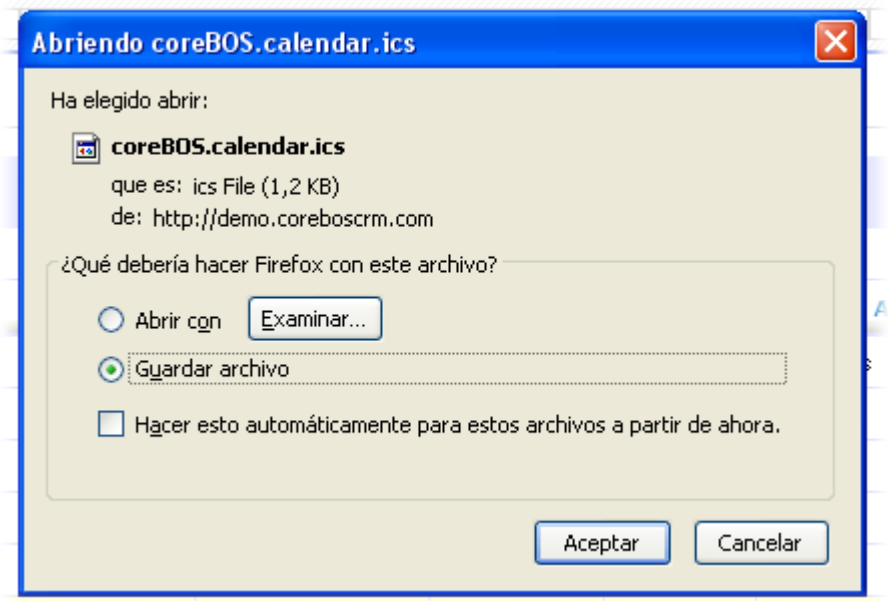

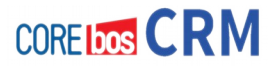

• Mediante integración con **Google Calendar**

Desde **CALENDARIO** hacemos clic en el icono de Configuración específico

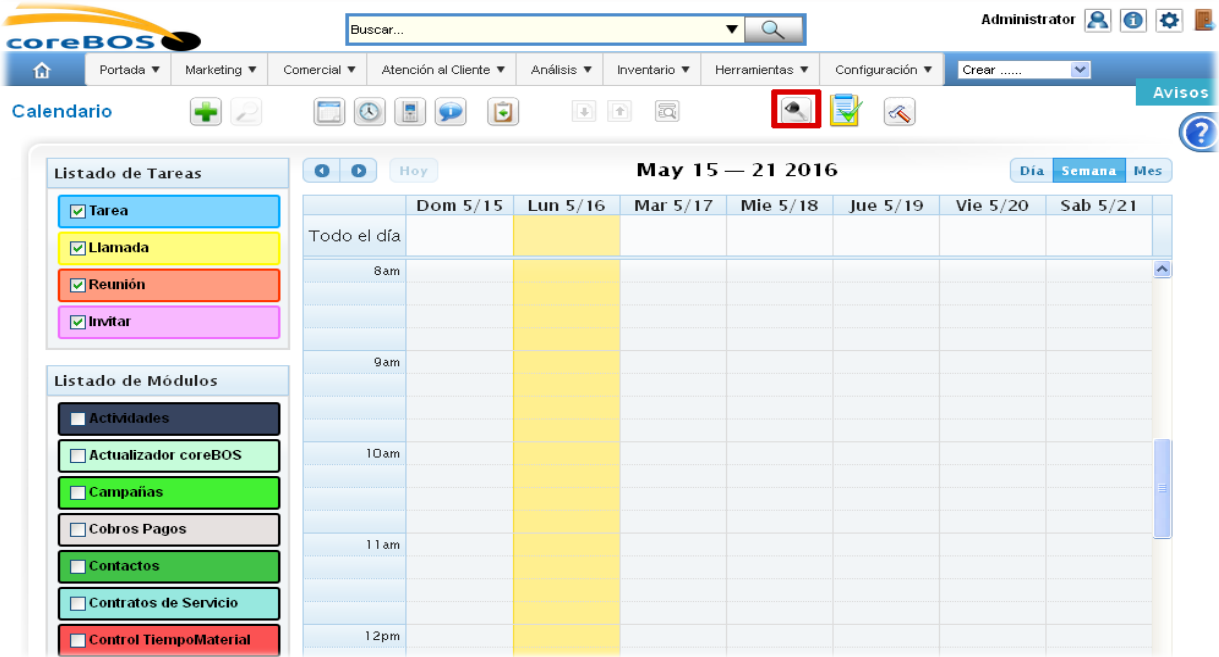

Al hacer clic nos aparecerá la ventana de configuración

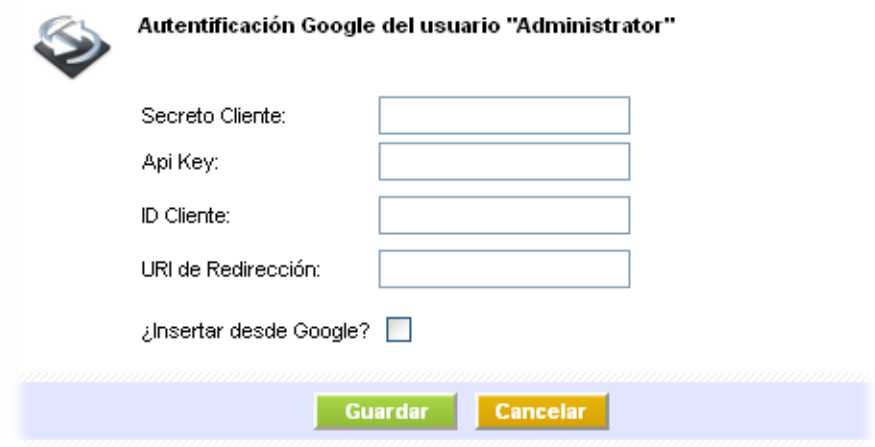

Esta configuración sólo Debes realizarse una vez y por un administrador. Más detalles en el wiki de coreBOS (en inglés)<sup>[20](#page-148-0)</sup>

<span id="page-148-0"></span>20 [http://corebos.org/documentation/doku.php?id=en:calendar\\_google\\_integration](http://corebos.org/documentation/doku.php?id=en:calendar_google_integration)

• Usando **Webservice[21](#page-149-0)** y programación específica.

Para más información te remitimos a la documentación específica para ello en el wiki de  $coreBOS<sup>22</sup>$  $coreBOS<sup>22</sup>$  $coreBOS<sup>22</sup>$ 

# **LIMITACIONES Y OTRAS CARACTERÍSTICAS del sistema de importación/exportación de coreBOS CRM**

En este punto vamos a exponer una serie de limitaciones y características del sistema de importación y de exportación de coreBOS CRM:

- No se pueden importar las **relaciones muchos a muchos**: por ejemplo una relación del tipo CUENTA vs. PRODUCTOS consumidos, es decir dada una cuenta saber qué productos ha comprado y al revés: dado un producto saber cuántas cuentas lo han consumido (relación Muchos a Muchos); esto tendría que hacerse mediante programación.
- Las importaciones de **más de 500 registros** de una vez pasan a **modo programado**, es decir que el proceso de trabajo queda almacenado para ser realizado de forma offline según la configuración de nuestro sistema. Ese límite de registros, puede ser modificado desde la configuración de **coreBOS CRM**.
- Cuando importemos grandes cantidades de datos (>10000 registros) podemos hacerlo en bloque pasando a **modo programado** o bien realizar **la importación dividiendo el fichero CSV en trozos más pequeños**. Otra opción es realizar por **programación mediante WebService**.
- **ATENCIÓN:** los **flujos de trabajo se ejecutan** cuando se importen nuevos registros; es decir que es como si estuviéramos dando de alta manualmente estos registros. Así que cuidado.
- **ATENCIÓN:** al importar los **campos obligatorios** en el fichero CSV **deben existir y contener algún valor**, de lo contrario el proceso fallará.
- La exportación es exactamente igual a la importación pero en sentido contrario, es decir al exportar el sistema nos generará un fichero CSV que nos puede servir para volver a importar actualizando algún campo por ejemplo.

<span id="page-149-1"></span><span id="page-149-0"></span><sup>21</sup> Un **servicio web** (en inglés, Web Service o Web services) es una tecnología que utiliza un conjunto de protocolos y estándares que sirven para intercambiar datos entre aplicaciones. 22 <http://corebos.org/post/corebos-webservice-develo>

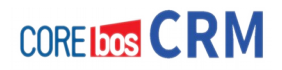

# **CONCLUSIONES**

Hemos visto en este capítulo muy denso, la forma de construir nuestros ficheros **csv**, con todas las opciones existentes, para realizar una importación de nuestros datos con éxito dentro de **coreBOS CRM**. Tal como hemos dicho al inicio del capítulo, es un proceso complejo, intensivo en uso de tiempo pero que dada tu importancia, vale la pena hacerlo y hacerlo bien.

Resumiendo el trabajo de importación consiste en hacer todo esto:

- **Sacar** tu información a CSV
- **Revisar** los datos a importar en tu formato original.
- **Completar** estos datos
- **Hacer** importaciones de **pruebas**
- **Ajustar** los ficheros de importación
- **Importar** de forma correcta la información dentro del CRM.

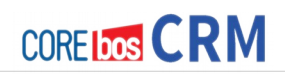

# **Capítulo 10: Configuración Avanzada Siguientes Pasos**

# **PRESENTACIÓN**

Una vez realizada la implementación anterior estamos preparados para presentar coreBOS a la empresa y que empiecen a utilizarlo, pero no hemos terminado aquí nuestro trabajo, solo hemos llegado al punto inicial del proceso.

Al igual que la empresa es un sistema vivo que evoluciona constantemente y donde aparecen y desaparecen necesidades diariamente, el software, que lleva el peso de la empresa debe evolucionar y adaptarse a esta situación dinámica al mismo ritmo. Es por ello que los siguientes pasos no son algo que se haz una vez sino un **proceso continuo de mejora y adaptación** que hay que estar revisando constantemente.

En este breve capítulo vamos a hablar rápidamente de las formas de hacer evolucionar y crecer para convertir coreBOS CRM en el sistema de información y gestión ideal para nuestra empresa. Para conseguir la **Excelencia Empresarial**, ese es nuestro reto y nuestra ambición.

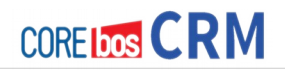

## **FLUJOS DE TRABAJO**

Ahora es el momento de empezar a configurar la **automatización de procesos**. Para cada uno de los procesos que queramos llevar dentro de la aplicación hay que definir los pasos que se puedan automatizar y configurarlos.

De todos modos no hay que obsesionarse con este punto, tal vez sea demasiado pronto para saber exactamente cómo puede ayudarnos coreBOS CRM, por lo que es mejor hacer algunos flujos y empezar a utilizar la aplicación.

Ya iremos creando flujos y automatizaciones a medida que se encuentren en el día a día y los usuarios los vayan necesitando. Esos son los realmente útiles.

Más información en inglés:

<http://corebos.org/documentation/doku.php?id=en:adminmanual:workflows>

## **INFORMES**

Una vez llegados a este punto en el que tenemos creados la mayor parte de los campos y módulos visibles es el momento de hacer unos **informes básicos** de funcionamiento, pero como en el caso de los flujos, es mejor dejar que los usuarios empiecen a utilizar el programa y vayan creando y pidiendo los informes que realmente necesiten.

# **PROGRAMACIÓN (Adaptación)**

Es altamente probable que durante este proceso de implantación hayamos detectado algunas cosas que nos gustaría que hiciera la aplicación pero que no hay manera de conseguirlo con las herramientas de configuración disponibles. Ahora es el momento de detallar estas necesidades y solicitar el desarrollo o implementación de las mismas. Al ser coreBOS CRM un sistema abierto de código libre, ahora es donde empieza a apreciarse esto; la libertad y la posibilidad de modificar y adaptar el sistema a bajo nivel según nuestras necesidades y conveniencia.

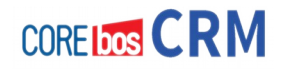

# **WEBSERVICES (Integración)**

Es probable que la nueva implantación de coreBOS tenga que convivir con otros sistemas informáticos ya existentes en la empresa. Para ello el sistema de WebServices nos permitirá acceder a toda la información del programa de manera segura y fiable, pudiendo dar acceso a otros implementadores o realizando procesos específicos obteniendo información de otros sistemas.

Más información (en inglés) :

<http://corebos.org/documentation/doku.php?id=en:devel:corebosws>

## **BIG DATA & BI (Inteligencia de Negocio)**

Podemos empezar a considerar, dado el grado de madurez en nuestra empresa, el dar el paso al mundo de la gestión basada en datos, en iniciar el aprovechamiento de todos los datos que vamos generando y capturando en nuestro día a día. Detección de tendencias o cambios de éstas, aprendizaje automático, BPM (Business Process Management), automatización inteligente de procesos. Ahora es el momento, ya que coreBOS nos va a dar la base para empezar en su aspiración de Integrador de Datos.

En próximos manuales desarrollaremos todas estas líneas y herramientas de evolución de nuestro coreBOS CRM.

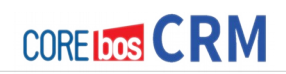

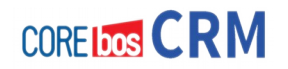

# **SECCIÓN 4 "USANDO coreBOS CRM"**

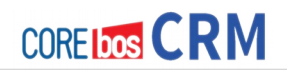

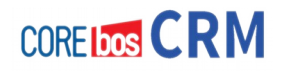

# **Capítulo 11: Entradas de datos en el sistema CRM**

# **PRESENTACIÓN**

El sistema CRM ofrece posibilidades casi ilimitadas para la introducción, proceso y visualización de los datos de tu negocio.

Esto incluye:

- un flujo de trabajo de todo tu proceso de ventas, desde el primer contacto con un cliente potencial hasta el soporte postventa, y
- una **administración de contactos** para tus clientes y vendedores o para otros, relacionado con personas concretas, empresas o grupos,
- un **gestor de actividades** basado en tiempo y prioridad
- un **catálogo de productos y servicios.**

Debes decidir qué funciones son importantes para ti y tu negocio y qué es lo que quieres usar. Las siguientes secciones describirán en detalle como introducir los datos en el sistema de CRM y como los datos serán presentados y administrados.

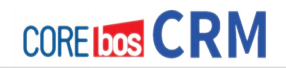

# **INFORMACIÓN DEL CLIENTE**

Una efectiva administración y utilización de la información de tus clientes es el elemento más importante de un sistema gestor de relaciones con clientes. Al final, toda la actividad del negocio se destina al cliente.

El sistema CRM distingue tres tipos de contactos:

- Pre-contacto
- Contacto con una sola persona
- Contacto con una organización

El CRM te ofrece la introducción de cualquier clase de información para cada uno de estos tipos de contactos y enlazar organizaciones o personas a otras entradas del CRM si procede. Durante el trabajo con el sistema CRM, los contactos pueden ser enlazados con diferentes escenarios de procesos de ventas, tal como pre-contactos, oportunidades o soporte. Referenciándolos por fases de ventas serás capaz de administrar eficientemente tus contactos.

El siguiente ejemplo describe un procedimiento típico de venta:

- Basado en un primer contacto con un potencial cliente, se crea un **pre-contacto**. En este momento de la venta no está claro si habrá una oportunidad de negocio. Este precontacto contendrá toda la información sobre el contacto y cuenta disponible en esta fase de venta.
- El estado de **pre-contacto** se mantendrá hasta tener claro si se producirá una oportunidad de negocio concreta. Todas las actividades relacionadas a este pre-contacto serán registradas dentro del CRM.
- Si surge una oportunidad de negocio, el **pre-contacto** será convertido a un Potencial u Oportunidad de Negocio. Al mismo tiempo se creará un **contacto** y una **cuenta** automáticamente y el Pre-contacto será borrado. Toda la información recogida en el Precontacto está todavía disponible, pero ahora tu presentación se distribuirá en los contactos, cuentas y Oportunidades asociados.

Usando este procedimiento, sólo se crean los **contactos** y **cuentas** que representan una oportunidad real de llegar a ser una venta. El sistema CRM no se verá sobrecargado con datos innecesarios.

Además, puedes crear nuevas cuentas y/o contactos directamente si no encajan en el procedimiento descrito. Es decir no es necesario seguir con este proceso de conversión desde pre-contactos para cada contacto y cuenta.

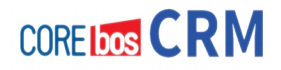

## **Nuevos Pre-Contactos**

El proceso de venta soportado por el CRM ha sido dividido en los siguientes pasos:

- Pre-contacto
- Potencial
- Presupuesto
- Orden de Venta y Compra
- Facturas
- Servicios

Puedes encontrar una descripción más detallada en la sección 2.3: Proceso de Ventas.

Los Pre-contactos son tu primero contacto con un futuro cliente. Puedes obtener pre-contactos de tus actividades de marketing tal como exposiciones de comercio, anuncios, presentaciones, etc. Probablemente, la mayoría de tus pre-contactos no supondrán un negocio.

Si quieres recoger información más detallada del pre-contacto, puedes hacer abrir el menú **[Comercial]** en el área de navegación que se muestra en la figura: Parte Superior. Usa el botón más **"+"** para abrir la vista de edición de un nuevo pre-contacto como muestra la figura Nuevo Pre-contacto. Ahora puedes meter toda la información del pre-contacto que tienes.

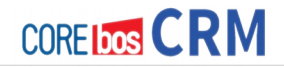

Los campos marcados con "**\***" son obligatorios. ( Puedes personalizar qué campos son obligatorios, desde el administrador de coreBOS CRM).

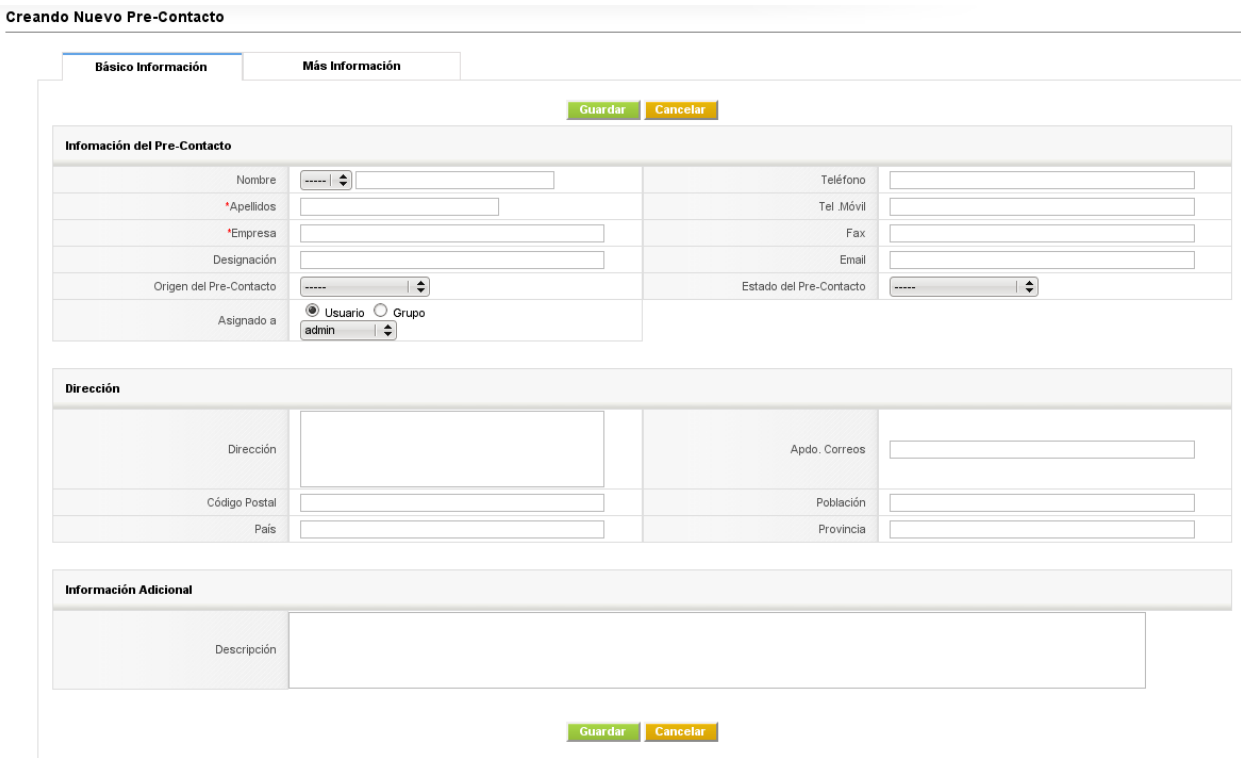

**Nuevo Pre-contacto – Información Básica**

Si creas un pre-contacto, este será asignado a ti automáticamente. Puedes asignar el pre-contacto a diferentes usuarios del CRM o grupos de usuarios cambiando el contenido del campo "Asignado a" a una persona o equipo diferente.

## **Nuevas Cuentas**

La manera más eficiente de crear una nueva cuenta es desde un pre-contacto, como se describe en la sección Creando clientes potenciales desde pre-contactos. Sin embargo, algunas veces será necesario introducir nuevas cuentas directamente. Esto es útil si quieres tener empresas competidoras, contactos privados o especiales almacenados en tu CRM. Como las cuentas pueden tener referencias a contactos, siempre es aconsejable introducir la información de la cuenta antes de introducir la información de los contactos. Cuando añadas un contacto al CRM más tarde, la información de la cuenta estará disponible.

Para crear una nueva cuenta, haz clic **[Nueva Cuenta]** en la entrada del menú Creación-Rápida mostrado en la la figura: Parte Superior o ves a **[Comercial] → [Cuentas]** y haz clic en el **icono +**. Una nueva ventana se abrirá como se muestra en la figura: Nueva Cuenta-Información Básica.

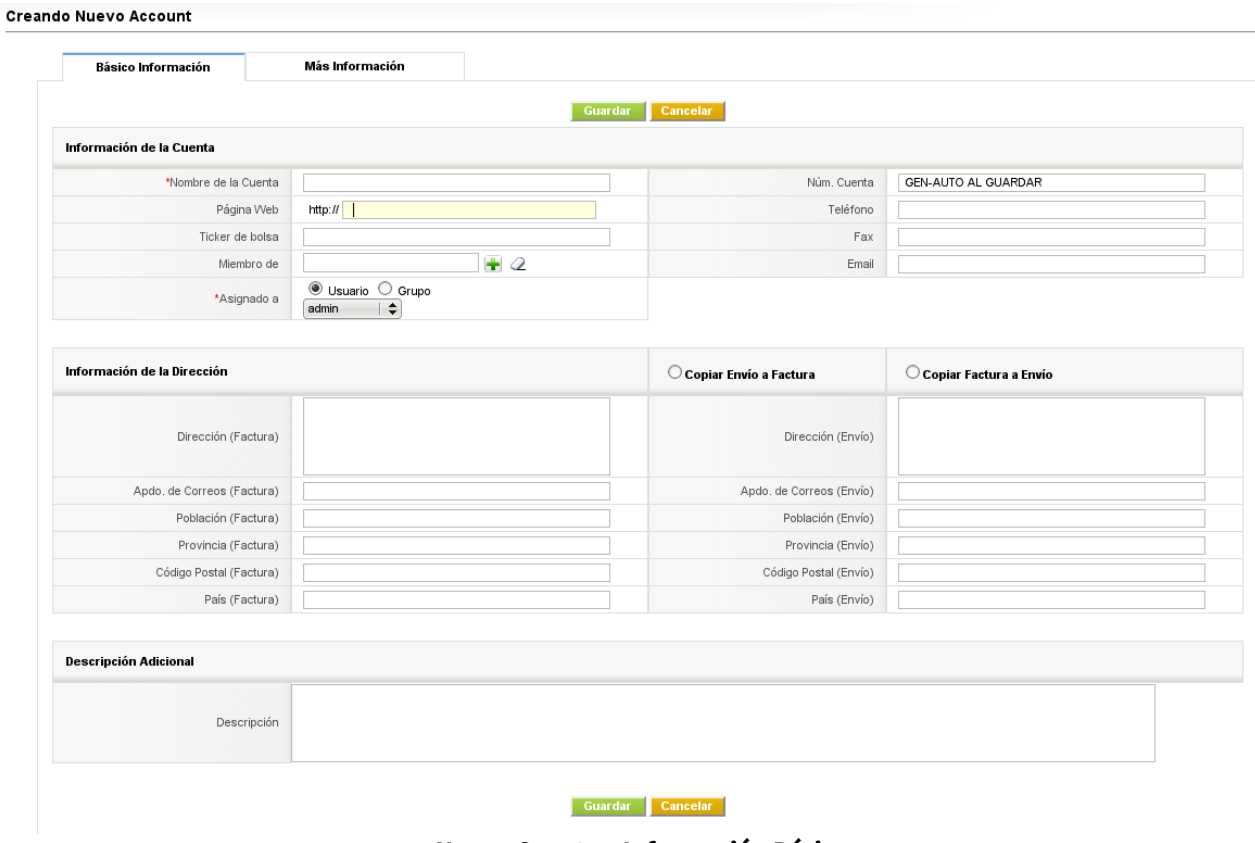

**Nueva Cuenta – Información Básica**

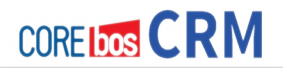

Ahora puedes introducir la información básica de la cuenta. Deberías introducir solamente la información que sea relevante para ti o tu negocio. La ilustración nos muestra una entrada de ejemplo. Los campos de entrada no relevantes pueden seguir vacíos o pueden ser borrados por el administrador del sistema CRM. También puedes considerar el uso de campos personalizados. Si varios usuarios tienen permiso de escritura a los mismos campos de entrada, asegúrate que todos acordéis un estándar común para realizar entradas.

Si quieres utilizar la función **Situar en Mapa** del sistema CRM en un país diferente a EE.UU, debes añadir la información del país en las entradas correspondientes a la dirección.

Pulsa el botón **[Guardar]** para transferir los datos al sistema CRM.

Algunos campos se refieren a la información que ya está guardada en el sistema CRM. Puedes ver esto, por ejemplo, para el campo **Miembro de** en la figura anterior. Aquí **no puedes** hacer una entrada directa. Tienes que hacer clic en el icono de la carpeta al final de esta línea. Entonces una nueva ventana se abrirá con la información guardada en el sistema CRM. Cuando hagas una selección, esta ventana se cerrará automáticamente y el campo se rellenará automáticamente (campos de captura).

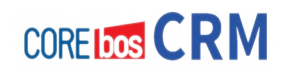

#### **Jerarquía de Cuentas**

Si necesitas registrar una estructura jerárquica en tus cuentas, puedes utilizar el campo **Miembro de** como se puede ver en la siguiente figura. Esto es especialmente útil para registrar la relación entre la empresa central y sus delegaciones, o para empresas que son parte de otras organizaciones.

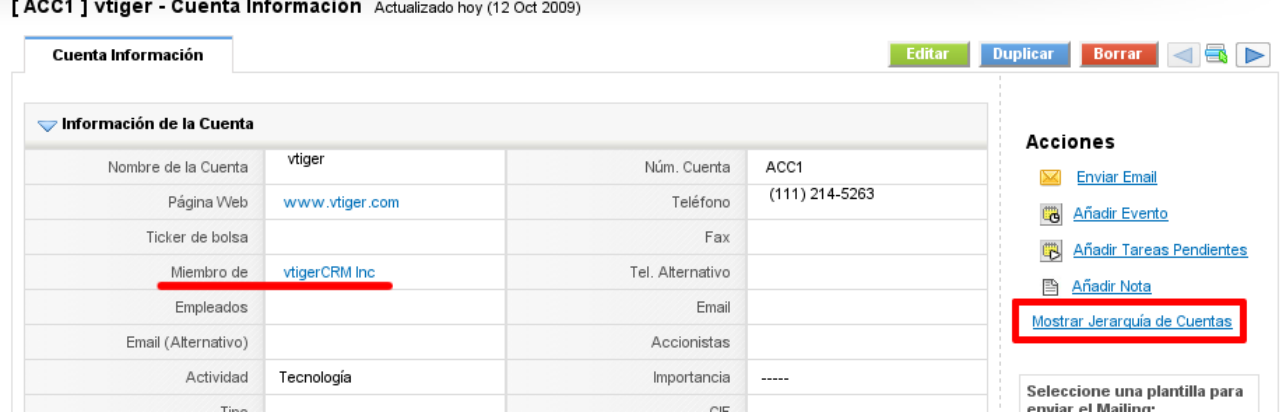

Al pulsar sobre la acción acción **Mostrar Jerarquía de Cuentas** se verá un listado similar al siguiente:

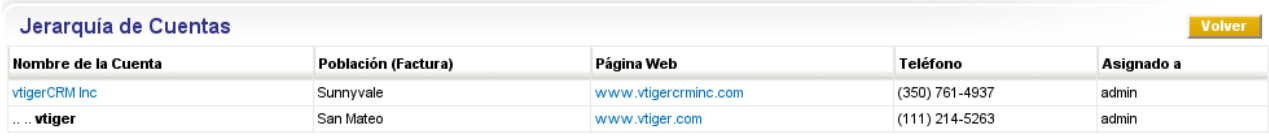

**Vista de la Jerarquía de Cuentas**

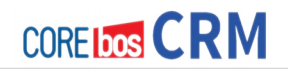

## **Nuevos Contactos**

Si quieres introducir información de un contacto individual, selecciona **[Nuevo Contacto]** en el menú Creación-Rápida o ves a **[Comercial] → [Contactos]** y haz clic en el **botón +.** Una nueva ventana como muestra la figura: Nuevo Contacto – Información Básica se abrirá.

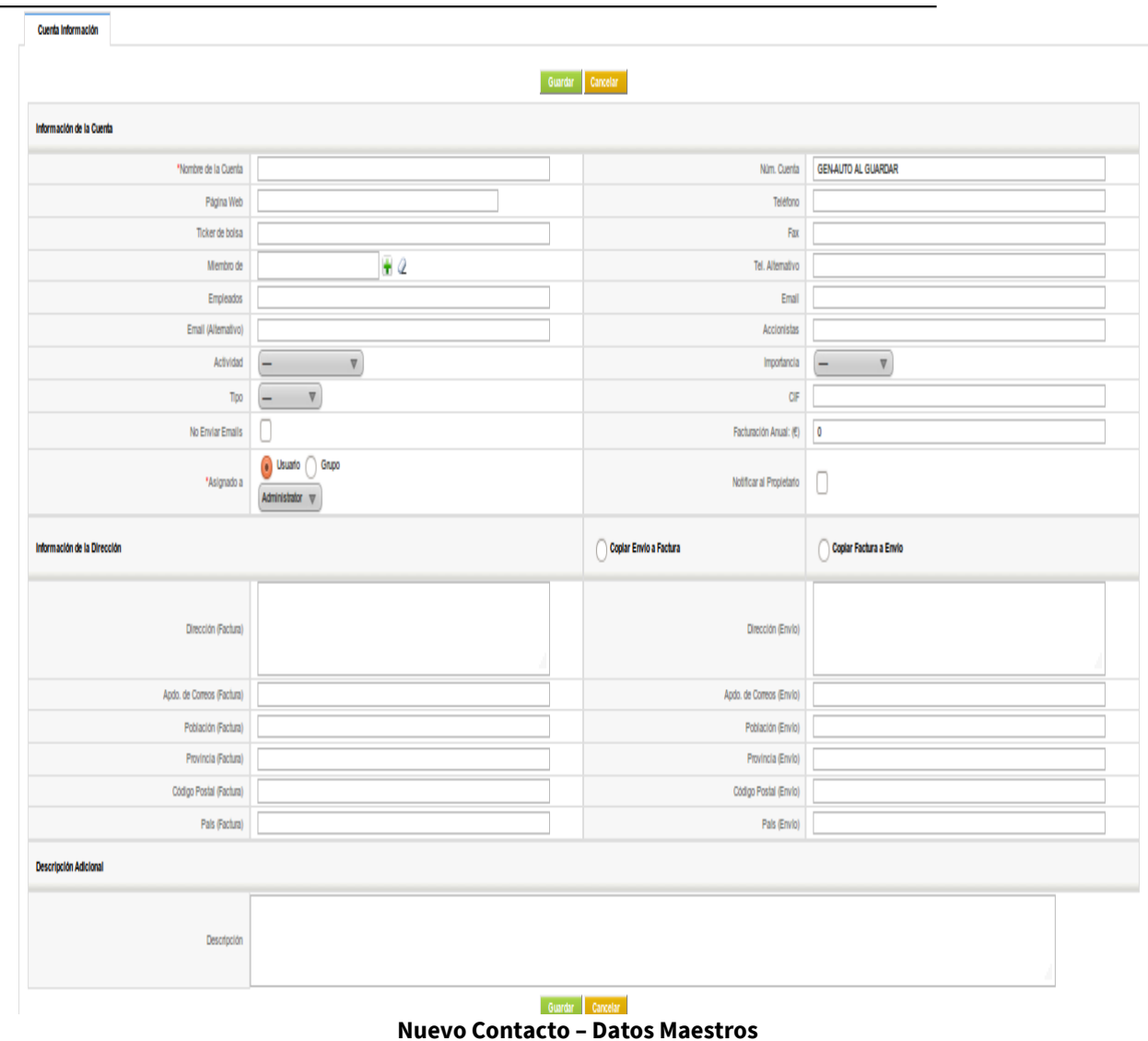

Los campos ofrecidos por defecto se explican por sí mismos.

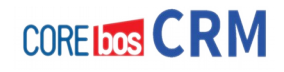

El apellido debe ser una sola palabra si quieres poder sincronizar tus datos con **Outlook**. Por ejemplo, si el apellido es Mc Murphy, crea una entrada Mc-Murphy o se utilizará Murphy como segundo nombre.

Asegúrate que todos los usuarios del CRM acuerden utilizar los campos para el mismo fin. El administrador de la aplicación puede esconder los campos que no son necesarios en tu empresa, o añadir campos nuevos como se explica en el capítulo 0: Administración de Usuarios.

La finalidad de la mayoría de campos se explica por sí mismo, pero los campos siguientes responden a propósitos especiales:

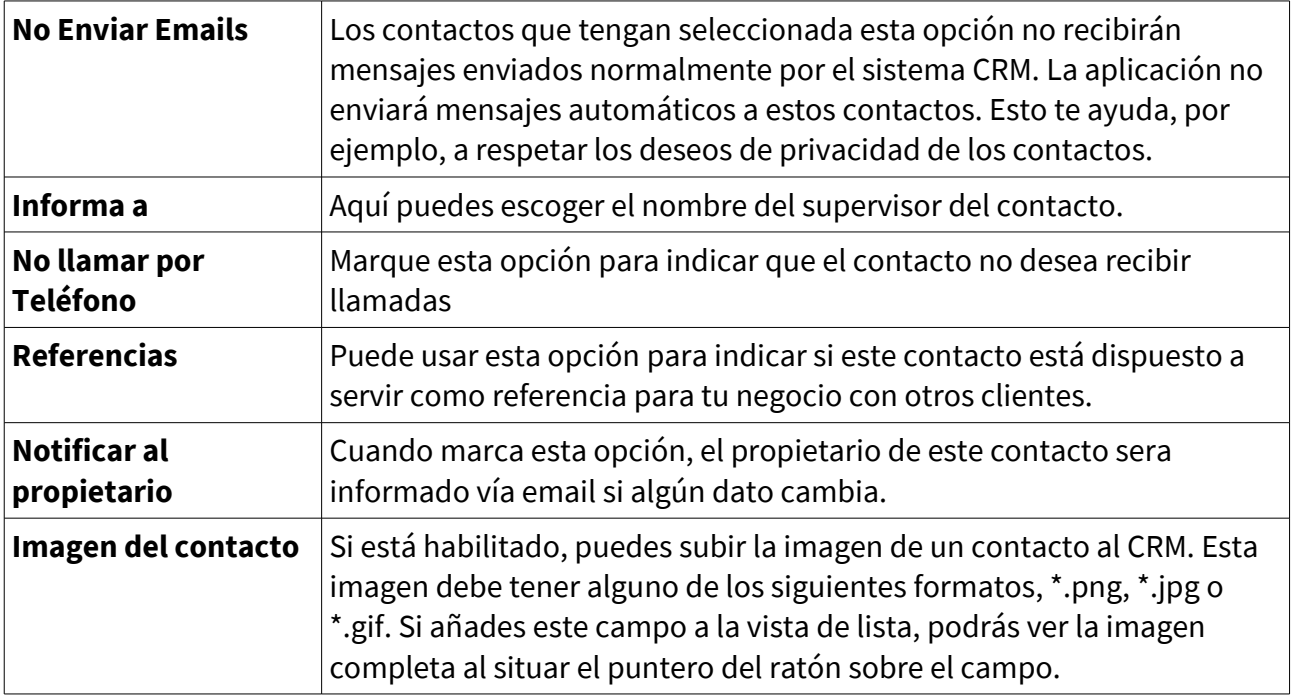

#### **Información de contacto**

 Puedes usar esta página de entrada para permitir a los contactos el acceso al **Portal del Cliente.** El Portal del Cliente provee contactos con acceso limitado a las funciones de soporte del CRM. Por favor dirígete a la sección: Portal del Cliente en este manual y al manual del Portal del Cliente (ver Apéndice: Recursos para más información).

Si no se pretende el uso del Portal de Clientes, el administrador del CRM podría eliminar estos campos del menú.

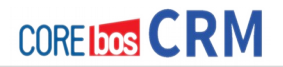

Si habilitas el portal del cliente para un contacto marcando la opción de El Portal de Usuario, el sistema CRM generará automáticamente y enviará, un email a este contacto una vez Pulsas el botón [Guardar]. (Debes tener configurado el servidor de correo saliente.) Este email contiene nombre de usuario y contraseña para el acceso al portal del cliente. Es aconsejable informar a tus contactos de la llegada de este mensaje.

# **CALENDARIO Y ACTIVIDADES**

El sistema CRM proporciona un calendario similar al que normalmente encontraría en tu escritorio. Este calendario distingue entre eventos y tareas (**ToDos**), todo ello considerado actividades. Eventos son reuniones y llamadas, pero el administrador del CRM puede añadir nuevos tipos como vacaciones, conferencia o cualquier otra que sea necesaria en tu empresa. La diferencia operativa entre **Eventos y Tareas** será explicada en las siguientes secciones.

El sistema CRM ofrece varias posibilidades para introducir o programar actividades relativas al calendario. Puedes usar el calendario directamente, el Menú-Rápido, o puedes crear actividades en el proceso de ventas en Oportunidades o Potenciales, o durante servicios en el menú Soporte de Incidencias. **Las entradas de Calendario pueden y deben estar enlazadas a otros datos almacenados en el sistema CRM**, como contactos, oportunidades o cuentas. No solo hace que el sistema CRM le ayude a programar actividades, también proporciona un conjunto de herramientas para administrar actividades en tu organización.

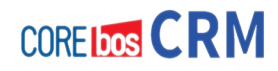

## **Calendario**

Si deseas usar el calendario para programar un **evento o tarea**, pulsa o bien en el icono del calendario en cualquier vista de lista o en [**Calendario**] en el área de navegación. Se abrirá una nueva ventana que mostrará, dependiendo de la configuración de tu sistema, o bien la lista de calendarios o la vista horaria. La vista horaria se muestra en la figura:

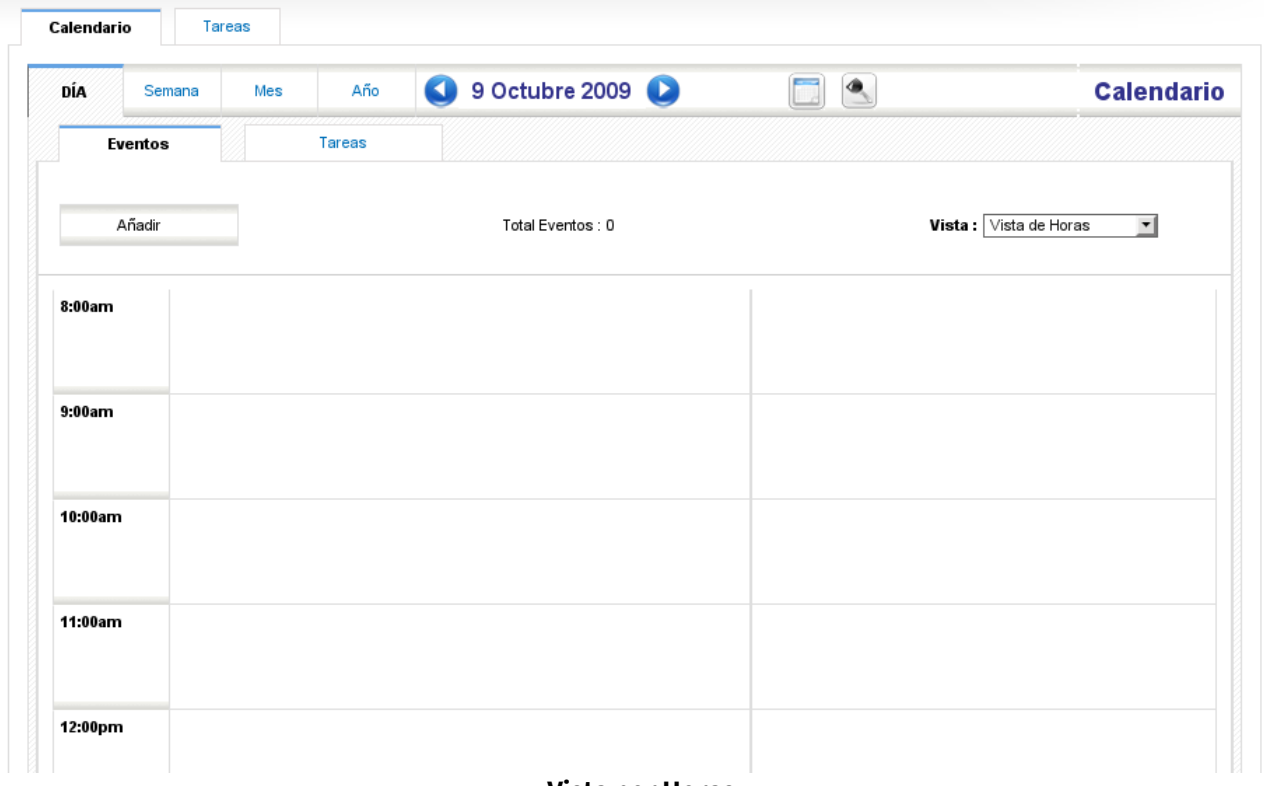

**Vista por Horas**

En esta vista se muestran todos los eventos programados para un día concreto. Puedes cambiar a vista semanal, mensual o anual pulsando el icono apropiado en la parte superior del calendario diario. También puedes cambiar a una vista de lista o al calendario de algún otro usuario. Seguramente la mejor vista por defecto sea la vista semanal.

### **Añadiendo un evento al Calendario**

Para introducir una reunión, llamada o alguno de tus eventos personalizados, pulsa el botón [Añadir Evento] y selecciona el tipo de evento. Se abrirá una ventana emergente en el calendario como muestra la figura.

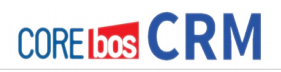

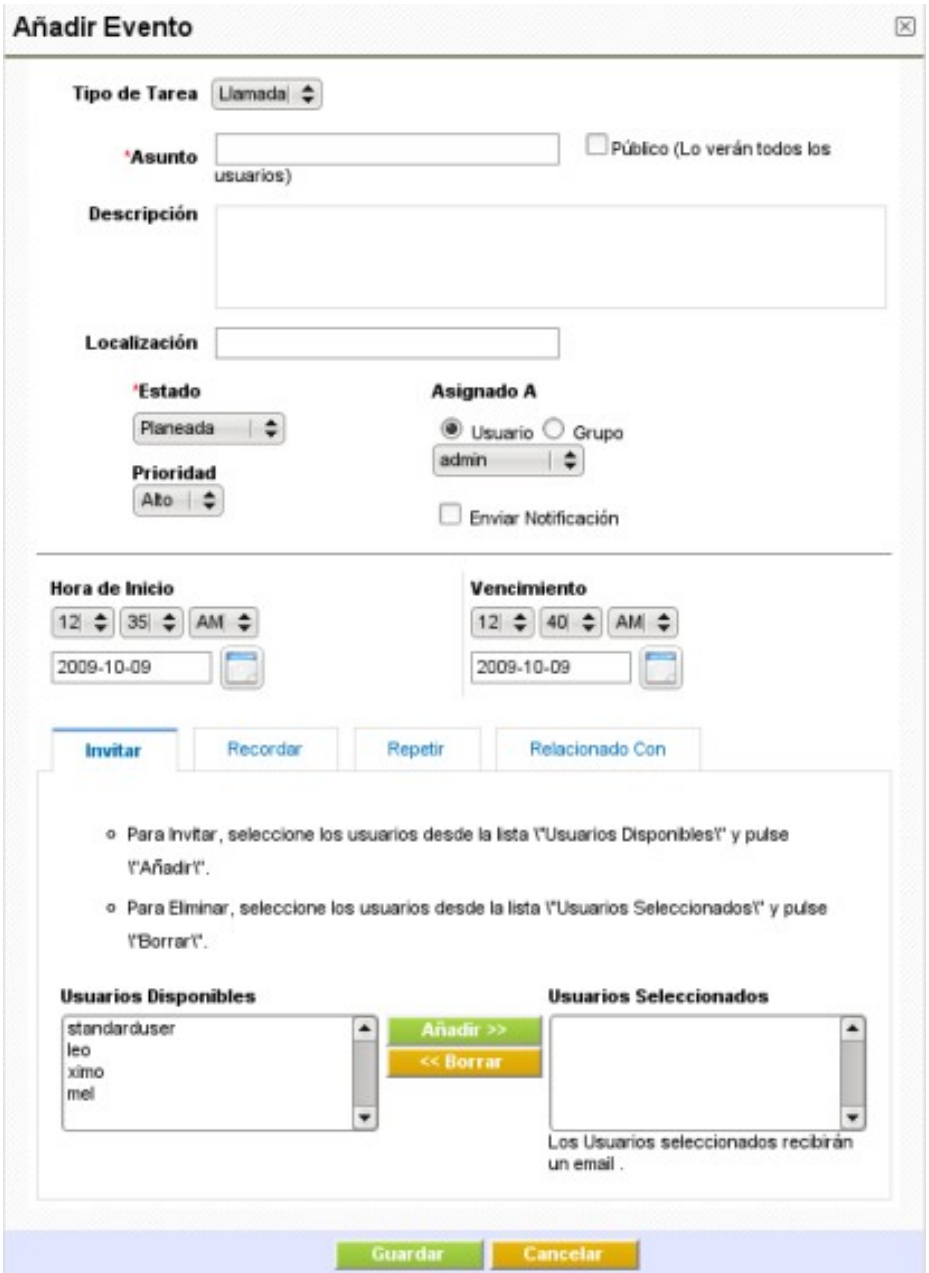

Calendario. Nuevo Evento

Aquí puedes introducir la información de tu evento.

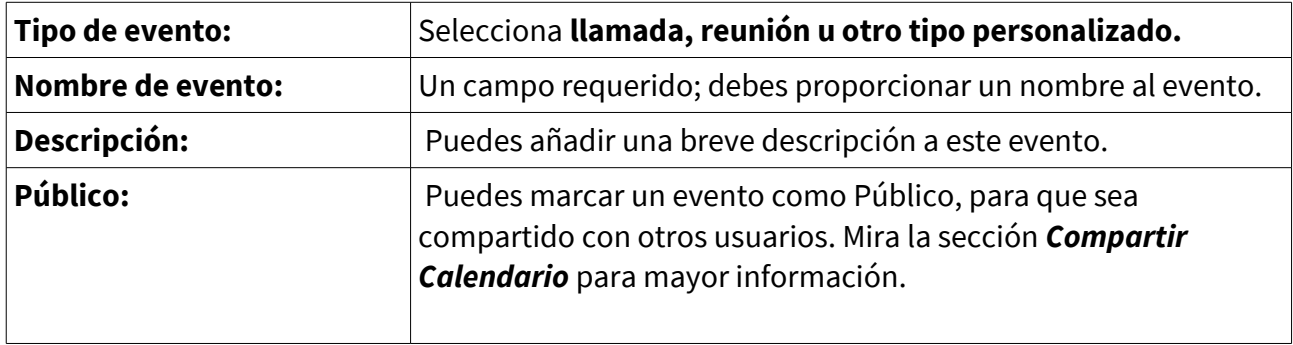

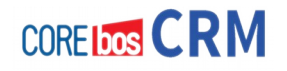

| Estado:                          | Por defecto es Planeado. Si el estatus es <i>Planeado</i> , solo podrás<br>hacer entradas que estén fechadas en el futuro. Si deseas hacer<br>entradas para el pasado, establece el estado a Mantenida o No<br>mantenida. |
|----------------------------------|----------------------------------------------------------------------------------------------------|
| <b>Prioridad:</b>                | Sirve para establecer una prioridad.                                                                                                    |
| Asignado a:                      | Por defecto el usuario que crea el evento es su propietario.<br>Puedes cambiarlo si es necesario.                                                                                                    |
| <b>Enviar Notificación:</b>      | Si marcas este cuadro de selección, se enviará un email con la<br>información del evento a su propietario. Usa esta función por<br>ejemplo si el propietario del evento cambia.                                           |
| Fecha/Hora de Inicio y<br>Final: | Cada evento tiene un inicio y un final. Puedes seleccionar<br>terminar un evento días después. Este es por ejemplo el caso si<br>tiene un viaje de negocios para varios días.                                             |
| Invitar:                         | Puedes invitar a otros usuarios a este evento siguiendo las<br>instrucciones mostradas. Estos usuarios recibirán un email<br>automático con la información y contenido del evento.                                        |

**Visión general de la información de eventos**

 Puedes pinchar en la pestaña [**Recordar**], para programar el envío automático de un email recordatorio que será enviado por el CRM como muestra la figura:

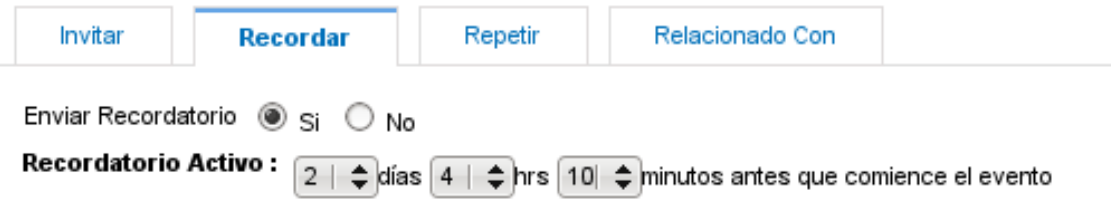

Calendario. Recordatorio de Evento

Debes introducir la hora para este mensaje recordatorio. La versión actual no permite cambiar la dirección de correo electrónico, esto podría cambiar en futuras versiones y el correo ser enviado al propietario del evento.

Adicionalmente, el CRM permite programar eventos que ocurren regularmente. Pulsa la pestaña [**Repetir**], para establecer tu configuración. El diálogo se muestra en la figura:

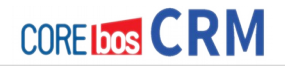

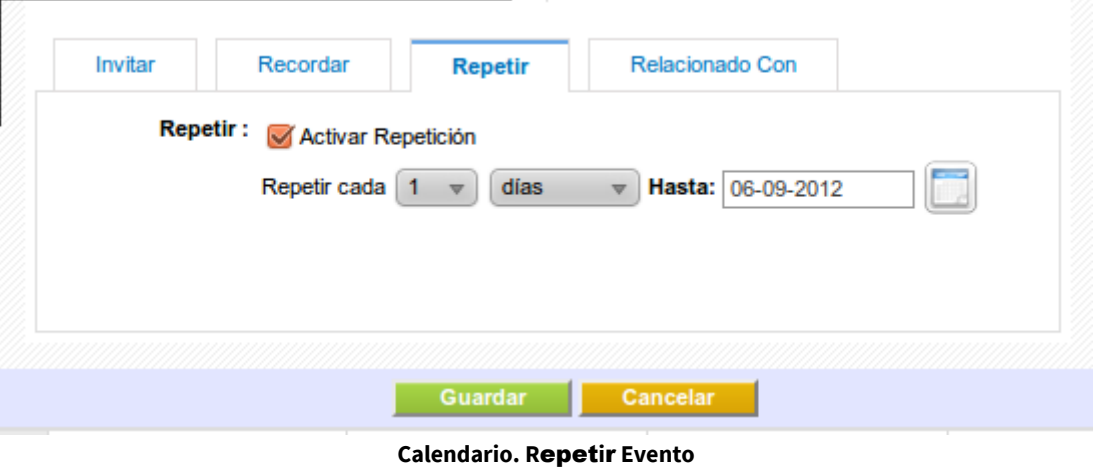

Además, puedes enlazar un evento con sus contactos como muestra la figura:

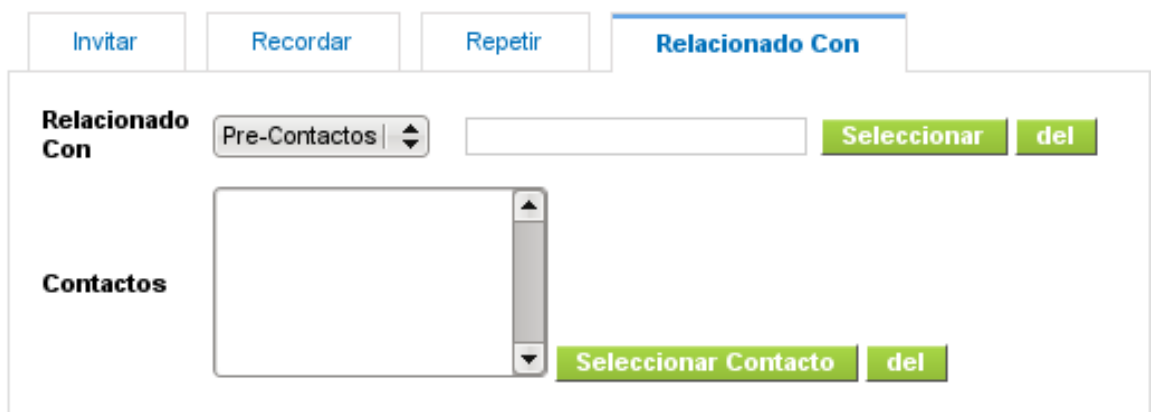

Calendario. Relacionar Eventos

Finalmente, pulsa [**Guardar**] para transferir el evento programado al CRM. Como resultado verás el evento listado en tu calendario.

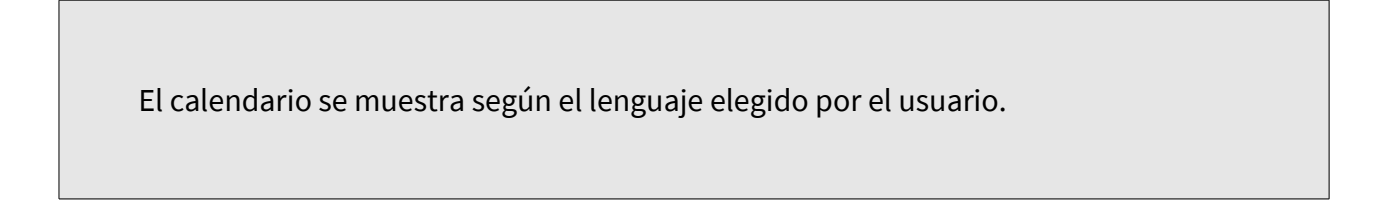

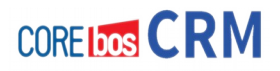

#### **Tareas y ToDos**

El sistema CRM ayuda a programar tareas también llamadas **ToDos** (**Tareas pendientes**). Las tareas son siempre asignadas a un usuario o grupo del CRM y no tiene fecha de finalización.

No puedes invitar a otros usuarios a las tareas ni enlazarlas a más de un contacto. Sin embargo, puedes transferir tareas a otros cambiando el propietario.

Hay varios lugares del CRM donde introducir tareas. Puedes introducir tareas en cualquier vista detallada en los pasos de tu proceso de venta o en el calendario. Se abrirá la ventana de editar vista como se muestra en la figura y podrás introducir la información de tu tarea. Atención a los campos obligatorios.

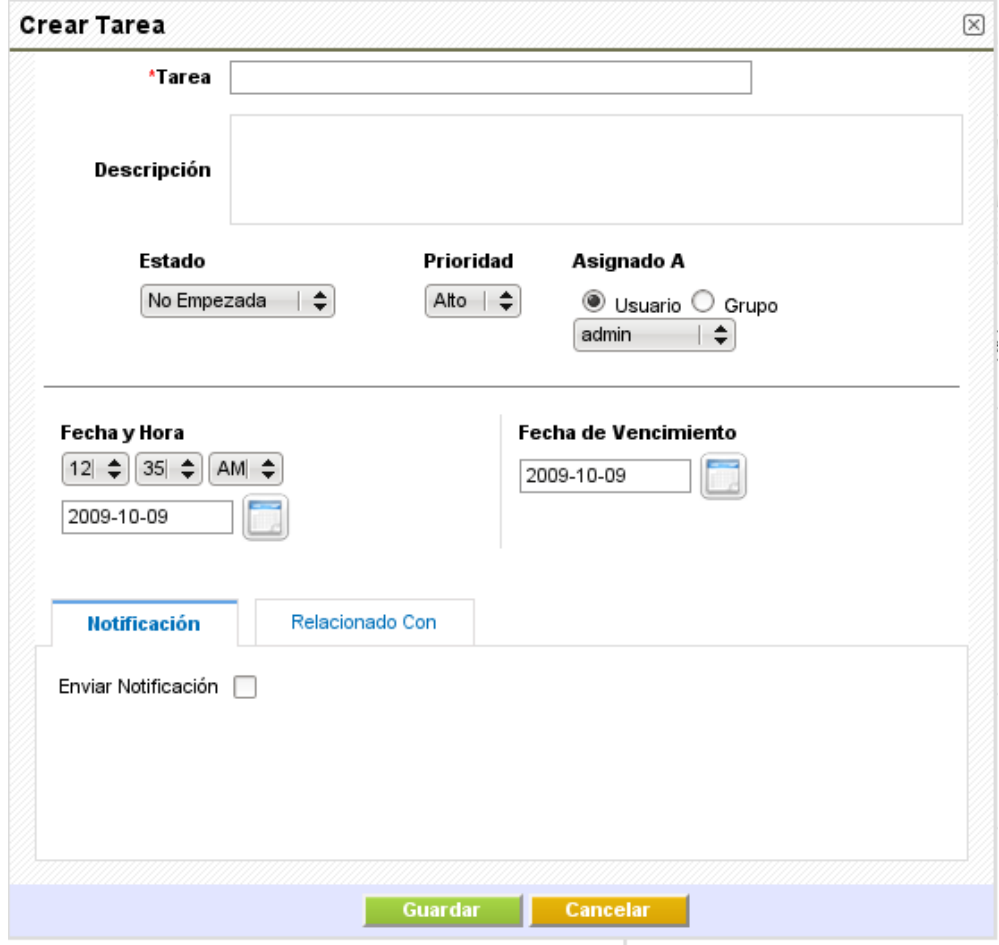

Cuando termines, Pulsa **[Guardar]** para guardar la tarea en tu sistema CRM.

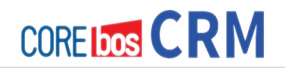

#### **Compartir Calendarios**

Por defecto, el calendario de cada usuario se establece como privado. Esto significa que otros usuarios pueden ver tus actividades programadas pero no tendrán acceso a la información detallada. Sin embargo, puedes compartir tu calendario o entradas de eventos específicas con otros usuarios del sistema CRM.

Además, podrás compartir con cualquier usuario del CRM definido por la configuración del calendario como se muestra en el gráfico que hay a continuación **Configuración del Calendario**

Otros usuarios en la jerarquía de roles pueden también ver determinados eventos de otros calendarios procedentes de otros usuarios si éstos han hecho públicos dichos eventos. Para marcar un evento como **[Público]** marca la casilla tal y como se muestra en la **Figura 2.14: Calendario. Nuevo Evento.** Un usuario con un rol por encima en la jerarquía podrás ver siempre los calendarios de sus subordinados.

#### **Preferencias de Calendario**

 Puedes configurar la hora a la que tu calendario empieza y el formato de hora. Para más información consulte la **Figura 2.19: Preferencias de Calendario.**

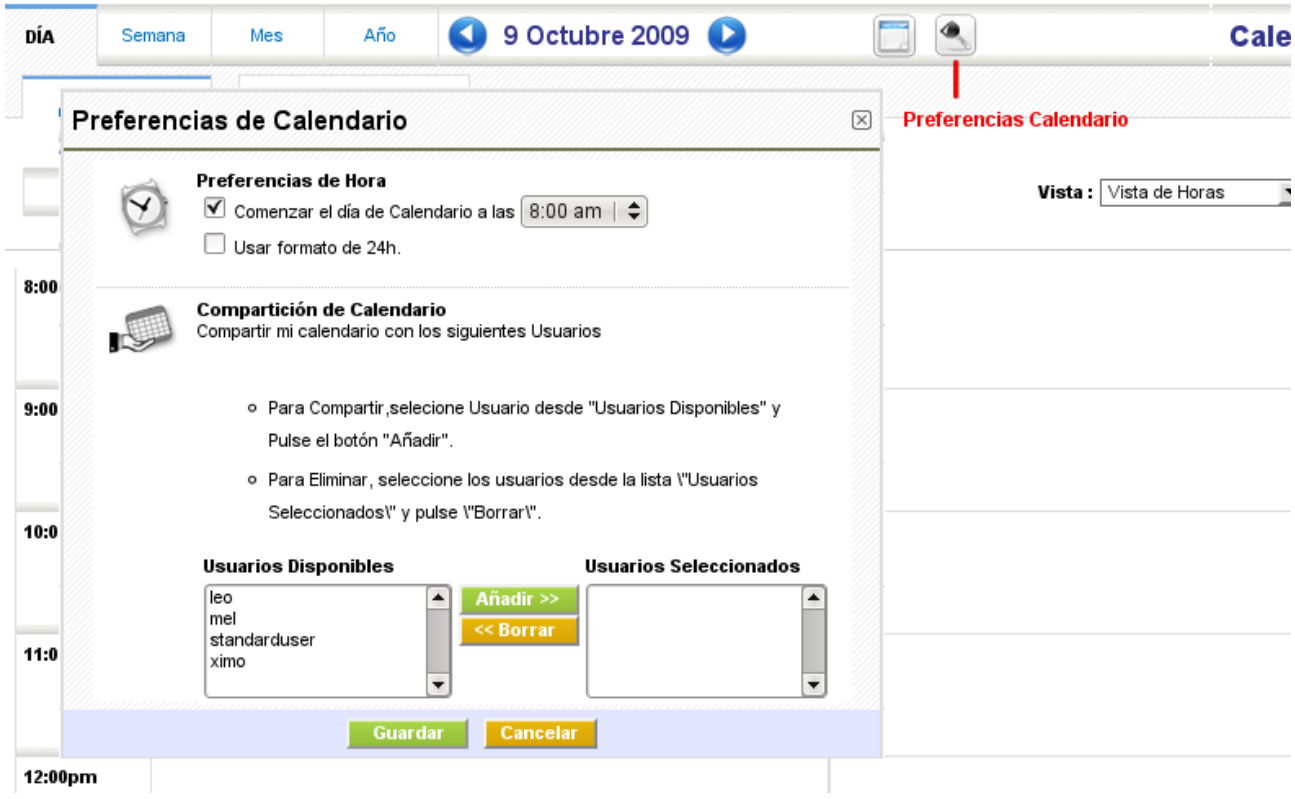

Preferencias de Calendario

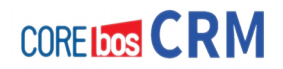

## **Todos los Eventos y ToDos (cosas por hacer)**

Si deseas ver todas las actividades en una lista Puedes pinchar en la pestaña **[Tareas]** en el menú de Calendario como muestra la figura de ejemplo:

| Calendario<br>Tareas<br>Modificar Propietario<br>Todos $\oplus$ Nueva   Editar   Borrar<br><b>Eliminar</b><br>Mostrando 1 - 6 de 6<br>Filtros: |             |             |                        |                   |                 |                                           |            |        |                 |  |
|----------------------------------------------------------------------------------------------------|-------------|-------------|------------------------|-------------------|-----------------|-------------------------------------------|------------|--------|-----------------|--|
|                                                                                                    | Estado      | <b>Tipo</b> | Asunto                 | Relacionado con   | Fecha de Inicio | Fecha de Vencimiento $\blacktriangledown$ | Asignado a | Cerrar | Acción          |  |
|                                                                                                    | Realizada   | Reunión     | Call Richie            |                   | 2009-01-20      | 2009-01-25                                | leo        |        | editar   borrar |  |
|                                                                                                    | En Progreso | Tarea       | Call user - John       | Voice Tower, S.L. | 2009-01-26      | 2009-01-26                                | leo        | Χ      | editar   borrar |  |
|                                                                                                    | Planeado    | Llamada     | Call Smith             |                   | 2009-03-15      | 2009-03-15                                | leo        | х      | editar   borrar |  |
|                                                                                                    | Planeado    | Llamada     | <b>Team Meeting</b>    |                   | 2009-04-28      | 2009-04-28                                | leo        | x      | editar   borrar |  |
| г                                                                                                    | Planeado    | Tarea       | <b>Tele Conference</b> |                   | 2009-05-17      | 2009-05-17                                | leo        | x      | editar   borrar |  |
|                                                                                                    | Planeado    | Reunión     | Meeting with Don       |                   | 2009-08-06      | 2009-09-05                                | leo        | x      | editar   borrar |  |

Figura 2-20: Vista de Horas

Puedes cambiar la lista de acuerdo a tu propio criterio.

También Puedes marcar una actividad como cerrada pulsando el signo **[X]**.

## **Actividades de Importación y Exportación**

Para importar o exportar actividades hacia tu entorno ofimático, el CRM contiene un conjunto de extensiones que puedes instalar en tu ordenador. Éstas incluyen el plugin de Outlook para ordenadores Windows o las extensiones de Thunderbird y Mozilla para Windows, Mac o Linux.

Para mayor información sobre estas extensiones use los manuales pertinentes listados en el apéndice.

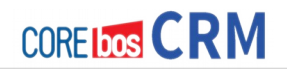

## **EL PROCESO DE VENTAS**

 Puedes usar el sistema CRM para llevar a cabo completamente tu proceso de ventas desde el primer contacto con un posible cliente a los servicios de post-venta. El sistema CRM considera, que durante este proceso existen diferentes requerimientos para los datos necesarios, la automatización del proceso de venta, la elaboración de informes y otros. El CRM ofrece las siguientes fases del proceso de ventas y son explicadas en las siguientes secciones:

- 1. Pre-Contactos
- 2. Oportunidades (Clientes Potenciales, ordenados por diferentes estados, prioridades y otros criterios)
- 3. Presupuestos
- 4. Ordenes de venta y compra
- 5. Facturas
- 6. Soporte con sistema de incidencias y preguntas frecuentes

Las fases de venta están estrechamente conectadas con el contacto y la gestión de actividades, los catálogos de productos y servicios e informes completos.

Ten en cuenta que cuando un pre-contacto sea convertido a una oportunidad tu sistema CRM automáticamente transferirá los datos correspondientes de una fase de venta a otra. Sin embargo, el sistema permite también saltar directamente a una fase de contacto, cuenta o oportunidad.

### **Pre-Contactos**

Los pre-contactos son la primera fase al establecer una relación con clientes. La empresa puede obtener pre-contactos provenientes de actividades de marketing como exposiciones de comercio, anuncios o comunicados de prensa. En esta fase no sabe si este primer contacto se convertirá en una oportunidad de negocio. Muchos de los Pre-Contactos no generarán ninguna transacción de negocios. El sistema CRM considera esto tratando los Pre-Contactos de manera diferente a otra información de contacto almacenada en el CRM. Es práctico evitar que los Pre-Contactos no útiles carguen el sistema CRM innecesariamente. **Por esta razón los Pre-Contactos no están enlazadas a otra información de cuenta o contacto.**

Si creas un Pre-Contacto, puedes captar la siguiente información relacionada con el cliente:

- Datos de contacto a una persona u organización
- Descripción para la oportunidad
- Estimación del valor de una oportunidad en concreto para tu negocio

Estos datos serán almacenados como datos maestros del pre-contacto en el CRM. El

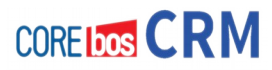

administrador puede modificar el tipo y cantidad de datos maestros necesarios para la empresa. Como se explica en la sección Nuevos Pre-Contactos, un pre-contacto es probablemente el mejor punto de inicio para introducir los datos del cliente en tu sistema CRM.

Usa la función de **duplicar** como una práctica herramienta si tienes que crear múltiples **pre-contactos** que no difieran mucho.

Si deseas encontrar un pre-contacto en tu CRM o añadir información a un pre-contacto existente, puedes ir al menú Comercial > **Pre-Contactos** en el área de navegación. Se mostrará una lista de pre-contactos como se muestra en la figura:

|   | <b>Eliminar</b> | <b>Enviar un Email</b> | <b>Edición Masiva</b> | Mostrando Registros 1 - 13<br>$\bigcirc$ $\bigcirc$ 1 | Filtros: estado<br>$de 1$ (b) (ii) | Al Nueva   Editar   Borrar |
|---|-----------------|------------------------|-----------------------|-------------------------------------------------------|------------------------------------|----------------------------|
|   | <b>Nombre</b>   | <b>Apellidos</b>       | <b>Teléfono</b>       | <b>Tel .Móvil</b>                                     | <b>Estado del Pre-Contacto</b>     | Acción                     |
| L | Mary            | Smith                  | (465) 533-0028        | (631) 470-9499                                        | Intentado Contactar                | editar   borrar            |
| Г | Barbara         | Jones                  | (928) 280-5421        | (601) 164-7472                                        | Intentado Contactar                | editar   borrar            |
| Г | Jennifer        | Davis                  | (756) 214-2950        | (527) 346-7924                                        | Intentado Contactar                | editar   borrar            |
| с | David           | Gomez                  | 55555555              | 04555555555                                           | Intentado Contactar                | editar   borrar   <b>4</b> |
| с | Patricia        | Johnson                | (798) 792-7874        | (349) 604-2982                                        | Frio                               | editar   borrar            |
| Г | Elizabeth       | Brown                  | (526) 263-5057        | (972) 104-2456                                        | Contactado                         | editar   borrar            |
| С | miguela         | rubia                  | 232323223             |                                                       | Contactado                         | editar   borrar   <b>4</b> |
| с | <b>JUAN</b>     | <b>PEREZ</b>           | 1111-5555             |                                                       | Contactado                         | editar   borrar            |
| с | Dorothy         | Taylor                 | (412) 118-5616        | (719) 937-0127                                        | Caliente                           | editar   borrar            |
| с | Linda           | Williams               | $(418)$ 301-8002      | (364) 372-3692                                        | Tibio                              | editar   borrar            |
| с | Maria           | Miller                 | (217) 019-4201        | (558) 018-8960                                        | Tibio                              | editar   borrar            |
| с | Susan           | Wilson                 | (787) 969-1741        | (891) 580-3250                                        | Tibio                              | editar   borrar            |
| С | Margaret        | Moore                  | (611) 259-5658        | (403) 809-2970                                        | Tibio                              | editar   borrar            |

Pre-Contactos. Vista de detalle

Con el icono de la lupa, la lista de pre-contactos ofrece una poderosa herramienta para buscar y encontrar rápidamente cualquier información particular tal como se explica en la sección Búsqueda en Listas. En esta vista de lista también puedes borrar pre-contactos o cambiar uno o más registros de pre-contactos. Los contenidos de esta lista pueden ser libremente configurados según necesidades. Además, el CRM puede usar esta lista para un análisis automático. Por favor consulta la sección Listas Personalizadas para mayor información.

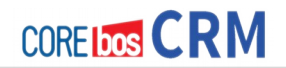

### **Vista Detalle de Pre-Contacto**

En la figura Pre-Contactos – Vista de Lista, se incluyen algunos ejemplos de pre-contactos. Para ver mayor información sobre un Pre-Contacto concreto pulsa sobre el Apellido o el Nombre. Se abrirá una nueva ventana como la mostrada en la figura.

Aquí podrás ver los datos maestros del pre-contacto. Cuando hayas proporcionado la información de dirección completa, Puedes usar la función **Situar Mapa** del sistema CRM para ver un mapa de la situación. El país por defecto es USA. Si deseas usar el sistema para un país diferente, debes proporcionar la información de país con la información de la dirección. El CRM redirige a **Google Maps**, funcionando sólo, obviamente, si dicho país está cubierto por los servicios de Google Maps.

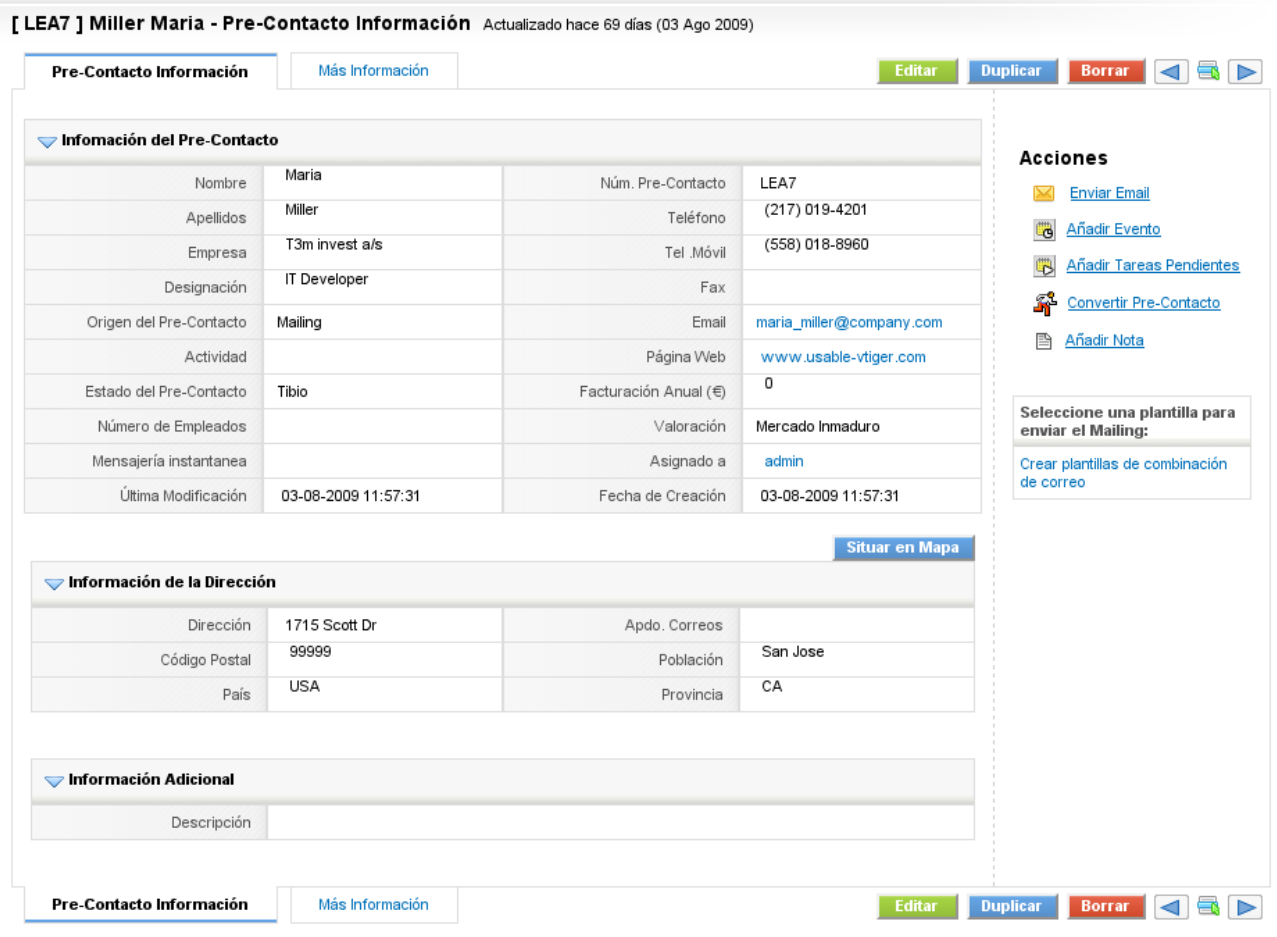

Vista de detalle de los Pre-Contactos. Datos Maestros

Tras seleccionar la pestaña **[Más Información]** tienes la posibilidad de trabajar con el pre-contacto como se muestra en la siguiente figura. Las opciones disponibles en esta pantalla dependerán de la configuración del CRM.

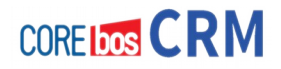

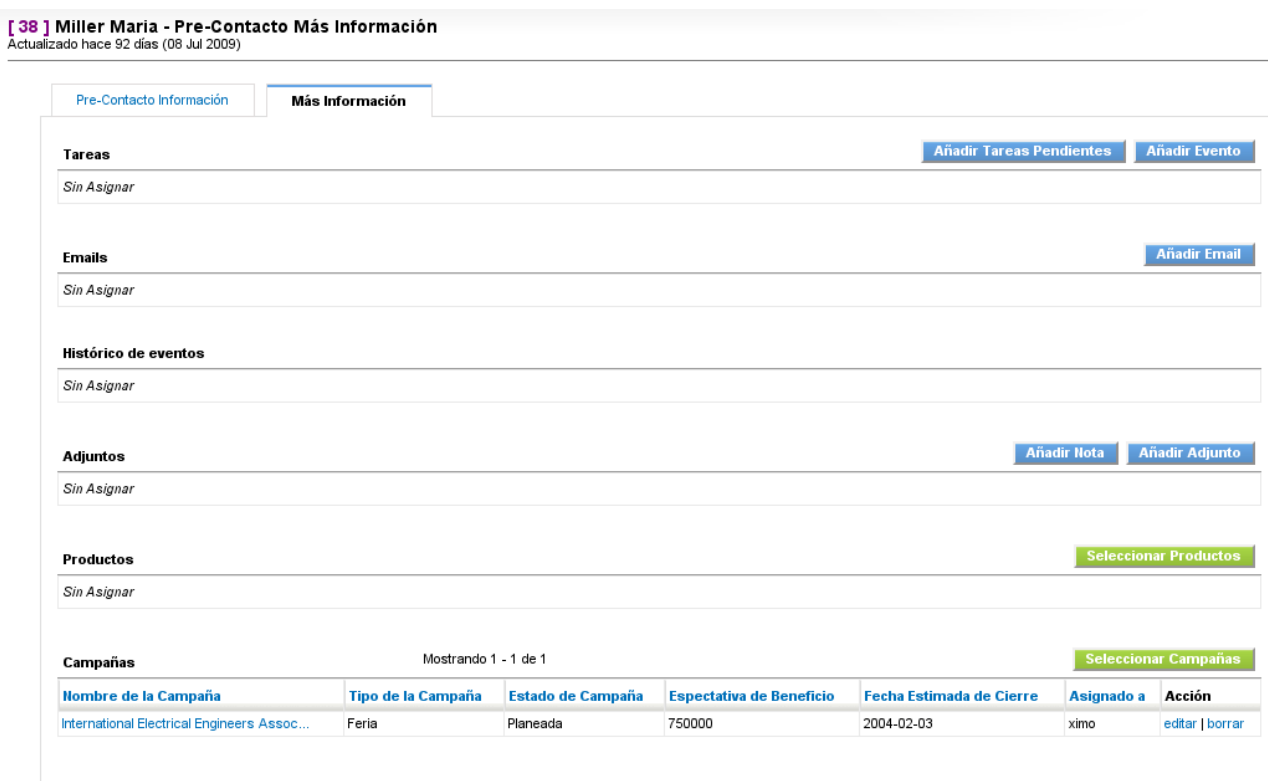

Lista de detalle de los Pre-Contactos. Más Información

#### **Importar y Exportar Pre-Contactos**

 Puedes importar o exportar la lista de todas los pre-contactos. Para usar esta función necesitarás tener privilegios para importar o exportar establecidos por el administrador. Por favor consulta **Exportación e Importación de Datos del CRM** para instrucciones más amplias sobre importar.

## **Oportunidades de Ventas**

En el proceso de ventas, las ventas potenciales, u oportunidades, son el sucesor lógico de los pre-contactos. Por tanto, puedes crear un potencial de ventas desde un pre-contacto y transferir toda la información disponible del pre-contacto a la nueva oportunidad de negocio. Además, puedes crear un potencial de ventas directamente. Las oportunidades de ventas se caracterizan por el hecho de que existe un obvio interés de un cliente potencial en una de las ofertas de la empresa. El departamento de ventas espera que en el futuro se pueda hacer una oferta para este cliente potencial.

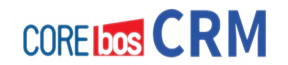

#### **Entrada directa de Oportunidades**

Si una oportunidad surge de un nuevo cliente se recomienda que se cree una oportunidad desde un pre-contacto como se describe en la sección Crear Oportunidades desde Pre-Contactos. Para oportunidades de negocio que no están basadas en una oportunidad puedes introducir directamente un nueva venta potencial. Pulsa el **[Icono de la Cruz]** en la vista de lista de Oportunidades. Se abrirá una nueva ventana como la mostrada en la figura:

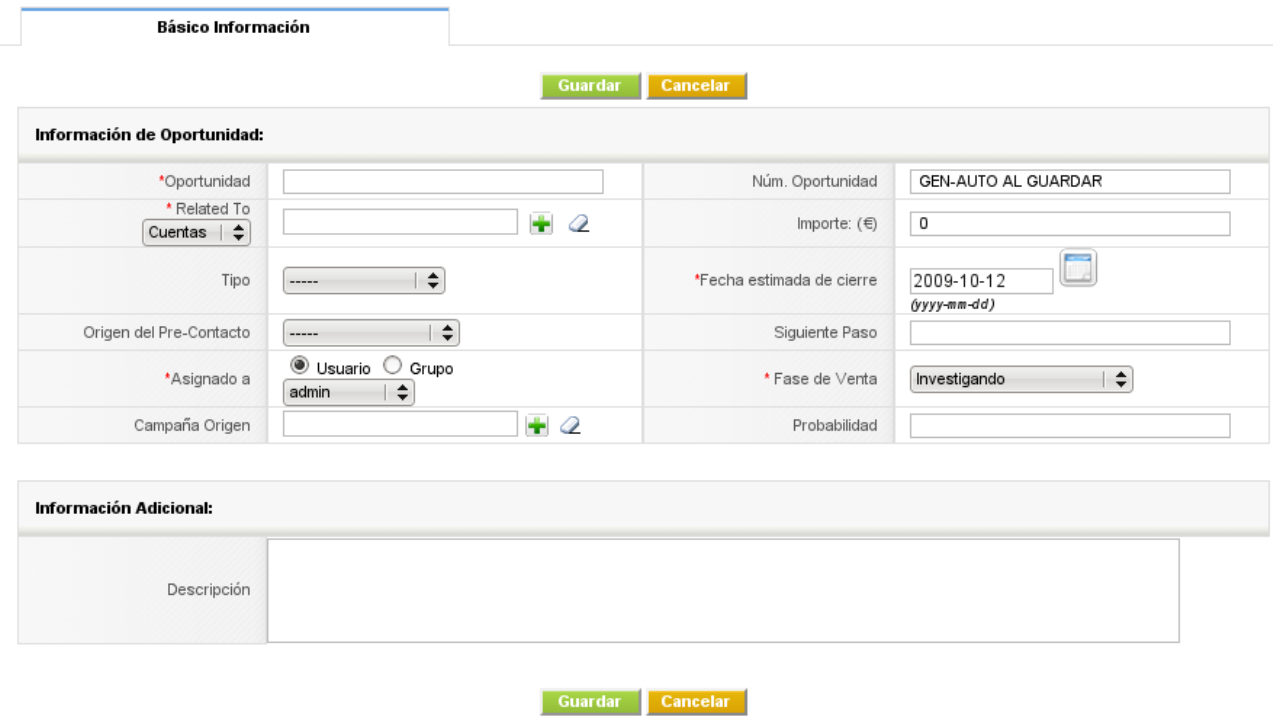

Oportunidad. Vista Creación

Ahora puedes introducir sus datos para el potencial de ventas. El siguiente listado se refiere a la mascara de entrada predeterminada, la cual puede ser cambiada por el administrador de acuerdo a los requerimientos.

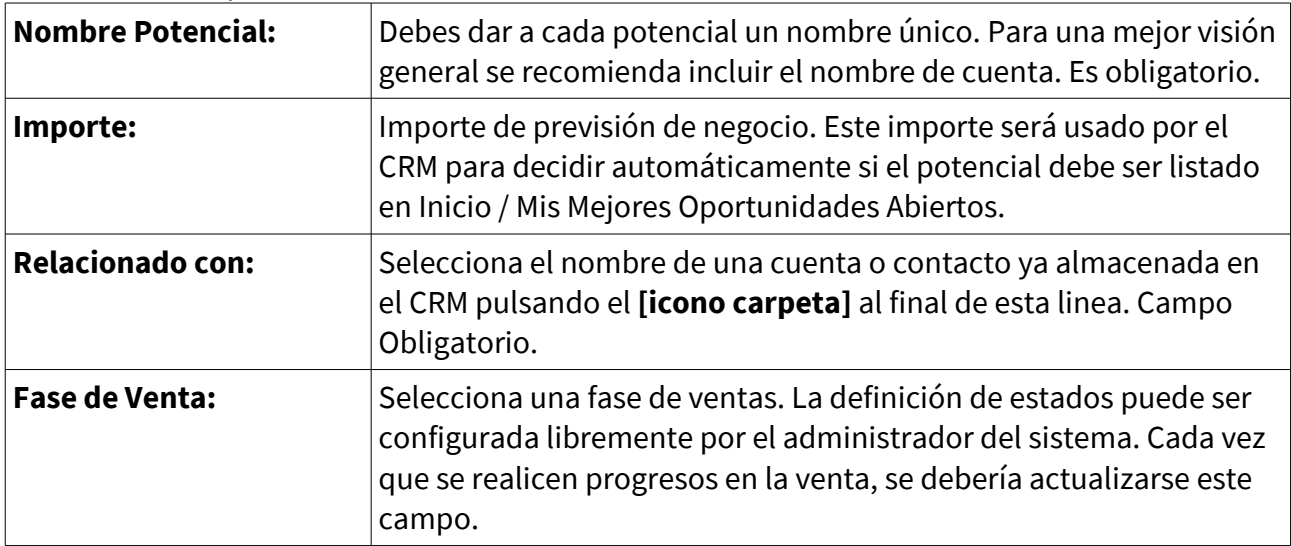

#### **Lista de datos maestros de entrada predeterminados para Oportunidades**
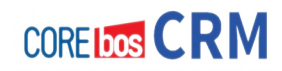

Cuidado con la definición de fases de venta. Si defines demasiados estados, no todos los usuarios trabajadores serán capaces o estarán dispuestos a mantener una base de datos válida. Es recomendable el uso de las extensas posibilidades que ofrece la ventana de inserción de datos para así recabar la mayor información posible.

Usa las amplias posibilidades en esta ventana de entrada para almacenar tanta información como tengas para el potencial. Llega a un compromiso con el equipo en la forma de usar los campos de entrada.

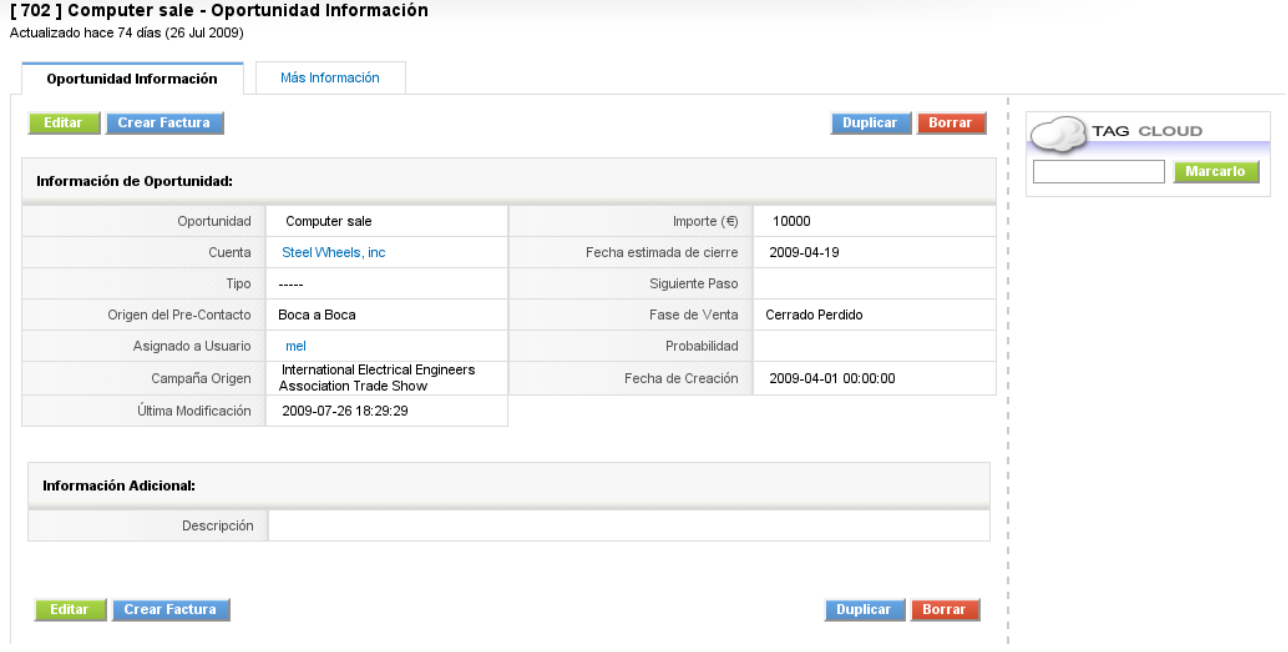

Oportunidad. Vista de Detalle. Datos Maestros

## **Información adicional de los Oportunidades**

Con objeto de asignar información ampliada directamente a un potencial de ventas, pulsa el nombre de un potencial en la vista de lista de Oportunidades, como muestra el menú **Comercial > Oportunidades**. Verás la vista detallada de los datos maestros como muestra la figura:

Si pulsas la pestaña **[Más Información]**, tienes la posibilidad de trabajar con el potencial y de añadir información ampliada como muestra a continuación:

[702 ] Computer sale - Oportunidad Más Información<br>Actualizado hace 74 días (26 Jul 2009)

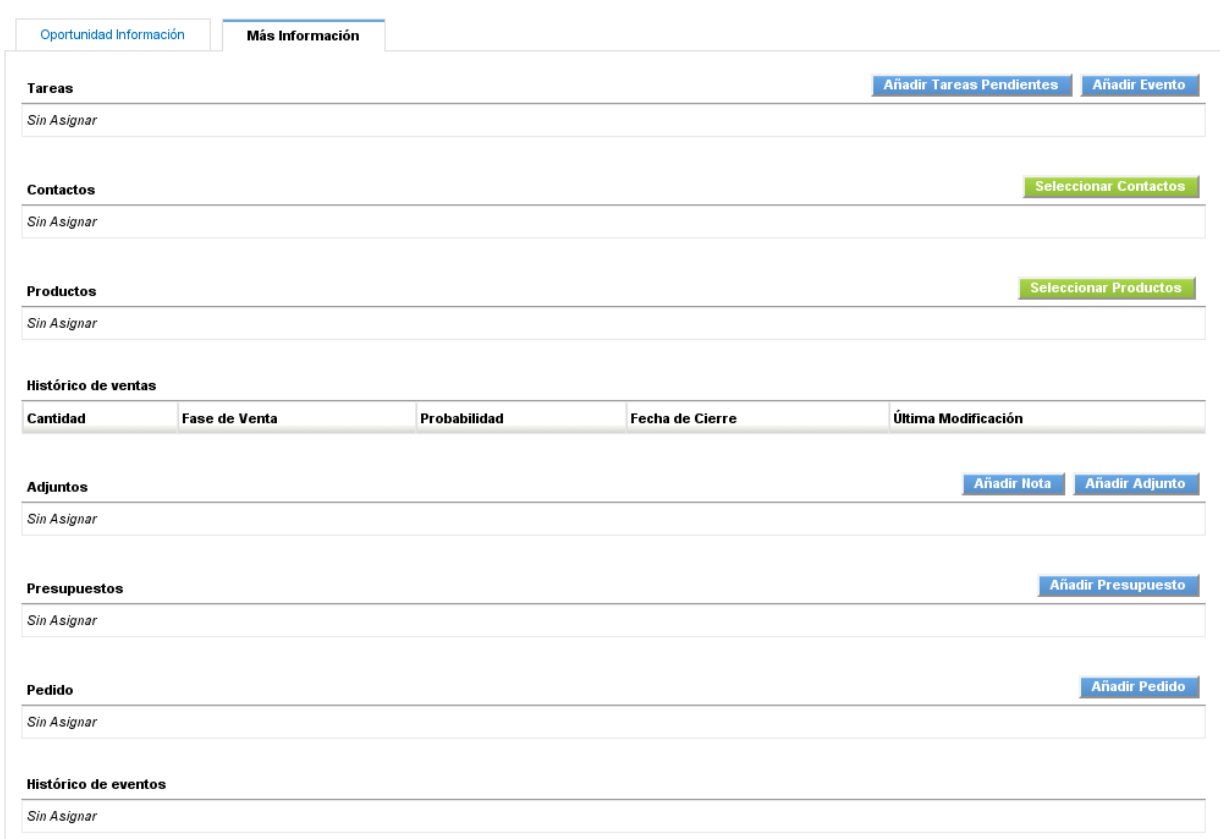

## Las listas relacionadas que refieren a las oportunidades se detallan en la siguiente tabla:

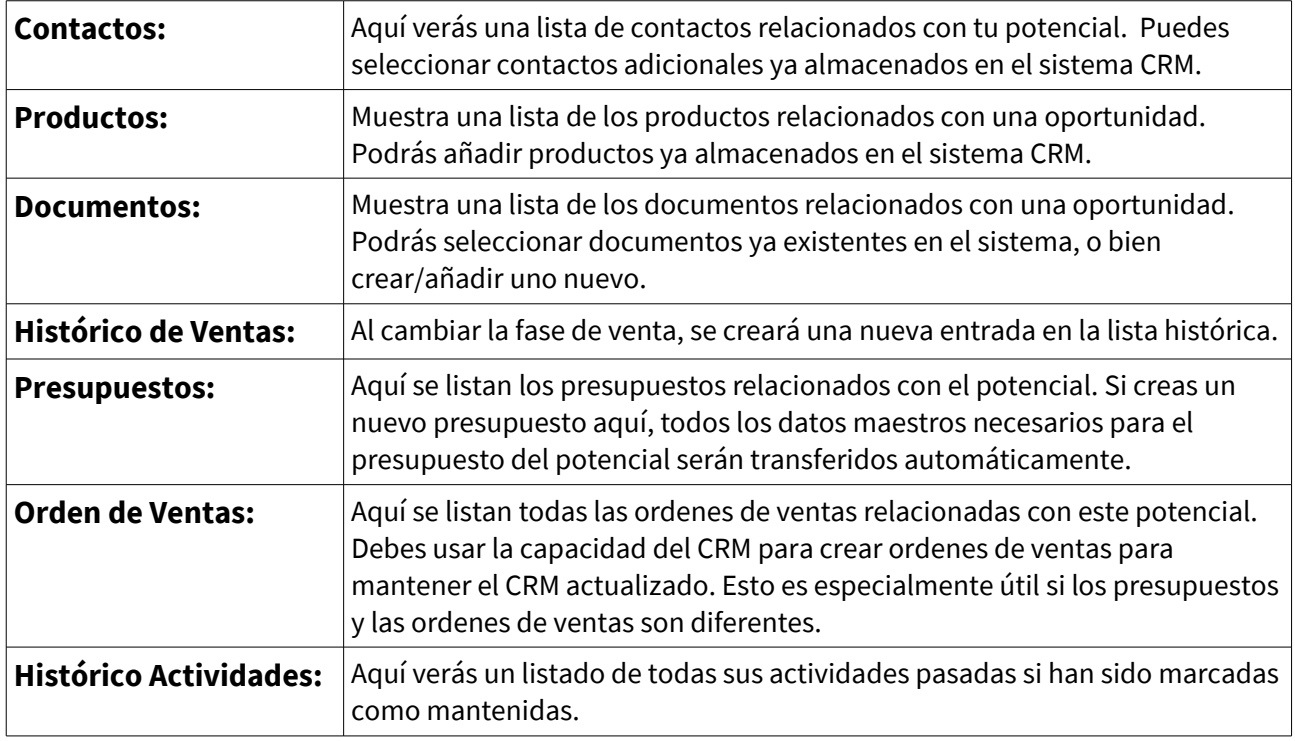

#### Oportunidad. Listas relacionadas.

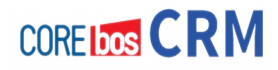

#### **Importar y Exportar Oportunidades**

La lista de Oportunidades de ventas puede ser descargada al ordenador. También puedes importar Oportunidades adicionales al sistema CRM. Comprueba con el administrador del sistema que tienes permisos para ejecutar dichas operaciones. Puedes usar las instrucciones dadas en la sección Importar y Exportar Pre-Contactos para importar y exportar Oportunidades como corresponde.

## **Presupuestos**

El sistema CRM apoya en la creación de presupuestos para clientes Oportunidades. Puedes usar uno de los siguientes modos:

- Como se describe en la sección Información Adicional para Potenciales, puedes usar la vista detallada de un potencial para crear un presupuesto pulsando el botón [**Añadir Presupuesto**] mostrado en la figura Vista Detallada del Potencial – Más Información. Puedes elegir este modo para una transferencia automática de los datos maestros del potencial al presupuesto.
- También puedes crear un presupuesto directamente pulsando el icono del signo **[+]** o en la vista de lista de presupuestos o seleccionando [**Nuevo Presupuesto**] en el menú Creación-Rápida en el área de navegación superior. Esto requerirá que cumplimentes todas las referencias manualmente.

La siguiente figura muestra la información del presupuesto y de la dirección en la vista de edición para una entrada de presupuesto.<br>creando Nuevo Presupuesto

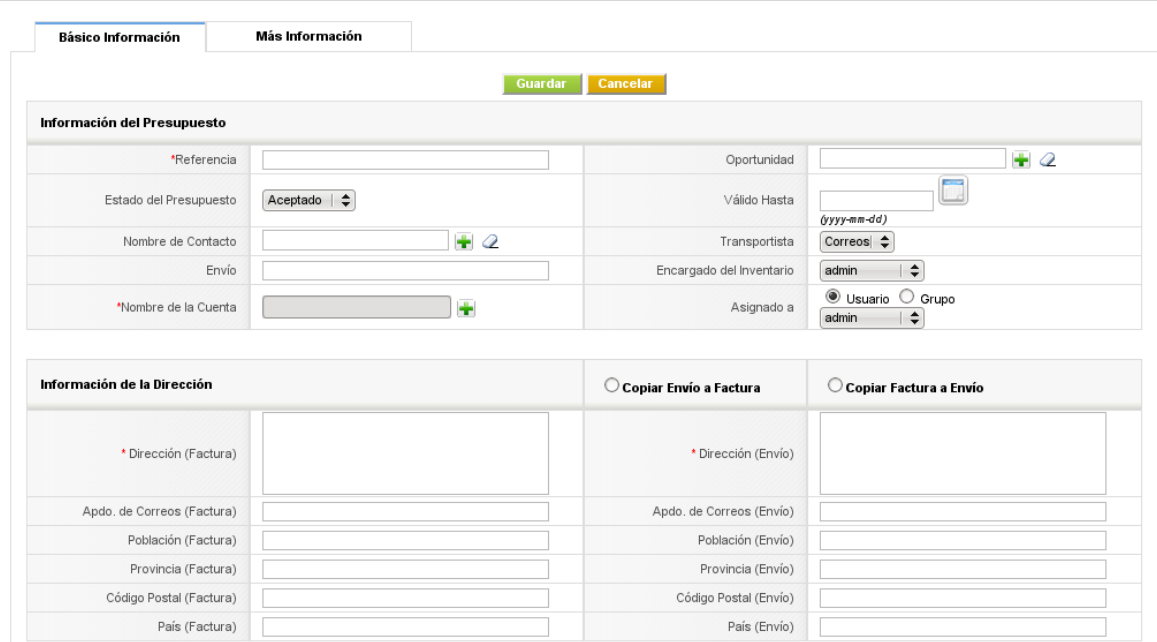

Presupuesto. Vista de Edición.

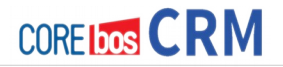

Un presupuesto depende del catálogo de productos y/o servicios y de la correspondiente lista de precios, tal como describe la sección Entradas Relacionadas con Productos. Por tanto, debes haber ingresado sus productos y servicios así como sus precios en el CRM antes de poder crear un presupuesto.

## **Información del Presupuesto**

Lista de datos de entrada predefinidos para presupuestos:

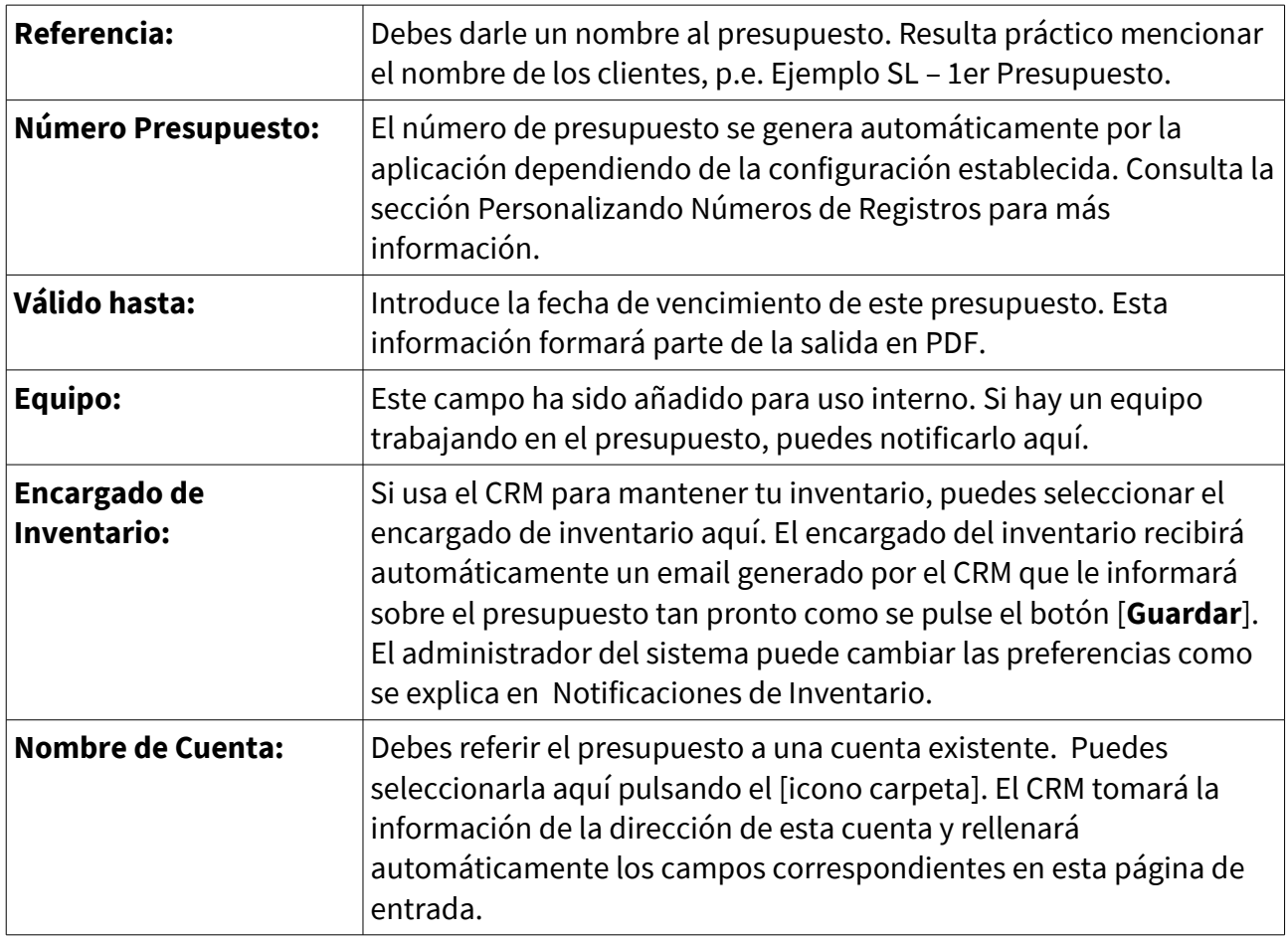

Presupuesto. Datos Maestros especiales.

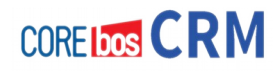

#### **Información de la Dirección**

Dispones de las direcciones de envío y facturación como parte del presupuesto.

#### **Detalles del Producto**

Para los presupuestos, el sistema CRM tiene en cuenta todos los tipos de impuestos y descuentos que pueden aplicarse a la oferta de productos o servicios. Esto incluye impuestos locales, estatales, así como impuestos especiales. Antes de seleccionar productos para el presupuesto, debes decidir qué tipo de impuestos se aplican a tu oferta. **El sistema CRM soporta modos de impuesto Individual y de Grupo.**

La siguiente figura muestra un ejemplo de los detalles de entrada para producto calculados con el modo de **impuestos Individual.**

|              | <b>Detailes Elemento</b>  |  |                      | Euro ( $\epsilon$ ) $\triangledown$<br>Moneda |                              | Tipo de<br>Impuestos | Individual $\div$ |
|--------------|---------------------------|--|----------------------|-----------------------------------------------|------------------------------|----------------------|-------------------|
| Herramientas | *Producto                 |  | Cantidad en<br>Stock | Cantidad                                      | Listado de Precios           | Total                | Precio Neto       |
|              | <b>BASCULA</b>            |  | 0.000                | 10                                            | ⋓<br>110                     | 1100.00              |                   |
|              | Peso de frutas y verduras |  |                      |                                               | $($ .) Descuentos :          | 0                    |                   |
|              |                           |  |                      |                                               | Total Después de Descuento : | 1100.00              |                   |
|              | [Borrar Comentario]       |  |                      |                                               | $(+)$ Impuesto:              | 176.00               | 1276.00           |

Presupuesto. Detalles del producto con impuesto individual.

Con este modo de impuestos puedes establecer diferentes impuestos para cada producto o servicio individual que ofrezca. En la siguiente figura puedes ver los detalles de entrada para el modo de **impuestos Grupo**. Aquí el impuesto global es calculado después de que se hayan introducido todos los productos o servicios. Puedes añadir posteriormente productos o servicios pulsando el botón [**Añadir Producto**] o [**Añadir Servicio**].

| <b>Detalles Elemento</b> |                           |  | Euro ( $\epsilon$ ) $\triangledown$<br>Moneda |          | Tipo de<br>Impuestos         | ÷<br>Grupo |             |
|--------------------------|---------------------------|--|-----------------------------------------------|----------|------------------------------|------------|-------------|
| Herramientas             | *Producto                 |  | Cantidad en<br><b>Stock</b>                   | Cantidad | Listado de Precios           | Total      | Precio Neto |
|                          | <b>BASCULA</b>            |  | 0.000                                         | 10       | 10<br>110                    | 1100.00    |             |
|                          | Peso de frutas y verduras |  |                                               |          | $(-)$ Descuentos :           | 0          |             |
|                          |                           |  |                                               |          | Total Después de Descuento : | 1100.00    |             |
|                          | [Borrar Comentario]       |  |                                               |          |                              |            | 1100.00     |

Presupuesto. Detalles del producto con impuesto por grupo.

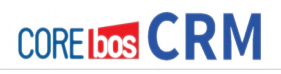

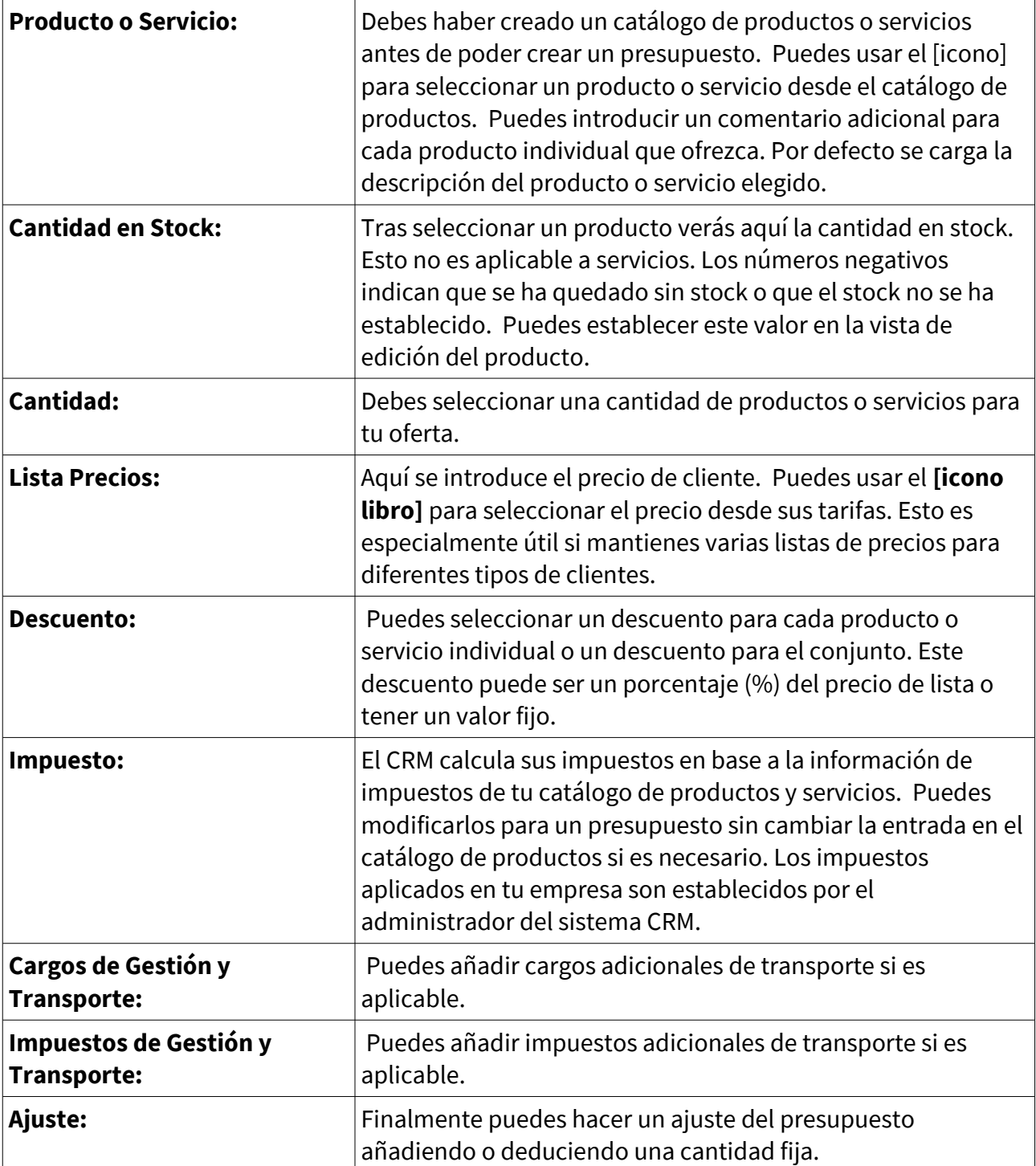

**Lista de campos de entrada predefinidos para detalle de productos en presupuestos**

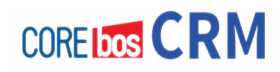

## **Moneda del Producto/Servicio**

Todos los cálculos de precios se hacen en la moneda por defecto asignado a un usuario específico. Además, se considera la moneda asignada a un determinado producto o servicio. Puedes cambiar la divisa en la lista situada en la parte superior de la sección de productos/servicios. Si cambias la moneda, los precios de los productos y/o servicios serán convertidos a la nueva moneda de forma automática. Las divisas que están disponibles y tu tipo de conversión son definidos por el administrador de CRM, como se explica en la sección: **Monedas.**

Finalmente el sistema CRM sumará todas las entradas y calculará el Subtotal. Puedes añadir impuestos o ajustes. Fíjate que los términos y condiciones pueden ser definidos si pulsa la pestaña **[Más Información]**. El administrador del sistema CRM puede definir los términos y condiciones predefinidos como se describe en la sección **Términos y Condiciones del Inventario**.

#### **Exportar a PDF**

Para poder obtener una salida en formato PDF del presupuesto, debes establecer la información de tu empresa previamente como se describe en la sección **Detalles Empresa**.

El PDF se puede crear o mandar por correo utilizando los enlaces de acciones en la vista de detalle del presupuesto.

## **Ordenes de Venta**

Las órdenes de venta son pedidos que se reciben de los clientes. Estas órdenes de bienes o servicios normalmente son presentadas como una copia en papel recibida por fax o correo. Es sensato capturar estos pedidos también en el CRM. Una orden de pedido puede diferir de tu presupuesto y deberías tener esa información disponible en el sistema CRM.

 Puedes crear una orden de venta desde un presupuesto previo abriendo la vista de detalle del presupuesto correspondiente y pulsando sobre la acción **[Generar Pedido]**. Esto transmitirá automáticamente la información del presupuesto a la nueva orden de venta. También puedes crear una nueva orden de venta pulsando el icono del signo más en la lista de vista de las ordenes de ventas.

En ambos casos se abrirá una nueva ventana como se muestra en la figura.

Si se ha partido de un presupuesto, todos los campos de entrada habrán **sido rellenados automáticamente.**

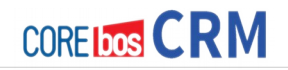

#### Creando Nuevo Pedidos

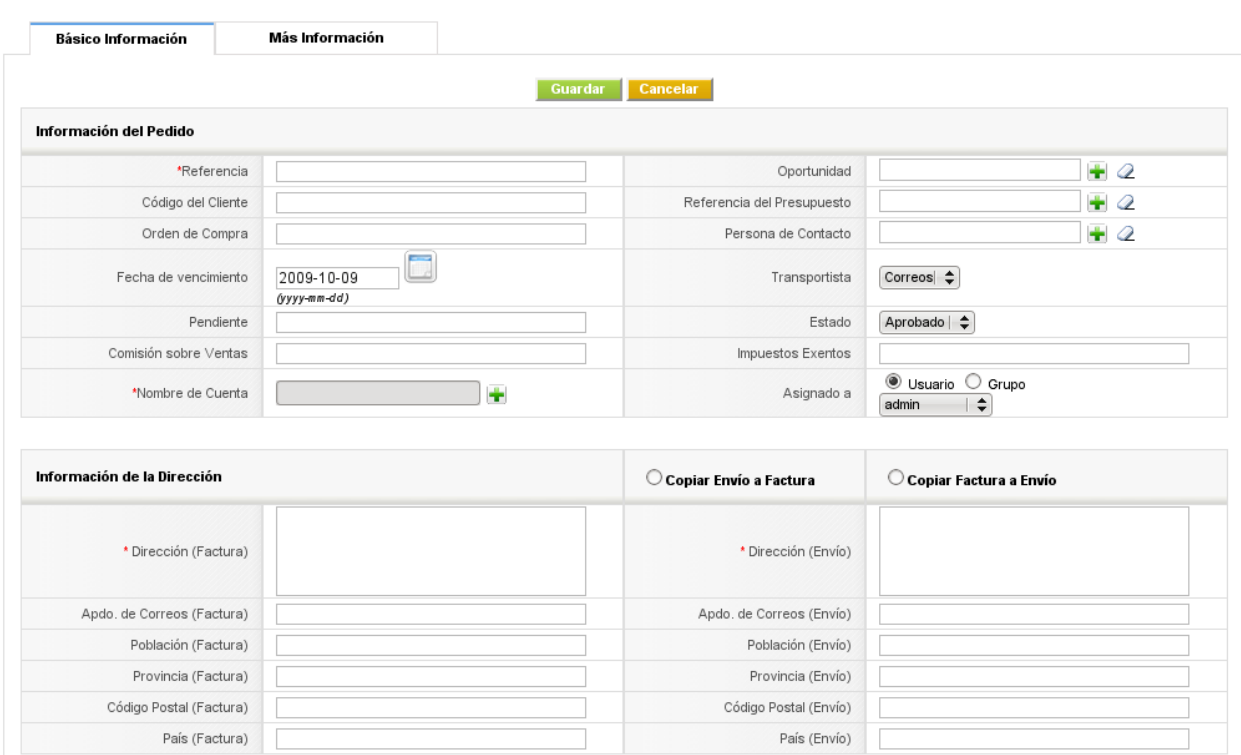

Presupuesto. Vista de Edición para Órdenes de venta.

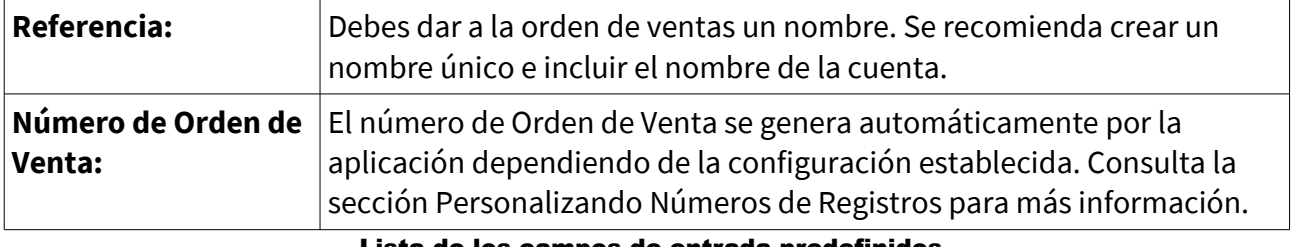

#### Lista de los campos de entrada predefinidos

#### **Información de la Dirección**

Tan pronto selecciones un nombre de cuenta, la información de la dirección se toma de la cuenta y es incluida automáticamente. Puedes cambiarla si es necesario.

#### **Crear Facturas Recurrentes**

Como se ve en la figura siguiente, puedes añadir la configuración de facturación recurrente a una orden de venta. Esto significa que una factura se generará automáticamente cada vez que las condiciones establecidas en esta orden de venta se cumplan.

La primera factura se generará en la siguiente fecha válida después de la fecha de inicio, no en la fecha de inicio de periodo que se supone que se ha realizado la primera factura manualmente.

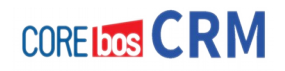

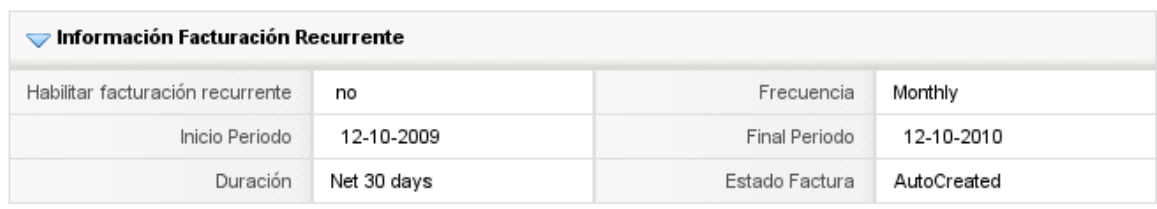

Orden de Venta. Vista de Edición para la facturación recurrente.

#### **Detalles del Producto**

Aquí se listan los bienes y servicios solicitados. Por favor consulta **Detalles del Producto en Presupuestos** para más información.

## **Ordenes de Compra**

El CRM ofrece apoyo en la compra de bienes o servicios. Esto puede resultar útil si se necesita solicitar algo para satisfacer el pedido de un cliente o para mantener las operaciones de la empresa. Antes de que puedas introducir cualquier orden de compra, debes tener el vendedor en la lista de vendedores. Esto se explica en la sección **Vendedores**. Debes tener los productos o servicios a ser comprados en catálogo de productos así como en tu lista de precios. Para introducir una nueva orden de compra, pulsa el **[icono más]** en el menú **Inventario > Ordenes de Compra**. Como otra opción, puedes pulsar el botón **[Añadir Nueva Orden de Compras]** en la vista detalla del proveedor en el menú **Inventario > Proveedores**. Usando esta opción el CRM transferirá automáticamente la información del vendedor a la nueva orden de compras. Se abrirá una nueva ventana como muestra la figura:

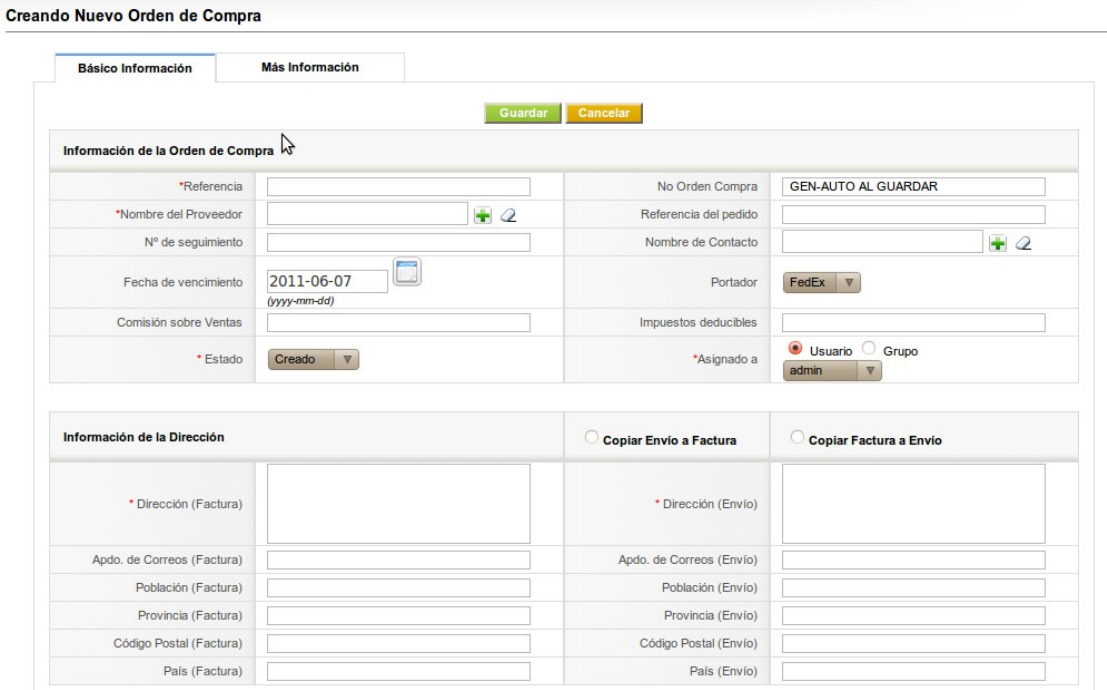

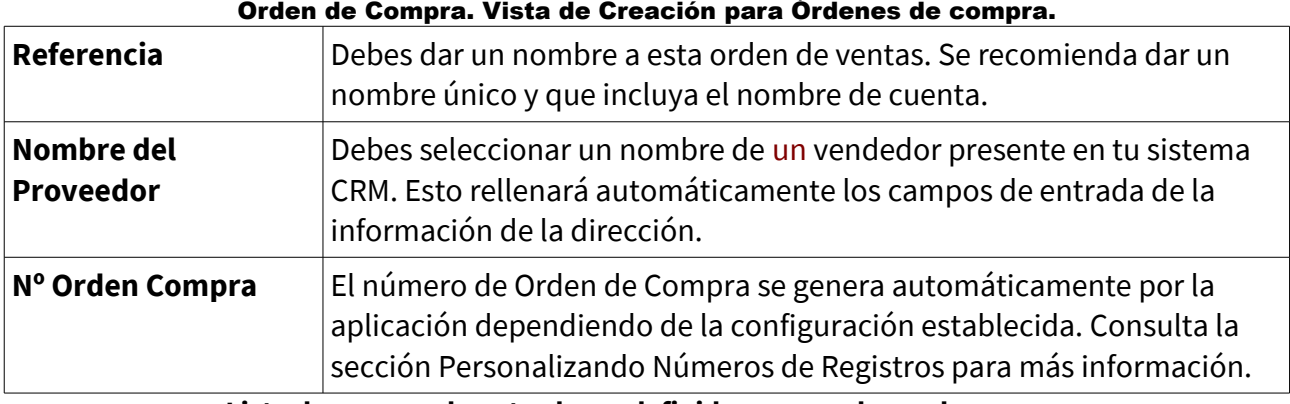

**Lista de campos de entrada predefinidos para ordenes de compra**

El significado y la función del resto de campos de entrada de la orden de compras son idénticos a los campos en los presupuestos como se describe en la sección Presupuestos.

## **Exportar a PDF**

Para poder obtener una salida en formato PDF del presupuesto, debes establecer la información de la empresa previamente como se describe en la sección Detalles Empresa. El PDF se puede crear o mandar por correo utilizando los enlaces de acciones en la vista de detalle.

## **Facturas**

 Puedes usar el sistema CRM para crear facturas a los clientes manualmente desde presupuestos y pedidos, automáticamente desde pedidos o al pulsar el **[icono más]** en el menú **Comercial > Factura**. A continuación se muestra una parte de la vista de detalle de una factura.

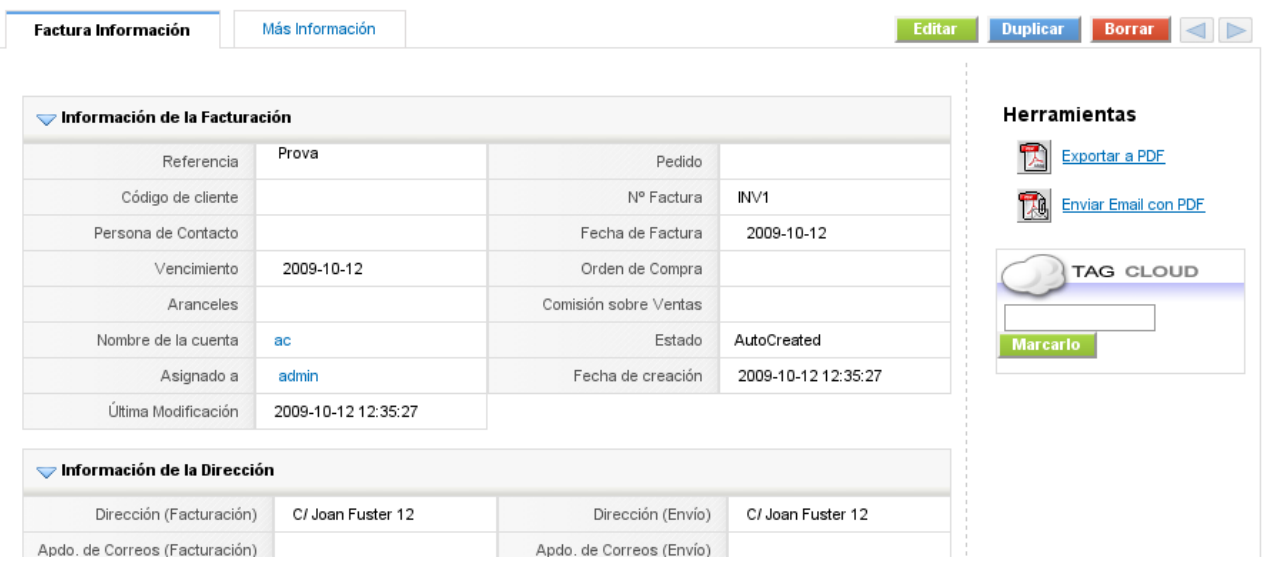

#### Factura. Vista de Detalle

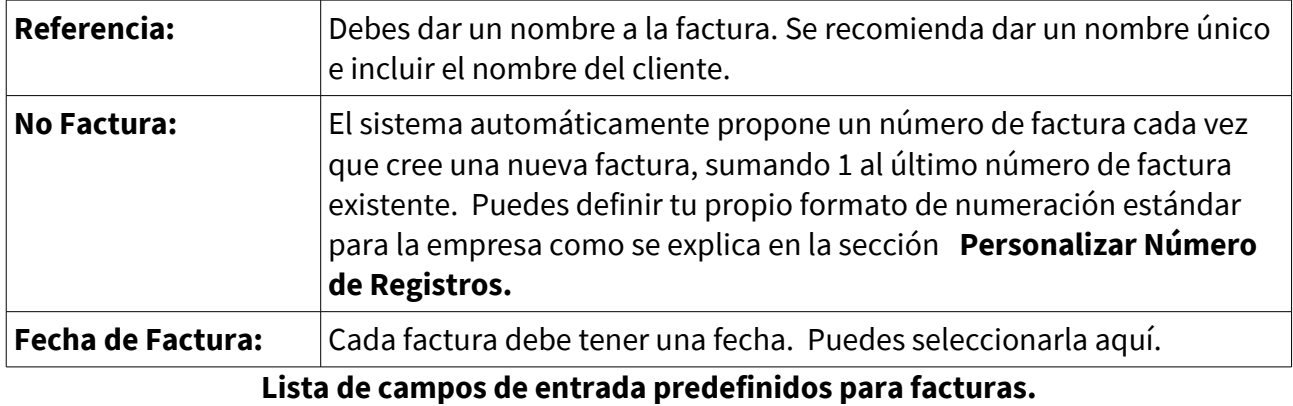

El significado y la función del resto de campos de entrada de la orden de compras son idénticos a los campos en los presupuestos como se describe en la sección: Presupuestos.

 Puedes enviar una copia PDF de la factura por email a los clientes directamente desde la vista detallada de la factura, como muestra la figura. Si pulsas **[Enviar Email Con PDF]** se abrirá la ventana de edición de correo conteniendo la factura como adjunto y permitiéndote añadir el destinatario y texto adicional al email. Si deseas tener una copia en PDF de tu pedido, debes haber cumplimentado previamente la información de tu empresa como se describe en la sección **Detalles de la Empresa**.

 Puedes crear facturas recurrentes desde las ordenes de venta (pedidos) como se explica en la sección Crea Facturas Recurrentes en el punto de Ordenes de Venta.

El CRM no permite reutilizar números de factura. Por esto, no es conveniente eliminar una factura una vez creada. Para ello, es mejor crear un abono o establecer el importe a 0.

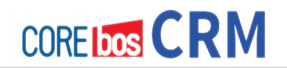

# **MARKETING**

El CRM apoya sus esfuerzos de marketing con el módulo Campaña. Pulsa el menú **[Marketing]** para abrir la vista de lista de sus campañas de marketing como muestra la figura:

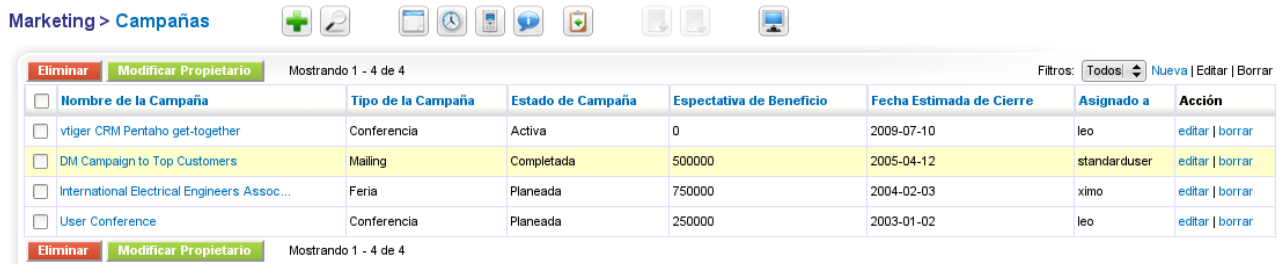

Campañas. Vista de Lista

 Puedes añadir una nueva campaña pulsando el **[icono signo más]** en la parte superior de la lista. La vista de edición se muestra en la siguiente figura:

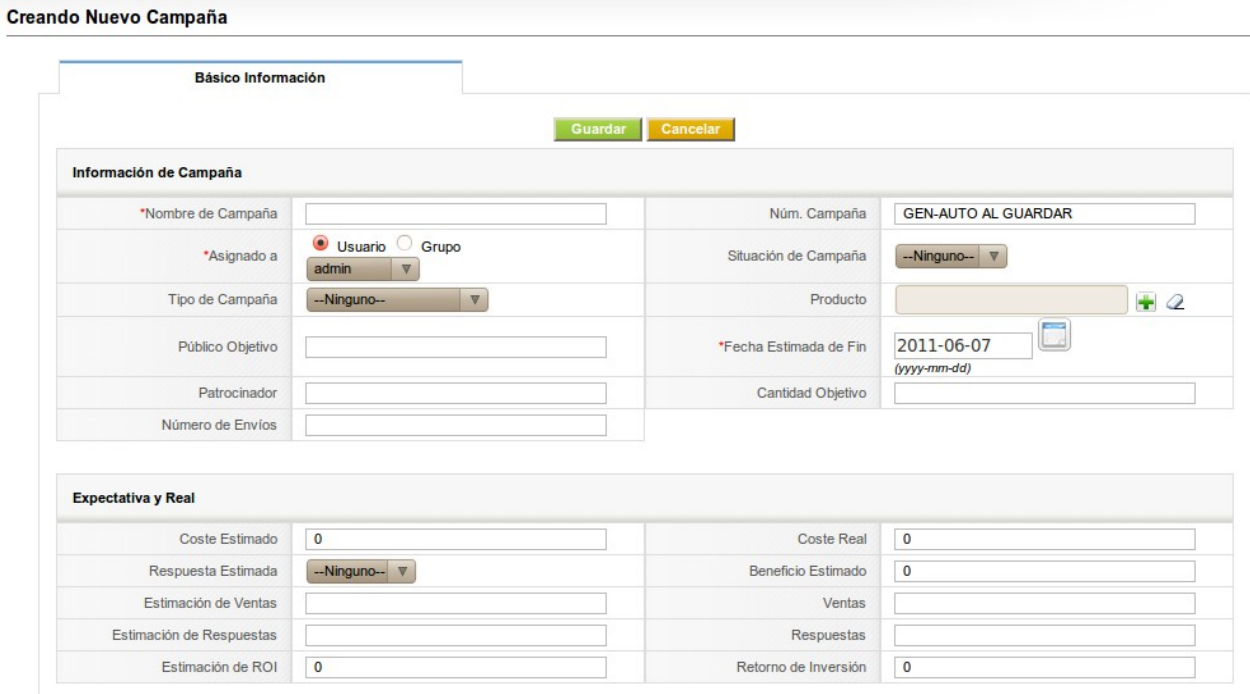

Campañas. Vista de Edición

La siguiente tabla da una explicación de algunos campos especiales.

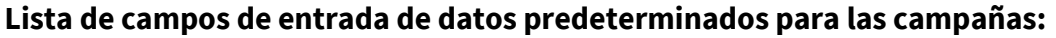

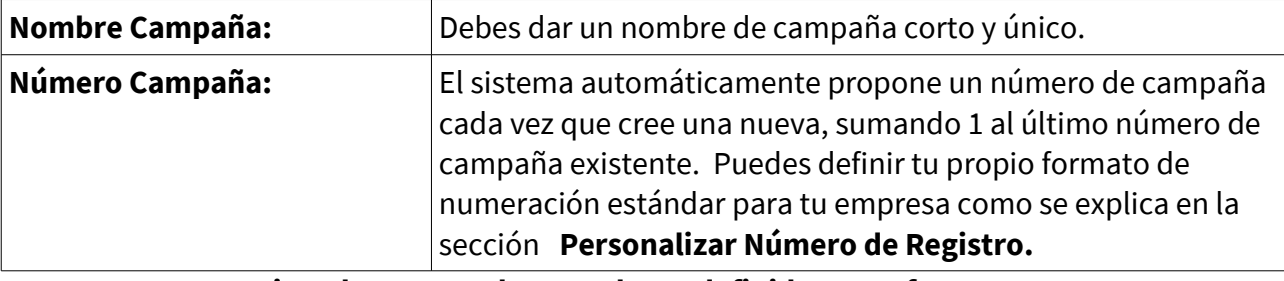

#### **Lista de campos de entrada predefinidos para facturas.**

Pulsa [**Guardar**] para transferir los datos de la campaña al CRM.

Para trabajar con una campaña, pulsa sobre tu nombre en la vista de lista. Los datos que has introducido, se mostrarán inmediatamente. Pulsa la pestaña [**Más Información**] para añadir contactos y oportunidades a tu campaña como muestra la figura:

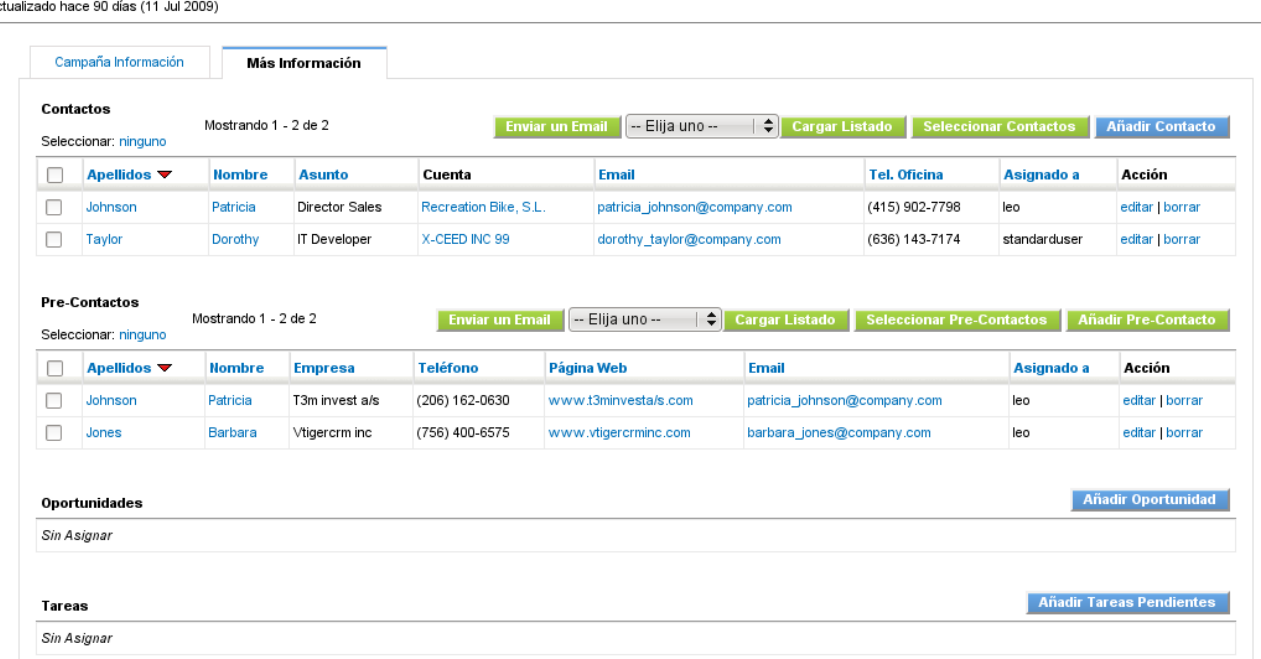

[225] vtiger CRM Pentaho get-together - Campaña Más Información

#### Campañas. Vista de Detalle. Más Información.

 Puedes añadir contactos, pre-contactos, Oportunidades o actividades a tu campaña. O, puedes introducir contactos o pre-contactos existentes seleccionándolos de las listas.

Dichas listas deben existir como vistas de lista personalizadas en los módulos de contactos o pre-contactos. Para un ejemplo detallado ves a la sección pertinente. Puedes enviar un mailing masivo a contactos seleccionados pulsando el botón [**Enviar Email**].

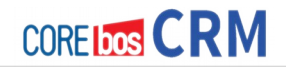

## **ENTRADAS RELATIVAS A PRODUCTOS**

El CRM utiliza el termino producto como una amplia definición para todo tipo de bienes y servicios que tu empresa ofrezca. De manera similar a un catálogo, el CRM proporciona funciones para capturar y clasificar los productos con varios precios y proveedores, y de mantener el inventario. No obstante, en algunas empresas puede ser necesario distinguir claramente entre productos y servicios. Con este fin disponemos de una extensión a la aplicación como se describe en la sección Entrada Relativas a Servicios.

## **Productos**

El CRM te permite enlazar información de los productos con tu proceso de ventas. Para introducir un nuevo producto, pulsa el icono de la cruz en el menú **Inventario > Productos** para el conjunto completo de opciones. Se abrirá una nueva ventana como muestra la figura:

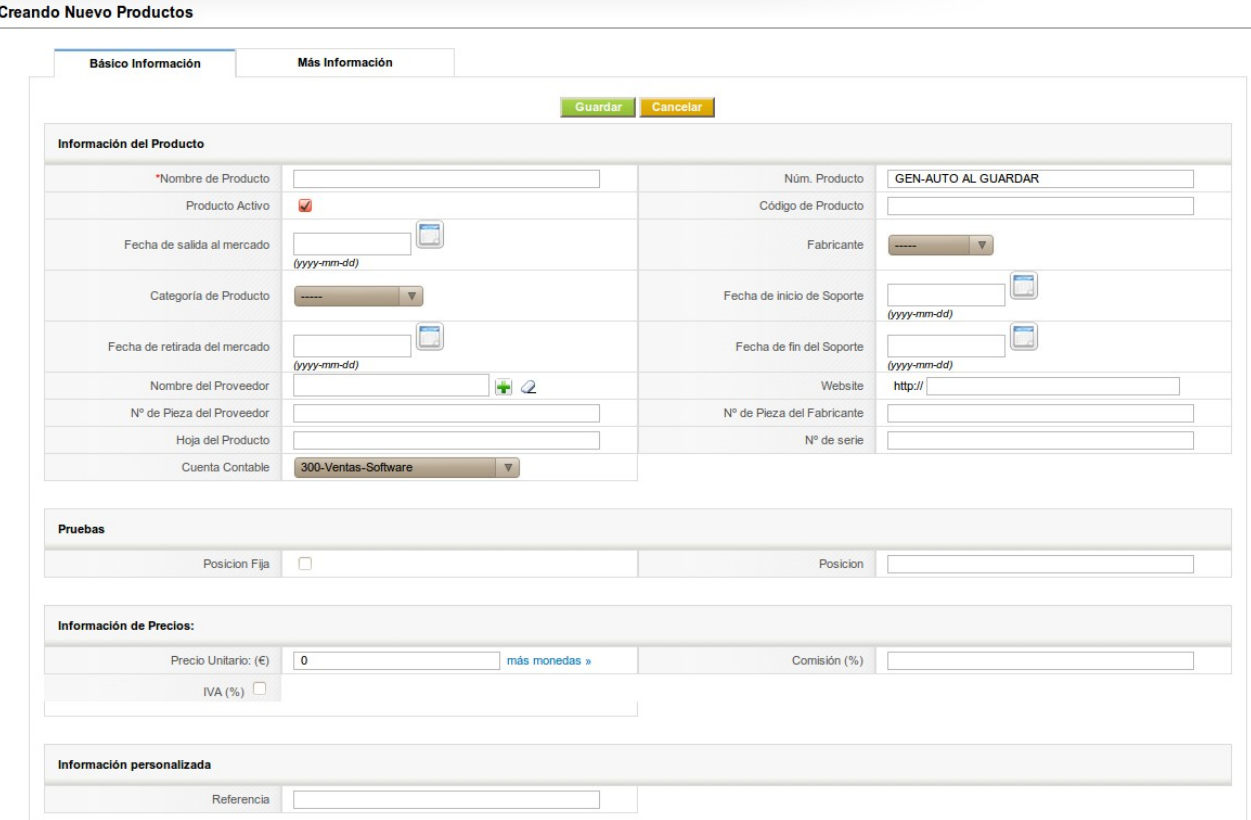

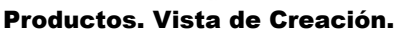

Las siguientes tablas explican los datos predefinidos para la información de productos.

## **Información del Producto**

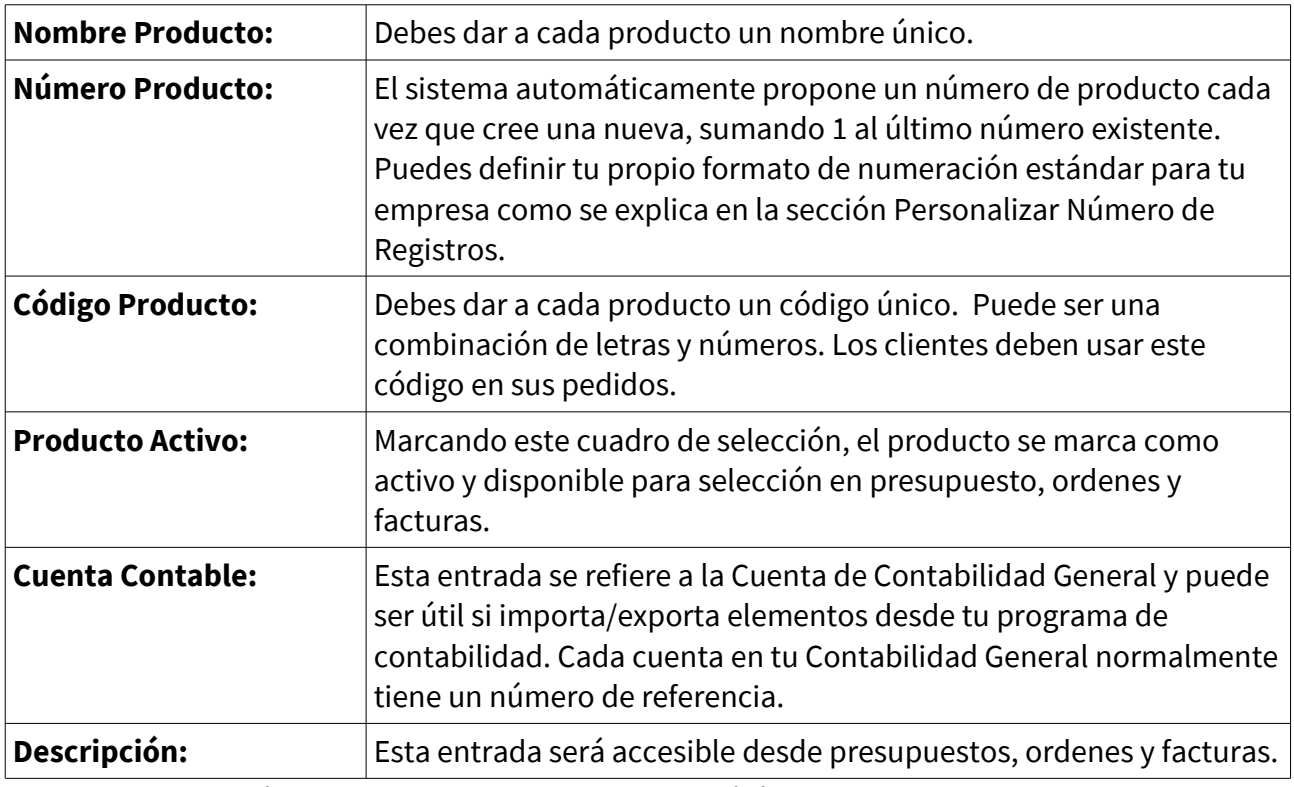

**Lista de campos de entrada predefinidos para productos.**

## **Información de Asignación de Precios**

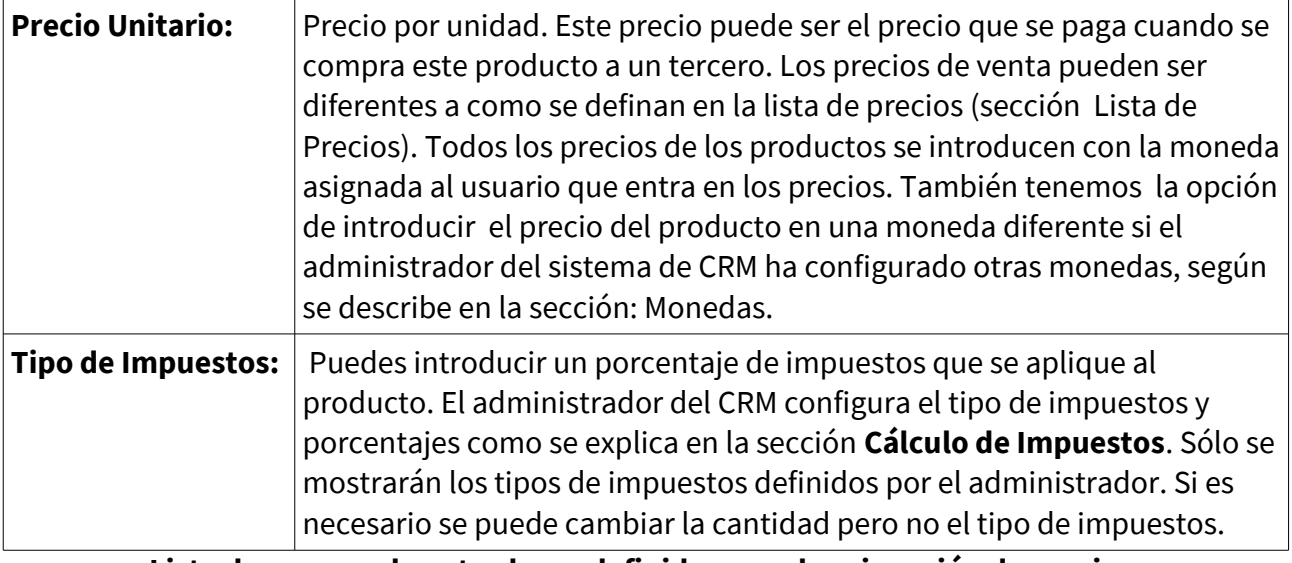

**Lista de campos de entrada predefinidos para la asignación de precios.**

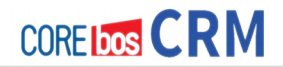

## **Información de Stock**

El CRM ayuda a mantener el control de stock. Puedes especificar información de stock y asignar a alguien como responsable de mantener lo.

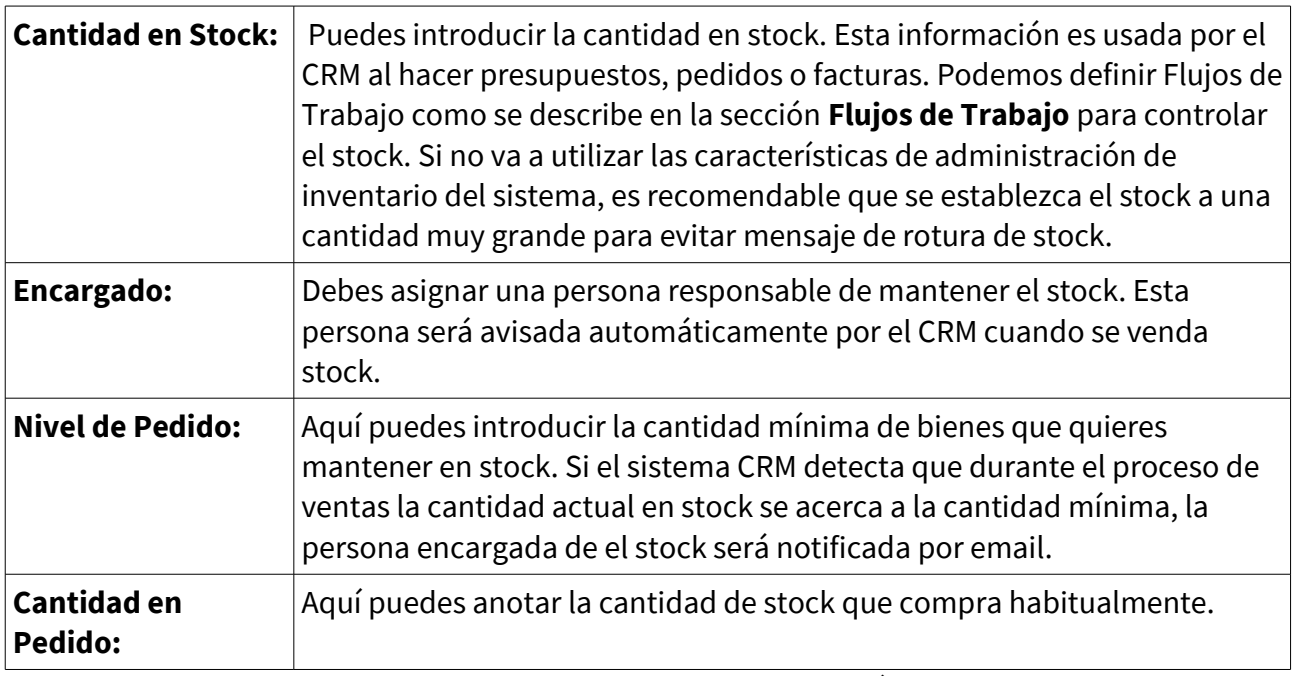

**Lista de campos de entrada predefinidos para la información del stock de productos.**

#### **Información de las Imágenes de Productos.**

Podemos añadir hasta 6 imágenes a los productos. La imagen deben estar en formato **.jpg, .gif o .png** y utilizar extensiones de fichero con letras minúsculas. Debes mantener el tamaño de la imagen lo más pequeño posible para evitar consumir tiempo de descarga cada vez que visualices la página del CRM. Si añades más de una imagen, las imágenes se mostrarán como un cubo rotatorio, como muestra la imagen:

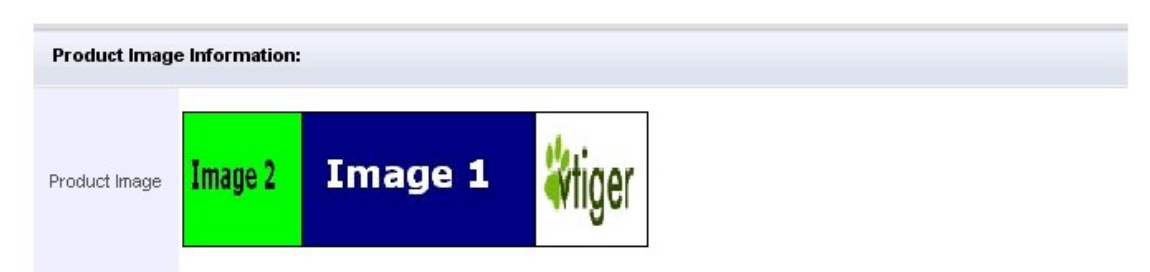

Múltiples imágenes para Productos.

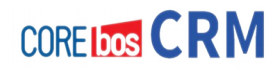

## **Información de la Descripción**

Aquí dispones de un espacio por si necesitas mayor información sobre el producto. Esta información puede ser utilizada en las salidas PDF de tus documentos.

Pulsa [**Guardar**] para transferir la información del producto al sistema CRM. Tras guardarla, se abrirá la vista detallada del producto. Verás los datos que acabas de introducir. Si seleccionas la pestaña **[Más Información]** tienes la posibilidad de introducir información adicional o establecer relaciones con otros módulos del sistema, como muestra la figura Vista de Edición **[Más Info].**

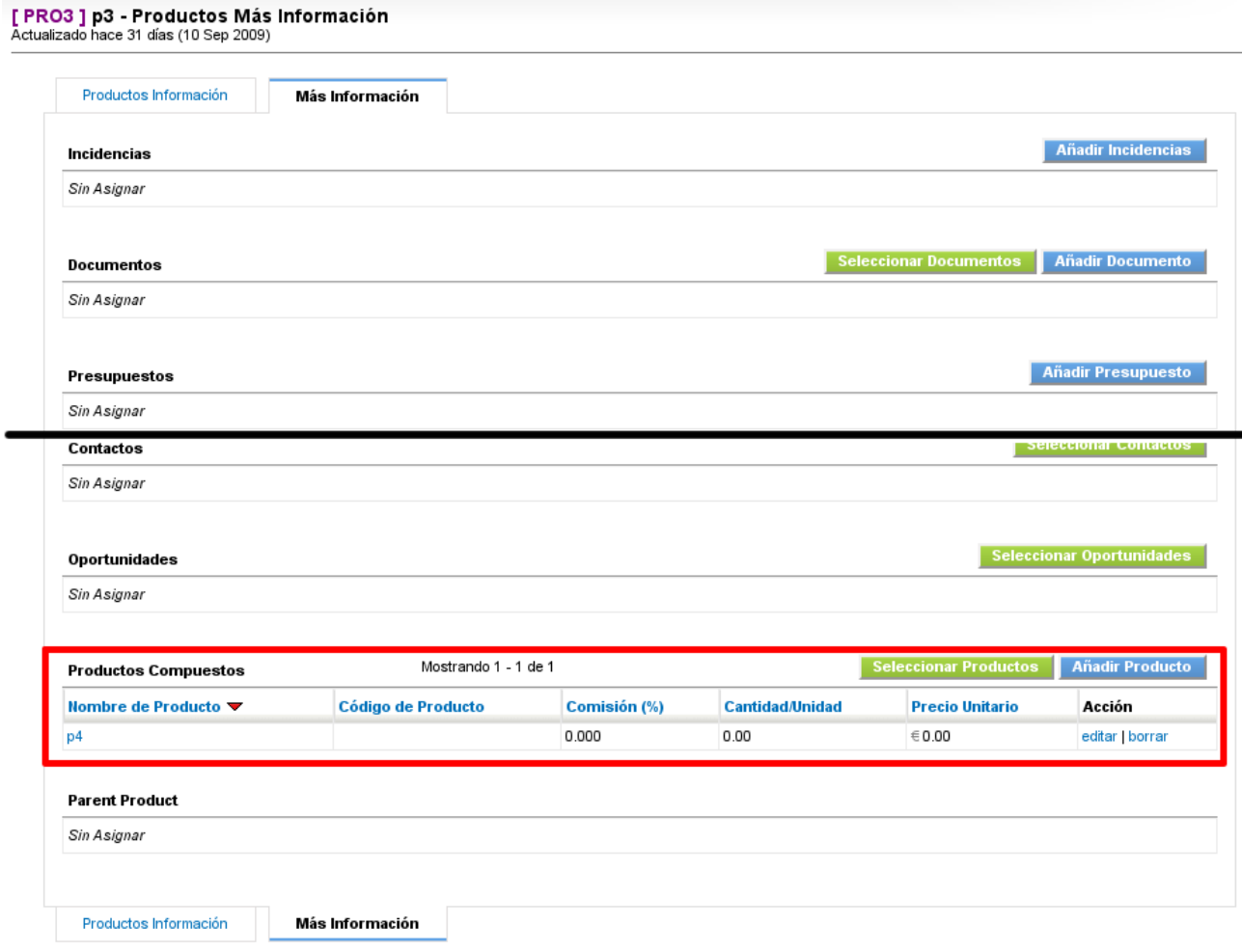

Vista de Detalles de Productos. Más Información.

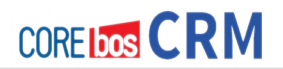

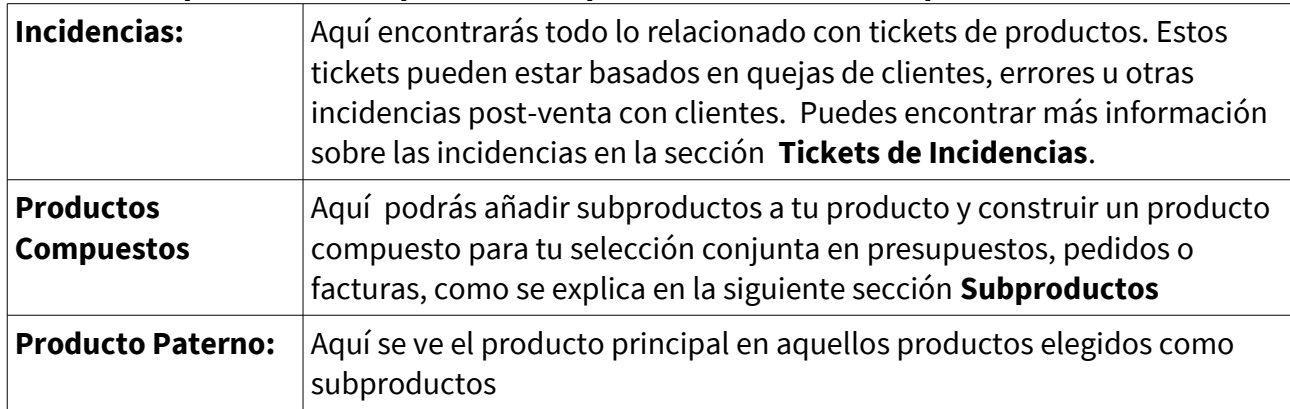

#### **Lista de campos de entrada predefinidos para más información a productos**

## **Productos Compuestos**

 Puedes crear paquetes de productos de tu lista de productos existentes, pero no de servicios. Esta característica permite construir un orden jerárquico de los productos en los que hay subproductos relacionados con un producto paterno. Un producto puede ser un subproducto de un número ilimitado de productos, pero un producto paterno nunca puede convertirse en un subproducto.

La configuración inicial de un conjunto no es diferente a la creación de un nuevo producto o servicio. Haz clic en [**Añadir Producto**] como muestra la figura siguiente.

Para acceder a sus productos compuestos en las cotizaciones, pedidos o facturas, abre el Menú de selección de productos haciendo clic en el icono de la lupa. La nueva ventana se abre con una vista de lista de sus productos paternos. Haz clic en [**Sub Productos**] para ver una lista de los subproductos relacionados como se ilustra en la figura **Selección Productos Compuestos**.

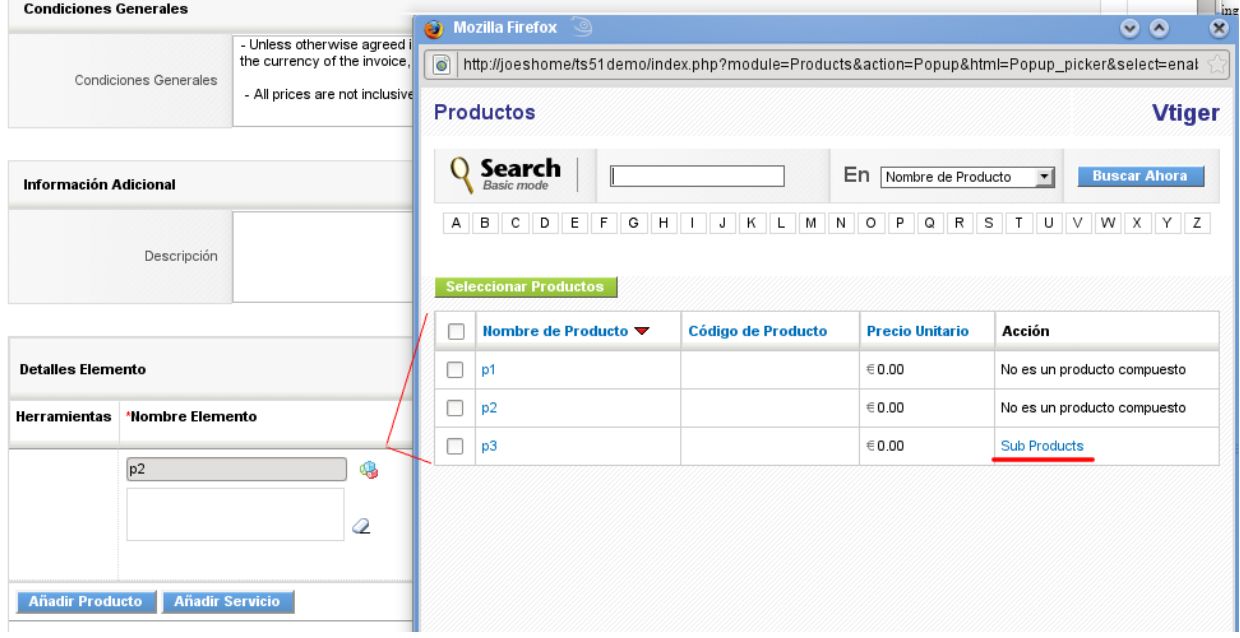

Selección Productos Compuestos.

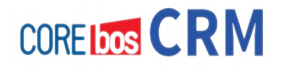

## **Listas de Precios/Tarifas**

El CRM te permite trabajar con un número ilimitado de listas de precios diferentes. Esto es muy útil, por ejemplo, si tu empresa tiene diferentes tipos de clientes que requieran diferentes precios. Puedes usar tarifas especiales para venta al por menor, distribución, clientes finales u otros.

#### **Crear Listas de Precios**

Para crear una nueva lista de precios, Pulsa el [**icono signo más**] en el menú Inventario > Tarifas. Se abrirá una nueva lista como muestra la figura:

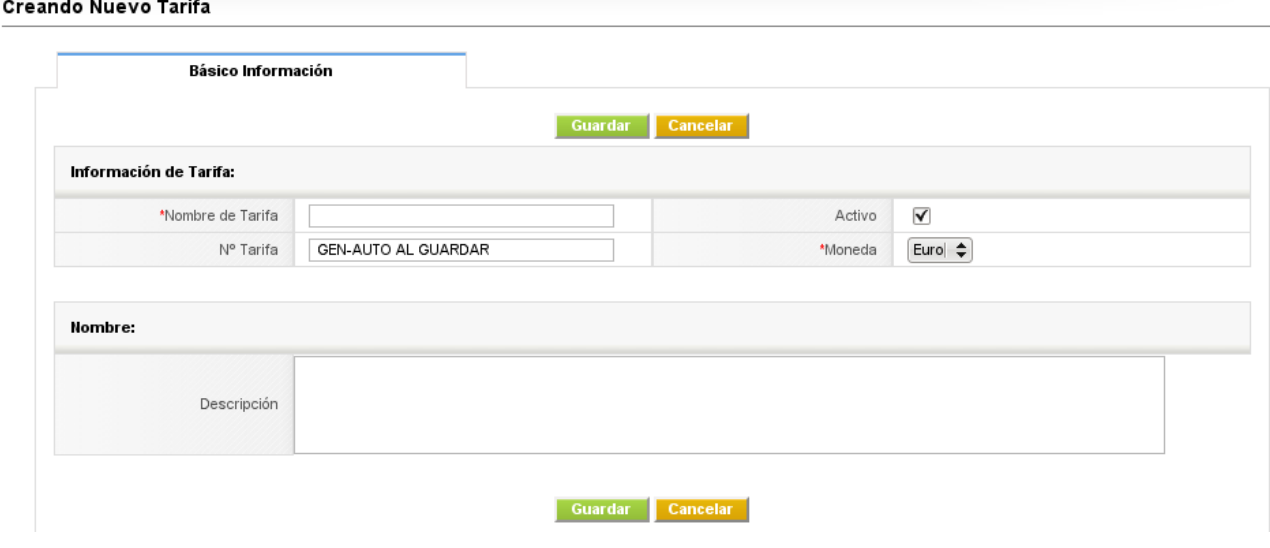

Creación de una nueva Tarifa.

Debes dar a esta tarifa un nombre único. Puedes añadir una descripción para futuras referencias. Marca el cuadro de selección [**Activo**] si deseas tener esta lista de precios disponible para presupuestos, pedidos y facturas. Pulsa [**Guardar**] para crear la nueva lista de precios en tu sistema CRM.

#### **Editar Listas de Precios**

Para añadir un producto a tu lista de precios, Pulsa la pestaña Más Información como muestra la figura Lista de Precios – Vista Detallada. Puedes añadir un producto o servicio a tu lista de precios pulsando el botón [**Seleccionar Producto**].

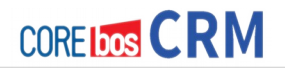

La nueva ventana que se abrirá como muestra la figura **Lista de Precios – Lista de Selección de Productos**, lista todos los productos almacenados en el CRM. Puedes seleccionar los productos que desee añadir a esta lista de precios seleccionándolos con tu correspondiente cuadro de selección. También deberías establecer unos precios para el producto. Los precios introducidos solo son válidos para esta lista de precios. El precio unitario que se estableció en el catálogo de productos se muestra como referencia. Pulsa [**Añadir a Lista de Precios**] para guardar sus selecciones.

Sólo los productos activos están disponibles para tu selección. Si no encuentra un producto en la lista de selección, puedes comprobar tu estado abriendo la vista detallada del producto.

#### Añadir a las Tarifas Cancelar

|                                 | Producto                | Código de Producto          | Precio Unitario | Lista de Precios |
|---------------------------------|-------------------------|-----------------------------|-----------------|------------------|
| $\blacktriangledown$            | Vtiger Single User Pack | 001                         | 149.00          | 149.00           |
| $\overline{\mathbf{v}}$         | Vtiger 10 Users Pack    | 003                         | 1299.00         | 1299.00          |
| $\overline{\blacktriangledown}$ | Vtiger 25 Users Pack    | 023                         | 2999.00         | 2999.00          |
|                                 | Vtiger 50 Users Pack    | 005<br>_ _<br>$\sim$ $\sim$ | 4995.00<br>.    |                  |

Tarifas: Selección de productos.

## **Proveedores**

El CRM permite introducir un número ilimitado de proveedores que proporcionen bienes o servicios a tu empresa o tus clientes. Estos vendedores son almacenados por separado y no forman parte de las listas de cuentas o contactos. Para introducir un nuevo proveedor Pulsa el **[+]** en el menú **[Proveedores]**. Se abrirá una nueva ventana como muestra la figura:

| Básico Información             | Más Información             |                 |                     |
|--------------------------------|-----------------------------|-----------------|---------------------|
|                                | Guardar                     | <b>Cancelar</b> |                     |
| Información sobre Proveedores: |                             |                 |                     |
| *Proveedor                     | Proveedor Ejemplo           | Núm. Proveedor  | GEN-AUTO AL GUARDAR |
| Email                          |                             | Teléfono        |                     |
| Cuenta Contable                | $\div$<br>308-Ventas-Libros | Página Web      | http://             |
| Categoría                      |                             |                 |                     |
|                                |                             |                 |                     |

Vista de Edición. Datos de entrada por defecto.

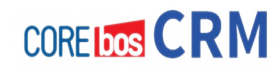

Tras pulsar la pestaña [**Más Información**], podrás completar la información del proveedor añadiendo sus datos de dirección y descripción. Pulsa [**Guardar**] para transferir la información de tu proveedor al CRM. Después aparecerá la vista detalle con toda la información introducida. Desde esta pantalla podrás enviar un correo al proveedor o acceder a la pestaña de **Más Información** para gestionar las relaciones de este nuevo proveedor con las otras entidades del sistema. Puedes ver, navegar y buscar en tu lista de proveedores en el menú **Inventario > Proveedores.**

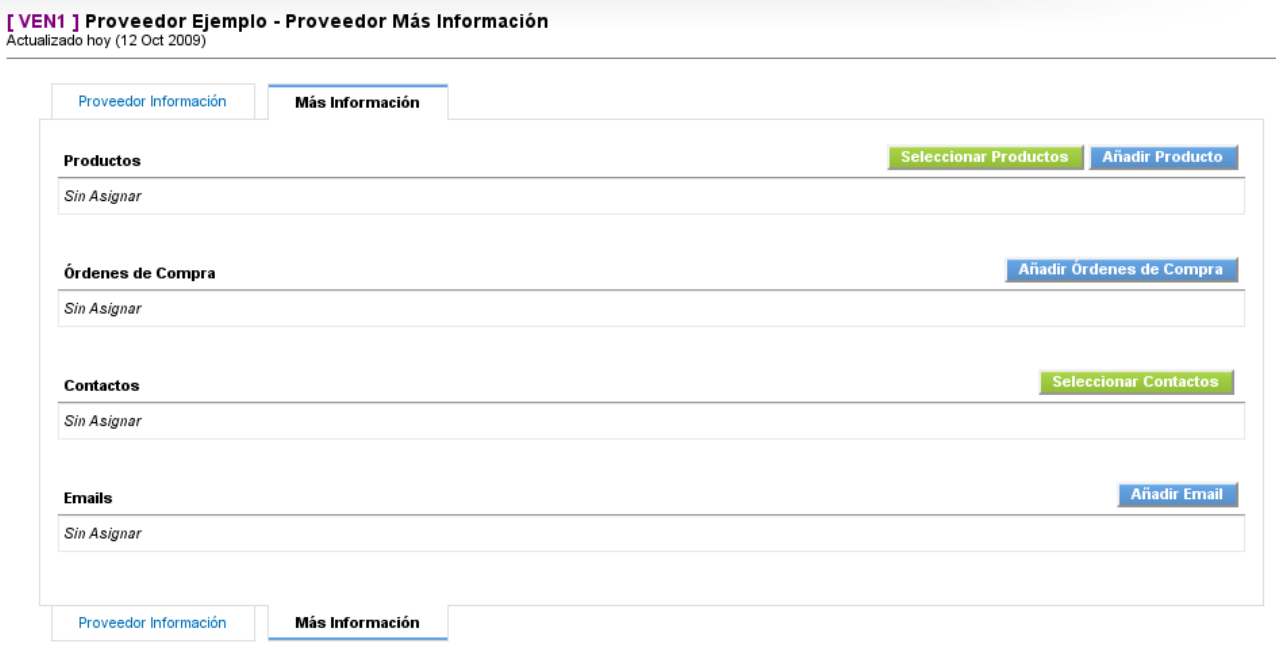

#### Proveedor: Más Información.

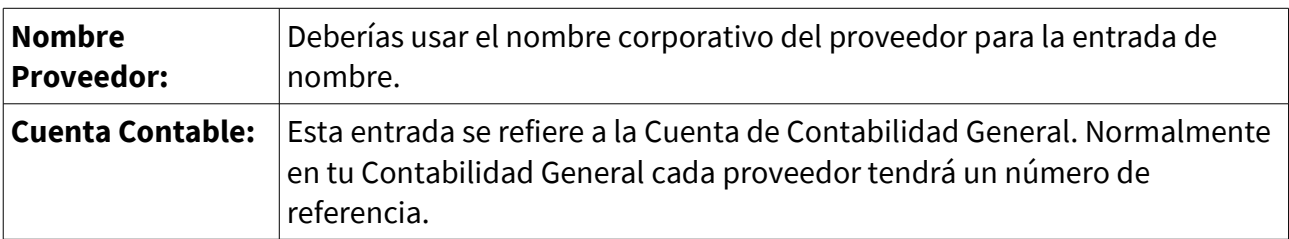

**Lista de campos de entrada predefinidos para información de proveedor**

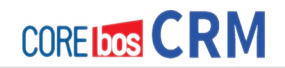

# **ENTRADAS RELATIVAS A SERVICIOS**

 Puedes usar **servicios** para todos aquellos trabajos que ofrece tu compañía que no están relacionados con los productos. Al igual que el catálogo de productos, el CRM ofrece funciones para capturar y clasificar sus servicios con diferentes precios y proveedores.

No existe ningún inventario de stock para los servicios. Los servicios se pueden combinar junto con productos tal como se describe en el anterior sección.

## **Servicios**

Para añadir un nuevo servicio, pulsa el [**icono signo más]** en el menú **Inventario > Servicios**. Se abrirá una nueva ventana como la que se ve en la siguiente imagen:

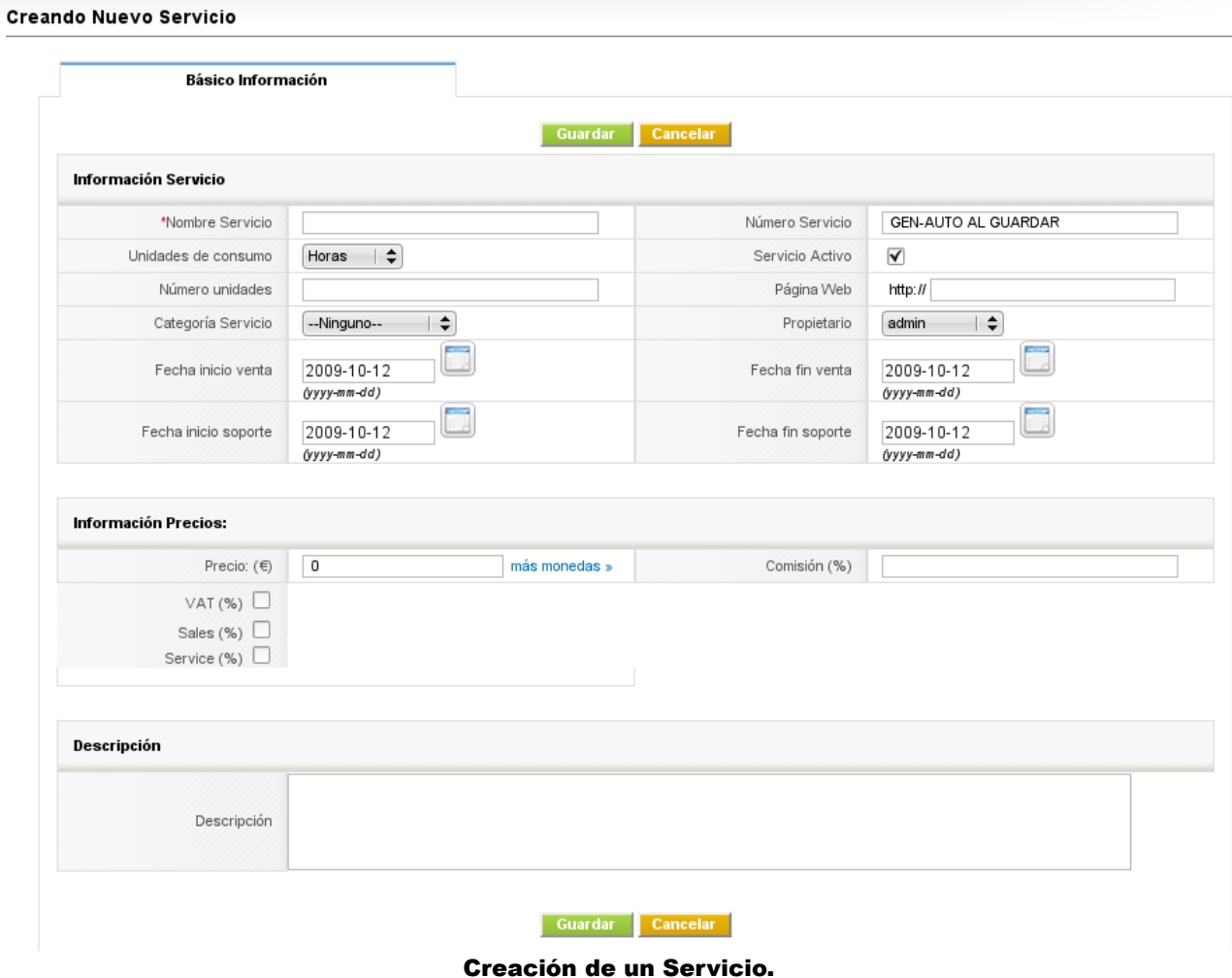

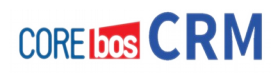

#### **Información de Servicio**

Lista de campos de entrada predefinidos para la información de servicio.

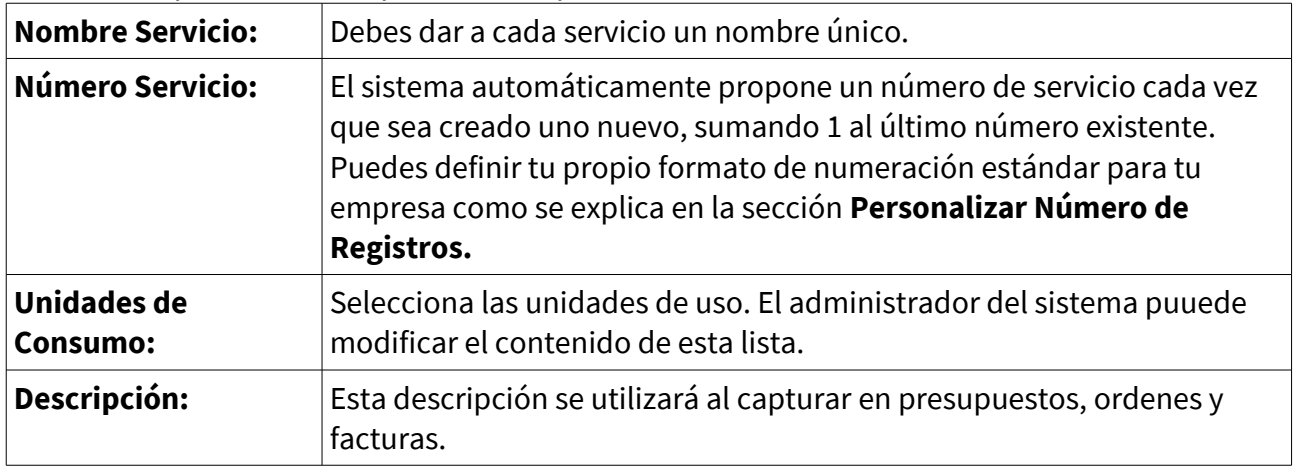

## **Información de Asignación de Precios**

Lista de campos de entrada predefinidos para la asignación de Precios.

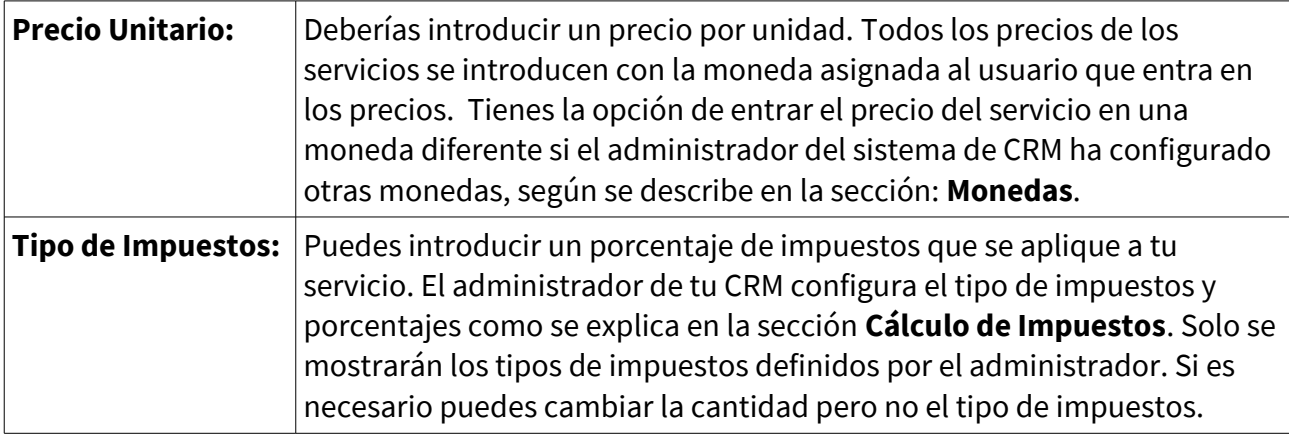

Pulsa **[Guardar]** para transferir la información de tu servicio al CRM. Después aparecerá la vista detalle con toda la información introducida. Desde esta pantalla podrás acceder a la pestaña de **[Más Información]** para gestionar las relaciones de este nuevo servicio con las otras entidades del sistema.

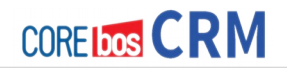

## **Contratos de Servicio**

Los servicios pueden estar relacionados con **Contratos de Servicio**. En el menú **Atención Cliente > Contratos Servicio** dispones de la posibilidad de registrar la relación entre Cuentas y Contactos y los servicios que le han contratado. Pulsa el [**icono signo más**] para llegar a esta nueva página.

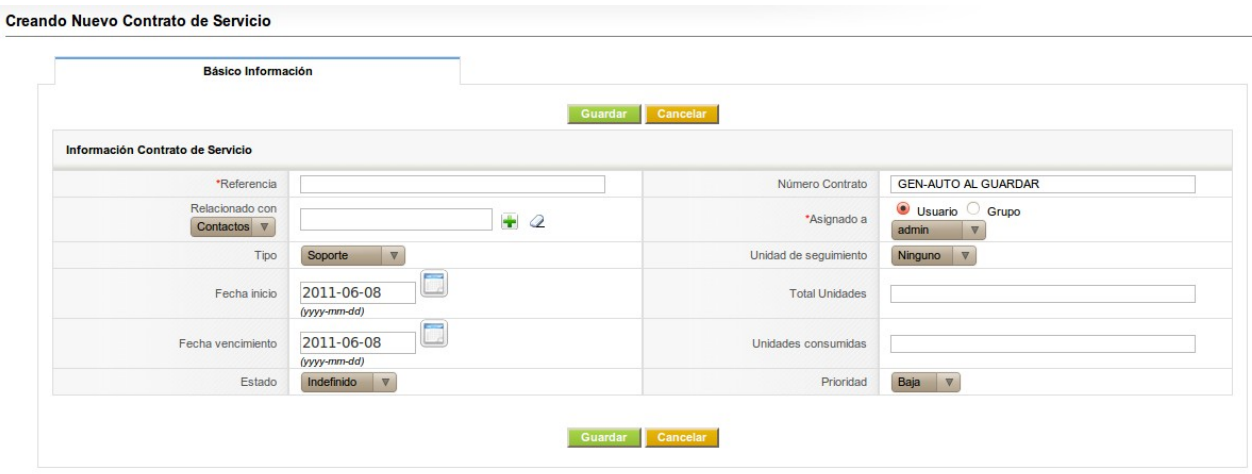

Creación de un Contrato de Servicio.

#### **Información de Contratos de Servicio**

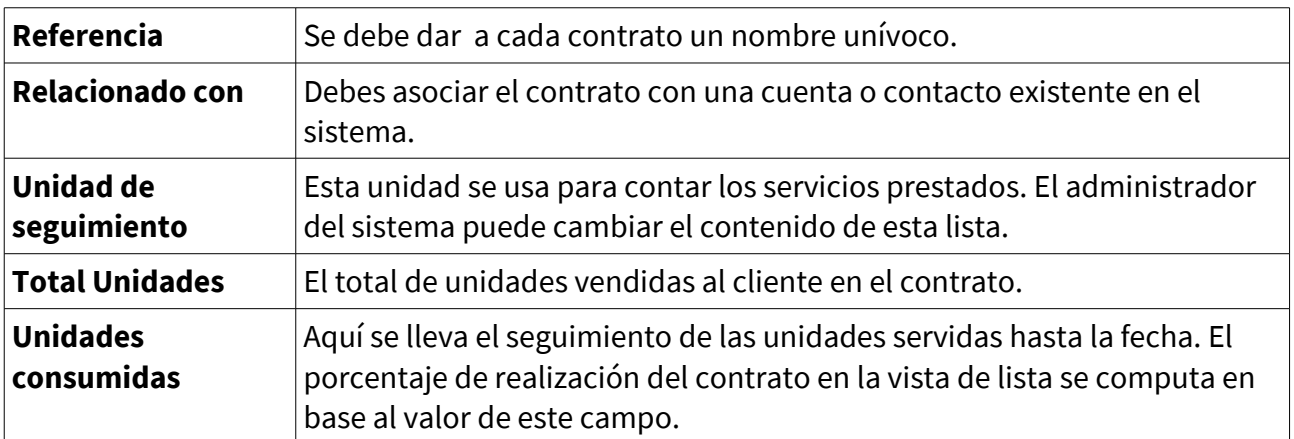

**Lista de campos de entrada predefinidos para la información de contratos de servicio.**

Pulsa [**Guardar**] para transferir la información de tu contrato de servicio al CRM. Después aparecerá la vista detalle con toda la información introducida. Desde esta pantalla podrás acceder a la pestaña de [**Más Información]** para gestionar las relaciones de este nuevo contrato con las otras entidades del sistema, especialmente con Incidencias que consumen el servicio.

# **GESTIÓN DE RECURSOS**

Si suministras bienes y servicios que requieran un seguimiento especial, este módulo proporciona las funciones de seguimiento necesarias relacionadas con el número de serie u otras características del producto. Para introducir un nuevo **recurso**, haz clic en el [**icono +**] en el menú **Inventario > Recurso**. Aparecerá una nueva ventana como se muestra en el gráfico siguiente denominada **"Creando nuevo recurso"**. Los campos que aparecen se explican por sí solos pero algunos tienen un propósito especial.

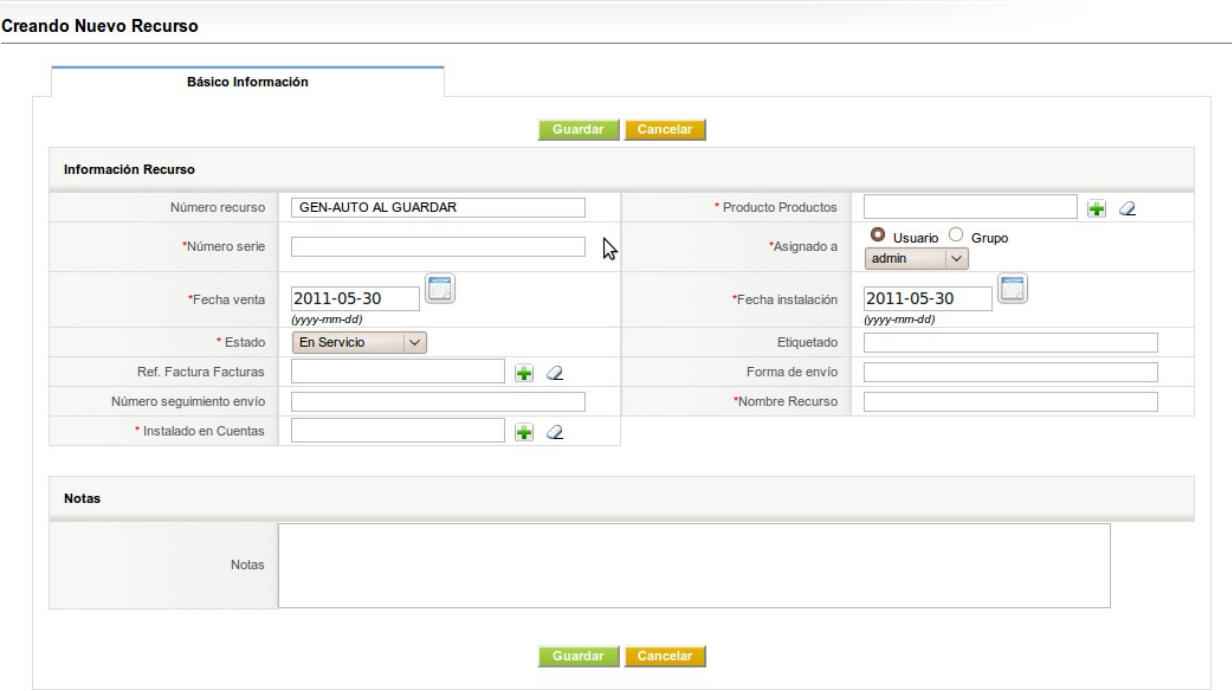

#### Creación de un Recurso.

## **Información del recurso**

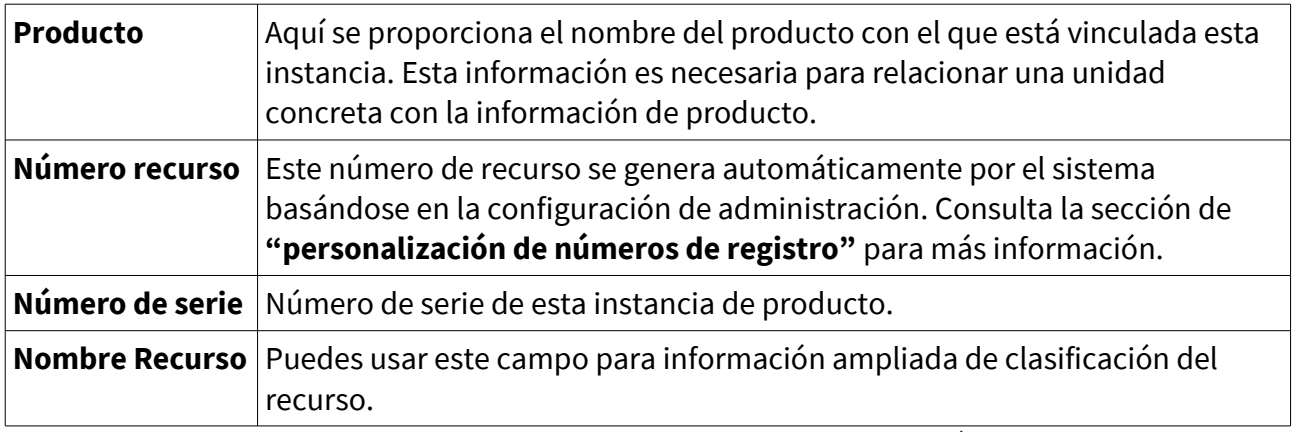

#### **Lista de campos de entrada predefinidos para la información de recursos.**

Haz clic en **[Guardar]** para guardar la información del recurso en el CRM. Después de guardar, la vista de detalle del recurso aparecerá. Verás los datos que se han introducido. Si haces clic en **[Más información]** tendrás la posibilidad de establecer relaciones con Incidencias y Documentos.

# **GESTIÓN DE PROYECTOS**

CoreBOS CRM puede ayudarte en la gestión de tus proyectos proporcionando toda la información necesaria para: planificar, organizar y gestionar recursos para la finalización con éxito de los distintos hitos y objetivos de un proyecto. La gestión de proyectos del CRM está enfocada a recoger datos específicos del proyecto, sus hitos y tareas asociadas. Te ayudará a seguir la pista al progreso del proyecto y de los procesos de ventas relacionados.

## **Proyectos**

Para crear un nuevo proyecto, haz clic en [**icono +**] del menú **Atención al Cliente > Proyectos.** Aparecerá una nueva ventana como la mostrada más abajo. Los campos que aparecen se explican por sí solo pero algunos tienen un propósito especial.

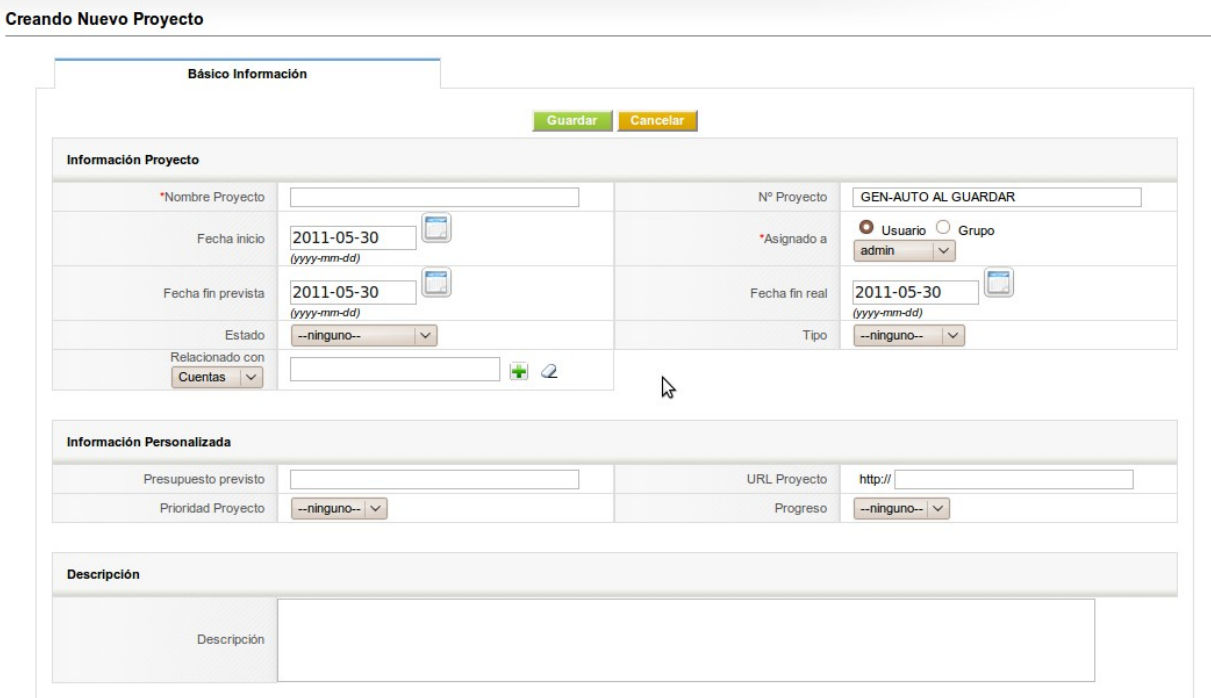

Creación de un Proyecto.

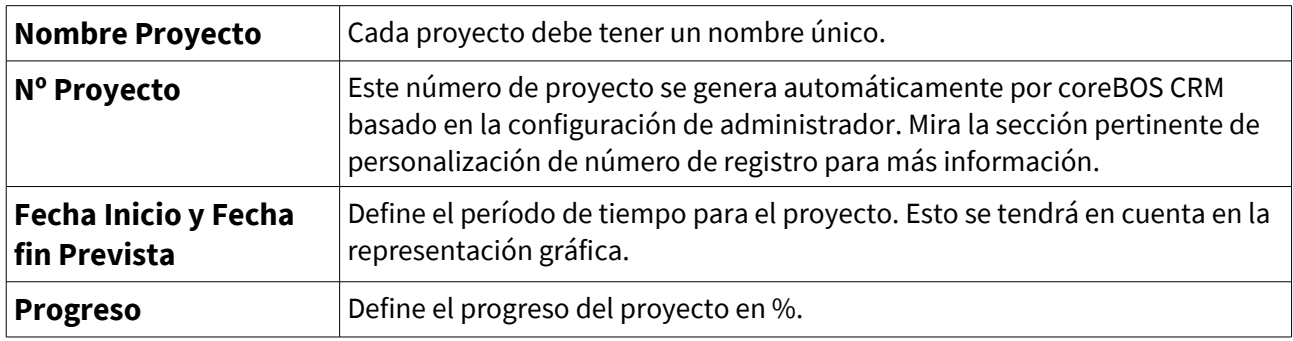

#### **Lista de campos de entrada predefinidos para la información de proyectos.**

Haz clic en [**Guardar**] para transferir esta información al sistema CRM. Después de guardar, la vista detallada del proyecto aparecerá, donde podrás ver la información que se acaba de introducir. Si haces clic en la pestaña [**Más Información**] tendrás ahora la posibilidad de relacionar este proyecto con Incidencias y Documentos. En estos momentos ya puedes añadir Hitos y tareas al proyecto.

## **Hitos del proyecto**

Cada proyecto tiene hitos. El caso más simple es aquél en el que tenemos dos hitos: uno al inicio del proyecto y otra al final. Sin embargo, para proyectos más grandes, se recomienda definir hitos adicionales para un mejor seguimiento de la evolución del desarrollo de éste, los recursos utilizados en él y para comparar el progreso que se está teniendo con el plan originalmente trazado.

Para añadir hitos a tu proyecto, abre la vista de detalle del proyecto y haz clic en la pestaña **[Más Información].** Pulsa en **[Añadir Hito]** para entrar en la vista de creación de un hito como muestra la siguiente imagen:

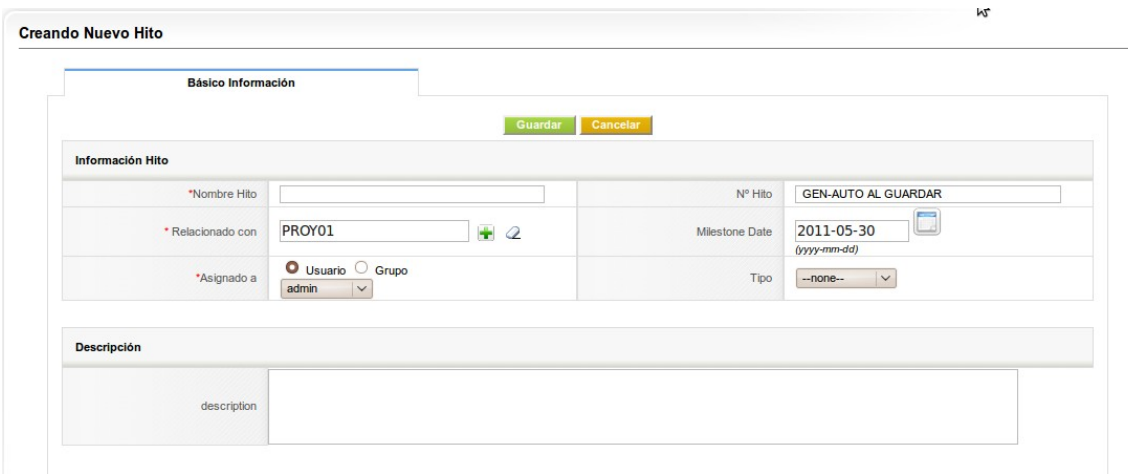

Creación de un Recurso.

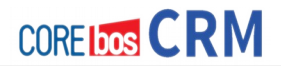

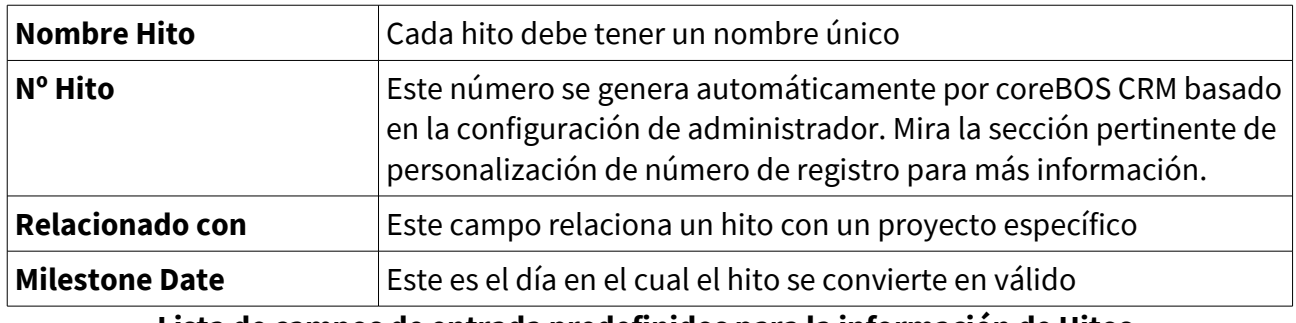

**Lista de campos de entrada predefinidos para la información de Hitos.**

Haz clic en [**Guardar**] para transferir esta información al sistema CRM. Después de guardar, la vista detallada del hito aparecerá. Puedes añadir tantos hitos como necesite.

## **Actividades del proyecto**

Todo lo que necesita hacerse en un proyecto debería ser recogido en distintas actividades.

Por tanto, las actividades (o tareas) deberían relacionarse con un proyecto, haz clic en el **[Icono+]** para relacionar la actividad con un proyecto determinado.

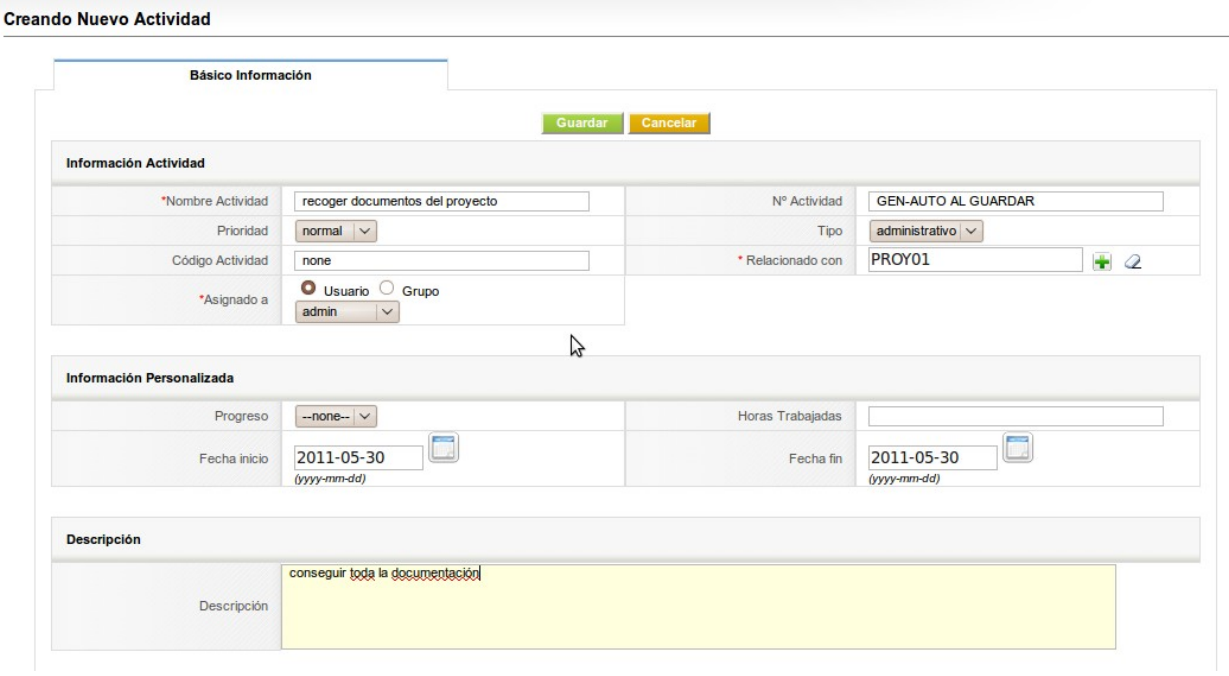

#### Creación de una actividad.

## **Información de tarea**

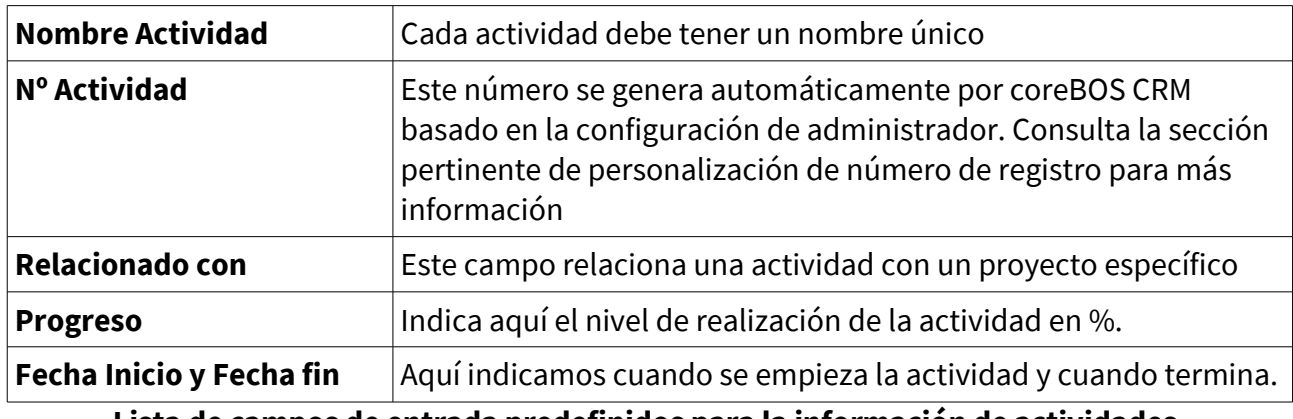

**Lista de campos de entrada predefinidos para la información de actividades.**

Haz clic en [**Guardar**] para transferir esta información al sistema CRM. Después de guardar, la vista detallada de la actividad aparecerá. Si haces clic en la pestaña de [**Más información**] podrás relacionar esta actividad con Incidencias y Documentos.

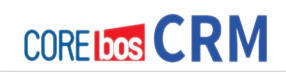

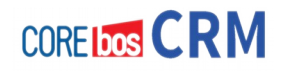

# **Capítulo 12: Trabajando con el Sistema CRM**

# **PRESENTACIÓN**

Este capítulo explica como trabajar eficientemente con el sistema coreBOS CRM. Incluye consejos para su uso dentro del proceso de ventas desde los pre-contactos a los servicios postventa

En este capítulo hemos añadido e iremos añadiendo en futuras revisiones de este manual, el día a día con coreBOS CRM, es decir como realizar las operaciones más comunes y frecuentes dentro de la empresa.

Empecemos pues.

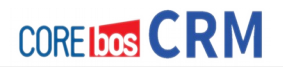

# **TRABAJANDO CON LISTAS**

Si seleccionas los menús apropiados en el área de navegación, verás una lista de todos los datos almacenados en el sistema CRM. Con el transcurso del tiempo estas listas pueden llegar a ser muy largas y difíciles de manejar. Además, debido al limitado tamaño de la pantalla, sólo unas pocas columnas pueden ser mostradas. Por tanto, es apropiado y normalmente también necesario adaptar las vistas de las listas a las respectivas necesidades de los usuarios. Generalmente, cada usuario puede crear listas individuales con contenido específico y ponerlas a disposición de los demás usuarios. Así tienes una herramienta muy efectiva para administrar grandes conjuntos de datos, estando informado automáticamente de los cambios o para seleccionar datos para tu uso posterior.

## **Personalizar Listas. Filtros.**

Con la finalidad de obtener una vista de lista ajustado a tus necesidades particulares puedes crear una lista personalizada basada en los siguientes parámetros:

- 1. el contenido de las columnas (qué será mostrado),
- 2. el intervalo de tiempo en el que los datos han sido creados o cambiados,
- 3. varias operaciones lógicas AND y OR entre los datos almacenados en el sistema CRM.

Por ejemplo, para crear una nueva vista de lista para las cuentas, selecciona **[Nueva]** como se muestra en la figura:

La nueva ventana que se abre le dará la oportunidad de crear tu propia vista de lista, como se muestra en la siguiente figura.

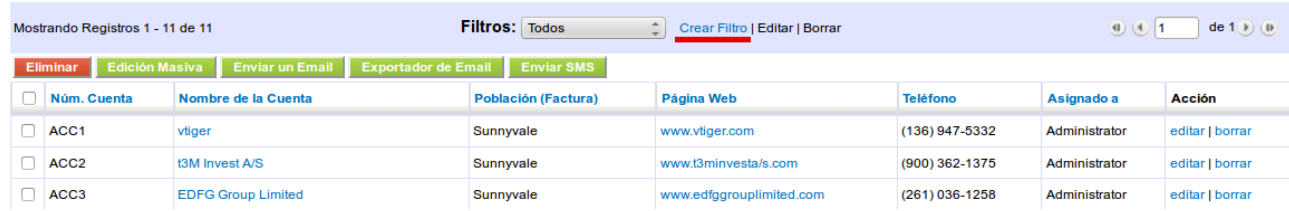

#### **Crear Filtro desde vista de lista**

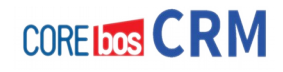

Las listas individuales hacen el trabajo con el sistema CRM mucho más sencillo. Sin embargo, errores en la composición de las lista, especialmente con operaciones AND y OR, pueden dar lugar a resultados inesperados. Por tanto, los usuarios inexpertos deberían empezar con listas simples y filtros lógicos simples y examinar cuidadosamente los resultados.

#### **Creando Vista personalizada – vista de Edición**

Para crear una nueva vista de lista se recomienda el siguiente enfoque:

- 1. Introduce un nombre corto pero único para tu lista.
- 2. Selecciona el contenido de las columnas. Cuantas más columnas selecciones, más espacio en la pantalla se requiere. Hay 9 columnas disponibles.
- 3. Establece un filtro de tiempo si es necesario. Y establece operaciones lógicas AND o OR para un posterior filtrado de los datos con las operaciones de filtrado avanzadas.

Puedes cambiar la vista de lista por defecto seleccionando el cuadro de selección [**Fijar por Defecto**]. También puedes hacer que la vista de lista creada esté presente en las Mediciones Clave, situadas en la Portada, marcando el cuadro de selección [**Listar en Métricas**].

Las funciones de las Mediciones Clave (Key Metrics) serán explicadas más adelante . Como usuario sin privilegios administrativos verás los filtros que se han hecho públicos, tus propios filtros pendientes de aprobación, y los filtros de los usuarios por debajo de ti en la jerarquía de roles.

Puedes incluir cuadros de selección en sus opciones de filtrado avanzadas. Si quieres comprobar si un cuadro de selección está marcado, usa los términos "yes" o "1" para tu comparación. Si quieres obtener una lista de las entradas con cuadros de selección no marcados usa "no" o "0" para compararlos.

Si marcas la casilla de verificación [**Hacer público**] el filtro estará también disponible para otros usuarios después de la revisión y la aprobación de un usuario con privilegios de administrador (usuario admin). El usuario administrador podrá ver tu filtro creado como pendiente como se ilustra en la figura: **Aprobar Vista Personalizada** y tendrá que aprobar este filtro para ponerlo a disposición de todos los usuarios del CRM. Un usuario administrador también es capaz de

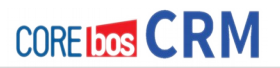

revertir el proceso y denegar el acceso público a una vista personalizada. Como usuario con privilegios de administrador podrá ver todos los filtros públicos, pendientes y privados de otros usuarios.

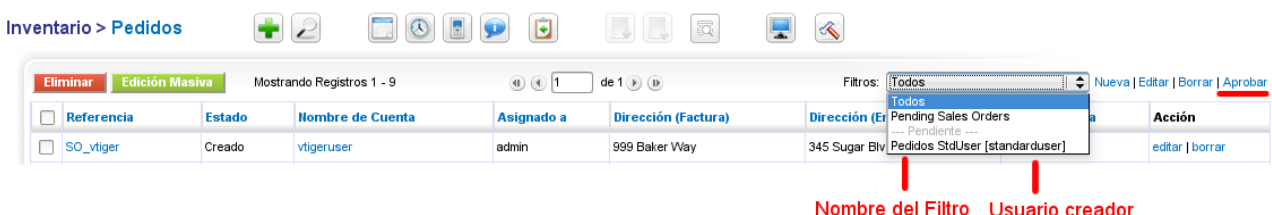

#### **Figura:: Indicador de cambio en registro**

Para cada entrada del sistema se registra el usuario que cambia el contenido. Si este usuario es diferente al usuario que posee el registro (asignado a), el CRM indica que alguien más ha hecho modificaciones con un icono que se muestra en la **figura: Indicador de Cambio en Registro.** Este icono desaparecerá en cuanto el propietario del registro revise la entrada.

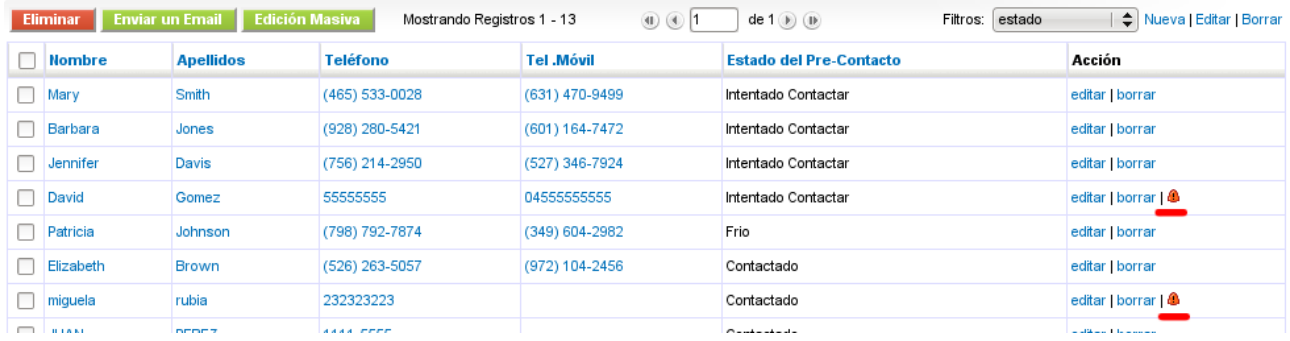

## **Mediciones Clave (Key Metrics)**

Las Mediciones Clave están ubicadas en la página de Inicio. Pueden ofrecer una vista completa de los datos más importantes almacenados en tu sistema CRM. Esto se hace proporcionando un completo resumen de la información seleccionada por sus criterios.

El contenido de Mediciones Clave está definido por sus vistas de listas personalizadas. Puedes ver una introducción a las vistas de listas personalizadas en la sección Personalizar Listas. Si la casilla de selección **Listar en Métricas** está marcada en una lista, el CRM considerará la lista como parte de las Mediciones Clave. Como resultado el CRM automáticamente calcula los datos mostrados en Mediciones Clave.

Puedes usar Mediciones Clave para resolver cuestiones como:

- ¿Cuántos presupuestos son enviados a posibles clientes?
- ¿Cuántas incidencias hay abiertos de un cliente especial?
- ¿Cuántas ventas potenciales hay en el último periodo?

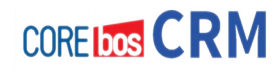

Puedes tener otras cuestiones o encontrar tu propio criterio. Las posibilidades de listados en Mediciones Clave sólo están limitadas por las capacidades del CRM para crear vistas de listas. Puedes usar las Mediciones Clave para procesos críticos, a fin de reconocer inmediatamente donde se han producido cambios. Por ejemplo, una persona de **ventas** puede ver inmediatamente si el equipo de servicio ha resuelto tareas críticas con un cliente especial; un **administrador** puede ver los progresos de un ciclo de ventas; un compañero de trabajo de **servicio** puede ver por dónde la compañía ha ganado nuevos clientes, etc.

## **Buscar en Listas**

Si en sus vistas de listas tiene muchas entradas de pre-contactos, contactos, cuentas, etc., la función de búsqueda te ayudará a encontrar rápidamente una entrada específica. Pulsa el icono de la **lupa** en la vista de lista para abrir la pantalla de búsqueda, tal como se muestra en la figura.

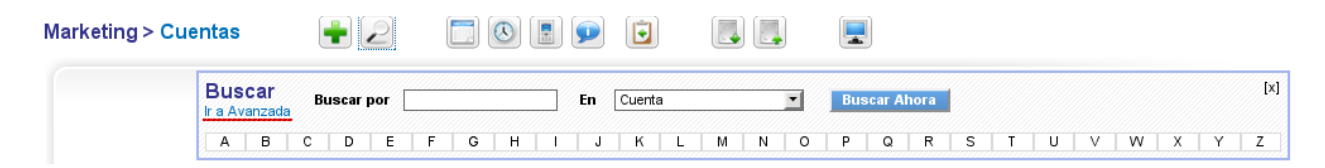

**Vista de lista – Búsqueda básica**

La función de búsqueda básica, busca entradas relacionadas con las columnas del filtro activo. Además, puedes buscar por orden alfabético.

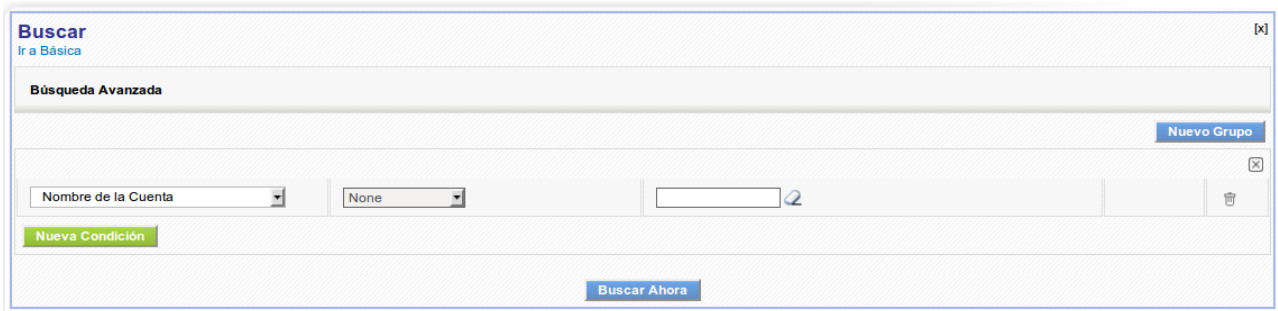

**Vista de lista – Búsqueda Avanzada**

Si pulsas [**Ir a Avanzada**], se abrirá una nueva ventana de búsqueda que permitirá realizar búsquedas más detalladas basadas en combinaciones lógicas, de todos los campos, como muestra la figura siguiente. Puedes añadir tantos criterios de búsqueda como necesite. Puedes cambiar entre la búsqueda básica y la avanzada en cualquier momento. Pulsa el botón [**Buscar Ahora**] para comenzar tu búsqueda.

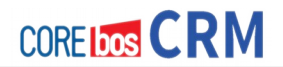

## **Edición Masiva en Listas**

Si necesitas cambiar el contenido de algunos campos específicos de varias entradas de una lista a la vez, puedes utilizar la función de edición masiva disponible en la mayoría de las vistas de lista. Marca las entradas que deseas modificar y haz clic en el botón [**Edición Masiva**]. En la nueva ventana que se abre, podrás fijar nuevos valores para los campos como se ve en la siguiente figura.

**Edición Masiva – Registros Campos**

## **Enviar Correo desde Listas**

Puedes enviar emails desde una vista de lista de pre-contactos, contactos o cuentas a varios destinatarios a la vez mediante el marcado de las entradas en la lista y hacer clic en el botón [**Enviar Email**]. Sin embargo, debes asegurarte de antemano de que todas las entradas de la lista marcadas tengan una dirección de correo electrónico. En caso de que intentes enviar un correo electrónico a un contacto que no tiene una dirección de correo electrónico, no se dará ningún mensaje de advertencia.

Para asegurarte de que cada entrada tiene una dirección de correo, puedes verificar esto mediante un filtro en tu vista de lista, añadiendo la condición email NO IGUAL a <campo\_vacío> (es decir dejar el campo en blanco).

## **Exportador de Email en Listas**

A veces puedes necesitar los correos electrónicos o direcciones postales de los contactos y/o cuentas para fines no contemplados por las funcionalidades del sistema CRM. Al hacer clic en [**Exportador de Email**], situado en la vista de lista de contactos y cuentas, el CRM proporciona una función conveniente para exportar esta información como un archivo de texto con valores separados por comas (CSV), como se ilustra en la figura siguiente.
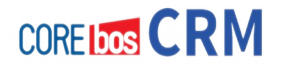

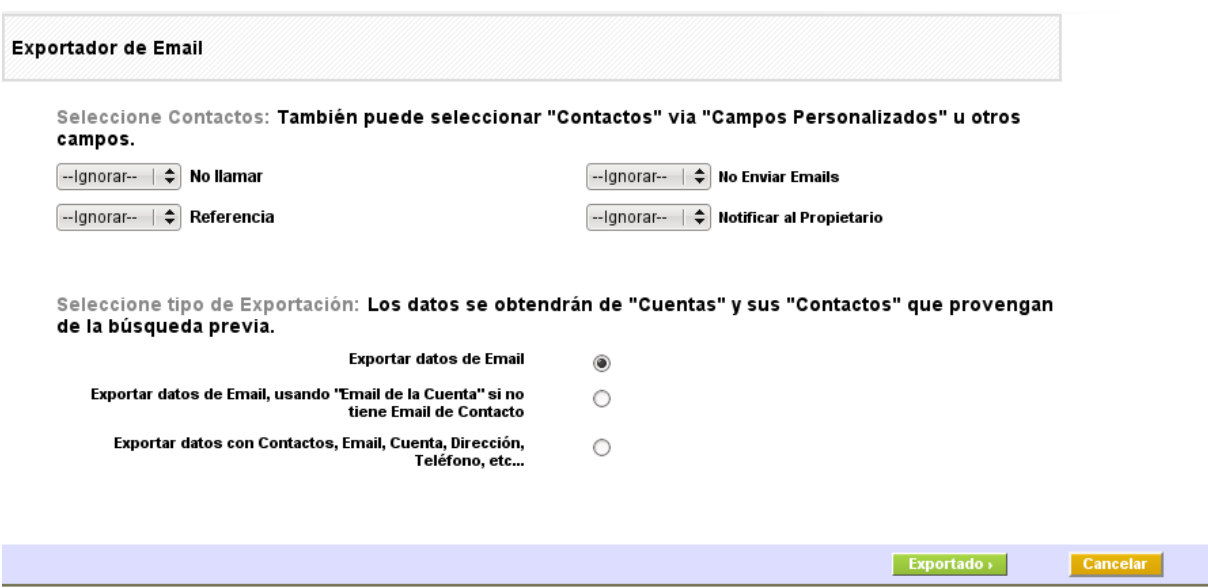

Ten en cuenta que el formato de caracteres del archivo exportado es UTF-8 (véase el capítulo: Codificación UTF-8), ya que es utilizado por el CRM internamente. Para tu uso posterior con otras aplicaciones, se pueden convertir los caracteres UTF-8 a cualquier otra codificación de caracteres.

**Exportador de Email**

### **Eliminar Entradas Duplicadas**

La duplicación de datos es peligrosa para el uso del CRM. Imagina que se ha introducido, por ejemplo, el mismo contacto en dos ocasiones y un comercial usa la primera entrada, mientras que los demás representantes de ventas están trabajando con la segunda entrada. Dado que las entradas de contacto no se relacionan entre sí, tu personal de ventas no obtiene información válida sobre la historia del contacto o los planes de futuro.

La aplicación impone controles para evitar la duplicación en algunos casos. Por ejemplo, si se intenta crear en una nueva cuenta con un nombre de cuenta que ya existe obtendrá un mensaje de advertencia.

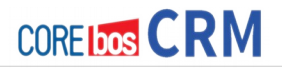

Sin embargo, es complicado evitar los duplicados por completo. Por ejemplo, puedes obtener duplicados mediante las importaciones o la sincronización de datos (por ejemplo, Outlook Plugin) o por los usuarios con diferentes privilegios de acceso.

Con el fin de eliminar duplicados el coreBOS CRM proporciona una función en la barra de herramientas para encontrar duplicados de pre-contactos, contactos, cuentas, potenciales, productos, incidencias y proveedores. Haz clic en el icono apropiado en la vista de lista para abrir la búsqueda de duplicados como se ve en la **figura: Búsqueda de Duplicados**.

Este icono no está disponible para las vistas personalizadas. Selecciona los campos sobre los que quieres realizar la comprobación de duplicados y pulsa el botón [**Encontrar Duplicados**].

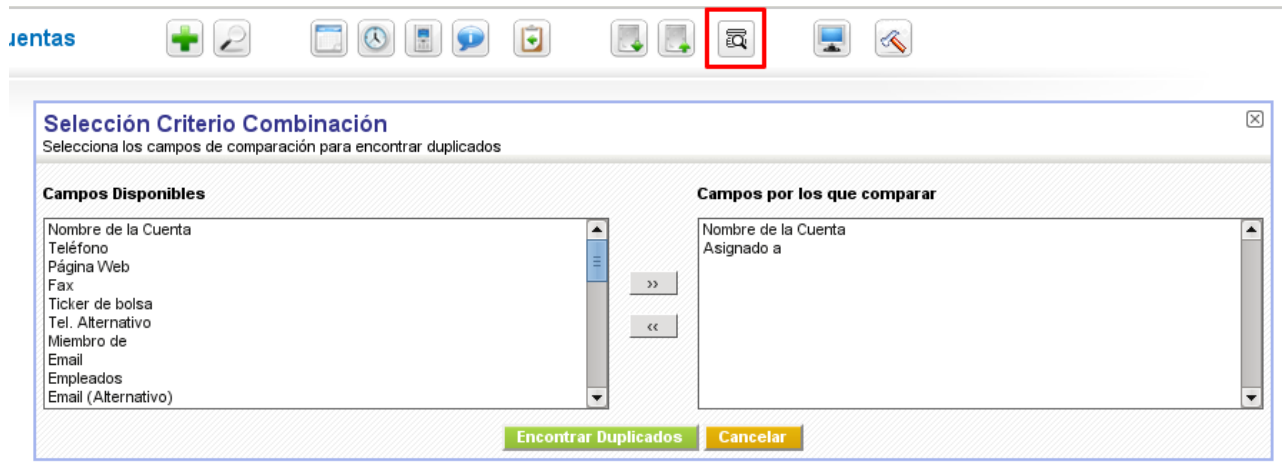

**Figura: Selección Criterio Combinación**

La pantalla resultante muestra todos los registros que se identifican como duplicados y permite eliminar las entradas o fusionar el contenido de los registros duplicados, como se muestra en la **figura: Búsqueda de Resultados Duplicados**. Puedes combinar hasta 3 registros. La columna tipo de entidad indica la fuente de un registro.

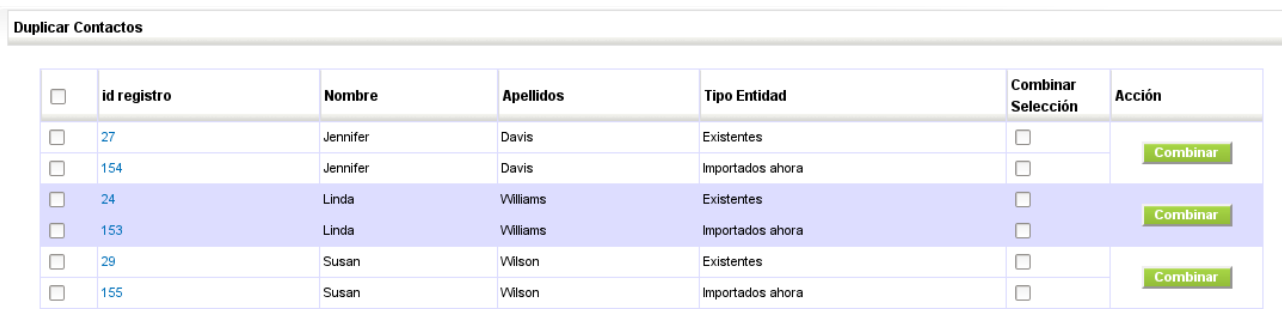

#### **Figura: Resultado Búsqueda de Duplicados**

Selecciona los registros que deseas combinar y pulsa el botón [**Combinar**]. Una nueva ventana aparece, que muestra el contenido de los registros, como se muestra en la **figura: Combinar Duplicados**.

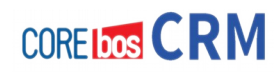

Primero, selecciona el registro que deseas mantener como registro principal. Luego marca el contenido de los campos que deseas agregar a la ficha principal. Debes prestar atención especial al campo "**Asignado a**". Si combinas valores de listas de selección que sólo son accesibles por los usuarios con privilegios superiores, estas entradas se mostrarán como **"no accesible"** a los usuarios que no tengan privilegios suficientes. Pulsa el botón de [**Combinar**] para finalizar el proceso: tu registro primario se actualizará y los demás registros se moverán a la papelera de reciclaje.

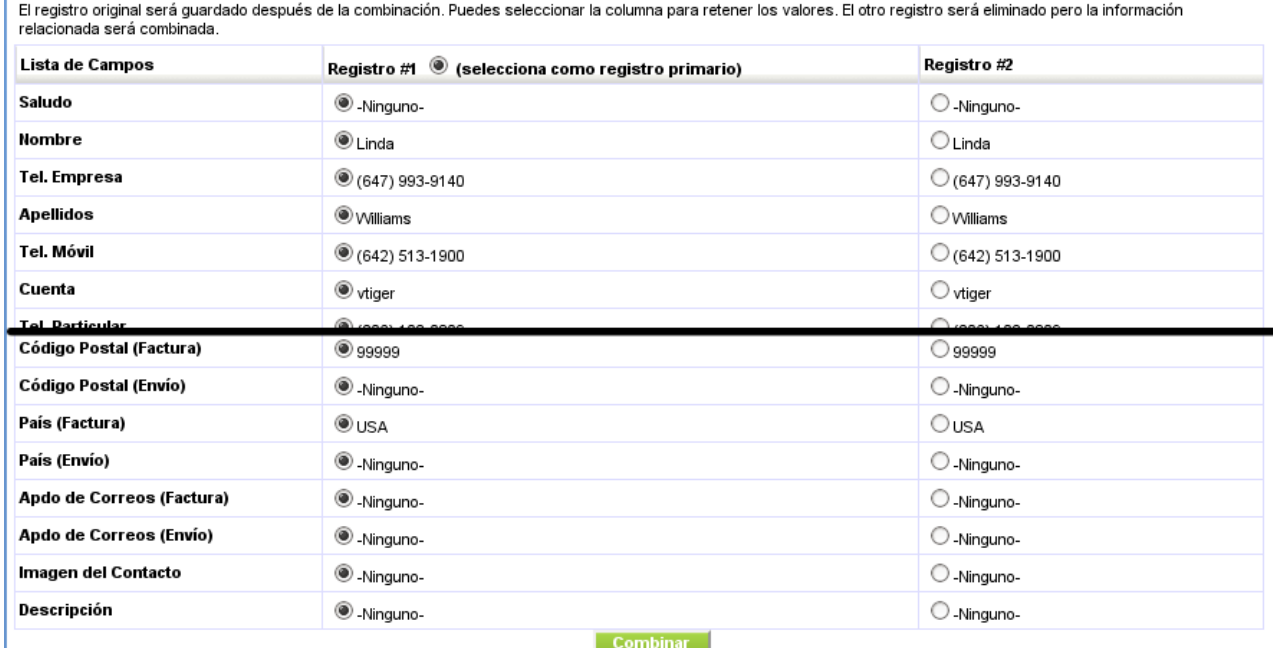

#### **Combinar Registro > Contactos**

**Figura: Combinar Duplicados**

## **HERRAMIENTAS**

El CRM ofrece un conjunto de herramientas adicionales que son útiles para el trabajo diario.

### **Nube de Etiquetas**

Las Nubes de Etiquetas están diseñadas para mejorar la usabilidad del CRM. Ayudan a categorizar las entidades del CRM basándose en juicios y clasificaciones del usuario, independientemente de las categorías establecidas por el sistema CRM.

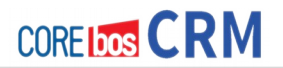

Las Nubes de Etiquetas se basan en el supuesto de que los humanos tienden a agrupar objetos basándose en valores subjetivos. Este agrupamiento es de hecho una nueva categorización de los datos almacenados en el sistema CRM. Para cumplir este requerimiento de clasificación, las Nubes de Etiquetas proveen a los usuarios la capacidad de construir categorías que no estén limitadas a un único módulo del CRM. Estas categorías son independientes de las categorías definidas en los datos maestros de cada entrada del CRM, normalmente las entradas de la lista de selección.

Por ejemplo, una persona puede considerar una reunión, un cliente y una petición de servicio como **importante**. Estas nuevas categorías o grupos pueden ser definidas libremente. Puedes usar cualquier término como: **importante, Propuesta, Berlín, privado** o **Primavera**. Puedes añadir uno de estos términos con la función **Marcarlo en la Nube de Etiquetas** en cualquier entrada del CRM que pueda ser considerada de la misma categoría.

En la siguiente figura se muestra una entrada de nube de etiquetas. Cuantas más entradas estén etiquetadas con la misma etiqueta, de mayor tamaño se mostrará la etiqueta en la nube de etiquetas.

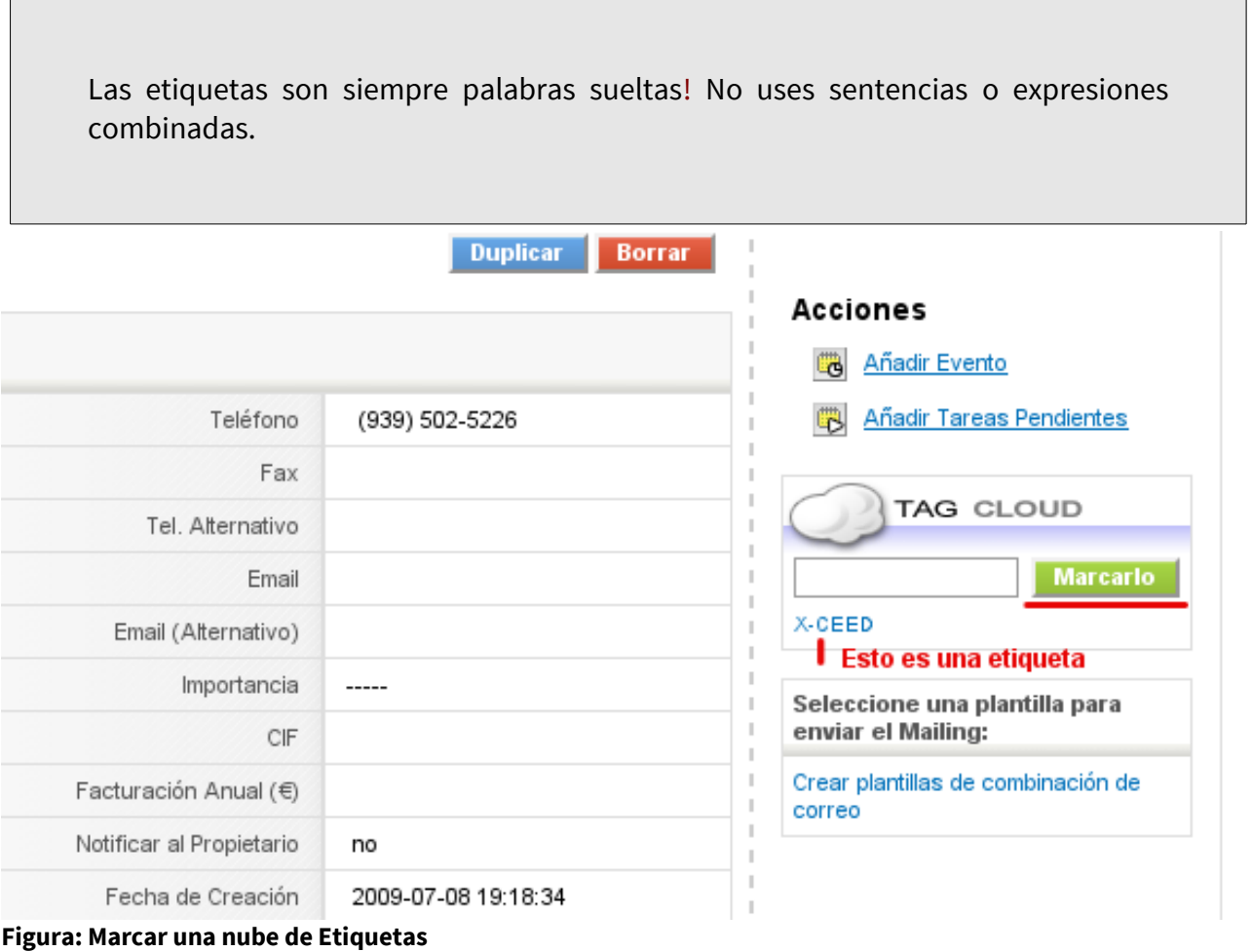

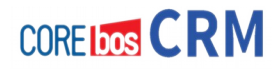

Usa el termino listado en la Nube de Etiquetas para encontrar todas las entradas del CRM que tengan la misma etiqueta. Todas las etiquetas se mostrarán en la página de Inicio. Las etiquetas para una entidad correspondiente sólo se mostrarán en la vista detallada. Pulsando en la etiqueta, tanto en la vista detallada como en la página de Inicio, las entidades etiquetadas con la correspondiente etiqueta serán mostradas. Puedes borrar la etiqueta desde la vista detallada de la nube de etiquetas. También puedes borrar una etiqueta borrando la entidad.

Para borrar una etiqueta, sitúa el cursor del ratón sobre la palabra. Aparecerá un icono "x". Pulsa este icono para borrar la etiqueta. Alternativamente puedes borrar la entrada de datos. Con la entrada, la etiqueta también será borrada.

Las entradas de nube de etiquetas son asignadas al usuario que creó la entrada. No se puede compartir entradas de nube de etiquetas con otros usuarios. Si un usuario no tiene intención de usar la nube de etiquetas esta función puede ser desactivada como se explica en la sección **Mis Preferencias**.

## **Ventana Emergente Aviso de Calendario**

Cada usuario puede activar una función de recordatorio de actividad mediante el establecimiento de un intervalo de recordatorio en [**Mis Preferencias**]. Si se activa, una ventana emergente aparecerá cada vez que haya un recordatorio de actividad pendiente. La ventana que aparece muestra la hora, el estado, y objeto de la actividad. Te ofrece las opciones de aplazar o cerrar el mensaje de recordatorio. Si se aplaza, el mensaje de aviso reaparecerá de nuevo tras el intervalo definido hasta que sea cerrado.

## **Funciones de Chat**

Las funciones de chat ofrecidas por el sistema CRM proporcionan funcionalidades de mensajería instantánea en forma de una comunicación en tiempo real basada en la escritura de texto entre dos o más usuarios de CRM. El sistema de CRM ofrece capacidades de chat tanto privadas como públicas en las llamadas salas de chat. El chat público permite a los usuarios del CRM compartir una sala de chat común donde cada usuario puede leer los mensajes y contribuir si lo desea. La sala de chat privada sirve de plataforma para la comunicación entre dos usuarios. Para abrir una sala de chat Pulsa en el [**Chat Icon**], que está disponible en cada vista de lista. Se abrirá una nueva ventana del navegador, como muestra la figura:

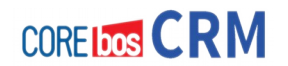

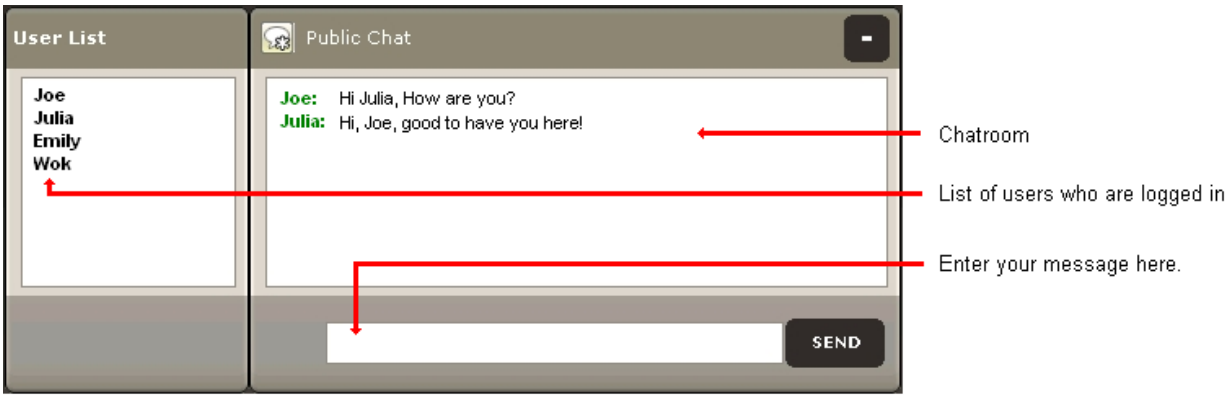

**Figura: Lista Usuarios**

Para participar en el chat, introduce tu mensaje y Pulsa [**Send**]. tu mensaje será mostrado en la sala de chat. Junto a la sala de chat, hay una lista con los usuarios conectados. Para abrir un chat privado, haz clic en el nombre de usuario deseado. Una sala privada de chat se abrirá.

### **RSS**

RSS es un formato de suministro (feed) Web, usado para la sindicación Web y significa Really Simple Syndication (Sindicación Realmente Sencilla). Los feeds Web son ampliamente usados en la comunidad weblog para compartir los titulares o texto completo de las últimas entradas, e incluso adjuntar archivos multimedia. Algunos proveedores permiten a otros sitios web incorporar sus feeds de titulares sindicados o titulares con un pequeño resumen. RSS se usa con varios propósitos, incluyendo marketing, aviso de errores, o cualquier otra actividad que impliquen actualizaciones o publicaciones periódicas.

Los usuarios CRM pueden estar constantemente suministrados de entregas, en lugar de tener que ir a buscarlas. En el menú **Herramientas > RSS** el sistema CRM proporciona un lector RSS – que puede comprobar una lista de feeds por el usuario y mostrar cualquier artículo nuevo que encuentre. puede buscar en la Web feeds RSS que le interesen. Cada feed RSS tiene una dirección única similar a las direcciones de una página web. Para ver un feed RSS, debes introducir estas direcciones en el CRM.

### **Mis Sitios**

Es posible enlazar el CRM con otros sitios web que sean de interés para tu negocio. Los usuarios no necesitan abandonar el sistema CRM para acceder a sitios web de terceras partes o a otras Intranets o sitios de Internet. Puedes usar esta función, por ejemplo, para ver clientes importantes, tu propio sitio web, o los sitios web de sus competidores. También es muy útil para seguir envíos, o mantener comunicaciones basadas en web con sus proveedores.

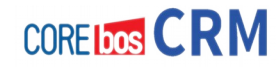

Antes de poder ver sitios web en el menú **Herramientas > Mis Sitios**, necesitas marcar un sitio. Pulsa [**Gestionar Sitios**] para introducir un nuevo sitio web. Pulsa [**Mis sitios**] para ver los sitios web marcados.

### **Documentos**

Los **Documentos** son una práctica herramienta para añadir información adicional a otras entradas en el CRM. Puedes introducir un documento usando el Menú Rápido o el Icono de **"+"** en la vista de lista del menú **Herramientas > Documentos**. También puedes añadir documentos directamente en las vista detalladas de ciertos módulos CRM. Como se muestra en la **figura: Documentos - Carpeta Predeterminada**, el CRM viene con una carpeta de documentos por defecto configurada y puedes agregar carpetas adicionales si es necesario. Ten en cuenta que las carpetas vacías están ocultas a la vista y el botón **Mover** sólo está disponible para el administrador del CRM.

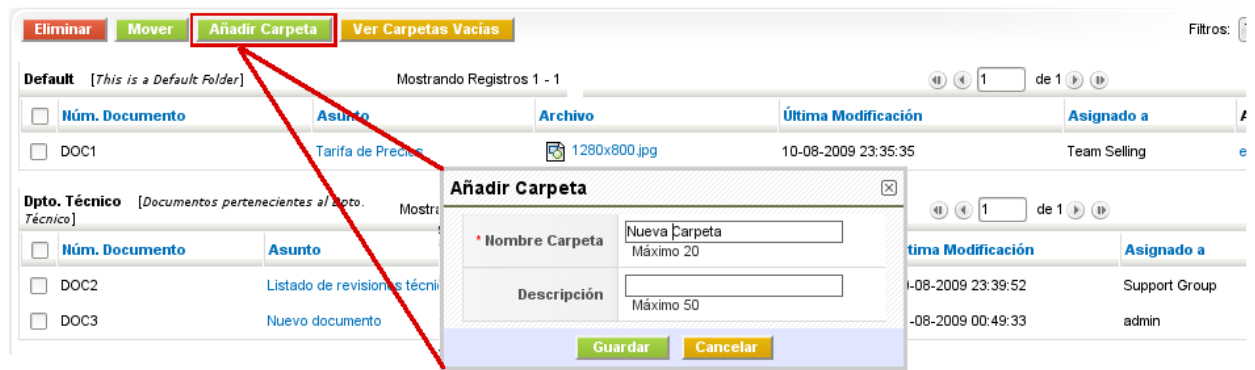

#### **Figura: Añadir Carpeta**

Al crear un nuevo documento aparece la venta de creación que se puede observar a continuación. Hay que dar al documento un nombre unívoco y seleccionar la carpeta en la que irá. La ventana de creación permite introducir tres tipos de documentos distintos:

- **Texto:** Utiliza el editor en la caja de Descripción para introducir el texto.
- **File:** En el campo **Tipo Descarga** selecciona **Interno** y selecciona el fichero de tu ordenador o red que quieres guardar en el CRM. Este fichero estará disponible para descarga desde el CRM mientras el campo **Activo** esté marcado.
- **Fuente externa:** En el campo **Tipo Descarga** selecciona **Externo** e introduce la dirección de Internet (URI) o red donde se encuentra el fichero.

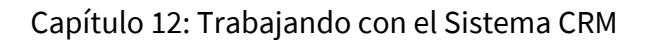

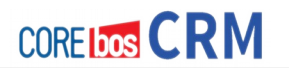

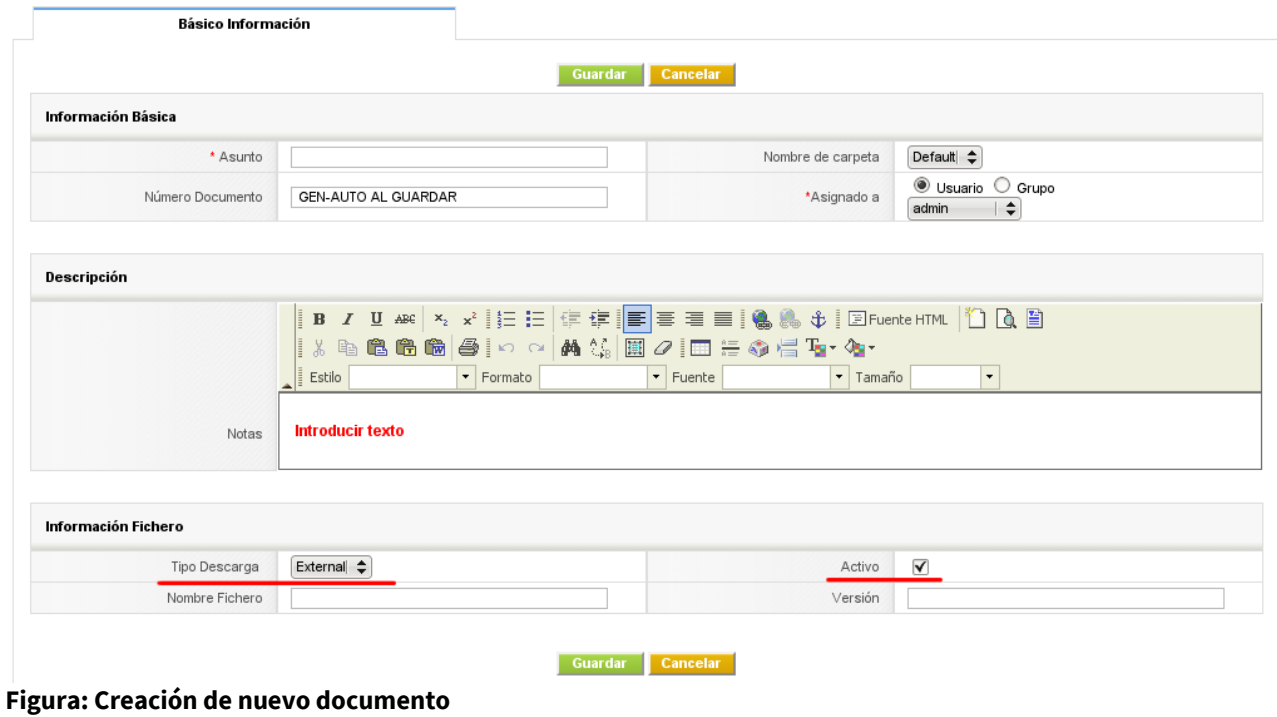

## **Papelera de Reciclaje**

Este menú sólo está disponible si tienes instalado el paquete opcional del CRM. En la mayoría de casos no se recomienda eliminar datos del sistema CRM. Si se hace involuntariamente, los datos eliminados pueden ser restaurados a partir de la papelera de reciclaje.

Abre el menú de la **Papelera de Reciclaje** y selecciona el módulo de CRM para el que deseas restaurar datos borrados. Entonces todos los registros eliminados se mostrarán. Sólo se permite restaurar los datos si el usuario tiene los permisos apropiados.

El administrador del CRM tiene potestad para vaciar la Papelera y para eliminar las entradas eliminadas del sistema CRM de forma permanente. Es necesario remarcar, que una vez hecho esto, no pueden volver a ser recuperados.

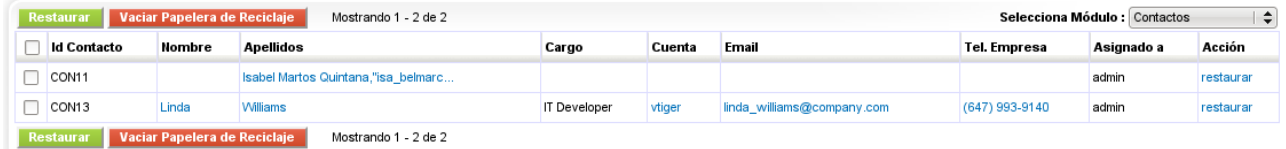

#### **Figura: Papelera de Reciclaje**

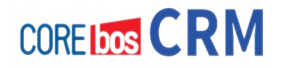

# **ENVÍO Y RECEPCIÓN DE EMAILS**

El sistema CRM ofrece varios métodos para incluir emails en el trabajo con clientes, trabajadores, proveedores y otros contactos.

- **Enviar emails a contactos directamente desde el sistema CRM:** Estas funciones se explican en las secciones **Enviando Emails y Envío Masivo de Emails**.
- **Transferir emails recibidos o enviados desde tu entorno ofimático al sistema CRM:** El CRM posee un plugin para Outlook así como una extensión para el cliente de correo Thunderbird/Mozilla. Puedes usar estos programas adicionales en tu ordenador. Por favor consulta la sección **Sincronizando el CRM con el Entorno Ofimático** para más información.
- **Recibir emails en el sistema CRM desde cuentas de correo personales:** Las funciones ofrecidas para recibir emails son explicadas en la sección **Recibir Emails**.

Para emails salientes debes configurar el servidor de correo común tal como se explica en la sección **Servidor Saliente**. También necesitará configurar el acceso a los servidores de recepción de correo individuales para cada usuario particular tal como se explica en la sección **Recibiendo Emails.**

## **Enviando Emails**

Si quieres usar el sistema CRM para enviar emails tiene tres opciones:

- 1. Puedes crear un email desde la vista detallada de una de sus pre-contactos, contactos o cuentas. Usando los datos de contacto almacenados en tu sistema CRM, el sistema se asegura que los emails enviados serán almacenados con referencia en las entradas del contacto existentes.
- 2. Puedes crear un email desde la vista de lista.
- 3. Puedes crear un email directamente en el menú **Administrador Correos**. En este caso la referencia a un contacto ha de ser creada manualmente. Estos módulos se explican en una sección más adelante.

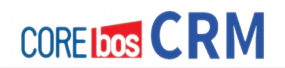

## **Envío Masivo de Emails**

Puedes enviar desde el CRM un email común a varias personas al mismo tiempo. Puedes usar esto para envíos masivos a sus clientes u otros contactos almacenados en tu sistema CRM.

- Compón una vista personalizada de sus pre-contactos, contactos o cuentas. Usa las operaciones de filtrado para seleccionar los contactos deseados.
- Guarda la vista personalizada.
- Muestra la vista personalizada. Selecciona los contactos que van a recibir tu envío masivo. Pulsa el botón [**Enviar un Email**] al pie de la lista como se muestra en la figura siguiente.

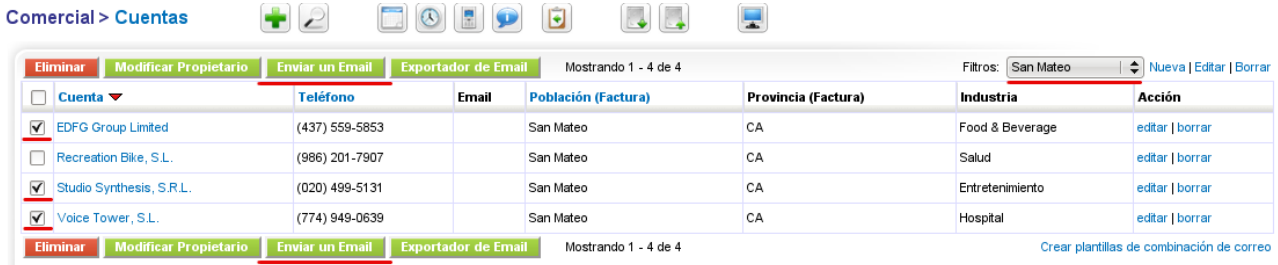

#### **Selección Envío Masivo**

El sistema CRM puede guardar tu firma de email y añadirla a tus mensajes automáticamente. La firma se establece en la sección **Mis Preferencias** en el Área de Login del CRM. Encontrarás explicaciones más detalladas en la sección de administración del CRM.

La ventana de creación de email se abrirá como se muestra a continuación, una pantalla para editar y crear tu correo. También puedes añadir más direcciones de correo aquí directamente, y que no hayan sido seleccionadas anteriormente.

• Pulsa el botón [**Enviar**] para enviar tu email inmediatamente, o el botón [**Guardar**], para almacenar el email en el sistema CRM sin enviarlo. Con el botón de **Seleccione plantilla de Email** puedes elegir una plantilla de correo para ser usada.

Los campos se explican en la siguiente tabla. Atención con el comportamiento especial del campo **A**

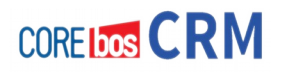

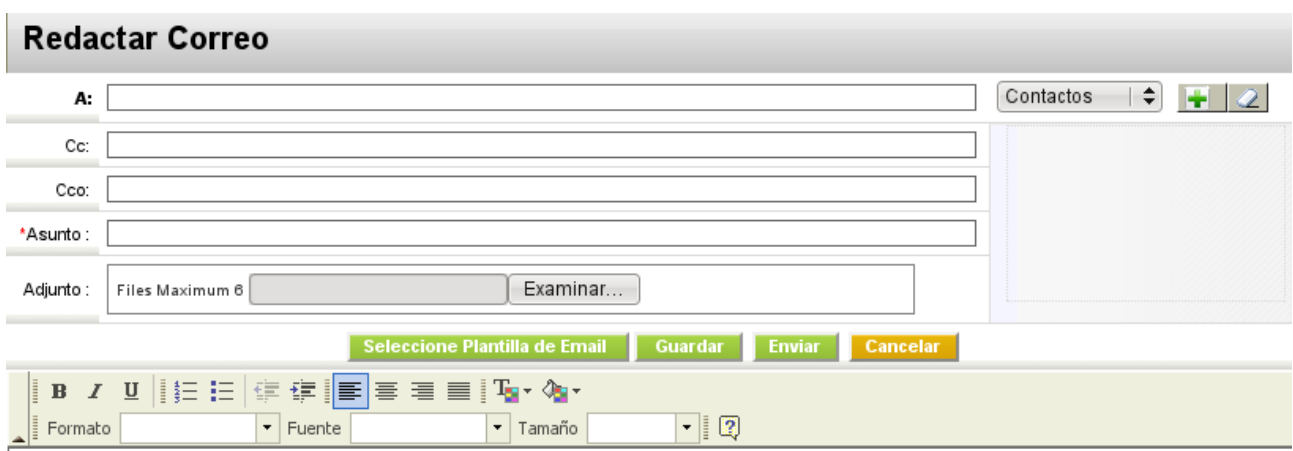

#### **Ventana composición de correo.**

#### **Tabla . Lista de botones para emails salientes**

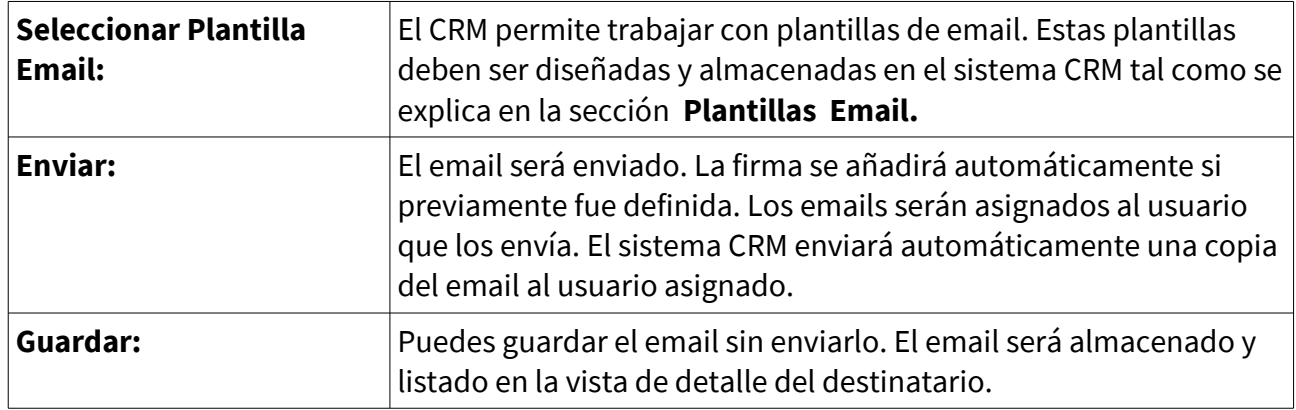

#### **Tabla. Lista de campos de entrada de datos comunes para emails salientes**

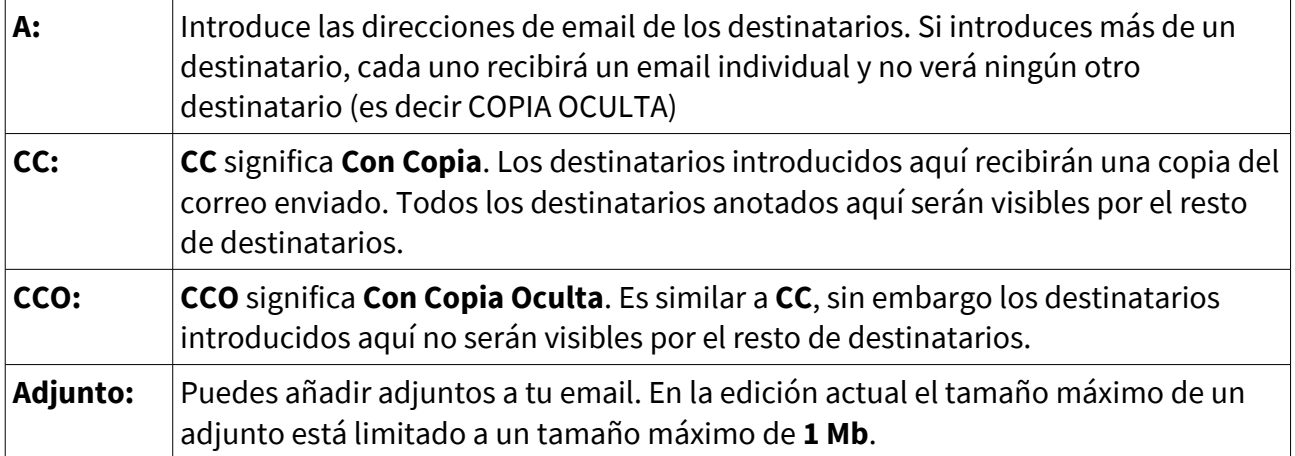

Una referencia a una copia del email enviado, será almacenada en cada contacto individual y será mostrada en la vista detallada.

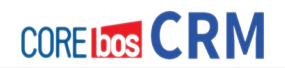

### **Recibir EMails**

Si sueles recibir sus emails en tu oficina, puedes usar el Plugin para Outlook o para Thunderbird y también nuestro webmail integrado con **coreBOS CRM** sobre Roundcube **(coreBOS Mail)** para transferir los emails seleccionados a los contactos almacenados en tu sistema CRM. Además, tienes la posibilidad de recibir los emails directamente en el CRM. Antes de poder recibir cualquier email en tu CRM debes configurar el acceso a tu servidor de correo. La condición necesaria para esto, es que el usuario tenga acceso a un servidor email ajeno al sistema CRM.

### **Administrador Correo**

El Administrador Correo es el sucesor del módulo Webmail anterior. Antes de poder ser usado, necesitarás el servidor SMTP para todos los correos salientes y el acceso al servidor IMAP individual para cada usuario (consultar sección más adelante).

Para la configuración del servidor IMAP, haz clic en **Configuración** dentro de **Administrador de correo** y selecciona tu tipo de cuenta como se puede ver en la figura siguiente: **Configuración cuenta de correo IMAP**

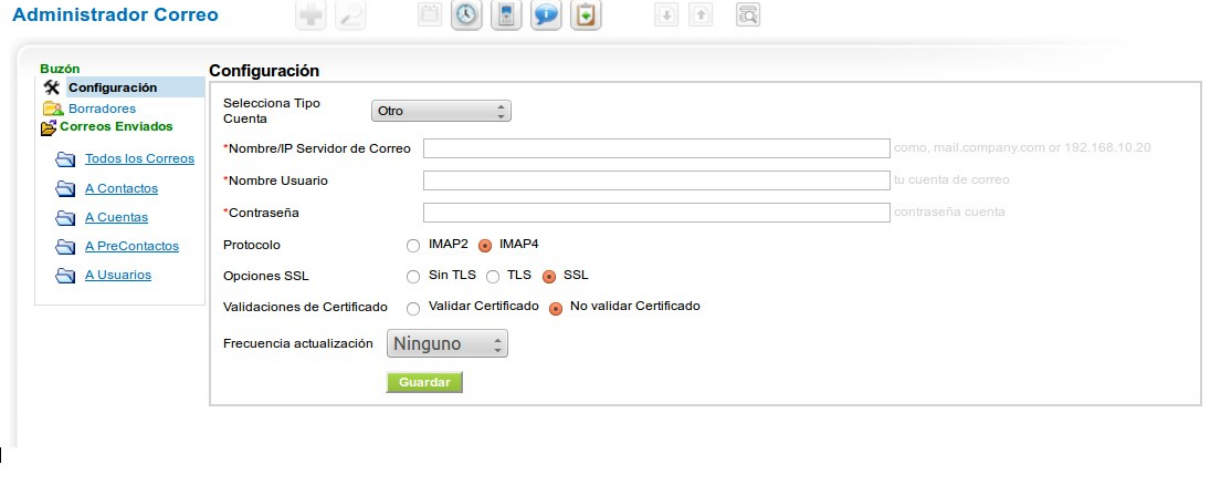

Powered by vtiger CRM 5.4.0

© 2004-2012 vtiger.com | Leer Licencia | Política de Privacidad

Consulta a tu proveedor para conocer los detalles de configuración de tu cuenta. Tan pronto hagas clic en el botón de **Guardar**, el coreBOS CRM intentará conectar con el servidor. Si aparece un mensaje de error, verifica la configuración del servidor.

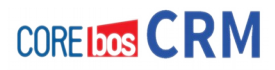

Si ésta es correcta, verás las carpetas IMAP existentes, tal como ilustra la figura siguiente:

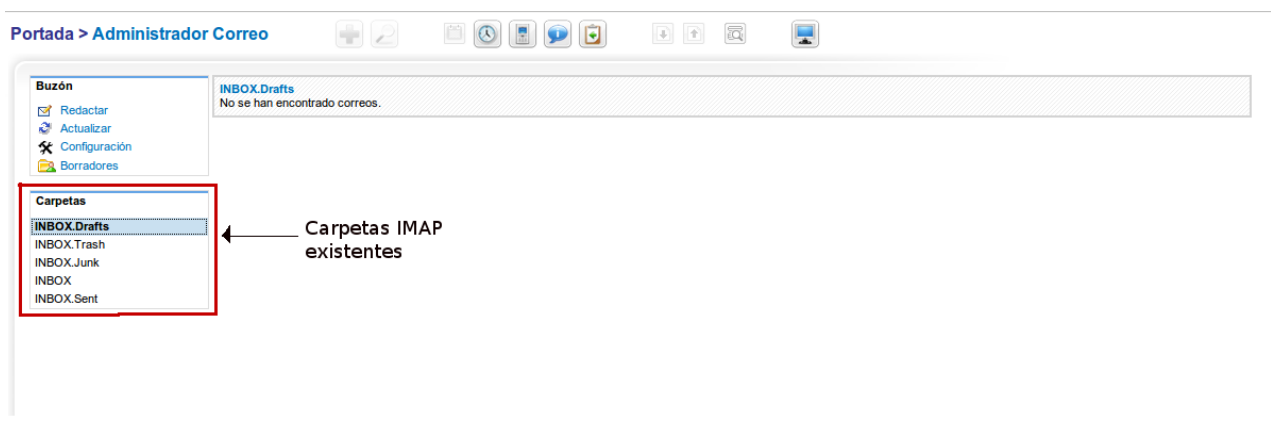

#### **Carpetas IMAP**

Haz clic en un mensaje para ver sus detalles.

Si los datos de contacto del remitente están ya almacenados en el CRM, verás un enlace con tu entrada correspondiente en el CRM en la parte derecha de la pantalla como se puede ver en la figura siguiente:

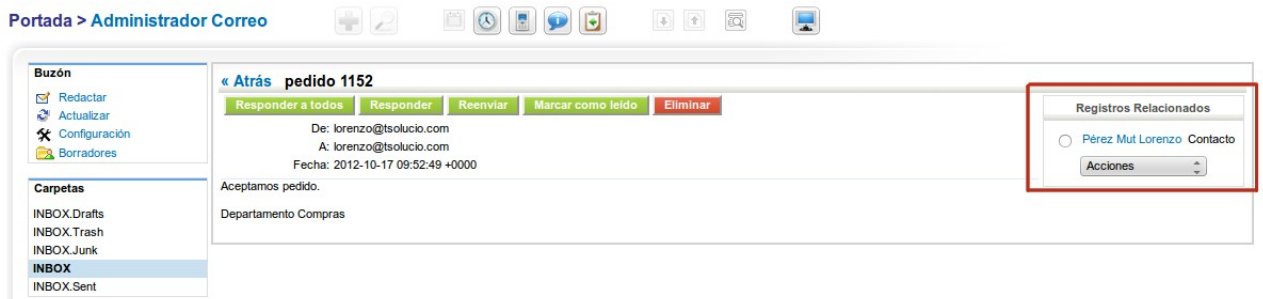

#### **Administrador de correo – Vista de detalle de mensaje**

Si no existe el contacto en el CRM, puedes añadir en ese momento los credenciales del nuevo contacto, pre-contacto o cuenta, o incluso puedes añadir una tarea o un ticket de incidencia.

Para crear un nuevo email, haz clic en **[Redactar]**. A continuación podemos ver la ventana que aparecerá.

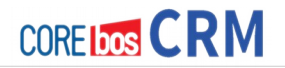

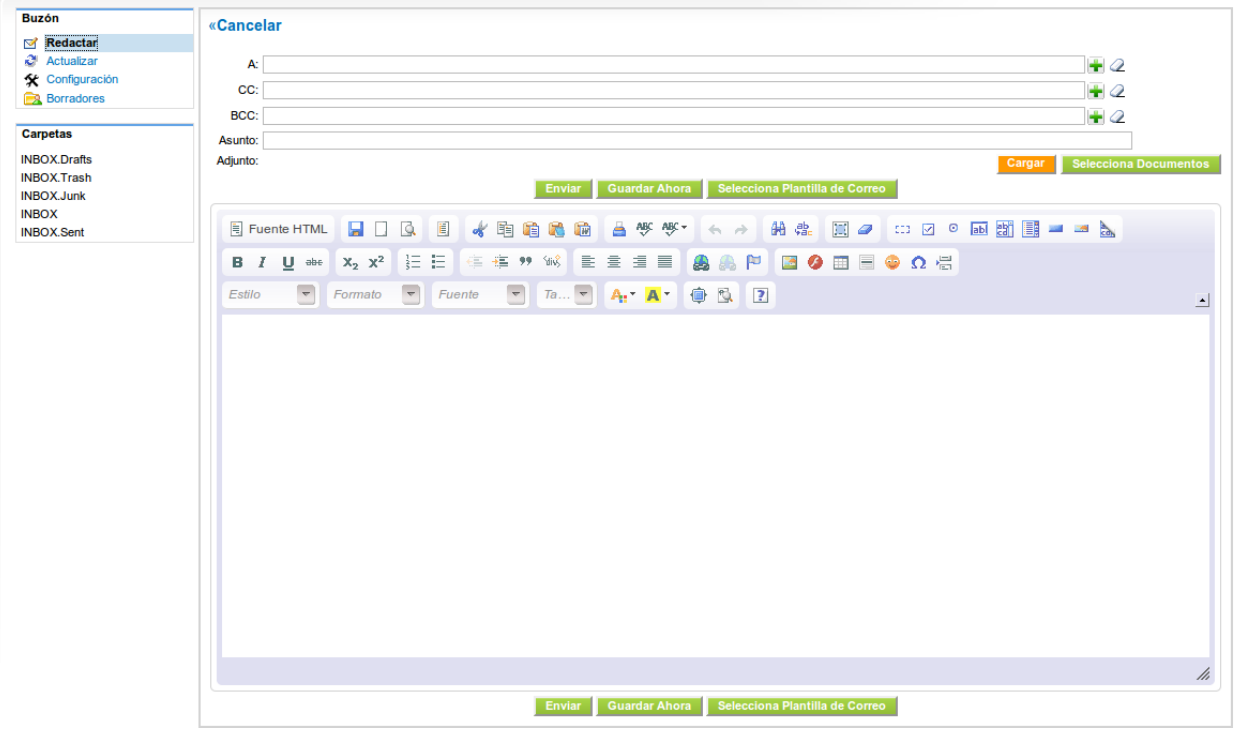

### **Redactando nuevo mensaje de correo.**

Puedes introducir el email directamente o puedes buscar entradas existentes en el CRM haciendo clic en el icono +. La función de búsqueda verificará los datos en el CRM mientras estás tecleando el nombre o apellidos del contacto.

Fíjate, que cada destinatario especificado en los campos **A** recibirán un email individual y no verán a quién más se le ha enviado el mensaje.

#### **Menú EMAIL**

Éste es el "antiguo" cliente de correo de coreBOS CRM llamado anteriormente Webmail. Ha encontrado su sucesor en el Administrador Correo, el cual lo complementa con su funcionalidad. Para configurar el acceso al servidor de correo entrante, haz clic en el menú **[Email ]** en el área de navegación. No necesitas permisos administrativos para esta operación.

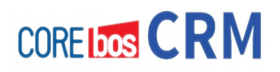

Nos aparecerá la siguiente pantalla:

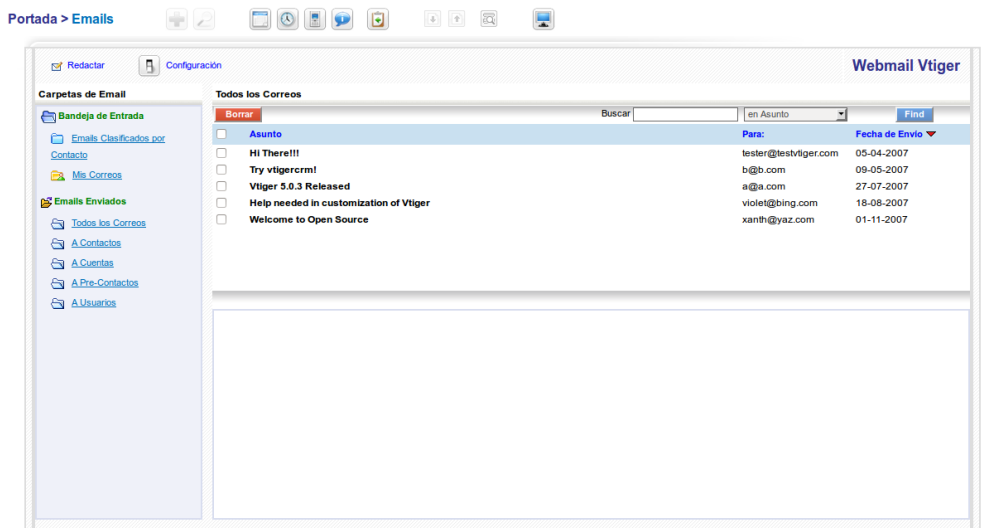

**Menú Email**

Pulsa el enlace de [**Configuración]** para abrir el menú de configuración del servidor email como se muestra en la figura:

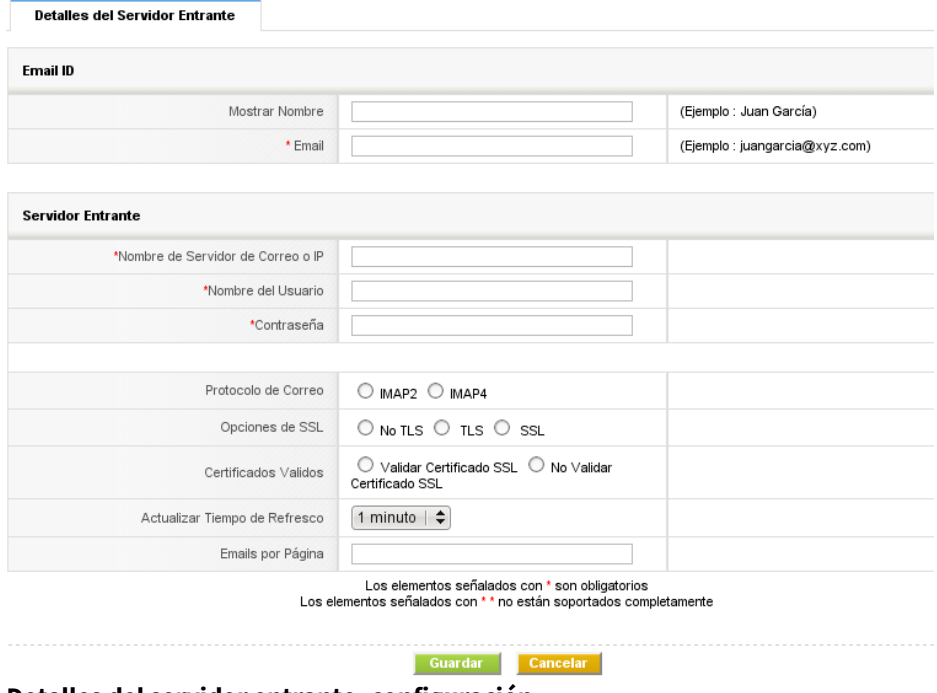

**Detalles del servidor entrante- configuración**

Debes introducir todos los datos como se describe en la siguiente tabla. Por favor pregunta a tu proveedor de servicio de correo electrónico la información de acceso necesaria.

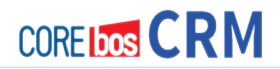

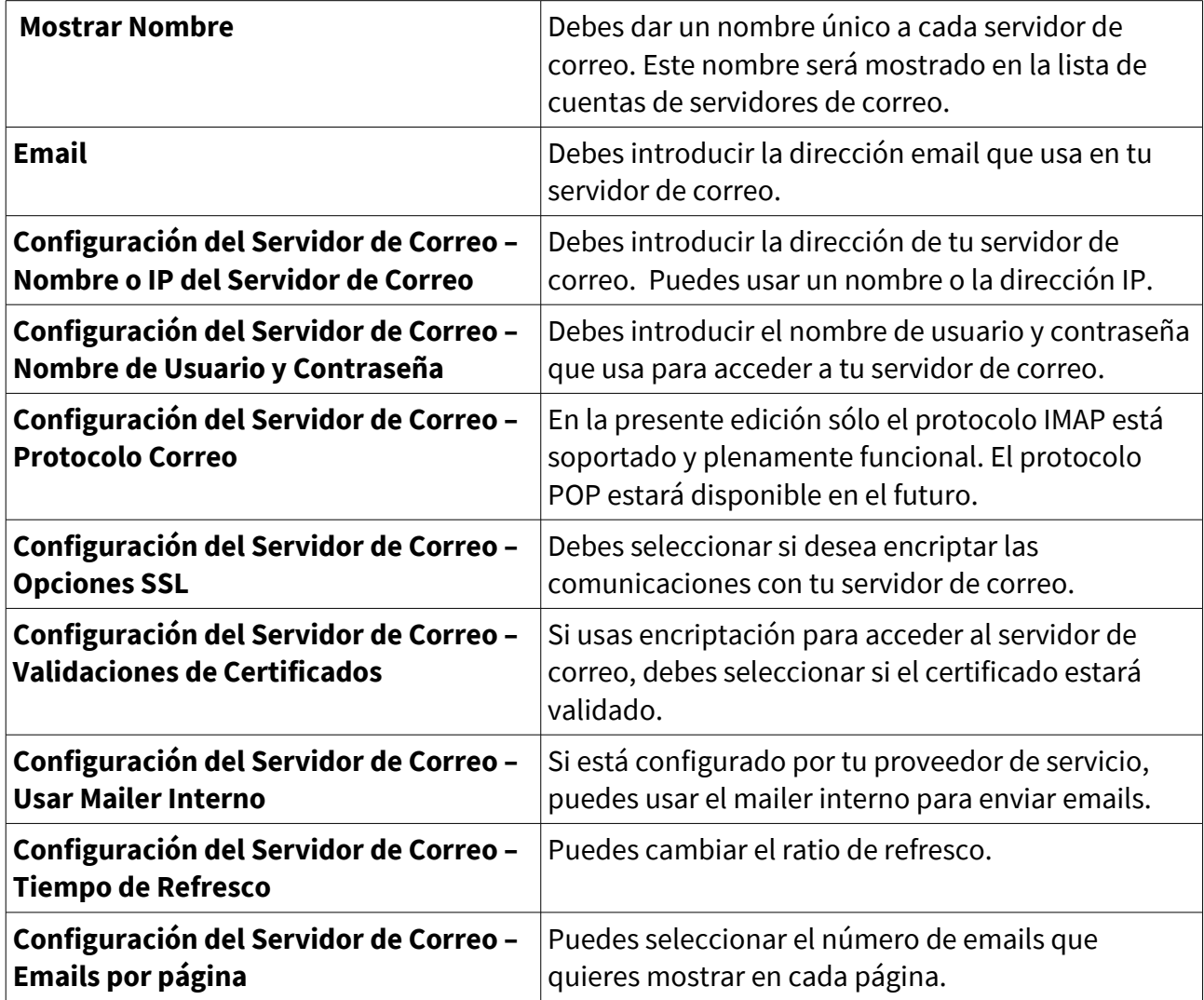

#### **Tabla 3.3. Lista de campos de entrada de configuraciones para correos de entrada**

Pulsa [**Guardar**] para configurar la función de correo en el sistema CRM. Todos los correos están organizados en el menú **Portada > Emails** como se muestra en la figura Menú Webmail.

Los botones en la parte superior de la figura proveen las siguientes funciones:

#### **Redactar:**

Abre la ventana de composición.

#### **Configuración:**

Abre la ventana de configuración para tu cuenta de correo entrante. Fíjate que el administrador configura el servidor de correo saliente.

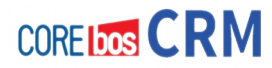

El CRM posee un conjunto de carpetas de correo estándar:

#### **Bandeja de Entrada:**

Esta carpeta muestra todos sus correos entrantes. Se distinguen los siguientes casos:

- Si un email proviene de un contacto que no está relacionado a ninguna de las campañas, en la clasificación el email será movido automáticamente a la carpeta **Emails Calificados** y asignado a dicho contacto.
- Si un email proviene de un usuario no definido, en la clasificación el sistema CRM creará un nuevo contacto y asociará el email al contacto recién creado.
- Si el email proviene de un pre-contacto de una Campaña, al clasificarlo el precontacto será convertido a un contacto relacionado con la Campaña. El sistema CRM examina el ratio de conversión de Pre-Contactos a Contactos por campaña para juzgar la efectividad de la misma.
- Si un email proviene de un Contacto de una Campaña, al clasificarlo será añadido y relacionado al Contacto.

Los correos son recibidos en modo desprotegido. Esto quiere decir que el CRM no analiza los correos en busca de virus. Incluso si estos no pudieran causar ningún daño al CRM, se advierte que se deben tomar precauciones con el servidor de correo entrante, especialmente si va a descargar el contenido del email a tu ordenador.

### **Emails Enviados:**

Esta carpeta lista todos los correos enviados organizados por tipo de contacto. Puedes buscar los correos por asunto, remitente o ambos.

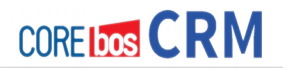

# **TRABAJANDO CON EL PROCESO DE VENTAS**

El sistema CRM ha sido diseñado para apoyar en todas las fases de tu ciclo de ventas, comenzando con los pre-contactos hasta los negocios cerrados, integrando todos los datos relevantes. Los procesos de ventas son definidos de manera diferente en cada empresa. Sin embargo, hay unos principios comunes en el flujo de trabajo, que el sistema CRM representa. El escenario más usual para bienes o servicios con ciclos de ventas largos podría ser:

- 1. Cuando se tiene un primer contacto con un posible cliente, se crea un **pre-contacto**. En este momento no sabemos si el contacto tiene un interés serio en los bienes o servicios que tu compañía ofrece. Puedes recoger tanta información sobre este contacto como sea posible.
- 2. Ahora las ventas empiezan a funcionar con este contacto. Podemos programar encuentros, hacer algunas llamadas o enviar emails hasta que se sepa si hay una oportunidad de negocio.
- 3. Si piensas que este **pre-contacto** no va hacia adelante, puedes marcar el estatus del pre-contacto a **Perdido** y olvidarte de él. Si el **pre-contacto** parece prometedor para tu negocio, entonces puedes convertirlo a un **potencial** de ventas.
- 4. Durante la conversión el CRM **creará** un **potencial de ventas, una cuenta y un contacto**, usando los datos que ya ha recogido. El pre- contacto será borrado.
- 5. Ahora empezamos a trabajar con el potencial. E iremos indicando el progreso, estableciendo diferentes fases de ventas.

La información de contacto y cuenta relacionadas con tu potencial de ventas son las bases para que el seguimiento de un cliente potencial. Puedes usar esta información para programar y controlar actividades, distribuir tareas, pronosticar ingresos, entender el proceso de toma de decisiones de un cliente, y mucho más.

## **Trabajando con Pre-Contactos**

Un **pre-contacto** representa el primer estadio de un proceso de ventas y por tanto es el punto de inicio de muchas actividades. Para trabajar con **pre-contactos** de manera efectiva el sistema CRM le proporciona una serie de herramientas.

### **Vista de Lista de Pre-Contactos**

Puedes encontrar la lista de vista de pre-contactos en el menú **Comercial > Pre-Contactos** tal como se muestra en la figura:

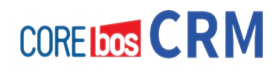

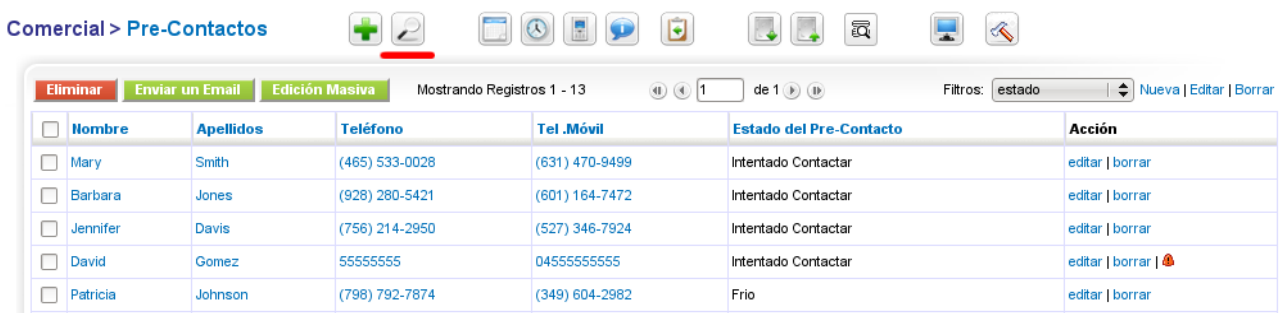

En este menú puedes:

- **Borrar pre-contactos:** Selecciona los pre-contactos a ser eliminados y Pulsa el botón **Eliminar**.
- **Enviar emails a pre-contactos:** Selecciona los pre-contactos destinatarios y pulsa el botón correspondiente. Para obtener más instrucciones consulte la sección **Enviando Emails**.
- **Editar varios registros a la vez:** Selecciona los pre-contactos destinatarios y pulsa el botón correspondiente. Para obtener más instrucciones consulta la sección **Edición Masiva**.
- **Crear, modificar y usar filtros de pantalla:** Como se describe en la sección **Personalizar Listas**, puedes cambiar el contenido de tu vista de lista en base a filtros.
- **Combinar información del pre-contacto con plantillas email:** Selecciona los pre-contactos a ser combinados, selecciona una plantilla y pulsa el botón correspondiente. Para mayor información puedes consultar la sección **Plantillas para Combinar Mail**.

#### **Enlazar Pre-Contactos con otras entradas del CRM**

Puedes **conectar** un **pre-contacto** con otras actividades como llamadas, encuentros o tareas y con correos, adjuntos, notas o productos. Para establecer dichos enlaces, puedes usar uno de estos métodos:

#### **1. Por la vista detallada de pre-contacto**

Abre un pre-contacto existente y crea nuevas entradas relacionadas con este precontacto en la pestaña de **Más información**.

#### **2. Por entrada directa.**

Selecciona **[Nuevo Evento], [Nueva Tarea], [Nueva Nota]** o **[Nuevo Producto]** en el área de entrada de tu sistema CRM, o abre una entrada existente. Selecciona el pre-contacto relacionado como referencia antes de guardar la entradas. La información será enlazada con el pre-contacto y estará disponible en la vista detallada del pre-contacto.

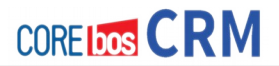

Todos los enlaces establecidos estarán también disponibles en potenciales de ventas tras la conversión como se explica en **Creando Potenciales Desde Pre-Contactos**.

## **Trabajando con Potenciales**

En el proceso de ventas, las **ventas potenciales son las sucesoras lógicas de los pre-contactos**. Por tanto, debes crear una venta potencial desde un pre-contacto y transferir toda la información disponible para el pre-contacto a tu oportunidad de venta, como se explica en la próxima sección. También puedes crear directamente una venta potencial (vea la sección **Entrada Directa de Potenciales**). Las oportunidades de venta se caracterizan por el hecho de que existe un interés del cliente potencial en una oferta de nuestra empresa. Se espera que pueda hacerse una oferta en el futuro y se determina que es apropiado asumir los datos del precontacto.

#### **Creando Potenciales desde Pre-Contactos**

Para crear una venta potencial basada en un pre-contacto existente, debes cambiar a la vista detallada del pre-contacto como se muestra en la figura:

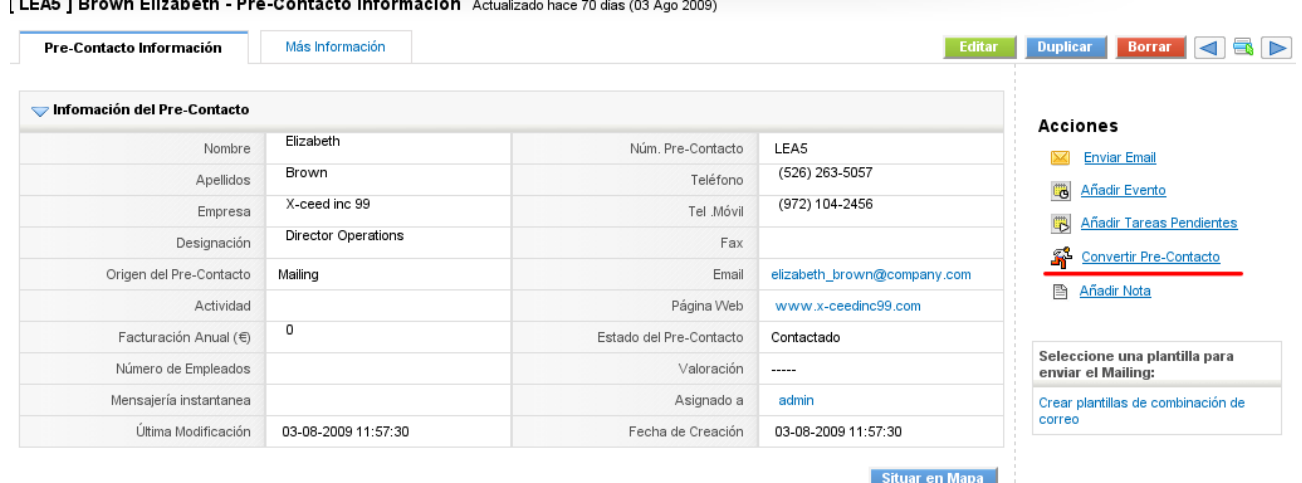

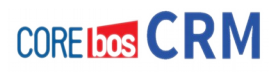

Pulsa [**Convertir Pre-Contacto**]. Se abrirá una ventaja emergente como la mostrada en la figura:

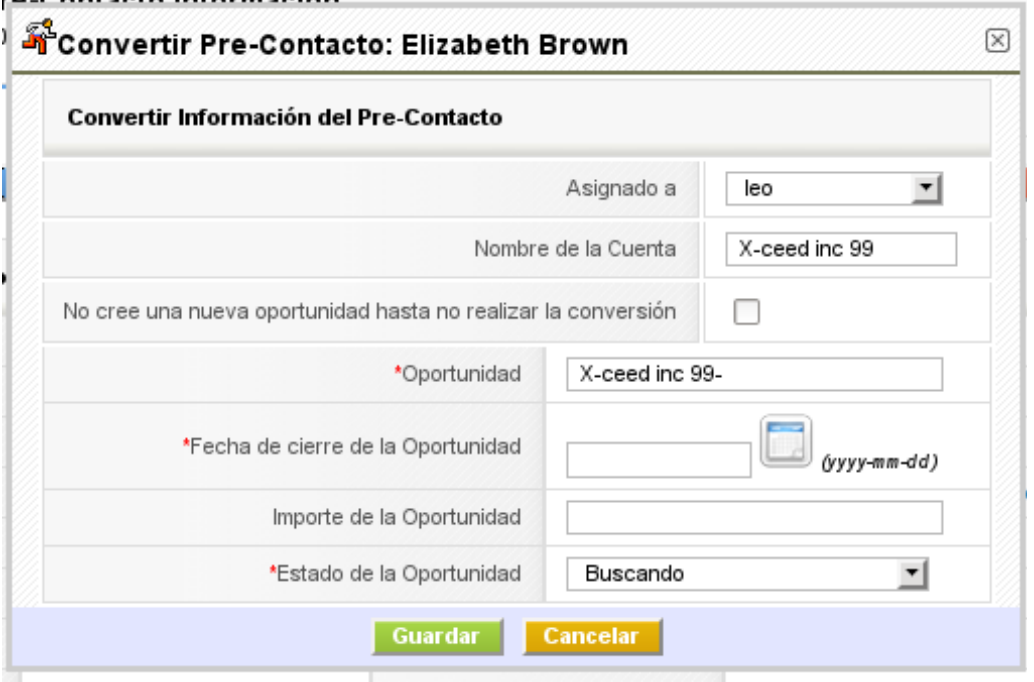

Con la **conversión del pre-contacto** las siguientes operaciones son realizadas automáticamente:

- **Creación de una nueva oportunidad de negocio.**
- **Creación de nuevas entradas para Cuentas y Contactos**, relacionando ambas entidades entre si y con la oportunidad creada.
- **Transferencia de todos los datos del pre-contacto** a las entradas recién creadas.
- **Asignación de las entidades al usuario o grupo seleccionado**.
- **Borrado del pre-contacto**.

La transformación de un pre-contacto no puede ser cancelada.

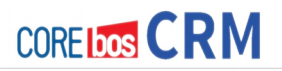

En referencia a la figura **Convertir Pre-Contacto**, puedes controlar la conversión estableciendo las siguientes entradas:

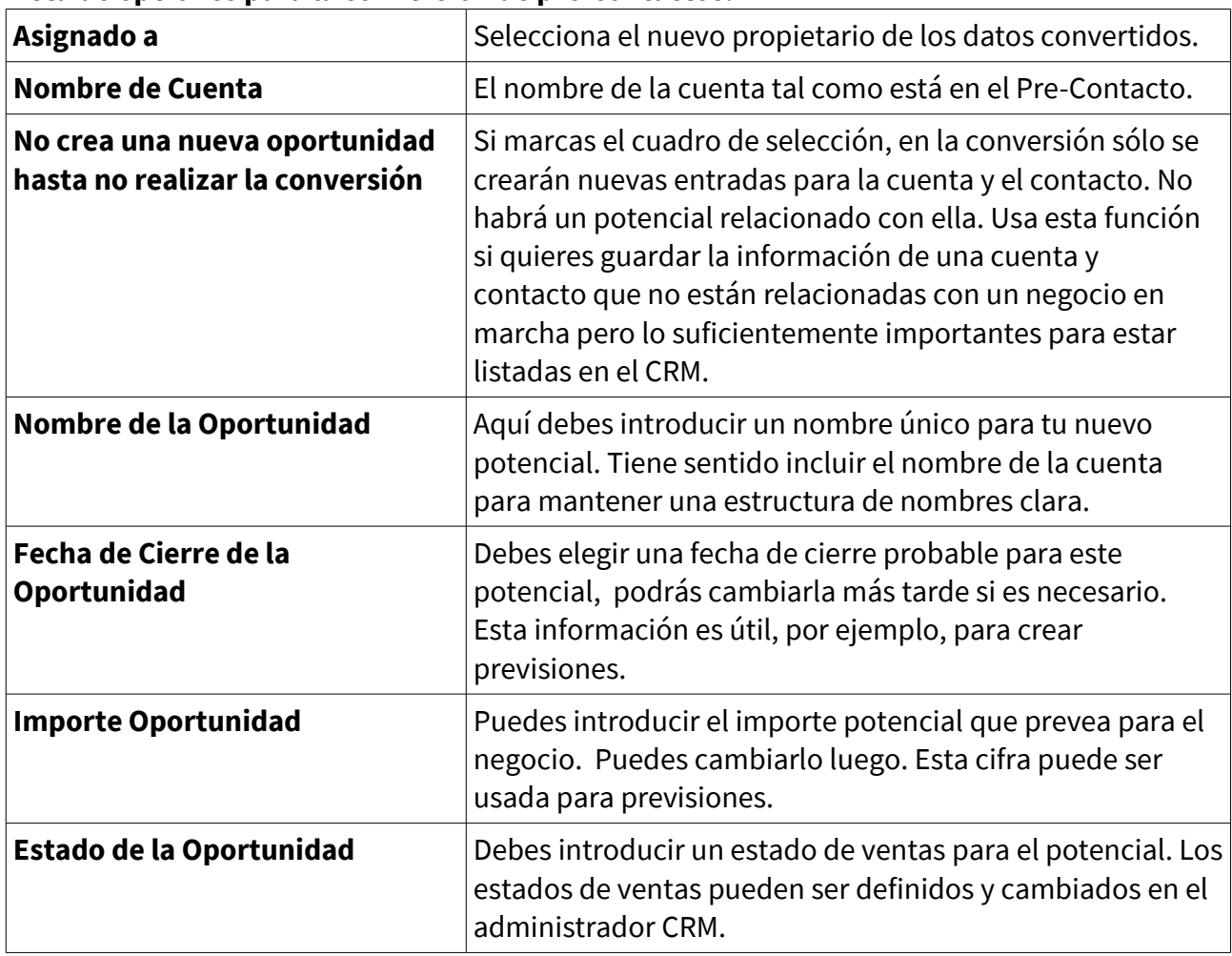

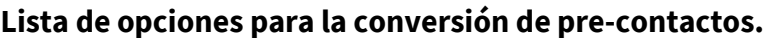

Pulsa [**Guardar**] para ejecutar la conversión.

Tras la conversión se abrirá una nueva ventana que muestra la vista detallada de la cuenta que se acaba de crear. En la pestaña **Más Información** encontrarás los enlaces al contacto relacionado y las ventas potenciales.

El nuevo potencial de negocio aparecerá listado en la lista de oportunidades tal como muestra la figura:

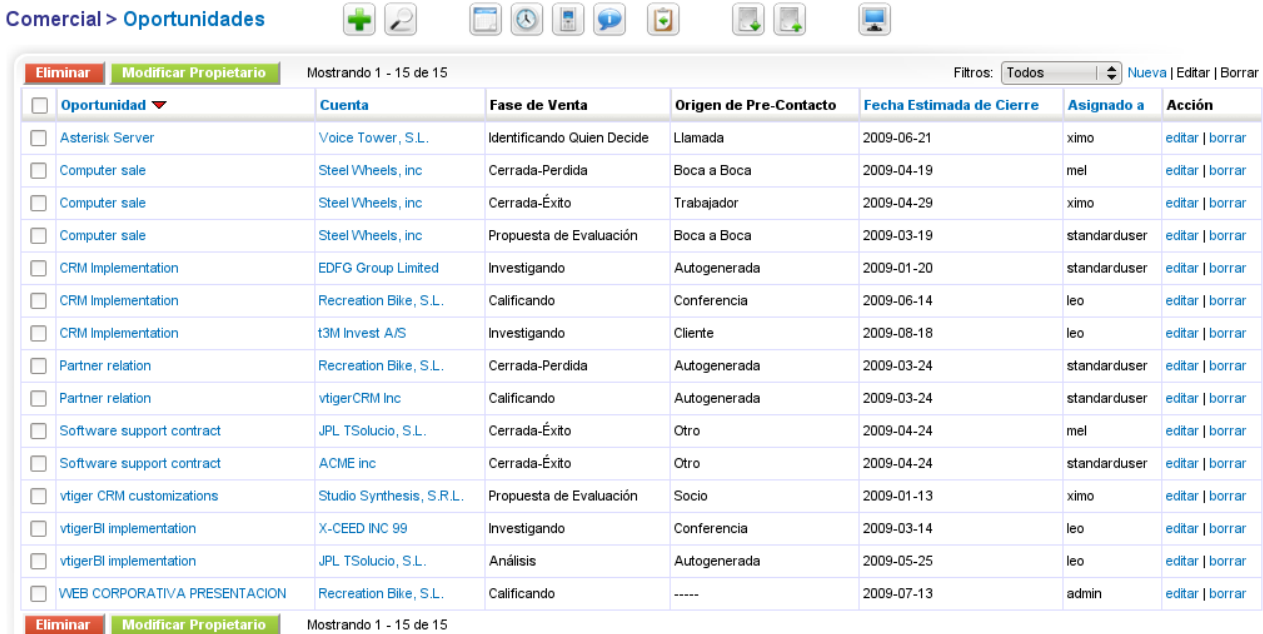

#### **Cambiar la vista de lista Potencial**

Puedes encontrar la vista de lista de la oportunidad en el menú **Oportunidades** tal como muestran las figuras previas. En este menú veremos:

- **Borrar potenciales:** Marca los potenciales a ser borrados y pulsa el botón correspondiente.
- **Editar varios registros a la vez:** Selecciona los pre-contactos destinatarios y pulsa el botón correspondiente. Para obtener más instrucciones consulta la sección **Edición Masiva.**
- **Crear, modificar y usar filtros de pantalla:** Como se describe en la sección **Personalizar Listas** puedes cambiar el contenido de sus vistas de listas en base a filtros.
- **Búsqueda de listas:** Como se describe en la sección **Búsqueda de Listas**, puedes reducir el número de potenciales mostrados usando los filtros de la función de búsqueda avanzada.

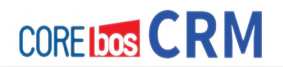

#### **Uso de la vista detallada de Potencial**

Podemos tener acceso a la vista de detalle de una oportunidad haciendo clic sobre su nombre en tu vista de lista. Puedes usar esta vista detallada para enlazar un potencial con otras entradas del CRM que son importantes para la relación con un cliente. En la pestaña **[Más Información]** tienes acceso a una extensa variedad de opciones para relacionar un potencial con otras entidades del CRM. Este es el sitio para asociar actividades, documentos u otra información relacionada con el proceso de ventas. Cada cambio de estado de ventas automáticamente crea una entrada en la sección **Histórico de Ventas**.

#### **Enviar Emails a Contactos relacionados con Potenciales**

Para enviar un email a un contacto listado en la vista detallada de potenciales, necesitas seleccionar este contacto haciendo clic en su nombre. Se abrirá la vista detallada del contacto. Procede como se describe en la sección **Enviando Emails**. Puedes enviar un email a múltiples contactos creando una lista especial y usando la función de envío masivo como se explica en la sección: **Envío Masivo de Email**.

#### **Enlazar Potenciales con otras entradas del CRM**

Puedes enlazar un potencial con otras actividades como llamadas, citas o tareas y con contactos, productos, adjuntos, notas, presupuestos u órdenes de ventas. Para establecer estos enlaces puedes usar uno de los siguientes métodos:

#### **1. por la vista detallada del potencial**

Abre un potencial existente y crea nuevas entradas relacionadas con este potencial como se describe en la sección **Vista Detallada del Potencial**.

#### **2. por entrada directa**

Pulsa **[Nuevo Evento], [Nueva Tarea], [Nueva Nota], [Nuevo Presupuesto]** o **[Nueva Orden de Ventas]** en la área de entrada de tu sistema CRM, o abre una entrada existente. Selecciona el potencial relacionado como referencia antes de salvar sus entradas. La información será enlazada al potencial y estará disponible en la vista detallada de potenciales.

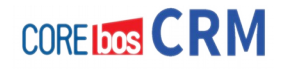

# **TRABAJANDO CON SOPORTE**

El sistema CRM te ofrece cómodas posibilidades de mantener las valiosas relaciones con los clientes después de que se haya realizado una venta, ofreciendo funciones de soporte.

¿Por qué deberías usar estas funciones de soporte?

- Sobre todo, las funciones de soporte ayudan a recolectar y ordenar peticiones de clientes, consultas, inquietudes, problemas, etc. relacionados a los bienes o servicios vendidos.
- Las funciones de soporte mantienen informados a los usuarios del CRM y clientes del estado de los mensajes de los clientes.
- El equipo de soporte tiene una herramienta muy efectiva para seguir las quejas de los usuarios o los requerimientos relacionados con los clientes o productos o ambos.
- El equipo de ventas y dirección pueden tener una vista rápida de las actividades de soporte relacionadas con clientes o productos o ambos.
- Los usuarios del CRM o clientes tienen un sencillo acceso a las preguntas frecuentemente realizadas (FAQ). Esto puede ayudar a tu empresa a mantener las peticiones de servicio y mantener procedimientos estándar en respuesta a peticiones de clientes.

La capacidad del CRM para proveer FAQ así como incidencias son ampliadas por las funciones del Portal Cliente tal como se explica en el manual del Portal Cliente.

## **Tickets de Incidencias**

En la terminología del CRM, los tickets son cualquier tipo de petición de servicio de los clientes que se dé tras la venta. Los tickets se listan en el menú **Atención al Cliente > Incidencias.**

### **Crear nuevos Tickets**

Para crear un nuevo ticket, abre el menú **Atención al Cliente > Incidencias** como se muestra en la figura Incidencias – Vista de Lista. Puedes usar la lupa del icono en la parte superior de la lista para buscar en la lista. También puedes usar este menú para cambiar el contenido de uno o varios tickets, borrar tickets no deseados, establecer funciones de filtrado para la vista de lista o combinar la información del ticket con plantillas.

#### Capítulo 12: Trabajando con el Sistema CRM

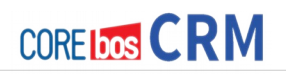

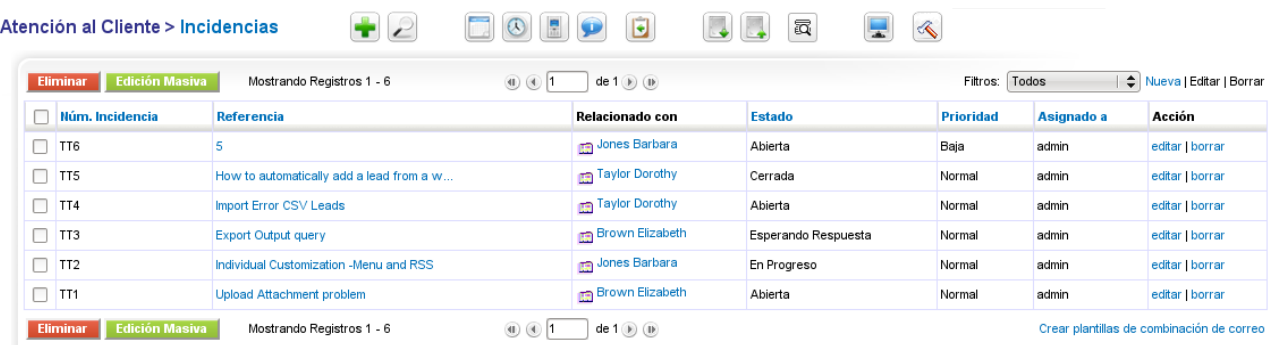

Pulsa el icono del **signo más** para abrir un nuevo ticket como muestra la figura:

#### **Creando Nuevo Ticket**

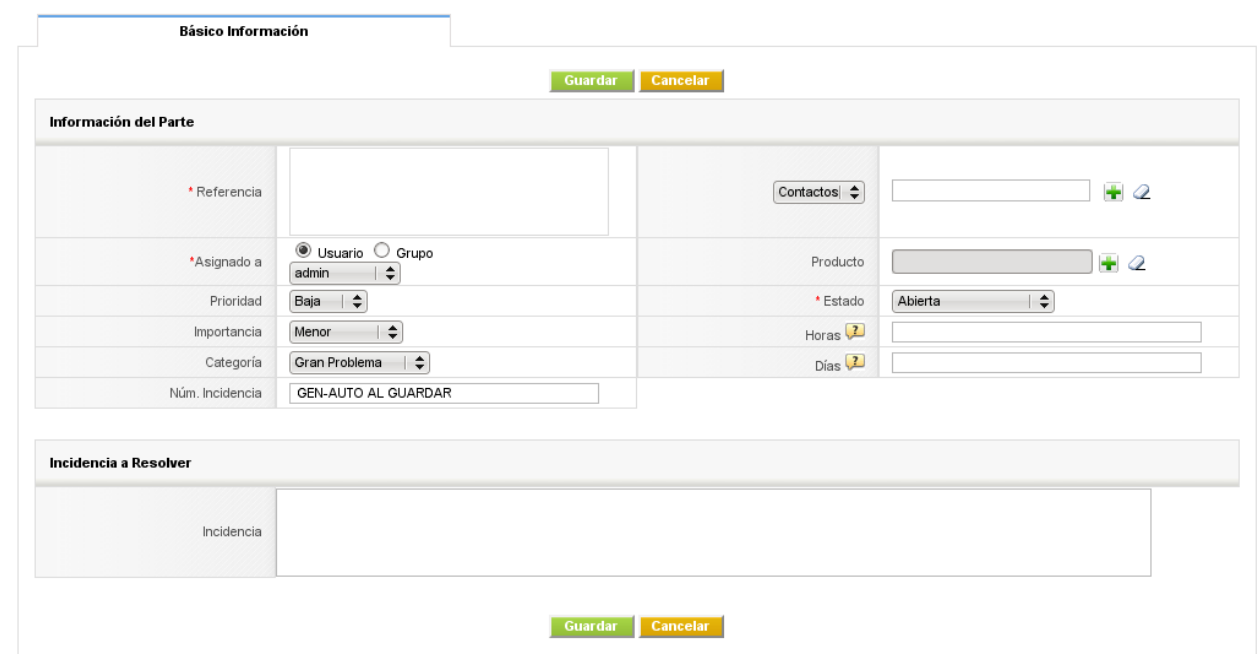

Debes introducir tanta información como sea posible. Usa la Prioridad, Severidad y Categoría para valorar el ticket. El administrador de tu sistema CRM puede añadir campos de información adicionales a sus incidencias o cambiar los contenidos de las listas desplegables.

#### **Lista de campos de entrada especiales para incidencias**

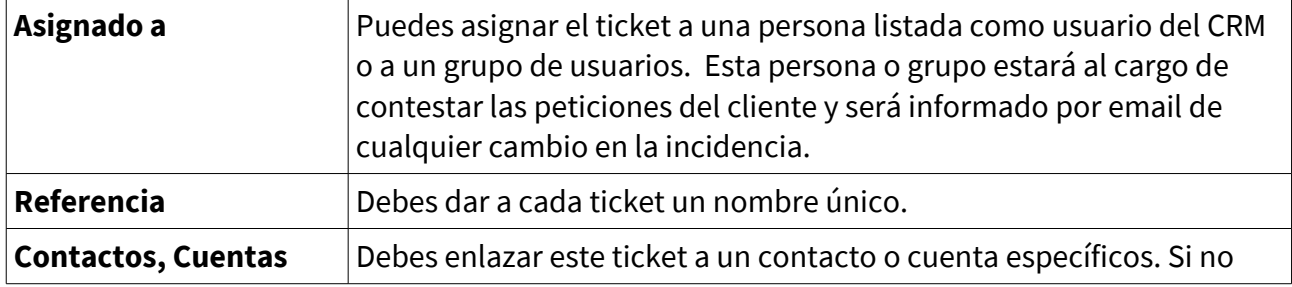

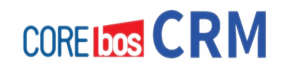

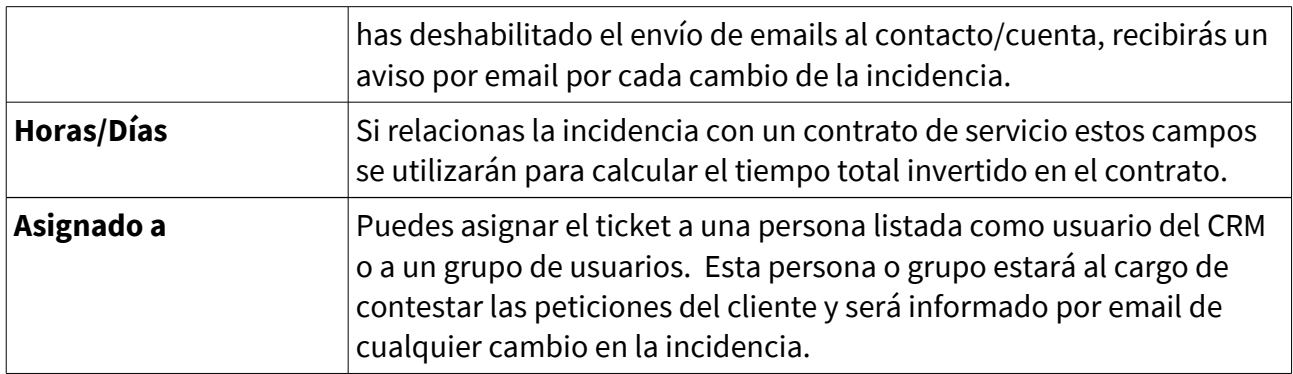

# **TRABAJANDO CON TICKETS**

En la figura **Tickets de Incidencias – Lista de Vista**, se muestran varios tickets de ejemplo. Para trabajar con un ticket, pulsa sobre su título. Se abrirá una nueva ventana como se muestra en la figura:

[TT5] How to automatically add a lead from a web form to VTiger - Incidencias Información Actualizado hoy (13 Oct 2009)

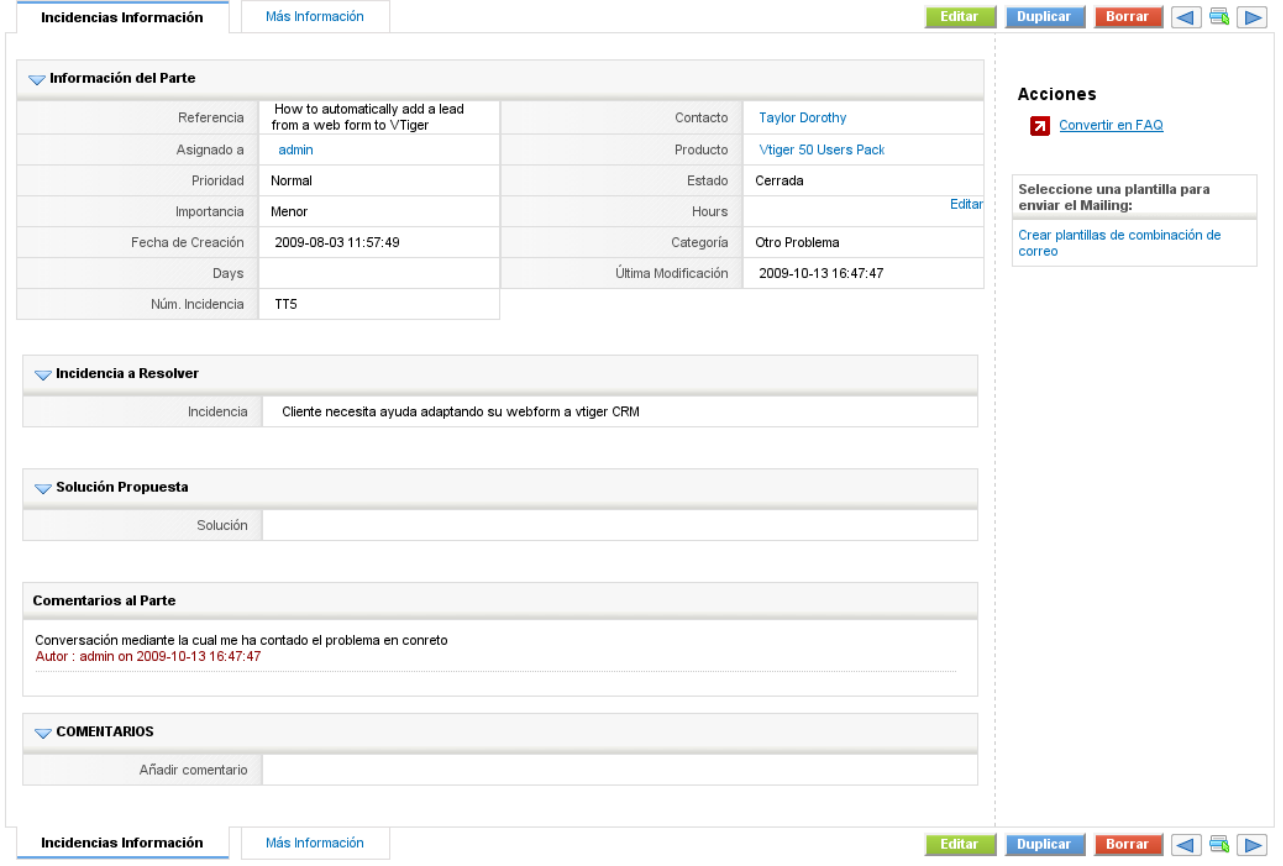

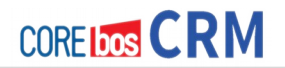

En este menú puedes:

- **editar, duplicar o borrar un ticket:** La función editar permite modificar las entradas y hacer comentarios antes o después de que se haya encontrado una solución. Fíjate que puedes entrar datos sin abrir la vista de edición. Simplemente mueve el puntero del ratón a los campos apropiados en la vista detallada para hacer las entradas. Con la función duplicar puedes copiar un ticket. Esta función puede ser útil para dividir un ticket. Usa la función borrar con cuidado. Puede ser mejor mantener un ticket en la lista y cambiar tu estado.
- **convertir en FAQ:** Puede que recibas frecuentemente peticiones de clientes respecto al mismo tema. Esta función permite convertir un ticket en FAQ tal como explica la siguiente sección.
- **añadir una etiqueta:** Puedes usar esta función para establecer sus propias relaciones como se explica en la sección Nube de Etiquetas.
- **combinar la información del ticket con una plantilla:** Puedes usar esta función para combinar la información del ticket con una plantilla de mailing.

Puedes modificar los datos maestros en la vista de edición de un ticket pulsando el botón de editar.

Cada ticket puede pasar por diferentes estados de trabajo y ser cerrado antes o después. El CRM ayudará a seguir el progreso de trabajo y registrar los cambios. Cualquier usuario del CRM puede añadir un comentario. Los comentarios se muestran en orden cronológico e indican que usuario del CRM hizo el comentario. Al final del ciclo de vida del ticket, puedes explicar la solución.

Todos los cambios de un ticket son mostrados en el histórico del ticket. La información proporcionada permitirá encontrar:

- ¿Quién cambio la información del ticket?
- ¿Qué cambios han sido realizados?
- ¿Qué se cambió?

Pulsa **Más Información** para ver o añadir actividades, notas o adjuntos relativos a una incidencia.

Si la incidencia está relacionada con un contacto o una cuenta cada vez que se realizan cambios en el ticket, un correo electrónico automático se enviará a la entrada correspondiente, informando sobre los cambios. Si no se desea que tal notificación por correo electrónico se envíe, tendremos que marcar el campo **No Enviar Email** en la entrada correspondiente.

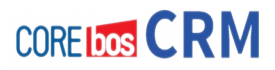

El sistema CRM permite tener una lista de FAQ. Los FAQ se refieren a preguntas y respuestas listadas, se supone que todas frecuentemente realizadas en el mismo contexto, y pertenecientes a un asunto particular. Puedes usarlas por ejemplo

- como una base de conocimiento para informar a clientes sobre productos, servicios o procedimientos,
- para informar a sus empleados sobre procedimientos de negocio internos,
- para que tu personal de servicio discuta procedimientos para ayudar a los clientes

Puedes localizar la lista de FAQ en el menú **Atención al Cliente > FAQ**. Pulsa el icono del **signo más** en la parte de arriba de la lista para introducir un nuevo FAQ. En la siguiente figura puedes observar la pantalla para una nueva entrada de FAQ. Puedes introducir una pregunta y una respuesta.

Además, puedes enlazar esta entrada a un producto o servicio que tu compañía ofrezca,

- asignar una categoría a esta entrada,
- establecer el estatus de la entrada
- asociar documentos a la pregunta

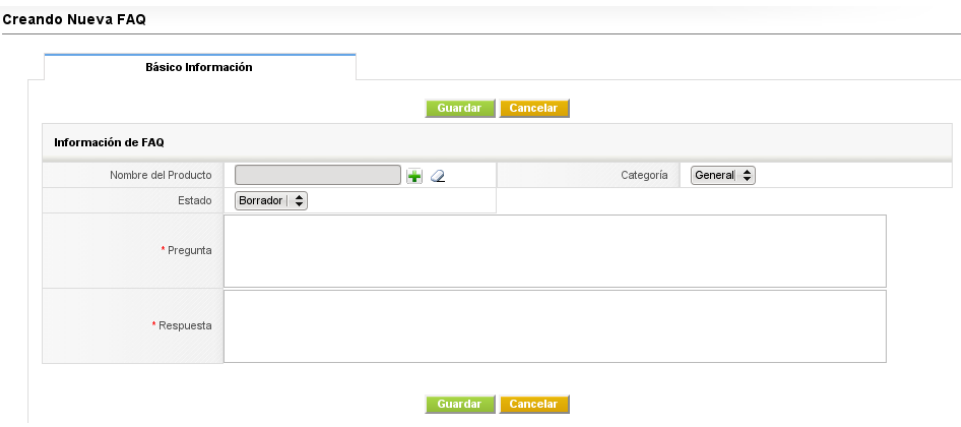

# **INFORMES Y ANÁLISIS**

El CRM proporciona varias posibilidades para evaluar sus datos de acuerdo a los criterios que se hayan seleccionado previamente.

#### **Cuadro de Mando:**

El cuadro de mando proporciona una representación gráfica de sus datos de ventas y servicios.

#### **Informes:**

Puedes resumir los datos almacenados en el CRM con informes. Dispones de un conjunto de informes predefinidos que puedes personalizar según sus necesidades.

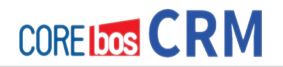

Deberías usar estos informes y características de análisis para tener una visión general de las actividades relacionadas con un cliente y para obtener conclusiones sobre como mejorar tu proceso de ventas.

#### **Cuadro de Mando**

Puedes encontrar las funciones del Cuadro de Mando en el menú **Análisis > Indicadores**. El cuadro de mando incluye una representación gráfica de los datos relativos a ventas y servicios como se muestra parcialmente en la figura:

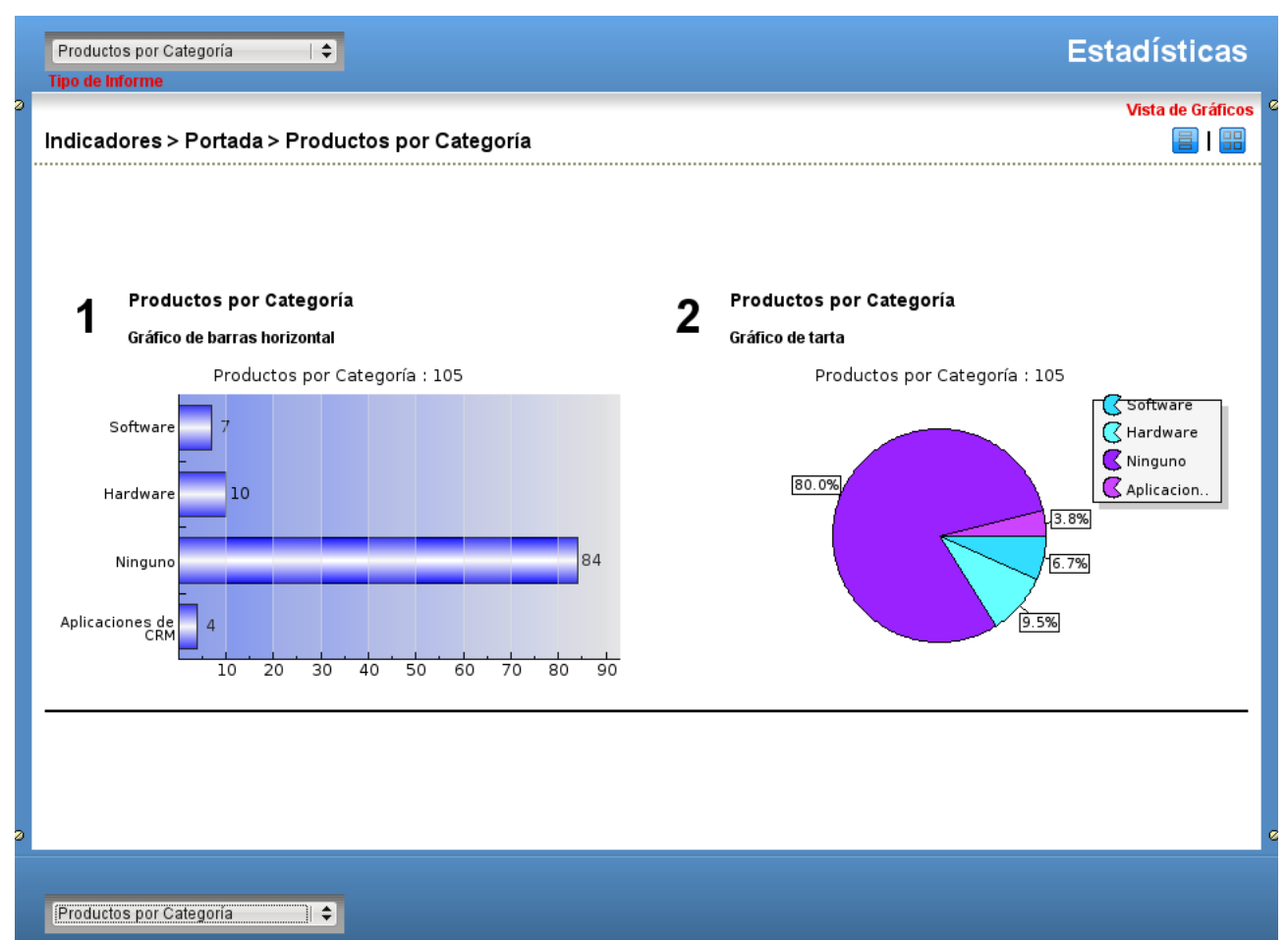

Puedes cambiar entre diferentes informe y vistas. Algunos informes, como **Inicio Cuadro de Mando**, permiten modificar el periodo así como el tipo de datos incluidos. Pulsa [**Editar**] para modificar los ajustes. Usa la tecla Control para seleccionar múltiples datos para ser mostrados. Los estados de ventas, estatus así como otras fuentes de información usadas pueden ser modificadas por el administrador de tu CRM.

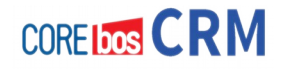

El periodo de tiempo usado en el cuadro de mando no se actualiza automáticamente con el tiempo transcurrido. Debes establecer el periodo requerido y debes pulsar [**Actualizar**] para asegurarse que los datos actuales son mostrados.

### **Informes**

Puedes obtener un informe para casi cualquier dato que tenga almacenado en tu CRM en el menú **Análisis > Informes** tal como muestra la figura:

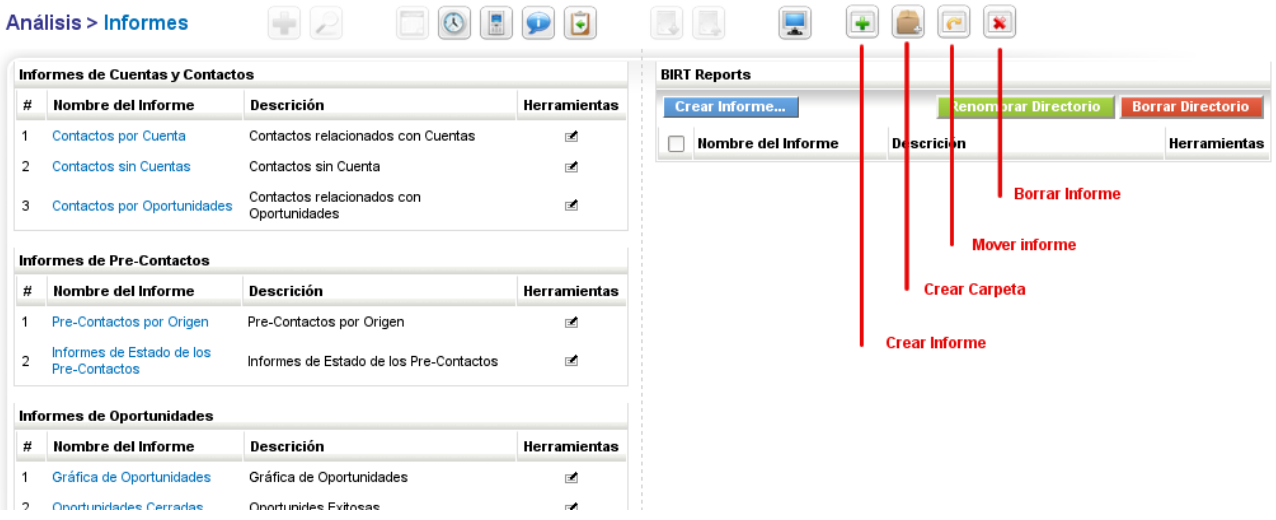

El CRM ofrece tanto un generador de informes como un diseñador de informes.

#### **Generador de Informes:**

El generador de informes proporciona informes que puedes consultar en la pantalla o exportar como ficheros PDF o Excel.

#### **Diseñador de Informes:**

El diseñador de informes permite seleccionar los datos que se desean ver en un informe y modificar su representación.

El CRM posee una nutrida selección de informes estándar tal como ilustra la figura previa. Cada uno de estos informes es de dos tipos:

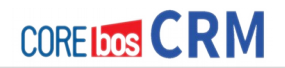

#### **Informe Tabular:**

Los informes tabulares son el método más simple y rápido de obtener listados de sus datos.

#### **Informe Resumen:**

Los informes resumen permiten ver los datos con subtotales y otra información resumida.

En la siguiente sección explicaremos como modificar informes e incluso como crear tus propias carpetas de informes.

#### **Editar Informes**

Para cambiar un informe existente pulsa en el Nombre del Informe. Se abrirá una nueva ventana que listará el informe seleccionado y que permitirá personalizarlo.

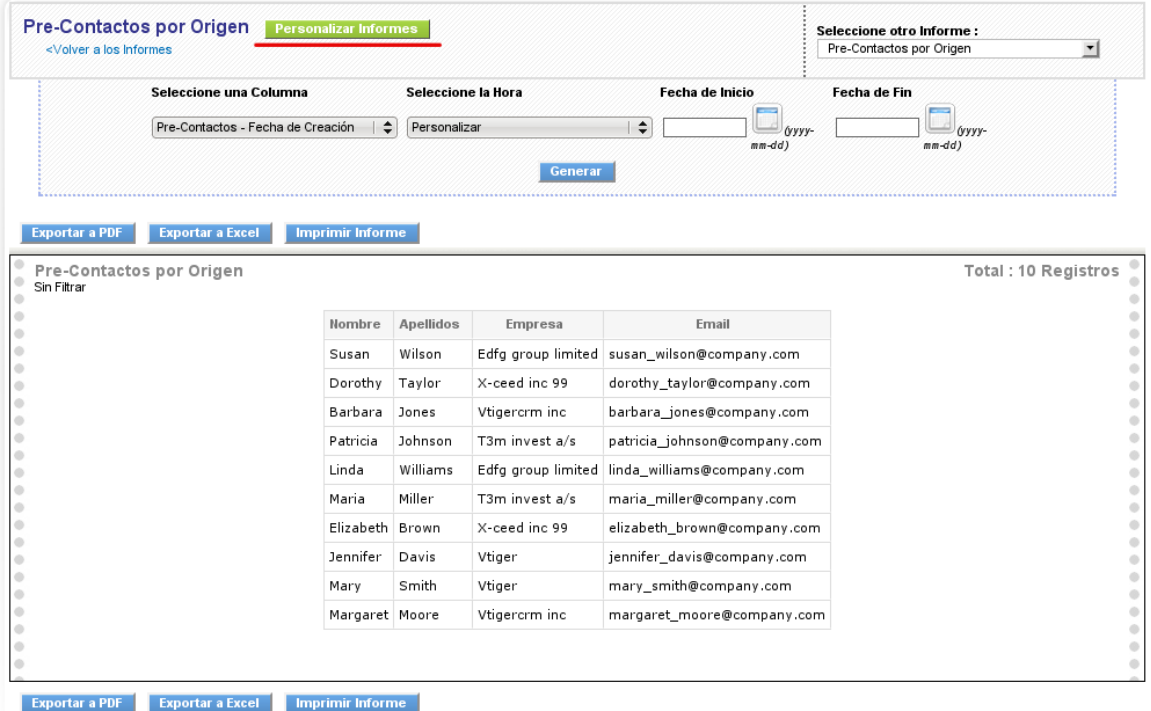

Para abrir el editor de informes para cambiar un informe existente, pulsa **Personalizar Informe** como indica la figura. Sigue las instrucciones.

Para crear un nuevo informe, pulsa el icono **Nuevo Informe** mostrado en la figura **Inicio Informes**. Primero se te preguntará por el módulo del CRM que proporciona los datos para el informe. Basándose en esta selección los campos disponibles para los informes son seleccionados por el sistema CRM. La ventana emergente que se abrirá muestra los siguientes pasos para la creación del informe como se muestra en la figura:

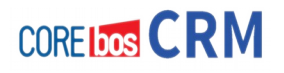

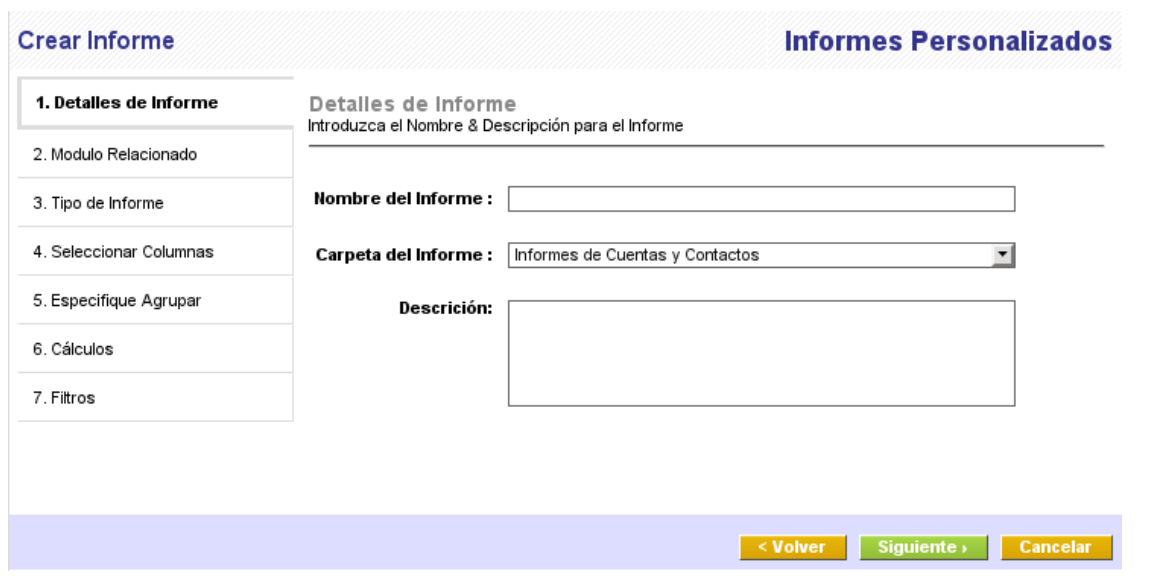

Sigue las instrucciones. Diseñar informes puede ser una tarea muy compleja. Recomendamos comenzar con informes muy simples y comprobar frecuentemente los resultados antes de empezar a usar las funciones de filtro.

Cuando termines el diseño del informe, pulsa [**Siguiente**] para guardar la configuración y lanzar el generador de informes. Entonces:

- podrás ver el informe en tu pantalla,
- podrás exportar el informe como fichero PDF o Hoja de Cálculo
- podrás imprimir el informe.

**Ejemplo**: Asumamos que deseas tener una lista de cuentas que compraron un determinado producto

Sigue estos pasos para crear el informe:

- 1. crear un nuevo informe con un nombre, carpeta de informe y descripción
- 2. se te preguntará por el modulo relacionado: selecciona **Productos**
- 3. se te preguntará por el formato del informe: haz tu elección
- 4. selecciona los campos que deseas tener en el informe
- 5. selecciona el campo en filtrado avanzado **Nombre Producto** - **igual**  <**nombre producto**>

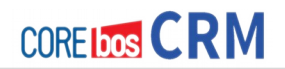

### **Carpetas de Informes Personalizadas**

Para crear tu propia carpeta de informes, pulsa el icono [**Crear Nueva Carpeta**] como muestra la figura Inicio Informes. En la nueva ventana emergente, podrás dar a esta carpeta un nombre y descripción. Pulsa [**Guardar**] para crear esta carpeta. Puedes usar esta carpeta para guardar sus propios informes o los modificados. La nueva carpeta aparecerá listada en el menú **Análisis>Informes.** Puedes crear cualquier informe para ser listado en sus propias carpetas. Selecciona tu carpeta en el paso 1 del proceso de creación de informes.

# **SINCRONIZADO coreBOS CRM con el entorno de oficina**

El CRM incluye un conjunto de programas que mejoran la funcionalidad de tu entorno ofimático integrando tu ordenador con el sistema CRM.

## **Extensión Thunderbird**

El cliente de correo Thunderbird/Mozilla es un programa de Código Abierto que funciona bajo los sistemas operativos Windows, Mac y Linux. Permite enviar y recibir correos y contiene una agenda de direcciones. Con la ayuda del programa Extensión Thunderbird se puede:

- enviar correos que se hayan recibido, al CRM y almacenarlos referidos al contacto apropiado
- enviar información de contacto desde tu cliente email al CRM
- recibir información de los contactos desde tu CRM

Por favor consulta el manual de la extensión Thunderbird para mayor información.

## **Plug-in OUTLOOK**

MS Outlook es muy común en los entornos ofirmáticos. El plug-in Outlook aumenta la funcionalidad de outlook y le permite sincronizar datos entre Outlook y el CRM. En concreto puedes

- transferir cualquier email al sistema CRM y adjuntarlo al contacto apropiado
- sincronizar tu calendario
- sincronizar sus contactos
- sincronizar sus notas
- sincronizar sus tareas

Por favor consulta el manual del plug-in de Outlook para mayor información.

# **PREGUNTAS FRECUENTES SOBRE EL USO DE coreBOS CRM**

Esta sección es una selección de preguntas frecuentes de usuarios que no corresponden directamente con ninguna sección del manual, pero son temas que surgen a menudo en los canales de soporte de<http://crmevolutivo.com/forum/>y [http://www.coreBOS](http://crmevolutivo.com/forum/)[spain.com/forum/](http://crmevolutivo.com/forum/)

### **¿Por qué debería usar navegación basada en pestañas del navegador en las vistas de lista?**

Con el tiempo tus listas de contactos, eventos, etc. son cada vez más grandes. Si quieres cambiar algunas entradas que se encuentran, por ejemplo en la página 3 en una de tus vistas de lista, te recomiendo utilizar la capacidad de tu navegador para abrir nuevas pestañas. En un equipo Windows, haz clic con el botón derecho del ratón sobre la entrada y selecciona "Abrir en pestaña nueva". Después de hacer las modificaciones, cierra la pestaña y estarás de nuevo en la vista de lista exactamente en el lugar desde donde empezaste y ya está listo para trabajar con la siguiente entrada. Esto suena más complicado de lo que es, pruébalo.

### **¿Por qué es importante distinguir entre eventos y tareas?**

En el CRM se distinguen los eventos (llamadas, reuniones o las suyas propias) y las tareas. Ambos tipos de actividades son apoyadas por diferentes funciones y notificaciones. Por ejemplo, las tareas no se muestran en la pantalla estándar del calendario. Por eso, todos los usuarios deben conocer la diferencia y utilizar el CRM en consecuencia. Por ejemplo, incluso si se considera una llamada planificada como una tarea, el CRM no lo verá igual. Así que, llamadas previstas deben introducirse como llamadas y no como tareas.

### **¿Qué etiquetas HTML se permiten en las plantillas de Email?**

Puedes utilizar cualquier etiqueta HTML. Para la creación de estas plantillas puedes utilizar cualquier editor de HTML y copiar/pegar el código en el CRM. Sin embargo, se recomienda que utilices sólo etiquetas de formato HTML, que también son soportados por el editor de HTML del CRM. De lo contrario puedes experimentar problemas de formato, como ocurre con frecuencia con plantillas creadas a partir de MS Word.

### **¿Por qué los usuarios no deben tener o trabajar con privilegios de administrador?**

Parece conveniente asignar privilegios de administrador a un usuario, en particular si el usuario necesita cambiar la configuración de CRM con frecuencia. Sin embargo, para el trabajo diario no se recomienda. Los usuarios con privilegios de administrador siempre ven todo, incluso los campos estándar o entradas de lista de selección que se han deshabilitado para los usuarios. Si deseas cambiar entre una interfaz de usuario y otro de administrador rápidamente, utiliza dos

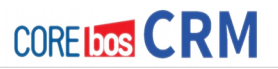

navegadores diferentes. Con un navegador inicie la sesión como administrador, con el otro como un usuario sin privilegios de administrador.

### **¿Cuál es el mejor formato de teléfonos, fax y móviles?**

Puedes utilizar cualquier cadena de caracteres para una entrada de número de teléfono, pero se recomienda que se sigan algunas reglas. Esto es especialmente necesario si vas a sincronizar tus datos de contacto con los dispositivos móviles o para utilizar por ejemplo, el marcado automático con la barra de herramientas de Skype. Ten en cuenta los siguientes consejos:

- Siempre utiliza el mismo formato para todos estos campos. No escribas texto en estos campos.
- Para registrar números internacionales recomendamos el uso del doble cero 00 delante. Es común utilizar el signo +, pero esto puede producir problemas con la sincronización de dispositivos móviles. Dependiendo del tipo de dispositivo y el fabricante puede desaparecer por completo el signo haciendo imposible utilizar el número para llamar.

### **¿Cómo puedo avisar a alguien sobre la creación de una entrada en el sistema?**

Envía un email. Cada entidad en el sistema CRM tiene su propia URL. Si accedes a la vista de detalle de la entidad, solo tienes que copiar la URL del navegador y enviarla por correo.

### **¿Cómo puedo imprimir mi tarifa?**

Si deseas generar tarifas basadas en la lista de productos puedes seguir el siguiente procedimiento:

- Crea un campo personalizado en productos llamado "Lista producto". Utiliza la caja de selección múltiple como tipo del campo, con la finalidad de soportar productos que estén en varias listas.
- Asigna cada producto a uno o más entradas de la lista de selección
- Ve al módulo de informes y crea un informe de productos basada en los valores del campo personalizado "Lista producto".
- Establece las condiciones del filtro para obtener los productos que estén alguna lista específica. Por ejemplo, "Lista producto" contiene "Servicio".
- Exportar el informe como fichero PDF o Excel.
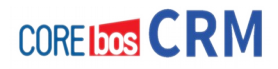

## **He perdido mi contraseña. ¿Cómo puedo recuperar mi información de acceso?**

No puedes. La contraseña se almacena encriptada en la base de datos y no puedes ser recuperada. Si eres un usuario, pide al administrador del sistema que crea una contraseña nueva para ti que después podrás cambiar una vez dentro del sistema. Si has perdido la contraseña del administrador, deberás realizar cambios en la base de datos para recuperar el acceso.

## **¿Cómo puedo personalizar mi firma de email?**

Puedes utilizar etiquetas HTML en la firma. Aquí hay un ejemplo:

```
<span style="font-weight: bold;">Max Mustermann</span>
<span style="font-family: Arial, Helvetica, Geneva, Sans-Serif; color: #666666;
font-size: xx-small;">crm-now</span>
<span style="font-family: Arial, Helvetica, Geneva, Sans-Serif; color: #f26522;
font-size: xx-small;">T</span>
<span style="font-family: Arial, Helvetica, Geneva, Sans-Serif; color: #000000;
font-size: xx-small;"> +49 30 39001800</span>
<span style="font-family: Arial,Helvetica,Geneva,Sans-Serif; color: #f26522;
font-size: xx-small;">F</span>
<span style="font-family: Arial, Helvetica, Geneva, Sans-Serif; color: #000000;
font-size: xx-small;">+49 30 4519037</span>
<span style="font-family: Arial, Helvetica, Geneva, Sans-Serif; color: #f26522;
font-size: xx-small;">E</span>
<span style="font-family: Arial, Helvetica, Geneva, Sans-Serif; color: #000000;
font-size: xx-small;"><a href="mailto:info@crm-now.com" target=" blank">
info@crm-now.com</a></span>
<a href="http://www.crm-now.com/" target=" blank">
<span style="font-family: Arial; color: #f26522; font-size: xx-small;">
http://www.crm-now.de</span>
<span><img src="http://www.crm-now.de/Bilder/crmlogo.png" alt="" /></span>
```
## Esto genera la siguiente firma:

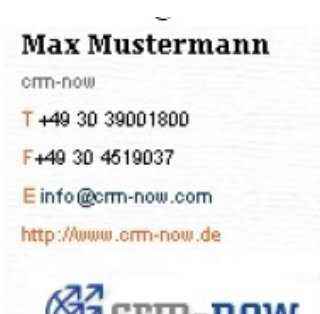

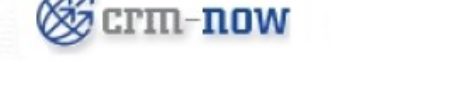

Para poder incluir una imagen, ésta deberá estar libremente accesible desde un servidor en Internet y el programa lector de correo del destinatario deberá cargar las imágenes.

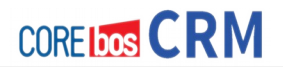

## **¿Por qué no debería borrar Facturas?**

En muchos países, Hacienda requiere que se presenten las facturas con números consecutivos. Si eliminas una factura en el CRM, el número de la factura no puede volver a usarse. Por lo tanto, en lugar de la eliminación de una factura se recomienda usar el campo de estado de las facturas y crear un Abono.

## **¿Cómo puedo asignar una entrada de calendario a mi jefe?**

Dado que estás en un rol de jerarquía inferior, no puedes crear una entrada de calendario directamente. En tu lugar, se recomienda hacer lo siguiente:

- Crea un grupo denominado "AmiJefe" que contenga tu usuario y el de tu jefe.
- Cuando necesites crear una entrada en el calendario de tu jefe, asignas la entrada al grupo y, así aparecerá en ambos calendarios.

## **¿Dónde puedo encontrar información adicional y preguntar sobre mis dudas?**

- **Foro coreBOS** http://discussions.corebos.org/
- **Wiki coreBOS** <http://corebos.org/documentation>

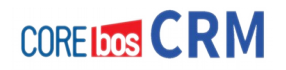

# **SECCIÓN 5 "ADMINISTRANDO coreBOS CRM"**

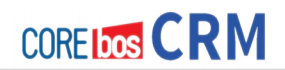

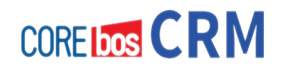

# **Capítulo 13: Tareas Administrativas**

# **PRESENTACIÓN**

En este capítulo haremos un repaso rápido a las secciones del sistema relativas a operaciones de administración avanzada. Algunos puntos ya han sido explicados anteriormente en este manual, pero los volvemos a introducir en este capítulo por motivos de que estén todos estos puntos reunidos en una misma sección.

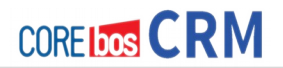

# **VISIBILIDAD DE CAMPOS**

La función disponible en el menú **Visibilidad de Campos** se usa para controlar la visibilidad de campos en varios módulos globales. Puedes usar esta función tanto para mostrar como para ocultar campos de entrada a toda la organización. Los ajustes a los campos de acceso incluyen los campos personalizados que puedas haber creado previamente. Por defecto el CRM se configura para mostrar todos los datos maestros que se proporcionan con el sistema CRM. Por ejemplo, en la figura se muestran los campos predefinidos para el calendario. Si deseas restringir el acceso a campos específicos, puedes editar y cambiar la configuración para cada modelo de CRM.

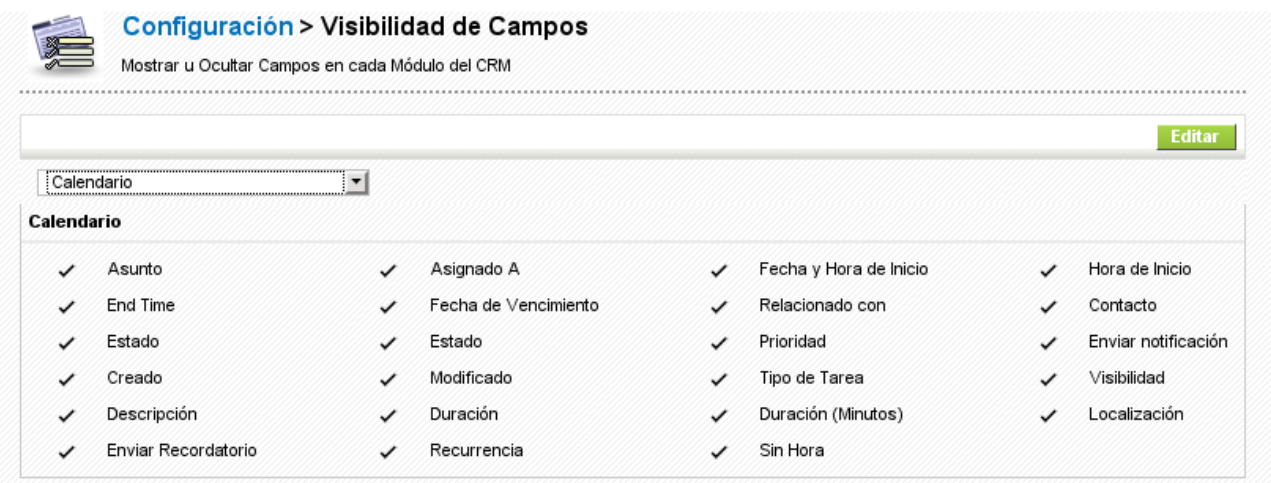

#### **Figura: Gestión de campos para Calendario**

## **IMPORTANTE**

Observa las siguientes normas:

- No se pueden deshabilitar los campos obligatorios de los módulos.
- La visibilidad de campo prevalece sobre el acceso a campo a nivel de perfil.

Por ejemplo, supongamos un perfil que permite ver los campos del sitio web en las oportunidades. Sin embargo este campo no ha sido habilitado en el nivel de acceso de la organización y no se mostrará.

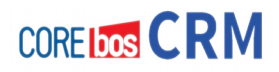

# **REGISTRO DE AUDITORÍA**

Puede que desees saber qué es lo que un usuario en concreto ha hecho en el sistema CRM. Para este tipo de información accede al menú de **Auditoría de Usuarios**.

## IMPORTANTE

Por favor comprueba la regulación legal en su país o los procedimientos de su empresa antes de empezar un registro de auditoría. En algunos países o empresas es ilegal registrar los datos del usuario sin advertir al usuario de que se está registrando dicha información.

En la figura puedes ver el menú de configuración del registro de auditoria.

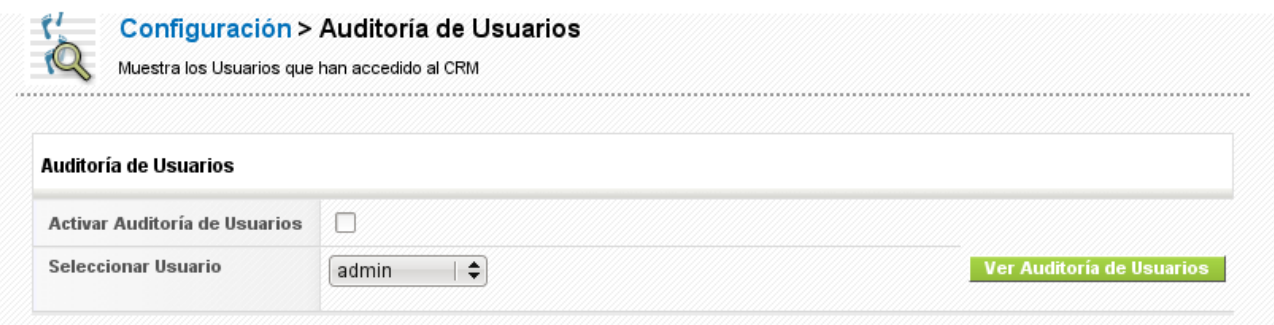

## **Figura: Auditoria de Usuarios – Menú de configuración**

Para configurar un registro de auditoría para un usuario, selecciona el nombre del usuario en el menú desplegable y marca la casilla de selección. De inmediato verás un mensaje indicando que el registro de auditoría ha comenzado.

Para ver los datos recogidos, selecciona el nombre de usuario y pulsa el botón [**Ver Auditoría de Usuarios]**. Se abrirá una nueva ventana que muestra los datos recogidos, como muestra la figura:

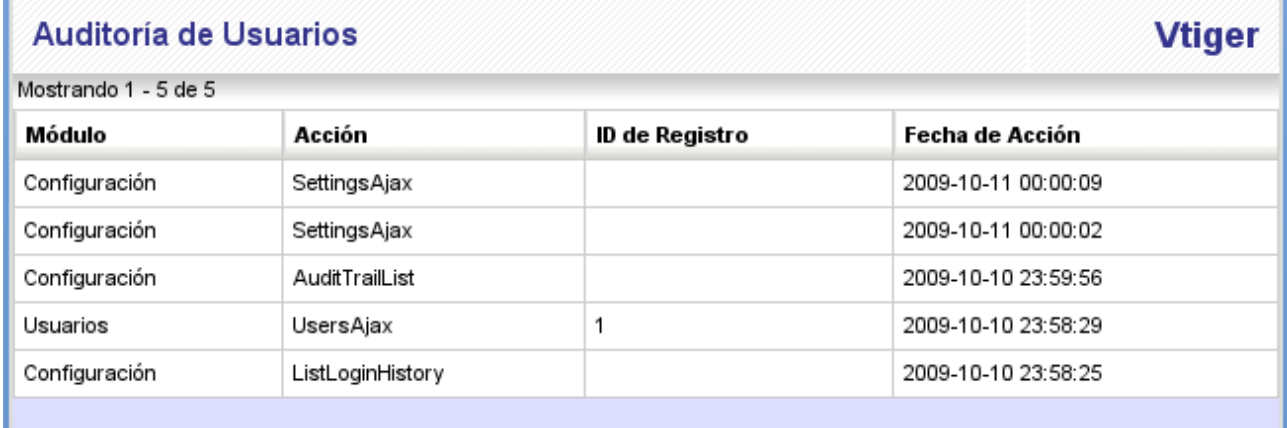

## **Figura: Auditoria de Usuarios – Informe**

Puedes detener un registro de auditoría desmarcando el cuadro de selección de un determinado usuario. Inmediatamente verás un mensaje que indica que el registro de auditoría ha sido deshabilitado. Este registro de auditoría puede hacer que el sistema CRM vaya más lento.

# **HISTÓRICO DE ACCESOS DE USUARIO**

Como administrador del CRM puedes querer saber quién ha accedido al sistema. En este menú obtendrás el histórico de inicio de sesión para cada usuario individual. Accede al menú y selecciona un usuario, obtendrás los detalles de inicio de sesión, como muestra la figura. Siempre se muestra la fecha y hora de inicio de sesión. Los datos de fin de sesión sólo están disponibles si el usuario ha usado el botón de desconectarse.

| <b>Histórico de Accesos</b>                            |                                       |                     |                     |                        |
|--------------------------------------------------------|---------------------------------------|---------------------|---------------------|------------------------|
| <b>Seleccionar Usuario</b>                             | admin<br>$\overline{\phantom{a}}$<br> |                     |                     |                        |
| Histórico de Accesos                                   |                                       |                     |                     |                        |
| Mostrando 1 - 10 de 34                                 |                                       |                     |                     | (d) (d) $1234$ (b) (D) |
|                                                        |                                       |                     |                     |                        |
|                                                        | IP Usuario                            | Hora de Entrada     | Hora de Salida      | Estado                 |
|                                                        | 192.168.92.92                         | 2009-10-10 10:38:10 | ---                 | Signed in              |
|                                                        | 192.168.92.92                         | 2009-10-09 17:44:16 | 2009-10-10 02:00:11 | Signed off             |
|                                                        | 192.168.92.92                         | 2009-10-09 10:55:57 | ---                 | Signed in              |
| Nombre del Usuario<br>admin<br>admin<br>admin<br>admin | 192.168.92.92                         | 2009-10-08 20:41:27 | 2009-10-09 02:23:07 | Signed off             |

**Figura: Histórico de accesos**

# **ADMINISTRACIÓN DE AYUDAS (TOOLTIPS)**

La herramienta de gestión de ayudas visuales proporciona una pequeña ventana emergente con información adicional que aparecerá al pasar el ratón por encima de ciertos campos en las vistas de lista. Esto permite ver ciertos campos adicionales de la entidad que no están disponibles en la vista de lista, sin acceder a la vista de detalle. En la figura siguiente se muestra una muestra para la entrada de FAQs

| <b>Eliminar</b> | <b>Edición Masiva</b><br>Mostrando Registros 1 - 1                 | de 1 (b) (ib)<br>$\left( 0\right)$ $\left( 0\right)$ 1 |                          |          |
|-----------------|--------------------------------------------------------------------|--------------------------------------------------------|--------------------------|----------|
| Núm. FAQ        | Categoría<br>Pregunta                                              | Nombre del Producto                                    | <b>Fecha de Creación</b> | Fecha d  |
| FAQ1            | Answer: rojo, verde y azul<br>¿Qué colores del producto<br>General | p1                                                     | 2009-10-14 16:48:45      | 2009-10- |
| <b>Eliminar</b> | <b>Edición Masiva</b><br>Mostrando Registros 1 - 1                 | de 1 (E) (E)<br>$\left( 0\right)$ $\left( 0\right)$    |                          |          |

**Figura: Ayudas – Vista de muestra**

Para configurar el ejemplo anterior debes acceder al **Administrador de Ayudas** en el Administrador de Módulos de Preguntas Frecuentes (FAQ). Selecciona el campo sobre el que le gustaría tener la ventana emergente, en este caso Pregunta. Agrega los campos que deseas ver marcando las casillas de verificación correspondientes, en este caso Respuesta. Guarda la configuración. Un ejemplo, en la figura siguiente.

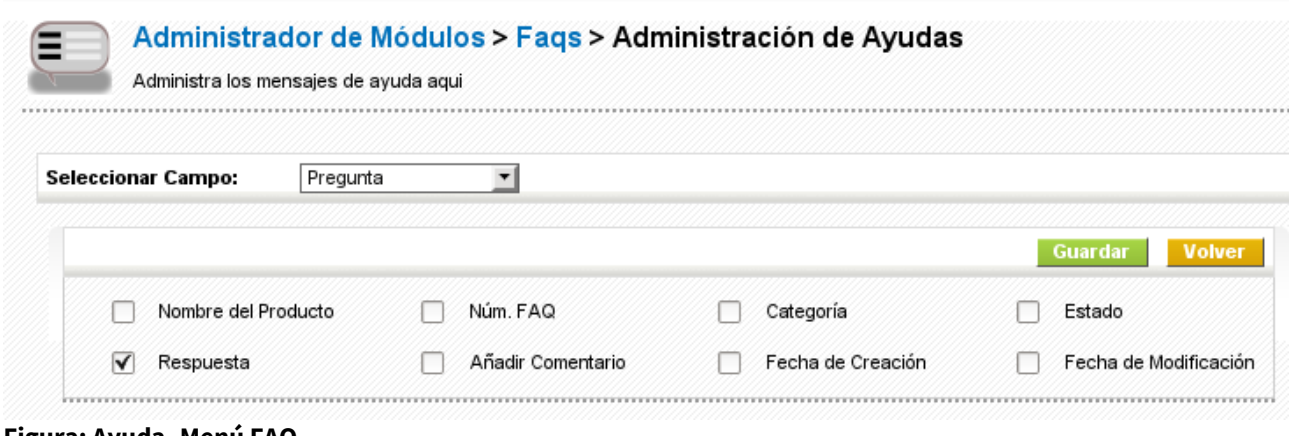

**Figura: Ayuda- Menú FAQ**

# **CAMPOS CALCULADOS**

Esta funcionalidad está obsoleta. Ha sido sustituida por flujos de trabajo de tipo **Actualización de Campos** que son mucho mas potentes y están en desarrollo activo.

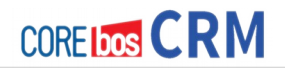

# **EDITOR DE MENÚ**

Puedes configurar el área de navegación del CRM y crear un orden en el menú que se ajuste mejor a las necesidades de tu empresa. Al abrir el menú **[Editor de Menú]** verás una lista de todos los módulos del CRM disponibles y activos, como se puede ver en la figura siguiente. En la parte derecha veremos una lista de los módulo seleccionados.

Atención al orden. Las primeras 10 entradas serán mostradas en el área de navegación directamente. A partir de la 11ª entrada en esta lista, serán mostradas en el menú **Más**.

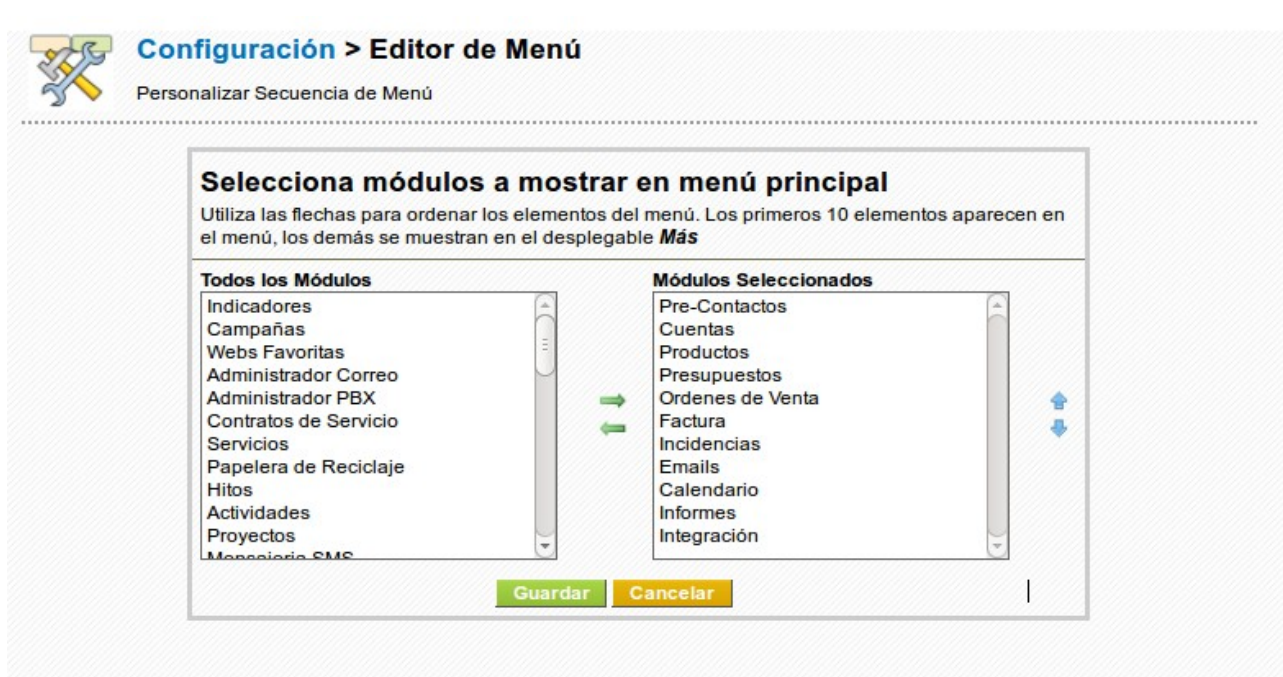

**Figura: Editor de menú – Vista de edición**

Puedes ordenar esta lista haciendo clic en las flechas azules de la derecha. Puedes añadir y eliminar entradas del menú haciendo clic en las fechas verdes centrales. Las entradas de **Inicio** y **Más** no pueden ser eliminadas.

Haz clic en **[Guardar]** para activar esta selección.

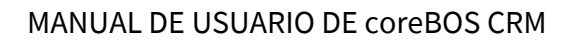

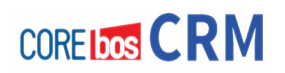

## **PROGRAMADOR DE NOTIFICACIONES**

El CRM puede enviar automáticamente notificaciones por email cuando ocurren eventos especiales. Selecciona el menú **Programador de Notificaciones** para ver el estado del programador de notificaciones y todos los tipos de mensajes, como muestra la figura.

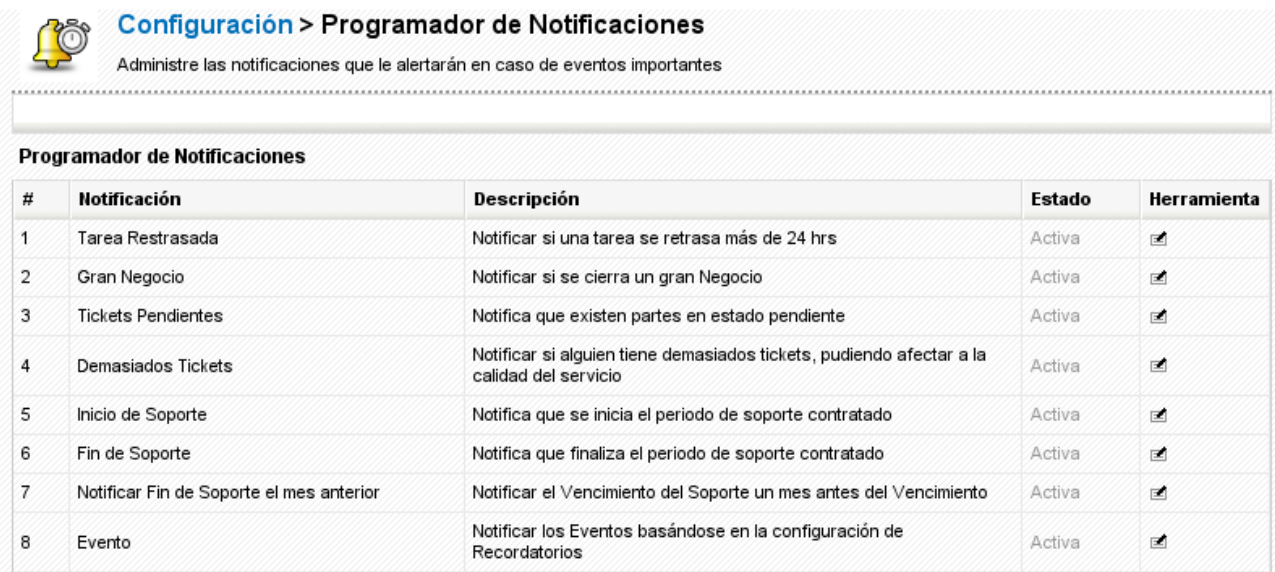

## **Figura: Programador de Notificaciones**

Usa el icono [**Herramienta**] para activar o desactivar las notificaciones y para determinar el contenido de una notificación. Todas la notificaciones activas se enviarán por email si las condiciones se cumplen. Se enviarán al propietario de un contacto, potencial o ticket concretos. Los mensajes sobre la próxima llegada del fin de un periodo de soporte se envían al propietario del módulo.

## **NOTIFICACIONES DE INVENTARIO**

Puedes usar el sistema CRM para entregar notificaciones automáticas al encargado de inventario si se cumplen ciertas condiciones. Pulsa el menú **Notificación de Inventario** o mira la figura **Notificaciones de Inventario** para una descripción de estas condiciones. Observa que puedes asignar el responsable de producto para bienes o servicios individuales en el catálogo de productos. Puedes determinar qué mensajes serán enviados al responsable de compras de su empresa. Pulsa el icono [**Herramientas**] relativo a una notificación para hacer modificaciones.

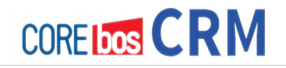

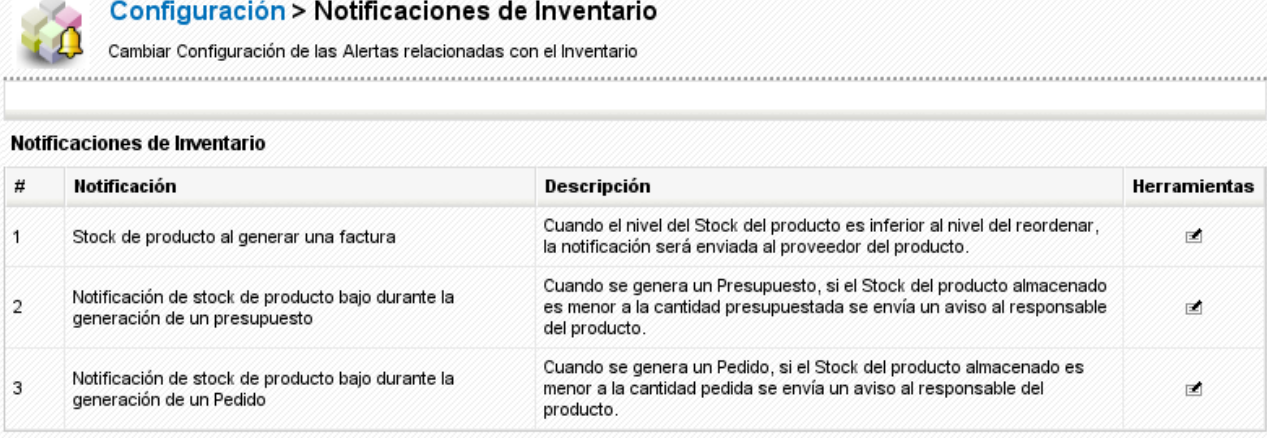

**Figura: Notificaciones de Inventario**

## **PLANTILLAS DE EMAIL**

Si usas frecuentemente el CRM para enviar emails estándares, resulta de ayuda tener dichos emails disponibles como plantillas. Para ver todas la plantillas de email existentes, pulsa el menú **Plantillas de Email**. El CRM incluye plantillas como las mostradas en la figura. Puedes modificar las plantillas existentes o crear un número ilimitado de nuevas plantillas. Observa que hay plantillas públicas y privadas. Las plantillas públicas están disponibles a todos los usuarios del CRM. Las plantillas privadas sólo son usadas por usuarios concretos.

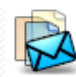

#### Configuración > Plantillas de Email

Gestionar plantillas de Email usadas para Campañas y Mailings

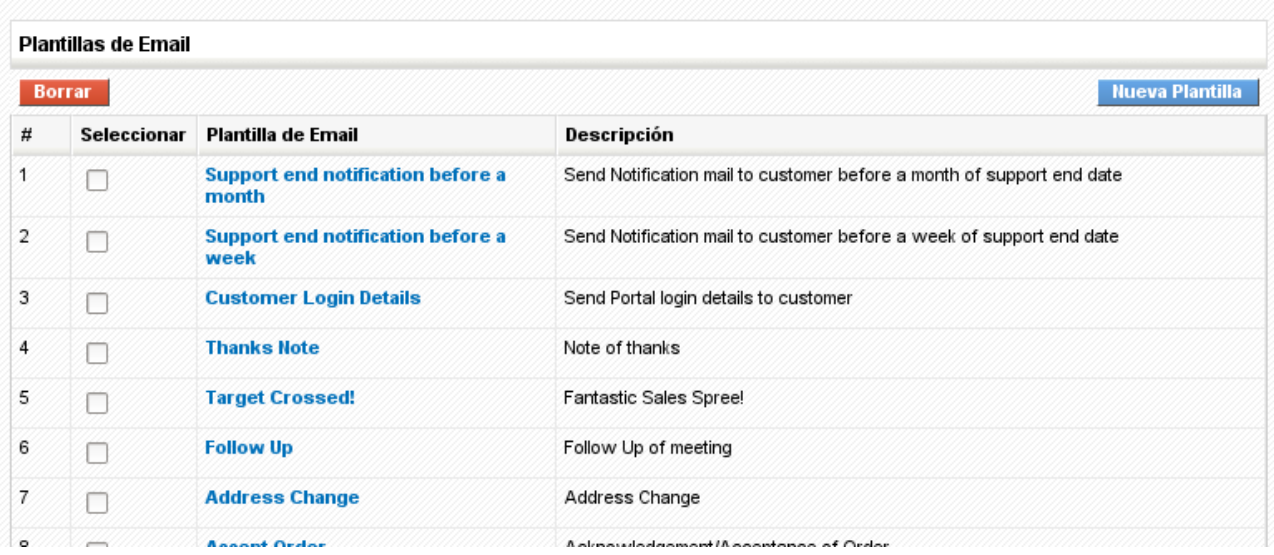

#### **Figura: Plantillas de Email**

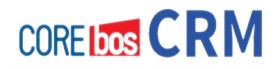

Pulsa sobre el título de una plantilla para ver una vista detallada de la misma, como muestra la figura. Observa los campos combinados subrayados en la ilustración. Los valores de los campos combinados se usan para insertar dinámicamente datos de su CRM en el correo. En este ejemplo, el valor del campo combinado **\$contacts\_firstname\$** representa el nombre de un contacto.

Puedes incluir campos combinados dinámicos en su plantilla en la vista de edición, como muestra la figura siguiente.

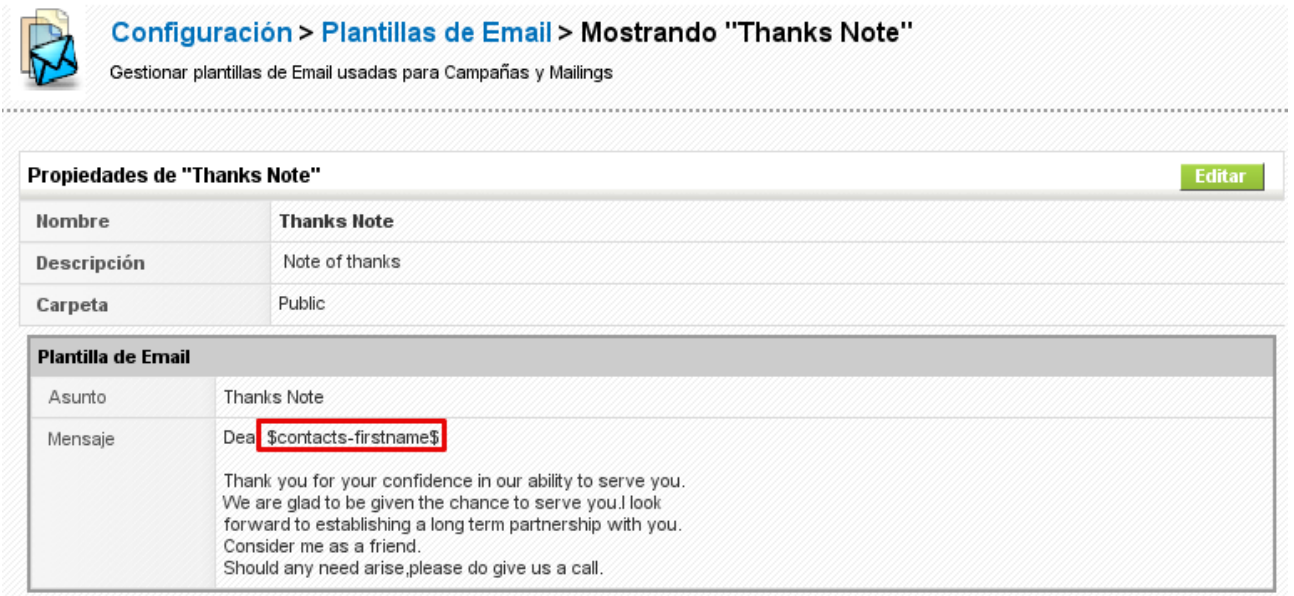

**Figura: Plantillas de Email**

 El dialogo de campo combinado le ayuda a definir la sintaxis del campo combinado. Puedes utilizar tanto campos estándar como personalizados como campos combinados. Usa copiar y pegar para introducir los códigos de los campos. Debes cumplimentar todos los campos obligatorios.

No puedes mezclar campos de distintos módulos. Por ejemplo, si utilizas campos de Contactos, como se ve en la figura, no podrás utilizar campos de Cuentas en la plantilla.

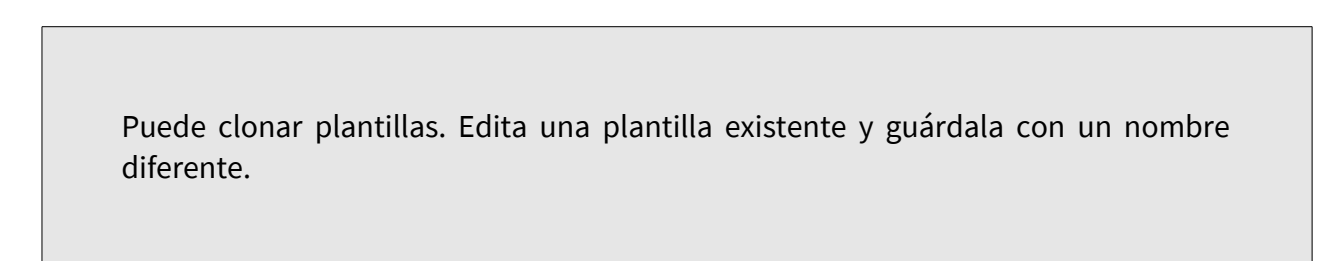

Todos los emails se envían en formato HTML. Puedes usar las funciones de edición de HTML

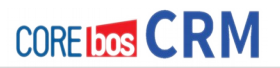

para crear un diseño especial. También puedes incluir código HTML creado por un editor externo. Pulsa **[Guardar]** para transferir su plantilla al sistema CRM.

## **PLANTILLAS DE CORREO COMBINADO**

El sistema coreBOS CRM permite usar los datos almacenados para combinarlos con un procesador de texto (recomendamos OpenOffice). Esto resulta de gran ayuda si necesitas escribir cartas, presupuestos u otros documentos estándar.

Para cargar una plantilla en el sistema, pulse el botón [**Añadir Plantilla**] en el menú **Plantillas de Mailing**, como muestra la figura. En este menú verás una lista de todas las plantillas existentes y puedes seleccionar y borrar plantillas que ya no necesites.

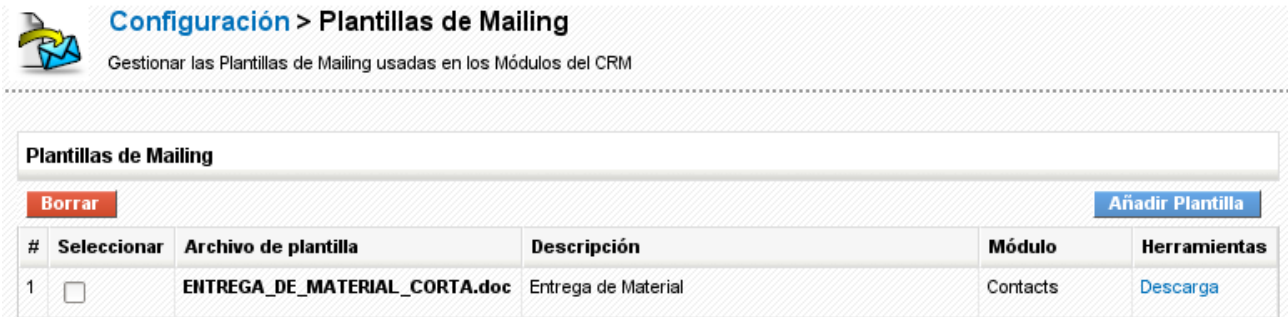

#### **Figura: Plantillas de Mailing**

La siguiente figura muestra la vista de edición para nuevas plantillas. En esta vista debes proporcionar una pequeña descripción y seleccionar si la plantilla se aplica a Pre-Contactos, Cuentas, Contactos o Incidencias. Entonces debes indicar dónde guardar la plantilla en tu ordenador o red local.

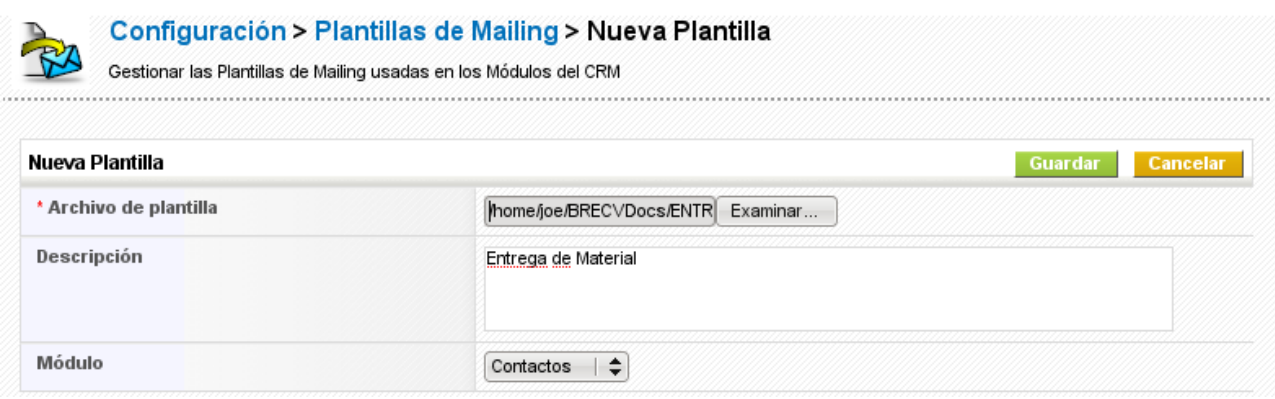

#### **Figura: Nueva Plantilla**

Pulsa [**Guardar**] para transferir su plantilla al sistema CRM.

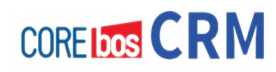

## **ANUNCIOS**

Los administradores del sistema y los usuarios con privilegios administrativos disponen de una función que les permite enviar comunicados a todos los usuarios del CRM. Estos anuncios se mostrarán en la parte superior del sistema CRM, como ilustra la figura.

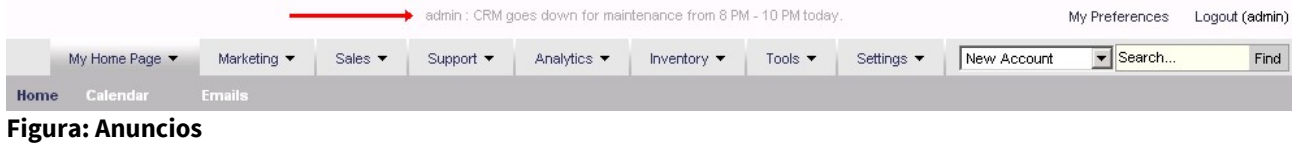

Puedes editar un comunicado pulsando el botón [**Actualizar**], verás el nuevo anuncio cuando abandones el menú de ajustes.

## **VISTA PREDETERMINADA DE MÓDULO**

La vista detallada de los registros del sistema (por ejemplo una cuenta) ofrece una pestaña **Más Información**, que proporciona información adicional relacionada con la entrada. Puedes cambiar a la vista **Mono-panel**. En esta

vista la información adicional se mostrará bajo los datos maestros como muestra la figura. Observa que tras cambiarlo, la vista detallada cambia para todos los módulos del sistema CRM.

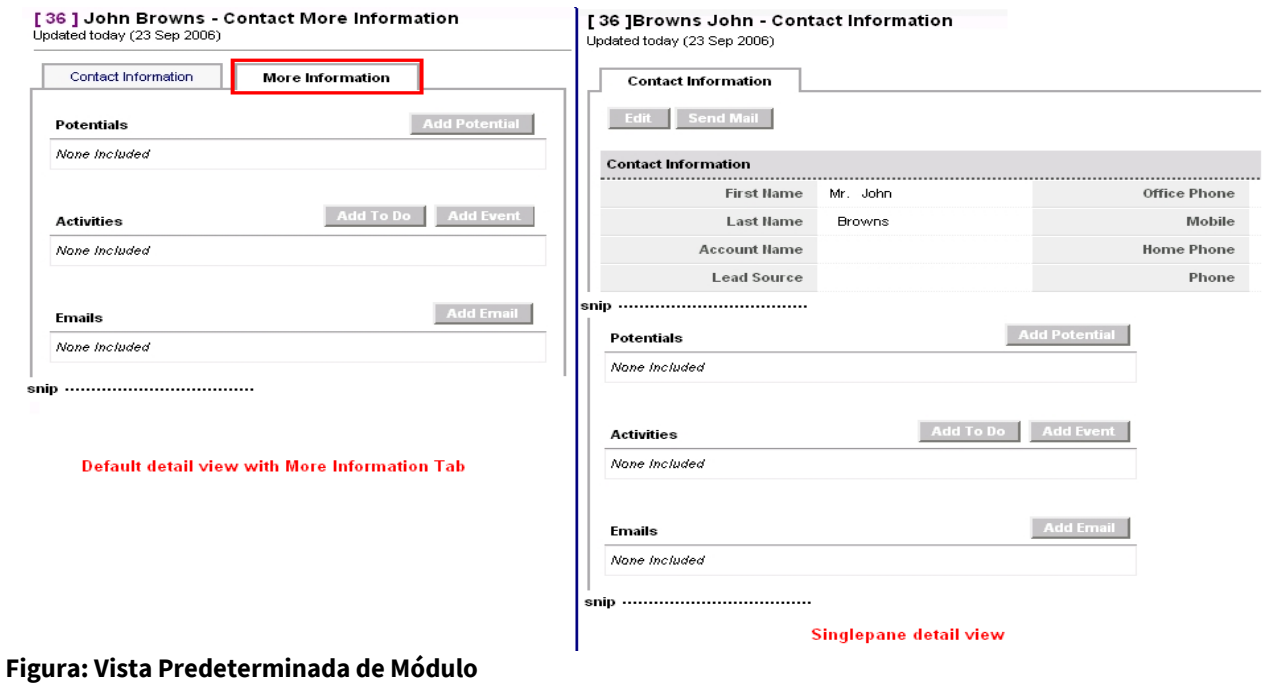

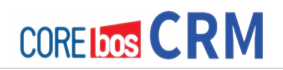

# **TÉRMINOS Y CONDICIONES DE INVENTARIO**

Puedes almacenar las condiciones generales de venta predefinidos de tu empresa en coreBOS CRM. Pulsa [**Editar**] en el menú **Inventario - Condiciones Generales** para abrir la vista de edición, como se muestra en la figura.

Configuración > Inventario: Condiciones Generales Cambiar el texto que aparece en la sección Condiciones generales de los módulos de Presupuestos, Pedidos y Facturación **Texto de Condiciones Generales Editar** - Unless otherwise agreed in writing by the supplier all invoices are payable within thirty (30) days of the date of invoice, in the currency of the invoice, drawn on a bank based in India or by such other method as is agreed in advance by the Supplier. - All prices are not inclusive of VAT which shall be payable in addition by the Customer at the applicable rate.

## **Figura: Inventario: Condiciones Generales**

El espacio disponible está limitado a 255 caracteres.

Introduce la información. Pulsa [**Guardar**] para transferir la información al CRM. Estos términos y condiciones estarán disponibles como entradas predefinidas cuando crees un nuevo presupuesto, pedido o factura.

# **CLASIFICADOR DE CORREOS (ESCÁNER)**

El escáner de correo electrónico añade una capacidad al CRM para escanear un buzón de correo electrónico de forma automática y realizar acciones según el contenido de un correo electrónico entrante cumpla con ciertos criterios. Por ejemplo, puedes tener una dirección de correo electrónico específica para su asistencia y soporte. Los mensajes de correo electrónico entrantes en esta cuenta que contengan la cadena "solicitud de asistencia", deben crear una entrada en el CRM. Tras el análisis de un correo electrónico tienes las siguientes opciones:

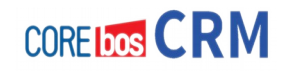

- **Crear una incidencia:** El ASUNTO del correo electrónico se convertirá en el título, el CUERPO del correo electrónico se convertirá en la descripción del ticket. Automáticamente la dirección de correo del remitente se compara con direcciones de correo electrónico de cuentas y contactos existentes. Si se encuentra una coincidencia el ticket será asociado con la cuenta o el contacto.
- **Actualización de una incidencia:** El ASUNTO del correo electrónico se convertirá en el título, el CUERPO del correo electrónico se convertirá en la descripción del ticket.
- Añadir un email a un Contacto considerando la dirección del REMITENTE
- Añadir un email a un Contacto considerando la dirección del DESTINATARIO
- Añadir un email a una Cuenta considerando la dirección del REMITENTE
- Añadir un email a una Cuenta considerando la dirección del DESTINATARIO
- Marcar un correo como LEIDO en cuanto se haya escaneado

Para configurar el escáner de correo debes ir al menú Clasificar Correos y hacer clic en [**Editar**]. El menú de configuración del buzón de correo electrónico entrante se abre como se muestra en la figura: **Configuración Clasificar Correo**. Ten en cuenta que esta función sólo está disponible para cuentas de correo que soporten el protocolo IMAP (Internet Message Access Protocol). Puedes preguntar a tu proveedor de servicios Internet para obtener sus datos de acceso IMAP y consultar [http://en.wikipedia.org/wiki/Internet\\_Message\\_Access\\_Protocol](http://en.wikipedia.org/wiki/Internet_Message_Access_Protocol) para más información.

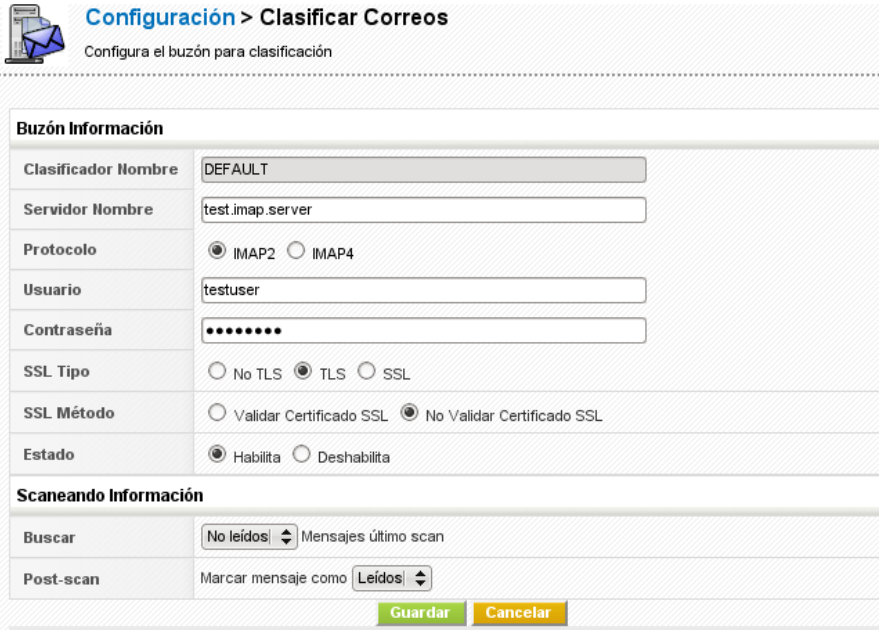

#### **Figura: Clasificar Correos**

Introduce tus datos de acceso al buzón de correo electrónico. Por defecto, el escáner de correo electrónico está deshabilitado. Asegúrate de habilitarlo antes de guardar. Al hacer clic en el botón [**Guardar**], el CRM intenta conectarse al buzón de correo electrónico con el fin de verificar la corrección de los datos. Si recibes el mensaje de error **"Connecting to mailbox failed!"** la información de acceso no se guardará. Verifica entonces los datos de configuración del buzón de correo electrónico y vuelve a intentarlo. Si el CRM es capaz de comunicarse con tu buzón de correo entrante, aparecerán más opciones de configuración como se muestra en la figura: **Clasificar Correo Vista Detalle.**

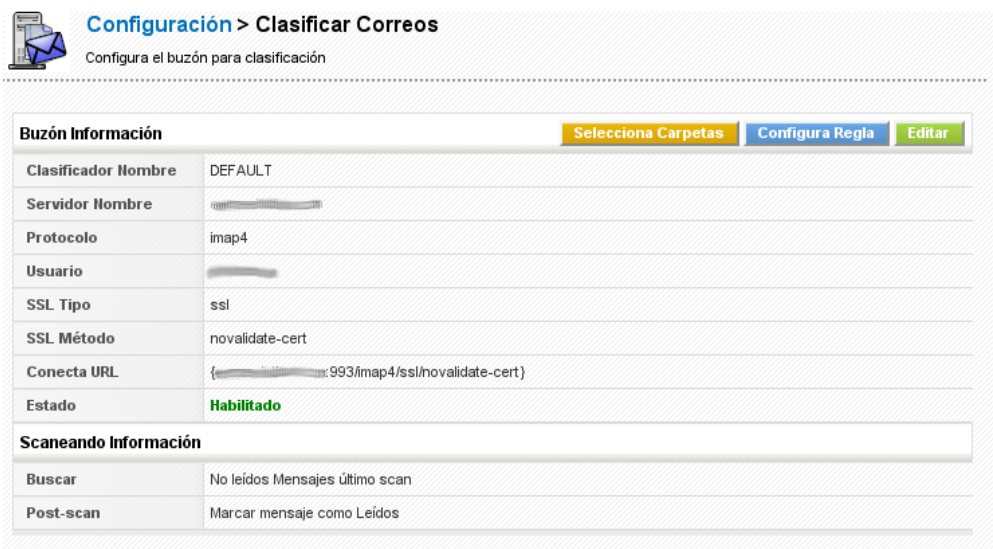

## **Figura: Clasificador de Correo – Vista detallada**

Al hacer clic en el botón [**Selecciona Carpetas**] se mostrarán todas las carpetas de correo disponibles en su buzón de correo IMAP, como se ilustra en la figura: **Carpetas Clasificar Correo**. Debes desactivar el escaneo de correo electrónico de las carpetas que no están relacionados con los correos electrónicos entrantes desmarcando las casillas de verificación correspondientes.

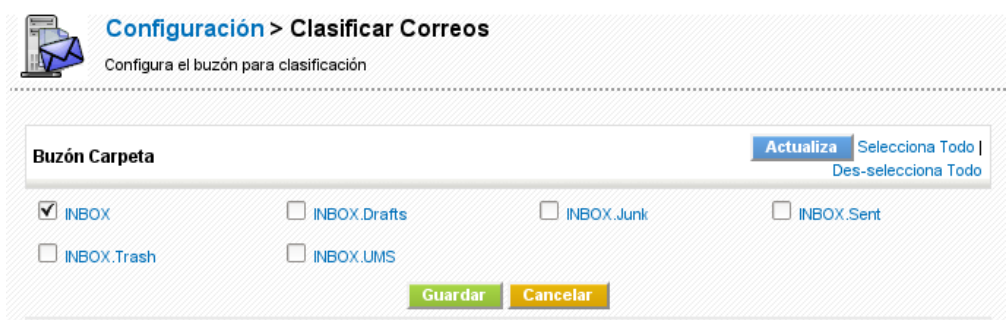

## **Figura: Carpetas Clasificador Correo**

Al hacer clic en el botón [**Configura Regla**], el CRM permitirá establecer una o más reglas para

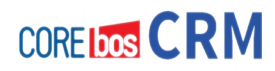

tus correos electrónicos entrantes. La figura: **Reglas Clasifica Correo** muestra un ejemplo de configuración posible. En este ejemplo, una incidencia con el contenido del correo electrónico se generará de forma automática si el asunto del correo electrónico contiene el texto **'solicitud de asistencia'**. Si deseas que todos los correos electrónicos entrantes en un buzón determinado generen una acción, no incluyas ninguna condición.

La condición puede ser sólo palabras o en el caso de un **ASUNTO**, también puede ser una expresión regular, indicado con **Regex**.

Las expresiones regulares son utilizan para la identificación de cadenas de texto, como caracteres en particular, palabras o patrones de caracteres.

Las expresiones regulares son muy expresivas pero no son sencillas. No se puede aprender a usar expresiones regulares con una breve descripción, por lo que no intentaremos explicarlas en este manual. Por ejemplo, la expresión regular /\bweb\b/ encontrará la palabra **web**.

Para una introducción completa a las expresiones regulares puede consultar en Wikipedia en [http://en.wikipedia.org/wiki/Regular\\_expression,](http://en.wikipedia.org/wiki/Regular_expression) un sitio web sobre expresiones regulares como [http://www.regular-expressions.info,](http://www.regular-expressions.info/) u otros recursos.

Si quieres establecer reglas puedes utilizar las siguientes opciones:

- **De:** lee el texto en el campo DE (remitente) del correo en busca de coincidencias
- **A:** lee el texto en el campo A (destinatario) del correo en busca de coincidencias
- **Asunto:** lee el texto en el ASUNTO del correo en busca de coincidencias. Puedes utilizar una de las siguientes condiciones: Contiene, No contiene, Igual a, No igual a, Empieza con, Termina con o Regex.
- **Cuerpo:** lee el texto en el CUERPO del correo en busca de coincidencias. Puedes utilizar una de las siguientes condiciones: Contiene, No contiene, Igual a, No igual a, Empieza con, Termina con.
- **Emparejar:** si ha configurado más de una condición, debes seleccionar [**Toda condición**] si se han de cumplir todas las condiciones a la vez, o [**Cualquier condición**] si basta con que se cumpla una sola para ejecutar la acción.

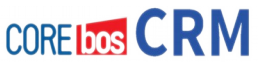

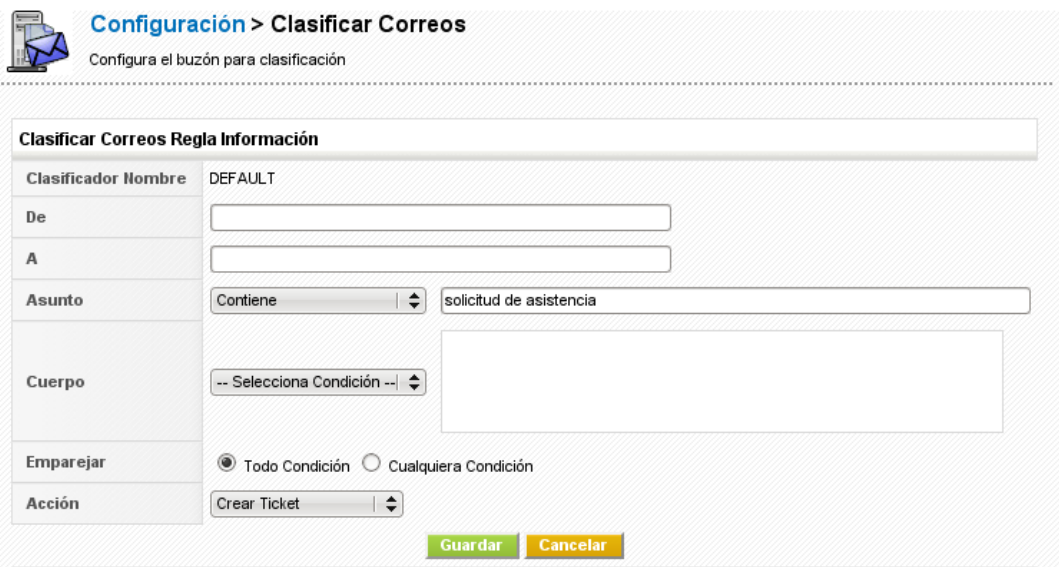

### **Figura: Clasificador de Correo – Ejemplo de Regla**

Haz clic en [**Guardar**] para transferir la regla al sistema CRM. Es posible configurar una o más reglas. Si tienes varias reglas a veces es necesario establecer el orden de análisis de las mismas. Esto se hace cambiando el orden de la lista.

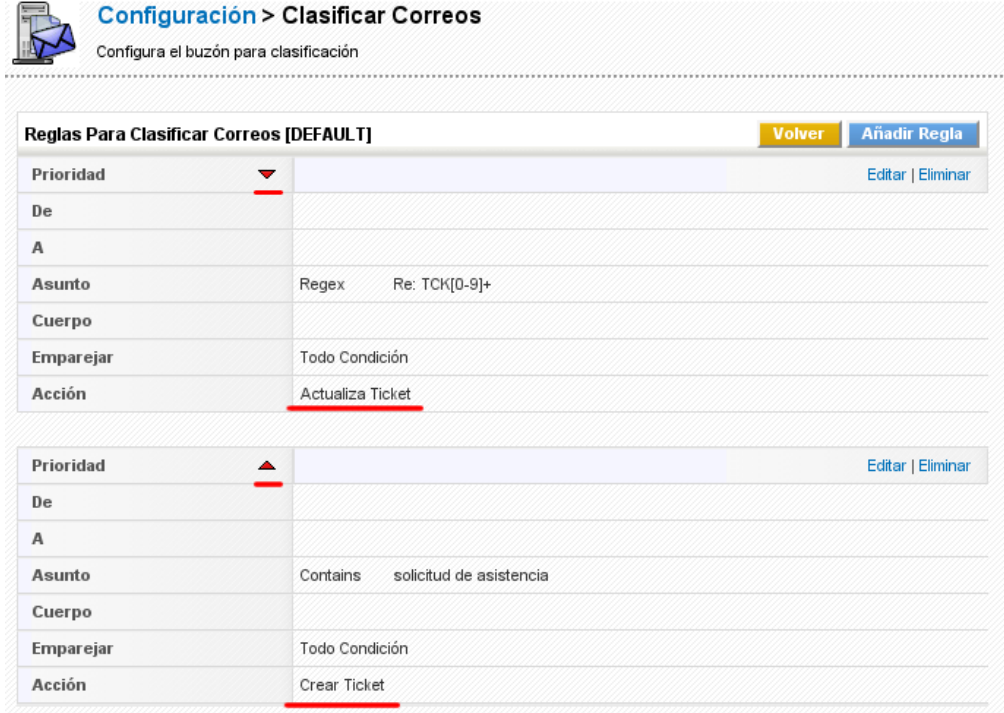

## **Figura: Detalle Configuración Clasificar Correos**

Cuando termines, el CRM está preparado para revisar su buzón de correo cada vez que hagas clic en el botón [**Clasifica Ahora**]. Su primera exploración puede tardar un rato dependiendo del

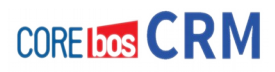

contenido de su buzón de correo electrónico y la velocidad de acceso.

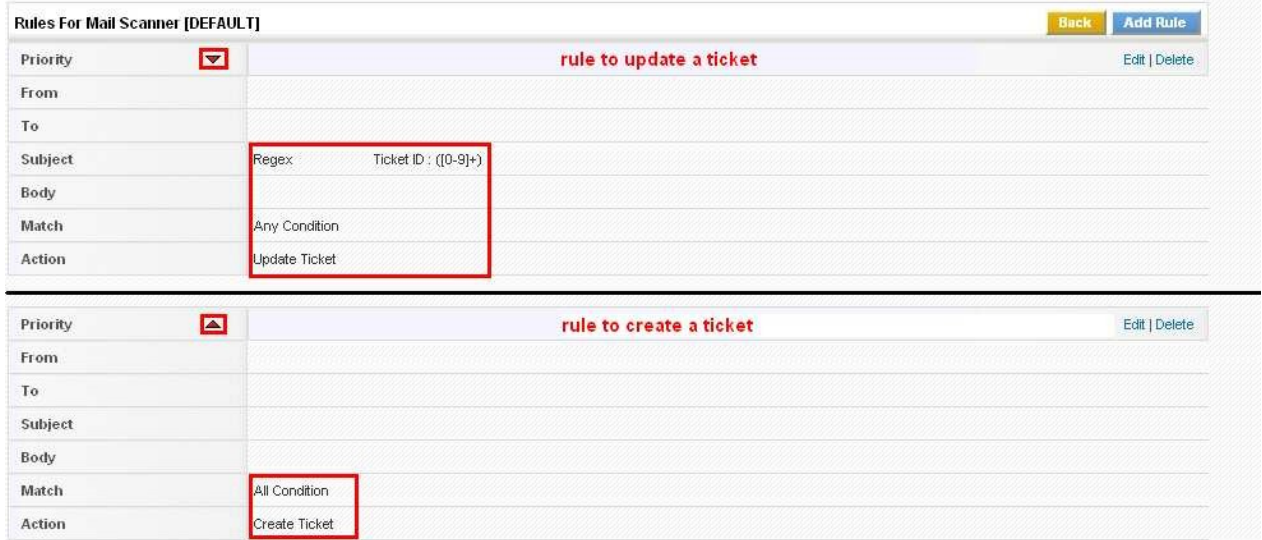

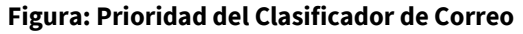

También es posible tener un análisis automático y regular de su buzón de correo. Esto debe configurarse como tarea programada en su servidor tras la instalación del sistema CRM.

El ejemplo de la figura anterior ilustra cómo puede configurar las condiciones de evaluación para crear y actualizar incidencias. Esta sería una adecuada configuración del escáner de correo electrónico bajo el supuesto de que ha configurado un buzón de correo electrónico para escanear el correo entrante y cada correo entrante debe crear una nueva incidencia o actualizar una incidencia existente en el CRM.

Para crear una incidencia para todos los correos entrantes, necesitas crear solo una regla con todos los campos de las condiciones en blanco, el emparejamiento establecido al valor "Toda condición" y la acción a "Crear Ticket". Cada vez que un correo electrónico entra se creará una nueva incidencia.

Cada una de las entradas en la CRM tiene un número de incidencia. Este número deberá formar parte del asunto en el mensaje de respuesta a fin de que el correo electrónico se relacione con la incidencia. El procedimiento se ilustra en la parte izquierda de la figura siguiente:

Actualizar Incidencia

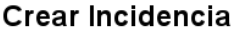

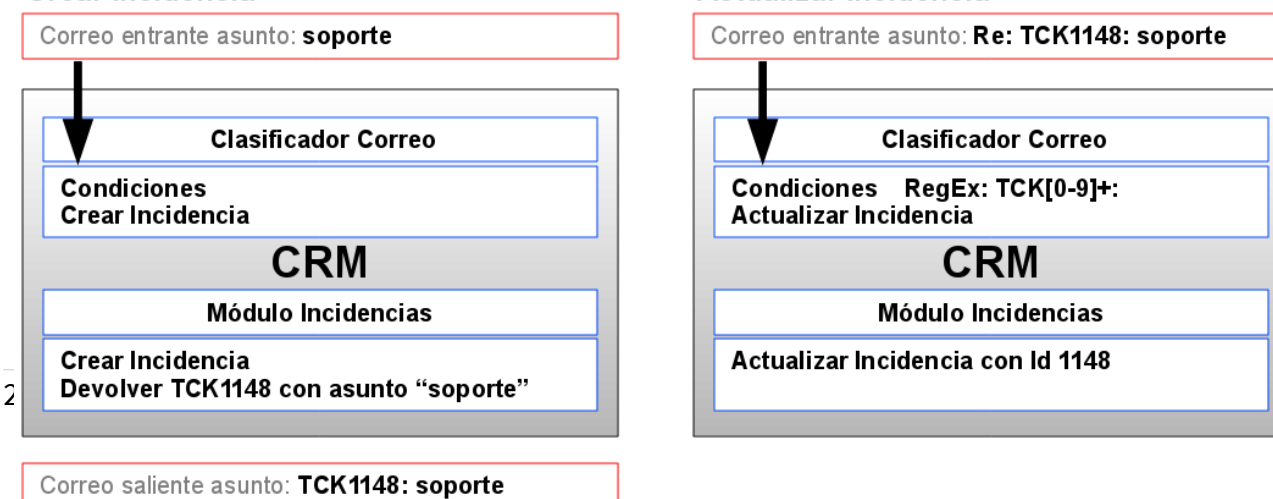

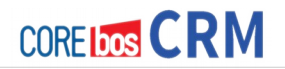

## **Figura: Flujo de trabajo del escáner de correos para tickets (incidencias)**

Para actualizar una incidencia existente se deben establecer diferentes condiciones como se ilustra en la parte superior de la figura: **Orden Reglas Clasifica Correo.** Se necesita definir una condición **RegEx** con el fin de buscar el número del ticket y establecer el **emparejamiento** y las condiciones de **acción** como se ilustra. El flujo de trabajo se ilustra en la parte derecha de la figura: **Flujo Trabajo Incidencias Clasifica Correo**. Como último paso asegurarse de que el orden de las reglas es el adecuado. El escáner debe primero verificar si una incidencia existente puede ser actualizado. Si no hay entrada para actualizar la segunda regla se aplica y una nueva incidencia se creará.

## **FLUJOS DE TRABAJO**

Un flujo de trabajo es una representación de una secuencia de operaciones, declaradas como un trabajo para el sistema CRM. Puedes configurar flujos de trabajo con el fin de que el CRM realice acciones de forma automática. La ejecución de flujos de trabajo examina las condiciones establecidas y se ejecuta en los siguientes eventos:

- Solo al crear.
- Hasta que se cumpla la condición por primera vez.
- Cada vez que se guarda la entidad.

A continuación se describe la configuración de un nuevo flujo de trabajo para el módulo de Contactos como ejemplo. Puedes utilizar el mismo procedimiento para crear flujos de trabajo para otros módulos del CRM. Para crear un nuevo flujo de trabajo hay que realizar tres pasos:

**1**.- Primero necesitas crear un nuevo flujo de trabajo seleccionando el módulo de CRM relacionado y haciendo clic en el botón [**Nuevo flujo de trabajo**] como se muestra en la figura siguiente. En la ventana emergente que aparece se te preguntará si deseas crear un nuevo flujo de trabajo desde cero o utilizar una plantilla existente. Cuando se crea un flujo de trabajo por primera vez las plantillas no están disponibles. Pero puedes crear plantillas a partir de los flujos de trabajo creados más adelante.

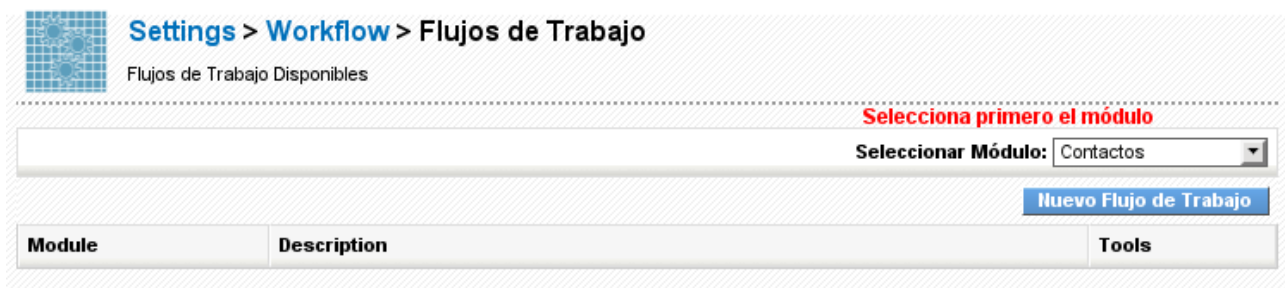

#### **Figura: Creación Flujo de Trabajo**

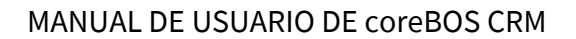

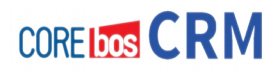

**2**.- Después de la creación del flujo de trabajo hay que establecer una o más condiciones de ejecución del flujo de trabajo. Tienes que establecer un evento de lanzamiento que representa una acción de usuario en la cual será ejecutado el flujo de trabajo. Puedes combinar el evento de lanzamiento con una condición de filtro como se ilustra en la figura siguiente:

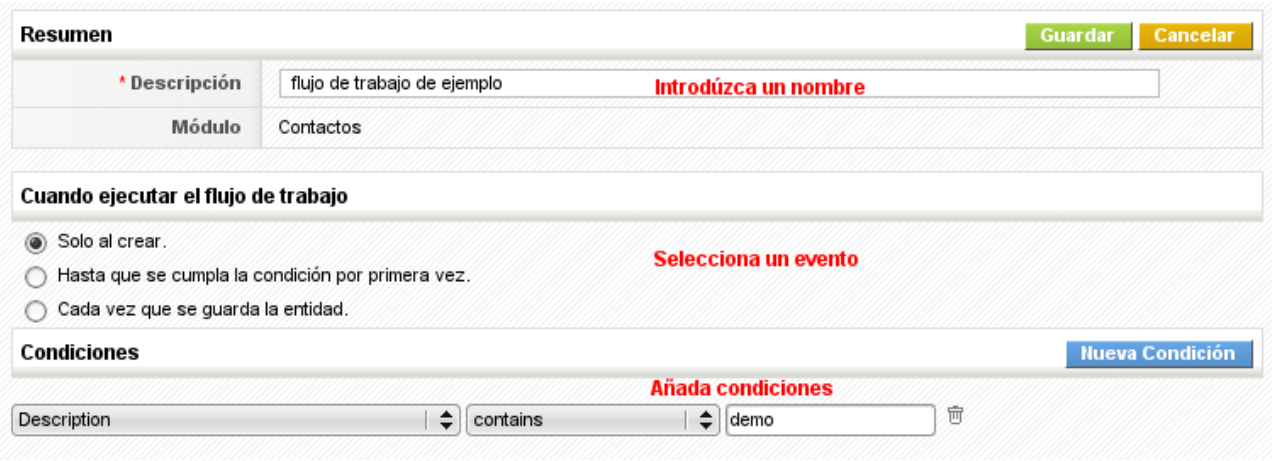

**Figura: Crear Condiciones de Flujo de Trabajo.**

Si necesitas condiciones que consulten los datos después de ejecutar un flujo de trabajo, haz clic en **[Añadir Condición de Grupo]**. La primera columna permite seleccionar un campo y la segunda columna ofrece las condiciones del filtro que pueden ser usadas con la selección. Cuando hagas clic en la tercera columna, se abrirá una nueva ventana como ésta:

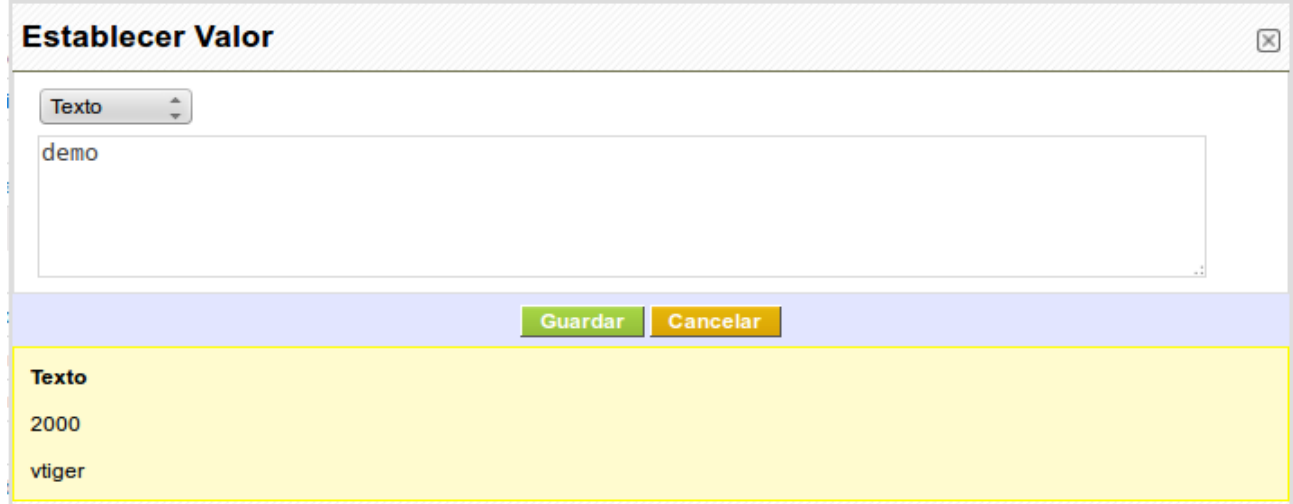

**Figura: Flujo de Trabajo - Definir valor del filtro**

Dependiendo de la selección en la primera columna, puedes definir un valor como texto, campo o expresión.

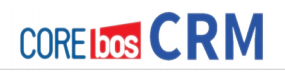

La siguiente tabla explica los detalles.

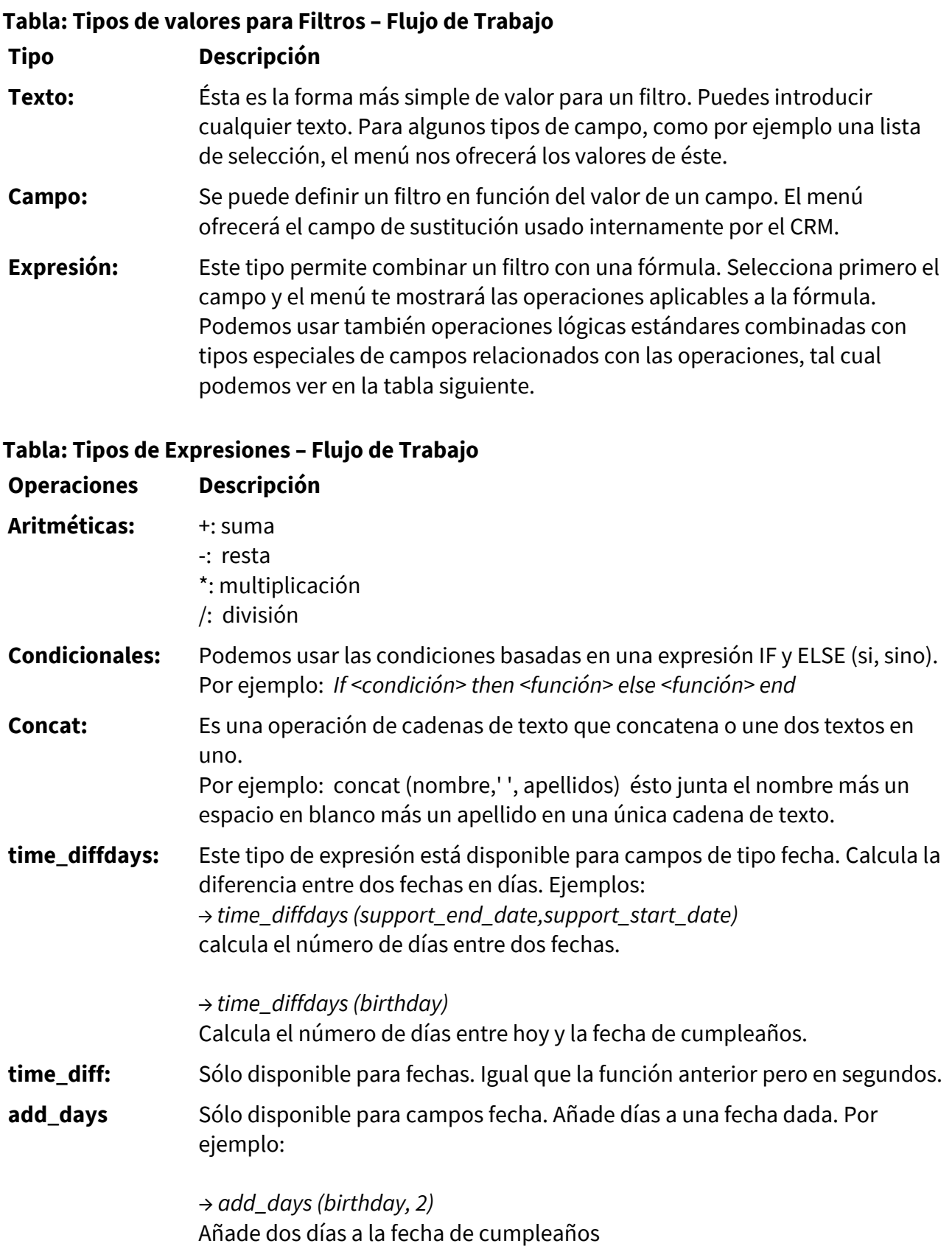

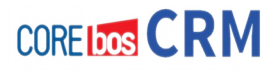

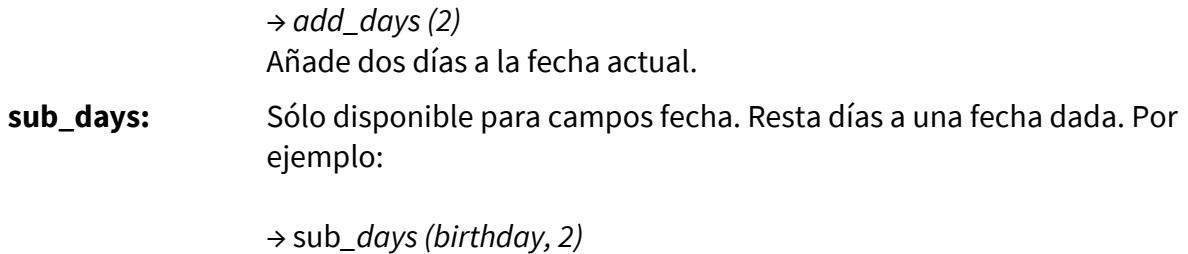

Resta dos días a la fecha de cumpleaños

Haz clic en **[Guardar]** para guardar los cambios en el CRM.

**3**.- El último paso de la configuración es la definición de las tareas que se ejecutarán cuando se lance el flujo de trabajo. Tenemos los siguientes tipos:

- **Enviar Email:** se mandará un correo desde el CRM si se cumplen todas las condiciones
- **Crear una Tarea:** se creará una tarea en el CRM
- **Crear un Evento:** se creará un evento en el calendario del CRM
- **Ejecutar Función:** Las funciones personalizadas para flujos de trabajo son complejas funciones diseñadas específicamente para proporcionar un funcionamiento especial. **coreBOS CRM** proporciona sólo una función personalizada denominada **UpdateInventory** que está diseñada para establecer el inventario en el almacén. Esta función puede utilizarse si se crea un flujo de trabajo para los pedidos de venta o facturas. Para crear funciones personalizadas adicionales debes consultar con tu administrador de CRM si se han habilitado funciones personalizadas nuevas.

Haz clic en [**Nueva Tarea**] y selecciona el tipo de tarea. Como ejemplo, la figura: Ejemplo Tarea Flujo de Trabajo, muestra una pantalla de creación de Evento. Hay que dar un título y un nombre al evento, selecciona el estado, el tipo y las condiciones de tiempo y contenido correspondientes, como se muestra en la figura.

# **COREIDOS CRM**

## Capítulo 13: Tareas Administrativas

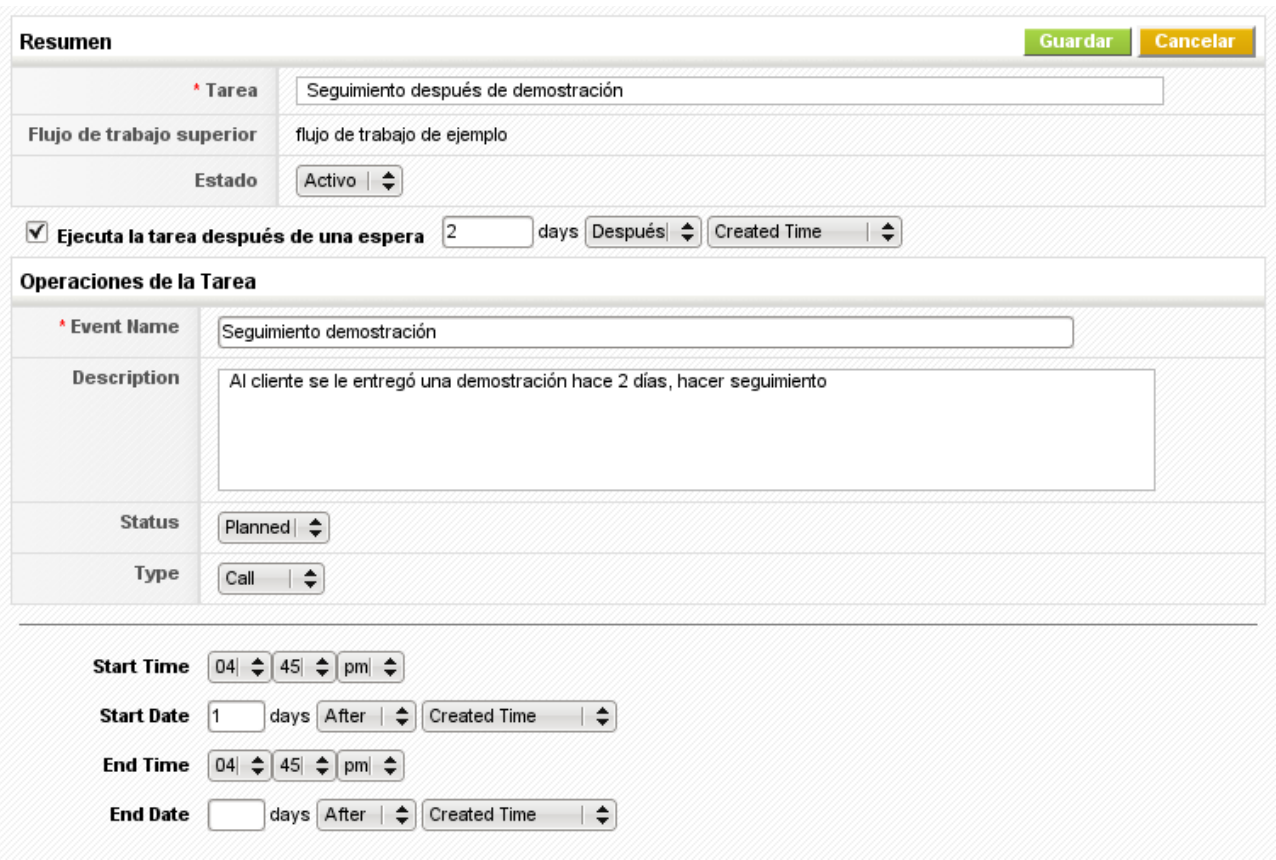

**Figura: Ejemplo de Tarea de Flujo de Trabajo**

Ten en cuenta que cada pantalla será distinta según el tipo de tarea elegida. Por favor consulta las secciones correspondientes de este manual para obtener más información acerca de los campos de entrada para cada módulo.

Haz clic en [**Guardar**] para transferir la configuración al CRM y volver a la vista general que muestra todas las condiciones del flujo de trabajo que se han establecido.

# **PORTAL DEL CLIENTE**

Esta opción solo estará disponible si se ha instalado la extensión opcional correspondiente. **coreBOS CRM** proporciona una opción que ofrece a los clientes un acceso limitado a su sistema CRM, para comunicar con la empresa y tener acceso a información relacionada con el cliente. Esto incluye (pero no está limitado a) :

- El acceso a los FAQs del sistema CRM a través de la **Base de Conocimiento**. Puedes usarlo para proporcionar información de lanzamiento o para responder a preguntas comunes sobre los bienes o servicios que su empresa ofrece. Solo las preguntas en estado **Publicada** estarán disponibles.
- La posibilidad de **crear y seguir incidencias**.
- La posibilidad de acceder a otra información guardada en el CRM como **Presupuestos, Facturas, Contactos, Cuentas y Productos**.

Puedes decidir qué información se proporcionará a través del Portal del Cliente como se ilustra en la figura: **Configuración del Portal del Cliente**. Para una instalación adecuada, se recomienda crear un usuario del CRM especial que esté asociado con un perfil especial de portal. Esto puede ser usado para definir los campos que se muestran en el Portal del Cliente.

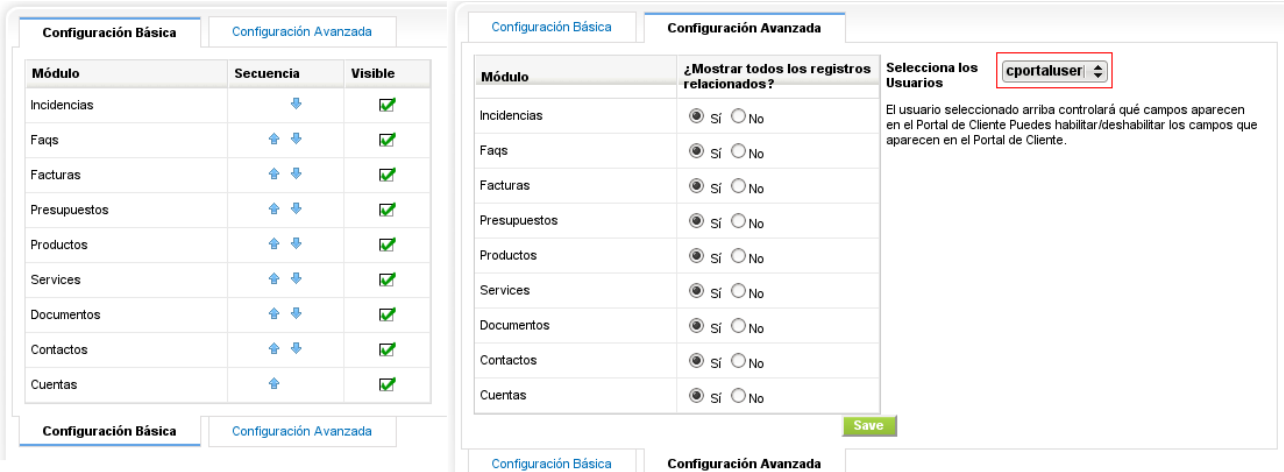

## **Figura: Configuración Portal del Cliente**

Puedes definir quién puede acceder al portal del cliente mediante un procedimiento especial de inicio de sesión en un acceso (URL) específico (otro programa). El acceso está controlado por los datos del contactos, tal como se describe en la sección **Nuevos Contactos**. Por favor, consulte el **Manual del Portal de Cliente** para mayor información, como se describe en el Apéndice Recursos.

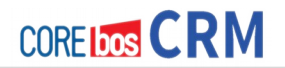

## **Editor de configuración**

La configuración general del CRM está almacenada en un fichero denominado **config.inc.php,** que puede ser editado desde el menú de **Editor de configuración**.

Tenemos esta posibilidad, pero es necesario decir que es importante saber qué estamos haciendo.

En caso de no disponer de la información suficiente, recomendamos no realizar cambios en esta sección.

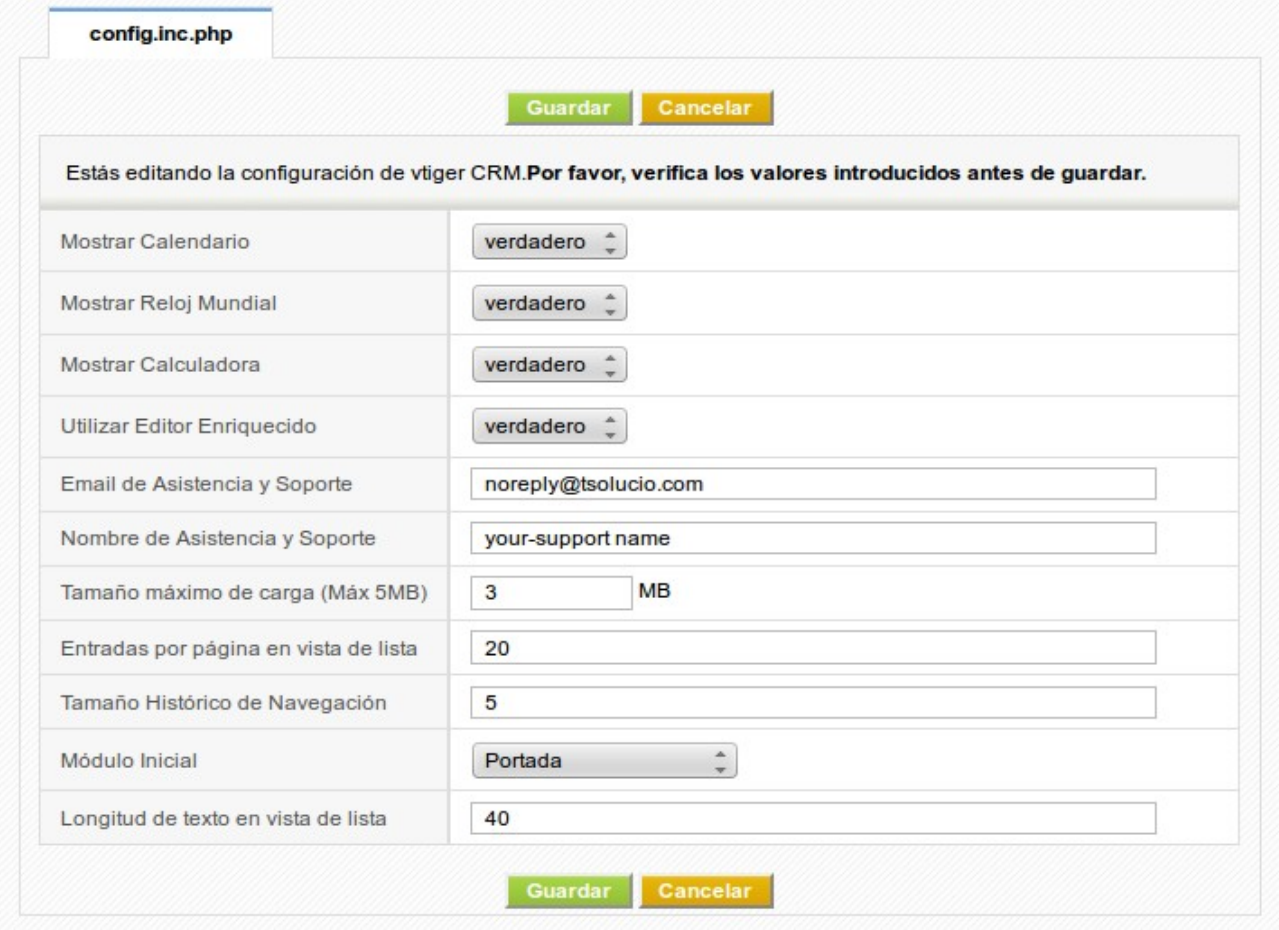

**Figura: Menú de Edición de la Configuración**

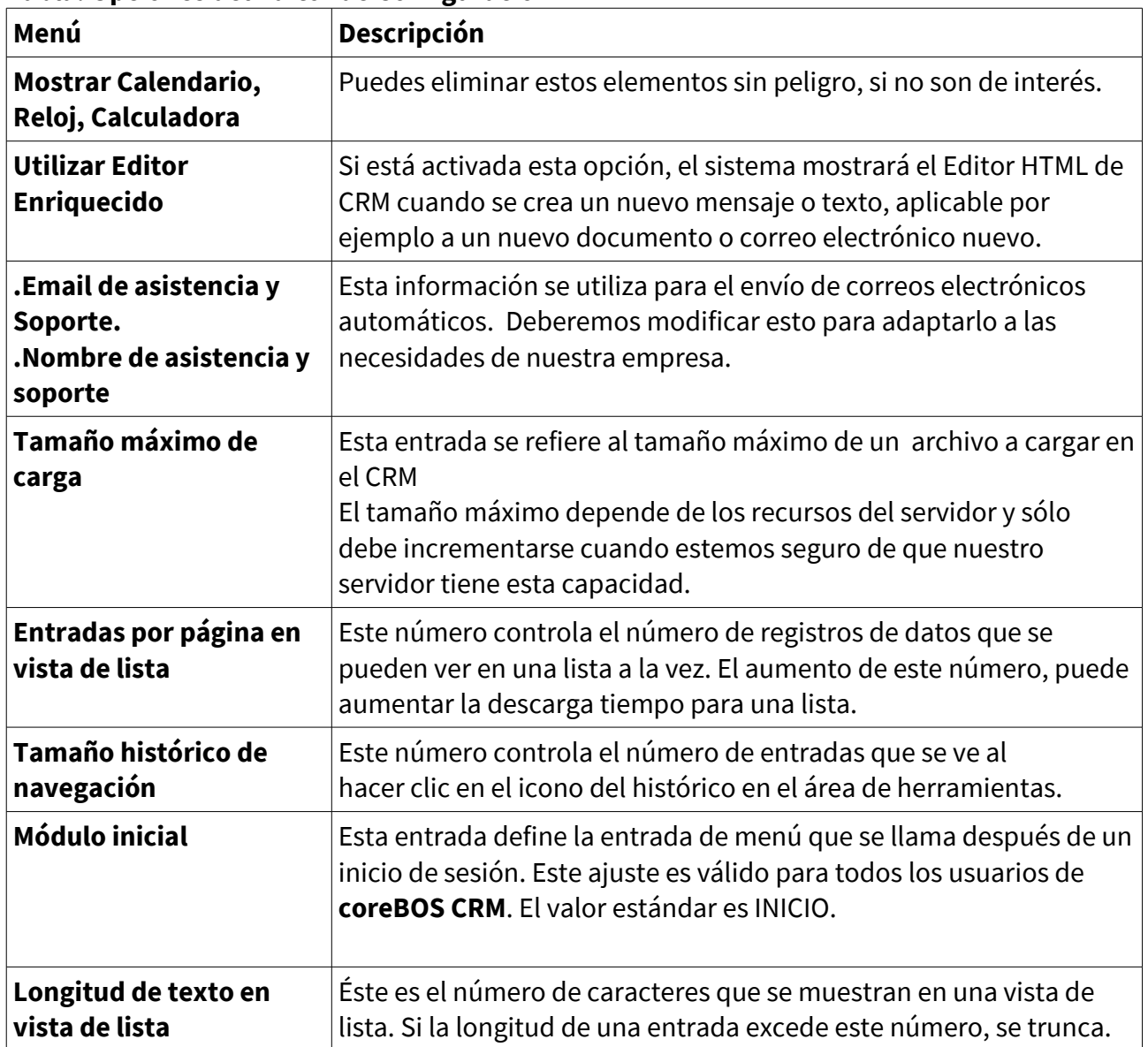

## **Tabla: Opciones del Editor de Configuración**

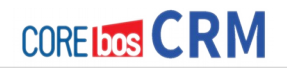

## **CONTROL DE CAMBIOS**

Esto permite que se agreguen a la vista de detalles de las instancias de los módulos (1 cuenta concreta por ejemplo) una vista de la historia del mismo.

En este nuevo menú se puede ver una relación de todas las acciones que se han realizado entre una operación de edición y de salvado. El ejemplo siguiente explica un ejemplo de ésto.

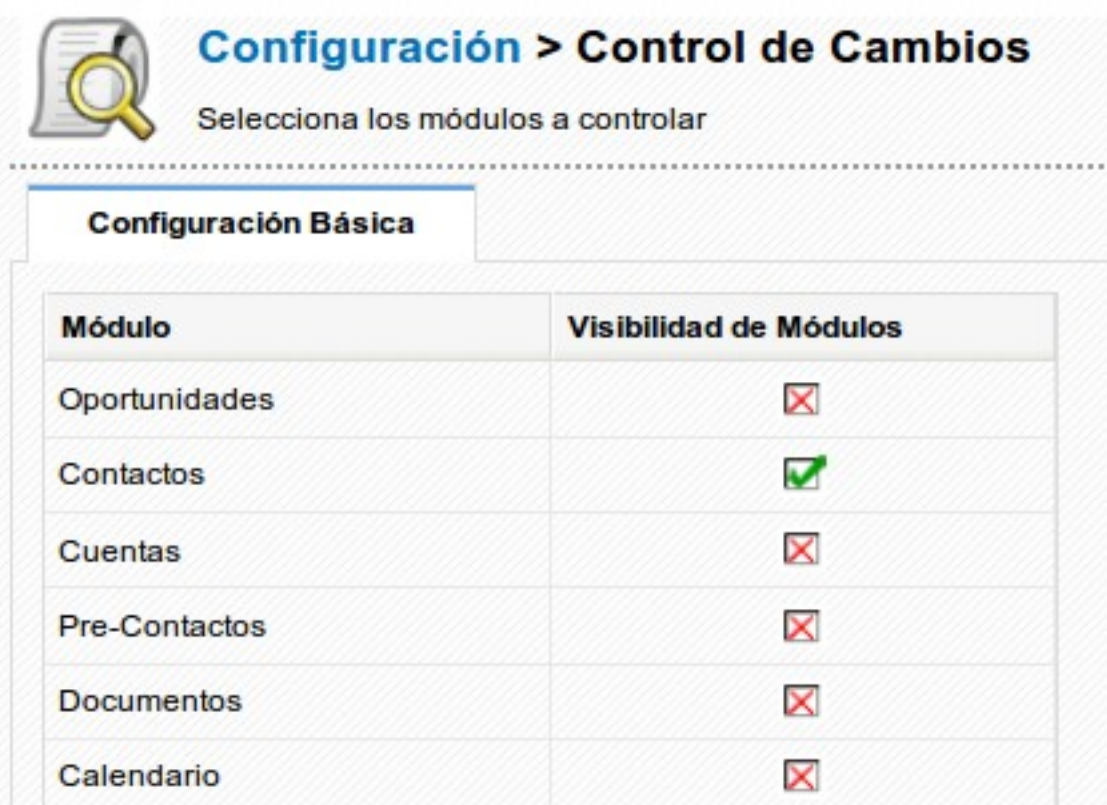

#### **Figura: Menú Control de Cambios**

Si se activa el **Control de cambios para Contactos** tal como se muestra en la figura siguiente, veremos que si accedemos que aparece una nueva entrada de menú en la vista de detalle de **Contactos** tal como podemos ver a continuación.

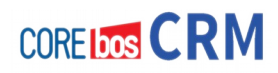

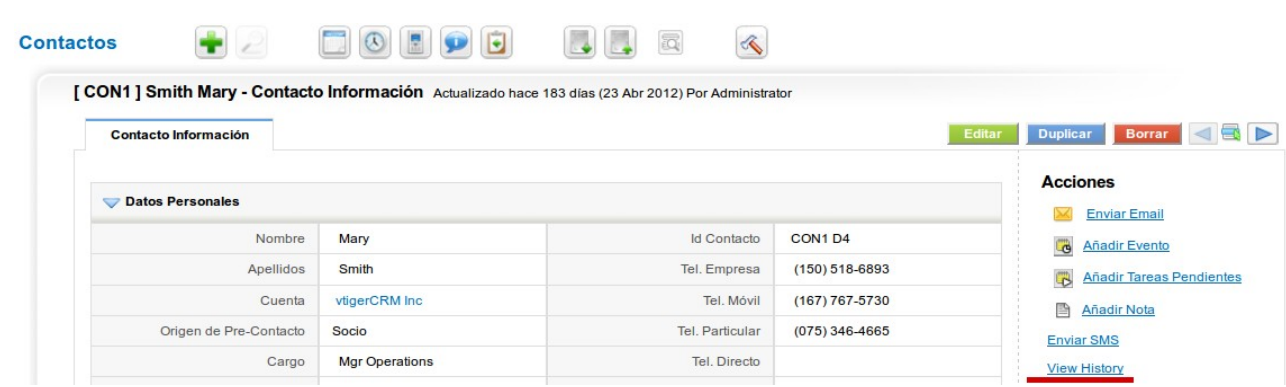

**Figura: Ver historia en vista de Detalle de un contacto**

Al hacer clic en **[Ver Historia]** podemos revisar los últimos cambios producidos y mediante las flechas izquierda / derecha movernos por toda esta historia de cambios

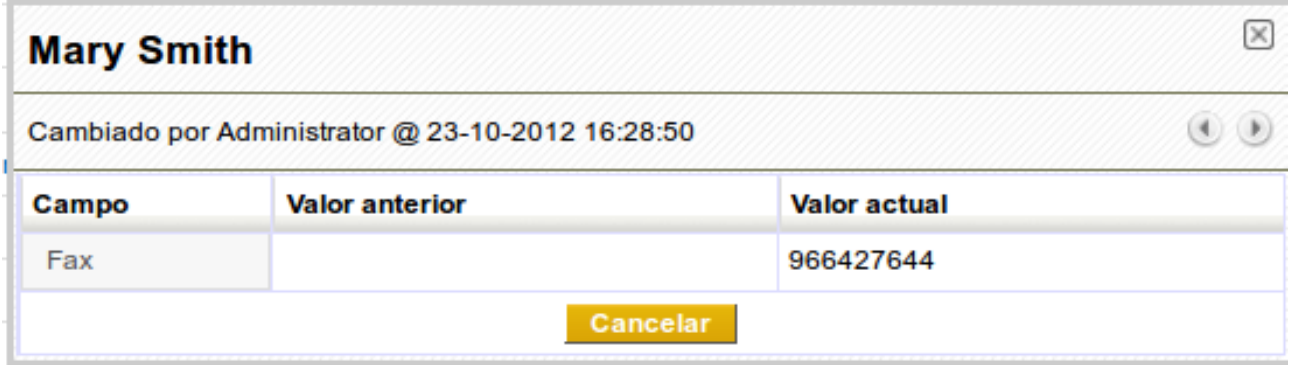

**Figura: Ejemplo historia – Control de Cambios**

## **PLANIFICADOR**

CoreBOS CRM usa los denominados procesos **Cron** tal como podemos ver en la figura siguiente. Cron permite a los usuarios programar la ejecución periódica de procesos/tareas en momentos concretos.

La primera configuración de los procesos CRON se realiza durante la instalación del CRM. El menú **Planificador** permite modificar esta configuración. Para realizar cambios, tal como el Status o la frecuencia, haz clic en el icono en la columna de **Herramientas**.

**STAR** 

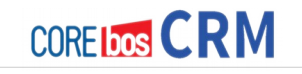

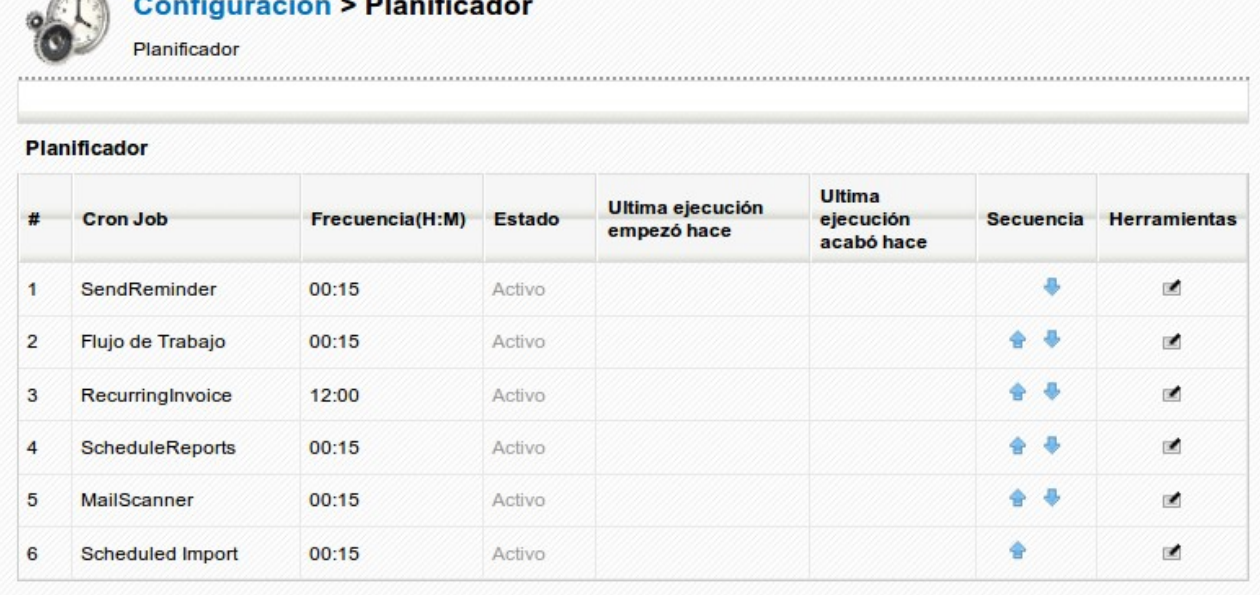

### **Figura: Menú del Planificador**

Si la columna **última ejecución empezó hace** o **última ejecución acabó hace** están vacíos, probablemente el proceso **cron** no está funcionando como se espera y debería revisar la configuración del servidor.

## **WEBFORMS**

Webforms es una pieza de software que hace posible transferir datos directamente desde tu página web a su sistema CRM. A continuación se describe el modo de funcionamiento:

- Un diseñador web integra el código disponible en la página web y construye una formulario de contacto. Si es necesario, se realizan ajustes en el diseño.
- Un cliente POTENCIAL introduce sus datos en el formulario de contacto en su web.
- Los datos del cliente potencial se transfieren automáticamente al CRM y se crea un nuevo PRE-CONTACTO.
- Este pre-contacto será asignado a algún usuario del CRM para su tratamiento comercial.

Este módulo ayuda a crear código para su web. El código proporcionado incluye todas las partes necesarias para la transferencia de datos desde una aplicación Web a el CRM. Este código está hecho en HTML. Tendrás que añadir código **PHP** para hacer seguro este formulario web. **PHP** es un lenguaje tipo script que puede ser integrado en webs construidas en PHP. Para más información, consulta la página web: [www.php.net](http://www.php.net/)

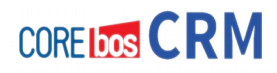

En el menú **Webforms** haz clic en el signo **+** de color verde para acceder al menú de configuración, tal como se puede ver en la figura siguiente. Se requiere un nombre único para el formulario así como que se le añada una descripción. Cuando seleccionas el módulo, la sección de **Información de Campos** se rellena automáticamente con los campos disponibles en ese módulo automáticamente.

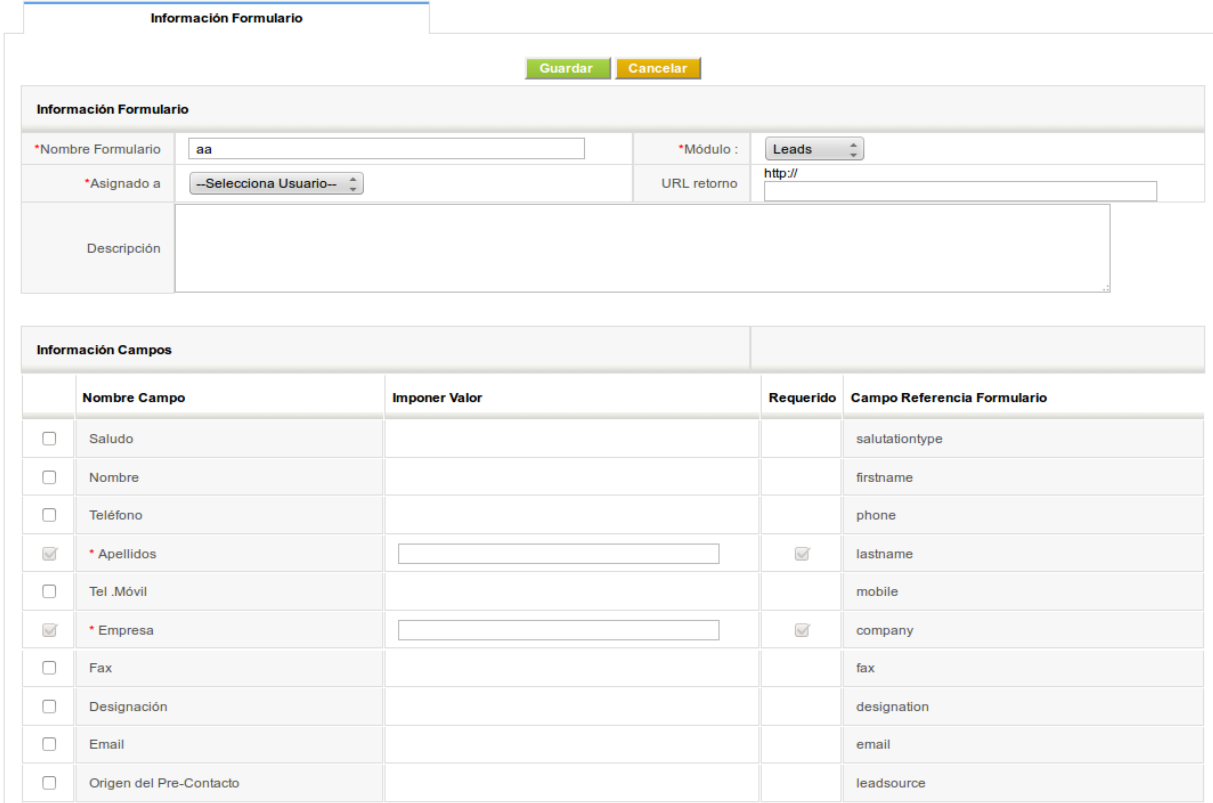

**Figura: Menú de Configuración del Webforms**

El campo **Asignado a** muestra los usuarios y grupos del CRM. Es necesario seleccionar una de estas entradas. El usuario o grupo de usuarios se convertirán en los propietarios de estas entradas generadas vía Webform en nuestro CRM.

El campo **URL retorno** es opcional. Este URL es la dirección de su web a la que se vuelve después de que los datos sean transmitidos al CRM.

Marca los checkbox en el bloque **Información Campos** para seleccionar los campos que desees tener en su página web para ser rellenados por el cliente potencial. Los campos obligatorios ya están marcados.

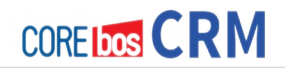

La tabla siguiente explica la información de las columnas.

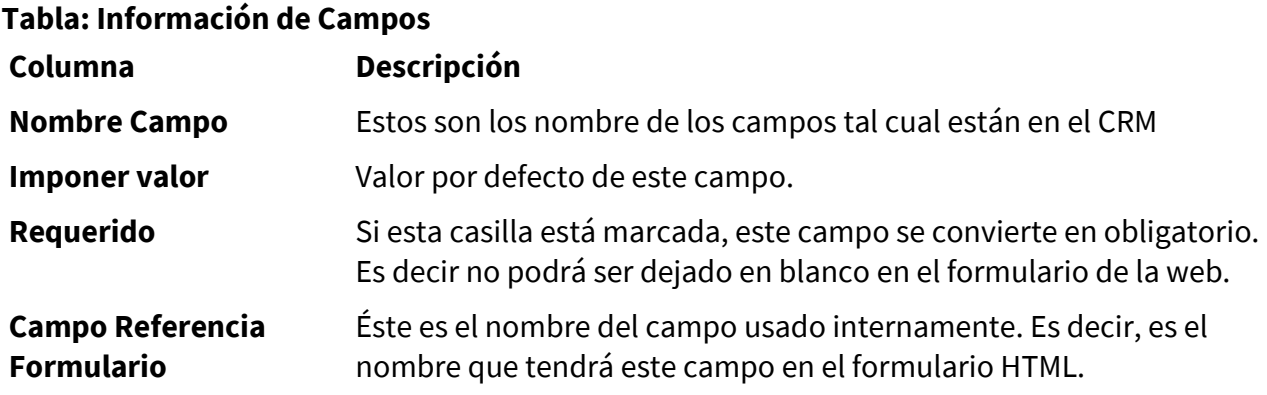

Haz clic en **[Guardar]** para transferir esta información a **coreBOS CRM**. Se abrirá la vista de detalle de su formulario. Como se ve a continuación,

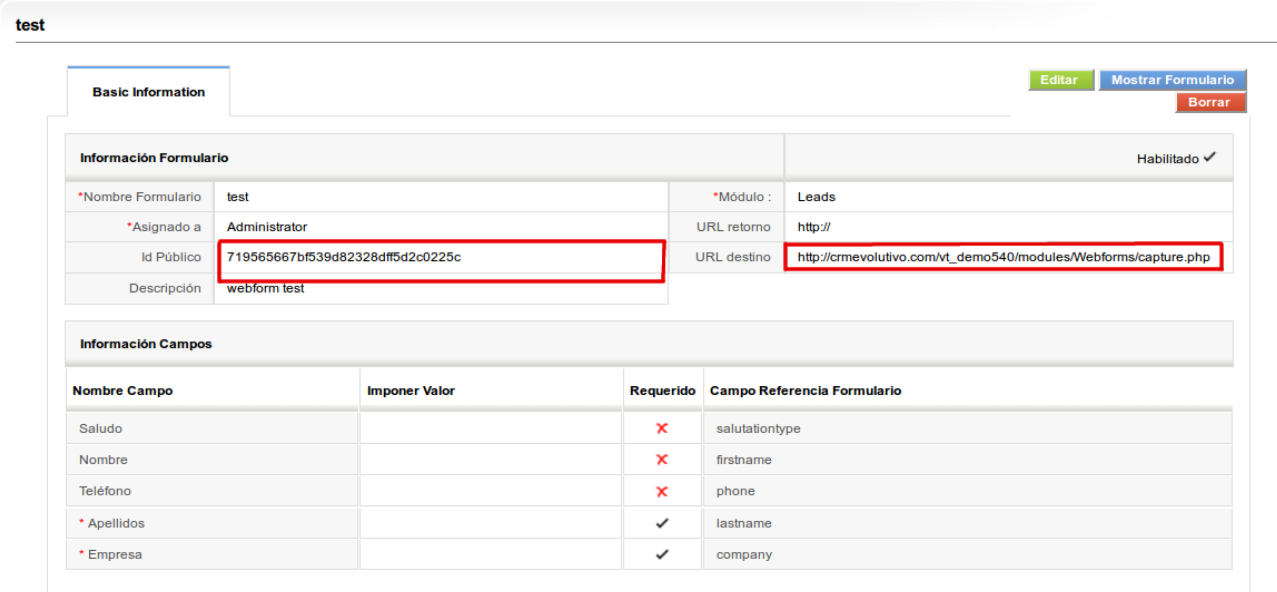

**Figura: Webforms – Vista Detalle**

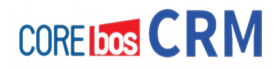

El campo **Id Público** es el número de identificación Único para este webform. Este identificador se usa para identificar tu webform en el CRM y no debería ser publicado.

El campo **Url Destino** se usa como entrada de ejemplo para el webform final. Esta URL debe ser sustituida por la URL real.

Haz clic en **[Mostrar Formulario]** para ver el código HTML generado. Este código es la plantilla del código que debe insertarse en tu página web. Pero se requiere realizar dos modificaciones adicionales remarcadas en la figura siguiente.

```
\proptotest
Copia el siguiente formulario en tu página web
<form name="test" action="http://crmevolutivo.com/vt demo540
/modules/Webforms/capture.php" method="post" accept-
charset="utf-8">
        < p ><input type="hidden" name="publicid"
value="719565667bf539d82328dff5d2c0225c"></input>
                 <input type="hidden" name="name" value="test">
\langle/input>
         </p>
         < p ><label>Saludo</label>
                 <select name="salutationtype"
                                                 \geq<option value="">--None--</option>
                          <option value="Mr.">Mr.</option>
                          <option value="Ms.">Ms.</option>
                          <option value="Mrs.">Mrs.</option>
                          <option value="Dr.">Dr.</option>
                          <option value="Prof.">Prof</option>
                 \le/select>
         </p>
         < p ><label>Nombre</label>
                 <input type="text" value="" name="firstname"
>>/input</p>
                                                                   Cancelar
```
#### **Figura: Webforms- Código**

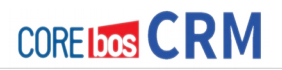

1. Corrige la URL: en la figura anterior se puede ver la URL que va a ser invocada por el formulario HTML. Este URL de tu **coreBOS CRM** debe ser accesible desde tu página web.

2. Reemplaza el campo **publicid**: El generador de Webforms introduce este campo en un campo oculto dentro de este código HTML. Este expone su clave secreta al público. Esto podría ser usado por un hacker (atacante) para conseguir un acceso no autorizado a su sistema CRM y por lo tanto debe evitarse. Puedes encontrar una solución mejor aquí:

https://wiki.vtiger.com/index.php/Developers\_How\_To%27s#Simple\_example\_for\_a\_sec ured\_form\_which\_adds\_a\_lead\_to\_the\_CRM

Finalmente, coloca el código generado en tu página web y añade tu diseño propio.
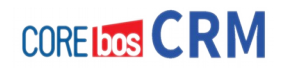

# **APÉNDICES**

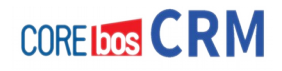

## **Ejemplos de Configuración de Seguridad y Administración de Usuarios**

## **PRESENTACIÓN**

Este apéndice habla de la configuración de seguridad para empresas de? ejemplo y explica qué es lo que los usuarios individuales tienen permitido realizar en el sistema CRM bajo ciertas condiciones. Estos ejemplos no incluyen todas las posibilidades de configuración del CRM en base a las necesidades de la empresa. Sin embargo, pensamos que las principales funciones de las características de seguridad están cubiertas de forma que un administrador pueda ser capaz de crear su propia configuración rápidamente.

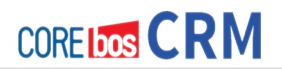

## **Ejemplo 1: Organizando una empresa muy pequeña**

Los siguientes ejemplos de configuración están basados en un equipo de ventas como el ilustrado en la figura. El Sales manager (Jefe de ventas) es el supervisor de las Personas 1 y 2 que son miembros del **equipo A**. El jefe de ventas es también el supervisor de la Secretaria.

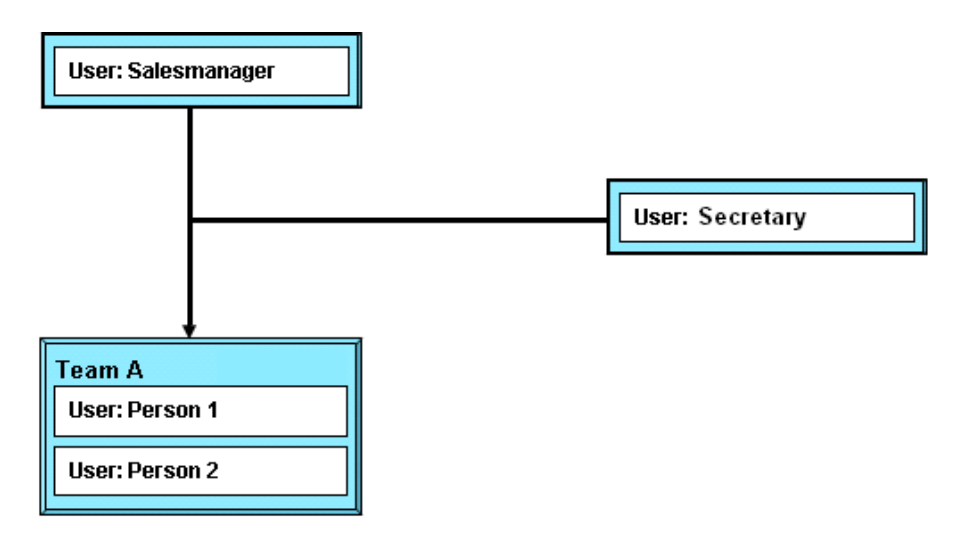

#### **Ejemplo: Configuración Simple**

Para la configuración de este primer ejemplo, queremos tener las siguientes reglas implementadas para los Pre-Contactos:

- Person 1 y Person 2 tienen permiso para crear Pre-Contactos que son propiedad de Person 1 o Person 2.
- Person 1 no tiene privilegios de acceso a los Pre-Contactos de Person 2 y viceversa.
- El Jefe de ventas tiene todos los privilegios de acceso a todas los Pre-Contactos.
- La Secretaria no tiene privilegios para acceder a los Pre-Contactos.

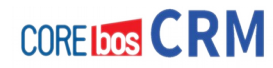

Se necesitan los siguientes ajustes:

#### **Crear un perfil común para Person 1, Person 2 y Salesmanager:**

Necesitamos un perfil, llamado Ventas que debe incluir privilegios CRUD para los Pre-Contactos. Asegúrese que están deshabilitados los Privilegios Globales.

#### **Crear un perfil para Secretary:**

Crear un nuevo perfil basado en el de Ventas, llamado Perfilsecretaria, donde el acceso al módulo de Pre-Contactos está deshabilitado.

#### **Crear tres roles:**

Necesitamos un rol para el Salesmanager, llamado Jefe Ventas, y otro rol subordinado para Person 1 y 2, llamado Vendedores. Todos los roles basados en el perfil Ventas.

Además, necesitamos otro rol subordinado para la secretaria, llamado Secretaria Ventas, basado en el Perfilsecretaria que da parte al jefe de ventas.

#### **Configurar el acceso compartido:**

En el menú de Privilegios de Acceso Globales, establezca las reglas para Pre-Contactos como privadas.

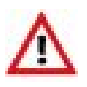

#### **IMPORTANTE**

Recuerde siempre: ¡Si hace cambios a las reglas de compartición, debes pulsar el botón [**Recalcular**] para hacer los cambios válidos!

Como el rol del Salesmanager es superior al rol de Persona 1 y 2 el Jefe de ventas tiene privilegios CRUD a los datos de Person 1 y Person 2. Si Person 1 o Person 2 crean un Pre-Contacto, el propietario se le asigna. Si Person 1 es asignado como propietario de un Pre-Contacto, Person 1 y el Jefe de ventas pueden acceder y modificar este Pre-Contacto. Si el propietario se cambia a cualquier miembro del equipo (Person 1 o Person 2) entonces sólo esta persona y el Jefe de ventas pueden acceder al Pre-Contacto. La secretaria no ve ningún dato de los Pre-Contactos.

#### **Configuración con Grupos**

En otro ejemplo de configuración, queremos implementar las siguientes reglas para Pre-Contactos:

- Person 1 y Person 2 tiene permiso para crear Pre-Contactos que pertenecerán a Person 1 o Person 2 o al equipo.
- Si el Pre-Contacto es propiedad de una única Persona, los otros miembros del equipo no

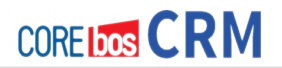

tendrán privilegios de acceso a este Pre-Contacto.

- El Jefe de ventas tiene privilegios de acceso a todos los Pre-Contactos.
- La Secretaria tiene todos los privilegios de acceso a los Pre-Contactos pertenecientes al equipo.

Tiene varias opciones para implementar estas reglas. Estas opciones están basadas en los siguientes ajustes comunes:

#### **Crear un perfil común para Persona 1 y 2 y Salesmanager:**

Sólo necesitamos un perfil, llamado Ventas que puede incluir privilegios CRUD para los precontactos. Asegúrese que los Privilegios de Acceso Globales están deshabilitados.

#### **Crear dos roles:**

Necesitamos un rol para el Salesmanager, llamado Jefe Ventas, y un rol subordinado para Person1 y 2 y Secretary, llamado Personal Ventas. Ambos roles basados en el perfil Ventas. Como el rol del Jefe de ventas es superior al rol de los otros usuarios, el Jefe de ventas tiene todos los privilegios CRUD.

#### **Crear un grupo:**

#### **Opción 1:**

Crear un grupo de usuarios, llamado Equipo A. Incluya: a Person 1, Person 2 y al usuario de Secretary. Debemos incluir el Jefe de Ventas porque los grupos de usuarios son independientes de la jerarquía basada en roles y necesitamos acceso a los Pre-Contactos asignadas al Equipo A.

#### **Opción 2:**

Crear un grupo de roles y subordinados, llamado Equipo A. Incluir el rol Jefe Ventas.

#### **Opción 3:**

Crear un grupo de roles, llamado Equipo A. Incluir el rol Jefe Ventas y el rol Personal Ventas.

#### **Establecer el Acceso Compartido:**

En el menú Privilegios de Acceso Globales establezca las reglas de Pre-Contactos como privadas.

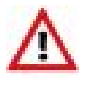

#### **IMPORTANTE**

Recuerde siempre: ¡Si hace cambios a las reglas de compartición, debes pulsar el botón [**Recalcular**] para hacer los cambios válidos!

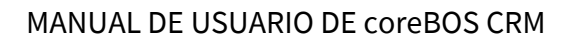

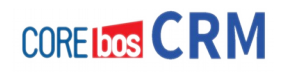

Si Person 1 o Person 2 crean un Pre-Contacto, el propietario es asignado. Si el Equipo A es asignado como propietario del Pre-Contacto, Person 1, Person 2, Salesmanager así como Secretary pueden acceder al Pre-Contacto. Si el propietario se cambia a cualquier otro miembro del grupo (Person 1 o Person 2), entonces solo esta persona y el Jefe de Ventas pueden acceder al Pre-Contacto.

#### **Configuración con Acceso Compartido**

En otro ejemplo queremos las siguientes reglas implementadas para Pre-Contactos:

- Person 1 y Person 2 tiene permisos para crear Pre-Contactos que serán propiedad de Person 1 o Person 2.
- Si un Pre-Contacto es propiedad de un usuario, los otros miembros del equipo tendrán privilegios de acceso de sólo lectura para ese Pre-Contacto.
- El Jefe de Ventas tiene todos los privilegios de acceso a los Pre-Contactos.
- La secretaria sólo tiene privilegios de Lectura para acceder a los Pre-Contactos.

Para implementar estas reglas, debemos implementar las siguientes configuraciones:

#### **Crear un perfil común para Person 1 y 2 y Salesmanager:**

Necesitamos un perfil, llamado Ventas que debe incluir privilegios CRUD para los Pre-Contactos. Asegúrese que está deshabilitada la casilla de selección de Editar Todo en Privilegios de Acceso Globales.

#### **Crear un perfil para Secretary:**

Crear un nuevo perfil basado en el perfil Ventas, llamado Perfilsecretaria donde el acceso a Pre-Contactos se establezca a Sólo Lectura.

#### **Crear tres roles:**

Necesitamos un rol para Salesmanager llamado Jefe Ventas, y un rol subordinado para Person 1 y 2, llamado Personal Ventas. Estos roles estarán basados el el perfil Ventas.

Además, necesitamos otro rol subordinado para Secretary, llamado Secretaria Ventas, basado en el Perfilsecretaria que da parte al Jefe de Ventas.

#### **Privilegios de Acceso Global:**

Necesitamos establecer los privilegios globales para Pre-Contactos a Públicos de Sólo Lectura.

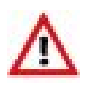

#### **IMPORTANTE**

Recuerde siempre: ¡Si hace cambios a las reglas de compartición, debes pulsar el botón [**Recalcular**] para hacer los cambios válidos!

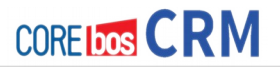

Como el rol del Jefe de Ventas es superior al rol de Person 1 y 2, el Jefe de Ventas tiene privilegios CRUD a los datos de Person 1 y Person 2. Si Person 1 o Person 2 crean un Pre-Contacto, se asigna el propietario. Si se asigna Person 1 como propietario de un Pre-Contacto, Person 1 y el Jefe de Ventas pueden acceder y modificar este Pre-Contacto. Si se cambia el propietario a otro miembro del equipo (Person 1 o Person 2) entonces sólo esta persona y el Jefe de Ventas pueden acceder al Pre-Contacto. La secretaria tiene privilegios de sólo lectura a todos los datos de Pre-Contactos.

## **Ejemplo 2: Organizado una empresa mayor**

Este ejemplo muestra como el acceso a ciertos datos puede ser controlado por una combinación de grupos con reglas de acceso.

Supongamos que tenemos un equipo de ventas como el que muestra la figura. El jefe de Ventas es el supervisor de las Personas 1 a 4, organizadas en Equipo A y B, así como el asistente de ventas. Este asistente de ventas da soporte a los equipos de ventas.

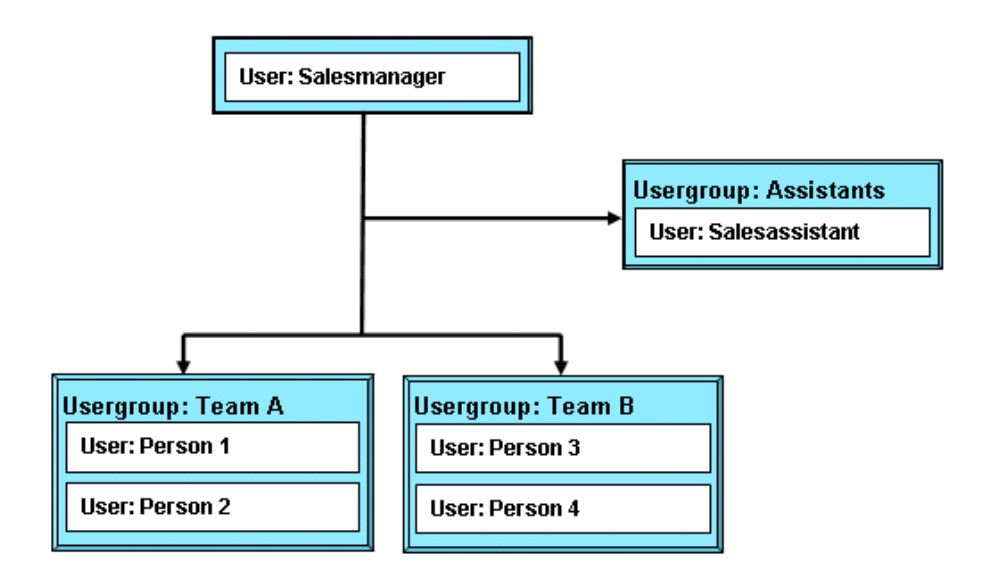

## **Configuración basada en Grupos**

Supongamos que queremos implementar las siguientes reglas para Pre-Contactos:

- Persona 1-4 tienen permiso para crear Pre-Contactos que son propiedad de cualquier persona de los equipos A o B.
- Persona 1-4 tiene privilegios de Lectura/Escritura a todos los Pre-Contactos sin importar tu propietario.
- El Asistente de ventas tiene privilegios de Lectura/Escritura solamente a los Pre-Contactos del Equipo A y no puede acceder a los Pre-Contactos del Equipo B.
- El Jefe de ventas tiene todos los privilegios de acceso a los Pre-Contactos.

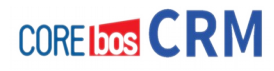

Para implementar estas reglas, debemos establecer los siguientes privilegios:

#### **Crear dos perfiles:**

Necesitamos un perfil para las Personas 1-4 y el Jefe de Ventas, llamado Ventas que debe incluir todos los privilegios CRUD. Además, necesitamos un perfil para el asistente de Ventas llamado Asistente que debe tener desactivado el cuadro de selección Editar Todo en Privilegios de Acceso Globales. Además, los permisos Borrar para el modulo Pre-Contactos, también deben estar desactivados.

#### **Crear tres roles:**

Necesitamos un rol para el Jefe de Ventas llamado Jefe, un rol subordinado para el Asistente de Ventas llamado Asistenteventas y un rol subordinado para las Personas 1-4 llamado VentasTodos. Los roles Jefe y VentasTodos están basados en el perfil Ventas mientras que el rol Asistenteventas está basado en el perfil Asistente.

#### **Crear tres grupos de usuarios:**

Creamos un grupo llamado Equipo A con los miembros Persona 1 y Persona 2 y un grupo llamado Equipo B con los miembros Persona 3 y Persona 4. Creamos un grupo llamado Asistente con el usuario Asistente de ventas como único miembro.

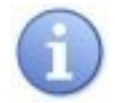

#### **NOTA**

Como se describe en la sección Acceso Compartido, las reglas de compartición no pueden especificarse para compartir datos entre usuarios. Como queremos usar reglas de compartición para el Asistente de ventas, debemos crear un grupo adicional con un sólo miembro.

#### **En Privilegios de Acceso Globales establecemos los accesos para "Pre-Contactos" a Privado**

Esto hará que los usuarios no puedan acceder a los Pre-Contactos de otros usuarios.

#### **Establecer Reglas de Compartición Personalizadas para Pre-Contactos:**

- 1. Los Pre-Contactos del Grupo **Equipo A** son accesibles para el Grupo **Equipo B**, establecemos los privilegios de acceso a permiso Lectura/Escritura.
- 2. Los Pre-Contactos del Grupo **Equipo B** son accesibles para el Grupo **Equipo A**, establecemos los privilegios de acceso a permiso Lectura/Escritura.
- 3. Los Pre-Contactos del Grupo **Equipo A** son accesibles para el Grupo Asistente, establecemos los privilegios de acceso a permiso Lectura/Escritura.
- 4. Los Pre-Contactos del Grupo **Equipo A** son accesibles para el Grupo **Equipo A**, establecemos los privilegios de acceso a permiso Lectura/Escritura.
- 5. Los Pre-Contactos del Grupo **Equipo B** son accesibles para el Grupo **Equipo B**, establecemos los privilegios de acceso a permiso Lectura/Escritura.

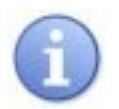

#### **NOTA**

Como hemos establecido los Privilegios de Acceso Global para Pre-Contactos a privado, se necesitan las reglas 4 y 5 para permitir que los miembros de los grupos del Equipo A y B puedan ver los Pre-Contactos de los otros miembros.

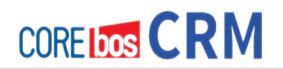

#### **Ejemplo II: Configuración basada en Roles**

Como modificación del ejemplo anterior, supongamos que queremos implementar las siguientes reglas para los Pre-Contactos:

- Personas 1-4 tiene permiso para crear Pre-Contactos que serán propiedad de cualquier persona del equipo.
- Personas 1-2 tiene privilegios de Lectura/Escritura para todos los Pre-Contactos propiedad de Personas 1-2 y el Equipo A. Tienen permisos de Sólo Lectura a los Pre-Contactos propiedad de las Personas 3-4 o del Equipo B.
- Personas 3-4 tiene privilegios de Lectura/Escritura a todos los Pre-Contactos propiedad de Personas 3-4 y el Equipo B. Tienen permisos de Sólo Lectura a los Pre-Contactos propiedad de las Personas 1-2 o del Equipo A.
- El Asistente de Ventas tiene privilegios de Lectura para todos los Pre-Contactos.
- El Jefe de Ventas tiene todos los privilegios para todos los Pre-Contactos.

Para implementar estas reglas establecemos los siguientes privilegios:

#### **Crear un perfil común para todas las Personas, el Asistente de ventas y el Jefe de ventas:**

Sólo necesitamos un perfil, llamado Ventas que debe tener desactivado el cuadro de selección Editar todo en Privilegios Globales.

#### **Crear cuatro roles:**

- 1. Necesitamos un rol para el Jefe de Ventas llamado Jefe, basado en el perfil Ventas.
- 2. Necesitamos un rol subordinado para el Asistente de Ventas, llamados Asistenteventas, basado en el perfil de Ventas.
- 3. Necesitamos un rol subordinado para la Persona 1 y Persona 2 llamado Equipo A, basado en el perfil de Ventas.
- 4. Necesitamos un rol subordinado para la Persona 3 y Persona 4 llamado Equipo B, basado en el perfil de Ventas.

Como resultado, los roles Asistenteventas, Equipo A y Equipo B están en el mismo nivel jerárquico, subordinados al rol Jefe.

#### **Crear tres grupos de usuarios:**

Creamos un grupo llamado Equipo A con los miembros Persona 1 y Persona 2 y un grupo llamado Equipo B con los miembros Persona 3 y Persona 4. Observe que el Jefe de ventas tiene que estar incluido en ambos grupos ya que los grupos de usuarios son independientes de la jerarquía basada en roles y necesitará acceso a los Pre-Contactos asignadas al Equipo A, así como al Equipo B. Creamos un grupo llamado Asistente con el usuarios Asistente de Ventas como único miembro.

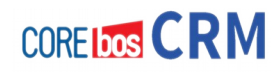

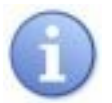

### **NOTA**

Como se describe en la sección Acceso Compartido, las reglas de compartición no pueden especificarse para compartir datos entre usuarios. Como queremos usar reglas de compartición para el Asistente de ventas, debemos crear un grupo adicional con sólo un miembro.

#### **En Privilegios de Acceso Globales establecemos los accesos para "Pre-Contactos" a Privado**

Esto hará que los usuarios no puedan acceder a los Pre-Contactos de otros usuarios.

#### **Establecer Reglas de Compartición Personalizadas para Pre-Contactos:**

- 1. Los Pre-Contactos del Rol **Equipo A** son accesibles para el Rol **Equipo B**, establecemos los privilegios de acceso a permiso Sólo Lectura.
- 2. Los Pre-Contactos del Rol **Equipo B** son accesibles para el Rol **Equipo A**, establecemos los privilegios de acceso a permiso Sólo Lectura.
- 3. Los Pre-Contactos del Rol **Equipo A** son accesibles para el Rol **Asistenteventas**, establecemos los privilegios de acceso a permiso Sólo Lectura.
- 4. Los Pre-Contactos del Rol **Equipo B** son accesibles para el Rol **Asistenteventas**, establecemos los privilegios de acceso a permiso Sólo Lectura.
- 5. Los Pre-Contactos del Rol **Jefe** son accesibles para el Rol **Asistenteventas**, establecemos los privilegios de acceso a permiso Sólo Lectura
- 6. Los Pre-Contactos del Rol **Equipo A** son accesibles para el Rol **Equipo A**, establecemos los privilegios de acceso a permiso Lectura/Escritura.
- 7. Los Pre-Contactos del Rol **Equipo B** son accesibles para el Rol **Equipo B**, establecemos los privilegios de acceso a permiso Lectura/Escritura.

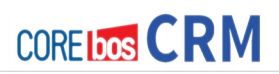

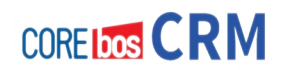

.